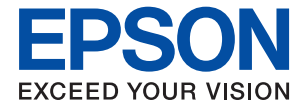

# **ET-5880 / L6580 Series Guide d'utilisation**

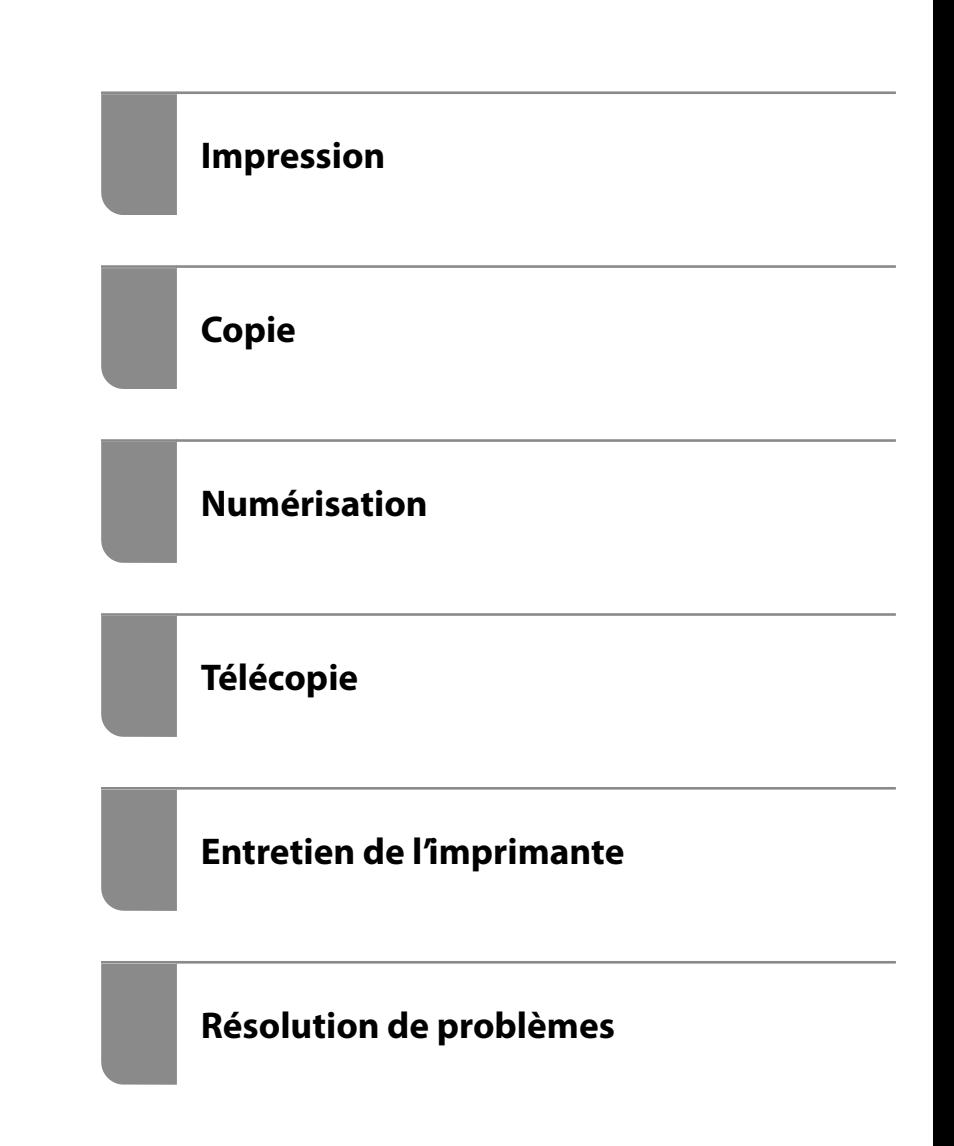

## *Table des matières*

### *[Guide du présent manuel](#page-6-0)*

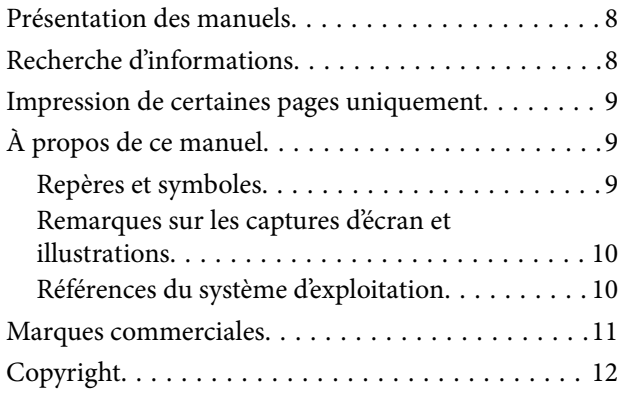

### *[Consignes importantes](#page-13-0)*

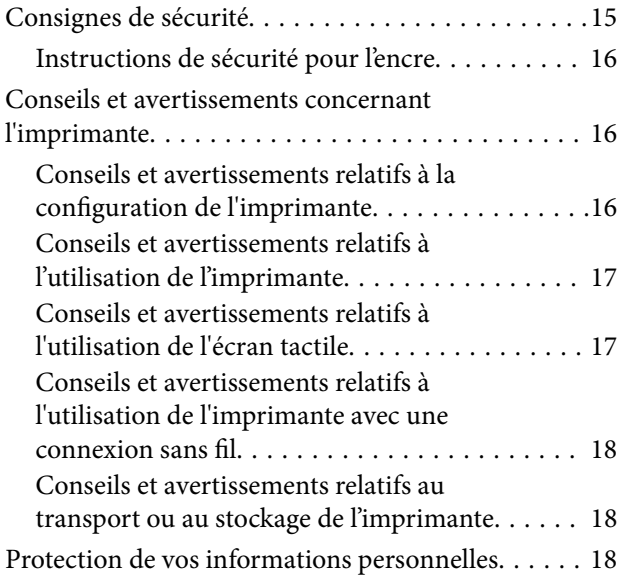

### *[Nom et fonction des pièces](#page-18-0)*

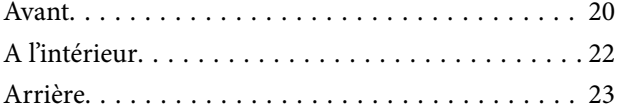

### *[Guide du panneau de commande](#page-23-0)*

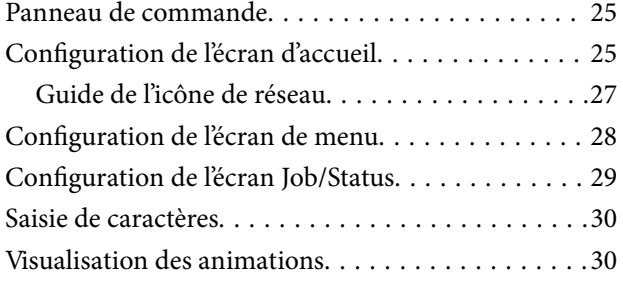

### *[Chargement du papier](#page-31-0)*

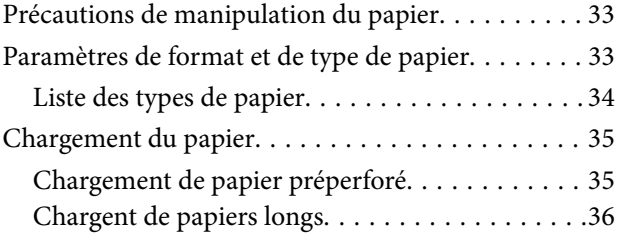

### *[Positionnement des originaux](#page-36-0)*

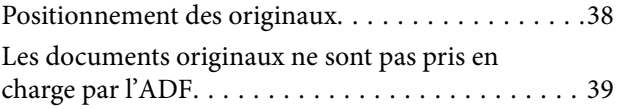

### *[Insertion et retrait d'un périphérique](#page-40-0)  [de stockage](#page-40-0)*

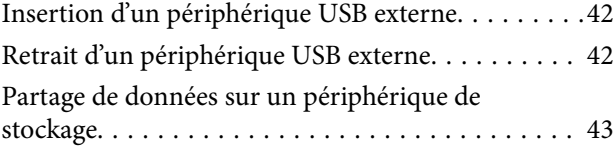

### *[Impression](#page-43-0)*

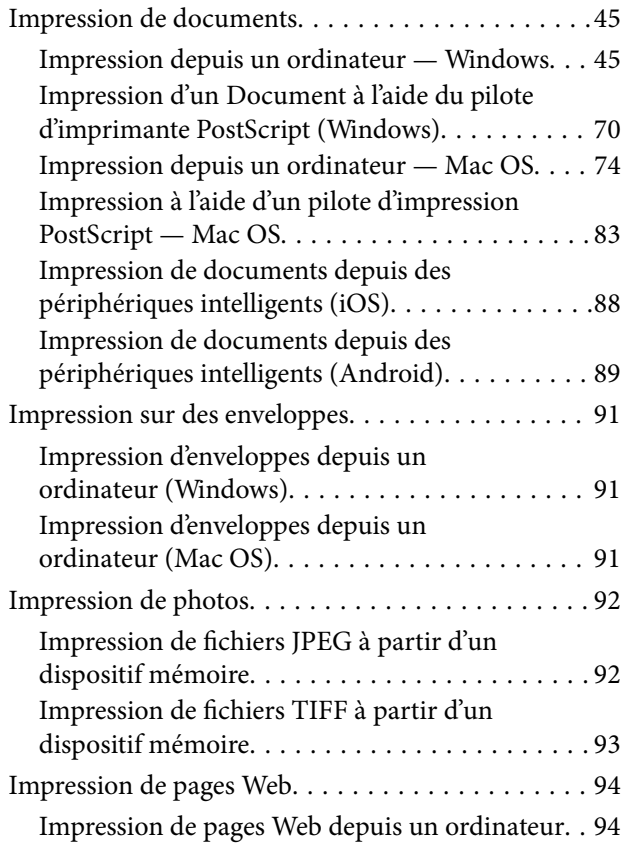

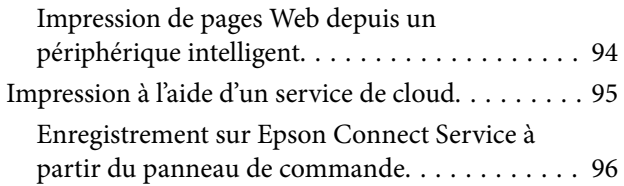

## *[Copie](#page-96-0)*

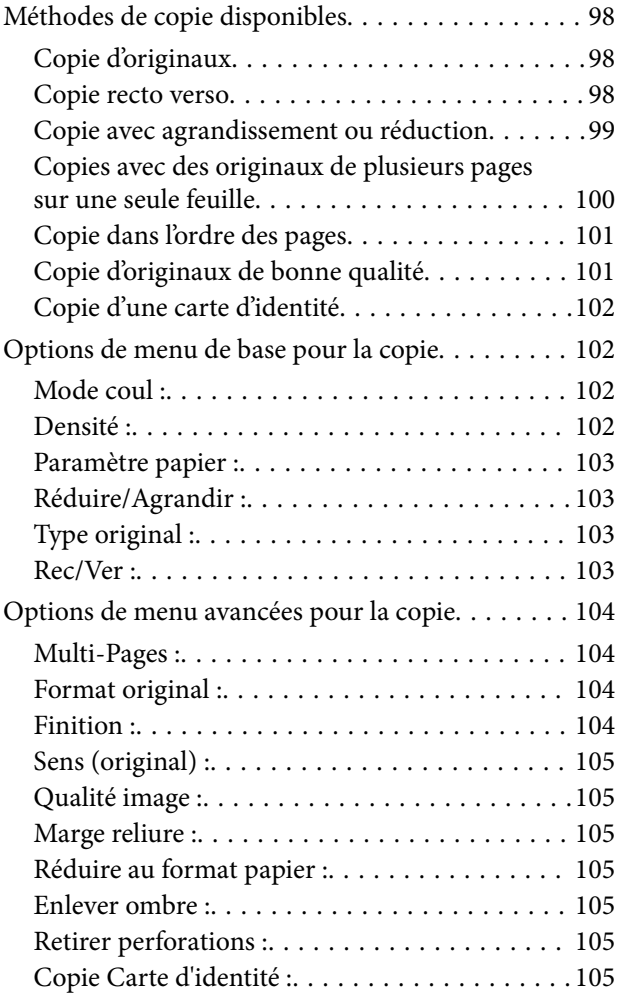

### *[Numérisation](#page-105-0)*

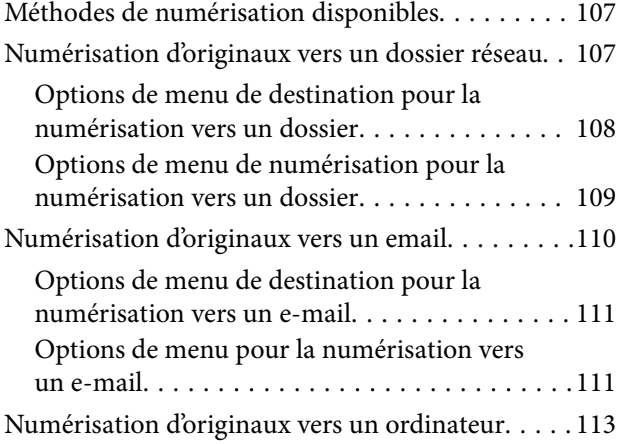

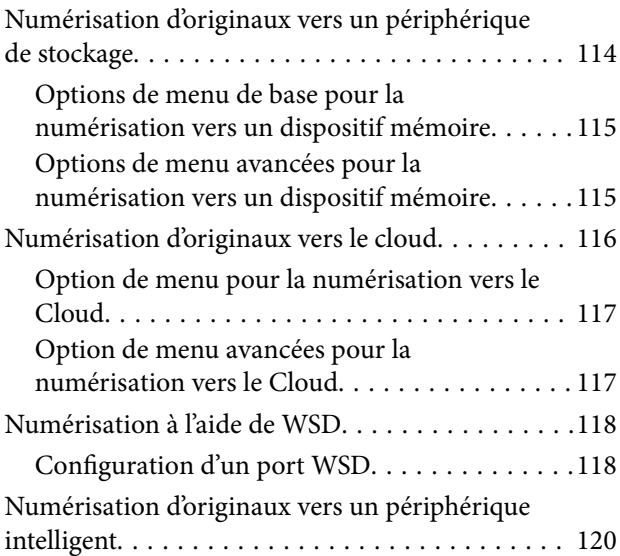

## *[Télécopie](#page-121-0)*

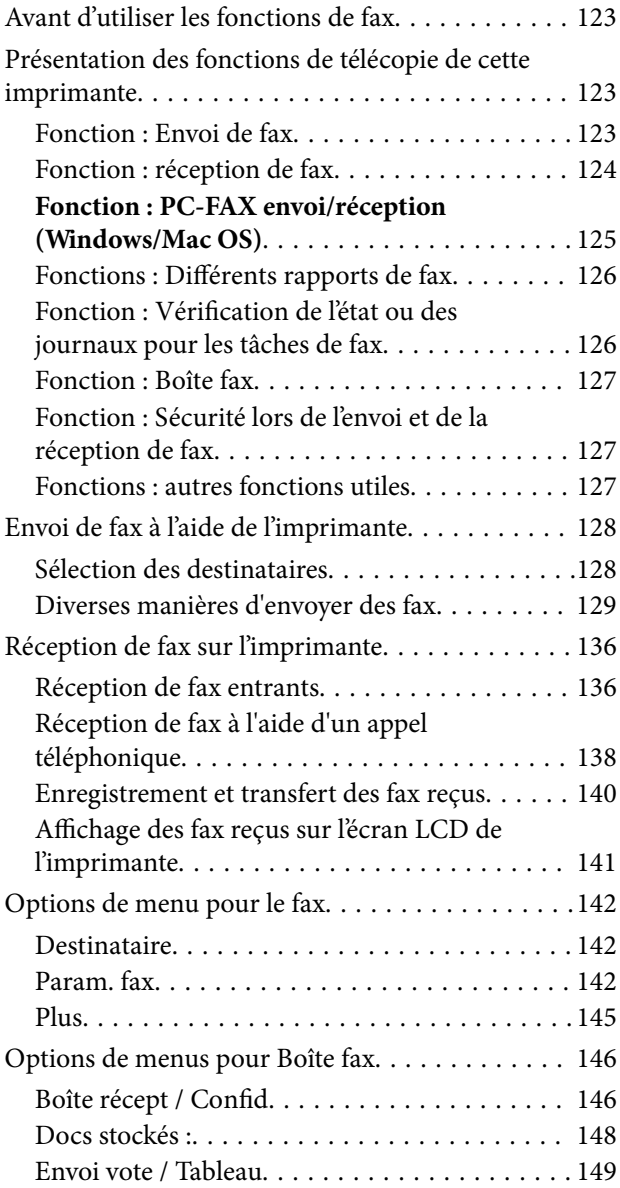

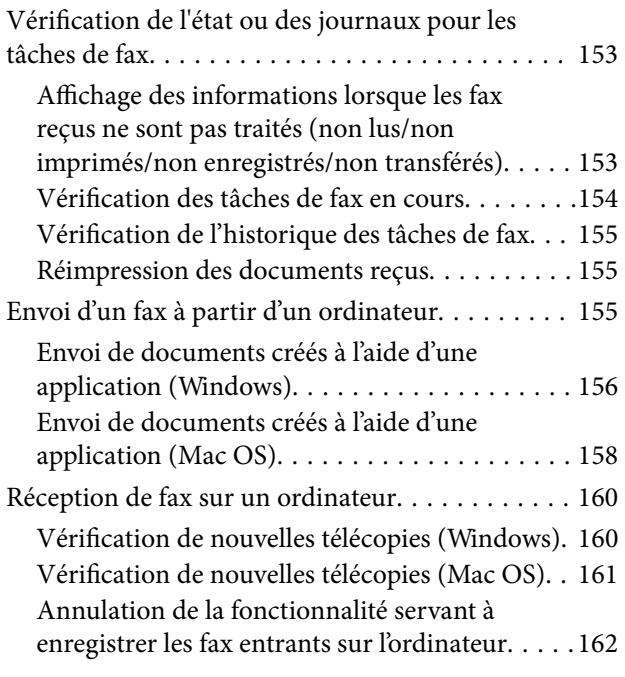

### *[Entretien de l'imprimante](#page-162-0)*

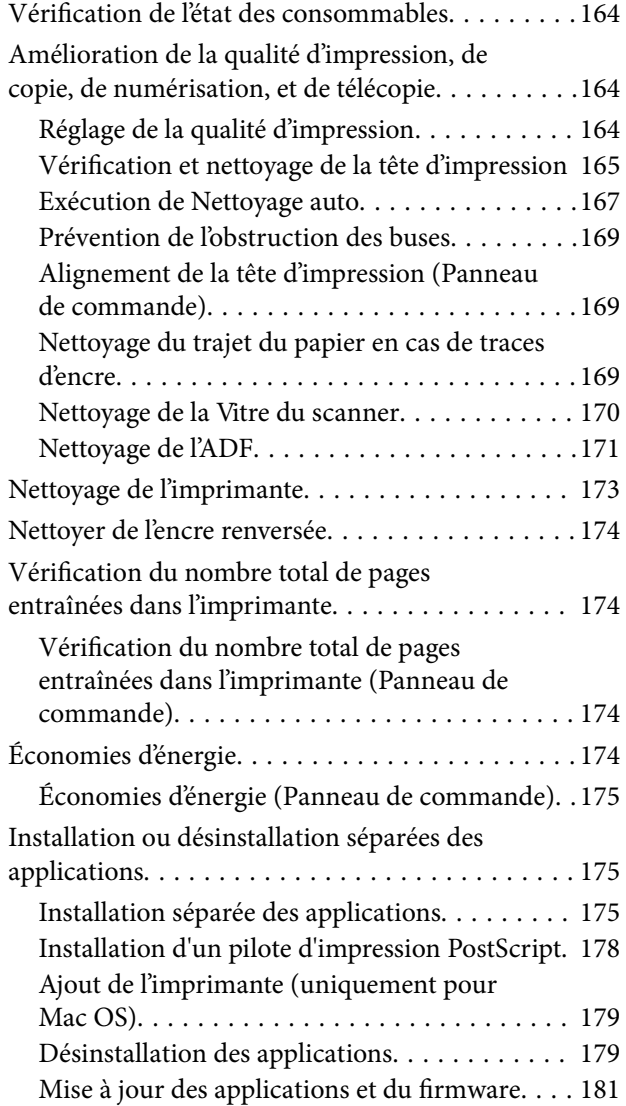

[Transport et stockage de l'imprimante. . . . . . . . . . 183](#page-182-0)

## *[Résolution de problèmes](#page-188-0)*

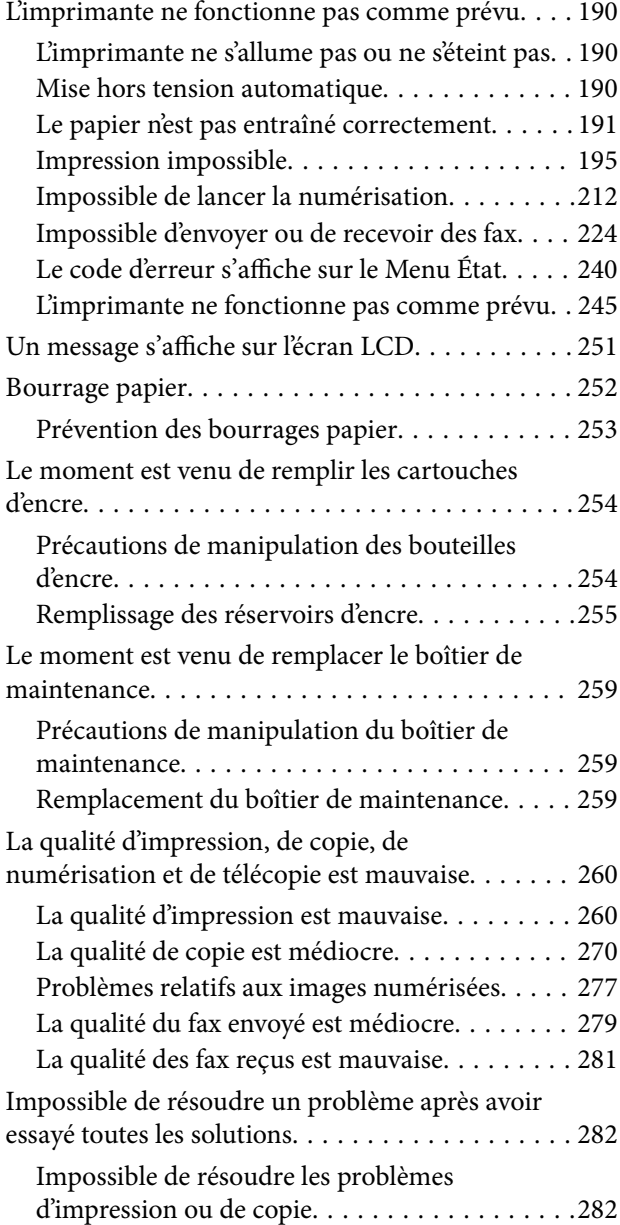

### *[Ajout ou remplacement d'ordinateurs](#page-283-0)  [ou périphériques](#page-283-0)*

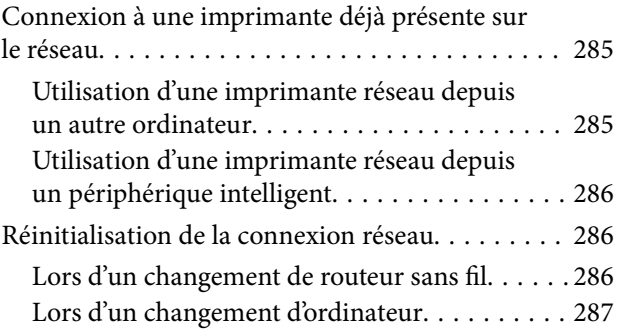

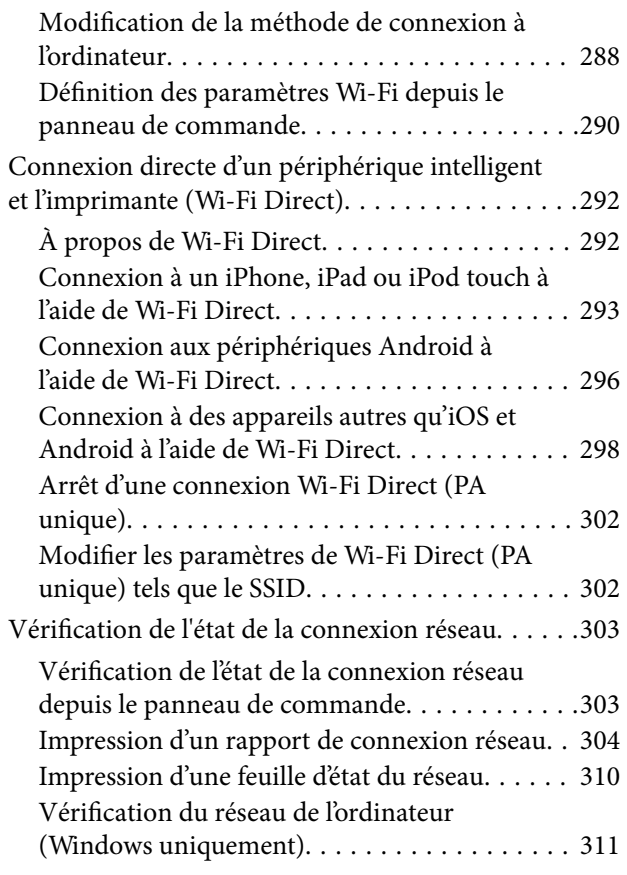

## *[Informations sur l'appareil](#page-312-0)*

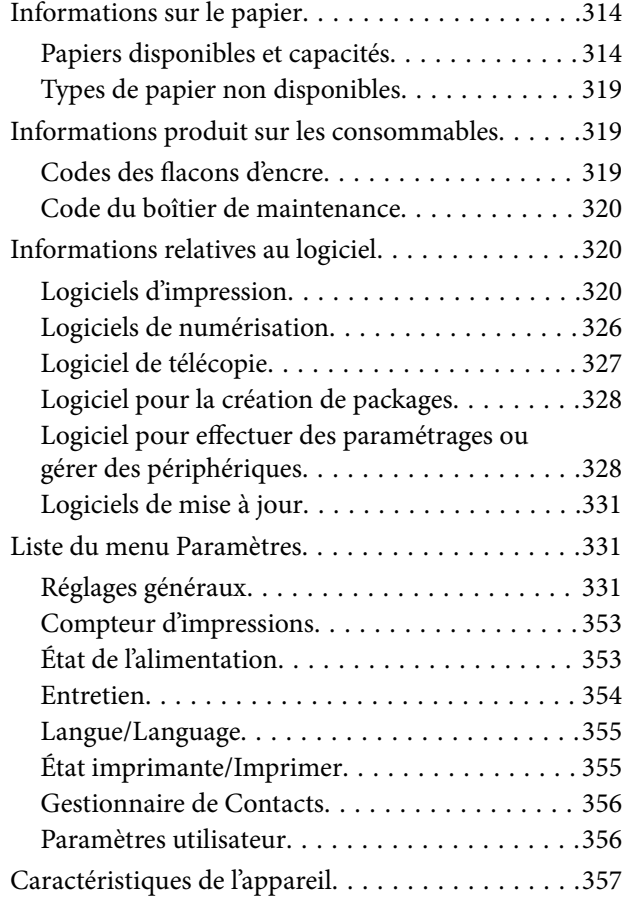

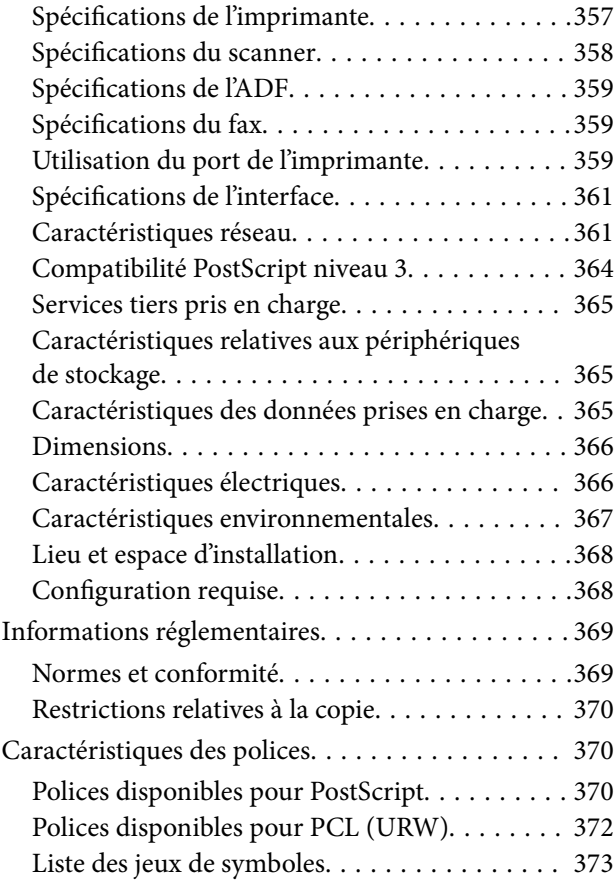

## *[Informations sur l'administrateur](#page-376-0)*

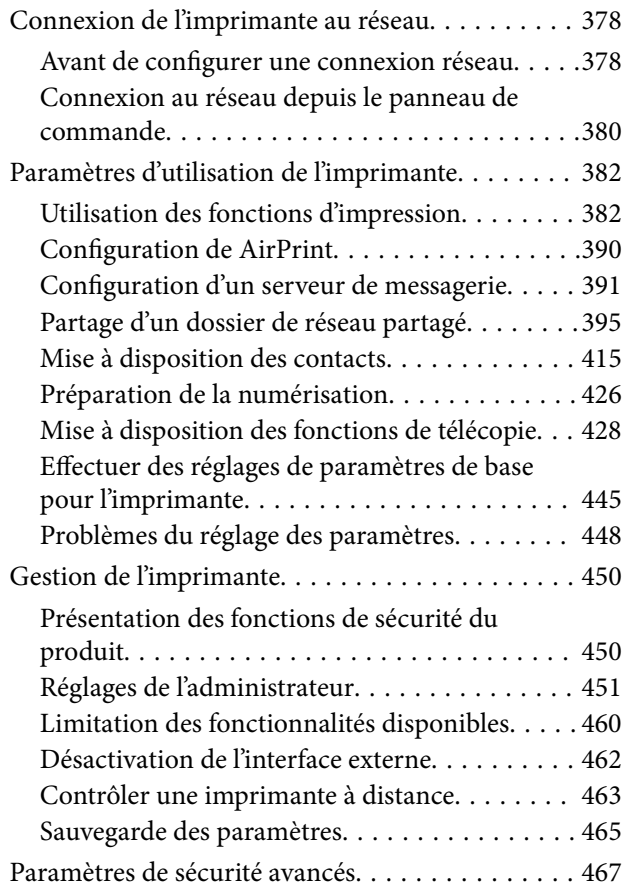

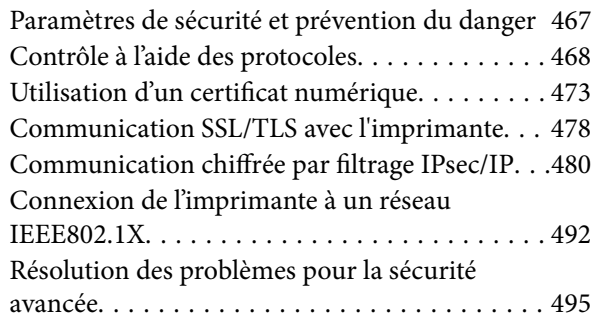

### *[Où trouver de l'aide](#page-502-0)*

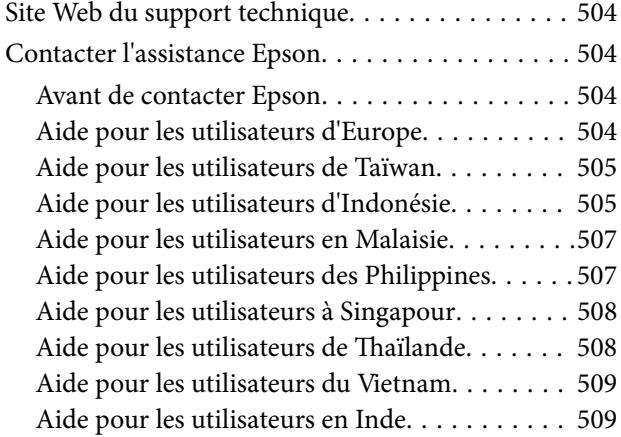

# <span id="page-6-0"></span>**Guide du présent manuel**

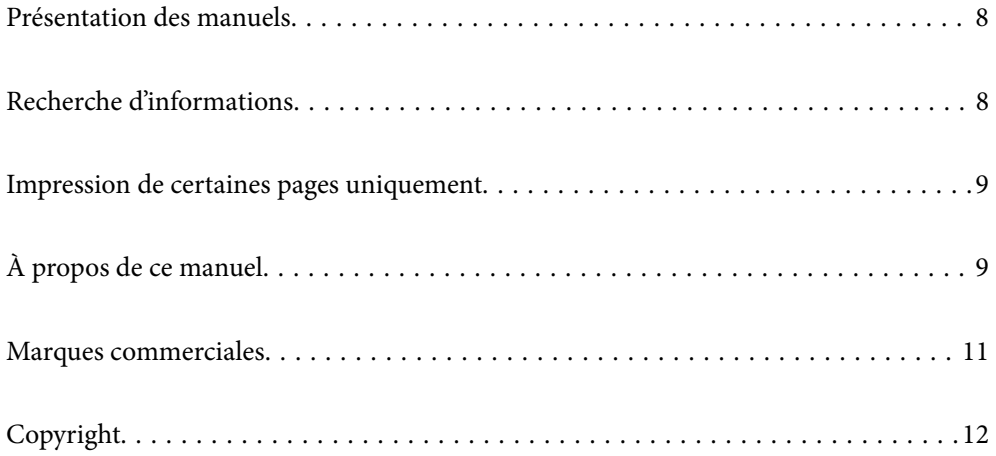

## <span id="page-7-0"></span>**Présentation des manuels**

Les manuels suivants sont fournis avec votre imprimante Epson. En plus des manuels, vous pouvez consulter les différents types d'informations d'aide disponibles à partir de l'imprimante ou des applications logicielles Epson.

❏ Consignes de sécurité importantes (manuel papier)

Fournit des consignes de sécurité pour une utilisation sûre de cette imprimante.

❏ Démarrez ici (manuel papier)

Fournit des informations de configuration de l'imprimante et d'installation des logiciels.

❏ Guide d'utilisation (manuel numérique)

Le présent manuel. Fournit des informations et des instructions relatives à l'utilisation de l'imprimante, aux paramètres réseau requis pour utiliser l'imprimante en réseau, et à la résolution des problèmes.

Vous pouvez procéder comme suit pour obtenir les dernières versions des manuels susmentionnés.

❏ Manuel papier

Consultez le site Web d'assistance de Epson Europe à l'adresse <http://www.epson.eu/Support> ou le site Web d'assistance de Epson international à l'adresse [http://support.epson.net/.](http://support.epson.net/)

❏ Manuel numérique

Ce manuel est disponible en version PDF et HTML. Vous pouvez consulter la version HTML sur la page d'assistance epson.sn. Lancez EPSON Software Updater sur votre ordinateur pour consulter la version PDF. L'application EPSON Software Updater identifie les mises à jour disponibles pour les manuels numériques et les applications logicielles Epson et vous permet de télécharger les dernières versions.

<http://epson.sn>

### **Informations connexes**

& [« Application pour mettre à jour les logiciels et micrologiciels \(EPSON Software Updater\) » à la page 331](#page-330-0)

## **Recherche d'informations**

Le manuel au format PDF permet de rechercher les informations grâce à des mots-clés et de passer directement aux sections à l'aide des signets. Cette section explique comment utiliser un manuel au format PDF ouvert sous Adobe Reader X sur l'ordinateur.

### **Recherche par mot-clé**

Cliquez sur **Modifier** > **Recherche avancée**. Saisissez le mot-clé (texte) des informations que vous souhaitez trouver dans la fenêtre de recherche, puis cliquez sur **Rechercher**. Les correspondances apparaissent sous forme de liste. Cliquez sur une des correspondances affichées pour accéder à la page.

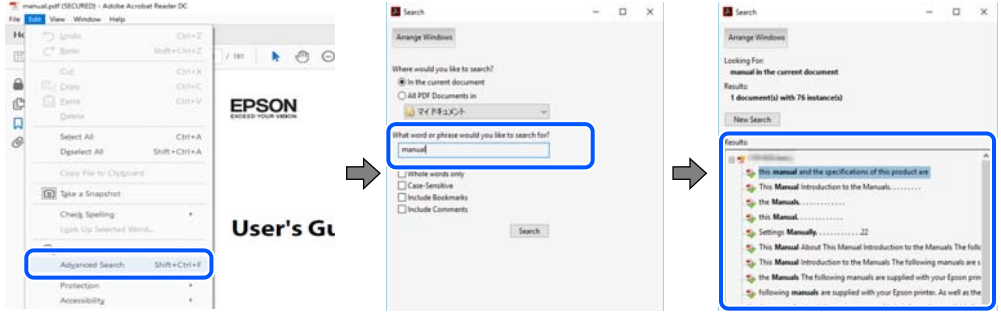

### <span id="page-8-0"></span>**Saut direct aux pages grâce aux signets**

Cliquez sur un titre pour sauter à la page correspondante. Cliquez sur + ou > pour afficher les titres de niveau inférieur de cette section. Pour retourner à la page précédente, effectuez l'opération suivante sur votre clavier.

- ❏ Windows : maintenez la touche **Alt** enfoncée et appuyez sur **←**.
- ❏ Mac OS : maintenez la touche de commande enfoncée et appuyez sur **←**.

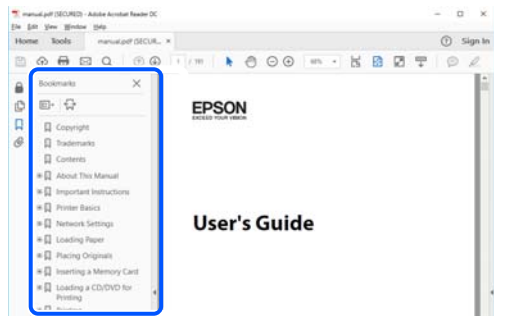

## **Impression de certaines pages uniquement**

Vous pouvez extraire et n'imprimer que certaines pages. Cliquez sur **Imprimer** dans le menu **File**, puis précisez les pages à imprimer dans **Pages**, dans **Pages à imprimer**.

- ❏ Pour préciser une série de pages, saisissez un tiret entre la première et la dernière page. Par exemple : 20 à 25
- ❏ Pour indiquer des pages qui ne se suivent pas, séparez-les par des virgules.

Par exemple : 5, 10 et 15

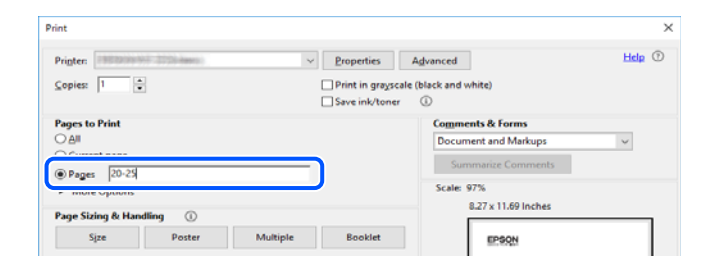

# **À propos de ce manuel**

Cette section détaille la signification des marques, symboles, notes de description et références de système d'exploitation utilisés dans ce manuel.

### **Repères et symboles**

### !*Attention:*

Instructions à suivre à la lettre pour éviter des blessures corporelles.

<span id="page-9-0"></span>c*Important:*

Mises en garde à respecter pour éviter d'endommager votre équipement.

#### *Remarque:*

Fournit des informations complémentaires et de références.

#### **Informations connexes**

 $\rightarrow$  Liens vers les sections correspondantes.

### **Remarques sur les captures d'écran et illustrations**

- ❏ Les captures d'écran du pilote de l'imprimante ont été réalisées sous Windows 10 ou macOS High Sierra. Le contenu affiché sur les écrans dépend du modèle et de la situation.
- ❏ Les illustrations utilisées dans ce manuel sont fournies à titre d'exemple seulement. Bien qu'il puisse y avoir de légères différences selon le modèle, la méthode de fonctionnement est identique.
- ❏ Certaines options de menu affichées sur l'écran LCD varient selon le modèle et les paramètres.
- ❏ Vous pouvez lire le code QR en utilisant l'application dédiée.

### **Références du système d'exploitation**

#### **Windows**

Dans ce manuel, les termes tels que « Windows 10 », « Windows 8.1 », « Windows 8 », « Windows 7 », « Windows Vista », « Windows XP », « Windows Server 2019 », « Windows Server 2016 », « Windows Server 2012 R2 », « Windows Server 2012 », « Windows Server 2008 R2 », « Windows Server 2008 », « Windows Server 2003 R2 » et « Windows Server 2003 » font référence aux systèmes d'exploitation suivants. De plus, « Windows » est utilisé pour faire référence à toutes les versions.

- ❏ Système d'exploitation Microsoft® Windows® 10
- ❏ Système d'exploitation Microsoft® Windows® 8.1
- ❏ Système d'exploitation Microsoft® Windows® 8
- ❏ Système d'exploitation Microsoft® Windows® 7
- ❏ Système d'exploitation Microsoft® Windows Vista®
- ❏ Système d'exploitation Microsoft® Windows® XP
- ❏ Système d'exploitation Microsoft® Windows® XP Professional x64 Edition
- ❏ Système d'exploitation Microsoft® Windows Server® 2019
- ❏ Système d'exploitation Microsoft® Windows Server® 2016
- ❏ Système d'exploitation Microsoft® Windows Server® 2012 R2
- ❏ Système d'exploitation Microsoft® Windows Server® 2012
- ❏ Système d'exploitation Microsoft® Windows Server® 2008 R2
- ❏ Système d'exploitation Microsoft® Windows Server® 2008
- ❏ Système d'exploitation Microsoft® Windows Server® 2003 R2

<span id="page-10-0"></span>❏ Système d'exploitation Microsoft® Windows Server® 2003

### **Mac OS**

Dans ce manuel, « Mac OS » est utilisé pour faire référence à macOS Catalina, macOS Mojave, macOS High Sierra, macOS Sierra, OS X El Capitan, OS X Yosemite, OS X Mavericks, OS X Mountain Lion, Mac OS X v10.7.x et Mac OS X v10.6.8.

## **Marques commerciales**

- ❏ EPSON® est une marque commerciale déposée et EPSON EXCEED YOUR VISION ou EXCEED YOUR VISION est une marque commerciale de Seiko Epson Corporation.
- ❏ Epson Scan 2 software is based in part on the work of the Independent JPEG Group.
- ❏ libtiff

Copyright © 1988-1997 Sam Leffler

Copyright © 1991-1997 Silicon Graphics, Inc.

Permission to use, copy, modify, distribute, and sell this software and its documentation for any purpose is hereby granted without fee, provided that (i) the above copyright notices and this permission notice appear in all copies of the software and related documentation, and (ii) the names of Sam Leffler and Silicon Graphics may not be used in any advertising or publicity relating to the software without the specific, prior written permission of Sam Leffler and Silicon Graphics.

THE SOFTWARE IS PROVIDED "AS-IS" AND WITHOUT WARRANTY OF ANY KIND, EXPRESS, IMPLIED OR OTHERWISE, INCLUDING WITHOUT LIMITATION, ANY WARRANTY OF MERCHANTABILITY OR FITNESS FOR A PARTICULAR PURPOSE.

IN NO EVENT SHALL SAM LEFFLER OR SILICON GRAPHICS BE LIABLE FOR ANY SPECIAL, INCIDENTAL, INDIRECT OR CONSEQUENTIAL DAMAGES OF ANY KIND, OR ANY DAMAGES WHATSOEVER RESULTING FROM LOSS OF USE, DATA OR PROFITS, WHETHER OR NOT ADVISED OF THE POSSIBILITY OF DAMAGE, AND ON ANY THEORY OF LIABILITY, ARISING OUT OF OR IN CONNECTION WITH THE USE OR PERFORMANCE OF THIS SOFTWARE.

- ❏ QR Code is a registered trademark of DENSO WAVE INCORPORATED in Japan and other countries.
- ❏ Microsoft®, Windows®, Windows Server®, and Windows Vista® are registered trademarks of Microsoft Corporation.
- ❏ Apple, Mac, macOS, OS X, Bonjour, ColorSync, Safari, AirPrint, iPad, iPhone, iPod touch, and iTunes are trademarks of Apple Inc., registered in the U.S. and other countries.
- ❏ Use of the Works with Apple badge means that an accessory has been designed to work specifically with the technology identified in the badge and has been certified by the developer to meet Apple performance standards.
- ❏ Chrome, Google Play, and Android are trademarks of Google LLC.
- ❏ Adobe,Photoshop,PostScript, and Adobe Reader are either registered trademarks or trademarks of Adobe Systems Incorporated in the United States and/or other countries.
- ❏ Albertus, Arial, Coronet, Gill Sans, Joanna and Times New Roman are trademarks of The Monotype Corporation registered in the United States Patent and Trademark Office and may be registered in certain jurisdictions.
- ❏ ITC Avant Garde Gothic, ITC Bookman, Lubalin Graph, Mona Lisa, ITC Symbol, Zapf Chancery and Zapf Dingbats are trademarks of International Typeface Corporation registered in the U.S. Patent and Trademark Office and may be registered in certain other jurisdictions.
- <span id="page-11-0"></span>❏ Clarendon, Eurostile and New Century Schoolbook are trademarks of Linotype GmbH registered in the U.S. Patent and Trademark Office and may be registered in certain other jurisdictions.
- ❏ Wingdings is a registered trademark of Microsoft Corporation in the United States and other countries.
- ❏ CG Omega, CG Times, Garamond Antiqua, Garamond Halbfett, Garamond Kursiv, Garamond Halbfett Kursiv are trademarks of Monotype Imaging, Inc. and may be registered in certain jurisdictions.
- ❏ Antique Olive is a trademark of M. Olive.
- ❏ Marigold and Oxford are trademarks of AlphaOmega Typography.
- ❏ Helvetica, Optima, Palatino, Times and Univers are trademarks of Linotype Corp. registered in the U.S. Patent and Trademark Office and may be registered in certain other jurisdictions in the name of Linotype Corp. or its licensee Linotype GmbH.
- ❏ PCL is a trademark of Hewlett-Packard Company.
- ❏ Arcfour

This code illustrates a sample implementation of the Arcfour algorithm.

Copyright © April 29, 1997 Kalle Kaukonen. All Rights Reserved.

Redistribution and use in source and binary forms, with or without modification, are permitted provided that this copyright notice and disclaimer are retained.

THIS SOFTWARE IS PROVIDED BY KALLE KAUKONEN AND CONTRIBUTORS ''AS IS'' AND ANY EXPRESS OR IMPLIED WARRANTIES, INCLUDING, BUT NOT LIMITED TO, THE IMPLIED WARRANTIES OF MERCHANTABILITY AND FITNESS FOR A PARTICULAR PURPOSE ARE DISCLAIMED. IN NO EVENT SHALL KALLE KAUKONEN OR CONTRIBUTORS BE LIABLE FOR ANY DIRECT, INDIRECT, INCIDENTAL, SPECIAL, EXEMPLARY, OR CONSEQUENTIAL DAMAGES (INCLUDING, BUT NOT LIMITED TO, PROCUREMENT OF SUBSTITUTE GOODS OR SERVICES; LOSS OF USE, DATA, OR PROFITS; OR BUSINESS INTERRUPTION) HOWEVER CAUSED AND ON ANY THEORY OF LIABILITY, WHETHER IN CONTRACT, STRICT LIABILITY, OR TORT (INCLUDING NEGLIGENCE OR OTHERWISE) ARISING IN ANY WAY OUT OF THE USE OF THIS SOFTWARE, EVEN IF ADVISED OF THE POSSIBILITY OF SUCH DAMAGE.

❏ microSDHC Logo is a trademark of SD-3C, LLC.

Remarque : la microSDHC est intégrée au produit et ne peut pas être retiré.

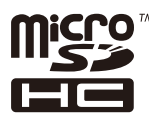

- ❏ Firefox is a trademark of the Mozilla Foundation in the U.S. and other countries.
- ❏ Mopria® and the Mopria® Logo are registered and/or unregistered trademarks and service marks of Mopria Alliance, Inc. in the United States and other countries. Unauthorized use is strictly prohibited.
- ❏ Avis général : les autres noms de produit utilisés dans ce manuel sont donnés uniquement à titre d'identification et peuvent être des noms de marque de leur détenteur respectif.Epson dénie toute responsabilité vis-à-vis de ces marques.

# **Copyright**

Aucune partie de cette publication ne peut être reproduite, stockée dans un système de système de récupération de données, ni transmise, sous quelque forme que ce soit ni par aucun procédé électronique ou mécanique, y compris la photocopie, l'enregistrement ou autrement, sans le consentement écrit préalable de Seiko Epson Corporation. Aucune responsabilité ne sera engagée relative à l'utilisation des informations contenues dans ce manuel. Aucune

responsabilité n'est assumée pour les dommages résultant des informations contenues dans ce manuel. L'information contenue dans la présente ne peut être utilisée qu'avec ce produit Epson. Epson décline toute responsabilité de l'utilisation de ces informations appliquées à d'autres produits.

Neither Seiko Epson Corporation et ses filiales ne peuvent être tenus responsables par l'acheteur de ce produit ou des tiers de tout dommage, perte, coût ou dépense encourus par l'acheteur ou des tiers à la suite d'un accident, d'une mauvaise utilisation, d'un abus ou des modifications, réparations ou altérations non autorisées de ce produit, ou (sauf aux États-Unis) le non-respect strict des instructions d'exploitation et de maintenance de Seiko Epson Corporation.

Seiko Epson Corporation et ses filiales ne peuvent être tenus responsables des dommages ou des problèmes découlant de l'utilisation d'options ou de consommables autres que ceux désignés comme des produits Epson authentiques approuvés par Seiko Epson Corporation.

Seiko Epson Corporation ne pourra être tenu pour responsable des dommages résultant des interférences électromagnétiques dues à l'utilisation de câbles d'interface autres que ceux désignés comme produits Epson approuvés par Seiko Epson Corporation.

© 2019 Seiko Epson Corporation

Le contenu de ce manuel et les caractéristiques de ce produit sont modifiables sans préavis.

# <span id="page-13-0"></span>**Consignes importantes**

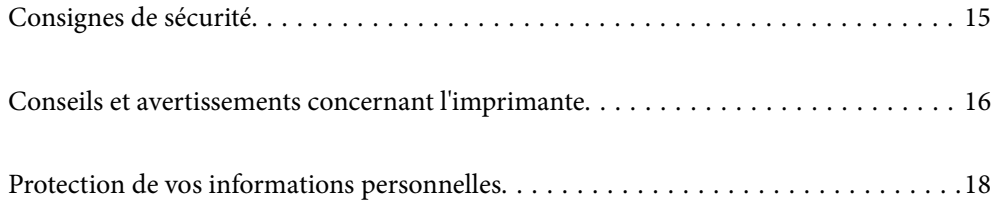

# <span id="page-14-0"></span>**Consignes de sécurité**

Lisez et suivez ces instructions pour garantir une utilisation sûre de l'imprimante. Veillez à conserver ce manuel pour pouvoir vous y reporter ultérieurement. Veillez également à suivre l'ensemble des avertissements et des instructions figurant sur l'imprimante.

❏ Certains des symboles utilisés sur votre imprimante sont destinés à garantir la sécurité et l'utilisation correcte de l'imprimante. Rendez-vous sur le site Web suivant pour connaître la signification des symboles.

<http://support.epson.net/symbols>

- ❏ Utilisez uniquement le cordon d'alimentation fourni avec l'imprimante et ne l'utilisez avec aucun autre équipement. L'utilisation d'autres cordons avec cette imprimante ou l'utilisation de ce cordon d'alimentation avec un autre équipement pourrait vous exposer à des risques d'incendie ou d'électrocution.
- ❏ Veillez à ce que votre cordon d'alimentation soit conforme aux normes de sécurité locales applicables.
- ❏ Sauf indication contraire spécifique dans les guides de l'imprimante, ne procédez jamais à des travaux de démontage, de modification ou de réparation au niveau du cordon d'alimentation, de sa fiche, du module imprimante, du module scanner ou des accessoires.
- ❏ Débranchez l'imprimante et faites appel à un technicien qualifié dans les circonstances suivantes :

Le cordon d'alimentation ou sa fiche est endommagé, du liquide a coulé dans l'imprimante, l'imprimante est tombée ou le boîtier a été endommagé, l'imprimante ne fonctionne pas normalement ou ses performances ont changé de manière sensible. N'ajustez pas les commandes non traitées dans les instructions de fonctionnement.

- ❏ Placez l'imprimante à proximité d'une prise de courant permettant un débranchement facile du cordon d'alimentation.
- ❏ Ne placez et ne rangez pas l'imprimante à l'extérieur, dans des lieux particulièrement sales ou poussiéreux, à proximité de points d'eau ou de sources de chaleur, ou dans des lieux soumis à des chocs, des vibrations, des températures élevées ou de l'humidité.
- ❏ Veillez à ne pas renverser de liquide sur l'imprimante et à ne pas la manipuler les mains mouillées.
- ❏ Maintenez l'imprimante à au moins 22 cm de distance des stimulateurs cardiaques. Les ondes radio générées par l'imprimante peuvent affecter de manière négative le fonctionnement des stimulateurs cardiaques.
- ❏ Si l'écran LCD est endommagé, contactez votre revendeur. En cas de contact de la solution à base de cristaux liquides avec vos mains, lavez-les soigneusement avec de l'eau et du savon. En cas de contact de la solution à base de cristaux liquides avec vos yeux, rincez-les abondamment avec de l'eau. Si une gêne ou des problèmes de vision subsistent après un nettoyage approfondi, consultez immédiatement un médecin.
- ❏ Évitez de téléphoner pendant un orage. Les éclairs pourraient provoquer un risque d'électrocution.
- ❏ Ne téléphonez pas pour signaler une fuite de gaz lorsque vous êtes à proximité de la fuite.
- ❏ L'imprimante est lourde et doit être soulevée ou transportée par au moins deux personnes. Pour soulever l'imprimante, les personnes doivent adopter la position correcte illustrée ci-dessous.

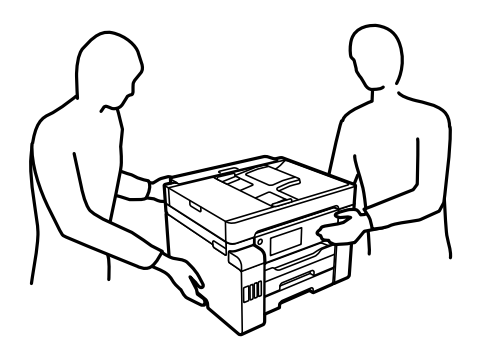

### <span id="page-15-0"></span>**Instructions de sécurité pour l'encre**

- ❏ Veillez à ne pas toucher l'encre lorsque vous manipulez les réservoirs d'encre, le capuchon des réservoirs d'encre et les bouteilles d'encre ouvertes ou le capuchon des bouteilles d'encre ouvertes.
	- ❏ En cas de contact de l'encre avec la peau, nettoyez énergiquement la région à l'eau et au savon.
	- ❏ En cas de contact avec les yeux, rincez-les abondamment avec de l'eau. Si une gêne ou des problèmes de vision subsistent après un nettoyage approfondi, consultez immédiatement un médecin.
	- ❏ En cas de contact de l'encre avec l'intérieur de votre bouche, consultez un médecin dans les plus brefs délais.
- ❏ Ne démontez pas le boîtier de maintenance, car de l'encre pourrait être projetée dans vos yeux ou sur votre peau.
- ❏ Ne secouez pas trop fortement les flacons d'encre, et ne les exposez pas à de forts impacts au risque de provoquer une fuite d'encre.
- ❏ Conservez les bouteilles d'encre, l'unité des réservoirs d'encre et le boîtier de maintenance hors de portée des enfants.Ne laissez pas les enfants boire dedans ou manipuler les bouteilles d'encre et le capuchon des bouteilles d'encre.

# **Conseils et avertissements concernant l'imprimante**

Lisez et suivez ces consignes pour éviter d'endommager l'imprimante ou vos installations. Veillez à conserver ce manuel pour pouvoir le consulter ultérieurement.

## **Conseils et avertissements relatifs à la configuration de l'imprimante**

- ❏ Veillez à ne pas obstruer ou recouvrir les ouvertures de l'imprimante.
- ❏ Utilisez uniquement le type de source d'alimentation indiqué sur l'étiquette de l'imprimante.
- ❏ Évitez l'utilisation de prises de courant reliées au même circuit que les photocopieurs ou les systèmes de climatisation qui sont fréquemment arrêtés et mis en marche.
- ❏ Évitez d'utiliser des prises de courant commandées par un interrupteur mural ou une temporisation automatique.
- ❏ Placez l'ensemble du système informatique à l'écart des sources potentielles de parasites électromagnétiques telles que les haut-parleurs ou les bases fixes des téléphones sans fil.
- ❏ Les cordons d'alimentation électrique doivent être placés de manière à éviter tout phénomène d'abrasion, de coupure, de frottement, de recourbement ou de pliure. Ne placez aucun objet sur les cordons d'alimentation électrique et faites en sorte que l'on ne puisse pas marcher ou rouler sur les cordons d'alimentation électrique. Veillez à ce que tous les cordons d'alimentation électrique soient bien droits aux extrémités et aux points d'entrée et de sortie du transformateur.
- ❏ Si vous utilisez une rallonge avec l'imprimante, veillez à ce que l'ampérage maximum des périphériques reliés à la rallonge ne dépasse pas celui du cordon. De même, veillez à ce que l'ampérage total des périphériques branchés sur la prise de courant ne dépasse pas le courant maximum que celle-ci peut supporter.
- ❏ Si vous devez utiliser l'imprimante en Allemagne, le réseau électrique de l'immeuble doit être protégé par un disjoncteur de 10 ou 16 ampères pour assurer une protection adéquate contre les courts-circuits et les surintensités.
- <span id="page-16-0"></span>❏ Lors du raccordement de l'imprimante à un ordinateur ou un autre périphérique à l'aide d'un câble, assurezvous que les connecteurs sont orientés correctement. Les connecteurs ne disposent que d'une seule orientation correcte. Si les connecteurs ne sont pas insérés correctement, les deux périphériques reliés par le câble risquent d'être endommagés.
- ❏ Placez l'imprimante sur une surface plane et stable sensiblement plus grande que la base du produit. L'imprimante ne fonctionnera pas correctement si elle est placée dans une position inclinée.
- ❏ Laissez suffisamment d'espace au-dessus de l'imprimante pour pouvoir entièrement lever le capot de documents.
- ❏ Laissez suffisamment de place devant l'imprimante pour que le papier puisse être éjecté sans problème.
- ❏ Évitez les emplacements soumis à des variations rapides de température et d'humidité. Maintenez également l'imprimante à l'écart du rayonnement solaire direct, des fortes lumières et des sources de chaleur.

### **Conseils et avertissements relatifs à l'utilisation de l'imprimante**

- ❏ N'insérez aucun objet à travers les orifices de l'imprimante.
- ❏ Ne placez pas vos mains à l'intérieur de l'imprimante au cours de l'impression.
- ❏ Ne touchez pas le câble plat blanc et les tubes d'encre situés à l'intérieur de l'imprimante.
- ❏ N'utilisez pas de produits en aérosol contenant des gaz inflammables à l'intérieur ou autour de l'imprimante, faute de quoi vous risquez de provoquer un incendie.
- ❏ Ne retirez pas la tête d'impression manuellement si vous n'y êtes pas invité ; autrement, vous pourriez endommager l'imprimante.
- ❏ Veillez à ne pas coincer vos doigts lorsque vous fermez le module scanner.
- ❏ N'appuyez pas trop fort sur la vitre du scanner lors de la mise en place des documents originaux.
- $\Box$  Mettez toujours l'imprimante hors tension en appuyant sur le bouton  $\Diamond$ . Ne débranchez pas l'imprimante et ne la mettez pas hors tension au niveau de la prise tant que le voyant  $\mathcal O$  clignote.
- ❏ Si vous ne comptez pas utiliser l'imprimante pendant une période de temps prolongée, veillez à retirer le cordon d'alimentation de la prise électrique.

### **Conseils et avertissements relatifs à l'utilisation de l'écran tactile**

- ❏ Il est possible que quelques petits points lumineux ou noirs apparaissent sur l'écran LCD. De même, il est possible que la luminosité de l'écran LCD soit irrégulière en raison de ses caractéristiques. Il s'agit de phénomènes normaux, qui n'indiquent absolument pas que l'écran est endommagé.
- ❏ Utilisez uniquement un chiffon sec et doux pour le nettoyage. N'utilisez pas de nettoyants liquides ou chimiques.
- ❏ Le couvercle extérieur de l'écran tactile peut se briser en cas d'impact important. Contactez votre revendeur en cas de craquelure ou de fissure de l'écran. Ne le touchez pas et ne tentez pas de retirer le verre brisé.
- ❏ Avec votre doigt, appuyez délicatement sur l'écran tactile. N'exercez pas une forte pression et ne le touchez pas avec vos ongles.
- ❏ N'utilisez pas d'objets pointus tels que des stylos bille ou des crayons pointus pour effectuer les opérations.
- ❏ La présence de condensation à l'intérieur de l'écran tactile causée par des changements brusques de température ou du taux d'humidité peut entraîner la détérioration de ses performances.

### <span id="page-17-0"></span>**Conseils et avertissements relatifs à l'utilisation de l'imprimante avec une connexion sans fil**

- ❏ Les ondes radio générées par l'imprimante peuvent avoir un effet négatif sur le fonctionnement des équipements électroniques médicaux et entraîner des dysfonctionnements.Lors de l'utilisation de l'imprimante dans des établissements médicaux ou à proximité d'équipements médicaux, respectez les consignes du personnel autorisé représentant l'établissement et l'ensemble des avertissements et des consignes figurant sur l'équipement médical.
- ❏ Les ondes radio générées par l'imprimante peuvent avoir un effet négatif sur le fonctionnement des dispositifs contrôlés de manière automatique, tels que les portes automatiques ou les alarmes incendie, par exemple, et causer des accidents liés à des dysfonctionnements.Lors de l'utilisation de l'imprimante à proximité de dispositifs contrôlés de manière automatique, respectez l'ensemble des avertissements et des consignes figurant sur les dispositifs.

### **Conseils et avertissements relatifs au transport ou au stockage de l'imprimante**

- ❏ Lors du stockage ou du transport de l'imprimante, évitez de l'incliner, de la placer verticalement ou de la renverser, faute de quoi de l'encre risque de fuir.
- ❏ Avant de transporter l'imprimante, assurez-vous que le verrou de transport est en position verrouillée (Transport) et que la tête d'impression est en position d'origine (extrême droite).

## **Protection de vos informations personnelles**

Si vous donnez l'imprimante à une autre personne ou que vous la mettez au rebut, effacez toutes les informations personnelles enregistrées dans la mémoire de l'imprimante en sélectionnant **Param.** > **Réglages généraux** > **Administration système** > **Rest param défaut** > **Eff ttes données et param** depuis le panneau de commande. En outre, effacez les données de la mémoire interne de l'imprimante en sélectionnant **Param.** > **Réglages généraux** > **Administration système** > **Effacer les données de la mém interne** > **Police PDL, Macro et Espace de travail** depuis le panneau de commande.

# <span id="page-18-0"></span>Nom et fonction des pièces

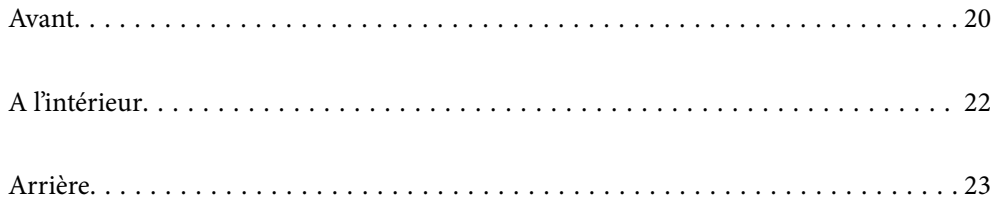

# <span id="page-19-0"></span>**Avant**

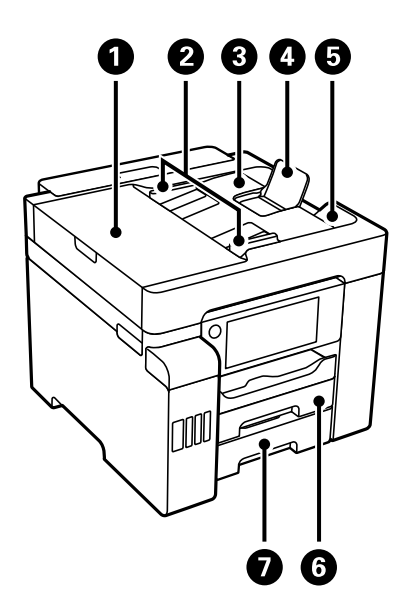

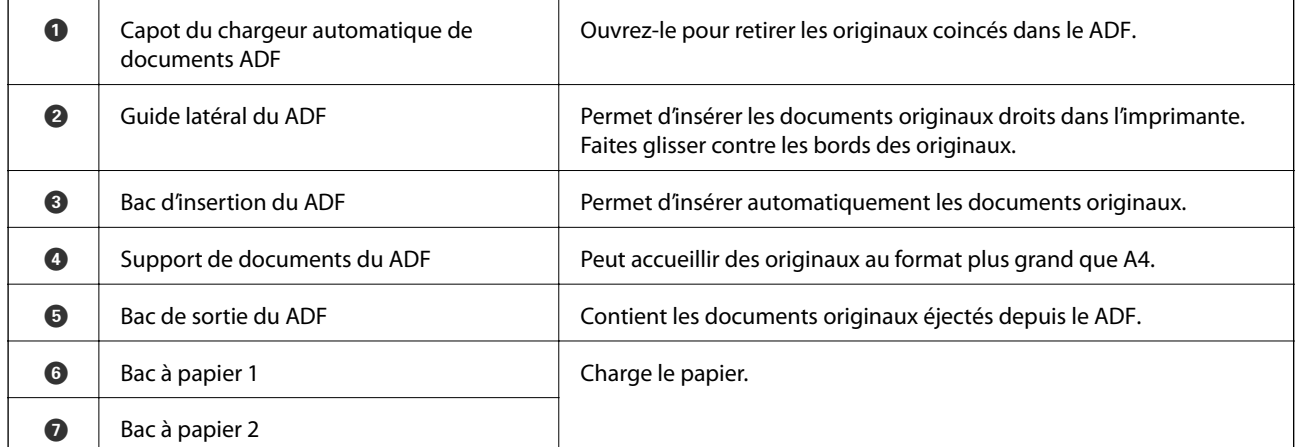

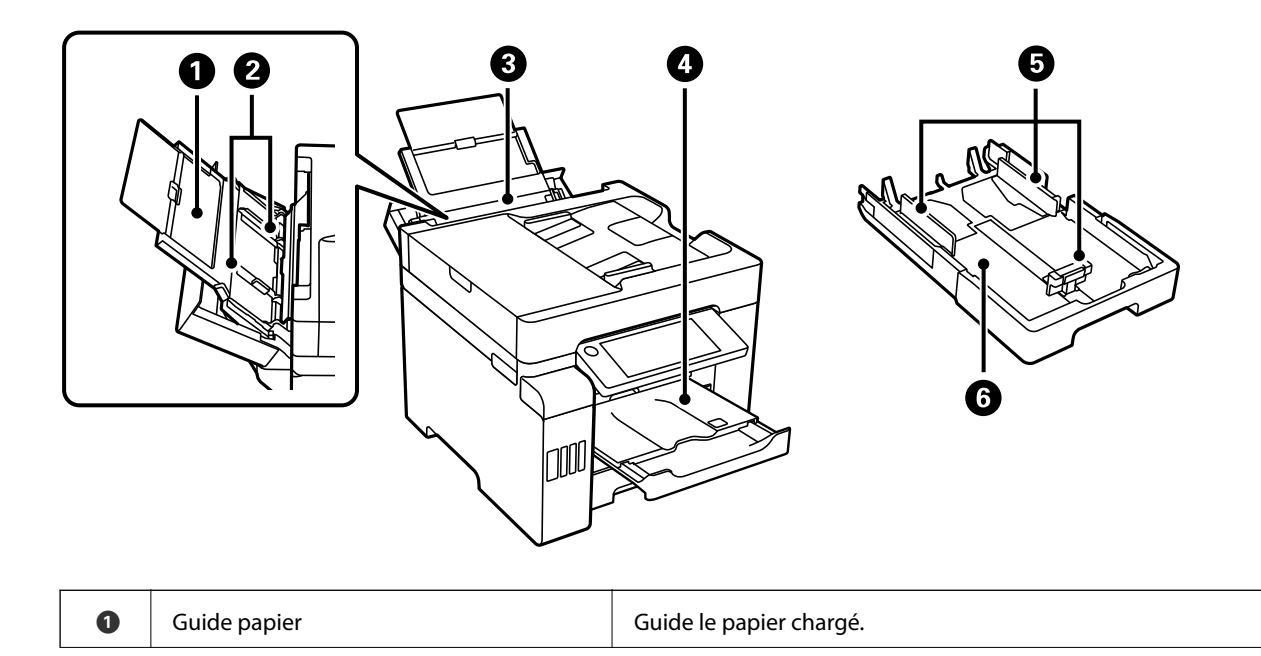

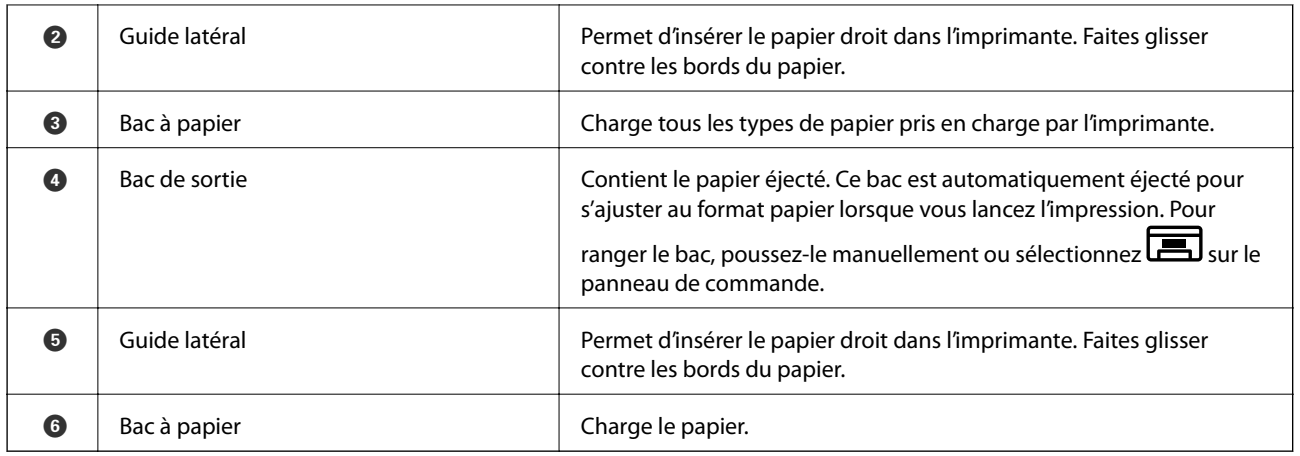

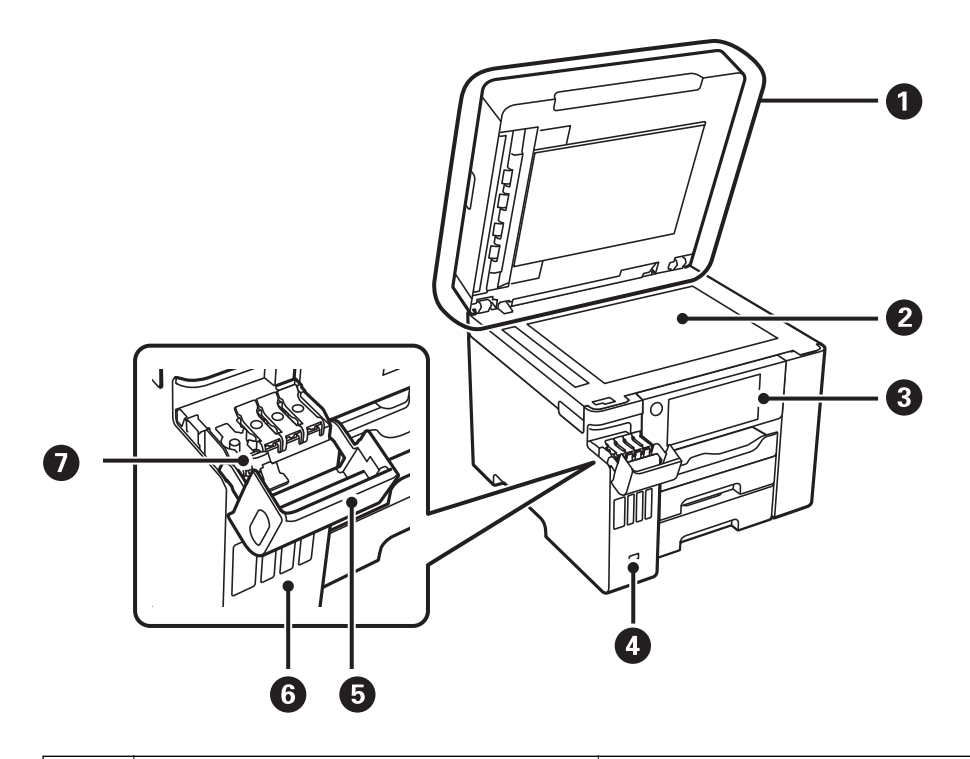

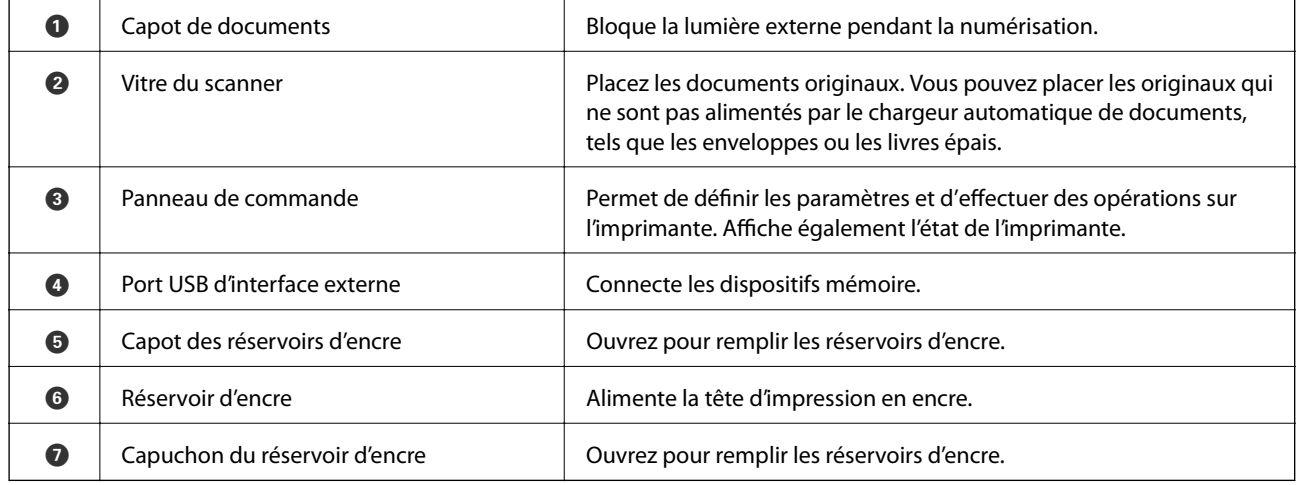

# <span id="page-21-0"></span>**A l'intérieur**

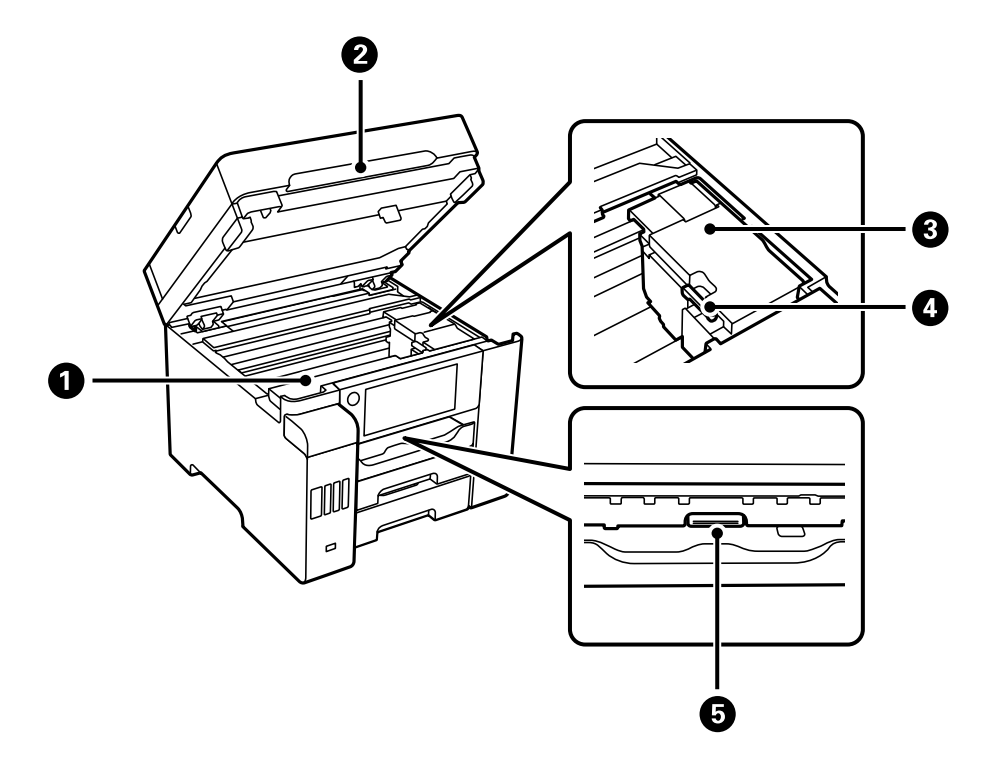

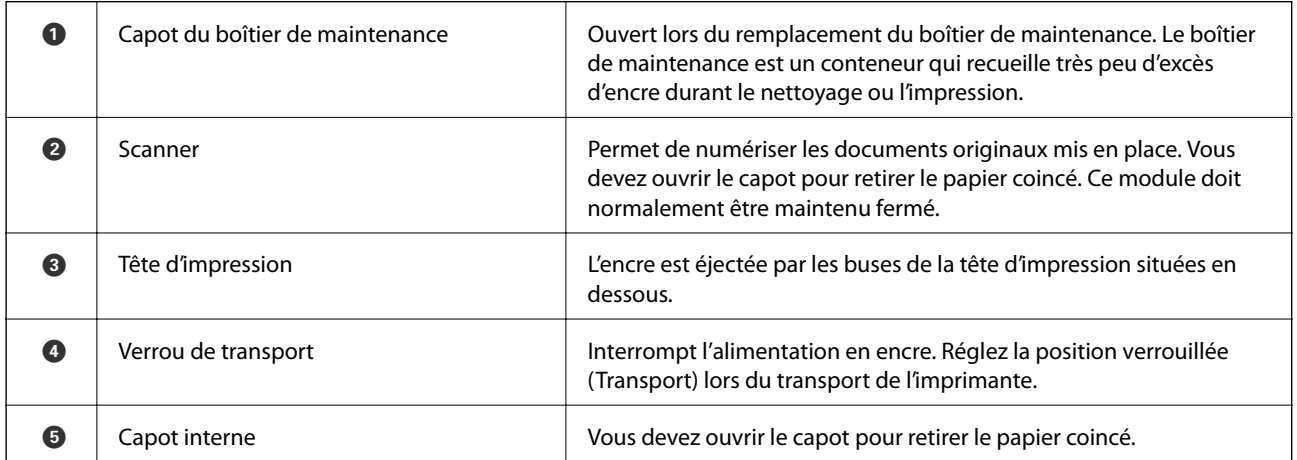

# <span id="page-22-0"></span>**Arrière**

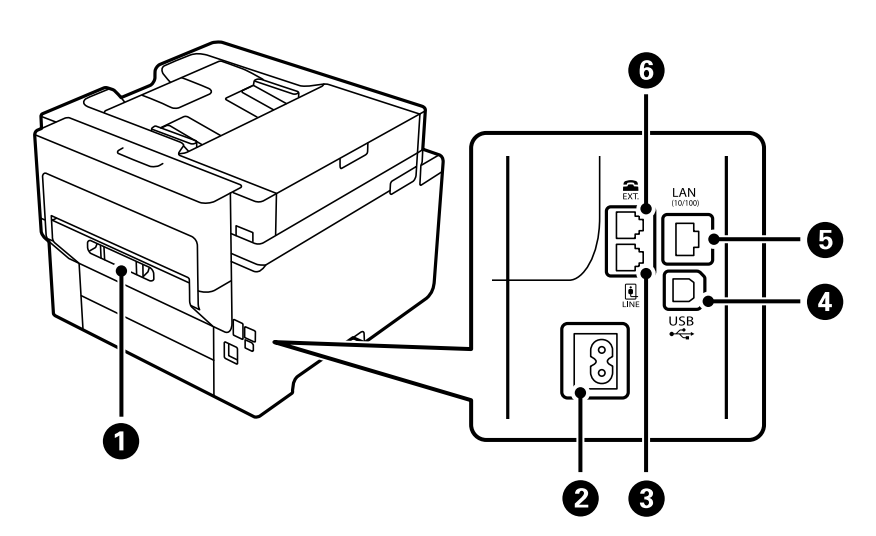

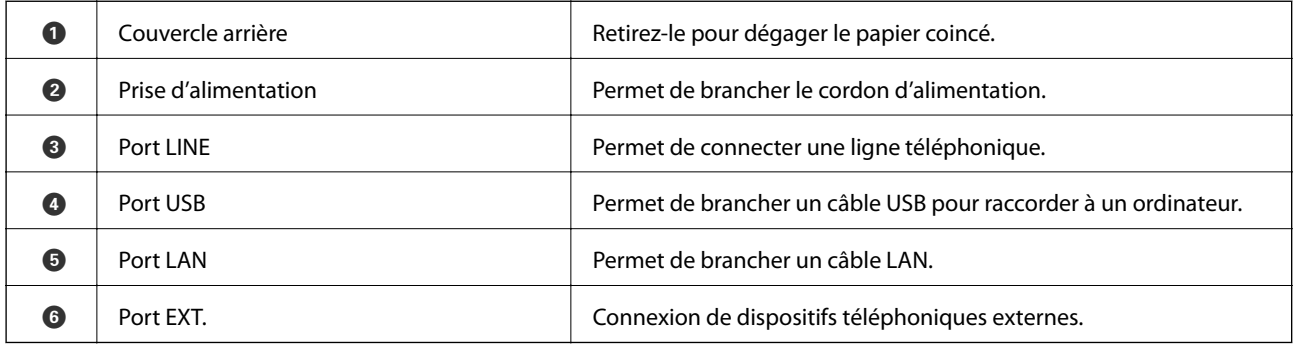

# <span id="page-23-0"></span>**Guide du panneau de commande**

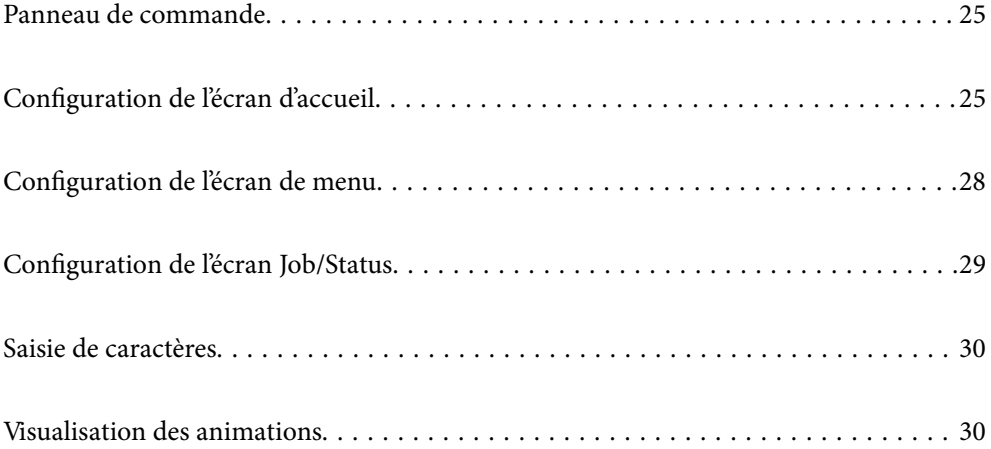

# <span id="page-24-0"></span>**Panneau de commande**

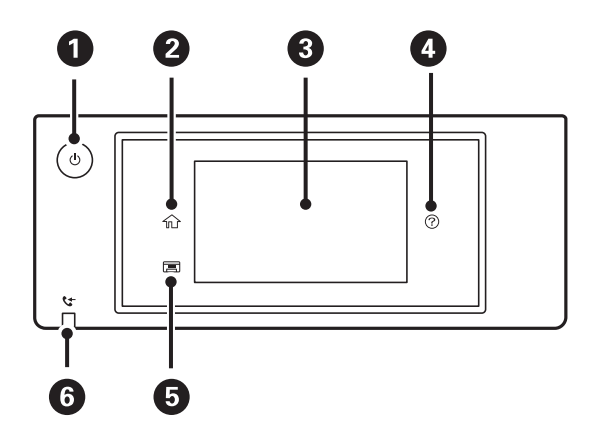

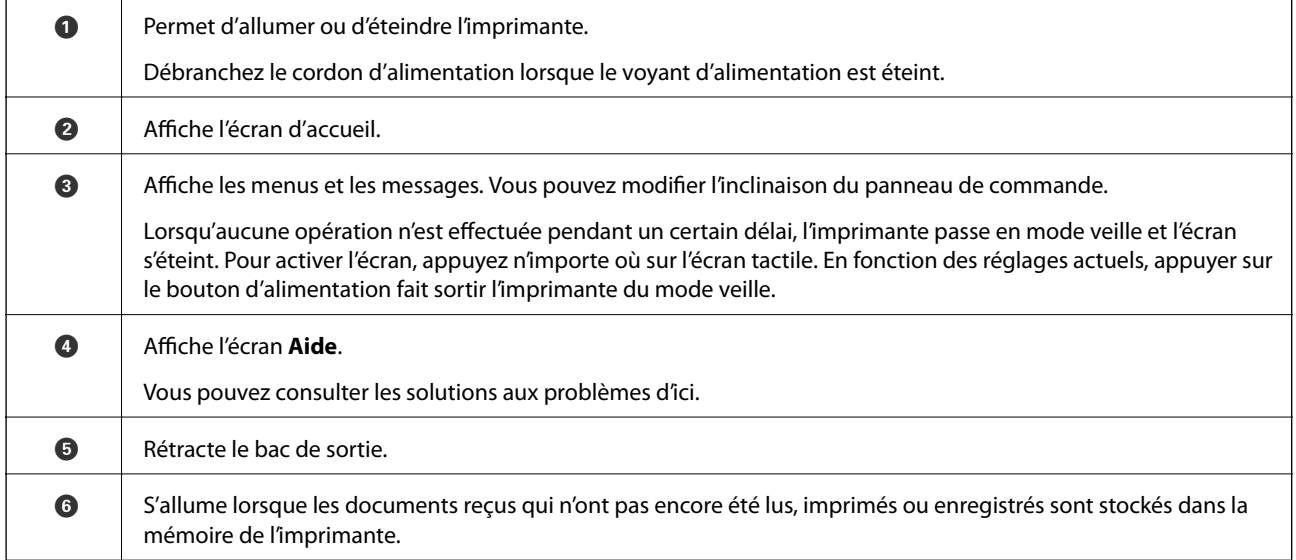

# **Configuration de l'écran d'accueil**

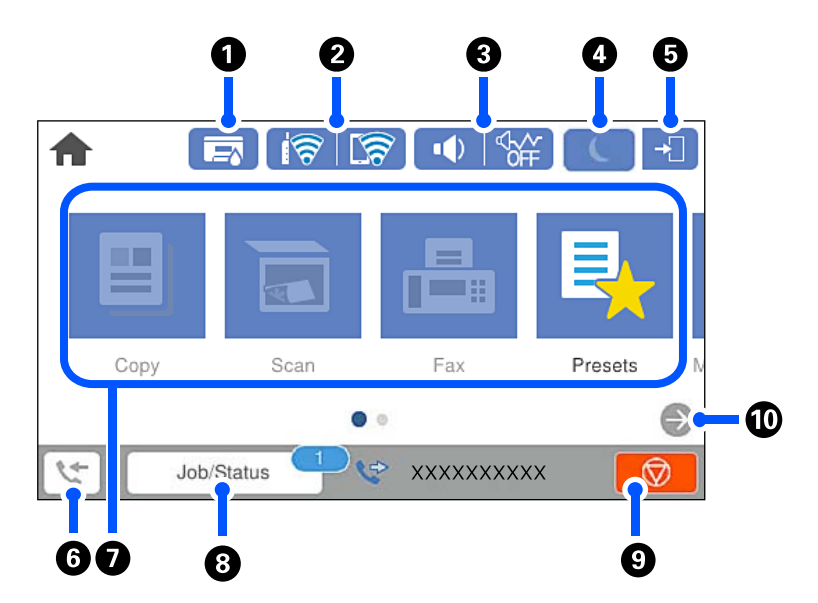

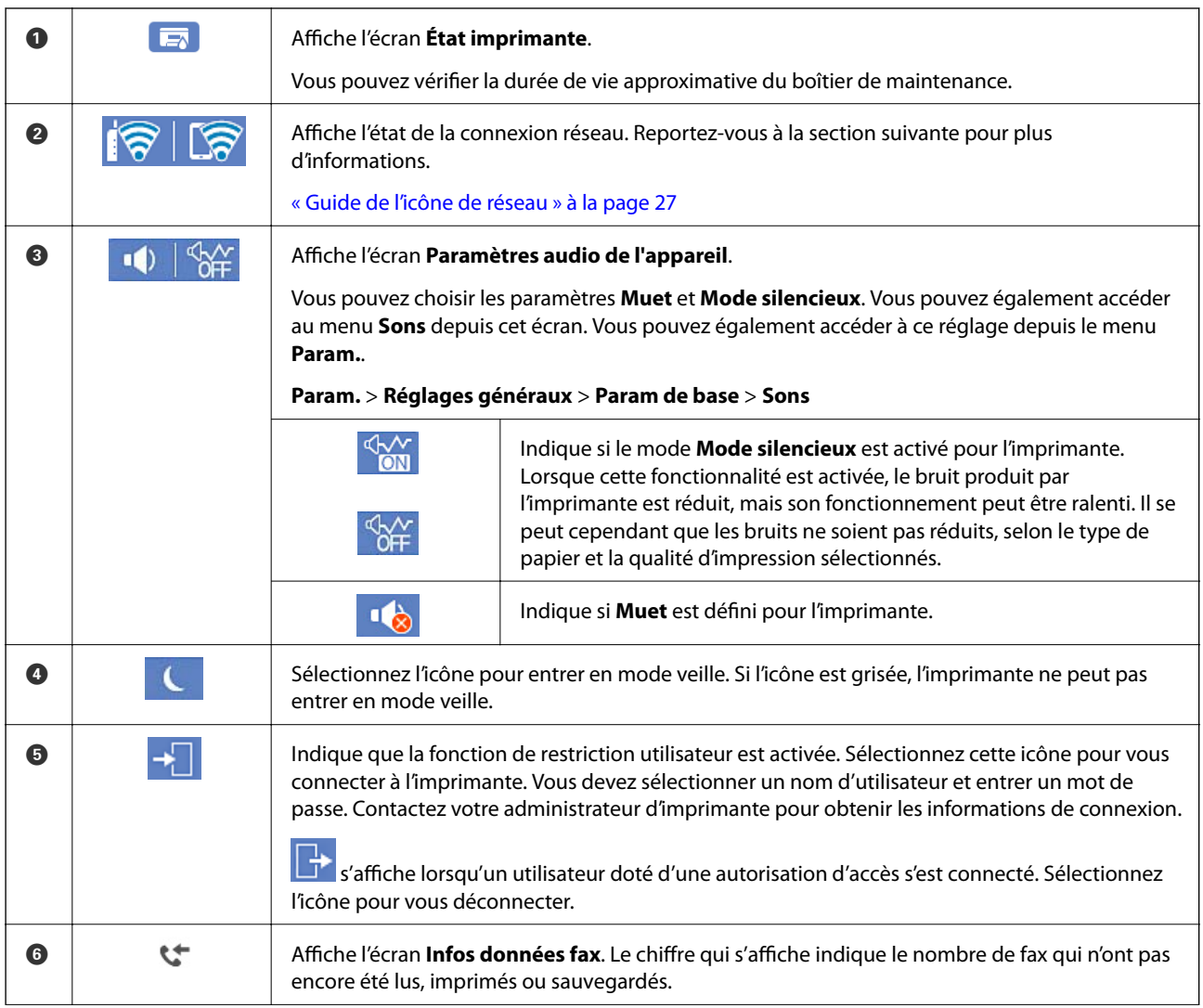

<span id="page-26-0"></span>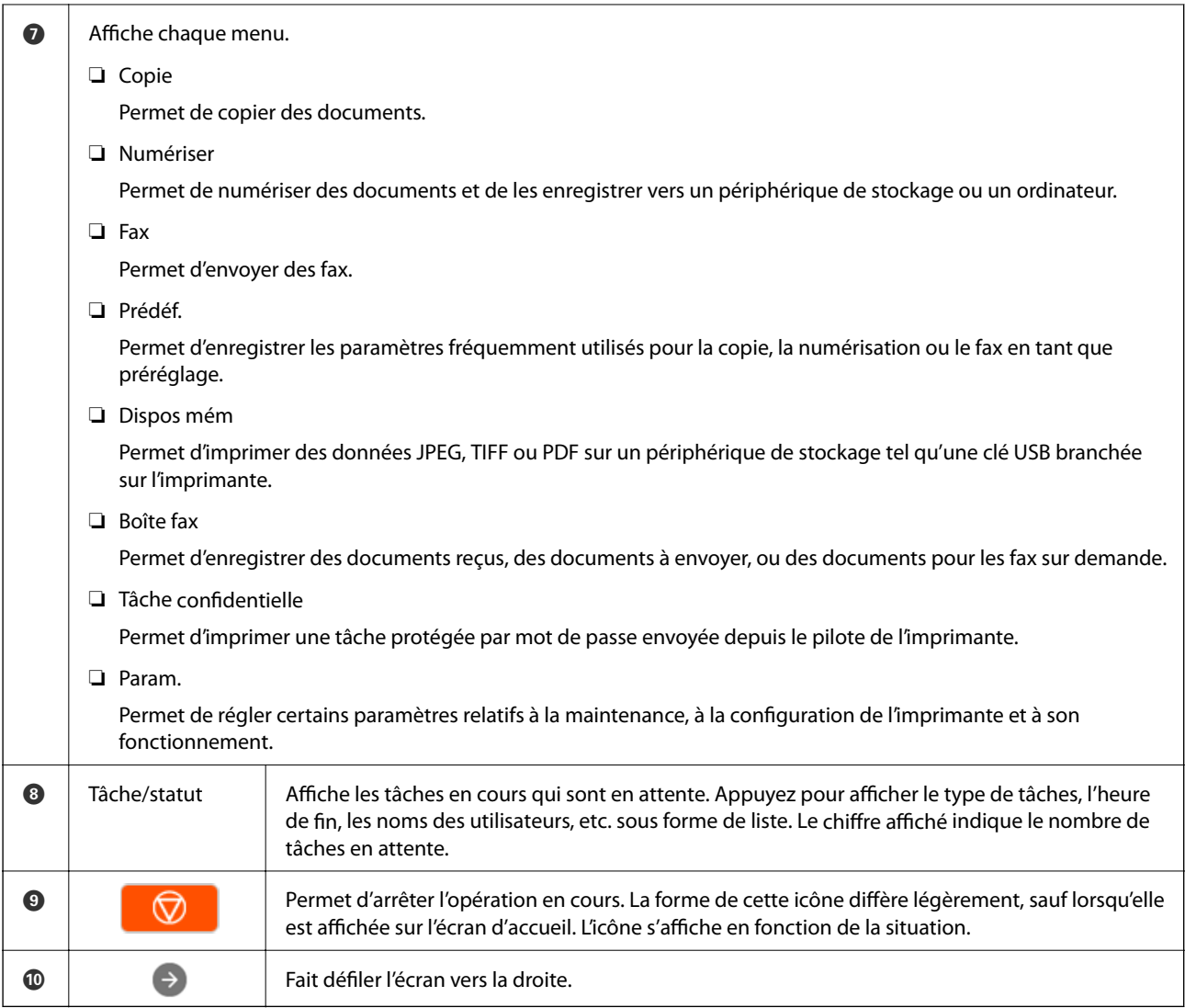

## **Guide de l'icône de réseau**

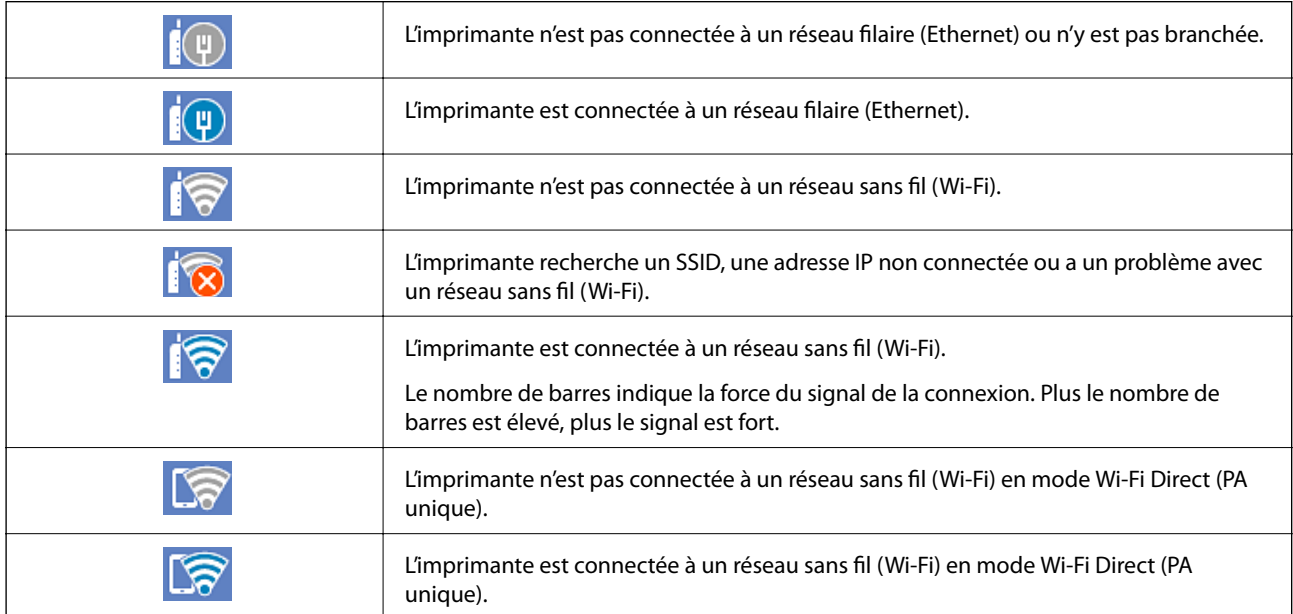

#### $\bf{0}$ 0 ☆  $\left| \leftarrow \right|$ **Basic Settings** Advanced Presets ...Density  $(\checkmark)$ B&W Color Copies Paper Setting Reduce/Enlarge  $\mathbb{R}$ 100% Auto  $2-Sided$ Original Type  $\Diamond$  $1 \rightarrow 1$ -Sided Text & Image XXXX-XX-XX XX·X Copy  $\bf{O}$  $\mathbf{\Theta}$

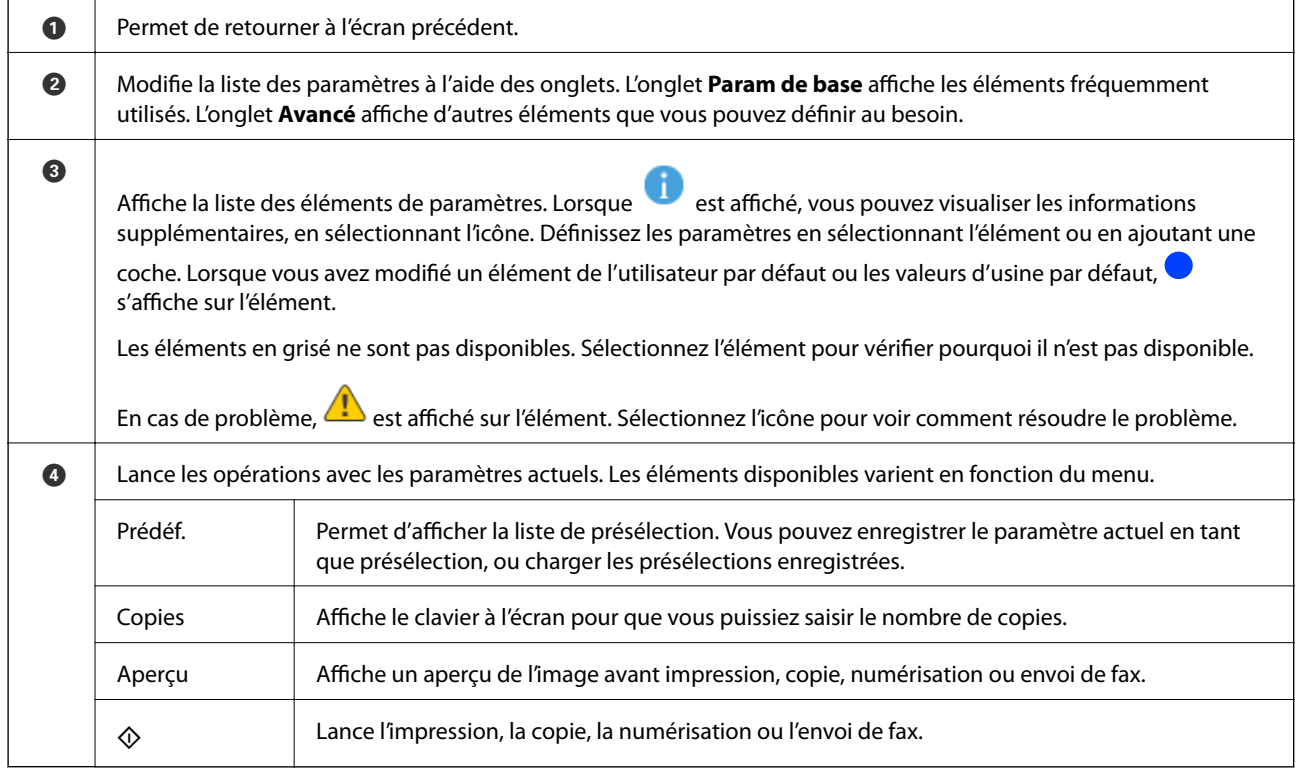

# <span id="page-27-0"></span>**Configuration de l'écran de menu**

# <span id="page-28-0"></span>**Configuration de l'écran Job/Status**

Sélectionnez Job/Status sur l'écran d'accueil pour afficher l'écran Job/Status. Vous pouvez vérifier le statut de l'imprimante ou des tâches.

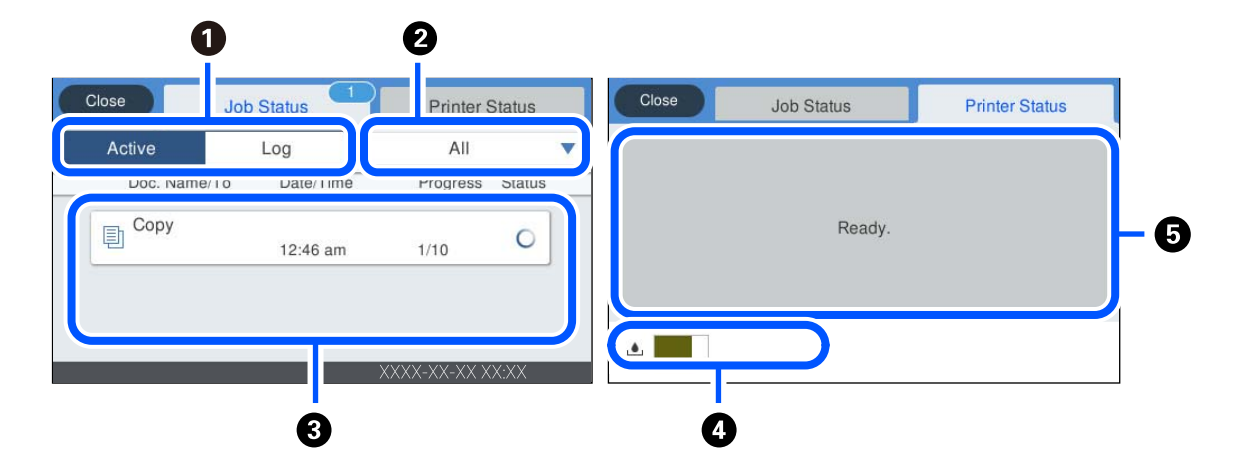

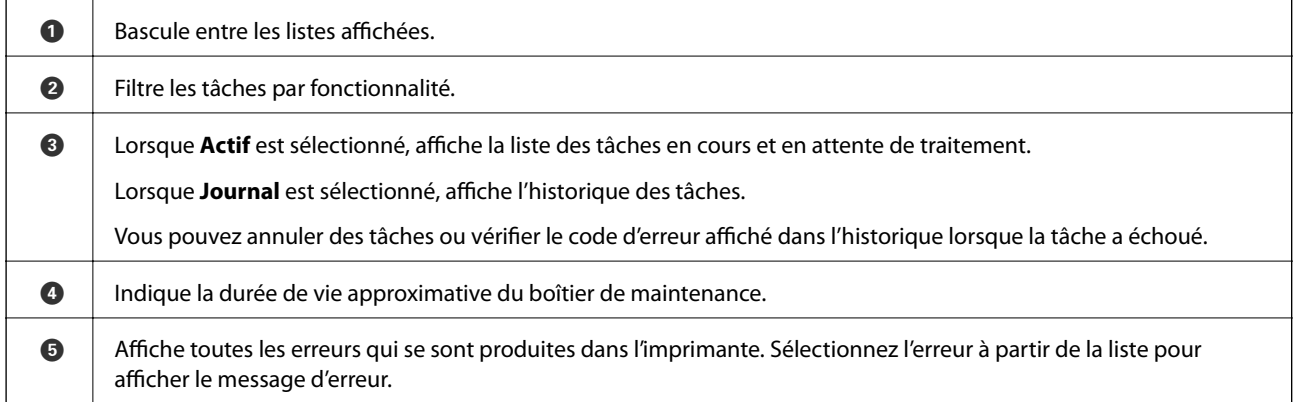

### **Informations connexes**

& [« Le code d'erreur s'affiche sur le Menu État » à la page 240](#page-239-0)

# <span id="page-29-0"></span>**Saisie de caractères**

Vous pouvez saisir des caractères et des symboles en utilisant le clavier visuel lorsque vous définissez les paramètres réseau, et ainsi de suite.

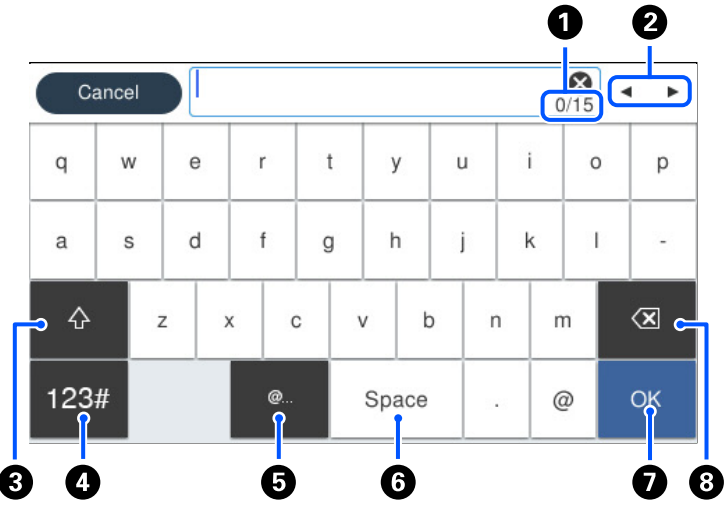

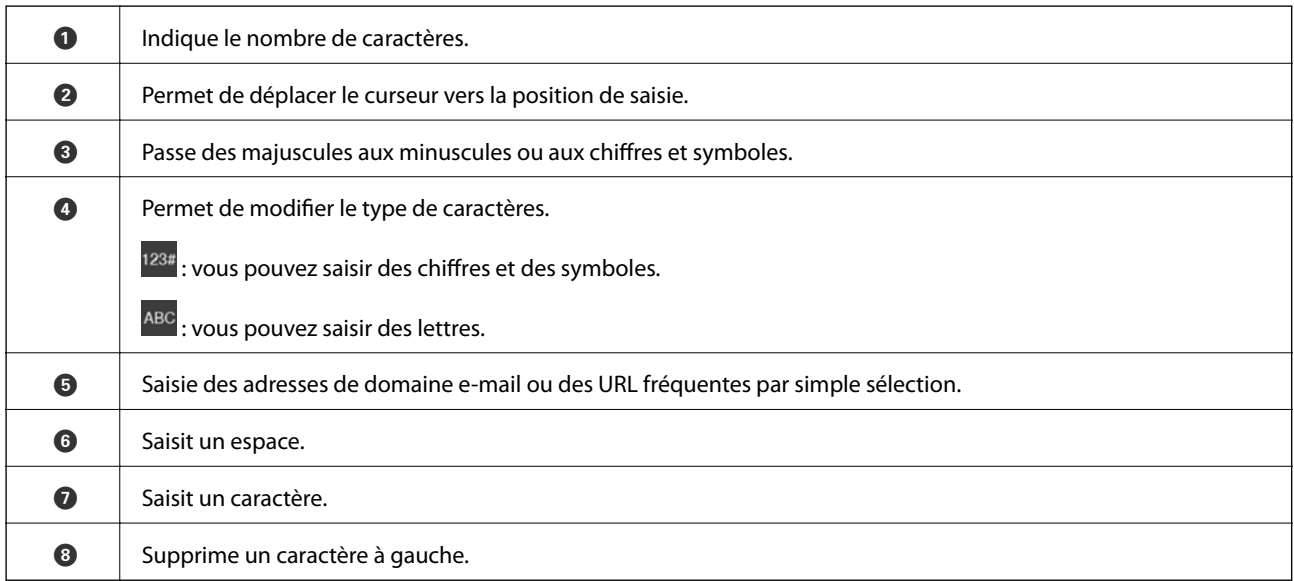

# **Visualisation des animations**

Vous pouvez visualiser sur l'écran LCD des animations sur des consignes d'utilisation telles que le chargement du papier ou le retrait du papier coincé.

❏ Sélectionnez : Affiche l'écran d'aide. Sélectionnez **Comment faire pour** et sélectionnez les éléments que vous souhaitez afficher.

❏ Sélectionnez **Comment faire pour** au bas de l'écran : affiche l'animation correspondant au contexte. L'animation dépend du modèle de votre imprimante.

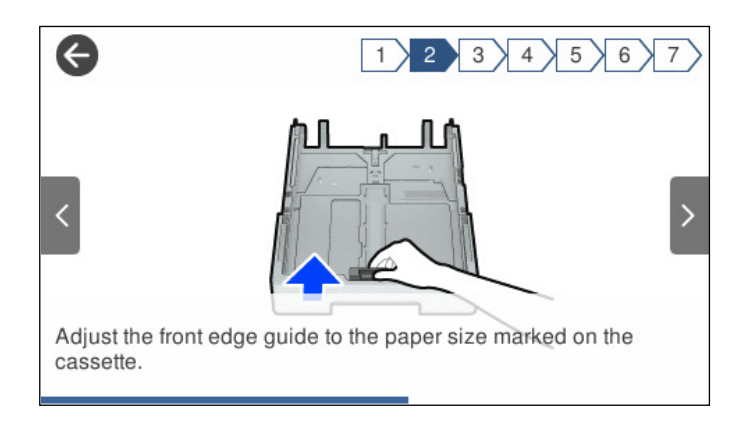

# <span id="page-31-0"></span>**Chargement du papier**

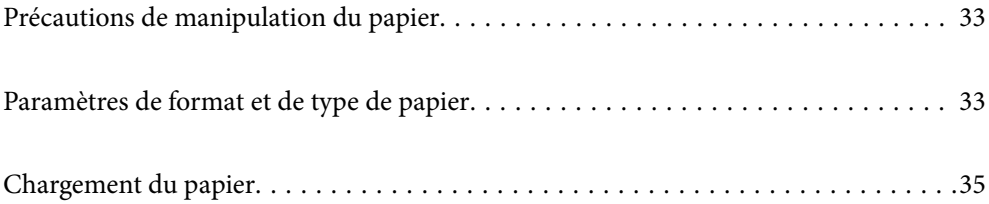

# <span id="page-32-0"></span>**Précautions de manipulation du papier**

- ❏ Lisez les fiches d'instruction fournies avec le papier.
- ❏ Pour obtenir des impressions de haute qualité avec du papier d'origine Epson, utilisez le papier dans l'environnement indiqué sur les feuilles d'information fournies avec le papier.
- ❏ Ventilez et alignez les bords du papier avant de le charger. Ne ventilez pas et ne gondolez pas le papier photo. Vous risquez sinon d'endommager la surface d'impression.

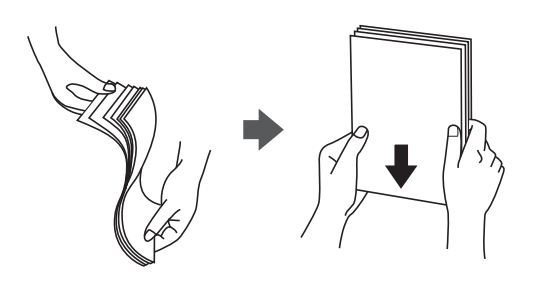

❏ Si le papier gondole, aplatissez-le ou courbez-le légèrement dans le sens inverse avant de le charger. Une impression sur papier gondolé peut provoquer des bourrages papier et maculer le tirage.

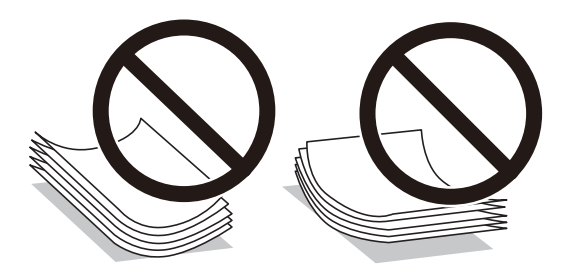

- ❏ Des problèmes d'entraînement du papier peuvent survenir dans le cadre d'une impression recto verso manuelle, lors de l'impression sur un côté du papier préimprimé. Réduisez le nombre de feuilles de moitié ou plus, ou chargez une seule feuille à la fois si les bourrages continuent.
- ❏ Assurez-vous que vous utilisez du papier à grain long. Si vous n'êtes pas sûr du type du papier que vous utilisez, vérifiez l'emballage du papier ou contactez le fabriquant pour confirmer les spécifications du papier.
- ❏ Ventilez et alignez les enveloppes avant de les charger. Lorsque les enveloppes empilées sont gonflées d'air, appuyez dessus pour les aplatir avant de les charger.

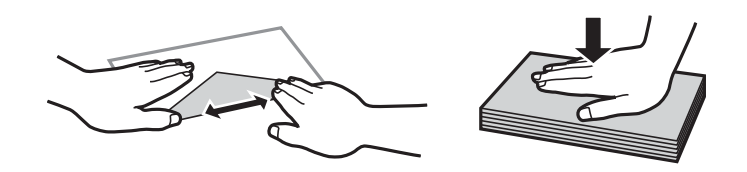

**Informations connexes**

& [« Types de papier non disponibles » à la page 319](#page-318-0)

# **Paramètres de format et de type de papier**

Si vous renseignez le format et le type de papier à l'écran qui s'affiche lorsque vous l'insérez dans le bac papier, l'imprimante vous informe si les paramètres d'impression et les informations saisies diffèrent. Ceci vous évite de <span id="page-33-0"></span>gâcher du papier et de l'encre en vérifiant que vous n'imprimez pas sur un mauvais format de papier ou avec une mauvaise couleur à cause de paramètres qui ne correspondraient pas au type de papier.

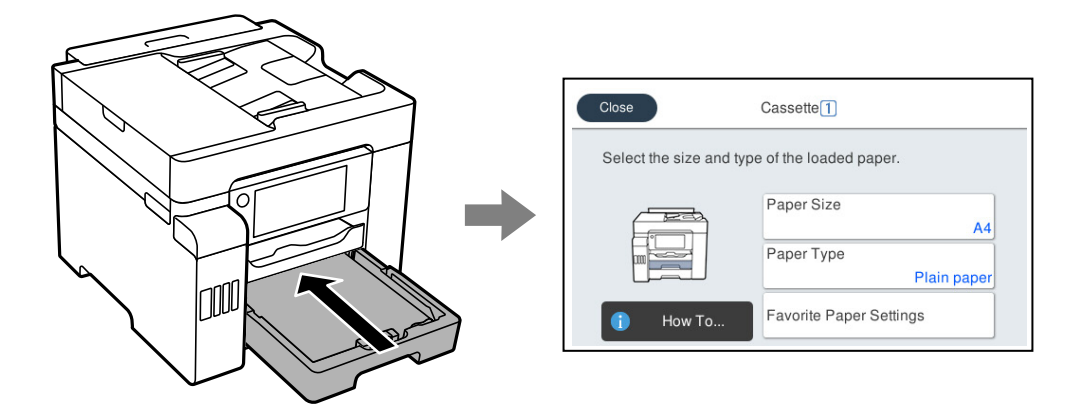

Si le format et le type de papier affichés ne s'appliquent pas au papier chargé, sélectionnez l'élément à modifier. Si les paramètres correspondent au papier chargé, fermez cet écran.

### *Remarque:*

Vous pouvez également afficher l'écran d'ajustement du format et du type du papier en sélectionnant *Param.* > *Réglages généraux* > *Param imprim* > *Réglages source papier* > *Réglage papier*.

### **Liste des types de papier**

Pour des résultats optimaux, sélectionnez le type de papier adapté au papier.

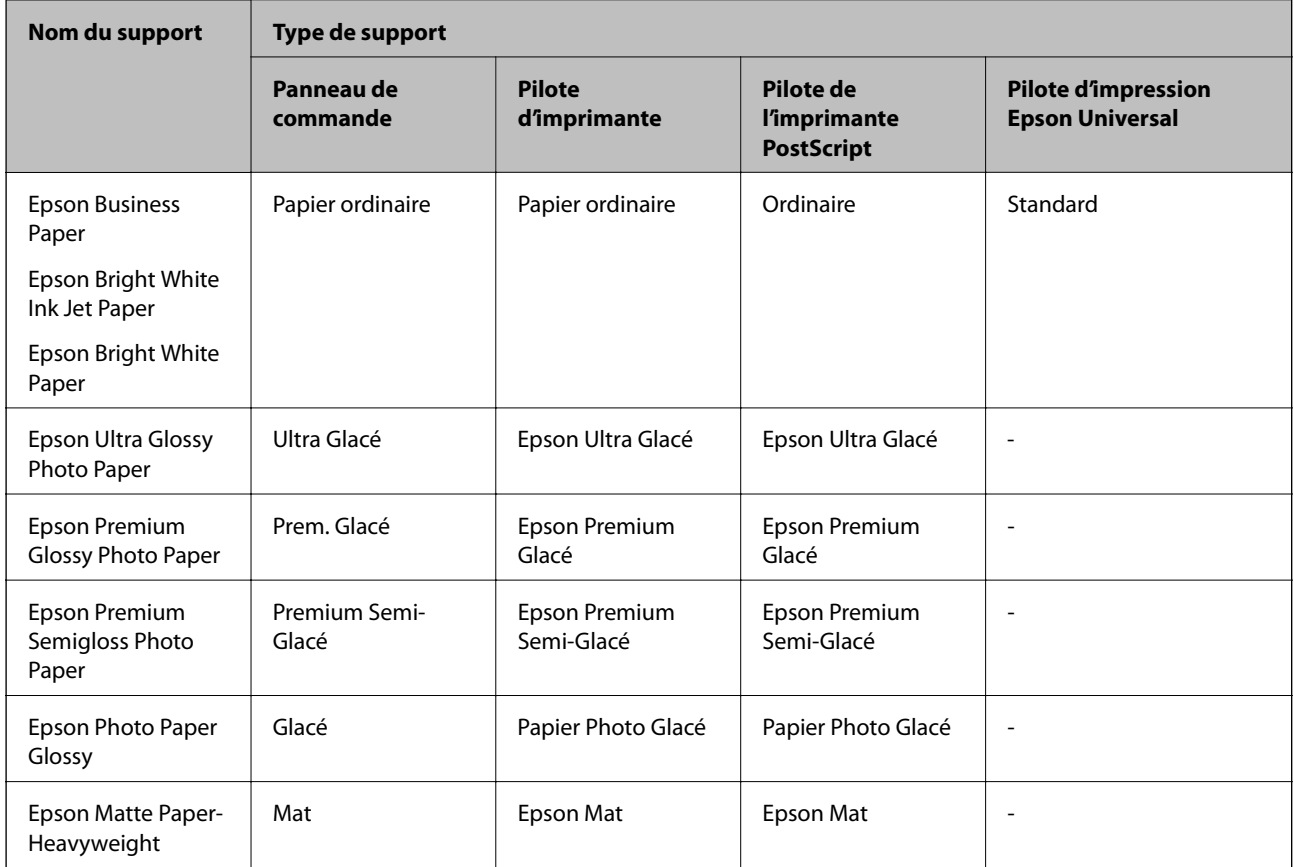

<span id="page-34-0"></span>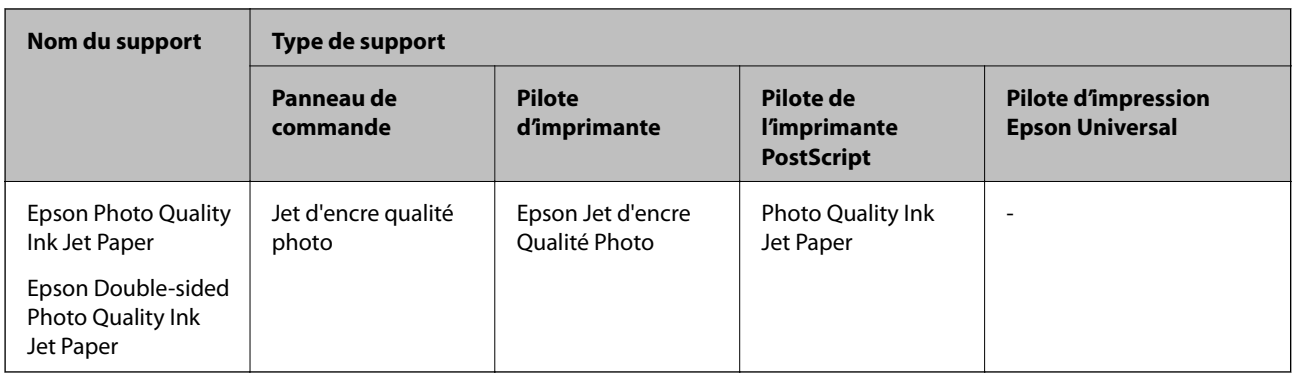

# **Chargement du papier**

Vous pouvez charger du papier ou des enveloppes en vous référant aux animations affichées sur l'écran LCD de l'imprimante.

Sélectionnez <sup>(?</sup>), puis sélectionnez **Comment faire pour** > **Chargez du papier**. Sélectionnez le type de papier et la source de papier que vous souhaitez utiliser pour afficher les animations. Sélectionnez **Terminer** pour fermer l'écran d'animation.

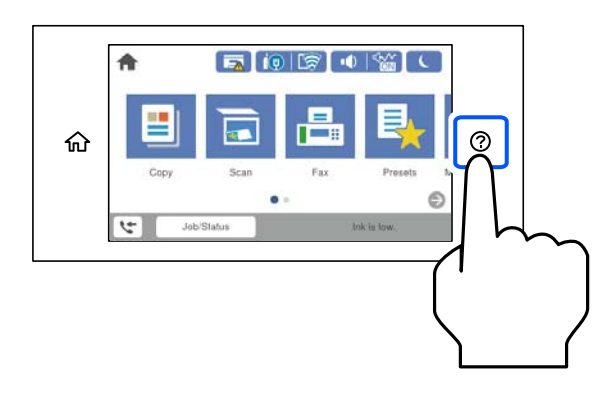

### **Chargement de papier préperforé**

Chargez une feuille simple de papier préperforé dans le bac papier.

Format papier : A4, B5, A5, Letter, Legal

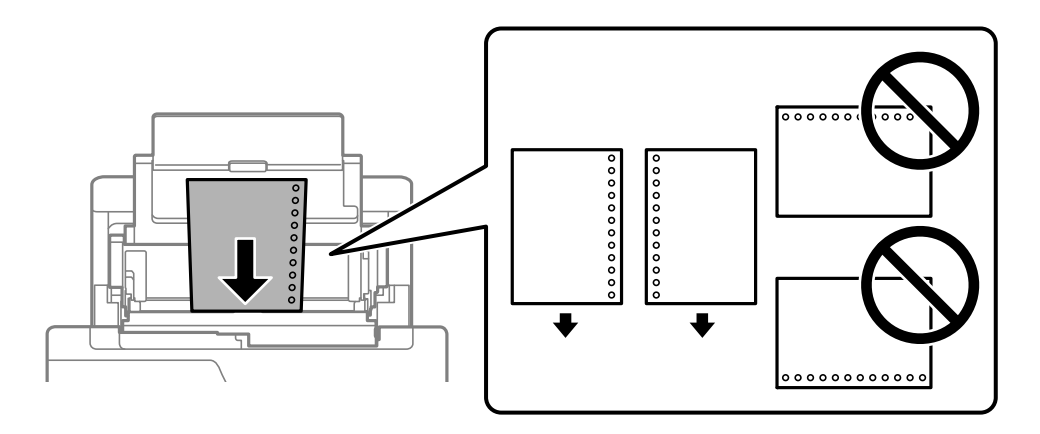

❏ Ajustez la position d'impression de votre fichier pour éviter d'imprimer sur les trous.

<span id="page-35-0"></span>❏ L'impression recto verso automatique n'est pas disponible pour le papier pré-imprimé.

### **Chargent de papiers longs**

❏ Bac papier

Chargez du papier long dans le bac papier en laissant le bord avant du papier se retourner. Sélectionnez **Personnalisée** comme format de papier.

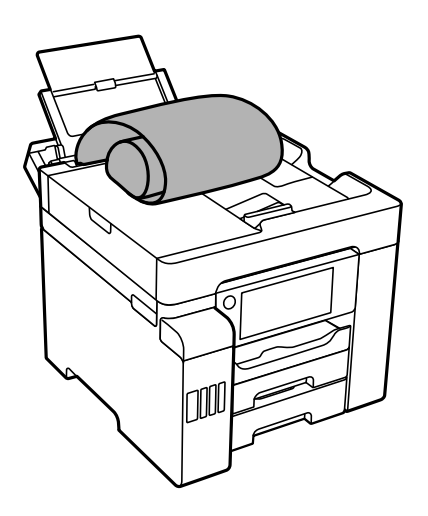

- ❏ Assurez-vous que l'extrémité du papier est coupée perpendiculairement. Une coupe diagonale pourrait entraîner des problèmes d'alimentation du papier.
- ❏ Il est impossible pour le bac de sortie de maintenant des papiers longs. Préparez une boîte ou assimilé pour vous assurer que le papier ne tombe pas au sol.
- ❏ Ne touchez pas le papier en cours d'alimentation ou en éjection. Cela pourrait blesser votre main ou entraîner une baisse de la qualité d'impression.
- ❏ Bac papier

Étendez le bac papier pour charger du papier long. Sélectionnez **Personnalisée** comme format de papier.

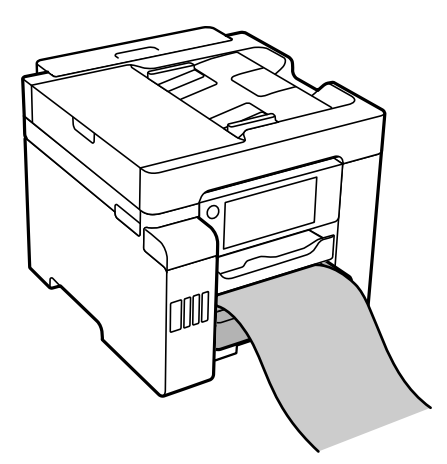

- ❏ Assurez-vous que l'extrémité du papier est coupée perpendiculairement. Une coupe diagonale pourrait entraîner des problèmes d'alimentation du papier.
- ❏ Ne touchez pas le papier en cours d'alimentation ou en éjection. Cela pourrait blesser votre main ou entraîner une baisse de la qualité d'impression.
# <span id="page-36-0"></span>**Positionnement des originaux**

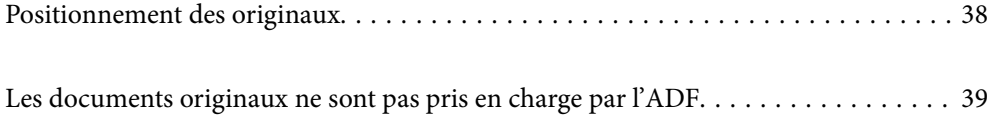

## <span id="page-37-0"></span>**Positionnement des originaux**

Placez les originaux contre la vitre du scanner ou le chargeur automatique de documents.

Si vous utilisez le chargeur automatique de documents, vous pouvez numériser plusieurs documents originaux, recto verso, en même temps.

Procédez comme suit pour consulter la vidéo illustrant le positionnement des originaux.

Sélectionnez (?), puis sélectionnez **Comment faire pour** > **Placez les originaux**. Sélectionnez la méthode de placement des originaux que vous souhaitez visualiser. Sélectionnez **Terminer** pour fermer l'écran d'animation.

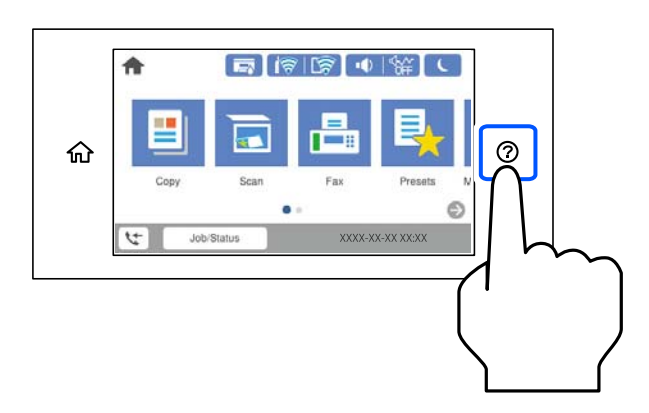

#### **Lors de l'utilisation de la vitre du scanner**

#### !*Attention:*

Veillez à ne pas coincer vos doigts lorsque vous fermez le capot de documents. Vous risqueriez de vous blesser.

#### c*Important:*

- ❏ Lorsque vous placez des originaux épais, par exemple des livres, évitez que la lumière extérieure ne frappe directement la vitre du scanner.
- ❏ N'appuyez pas trop fort sur la vitre du scanner ni sur le capot de document. Cela pourrait les endommager.

#### *Remarque:*

❏ S'il y a des résidus ou de la saleté sur la vitre du scanner, la zone de numérisation peut s'étendre pour les inclure, de sorte que l'image de l'original pourra être décalée ou réduite. Retirez tous les débris et la poussière de la vitre du scanner avant la numérisation.

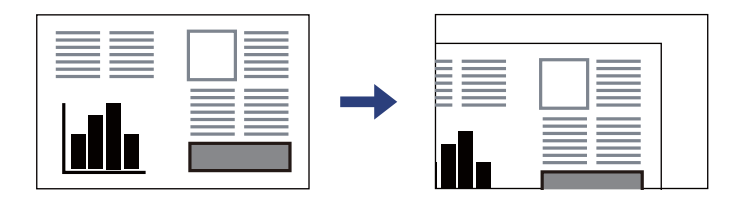

- ❏ Une bande de 1,5 mm à partir du coin de la vitre du scanner n'est pas numérisée.
- ❏ Lorsque des originaux sont placés dans le chargeur automatique de documents et contre la vitre du scanner, la priorité est donnée aux originaux qui se trouvent dans le chargeur.
- ❏ Si vous laissez les documents originaux sur la vitre du scanner pendant une période prolongée, ils risquent d'adhérer à sa surface.

#### <span id="page-38-0"></span>**Lors de l'utilisation du chargeur automatique de documents**

#### c*Important:*

❏ Ne chargez pas les originaux au-delà de la ligne située sous le symbole triangulaire à l'intérieur du guide latéral du chargeur.

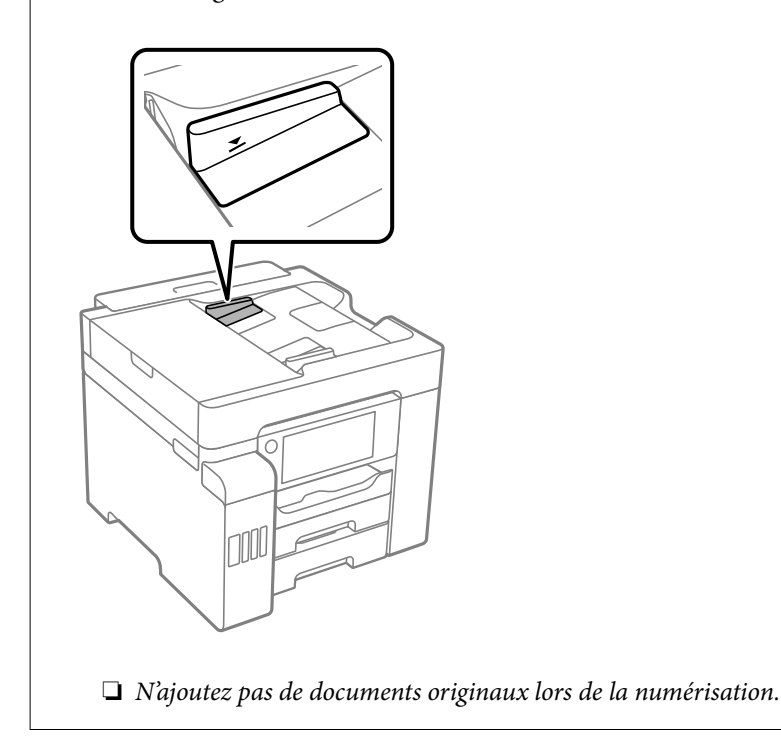

#### **Informations connexes**

- $\blacktriangleright$  « Les documents originaux ne sont pas pris en charge par l'ADF » à la page 39
- & [« Spécifications du scanner » à la page 358](#page-357-0)
- & [« Spécifications de l'ADF » à la page 359](#page-358-0)

## **Les documents originaux ne sont pas pris en charge par l'ADF**

#### c*Important:*

N'alimentez pas de photographies ou d'illustrations originales de valeur dans l'ADF. Une mauvaise alimentation pourrait endommager ou froisser le document. Numérisez plutôt ces documents sur la vitre du scanner.

Pour éviter les bourrages papier, évitez de placer les documents originaux suivants dans le ADF. Pour ces types, utilisez la vitre du scanner.

- ❏ Documents originaux déchirés, froissés, détériorés ou gondolés
- ❏ Documents originaux avec trous de reliure
- ❏ Originaux fixés ensemble avec un adhésif, des agrafes, des trombones, etc.
- ❏ Documents originaux sur lesquels des autocollants ou des étiquettes sont collés
- ❏ Documents originaux au découpage irrégulier ou non droits
- ❏ Documents originaux reliés
- ❏ Transparents, papier à transfert thermique ou papier carbone

# <span id="page-40-0"></span>**Insertion et retrait d'un périphérique de stockage**

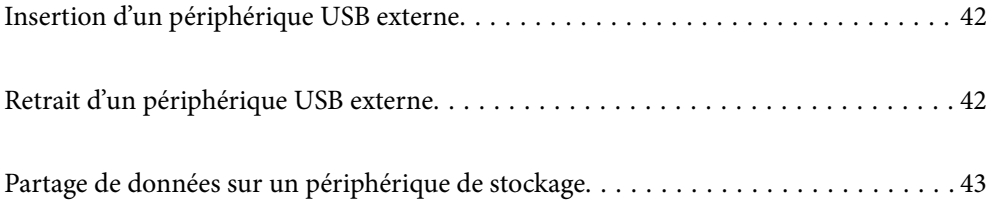

## <span id="page-41-0"></span>**Insertion d'un périphérique USB externe**

Insérez un périphérique USB dans le port USB de l'interface externe.

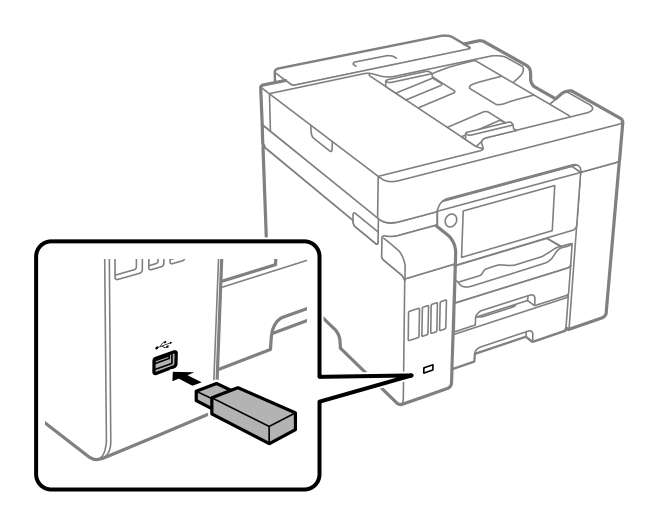

#### **Informations connexes**

& [« Caractéristiques relatives aux périphériques de stockage » à la page 365](#page-364-0)

## **Retrait d'un périphérique USB externe**

Retirez le périphérique USB externe.

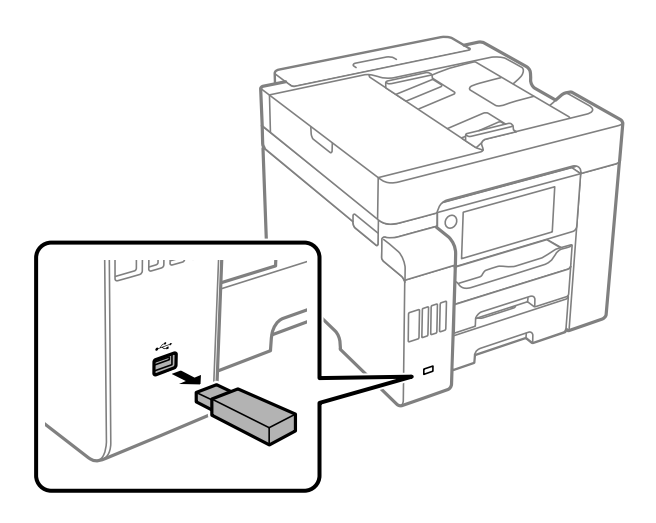

#### c*Important:*

Si vous retirez le périphérique USB externe pendant le fonctionnement de l'imprimante, il se peut que les données sur le périphérique USB externe soient perdues.

## <span id="page-42-0"></span>**Partage de données sur un périphérique de stockage**

Depuis un ordinateur, vous pouvez écrire ou lire des données sur un dispositif de mémoire tel qu'une clé USB qui a été connectée à l'imprimante.

## c*Important:*

Lorsque vous partagez un périphérique de stockage inséré dans l'imprimante entre plusieurs ordinateurs reliés en USB ou par un réseau, l'accès en écriture n'est autorisé que pour les ordinateurs connectés par la méthode définie dans l'imprimante. Pour écrire sur le périphérique de stockage, saisissez *Param.* > *Réglages généraux* > *Param imprim* > *Interface dispositif mém* > *Partage fich.* sur le panneau de commande et sélectionnez une méthode de connexion.

#### *Remarque:*

L'ordinateur peut mettre un certain temps à reconnaître un périphérique de stockage de grande taille, tel qu'un disque dur de 2 To.

#### **Windows**

Sélectionnez un périphérique de stockage depuis **Ordinateur** ou **Mon ordinateur**. Les données présentes sur le périphérique de stockage s'affichent.

#### *Remarque:*

Si vous avez connecté l'imprimante au réseau sans utiliser le CD d'installation ou Web Installer, définissez un port USB en tant que pilote réseau. Ouvrez *Exécuter* et saisissez un nom d'imprimante \\XXXXX ou une adresse IP d'imprimante \ \XXX.XXX.XXX.XXX pour *Ouvrir :*. Faites un clic droit sur l'icône affichée d'un périphérique pour attribuer le réseau. Le pilote réseau apparaît dans *Ordinateur* ou *Poste de travail*.

#### **Mac OS**

Sélectionnez l'icône du dispositif correspondant. Les données présentes sur le périphérique de stockage externe sont affichées.

#### *Remarque:*

- ❏ Pour retirer un périphérique de stockage, faites glisser l'icône du périphérique sur celle de la corbeille. Dans le cas contraire, il est possible que les données du lecteur partagé ne s'affichent pas correctement si un autre périphérique de stockage est inséré.
- ❏ Pour accéder à un périphérique de stockage depuis un réseau, sélectionnez *Aller* > *Se connecter au serveur* dans le menu du bureau. Saisissez un nom d'imprimante cifs://XXXXX ou smb://XXXXX (où « XXXXX » est le nom de l'imprimante) dans l'*Adresse serveur*, puis cliquez sur *Connecter*.

#### **Informations connexes**

& [« Caractéristiques relatives aux périphériques de stockage » à la page 365](#page-364-0)

# <span id="page-43-0"></span>**Impression**

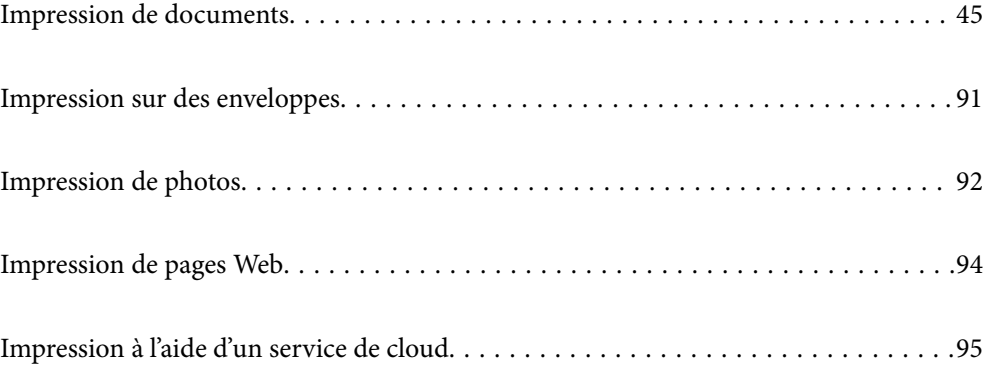

## <span id="page-44-0"></span>**Impression de documents**

## **Impression depuis un ordinateur — Windows**

Si vous ne pouvez pas modifier certains paramètres du pilote d'impression, ceux-ci ont peut-être été restreints par l'administrateur. Contactez votre administrateur d'imprimante pour obtenir de l'aide.

## **Impression à l'aide des paramètres simples**

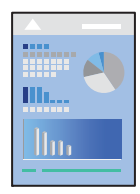

*Remarque:*

Le fonctionnement peut varier selon l'application. Pour plus de détails, reportez-vous à l'aide de l'application.

1. Chargez du papier dans l'imprimante.

[« Chargement du papier » à la page 35](#page-34-0)

- 2. Ouvrez le fichier que vous souhaitez imprimer.
- 3. Sélectionnez **Imprimer** ou **Configuration de l'impression** dans le menu **Fichier**.
- 4. Sélectionnez votre imprimante.
- 5. Sélectionnez **Préférences** ou **Propriétés** pour ouvrir la fenêtre du pilote d'impression.

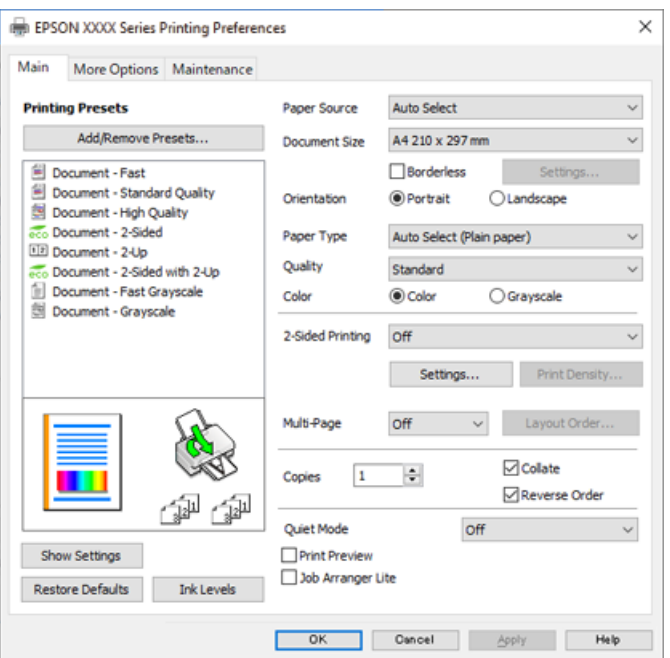

<span id="page-45-0"></span>6. Modifiez les paramètres selon les besoins.

Reportez-vous aux options de menu du pilote d'impression pour plus de détails.

#### *Remarque:*

- ❏ Vous pouvez également vous reporter à l'aide en ligne pour plus d'explications sur les éléments de paramétrage. Un clic droit sur un élément affiche l'*Aide*.
- ❏ Lorsque vous sélectionnez *Aperçu avant impression*, vous pouvez afficher un aperçu de votre document avant impression.
- 7. Cliquez sur **OK** pour fermer la fenêtre du pilote d'impression.

### 8. Cliquez sur **Imprimer**.

#### *Remarque:*

- ❏ Lorsque vous sélectionnez *Aperçu avant impression*, une fenêtre d'aperçu s'affiche. Pour modifier les paramètres, cliquez sur *Annuler*, puis répétez la procédure depuis l'étape 2.
- ❏ Si vous souhaitez annuler l'impression, sur votre ordinateur, cliquez à l'aide du bouton droit sur votre imprimante dans *Périphériques et imprimantes*, *Imprimante*, ou dans *Imprimantes et télécopieurs*. Cliquez sur *Voir ce qui s'imprime*, cliquez avec le bouton droit de la souris sur le travail que vous souhaitez annuler et sélectionnez *Annuler*. Toutefois, vous ne pouvez pas annuler une tâche d'impression une fois que celle-ci est entièrement envoyée à l'imprimante. Dans ce cas, vous devez annuler le travail d'impression à l'aide du panneau de commande sur l'imprimante.

#### **Informations connexes**

- & [« Papiers disponibles et capacités » à la page 314](#page-313-0)
- & [« Liste des types de papier » à la page 34](#page-33-0)
- & « Options de menu du pilote d'impression » à la page 46

#### *Options de menu du pilote d'impression*

Ouvrez la fenêtre d'impression dans une application, sélectionnez l'imprimante et accédez à la fenêtre du pilote d'impression.

#### *Remarque:*

Les menus varient selon l'option sélectionnée.

#### **Onglet Principal**

Présélections impression :

Ajouter/supprimer les éléments prédéfinis :

Vous pouvez ajouter ou retirer vos propres préréglages pour les paramètres d'impression que vous utilisez fréquemment. Sélectionnez dans la liste le préréglage que vous souhaitez utiliser.

#### Alimentation :

Sélectionnez la source depuis laquelle le papier est alimenté. Sélectionnez **Automatique** pour sélectionner automatiquement la source de papier sélectionnée dans les paramètres d'impression de l'imprimante.

#### Format document :

Sélectionnez la taille du papier sur laquelle vous souhaitez imprimer. Si vous sélectionnez **Personnalisée**, saisissez la largeur et la hauteur du papier.

#### Sans marges :

Agrandit légèrement les données d'impression par rapport au format du papier de manière à ce qu'il n'y ait pas de marges imprimées autour des bords du papier. Cliquez sur **Configuration** pour sélectionner le taux d'agrandissement.

#### Orientation :

Sélectionnez l'orientation à utiliser pour imprimer.

#### Type de papier :

Sélectionnez le type de papier à utiliser pour l'impression.

#### Qualité :

Sélectionnez la qualité d'impression. Les paramètres disponibles dépendent du type de papier sélectionné. L'option **Supérieure** permet d'obtenir une impression de meilleure qualité, l'impression peut cependant être plus lente.

#### Couleur :

Pour sélectionner l'impression en couleurs ou monochrome.

#### Impression recto verso :

Pour procéder à une impression recto verso.

#### Configuration poster :

Vous pouvez spécifier le bord et les marges de liaison. Lors de l'impression de documents de plusieurs pages, vous pouvez choisir d'imprimer en commençant par le recto ou le verso de la page.

#### Densité d'impression :

Sélectionnez le type de document pour ajuster la densité d'impression. Sélectionner la densité d'impression appropriée permet d'éviter que les images ne transpercent le papier. Sélectionnez **Personnalisée** pour ajouter la densité d'impression manuellement.

#### Multi-Pages :

Permet d'imprimer plusieurs pages sur une feuille ou d'imprimer une affiche. Cliquez sur **Ord dispos** pour préciser l'ordre d'impression des pages.

#### Copies :

Définit le nombre de copies à imprimer.

#### Assemblées :

Pour imprimer des documents de plusieurs pages assemblés dans l'ordre et organisés par groupes.

#### <span id="page-47-0"></span>Ordre inversé :

Permet d'imprimer à partir de la dernière page de sorte que les pages soient empilées dans le bon ordre après l'impression.

#### Mode silencieux :

Atténue le bruit de l'imprimante. L'activation de cette option peut cependant réduire la vitesse d'impression.

#### Aperçu avant impression :

Affiche un aperçu de votre document avant impression.

#### Arrangeur d'impressions simple :

Job Arranger Lite vous permet de combiner plusieurs fichiers créés par différentes applications et de les imprimer comme une tâche d'impression unique.

#### Afficher les paramètres/Masquer les paramètres :

Affiche une liste d'éléments actuellement définis dans les onglets **Principal** et **Plus d'options**. Vous pouvez afficher ou cacher l'écran de la liste des paramètres.

#### Restauration des paramètres par défaut :

Rétablit les valeurs par défaut de tous les paramètres. Les paramètres de l'onglet **Plus d'options** sont également rétablis à leurs valeurs par défaut.

#### Niveaux d'encre :

Affiche le niveau d'encre approximatif.

#### **Onglet Plus d'options**

#### Présélections impression :

Ajouter/supprimer les éléments prédéfinis :

Vous pouvez ajouter ou retirer vos propres préréglages pour les paramètres d'impression que vous utilisez fréquemment. Sélectionnez dans la liste le préréglage que vous souhaitez utiliser.

#### Format document :

Sélectionnez la taille du papier sur laquelle vous souhaitez imprimer.

#### Sortie papier :

Sélectionnez la taille du papier sur laquelle vous souhaitez imprimer. Si **Format document** diffère de **Sortie papier**, **Réduire/Agrandir le document** est sélectionné automatiquement. Vous ne devez pas le sélectionner lors de l'impression sans réduire ou agrandir la taille d'un document.

#### Réduire/Agrandir le document :

Permet de réduire ou agrandir la taille d'un document.

#### Ajuster à la page :

Réduisez ou agrandissez automatiquement le document en fonction du format de papier sélectionné dans **Sortie papier**.

#### Zoom :

Imprime avec un pourcentage spécifique.

#### Centre :

Imprime des images au centre du papier.

#### Correction des couleurs :

#### Automatique :

Ajuste automatiquement le ton des images.

#### Perso. :

Permet de corriger les couleurs manuellement. Cliquez sur **Plus d'options** pour accéder à l'écran **Correction des couleurs** et sélectionner une méthode détaillée de correction des couleurs. Cliquez sur **Options d'image** pour activer Impression universelle en couleur, Corriger yeux rouges et augmenter la netteté de l'impression dans le cas des traits fins.

#### Caractéristiques des filigranes :

Permet de procéder aux réglages des motifs de protection, des filigranes, des en-têtes contre la copie ou filigranes.

#### Ajouter/supprimer :

Vous permet d'ajouter ou de supprimer tous les motifs de protection ou filigranes que vous souhaitez utiliser.

#### Paramètres :

Vous permet de définir la méthode d'impression pour les motifs de protection contre la copie ou filigranes.

#### En-tête/Pied de page :

Vous pouvez imprimer des informations comme le nom d'utilisateur ou la date d'impression sur l'en-tête ou le bas de page. Vous pouvez ensuite définir la couleur, la police, le format ou le style.

#### Job confidentiel :

Active la protection par mot de passe des documents confidentiels lors de l'impression. Si vous utilisez cette fonctionnalité, les données d'impression sont conservées dans l'imprimante et peuvent seulement être imprimées lorsque le mot de passe a été saisi sur le panneau de commande de l'imprimante. Cliquez sur **Configuration filigrane** pour modifier les paramètres.

#### Paramètres supplémentaires :

#### Rotation 180° :

Fait pivoter les pages de 180 degrés avant l'impression. Sélectionnez cet élément lorsque vous imprimez sur du papier tel que des enveloppes chargées dans l'imprimante et dans une direction fixe.

#### Impression bidirectionnelle :

Permet de procéder à l'impression avec la tête d'impression qui se déplace dans les deux sens. La vitesse d'impression est plus élevée, mais la qualité peut décliner.

Image miroir :

Inverse l'image pour l'imprimer comme si elle apparaissait dans un miroir.

#### Afficher les paramètres/Masquer les paramètres :

Affiche une liste d'éléments actuellement définis dans les onglets **Principal** et **Plus d'options**. Vous pouvez afficher ou cacher l'écran de la liste des paramètres.

#### Restauration des paramètres par défaut :

Rétablit les valeurs par défaut de tous les paramètres. Les paramètres de l'onglet **Principal** sont également rétablis à leurs valeurs par défaut.

#### **Onglet Utilitaire**

Tête d'impr Vérification des buses :

Imprime un motif de vérification des buses pour vérifier si les buses de la tête d'impression sont obstruées.

#### Nettoyage tête d'impr. :

Permet de nettoyer les buses obstruées de la tête d'impression. Cette fonction utilisant de l'encre, ne nettoyez la tête d'impression que si certaines buses sont bouchées comme indiqué sur l'illustration du motif de vérification des buses.

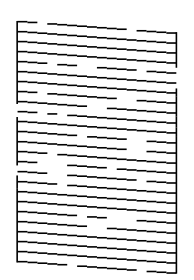

#### Nettoyage auto :

Effectuez un nettoyage d'alimentation pour nettoyer les buses obstruées dans la tête d'impression. Cette fonction utilisant plus d'encre que le nettoyage de tête, n'effectuez un nettoyage d'alimentation que si certaines buses sont bouchées comme indiqué sur l'illustration du motif de vérification des buses.

Arrangeur d'impressions simple :

Ouvre la fenêtre Arrangeur d'impressions simple. Vous pouvez y ouvrir et y modifier les données précédemment enregistrées.

#### EPSON Status Monitor 3 :

Ouvre la fenêtre EPSON Status Monitor 3. Vous pouvez y vérifier le statut de l'imprimante et des consommables.

#### Préférences du contrôle :

Permet de définir des paramètres dans la fenêtre EPSON Status Monitor 3.

#### Paramètres étendus :

Permet de procéder à divers réglages. Faites un clic droit sur chaque élément afin d'afficher l'Aide pour obtenir des informations complémentaires.

#### File d'attente :

Affiche les tâches en attente d'impression. Vous pouvez contrôler, mettre en pause ou reprendre les tâches d'impression.

#### Informations imprimante et options :

Affiche le nombre de feuilles de papier introduites dans l'imprimante ou du chargeur automatique de documents.

#### Langue :

Modifie la langue à utiliser dans la fenêtre du pilote d'imprimante. Pour appliquer les paramètres, fermez le pilote d'imprimante et ouvrez-le à nouveau.

#### Mise à jour du logiciel :

Démarre EPSON Software Updater pour vérifier la version la plus récente des applications sur Internet.

#### Support technique :

Si le manuel est installé sur votre ordinateur, alors celui-ci s'affiche. Si ce n'est pas le cas, vous pouvez vous connecter au site Web Epson pour consulter le manuel et l'assistance technique disponible.

## **Ajout de préréglages d'impression pour une impression simplifiée**

Si vous créez votre propre préréglage de paramètres d'impression fréquemment utilisés sur le pilote d'impression, vous pourrez facilement procéder à l'impression en sélectionnant le préréglage dans une liste.

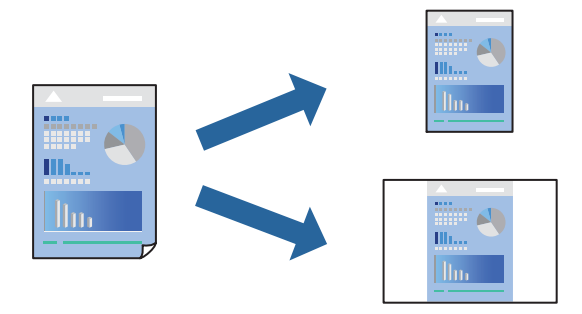

- 1. Dans l'onglet **Principal** du pilote de l'imprimante ou sur **Plus d'options**, définissez chaque élément (tel que **Format document** et **Type de papier**).
- 2. Cliquez sur **Ajouter/supprimer les éléments prédéfinis** dans **Présélections impression**.
- 3. Saisissez un **Nom** et un commentaire si nécessaire.
- 4. Cliquez sur **Enregistrer**.

#### *Remarque:*

Pour supprimer un ensemble de paramètres prédéfinis, cliquez sur *Ajouter/supprimer les éléments prédéfinis*, sélectionnez le nom de l'ensemble que vous souhaitez supprimer de la liste et supprimez-le.

- [« Onglet Principal » à la page 46](#page-45-0)
- [« Onglet Plus d'options » à la page 48](#page-47-0)
- 5. Cliquez sur **Imprimer**.

La prochaine fois que vous voudrez imprimer en appliquant les mêmes paramètres, sélectionnez le nom du réglage enregistré dans **Présélections impression** et cliquez sur **OK**.

#### **Informations connexes**

- & [« Chargement du papier » à la page 35](#page-34-0)
- & [« Impression à l'aide des paramètres simples » à la page 74](#page-73-0)

### **Impression recto verso**

Vous pouvez utiliser l'une des deux méthodes suivantes pour imprimer sur les deux côtés du papier.

- ❏ Impression recto verso automatique
- ❏ Impression recto verso manuelle

Une fois l'impression du premier côté terminée, retournez le papier pour imprimer l'autre côté.

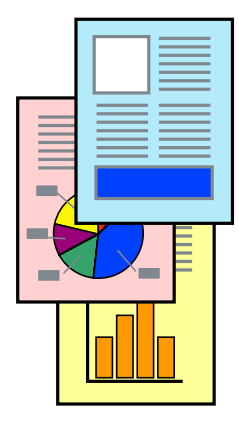

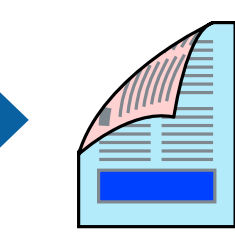

#### *Remarque:*

- ❏ Cette fonction n'est pas disponible pour l'impression sans marges.
- ❏ Si vous n'utilisez pas du papier adapté à l'impression recto verso, la qualité d'impression peut diminuer et des bourrages papier peuvent se produire.

[« Papier pour impression recto verso » à la page 318](#page-317-0)

- ❏ Selon le papier et les données, il est possible que l'encre traverse le papier.
- ❏ Vous ne pouvez pas effectuer d'impression recto verso manuelle si *EPSON Status Monitor 3* n'est pas activé. Si *EPSON Status Monitor 3* est désactivé, rendez-vous dans la fenêtre du pilote de l'imprimante, cliquez sur *Paramètres étendus* dans l'onglet *Utilitaire*, et sélectionnez *Activer EPSON Status Monitor 3*.
- ❏ Cependant, elle peut ne pas être disponible lorsque l'imprimante est accédée via un réseau ou utilisée en tant qu'imprimante partagée.
- 1. Dans l'onglet **Principal**, sélectionnez la méthode de **Impression recto verso**.
- 2. Cliquez sur **Paramètres**, réglez les paramètres selon vos besoins et cliquez sur **OK**.
- 3. Cliquez sur **Densité d'impression**, définissez les paramètres appropriés, puis cliquez sur **OK**.

Le paramétrage de **Densité d'impression** vous permet d'ajuster la densité d'impression en fonction du type de document.

#### *Remarque:*

❏ Ce paramètre n'est pas disponible lorsque vous sélectionnez l'impression recto verso manuelle.

- ❏ L'impression peut être lente selon la combinaison d'options sélectionnées pour *Densité d'impression* dans la fenêtre *Sélectionner le type de document* et pour *Qualité* dans l'onglet *Principal*.
- 4. Définissez d'autres éléments dans les onglets **Principal** et **Plus d'options** selon vos besoins, puis cliquez sur **OK**.
	- [« Onglet Principal » à la page 46](#page-45-0)
	- [« Onglet Plus d'options » à la page 48](#page-47-0)
- 5. Cliquez sur **Imprimer**.

Dans le cas de l'impression recto verso manuelle, une fois le premier côté imprimé, une fenêtre contextuelle s'affiche sur l'ordinateur. Suivez les instructions affichées à l'écran.

- & [« Papiers disponibles et capacités » à la page 314](#page-313-0)
- & [« Chargement du papier » à la page 35](#page-34-0)
- & [« Impression à l'aide des paramètres simples » à la page 74](#page-73-0)

## **Impression d'un livret**

Vous pouvez également imprimer un livret qui peut être créé en réordonnant les pages et en pliant les tirages.

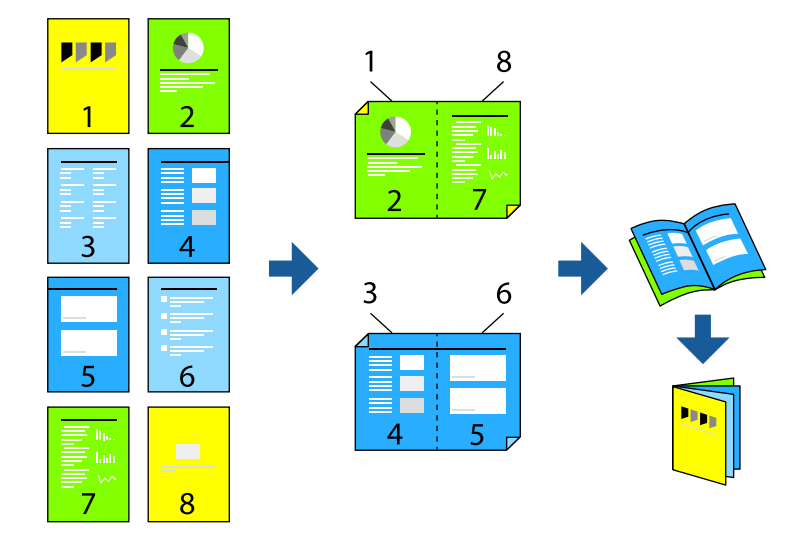

#### *Remarque:*

- ❏ Cette fonction n'est pas disponible pour l'impression sans marges.
- ❏ Si vous n'utilisez pas du papier adapté à l'impression recto verso, la qualité d'impression peut diminuer et des bourrages papier peuvent se produire.

[« Papier pour impression recto verso » à la page 318](#page-317-0)

- ❏ Selon le papier et les données, il est possible que l'encre traverse le papier.
- ❏ Vous ne pouvez pas effectuer d'impression recto verso manuelle si *EPSON Status Monitor 3* n'est pas activé. Si *EPSON Status Monitor 3* est désactivé, rendez-vous dans la fenêtre du pilote de l'imprimante, cliquez sur *Paramètres étendus* dans l'onglet *Utilitaire*, et sélectionnez *Activer EPSON Status Monitor 3*.
- ❏ Cependant, ceci peut ne pas être disponible si vous accédez à l'imprimante depuis un réseau ou si elle est utilisée en tant qu'imprimante partagée.
- 1. Dans l'onglet **Principal** du pilote de l'imprimante, sélectionnez le type de reliure sur la longueur de votre choix dans **Impression recto verso**.
- 2. Cliquez sur **Paramètres**, sélectionnez **Livret**, puis **Reliure centrale** ou **Reliure latérale**.
	- ❏ Reliure centrale : sélectionnez cette méthode lorsque vous imprimez un petit nombre de pages, facilement pliables en deux.
	- ❏ Reliure latérale. Sélectionnez cette méthode lorsque vous imprimez une feuille (4 pages) à la fois pour les plier en deux et les assembler en un seul volume.
- 3. Cliquez sur **OK**.
- 4. Lorsque vous imprimez des données comportant de nombreuses photos et images, cliquez sur **Densité d'impression**, puis sélectionnez les paramètres appropriés et cliquez sur **OK**.

Le réglage de **Densité d'impression** vous permet d'ajuster la densité d'impression en fonction du type de document.

#### *Remarque:*

L'impression peut être lente selon la combinaison d'options sélectionnées pour *Sélectionner le type de document* dans la fenêtre Réglage de la densité d'impression et pour *Qualité* dans l'onglet *Principal*.

- 5. Réglez les autres éléments des onglets **Principal** et **Plus d'options** selon vos besoins, puis cliquez sur **OK**.
	- [« Onglet Principal » à la page 46](#page-45-0)
	- [« Onglet Plus d'options » à la page 48](#page-47-0)
- 6. Cliquez sur **Imprimer**.

#### **Informations connexes**

- & [« Papiers disponibles et capacités » à la page 314](#page-313-0)
- & [« Chargement du papier » à la page 35](#page-34-0)
- $\blacktriangleright$  [« Impression à l'aide des paramètres simples » à la page 74](#page-73-0)

## **Impression de plusieurs pages sur une seule feuille**

Vous pouvez imprimer plusieurs pages de données sur une seule feuille de papier.

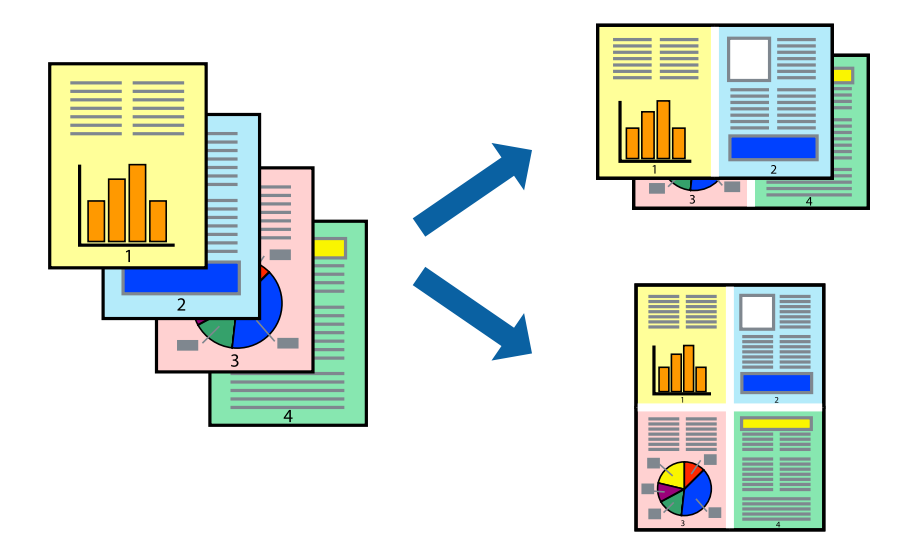

#### *Remarque:*

Cette fonction n'est pas disponible pour l'impression sans marges.

- 1. Dans l'onglet **Principal** du pilote de l'imprimante, sélectionnez **2-haut**, **4-haut**, **6 en 1**, **8-haut**, **9 en 1**, ou **16 en 1** comme paramètre **Multi-Pages**.
- 2. Cliquez sur **Ord dispos**, réglez les paramètres selon vos besoins, puis cliquez sur **OK**.
- 3. Réglez les autres éléments des onglets **Principal** et **Plus d'options** selon vos besoins, puis cliquez sur **OK**.
	- [« Onglet Principal » à la page 46](#page-45-0)
	- [« Onglet Plus d'options » à la page 48](#page-47-0)
- 4. Cliquez sur **Imprimer**.

- & [« Chargement du papier » à la page 35](#page-34-0)
- & [« Impression à l'aide des paramètres simples » à la page 74](#page-73-0)

## **Adaptation à la taille du papier**

Sélectionnez le format du papier que vous avez chargé dans l'imprimante dans Format du papier de destination.

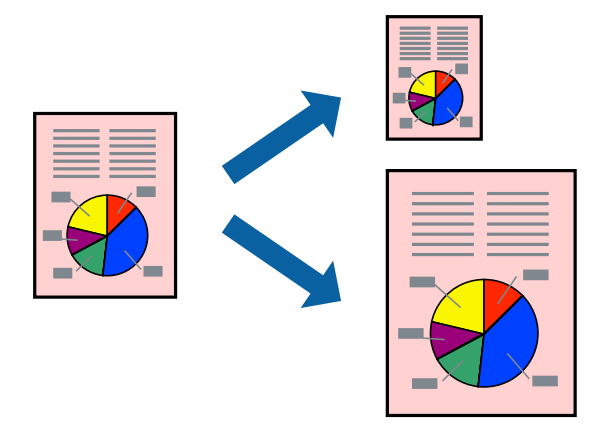

#### *Remarque:*

Cette fonction n'est pas disponible pour l'impression sans marge.

- 1. Dans l'onglet **Plus d'options**, effectuez les réglages suivants.
	- ❏ Format document : sélectionnez le format du papier défini dans l'application.
	- ❏ Sortie papier : sélectionnez la taille du papier chargé dans l'imprimante. **Ajuster à la page** est automatiquement sélectionné.

#### *Remarque:*

Cliquez sur *Centre* pour imprimer l'image réduite au centre du papier.

- 2. Définissez d'autres éléments dans les onglets **Principal** et **Plus d'options** selon vos besoins, puis cliquez sur **OK**.
	- [« Onglet Principal » à la page 46](#page-45-0)
	- [« Onglet Plus d'options » à la page 48](#page-47-0)
- 3. Cliquez sur **Imprimer**.

- & [« Chargement du papier » à la page 35](#page-34-0)
- & [« Impression à l'aide des paramètres simples » à la page 74](#page-73-0)

## **Impression d'un document agrandi ou réduit à n'importe quel niveau d'agrandissement**

Vous pouvez réduire ou agrandir la taille d'un document d'une valeur en pourcentage donnée.

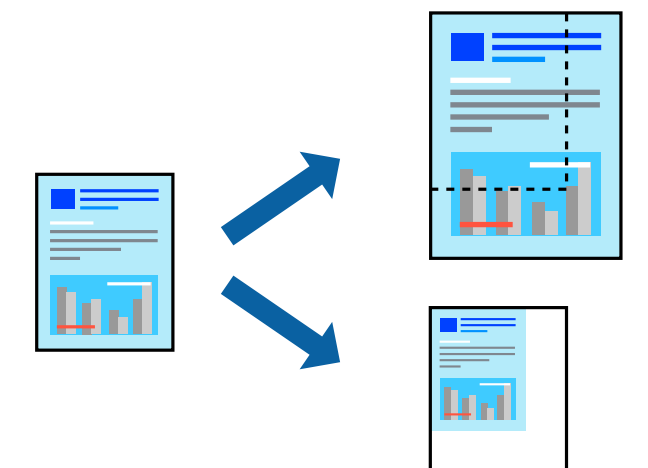

- 1. Dans l'onglet **Plus d'options** du pilote d'impression, sélectionnez la taille du document depuis le paramètre **Format document**.
- 2. Sélectionnez le format du papier sur lequel vous souhaitez imprimer dans le paramètre **Sortie papier**.
- 3. Sélectionnez **Réduire/Agrandir le document**, **Zoom**, puis saisissez un pourcentage.
- 4. Définissez d'autres éléments dans les onglets **Principal** et **Plus d'options** selon vos besoins, puis cliquez sur **OK**.
	- [« Onglet Principal » à la page 46](#page-45-0)
	- [« Onglet Plus d'options » à la page 48](#page-47-0)
- 5. Cliquez sur **Imprimer**.

- & [« Chargement du papier » à la page 35](#page-34-0)
- & [« Impression à l'aide des paramètres simples » à la page 74](#page-73-0)

## **Impression d'une image sur plusieurs feuilles en vue d'un agrandissement (création d'une affiche)**

Cette fonctionnalité vous permet d'imprimer une image sur plusieurs feuilles de papier. Vous pouvez créer une affiche plus grande en les assemblant.

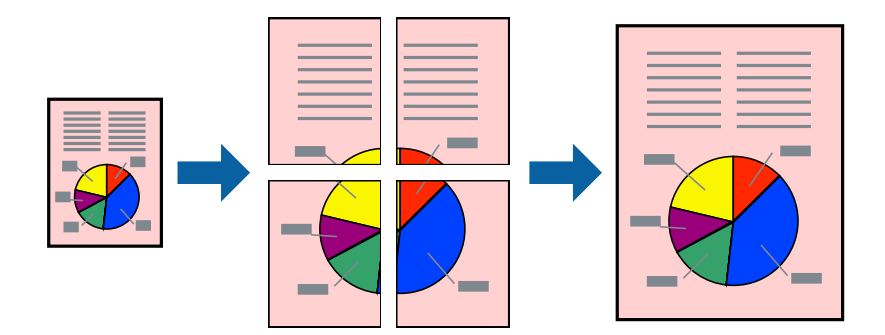

#### *Remarque:*

Cette fonction n'est pas disponible pour l'impression sans marges.

- 1. Dans l'onglet **Principal** du pilote de l'imprimante, réglez **Multi-Pages** sur **2x1 Poster**, **2x2 Poster**, **Poster 3 x 3**, ou **Poster 4 x 4**.
- 2. Cliquez sur **Configuration**, réglez les paramètres selon vos besoins, puis cliquez sur **OK**.

*Remarque: Imprimer les marques de coupe* vous permet d'imprimer un guide pour le découpage.

- 3. Réglez les autres éléments des onglets **Principal** et **Plus d'options** selon vos besoins, puis cliquez sur **OK**.
	- [« Onglet Principal » à la page 46](#page-45-0)
	- [« Onglet Plus d'options » à la page 48](#page-47-0)
- 4. Cliquez sur **Imprimer**.

- & [« Chargement du papier » à la page 35](#page-34-0)
- & [« Impression à l'aide des paramètres simples » à la page 74](#page-73-0)

#### *Réalisation de posters à l'aide des marques de chevauchement*

Voici un exemple de la procédure de création d'un poster lorsque **Poster 2 x 2** est sélectionné, et **Guides de recouvrement** est sélectionné dans **Imprimer les marques de coupe**.

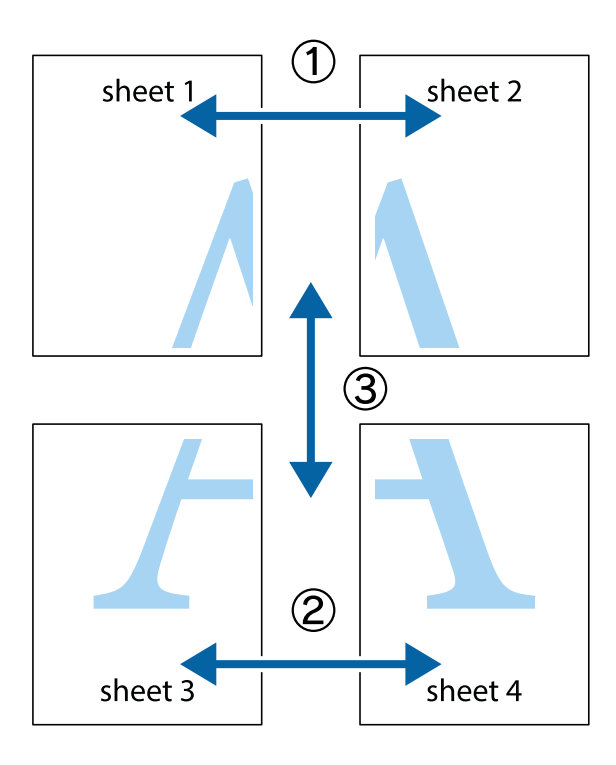

1. Préparez Sheet 1 et Sheet 2. Coupez les marges de Sheet 1 le long de la ligne bleue verticale en passant par le centre des croix inférieure et supérieure.

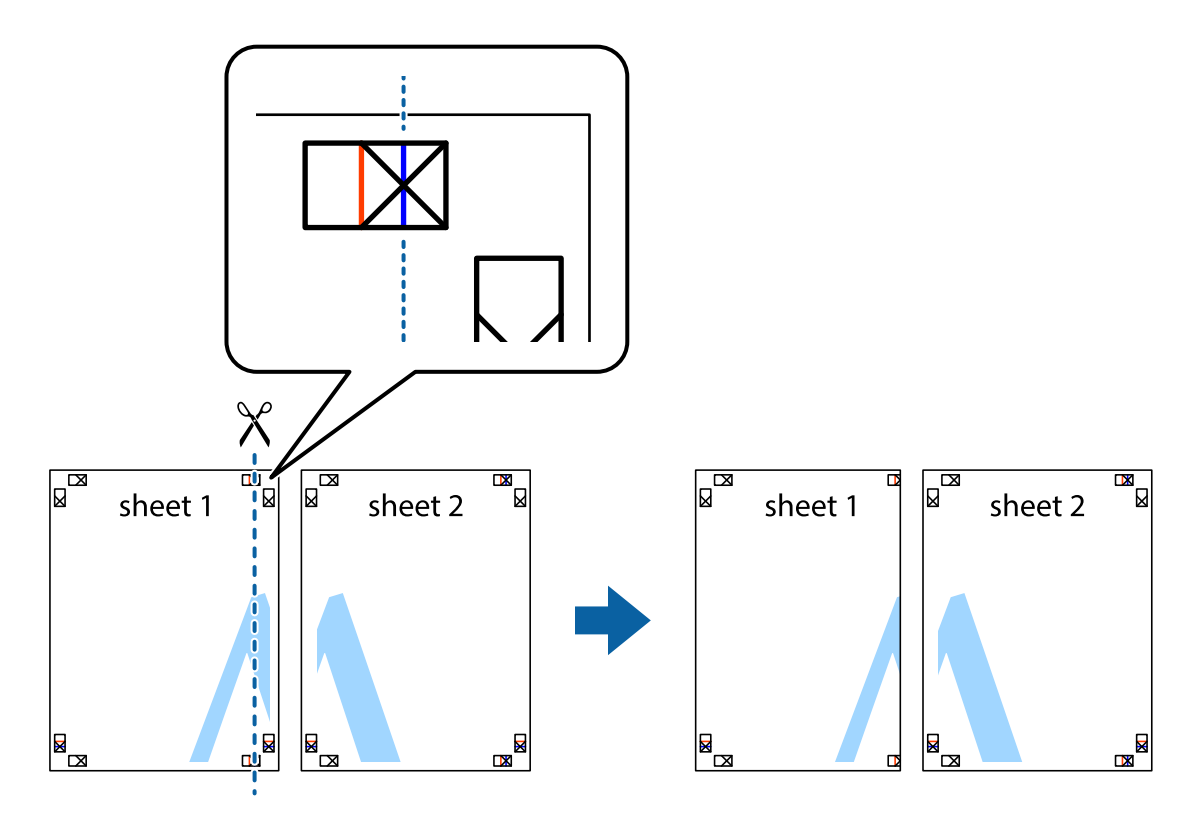

2. Placez le bord de Sheet 1 en haut de Sheet 2 et alignez les croix, puis collez temporairement les deux feuilles ensemble par l'arrière.

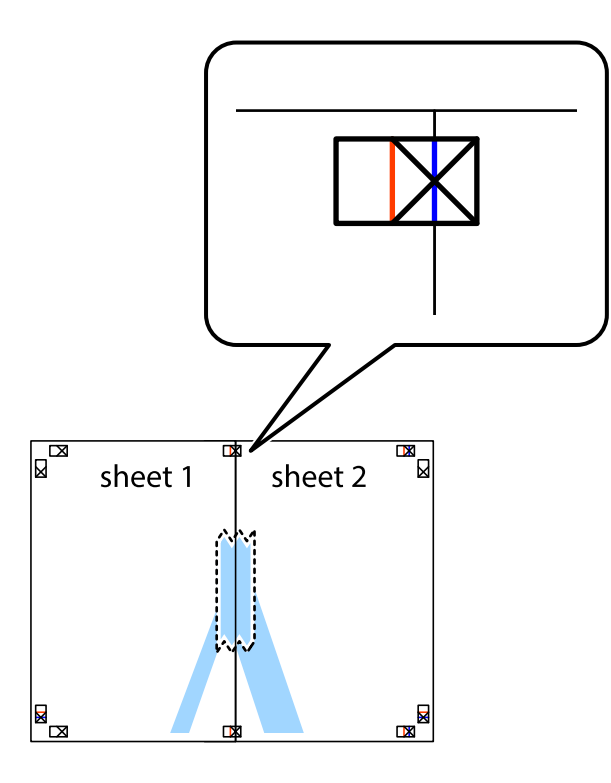

3. Coupez les feuilles collées en deux le long de la ligne rouge verticale en passant par les guides de recouvrement (cette fois, la ligne à gauche des croix).

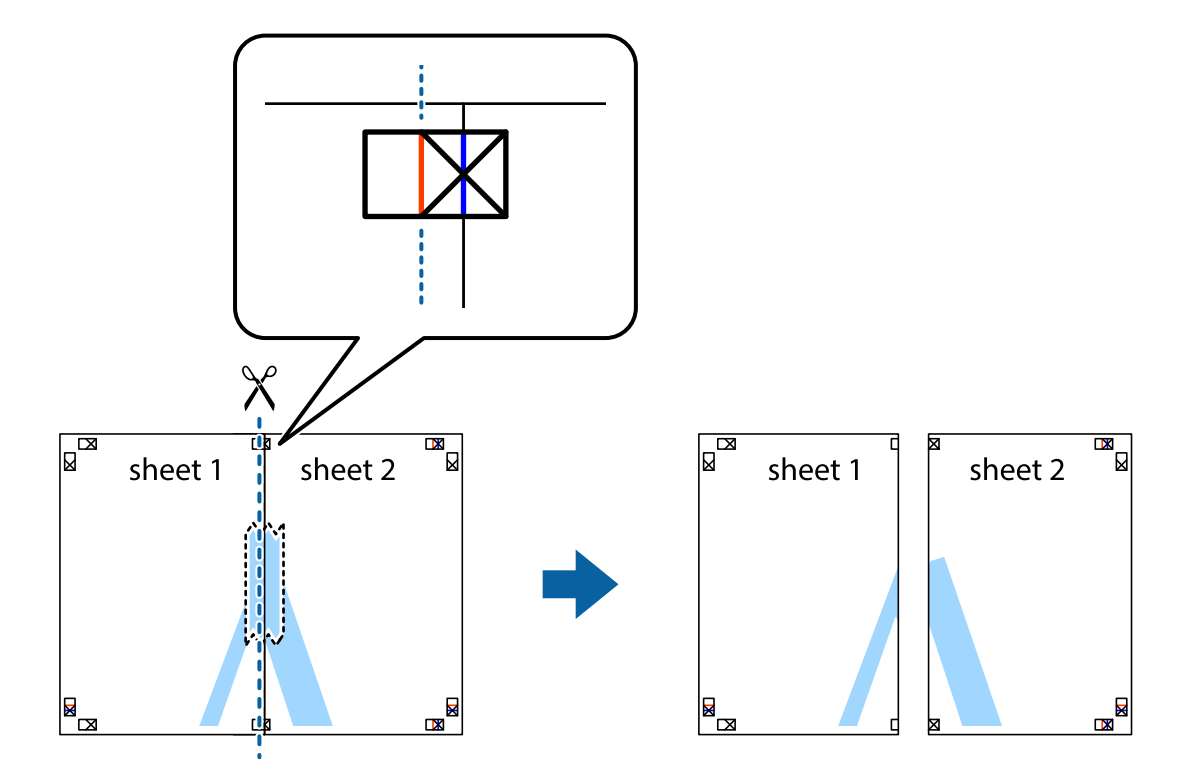

4. Collez les feuilles ensemble par l'arrière.

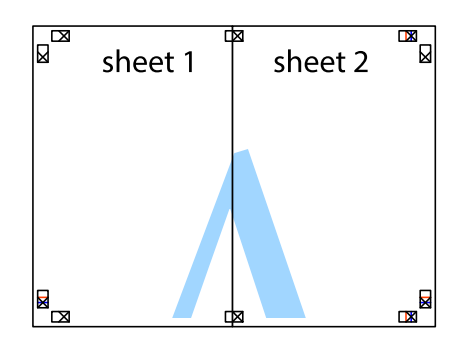

- 5. Répétez les étapes 1 à 4 pour coller Sheet 3 à Sheet 4.
- 6. Coupez les marges des Sheet 1 et Sheet 2 le long de la ligne bleue horizontale en passant par le centre des croix gauche et droite.

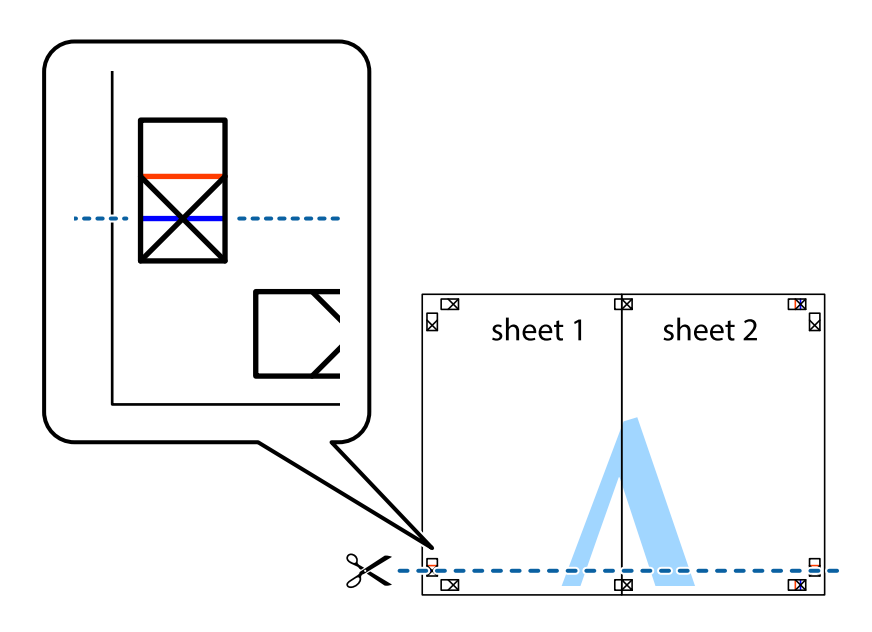

7. Placez le bord de Sheet 1 et Sheet 2 en haut de Sheet 3 et Sheet 4, et alignez les croix, puis collez-les temporairement par l'arrière.

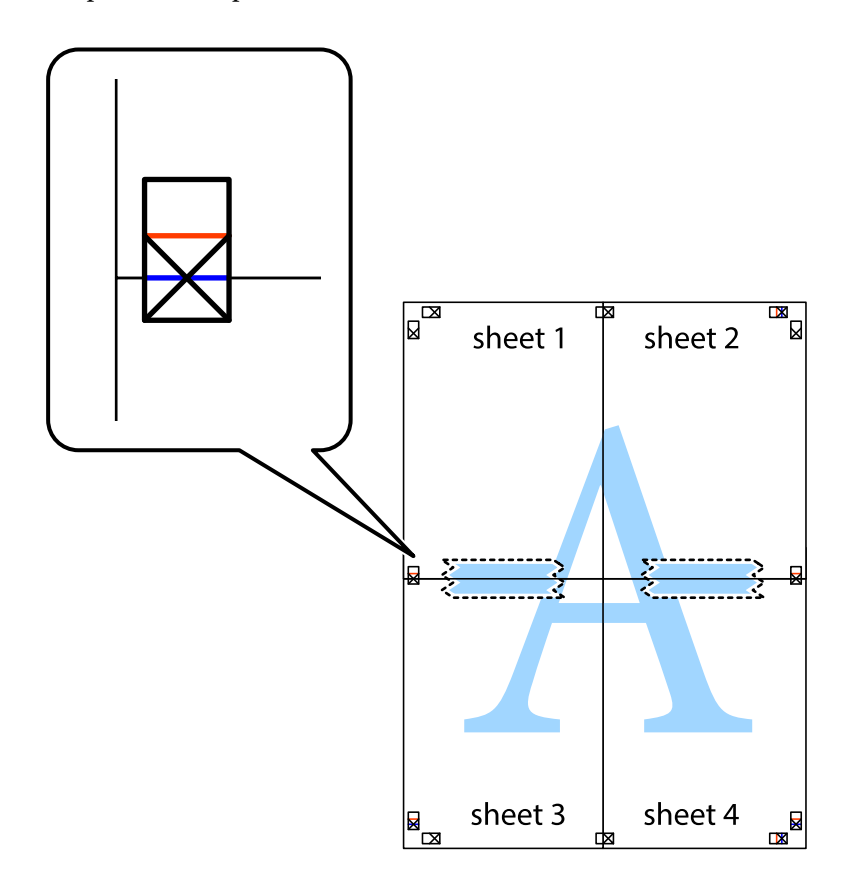

8. Coupez les feuilles collées en deux le long de la ligne rouge horizontale en passant par les guides de recouvrement (cette fois, la ligne au-dessus des croix).

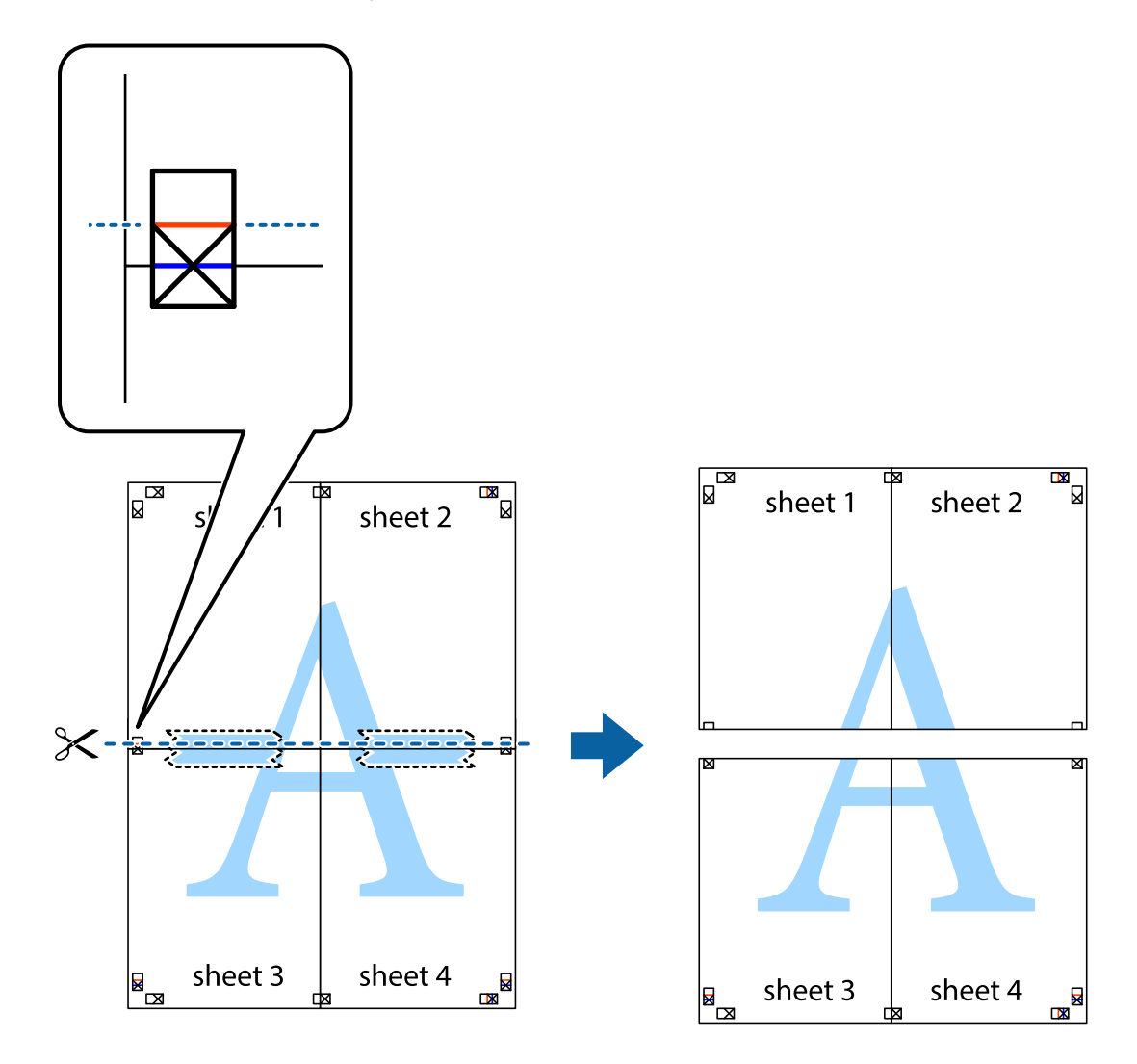

9. Collez les feuilles ensemble par l'arrière.

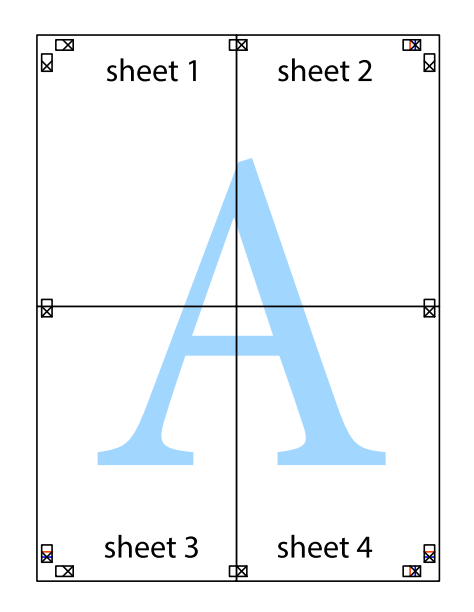

10. Coupez les bords restants le long du guide extérieur.

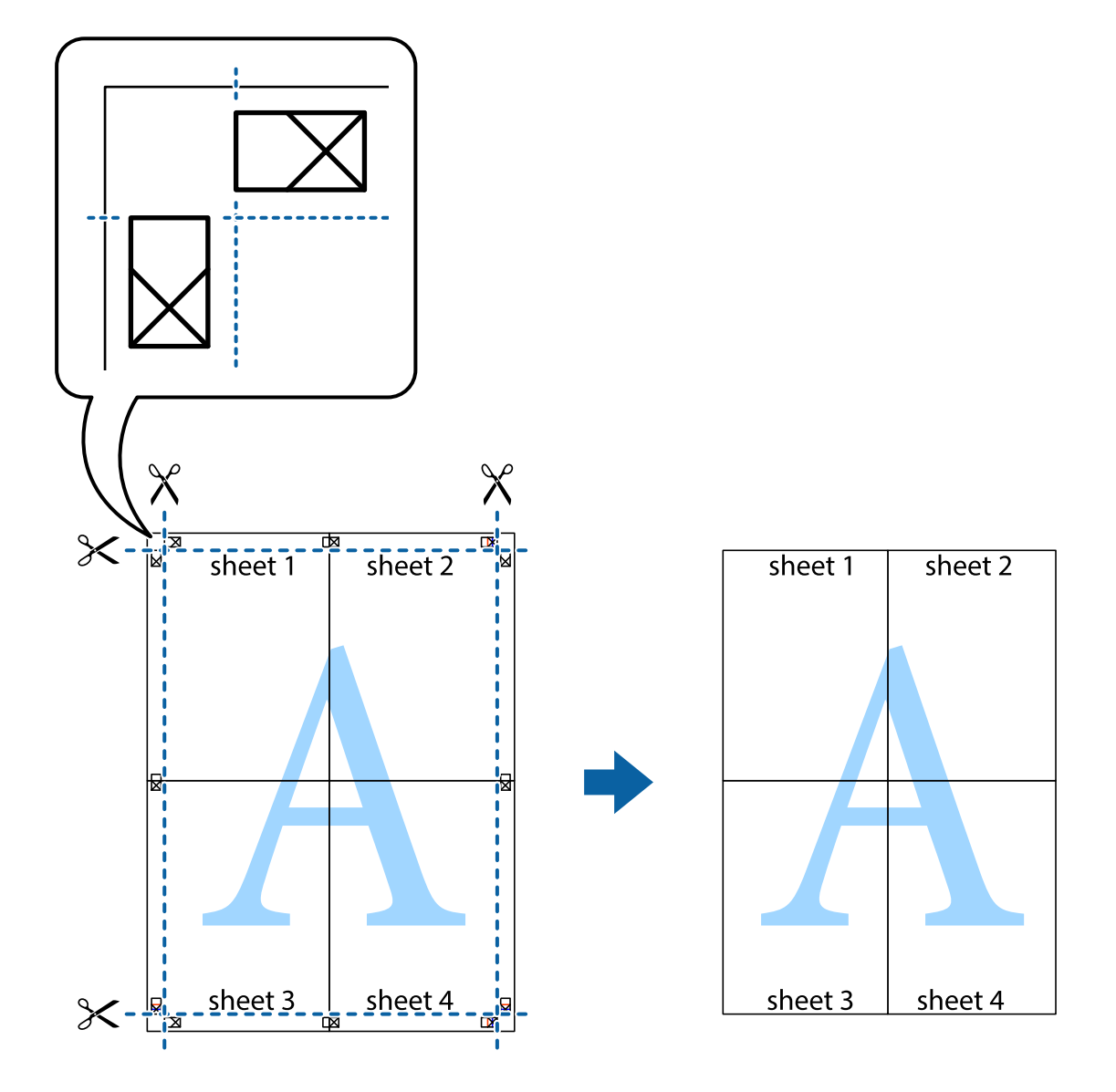

## **Impression avec en-tête et pied de page**

Vous pouvez imprimer des informations comme le nom d'utilisateur ou la date d'impression sur l'en-tête ou le bas de page.

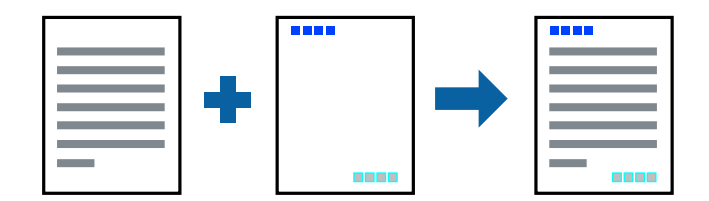

- 1. Dans l'onglet **Plus d'options**, cliquez sur **Caractéristiques des filigranes**, puis sélectionnez **En-tête/Pied de page**.
- 2. **Configuration**, puis sélectionnez les éléments à imprimer.
- 3. Définissez d'autres éléments dans les onglets **Principal** et **Plus d'options** selon vos besoins, puis cliquez sur **OK**.
	- [« Onglet Principal » à la page 46](#page-45-0)
	- [« Onglet Plus d'options » à la page 48](#page-47-0)
- 4. Cliquez sur **Imprimer**.

#### **Informations connexes**

- & [« Chargement du papier » à la page 35](#page-34-0)
- $\blacktriangleright$  [« Impression à l'aide des paramètres simples » à la page 74](#page-73-0)

### **Impression d'un filigrane**

Vous pouvez imprimer un filigrane, par exemple « Confidentiel » ou un motif de protection contre la copie, sur vos impressions. Si vous imprimez en utilisant un motif de protection contre la copie, les lettres masquées apparaissent lorsque vous photocopiez le document afin de distinguer l'original des copies.

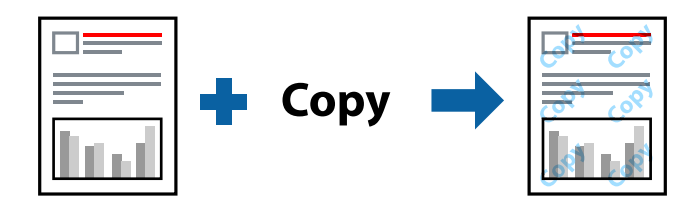

Motif de protection contre la copie est disponible dans les conditions suivantes :

- ❏ Type de papier : Papier ordinaire, Papier de copie, Papier à en-tête, Recyclé, Couleur, Préimprimé, Papier ordinaire de haute qualité ou papier épais
- ❏ Sans marges : non sélectionné
- ❏ Qualité : Standard
- ❏ Impression recto verso : Non, Manuel (reliure côté long), ou Manuel (reliure côté court)
- ❏ Correction des couleurs : Automatique

#### *Remarque:*

Vous pouvez également ajouter votre propre filigrane ou motif de protection contre la copie.

- 1. Dans l'onglet **Plus d'options** du pilote d'impression, cliquez sur **Caractéristiques des filigranes**, puis sélectionnez Motif de protection contre la copie ou Filigrane.
- 2. Cliquez sur **Configuration** pour modifier des paramètres tels que la taille, la densité ou la position du motif ou de la marque.
- 3. Définissez d'autres éléments dans les onglets **Principal** et **Plus d'options** selon vos besoins, puis cliquez sur **OK**.
	- [« Onglet Principal » à la page 46](#page-45-0)
	- [« Onglet Plus d'options » à la page 48](#page-47-0)
- 4. Cliquez sur **Imprimer**.

#### **Informations connexes**

- & [« Chargement du papier » à la page 35](#page-34-0)
- & [« Impression à l'aide des paramètres simples » à la page 74](#page-73-0)

## **Impression de fichiers protégés par mot de passe**

Vous pouvez définir un mot de passe pour une tâche d'impression afin que l'impression ne commence qu'après la saisie d'un mot de passe sur le panneau de commande de l'imprimante.

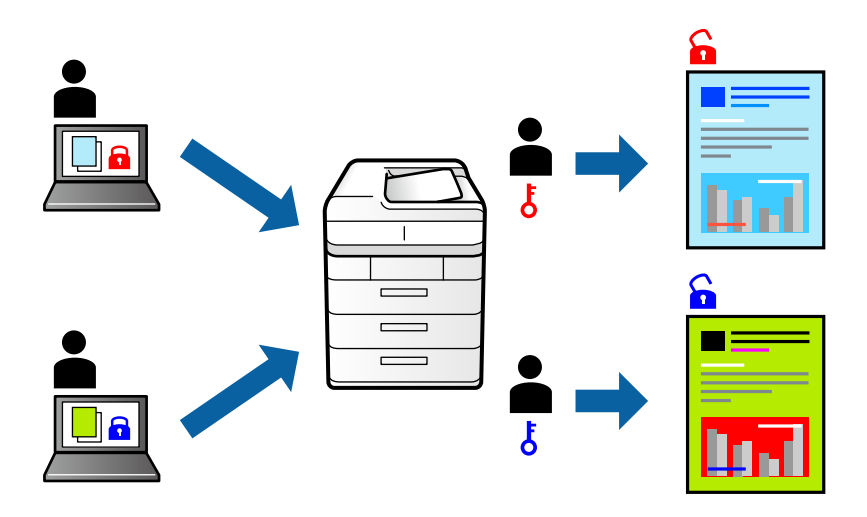

- 1. Dans l'onglet **Plus d'options** du pilote d'impression, sélectionnez **Job confidentiel** et saisissez un mot de passe.
- 2. Définissez d'autres éléments dans les onglets **Principal** et **Plus d'options** selon vos besoins, puis cliquez sur **OK**.
	- [« Onglet Principal » à la page 46](#page-45-0)
	- [« Onglet Plus d'options » à la page 48](#page-47-0)
- 3. Cliquez sur **Imprimer**.
- 4. Pour imprimer une tâche, sélectionnez **Tâche confidentielle** sur l'écran d'accueil du panneau de commande de l'imprimante. Sélectionnez la tâche que vous souhaitez imprimer, puis saisissez le mot de passe.

- & [« Chargement du papier » à la page 35](#page-34-0)
- & [« Impression à l'aide des paramètres simples » à la page 74](#page-73-0)

## **Impression combinée de plusieurs fichiers**

L'Arrangeur d'impressions simple vous permet de combiner plusieurs fichiers créés par différentes applications et de les imprimer comme une tâche d'impression unique. Vous pouvez définir les paramètres d'impression pour les fichiers combinés, comme la mise en page pour plusieurs pages et l'impression recto verso.

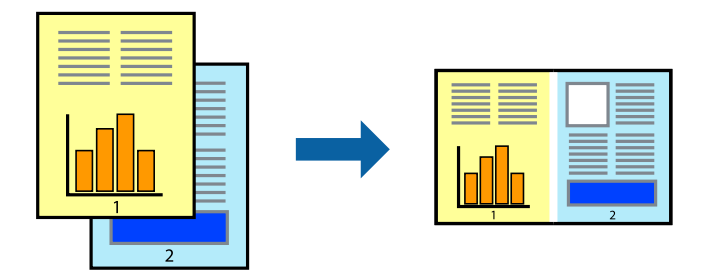

1. Dans l'onglet **Principal** du pilote d'impression, sélectionnez **Arrangeur d'impressions simple**.

[« Onglet Principal » à la page 46](#page-45-0)

2. Cliquez sur **Imprimer**.

Lorsque vous lancez l'impression, la fenêtre Arrangeur d'impressions simple s'affiche.

- 3. Avec la fenêtre Arrangeur d'impressions simple ouverte, ouvrez le fichier que vous souhaitez combiner avec le fichier actuel, puis répétez les étapes ci-dessus.
- 4. Lorsque vous sélectionnez une tâche d'impression ajoutée à Projet d'impression dans la fenêtre Arrangeur d'impressions simple, vous pouvez modifier la mise en page.
- 5. Cliquez sur **Imprimer** dans le menu **Fichier** pour lancer l'impression.

#### *Remarque:*

Si vous fermez la fenêtre Arrangeur d'impressions simple avant d'ajouter toutes les données d'impression au Projet d'impression, la tâche d'impression en cours est annulée. Cliquez sur *Enregistrer* dans le menu *Fichier* pour enregistrer la tâche en cours. L'extension des fichiers enregistrés est « .ecl ».

Pour ouvrir un projet Print Project, cliquez sur *Arrangeur d'impressions simple* dans l'onglet *Utilitaire* de l'imprimante pour ouvrir la fenêtre Job Arranger Lite. Sélectionnez ensuite *Ouvrir* dans le menu *Fichier* pour sélectionner le fichier.

#### **Informations connexes**

- & [« Chargement du papier » à la page 35](#page-34-0)
- & [« Impression à l'aide des paramètres simples » à la page 74](#page-73-0)

## **Impression à l'aide de la fonctionnalité Color Universal Print**

Vous pouvez améliorer la visibilité des textes et images dans les impressions.

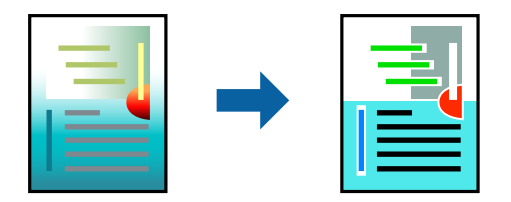

Impression universelle en couleur est uniquement disponible lorsque les paramètres suivants sont sélectionnés.

- ❏ Type de papier : Papier ordinaire, Papier de copie, Papier à en-tête, Papier recyclé, Papier coloré, Papier préimprimé, Papier ordinaire de haute qualité
- ❏ Qualité : **Standard** ou qualité supérieure
- ❏ Couleur d'impression :**Couleur**
- ❏ Applications : Microsoft® Office 2007 ou plus
- ❏ Format du texte : 96 points ou moins
- 1. Sur l'onglet du pilote de l'imprimante **Plus d'options**, cliquez sur **Options d'image** dans le paramètre **Correction des couleurs**.
- 2. Sélectionnez une option dans le paramètre **Impression universelle en couleur**.
- 3. **Options d'amélioration** pour effectuer d'autres réglages.
- 4. Définissez d'autres éléments dans les onglets **Principal** et **Plus d'options** selon vos besoins, puis cliquez sur **OK**.
	- [« Onglet Principal » à la page 46](#page-45-0)
	- [« Onglet Plus d'options » à la page 48](#page-47-0)
- 5. Cliquez sur **Imprimer**.

#### *Remarque:*

- ❏ Certains caractères peuvent être altérés par certains motifs. Par exemple, « + » peut apparaître sous la forme « ± ».
- ❏ Avec ces paramètres, les motifs spécifiques à l'application et soulignés peuvent modifier le contenu imprimé.
- ❏ La qualité d'impression peut diminuer dans les photos et autres images avec les paramètres Impression universelle en couleur.
- ❏ L'impression est plus lente en cas d'utilisation des paramètres Impression universelle en couleur.

#### **Informations connexes**

- & [« Chargement du papier » à la page 35](#page-34-0)
- & [« Impression à l'aide des paramètres simples » à la page 74](#page-73-0)

## **Réglage des couleurs d'impression**

Vous pouvez régler les couleurs utilisées pour la tâche d'impression. Ces réglages ne sont pas appliqués aux données d'origine.

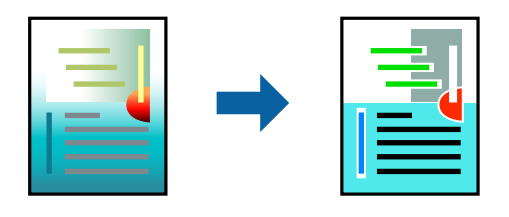

L'option **PhotoEnhance** permet d'obtenir des images plus nettes et des couleurs plus vives grâce au réglage automatique du contraste, de la saturation et de la luminosité des données de l'image d'origine.

#### *Remarque:*

*PhotoEnhance* ajuste la couleur en analysant l'emplacement du sujet. Par conséquent, si vous avez modifié l'emplacement du sujet en réduisant, agrandissant, rognant ou faisant pivoter l'image, la couleur peut changer de manière inattendue. La sélection de l'option d'impression sans bordure change également l'emplacement du sujet, ce qui peut entraîner des modifications de la couleur. Si l'image est floue, la tonalité peut sembler artificielle. Si les couleurs sont modifiées ou prennent des tons peu naturels, imprimez avec un autre mode que *PhotoEnhance*.

- 1. Dans l'onglet **Plus d'options** du pilote d'impression, sélectionnez la méthode de correction de la couleur depuis le paramètre **Correction des couleurs**.
	- ❏ Automatique Ce paramètre ajuste automatiquement le ton en fonction du type de papier et de la qualité d'impression.
	- ❏ Vous pouvez définir vos propres paramètres si vous sélectionnez Perso. et cliquez sur **Plus d'options**.
- 2. Définissez d'autres éléments dans les onglets **Principal** et **Plus d'options** selon vos besoins, puis cliquez sur **OK**.
	- [« Onglet Principal » à la page 46](#page-45-0)
	- [« Onglet Plus d'options » à la page 48](#page-47-0)
- 3. Cliquez sur **Imprimer**.

#### **Informations connexes**

- & [« Chargement du papier » à la page 35](#page-34-0)
- & [« Impression à l'aide des paramètres simples » à la page 74](#page-73-0)

## **Impression pour épaissir les lignes fines**

Vous pouvez épaissir les lignes trop fines pour être imprimées.

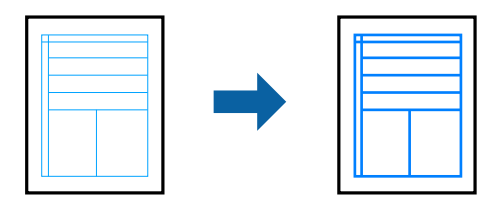

- 1. Sur l'onglet du pilote de l'imprimante **Plus d'options**, cliquez sur **Options d'image** dans le paramètre **Correction des couleurs**.
- 2. Sélectionnez **Accentuer les lignes fines**.
- 3. Définissez d'autres éléments dans les onglets **Principal** et **Plus d'options** selon vos besoins, puis cliquez sur **OK**.
	- [« Onglet Principal » à la page 46](#page-45-0)
	- [« Onglet Plus d'options » à la page 48](#page-47-0)
- 4. Cliquez sur **Imprimer**.

#### <span id="page-69-0"></span>**Informations connexes**

- & [« Chargement du papier » à la page 35](#page-34-0)
- & [« Impression à l'aide des paramètres simples » à la page 74](#page-73-0)

## **Impression de codes barre lisibles**

Vous pouvez imprimer un code barre bien lisible et facile à scanner. N'activez cette fonctionnalité que si le code barre que vous avez imprimé ne peut pas être scanné.

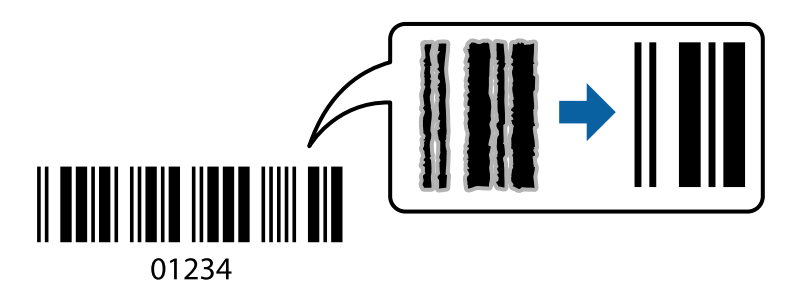

Vous pouvez utiliser cette fonctionnalité dans les conditions suivantes.

- ❏ Type de papier : Papier ordinaire, Papier de copie, Papier à en-tête, Recyclé, Couleur, Préimprimé, Papier ordinaire de haute qualité, Papier épais, Epson Photo Quality Ink Jet, Epson Matte, ou Enveloppe
- ❏ Qualité : **Standard**
- 1. Dans l'onglet **Utilitaire**, cliquez sur **Paramètres étendus**, puis sélectionnez **Mode code à barres**.
- 2. Définissez d'autres éléments dans les onglets **Principal** et **Plus d'options** selon vos besoins, puis cliquez sur **OK**.
	- [« Onglet Principal » à la page 46](#page-45-0)
	- [« Onglet Plus d'options » à la page 48](#page-47-0)

#### 3. Cliquez sur **Imprimer**.

#### *Remarque:*

Selon les circonstances, il est possible que l'amélioration de l'impression ne puisse pas toujours être effectuée.

#### **Informations connexes**

- & [« Chargement du papier » à la page 35](#page-34-0)
- & [« Impression à l'aide des paramètres simples » à la page 74](#page-73-0)

## **Impression d'un Document à l'aide du pilote d'imprimante PostScript (Windows)**

Un pilote d'impression PostScript est un pilote qui émet des commandes d'impression vers une imprimante en utilisant un langage de description de page PostScript.

1. Ouvrez le fichier que vous souhaitez imprimer.

Si ce n'est pas encore fait, chargez le papier dans l'imprimante.

- 2. Sélectionnez **Imprimer** ou **Configuration de l'impression** dans le menu **Fichier**
- 3. Sélectionnez votre imprimante.
- 4. Sélectionnez **Préférences** ou **Propriétés** pour ouvrir la fenêtre du pilote de l'imprimante.

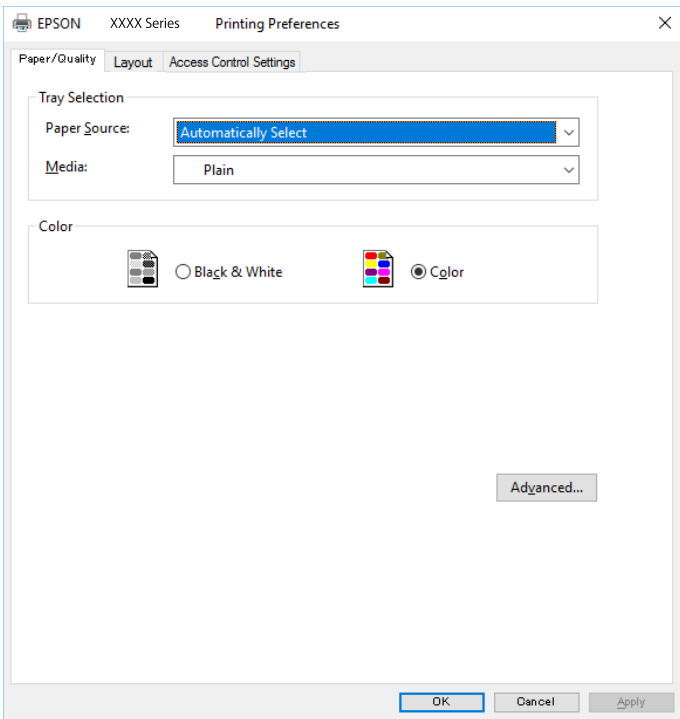

5. Modifiez les paramètres selon les besoins.

Reportez-vous aux options de menu du pilote de l'imprimante pour plus de détails.

- 6. Cliquez sur **OK** pour fermer le pilote de l'imprimante.
- 7. Cliquez sur **Imprimer**.

### **Options de menu du pilote d'impression PostScript**

Ouvrez la fenêtre d'impression dans une application, sélectionnez l'imprimante et accédez à la fenêtre du pilote d'impression.

#### *Remarque:*

Les menus varient selon l'option sélectionnée.

### *Onglet Papier/Qualité*

Sélection du bac :

Sélectionnez la source du papier et le support.

#### Source papier :

Sélectionnez la source depuis laquelle le papier est alimenté.

Choisissez **Sélection automatique** pour sélectionner automatiquement la source de papier indiquée dans **Réglage papier** sur l'imprimante.

#### Support :

Sélectionnez le type de papier à utiliser pour l'impression. Si vous sélectionnez **Non spécifié**, l'impression est effectuée à partir de la source de papier pour laquelle le type de papier est réglé sur les paramètres suivants de l'imprimante.

Papier ordinaire, Pré-imprimé, En tête, Couleur, Recyclé, Papier ordinaire haute qualité

Toutefois, le papier ne peut pas être alimenté à partir d'une source de papier désactivée dans les paramètres **Sélect. auto param.** de l'imprimante.

#### Couleur :

Sélectionnez la couleur de votre tâche d'impression.

#### *Onglet Mise en page*

#### Orientation :

Sélectionnez l'orientation à utiliser pour imprimer.

#### Impression recto verso :

Pour procéder à une impression recto verso.

#### Ordre des pages :

Pour imprimer de la première à la dernière page. Si vous sélectionnez **Dernière à première**, les pages sont empilées dans le bon ordre en fonction des numéros de page après impression.

#### Format de page :

Pages par feuille :

Disposition des pages par feuille :

Permet d'indiquer la disposition de la page en cas d'impression de plusieurs pages sur une feuille.

#### Livret :

Reliure du livret :

Pour sélectionner la position de la reliure du livret.

#### Tracer des bordures :

Choisissez si vous souhaitez placer une ligne de bordure pour chaque page lorsque vous imprimez plusieurs pages sur une feuille ou lorsque vous créez un livret.

#### *Onglet des paramètres des tâches*

L'utilisation de l'imprimante a peut-être été restreinte par l'administrateur. L'impression n'est disponible qu'après l'enregistrement de votre compte dans le pilote de l'imprimante. Contactez l'administrateur pour plus d'informations sur votre compte utilisateur.
### **Paramètres des tâches :**

### Réglez les **Paramètres de contrôle d'accès**.

Enregistrer les paramètres de contrôle des accès :

Permet de saisir un nom d'utilisateur et un mot de passe.

❏ Nom d'utilisateur :

Saisissez un nom d'utilisateur.

❏ Mot de passe : Saisissez un mot de passe.

### *Options avancées*

### Papier/sortie :

Sélectionnez la taille du papier et le nombre de copies.

### Format du papier :

Sélectionnez la taille du papier sur laquelle vous souhaitez imprimer.

### Copies :

Définit le nombre de copies à imprimer.

### Images :

Réglez les éléments de menu suivants.

### Qualité d'impression :

Sélectionnez la qualité d'impression.

### Gestion des couleurs de l'image :

Sélectionnez la méthode ICM ou le rendu.

### Mise à l'échelle :

Permet de réduire ou d'agrandir le document.

### Police TrueType :

Définit la police de remplacement de la police TrueType.

### Options du document :

### Fonctions d'impression avancées :

Permet de procéder à des réglages détaillés des fonctionnalités d'impression.

### Options PostScript :

Permet de procéder à des réglages en option.

### Fonctionnalités de l'imprimante :

Réglez les éléments de menu suivants.

<span id="page-73-0"></span>Coloration :

Pour sélectionner l'impression en couleurs ou monochrome.

### Simulation presse :

Vous pouvez sélectionner une couleur d'encre CMJN pour simuler l'impression en reproduisant la couleur d'encre CMJN de la presse offset.

Ink Save Mode :

Économise l'encre en réduisant la densité d'impression.

Pivoter de 180º :

Fait pivoter les données de 180 degrés avant l'impression.

# **Impression depuis un ordinateur — Mac OS**

# **Impression à l'aide des paramètres simples**

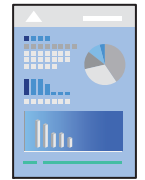

### *Remarque:*

Le fonctionnement et les écrans varient en fonction de l'application. Pour plus de détails, reportez-vous à l'aide de l'application.

- 1. Chargez du papier dans l'imprimante.
	- [« Chargement du papier » à la page 35](#page-34-0)
- 2. Ouvrez le fichier que vous souhaitez imprimer.
- 3. Sélectionnez **Imprimer** dans le menu **Fichier** ou une autre commande pour accéder à la zone de dialogue d'impression.

Si nécessaire, cliquez sur Afficher les détails ou  $\nabla$  pour agrandir la fenêtre d'impression.

4. Sélectionnez votre imprimante.

5. Sélectionnez **Configuration Imprimante** dans le menu contextuel.

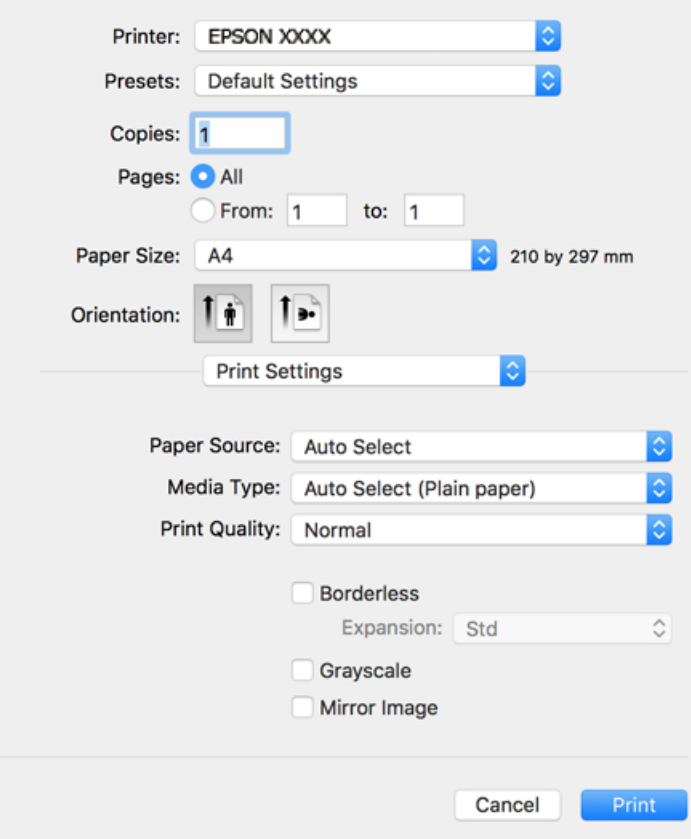

### *Remarque:*

Si le menu *Configuration Imprimante* n'apparaît pas dans macOS High Sierra, macOS Sierra, OS X El Capitan, OS X Yosemite, OS X Mavericks, OS X Mountain Lion, alors le pilote d'imprimante Epson n'a pas été installé correctement. Activez-le dans le menu suivant. macOS Catalina et macOS Mojave ne peuvent pas accéder aux *Configuration Imprimante* dans les applications développées par Apple, par exemple TextEdit.

Sélectionnez *Préférences système* dans le menu Apple > *Imprimantes et scanners* (ou *Impression et numérisation*, *Impression et télécopie*), supprimez l'imprimante, puis ajoutez-la à nouveau. Voir la section suivante pour savoir comment ajouter une imprimante.

[« Ajout de l'imprimante \(uniquement pour Mac OS\) » à la page 179](#page-178-0)

6. Modifiez les paramètres selon les besoins.

Reportez-vous aux options de menu du pilote d'impression pour plus de détails.

### <span id="page-75-0"></span>7. Cliquez sur **Imprimer**.

### *Remarque:*

Si vous souhaitez annuler l'impression, cliquez sur l'icône de l'imprimante sur votre ordinateur dans la *Station d'accueil*. Sélectionnez la tâche à annuler puis effectuez une des opérations suivantes. Toutefois, vous ne pouvez pas annuler une tâche d'impression une fois que celle-ci est entièrement envoyée à l'imprimante. Dans ce cas, vous devez annuler le travail d'impression à l'aide du panneau de commande sur l'imprimante.

❏ OS X Mountain Lion ou version ultérieure

Cliquez sur  $\bigotimes$  en regard de l'indicateur de progression.

 $\Box$  Mac OS X v10.6.8 à v10.7.x

Cliquez sur *Supprimer*.

### **Informations connexes**

- & [« Papiers disponibles et capacités » à la page 314](#page-313-0)
- & [« Liste des types de papier » à la page 34](#page-33-0)
- & [« Options de menu pour Configuration Imprimante » à la page 77](#page-76-0)

### *Options de menu du pilote d'impression*

Ouvrez la fenêtre d'impression dans une application, sélectionnez l'imprimante et accédez à la fenêtre du pilote d'impression.

### *Remarque:*

Les menus varient selon l'option sélectionnée.

### **Options de menu pour la mise en page**

Pages par feuille :

Pour sélectionner le nombre de pages à imprimer sur une feuille.

### Sens de la mise en page :

Pour préciser l'ordre d'impression des pages.

### Marge :

Pour imprimer une marge autour des pages.

### Inverser l'orientation des pages :

Fait pivoter les pages de 180 degrés avant l'impression. Sélectionnez cet élément lorsque vous imprimez sur du papier tel que des enveloppes chargées dans l'imprimante et dans une direction fixe.

### Retourner horizontalement :

Inverse une image pour l'imprimer comme si elle apparaissait dans un miroir.

### <span id="page-76-0"></span>**Options de menu pour la correspondance des couleurs**

### ColorSync/Calibration EPSON :

Sélectionnez la méthode d'ajustement des couleurs. Ces options ajustent les couleurs entre l'imprimante et l'écran de l'ordinateur pour réduire les différences de couleur.

### **Options de menu pour la manipulation du papier**

### Assembler les pages :

Pour imprimer des documents de plusieurs pages assemblés dans l'ordre et organisés en groupes.

### Pages à imprimer :

Pour choisir de n'imprimer que les pages impaires ou paires.

### Ordre des pages :

Pour imprimer de la première à la dernière page.

### Adapter à la taille du papier :

Pour adapter l'impression à la taille du papier chargé.

❏ Taille du papier de destination :

Pour sélectionner le format de papier sur lequel imprimer.

❏ Réduction uniquement :

Pour réduire la taille du document.

### **Options de menu pour la page de couverture**

### Imprimer page de couverture :

Pour indiquer si vous souhaitez imprimer une page de couverture. Lorsque vous voulez ajouter une page de couverture à la fin, sélectionnez **Après le document**.

### Type de page de couverture :

Pour sélectionner le contenu de la page de couverture.

### **Options de menu pour Configuration Imprimante**

### Alimentation :

Sélectionnez la source depuis laquelle le papier est alimenté. Sélectionnez **Automatique** pour sélectionner automatiquement la source de papier sélectionnée dans les paramètres d'impression de l'imprimante.

### Support :

Sélectionnez le type de papier à utiliser pour l'impression.

### Qualité :

Sélectionnez la qualité d'impression. Les options varient en fonction du type de papier.

### Sans marges :

Cette case est cochée lorsque vous sélectionnez un format de papier sans bordure.

Lors de l'impression sans marges, les données d'impression dépassent légèrement du format du papier de manière à ce qu'il n'y ait pas de marges imprimées autour des bords du papier.

Extension : sélectionnez le taux d'agrandissement.

### Niveaux de gris :

Sélectionnez si vous souhaitez imprimer en noir ou en nuances de gris.

Image miroir :

Inverse l'image pour l'imprimer comme si elle apparaissait dans un miroir.

### **Options de menu pour Options couleur**

Paramètres manuels :

Pour régler les couleurs manuellement. Dans **Avancé**, vous pouvez sélectionner les paramètres détaillés.

### PhotoEnhance :

Permet d'obtenir des images plus nettes et des couleurs plus vives grâce au réglage automatique du contraste, de la saturation et de la luminosité des données de l'image d'origine.

### Désactivé (Pas de calibrage couleur) :

Pour imprimer sans améliorer ou ajuster les couleurs.

### **Options de menu pour Param. d'impr. recto verso**

Impr. recto verso :

Pour imprimer sur les deux faces de la feuille.

### **Ajout de préréglages d'impression pour une impression simplifiée**

Si vous créez votre propre présélection de paramètres d'impression fréquemment utilisés sur le pilote d'impression, vous pouvez facilement procéder à l'impression en sélectionnant la présélection dans une liste.

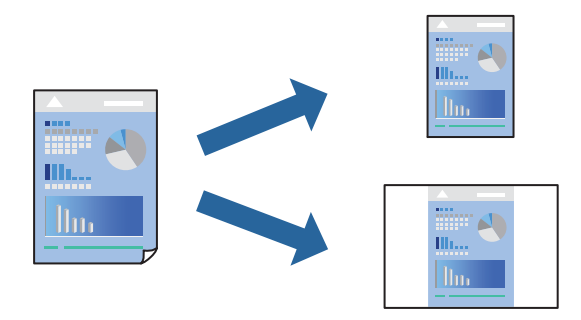

- 1. Réglez chaque paramètre comme **Configuration Imprimante** et **Mise en page** (**Taille papier**, **Support**, etc.).
- 2. Cliquez sur **Préréglages** pour enregistrer les paramètres actuels en tant que préréglage.

3. Cliquez sur **OK**.

### *Remarque:*

Pour supprimer un ensemble de paramètres prédéfinis ajouté, cliquez sur *Préréglages* > *Afficher les préréglages*, sélectionnez le nom de l'ensemble que vous souhaitez supprimer de la liste et supprimez-le.

### 4. Cliquez sur **Imprimer**.

La prochaine fois que vous voudrez imprimer en appliquant les mêmes paramètres, sélectionnez le nom du préréglage enregistré dans **Préréglages**.

### **Informations connexes**

- & [« Chargement du papier » à la page 35](#page-34-0)
- & [« Impression à l'aide des paramètres simples » à la page 74](#page-73-0)

### **Impression recto verso**

Vous pouvez imprimer sur les deux faces de la feuille.

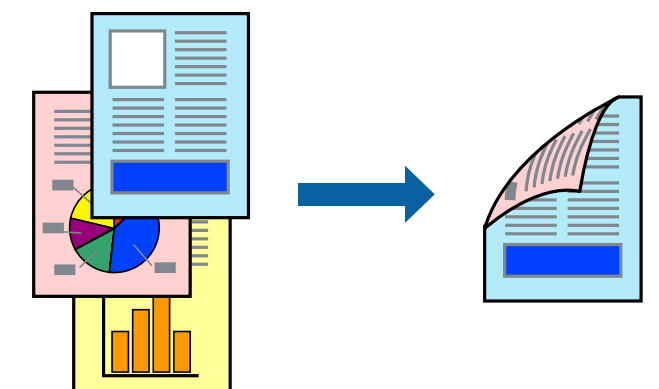

### *Remarque:*

- ❏ Cette fonction n'est pas disponible pour l'impression sans marges.
- ❏ Si vous n'utilisez pas du papier adapté à l'impression recto verso, la qualité d'impression peut diminuer et des bourrages papier peuvent se produire.
	- [« Papier pour impression recto verso » à la page 318](#page-317-0)
- ❏ Selon le papier et les données, il est possible que l'encre traverse le papier.
- 1. Sélectionnez **Param. d'impr. recto verso** dans le menu contextuel.
- 2. Sélectionnez les reliures sous **Impr. recto verso**.
- 3. Sélectionnez le type de document original sous **Type de document**.

### *Remarque:*

- ❏ Selon le paramètre *Type de document*, l'impression peut être lente.
- ❏ Si vous imprimez des données haute densité telles que des photos ou des graphiques, sélectionnez *Texte & Photos* ou *Texte & Graphiques* pour le paramètre *Type de document*. Si des rayures apparaissent ou si l'image transparaît sur le verso, ajustez la densité d'impression et le temps de séchage de l'encre en cliquant sur la flèche en regard de *Réglages*.
- 4. Définissez les autres éléments si nécessaire.
- 5. Cliquez sur **Imprimer**.

### **Informations connexes**

- & [« Papiers disponibles et capacités » à la page 314](#page-313-0)
- & [« Chargement du papier » à la page 35](#page-34-0)
- & [« Impression à l'aide des paramètres simples » à la page 74](#page-73-0)

### **Impression de plusieurs pages sur une seule feuille**

Vous pouvez imprimer plusieurs pages de données sur une seule feuille de papier.

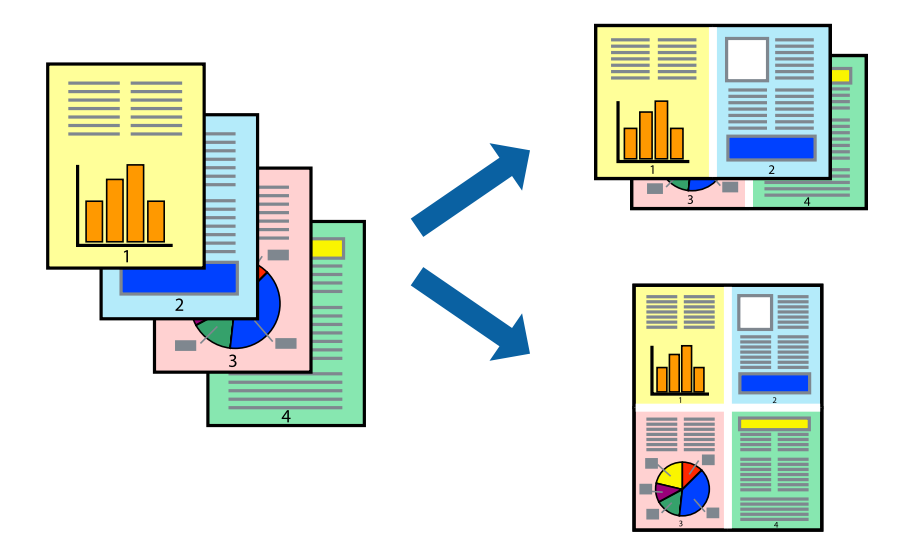

- 1. Sélectionnez **Mise en page** dans le menu contextuel.
- 2. Définissez le nombre de pages dans **Pages par feuille**, et les options **Sens de la mise en page** (ordre des pages) et **Bordure**.
	- [« Options de menu pour la mise en page » à la page 76](#page-75-0)
- 3. Définissez les autres éléments si nécessaire.
- 4. Cliquez sur **Imprimer**.

### **Informations connexes**

- & [« Chargement du papier » à la page 35](#page-34-0)
- & [« Impression à l'aide des paramètres simples » à la page 74](#page-73-0)

# **Adaptation à la taille du papier**

Sélectionnez le format du papier que vous avez chargé dans l'imprimante dans Format du papier de destination.

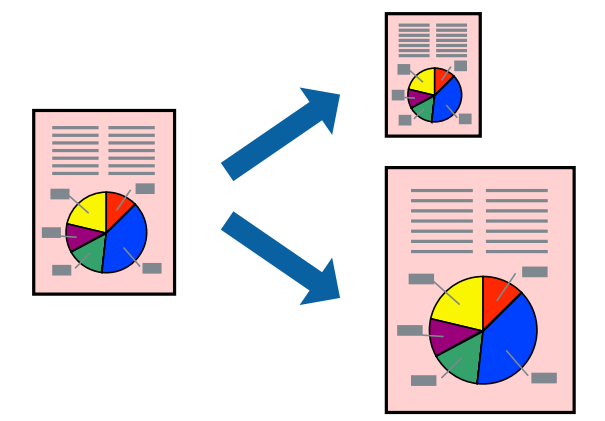

- 1. Sélectionnez la taille de papier définie dans l'application comme paramètre **Taille papier**.
- 2. Sélectionnez **Gestion du papier** dans le menu contextuel.
- 3. Sélectionnez **Adapter à la taille du papier**.
- 4. Sélectionnez le format du papier que vous avez chargé dans l'imprimante dans **Format du papier de destination**.
- 5. Définissez les autres éléments si nécessaire.
- 6. Cliquez sur **Imprimer**.

### **Informations connexes**

- & [« Chargement du papier » à la page 35](#page-34-0)
- & [« Impression à l'aide des paramètres simples » à la page 74](#page-73-0)

# **Impression d'un document agrandi ou réduit à n'importe quel niveau d'agrandissement**

Vous pouvez réduire ou agrandir la taille d'un document d'une valeur en pourcentage donnée.

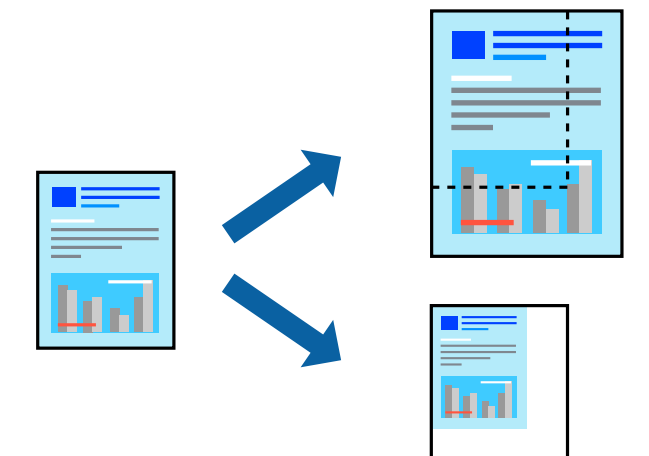

- 1. Sélectionnez **Imprimer** dans le menu **Fichier** ou une autre commande pour accéder à la zone de dialogue d'impression.
- 2. Sélectionnez **Format d'impression** dans le menu **Fichier** dans l'application.
- 3. Sélectionnez **Imprimante**, **Format de papier**, saisissez un pourcentage dans **Échelle** et cliquez sur **OK**. *Remarque:*

Sélectionnez la taille de papier définie dans l'application comme paramètre *Taille papier*.

- 4. Définissez les autres éléments si nécessaire.
- 5. Cliquez sur **Imprimer**.

### **Informations connexes**

- & [« Chargement du papier » à la page 35](#page-34-0)
- $\blacktriangleright$  [« Impression à l'aide des paramètres simples » à la page 74](#page-73-0)

### **Réglage des couleurs d'impression**

Vous pouvez régler les couleurs utilisées pour la tâche d'impression. Ces réglages ne sont pas appliqués aux données d'origine.

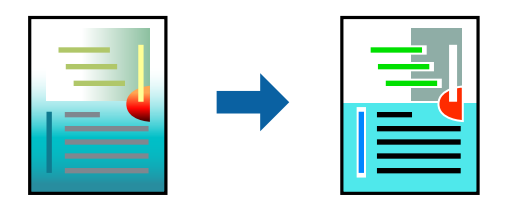

<span id="page-82-0"></span>L'option **PhotoEnhance** permet d'obtenir des images plus nettes et des couleurs plus vives grâce au réglage automatique du contraste, de la saturation et de la luminosité des données de l'image d'origine.

### *Remarque:*

*PhotoEnhance* ajuste la couleur en analysant l'emplacement du sujet. Par conséquent, si vous avez modifié l'emplacement du sujet en réduisant, agrandissant, rognant ou faisant pivoter l'image, la couleur peut changer de manière inattendue. La sélection de l'option d'impression sans bordure change également l'emplacement du sujet, ce qui peut entraîner des modifications de la couleur. Si l'image est floue, la tonalité peut sembler artificielle. Si les couleurs sont modifiées ou prennent des tons peu naturels, imprimez avec un autre mode que *PhotoEnhance*.

- 1. Sélectionnez **Correspondance des couleurs** dans le menu contextuel, puis sélectionnez **Calibration EPSON**.
- 2. Sélectionnez **Options couleur** dans le menu contextuel, puis sélectionnez l'une des options disponibles.
- 3. Cliquez sur la flèche en regard de **Avancé** et appliquez les paramètres appropriés.
- 4. Définissez les autres éléments si nécessaire.
- 5. Cliquez sur **Imprimer**.

### **Informations connexes**

- & [« Chargement du papier » à la page 35](#page-34-0)
- & [« Impression à l'aide des paramètres simples » à la page 74](#page-73-0)

# **Impression à l'aide d'un pilote d'impression PostScript — Mac OS**

- 1. Chargez du papier dans l'imprimante.
- 2. Ouvrez le fichier que vous souhaitez imprimer.
- 3. Accédez à la zone de dialogue d'impression.

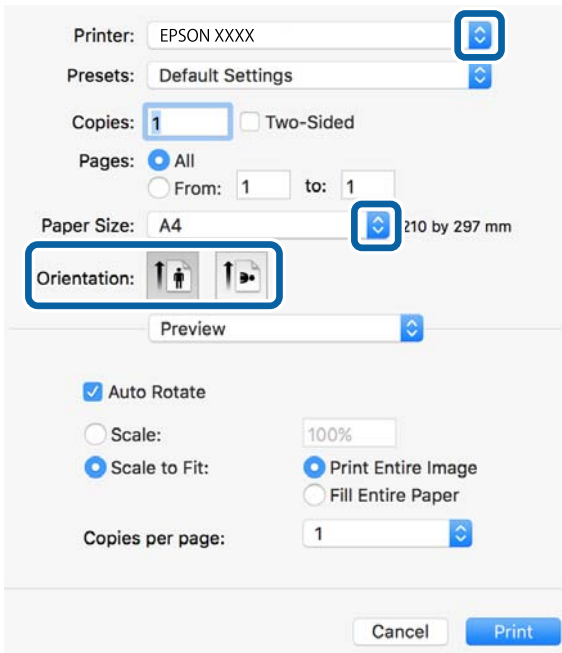

- 4. Définissez les paramètres suivants.
	- ❏ Imprimante : sélectionnez votre imprimante.
	- ❏ Taille papier : sélectionnez la taille du papier chargé dans l'imprimante.
	- ❏ Orientation : sélectionnez l'orientation de papier définie dans l'application.
- 5. Sélectionnez **Alimentation papier** à partir du menu contextuel, puis sélectionnez la source de papier dans laquelle vous avez chargé le papier.

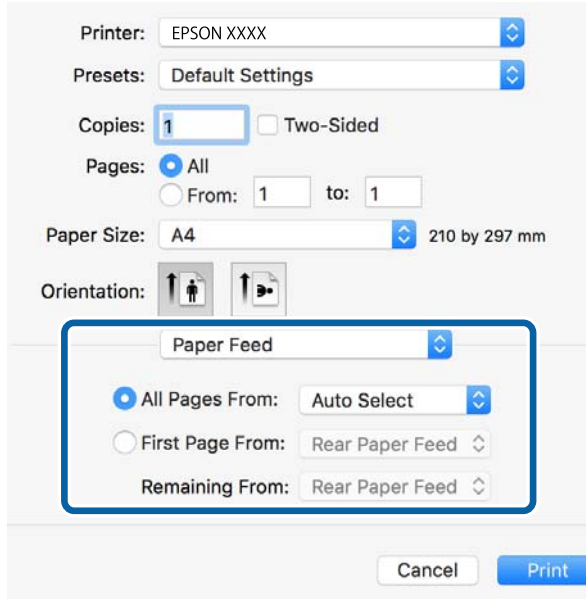

6. Sélectionnez **Fonctionnalités imprimante** à partir du menu contextuel, sélectionnez **Qualité** en tant que **Ensembles de fonctionnalités**, puis sélectionnez le type de papier chargé en tant que paramètre **Type de papier**.

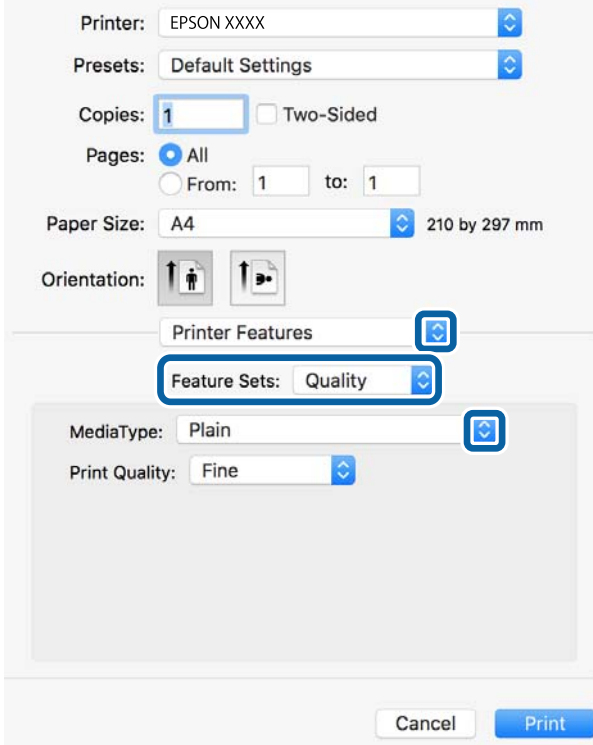

7. Sélectionnez **Paramètre Couleur** en tant que paramètre **Ensembles de fonctionnalités**, puis sélectionnez le paramètre pour **Coloration**.

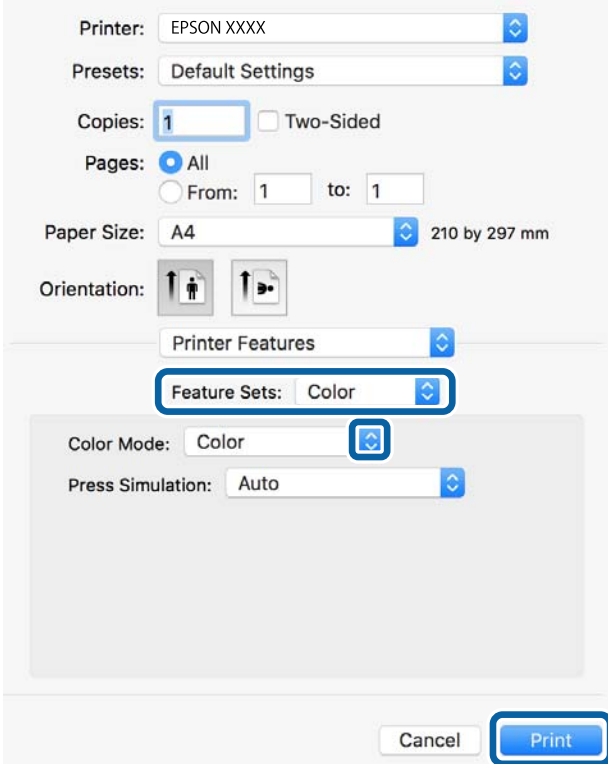

### 8. Cliquez sur **Imprimer**.

### **Options de menu du pilote d'impression PostScript**

Ouvrez la fenêtre d'impression dans une application, sélectionnez l'imprimante et accédez à la fenêtre du pilote d'impression.

### *Remarque:*

Les menus varient selon l'option sélectionnée.

### *Options de menu pour la mise en page*

### Pages par feuille :

Pour sélectionner le nombre de pages à imprimer sur une feuille.

### Sens de la mise en page :

Pour préciser l'ordre d'impression des pages.

### Marge :

Pour imprimer une marge autour des pages.

### Recto verso :

Pour procéder à une impression recto verso.

### Inverser l'orientation des pages :

Fait pivoter les pages de 180 degrés avant l'impression.

### Retourner horizontalement :

Inverse l'image pour l'imprimer comme si elle apparaissait dans un miroir.

### *Options de menu pour la correspondance des couleurs*

### ColorSync/Dans l'imprimante :

Sélectionnez la méthode d'ajustement des couleurs. Ces options ajustent les couleurs entre l'imprimante et l'écran de l'ordinateur pour réduire les différences de couleur.

### *Options de menu pour la manipulation du papier*

### Assembler les pages :

Pour imprimer des documents de plusieurs pages assemblés dans l'ordre et organisés en groupes.

### Pages à imprimer :

Pour choisir de n'imprimer que les pages impaires ou paires.

### Ordre des pages :

Pour imprimer de la première à la dernière page.

Adapter à la taille du papier :

Pour adapter l'impression à la taille du papier chargé.

Taille du papier de destination :

Pour sélectionner le format de papier sur lequel imprimer.

Réduction uniquement :

Pour réduire la taille du document.

### *Options de menus pour l'alimentation du papier*

Sélectionnez la source depuis laquelle le papier est alimenté.

Toutes les pages à partir de :

**Sélection automatique** choisit automatiquement la source de papier correspondant au **Réglage papier** de l'imprimante.

Première page à partir de/Reste à partir de :

Vous pouvez aussi sélectionner la source de papier pour la page.

### *Options de menu pour la page de couverture*

### Imprimer page de couverture :

Pour indiquer si vous souhaitez imprimer une page de couverture. Lorsque vous voulez ajouter une page de couverture à la fin, sélectionnez **Après le document**.

### Type de page de couverture :

Pour sélectionner le contenu de la page de couverture.

### *Options de menus pour les fonctions d'impression*

Ensembles de fonctionnalités :

Qualité :

Type de papier :

Sélectionnez le type de papier à utiliser pour l'impression. Si vous sélectionnez **Non spécifié**, l'impression est effectuée à partir de la source de papier pour laquelle le type de papier est réglé sur les paramètres suivants de l'imprimante.

Papier ordinaire, Pré-imprimé, En tête, Couleur, Recyclé, Papier ordinaire haute qualité

Toutefois, le papier ne peut pas être alimenté à partir d'une source de papier désactivée dans les paramètres **Sélect. auto param.** de l'imprimante.

### Qualité d'impression :

Sélectionnez la qualité d'impression.

Couleur :

Coloration :

Pour sélectionner l'impression en couleurs ou monochrome.

Simulation presse :

Vous pouvez sélectionner une couleur d'encre CMJN pour simuler l'impression en reproduisant la couleur d'encre CMJN de la presse offset.

Autres :

Ink Save Mode :

Économise l'encre en réduisant la densité d'impression.

# **Impression de documents depuis des périphériques intelligents (iOS)**

Vous pouvez imprimer des documents depuis un périphérique intelligent tel qu'un smartphone ou une tablette.

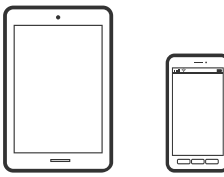

### **Impression de documents à l'aide d'Epson iPrint**

### *Remarque:*

La marche à suivre peut varier selon votre appareil.

- 1. Configurez l'imprimante pour l'impression sans fil.
- 2. Si l'application Epson iPrint n'est pas installée, installez-la.
	- [« Installation de l'application Epson iPrint » à la page 326](#page-325-0)
- 3. Connectez votre périphérique intelligent au routeur sans fil.
- 4. Lancez l'application Epson iPrint.
- 5. Appuyez sur **Document** à l'écran d'accueil.
- 6. Appuyez sur l'emplacement du document que vous souhaitez imprimer.
- 7. Sélectionnez le document et appuyez sur **Suivant**.
- 8. Appuyez sur **Imprimer**.

### <span id="page-88-0"></span>**Impression de documents à l'aide d'AirPrint**

AirPrint permet l'impression sans fil instantanée à partir de l'iPhone, de l'iPad, de l'iPod touch et d'un dispositif Mac sans avoir à installer de pilotes ni à télécharger de logiciel.

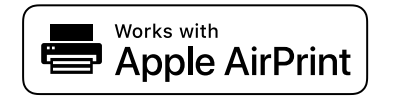

### *Remarque:*

Vous ne pouvez pas utiliser AirPrint si vous avez désactivé les messages de configuration du papier sur le panneau de commande votre imprimante. Reportez-vous au lien ci-dessous pour activer les messages si nécessaire.

1. Configurez l'imprimante pour l'impression sans fil. Reportez-vous au lien ci-dessous.

[http://epson.sn](http://epson.sn/?q=2)

- 2. Connectez votre périphérique Apple au même réseau sans fil que celui utilisé par l'imprimante.
- 3. Imprimez depuis votre dispositif sur votre imprimante.

*Remarque:* Pour plus de détails, reportez-vous à la page AirPrint du site Web Apple.

### **Informations connexes**

& [« Impression impossible, alors qu'une connexion a bien été établie \(iOS\) » à la page 211](#page-210-0)

# **Impression de documents depuis des périphériques intelligents (Android)**

Vous pouvez imprimer des documents depuis un périphérique intelligent tel qu'un smartphone ou une tablette.

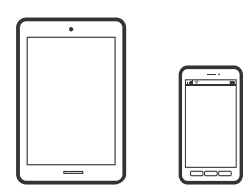

### **Impression de documents à l'aide d'Epson iPrint**

### *Remarque:*

La marche à suivre peut varier selon votre appareil.

- 1. Configurez l'imprimante pour l'impression sans fil.
- 2. Si l'application Epson iPrint n'est pas installée, installez-la. [« Installation de l'application Epson iPrint » à la page 326](#page-325-0)
- 3. Connectez votre périphérique intelligent au routeur sans fil.
- 4. Lancez l'application Epson iPrint.
- 5. Appuyez sur **Document** à l'écran d'accueil.
- 6. Appuyez sur l'emplacement du document que vous souhaitez imprimer.
- 7. Sélectionnez le document et appuyez sur **Suivant**.
- 8. Appuyez sur **Imprimer**.

# **Impression de document à l'aide d'Epson Print Enabler**

Vous pouvez imprimer sans fil vos documents, e-mails, photos et pages Web directement depuis votre téléphone ou tablette Android (version 4.4 ou supérieure). Quelques pressions suffisent pour que votre périphérique Android détecte une imprimante Epson connectée au même réseau sans fil.

### *Remarque:*

La marche à suivre peut varier selon votre appareil.

- 1. Configurez l'imprimante pour l'impression sans fil.
- 2. Installez le plug-in Epson Print Enabler sur votre appareil Android via Google Play.
- 3. Connectez votre périphérique Android au même réseau sans fil que celui utilisé par l'imprimante.
- 4. Accédez aux **Paramètres** de votre périphérique Android, sélectionnez **Impression**, puis activez Epson Print Enabler.
- 5. Ouvrez une application Android telle que Chrome, appuyez sur l'icône du menu et imprimez ce qui s'affiche à l'écran.

### *Remarque:*

Si vous ne voyez pas votre imprimante, appuyez sur *Toutes les imprimantes* et sélectionnez votre imprimante.

### **Impression à l'aide de l'application Mopria Print Service**

Mopria Print Service permet une impression sans fil instantanée depuis les smartphones ou tablettes Android.

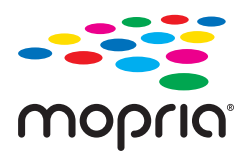

- 1. Installez Mopria Print Service depuis Google Play.
- 2. Chargez du papier dans l'imprimante.
- 3. Configurez l'imprimante pour l'impression sans fil. Reportez-vous au lien ci-dessous. [http://epson.sn](http://epson.sn/?q=2)
- 4. Connectez votre périphérique Android au même réseau sans fil que celui utilisé par l'imprimante.

5. Imprimez depuis votre dispositif sur votre imprimante.

### *Remarque:*

Pour plus d'informations, accédez au site Web Mopria à l'adresse <https://mopria.org>.

### **Informations connexes**

& [« Chargement du papier » à la page 35](#page-34-0)

# **Impression sur des enveloppes**

# **Impression d'enveloppes depuis un ordinateur (Windows)**

1. Chargez les enveloppes dans l'imprimante.

[« Chargement du papier » à la page 35](#page-34-0)

- 2. Ouvrez le fichier que vous souhaitez imprimer.
- 3. Accédez à la fenêtre du pilote d'impression.
- 4. Sélectionnez la taille des enveloppes dans **Format document** de l'onglet **Principal**, puis sélectionnez **Enveloppe** dans **Type de papier**.
- 5. Définissez d'autres éléments dans les onglets **Principal** et **Plus d'options** selon vos besoins, puis cliquez sur **OK**.
- 6. Cliquez sur **Imprimer**.

# **Impression d'enveloppes depuis un ordinateur (Mac OS)**

- 1. Chargez les enveloppes dans l'imprimante. [« Chargement du papier » à la page 35](#page-34-0)
- 2. Ouvrez le fichier que vous souhaitez imprimer.
- 3. Sélectionnez **Imprimer** dans le menu **Fichier** ou une autre commande pour accéder à la zone de dialogue d'impression.
- 4. Sélectionnez le format en tant que paramètre **Taille papier**.
- 5. Sélectionnez **Configuration Imprimante** dans le menu contextuel.
- 6. Sélectionnez **Enveloppe** en tant que paramètre **Support**.
- 7. Définissez les autres éléments si nécessaire.
- 8. Cliquez sur **Imprimer**.

# <span id="page-91-0"></span>**Impression de photos**

# **Impression de fichiers JPEG à partir d'un dispositif mémoire**

Vous pouvez imprimer des fichiers JPEG provenant d'un périphérique mémoire connecté à l'imprimante.

- 1. Connectez le dispositif mémoire au port USB d'interface externe de l'imprimante. [« Insertion d'un périphérique USB externe » à la page 42](#page-41-0)
- 2. Sélectionnez **Dispos mém** à l'écran d'accueil.
- 3. Sélectionnez **JPEG**.
- 4. Sélectionnez le fichier, puis passez à l'écran suivant.
- 5. Appuyez sur  $\lozenge$ .

### **Paramètres JPEG**

(Options) :

Définissez les paramètres pour trier, sélectionner et désélectionner les données de l'image.

### Param de base :

❏ Paramètre papier

Spécifiez les paramètres de source de papier que vous voulez utiliser pour l'impression.

❏ Mode coul

Sélectionnez un paramétrage de couleur, que vous imprimiez normalement en **N&B** ou en **Couleur**.

### Avancé :

❏ Mise en page

Sélectionnez la disposition des fichiers JPEG. **1-haut** permet d'imprimer un fichier par feuille avec des marges sur les bords. **Sans bordure** permet d'imprimer un fichier par feuille sans marges sur les bords. L'image est légèrement agrandie pour supprimer les marges des bords du papier. **20-haut** permet d'imprimer 20 fichiers par feuille. **Index** permet d'associer des informations à l'impression de l'index.

❏ Adapter au cadre

Sélectionnez **Marche** pour rogner l'image afin qu'elle s'ajuste automatiquement à la disposition sélectionnée pour l'impression. Si le rapport hauteur/largeur des données de l'image et de la taille du papier est différent, l'image est automatiquement agrandie ou réduite de manière à ce que le côté court corresponde au côté court du papier. Le côté long de l'image est rogné s'il dépasse le côté long du papier. Il est possible que cette fonctionnalité ne fonctionne pas pour les photos panoramiques.

❏ Qualité

Sélectionnez **Meilleur** pour obtenir une impression de meilleure qualité, l'impression peut cependant être plus lente.

### ❏ Date

Sélectionnez le format de la date à laquelle la photo a été prise ou enregistrée. La date n'est pas imprimée dans le cadre de certaines dispositions.

❏ Améliorer

Sélectionnez ce mode pour améliorer automatiquement la luminosité, le contraste et la saturation de la photo. Pour désactiver l'amélioration automatique, sélectionnez **Amélioration désactivée**.

❏ Corr. yeux rouges

Sélectionnez **On** pour corriger automatiquement l'effet yeux rouges sur les photos. Les corrections ne sont pas appliquées au fichier original, seulement aux impressions. Selon le type de photo, des parties de l'image autres que les yeux seront peut-être corrigées.

# **Impression de fichiers TIFF à partir d'un dispositif mémoire**

Vous pouvez imprimer des fichiers TIFF provenant d'un périphérique mémoire connecté à l'imprimante.

- 1. Connectez le dispositif mémoire au port USB d'interface externe de l'imprimante. [« Insertion d'un périphérique USB externe » à la page 42](#page-41-0)
- 2. Sélectionnez **Dispos mém** à l'écran d'accueil.
- 3. Sélectionnez **TIFF**.
- 4. Sélectionnez le fichier, puis passez à l'écran suivant.
- 5. Appuyez sur  $\lozenge$ .

### **Paramètres TIFF**

Vous pouvez effectuer des paramètres d'impression pour les fichiers au format TIFF se trouvant dans vos dispositifs mémoire.

 $\boxed{\downarrow \uparrow}$  (Ordre d'affichage) :

Modifie l'ordre des fichiers.

Param de base :

❏ Paramètre papier

Spécifiez les paramètres de source de papier que vous voulez utiliser pour l'impression.

❏ Mode coul

Sélectionnez un paramétrage de couleur, que vous imprimiez normalement en **N&B** ou en **Couleur**.

### Avancé :

❏ Mise en page

Sélectionnez la mise en plage du fichier Multi-TIFF. **1-haut** permet d'imprimer une page par feuille avec des marges sur les bords. **Sans bordure** permet d'imprimer une page par fichier sans marges sur les bords. L'image est légèrement agrandie pour supprimer les marges des bords du papier. **20 haut** permet d'imprimer 20 pages sur une feuille. **Index** permet d'associer des informations à l'impression de l'index.

❏ Adapter au cadre

Sélectionnez **Marche** pour rogner la photo afin qu'elle s'ajuste automatiquement à la disposition sélectionnée pour les photos. Si le rapport hauteur/largeur des données de l'image et de la taille du papier est différent, l'image est automatiquement agrandie ou réduite de manière à ce que le côté court corresponde au côté court du papier. Le côté long de l'image est rogné s'il dépasse le côté long du papier. Il est possible que cette fonctionnalité ne fonctionne pas pour les photos panoramiques.

❏ Qualité

Sélectionnez **Meilleur** pour obtenir une impression de meilleure qualité, l'impression peut cependant être plus lente.

❏ Ordre d'impr

Sélectionnez l'ordre pour imprimer des fichiers TIFF sur plusieurs pages.

❏ Date

Sélectionnez le format de la date à laquelle la photo a été prise ou enregistrée. La date n'est pas imprimée dans certaines dispositions.

# **Impression de pages Web**

# **Impression de pages Web depuis un ordinateur**

Epson Photo+ vous permet d'afficher des pages Web, de recadrer la zone de votre choix, de la modifier et de l'imprimer. Pour plus de détails, reportez-vous à l'aide de l'application.

# **Impression de pages Web depuis un périphérique intelligent**

### *Remarque:*

La marche à suivre peut varier selon votre appareil.

- 1. Configurez l'imprimante pour l'impression sans fil.
- 2. Si l'application Epson iPrint n'est pas installée, installez-la. [« Installation de l'application Epson iPrint » à la page 326](#page-325-0)
- 3. Connectez votre périphérique intelligent au routeur sans fil.
- 4. Ouvrez la page Web que vous souhaitez imprimer dans votre application de navigation Web.
- 5. Appuyez sur **Partager** dans le menu de votre application de navigation Web.
- <span id="page-94-0"></span>6. Sélectionnez **iPrint**.
- 7. Appuyez sur **Imprimer**.

# **Impression à l'aide d'un service de cloud**

Le service Epson Connect, disponible sur Internet, vous permet d'imprimer depuis votre smartphone, tablet PC ou ordinateur portable à tout moment et depuis presque n'importe où. Pour utiliser ce service, vous devez enregistrer l'utilisateur et l'imprimante dans Epson Connect.

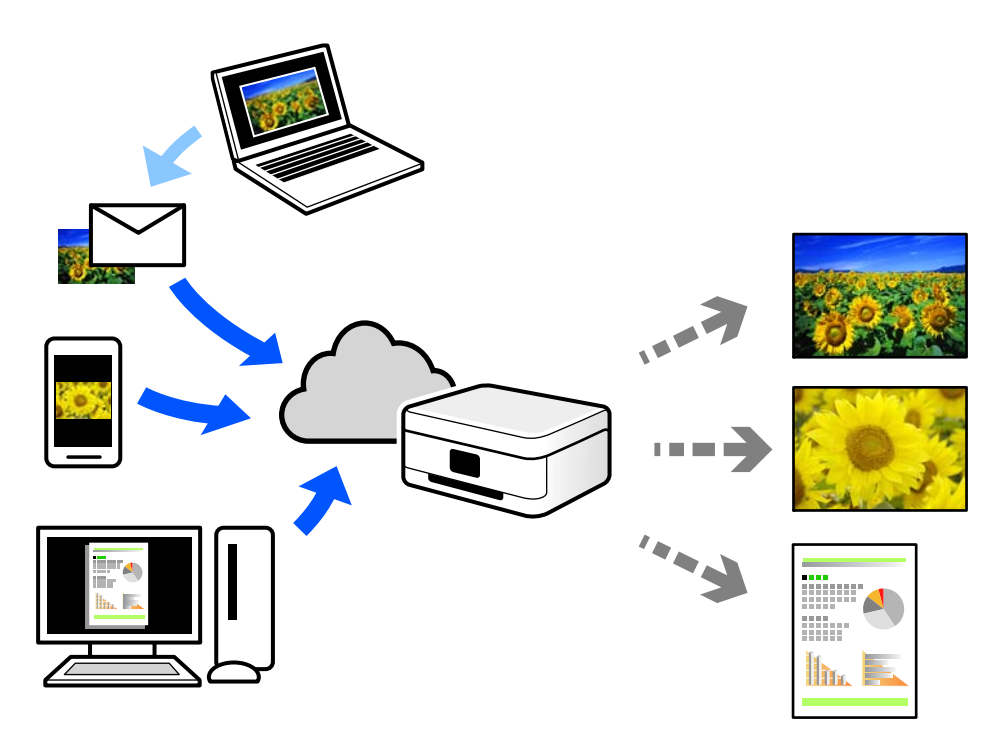

Les fonctionnalités disponibles sur Internet sont les suivantes.

❏ Email Print

Lorsque vous envoyez un e-mail contenant des pièces jointes telles que des documents ou images à une adresse e-mail affectée à l'imprimante, vous pouvez imprimer cet e-mail et les pièces jointes depuis des emplacements distants tels que l'imprimante de votre domicile ou celle de votre bureau.

❏ Epson iPrint

Cette application pour iOS et Android vous permet d'imprimer et de numériser depuis un smartphone ou une tablette. Vous pouvez imprimer des documents, des images et des sites Web en les envoyant directement à une imprimante appartenant au même réseau sans fil.

❏ Remote Print Driver

Il s'agit d'un pilote partagé compatible avec Remote Print Driver. Lorsque vous imprimez sur une imprimante distante, vous pouvez imprimer en changeant d'imprimante dans la fenêtre d'applications habituelle.

Reportez-vous au portail Web d'Epson Connect pour en savoir plus sur la configuration ou l'impression.

<https://www.epsonconnect.com/>

[http://www.epsonconnect.eu](http://www.epsonconnect.eu/) (Europe uniquement)

# **Enregistrement sur Epson Connect Service à partir du panneau de commande**

Suivez les étapes ci-dessous pour enregistrer l'imprimante.

- 1. Sélectionnez **Param.** sur le panneau de commande.
- 2. Sélectionnez **Réglages généraux** > **Paramètres du service Web** > **Services Epson Connect** > **Désenregistrer** pour imprimer la fiche d'enregistrement.
- 3. Suivez les instructions de la feuille d'inscription pour enregistrer l'imprimante.

# <span id="page-96-0"></span>**Copie**

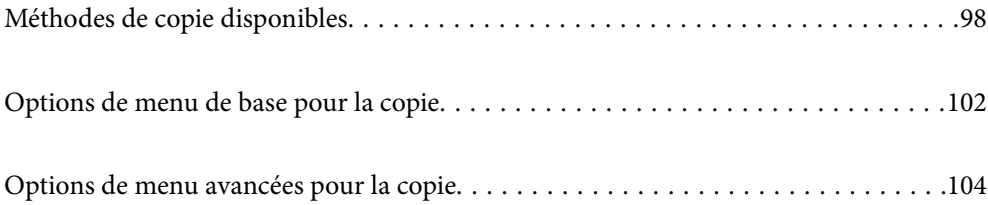

# <span id="page-97-0"></span>**Méthodes de copie disponibles**

Placez les documents originaux contre la vitre du scanner ou dans l'ADF, puis sélectionnez le menu **Copie** sur l'écran d'accueil.

# **Copie d'originaux**

Vous pouvez copier des documents originaux de taille standard ou personnalisée en couleur ou en noir et blanc.

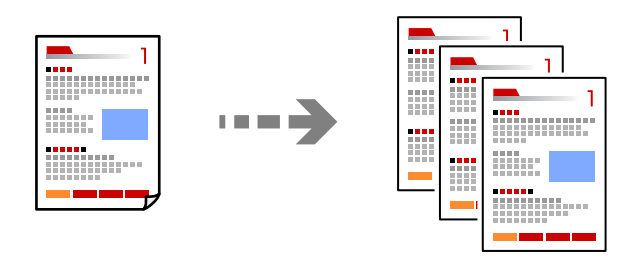

1. Placez les documents originaux.

[« Positionnement des originaux » à la page 38](#page-37-0)

- 2. Sélectionnez **Copie** à l'écran d'accueil.
- 3. Sélectionnez l'onglet **Param de base**, puis sélectionnez **N&B** ou **Couleur**.

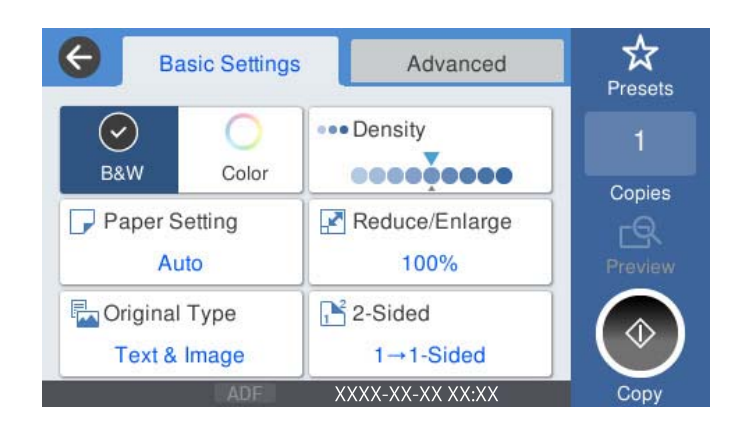

4. Appuyez sur  $\lozenge$ .

# **Copie recto verso**

Vous pouvez copier plusieurs originaux les deux côtés du papier.

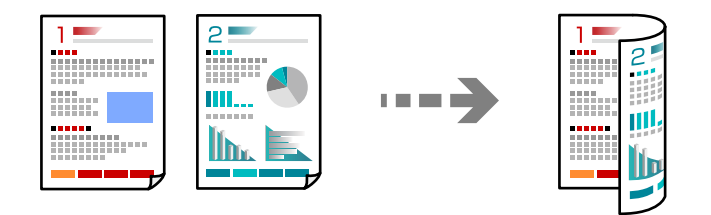

1. Placez tous les originaux face vers le haut dans l'ADF.

### c*Important:*

Pour copier des documents originaux non pris en charge par l'ADF, utilisez la vitre du scanner. [« Les documents originaux ne sont pas pris en charge par l'ADF » à la page 39](#page-38-0)

#### *Remarque:*

Vous pouvez également placer les documents originaux contre la vitre du scanner.

[« Positionnement des originaux » à la page 38](#page-37-0)

- 2. Sélectionnez **Copie** à l'écran d'accueil.
- 3. Sélectionnez l'onglet **Param de base**, sélectionnez **Rec/Ver**, puis sélectionnez **2> 2-Faces** ou **1> 2-Faces**
- 4. Spécifiez d'autres paramètres tels que l'orientation de l'original et la position de reliure.
- 5. Appuyez sur  $\lozenge$ .

# **Copie avec agrandissement ou réduction**

Vous pouvez copier des originaux avec un grossissement donné.

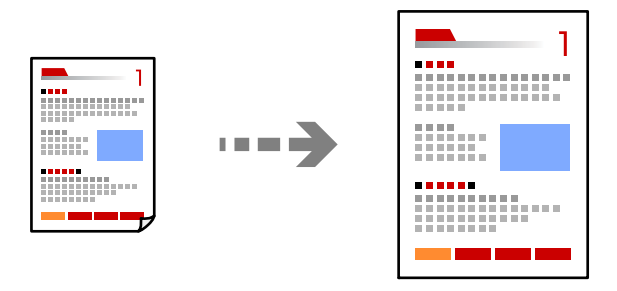

1. Placez les documents originaux.

[« Positionnement des originaux » à la page 38](#page-37-0)

- 2. Sélectionnez **Copie** à l'écran d'accueil.
- 3. Sélectionnez l'onglet **Param de base**, puis sélectionnez **Réduire/Agrandir**.
- 4. Spécifiez l'échelle d'agrandissement ou de réduction.
- 5. Appuyez sur  $\lozenge$ .

# **Copies avec des originaux de plusieurs pages sur une seule feuille**

Vous pouvez copier plusieurs originaux sur une seule feuille de papier.

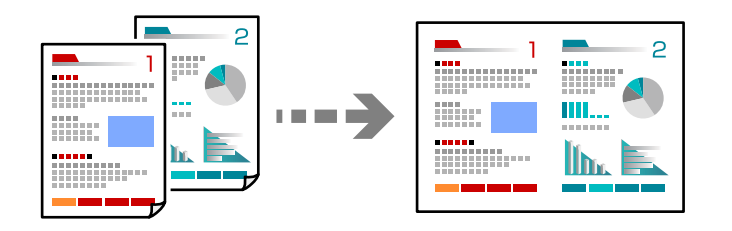

- 1. Placez les originaux face vers le haut dans le ADF. Placez-les dans le sens indiqué sur l'illustration.
	- ❏ Orientation de lecture

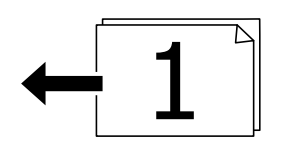

❏ Orientation gauche

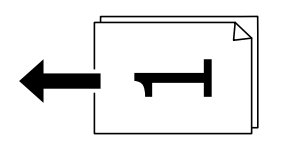

### c*Important:*

Pour copier des documents originaux non pris en charge par le ADF, utilisez la vitre du scanner. [« Les documents originaux ne sont pas pris en charge par l'ADF » à la page 39](#page-38-0)

### *Remarque:*

Vous pouvez également placer les documents originaux contre la vitre du scanner.

- [« Positionnement des originaux » à la page 38](#page-37-0)
- 2. Sélectionnez **Copie** à l'écran d'accueil.
- 3. Sélectionnez l'onglet **Avancé**, sélectionnez **Multi-Pages**, puis sélectionnez **2 en 1** ou **4 en 1**.
- 4. Spécifiez l'ordre de mise en page et l'orientation originale.
- 5. Appuyez sur  $\lozenge$ .

# **Copie dans l'ordre des pages**

Lorsque vous effectuez de multiples copies dans un document pour plusieurs pages, vous pouvez libérer une copie à la fois dans l'ordre des pages.

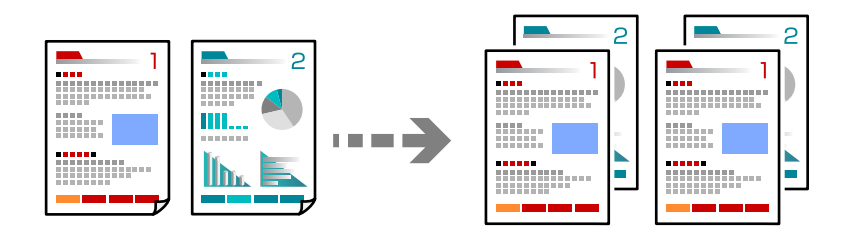

1. Placez les documents originaux.

[« Positionnement des originaux » à la page 38](#page-37-0)

- 2. Sélectionnez **Copie** à l'écran d'accueil.
- 3. Sélectionnez l'onglet **Avancé**, puis sélectionnez **Finition** > **Assemblées (ordre des pages)**.
- 4. Appuyez sur  $\lozenge$ .

# **Copie d'originaux de bonne qualité**

Vous pouvez copier des documents originaux sans ombres ni trous de perforation.

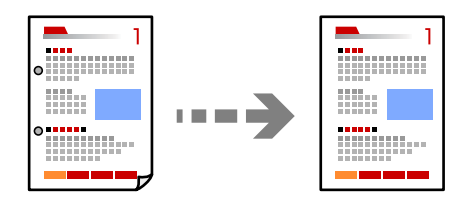

- 1. Placez les documents originaux.
	- [« Positionnement des originaux » à la page 38](#page-37-0)
- 2. Sélectionnez **Copie** à l'écran d'accueil.
- 3. Sélectionnez l'onglet **Avancé**, puis activez **Enlever ombre** ou **Retirer perforations** ou ajustez la qualité de l'image dans **Qualité image**.
- 4. Appuyez sur  $\lozenge$ .

# <span id="page-101-0"></span>**Copie d'une carte d'identité**

Numérise les deux faces d'une carte d'identité et les copie sur un seul côté d'une feuille.

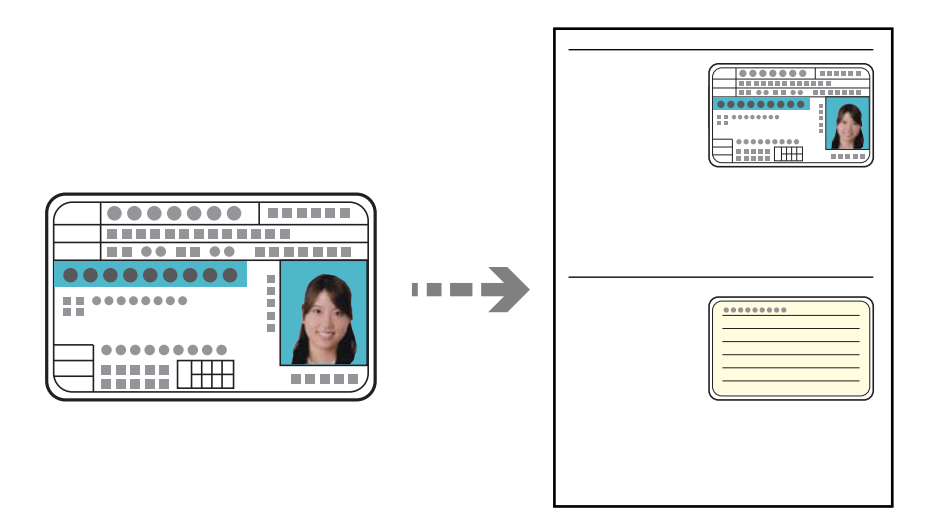

- 1. Placez les documents originaux. [« Positionnement des originaux » à la page 38](#page-37-0)
- 2. Sélectionnez **Copie** à l'écran d'accueil.
- 3. Sélectionnez l'onglet **Avancé**, sélectionnez **Copie Carte d'identité**, puis activez le paramètre.
- 4. Choisissez l'**Sens (original)**.
- 5. Appuyez sur  $\lozenge$ .

# **Options de menu de base pour la copie**

### *Remarque:*

Certaines options peuvent ne pas être disponibles selon les autres paramètres sélectionnés.

### Mode coul :

Indiquez si vous souhaitez effectuer la copie en couleur ou en noir et blanc.

❏ N&B

Permet de copier le document original en noir et blanc (monochrome).

❏ Couleur

Permet de copier le document original en couleur.

### Densité :

Augmentez le niveau de densité si les copies sont pâles. Réduisez le niveau de densité en cas de taches d'encre.

### Paramètre papier :

Sélectionnez la source de papier que vous souhaitez utiliser. Lorsque **Auto** est sélectionné, le papier est alimenté automatiquement en utilisant les paramètres **Réglage papier** définis lorsque vous avez chargé le papier.

### Réduire/Agrandir :

Configure le taux d'agrandissement pour l'agrandissement ou la réduction. Saisissez la valeur et définissez le taux d'agrandissement utilisé pour agrandir ou réduire le document original dans une plage comprise entre 25 et 400 %.

### ❏ Auto

Permet de détecter la zone de numérisation et d'agrandir ou de réduire automatiquement le document original en fonction du format de papier sélectionné. S'il y a des marges blanches autour

du document original, les marges blanches à partir de la marque dans le coin  $\left(\blacktriangle\right)$  de la vitre du scanner sont détectées en tant que zone de numérisation, il est cependant possible que les marges de l'autre côté soient rognées.

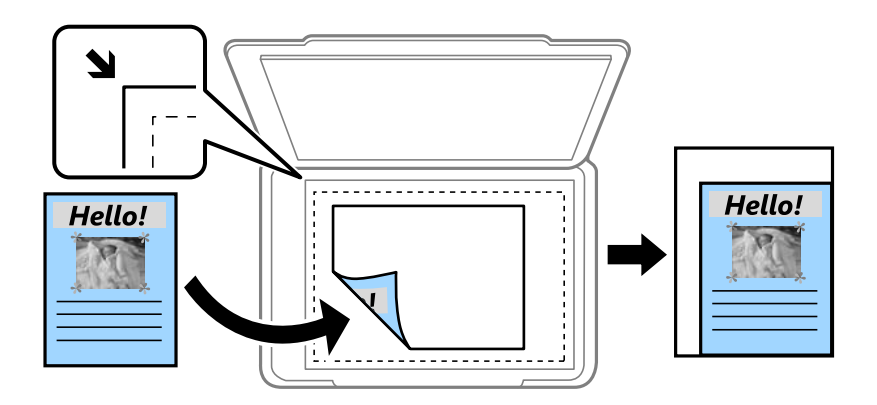

### ❏ Réduire au format papier

Copie l'image numérisée à une taille plus petite que la valeur de Réduire/Agrandir afin de s'adapter à la taille du papier. Si la valeur Réduire/Agrandir est plus grande que la taille du papier, des données peuvent s'imprimer au-delà des bords du papier.

❏ Taille réelle

Permet de réaliser des copies avec un taux d'agrandissement de 100 %.

❏ A4->A5 et autres

Permet d'agrandir ou de réduire automatiquement le document original en fonction d'une taille de papier spécifique.

### Type original :

Permet de sélectionner le type de votre original. Effectue une copie en qualité optimale en fonction du type d'original.

### Rec/Ver :

Sélectionnez la mise en page recto verso.

❏ 1> 1-Faces

Permet de copier une copie du document original sur un côté du papier.

### <span id="page-103-0"></span>❏ 2> 2-Faces

Permet de copier les deux côtés d'un document d'origine recto verso sur les deux côtés d'une feuille de papier. Sélectionnez l'orientation de votre original et la position de reliure de votre original et du papier.

❏ 1> 2-Faces

Permet de copier deux documents originaux recto sur les deux côtés d'une feuille de papier. Sélectionnez l'orientation de votre original et la position de reliure du papier.

❏ 2> 1-Faces

Permet de copier les deux côtés d'un document d'origine recto verso sur un côté de deux feuilles de papier. Sélectionnez l'orientation de votre original et la position de reliure de l'original.

# **Options de menu avancées pour la copie**

#### *Remarque:*

Certaines options peuvent ne pas être disponibles selon les autres paramètres sélectionnés.

### Multi-Pages :

Sélectionnez la mise en page de la copie.

❏ Page unique

Copie un document original recto sur une feuille unique.

❏ 2 en 1

Permet de copier deux documents originaux recto sur une feuille unique selon la disposition 2 en 1. Sélectionnez la mise en page et l'orientation de votre original.

❏ 4 en 1

Permet de copier quatre documents originaux recto sur une feuille unique selon la disposition 4 en 1. Sélectionnez la mise en page et l'orientation de votre original.

### Format original :

Sélectionnez la taille de votre original. Lorsque vous copiez des documents de format non standard, sélectionnez le format qui est le plus proche de celui de votre original.

### Finition :

Sélectionnez comment éjecter le papier pour plusieurs copies de plusieurs originaux.

❏ Group (mêmes pages)

Copie les originaux par page en tant que groupe.

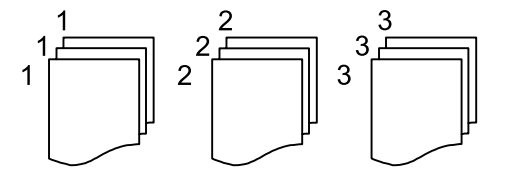

### ❏ Assemblées (ordre des pages)

Copie les originaux assemblés dans l'ordre et organisés par groupes.

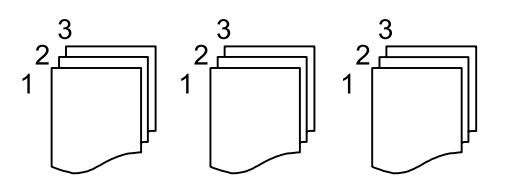

Sens (original) :

Sélectionnez l'orientation de votre document original.

#### Qualité image :

Ajustez les paramètres d'image.

❏ Contraste

Ajustez la différence entre les zones claires et les zones foncées.

❏ Saturation

Ajustez la brillance des couleurs.

❏ Balance du rouge, Balance du vert, Balance du bleu

Ajustez la densité de chaque couleur.

❏ Netteté

Ajustez le contour de l'image.

❏ Réglage teinte

Ajustez le ton de la couleur de la peau. Appuyez sur + pour le rendre plus froid (augmente le vert) ou sur - pour le rendre plus chaud (augmente le rouge).

❏ Supprimer arrière-plan

Ajustez la densité de la couleur de l'arrière-plan. Appuyez sur + pour le rendre plus clair (blanc) ou sur - pour le rendre plus sombre (noir).

### Marge reliure :

Sélectionnez la position de reliure, la marge et l'orientation de votre original.

### Réduire au format papier :

Copie l'image numérisée à une taille plus petite que la valeur de Réduire/Agrandir afin de s'adapter à la taille du papier. Si la valeur Réduire/Agrandir est plus grande que la taille du papier, des données peuvent s'imprimer au-delà des bords du papier.

### Enlever ombre :

Supprime les ombres qui apparaissent autour des copies lorsqu'on copie du papier épais ou qui apparaissent au centre des copies lorsqu'on copie un livret.

### Retirer perforations :

Supprime les trous de reliure lors de la copie.

### Copie Carte d'identité :

Numérise les deux faces d'une carte d'identité et les copie sur un seul côté d'une feuille.

# <span id="page-105-0"></span>**Numérisation**

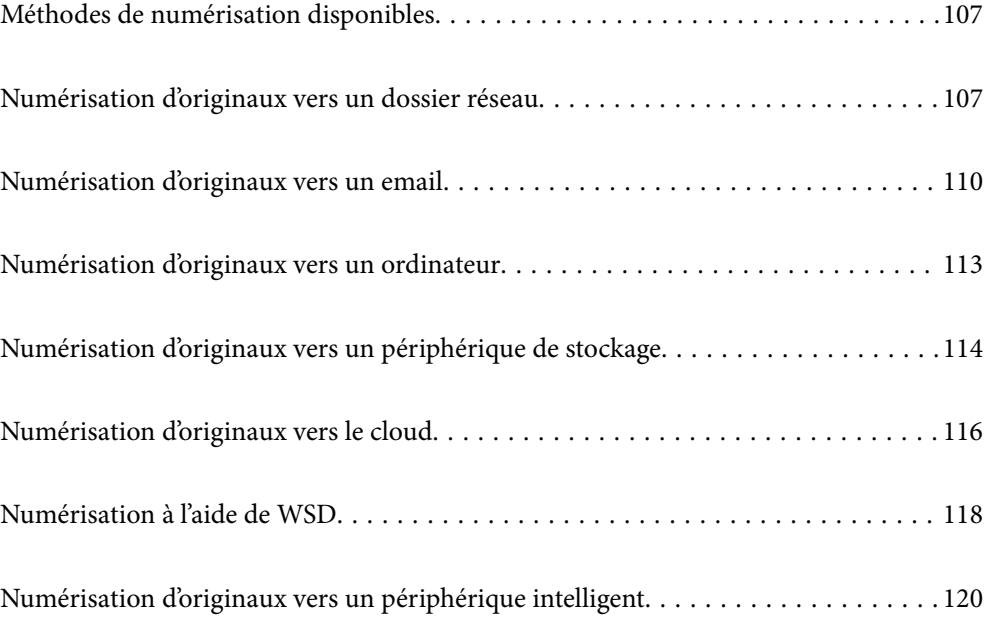

# <span id="page-106-0"></span>**Méthodes de numérisation disponibles**

Vous pouvez utiliser n'importe quelle méthode de numérisation suivante avec cette imprimante.

### Numérisation vers un dossier réseau

Vous pouvez enregistrer l'image numérisée vers un dossier préconfiguré sur un réseau.

« Numérisation d'originaux vers un dossier réseau » à la page 107

### Numérisation vers un email

Vous pouvez envoyer des fichiers image numérisés par email directement à partir de l'imprimante via un serveur email préconfiguré.

[« Numérisation d'originaux vers un email » à la page 110](#page-109-0)

### Numérisation vers un ordinateur

Vous pouvez enregistrer l'image numérisée sur un ordinateur connecté à l'imprimante.

[« Numérisation d'originaux vers un ordinateur » à la page 113](#page-112-0)

### Numérisation vers un dispositif mémoire

Vous pouvez enregistrer les images numérisées directement sur un périphérique de stockage inséré dans l'imprimante.

[« Numérisation d'originaux vers un périphérique de stockage » à la page 114](#page-113-0)

### Envoi vers un service de cloud

Vous pouvez envoyer des images numérisées depuis le panneau de commande de l'imprimante vers des services cloud configurés au préalable.

[« Numérisation d'originaux vers le cloud » à la page 116](#page-115-0)

### Numérisation à l'aide de WSD

Vous pouvez enregistrer l'image numérisée sur un ordinateur connecté à l'imprimante à l'aide de la fonctionnalité WSD.

[« Numérisation à l'aide de WSD » à la page 118](#page-117-0)

### Numérisation directe depuis un périphérique intelligent

Vous pouvez enregistrer directement les images numérisées sur un périphérique intelligent comme un smartphone ou une tablette grâce à l'application Epson iPrint sur le périphérique intelligent.

[« Numérisation d'originaux vers un périphérique intelligent » à la page 120](#page-119-0)

# **Numérisation d'originaux vers un dossier réseau**

Vérifiez les éléments suivants avant de numériser.

- ❏ Assurez-vous qu'un dossier de réseau est préparé. Reportez-vous à ce qui suit pour créer un dossier partagé sur un réseau.
	- [« Création du dossier partagé » à la page 395](#page-394-0)

❏ Enregistrez un trajet de dossier réseau dans vos contacts à l'avance pour spécifier facilement le dossier.

[« Mise à disposition des contacts » à la page 415](#page-414-0)

#### *Remarque:*

Assurez-vous que les paramètres de *Date/Heure* et *Décalage horaire* sont corrects. Accédez aux menus depuis *Param.* > *Réglages généraux* > *Param de base* > *Régl. Date/Heure*.

1. Placez les documents originaux.

[« Positionnement des originaux » à la page 38](#page-37-0)

- 2. Sélectionnez **Numériser** > **Dossier réseau/FTP** sur le panneau de commande.
- 3. Spécifiez le destinataire.

« Options de menu de destination pour la numérisation vers un dossier » à la page 108

#### *Remarque:*

Vous pouvez imprimer l'historique du dossier dans lequel des documents ont été enregistrés en sélectionnant  $\Xi$ 

4. Sélectionnez **Param. de numér.**, puis vérifiez des paramètres tels que le format d'enregistrement et modifiezles si nécessaire.

[« Options de menu de numérisation pour la numérisation vers un dossier » à la page 109](#page-108-0)

#### *Remarque:*

Sélectionnez  $\mathbf{\hat{x}}$  pour enregistrements vos paramètres en tant que prédéfinition.

5. Appuyez sur  $\lozenge$ .

# **Options de menu de destination pour la numérisation vers un dossier**

### Clavier :

Ouvrez l'écran **Modifier Emplacement**. Saisissez le chemin du dossier et définissez chaque élément sur l'écran.

### Modifier Emplacement :

Saisissez le chemin du dossier et définissez chaque élément sur l'écran.

❏ Mode de communication :

Sélectionnez le mode de communication pour le dossier.

❏ Emplacement (requis) :

Saisissez le chemin du dossier dans lequel enregistrer l'image numérisée.

❏ Nom utilisateur :

Saisissez un nom d'utilisateur pour se connecter au dossier spécifié.

❏ Mot de passe :

Saisissez un mot de passe correspondant au nom d'utilisateur.

❏ Mode de connexion :

Sélectionnez le mode de connexion pour le dossier.
❏ Num. port :

Saisissez un numéro de port pour le dossier.

#### Contacts :

Sélectionnez un destinataire dans la liste des contacts.

Vous pouvez rechercher un contact dans la liste de contacts. Saisissez le mot-clé recherché dans la boîte situé en haut de l'écran.

### **Options de menu de numérisation pour la numérisation vers un dossier**

#### *Remarque:*

Certaines options peuvent ne pas être disponibles selon les autres paramètres sélectionnés.

Mode coul :

Permet d'indiquer s'il faut numériser en couleur ou en noir et blanc.

#### Format fichier :

Permet de sélectionner le format d'enregistrement de l'image numérisée.

❏ Taux de compression :

Permet de sélectionner le niveau de compression de l'image numérisée.

❏ PDF Réglages :

Si vous avez sélectionné PDF comme paramètre de format d'enregistrement, utilisez ces paramètres pour protéger les fichiers PDF.

Pour créer un fichier PDF qui nécessite un mot de passe à l'ouverture, choisissez MdPasse d'ouvert de doc. Pour créer un fichier PDF qui nécessite un mot de passe pour l'impression ou la modification, choisissez MdPasse autorisations.

#### Résolution :

Permet de sélectionner la résolution de numérisation.

#### Rec/Ver :

Permet de numériser les deux côtés du document original.

❏ Sens (original) :

Permet de sélectionner l'orientation du document original.

❏ Reliure (originale) :

Sélectionnez l'orientation de reliure de l'original.

#### Zone numéri. :

Sélectionnez la zone de numérisation. Sélectionnez **Recadr auto** pour rogner l'espace blanc situé autour du texte ou de l'image lors de la numérisation. Pour numériser la zone maximale de la vitre du scanner, sélectionnez **Zone Max**.

❏ Sens (original) :

Permet de sélectionner l'orientation du document original.

#### <span id="page-109-0"></span>Type original :

Permet de sélectionner le type de votre original.

#### Sens (original) :

Permet de sélectionner l'orientation du document original.

#### Densité :

Permet de sélectionner le contraste de l'image numérisée.

#### Enlever ombre :

Permet de supprimer les ombres du document original qui apparaissent dans l'image numérisée.

❏ Cadre :

Permet de supprimer les ombres se trouvant sur les bords du document original.

❏ Centre :

Permet de supprimer les ombres se trouvant sur marge de reliure du livret.

#### Retirer perforations :

Supprime les trous de perforation qui apparaissent dans l'image numérisée. Vous pouvez indiquer la zone où supprimer les trous de perforation en saisissant une valeur dans la boîte située à droite.

❏ Effacement position :

Permet de sélectionner la position pour supprimer les trous de perforation.

❏ Sens (original) :

Permet de sélectionner l'orientation du document original.

#### Nom du fichier :

❏ Préfixe nom de fichier :

Saisissez un préfixe pour le nom des images en caractères alphanumériques et symboles.

❏ Ajouter date :

Ajouter la date au nom du fichier.

❏ Ajouter l'heure :

Ajouter l'heure au nom du fichier.

# **Numérisation d'originaux vers un email**

Vous devez configurer les éléments suivants avant de numériser.

❏ Configurez le serveur de messagerie.

[« Configuration d'un serveur de messagerie » à la page 391](#page-390-0)

- ❏ Enregistrez une adresse e-mail dans vos contacts à l'avance pour pouvoir spécifier facilement l'adresse en la sélectionnant dans vos contacts.
- ❏ Assurez-vous que les paramètres de **Date/Heure** et **Décalage horaire** sont corrects. Accédez aux menus depuis **Param.** > **Réglages généraux** > **Param de base** > **Régl. Date/Heure**.

<span id="page-110-0"></span>1. Placez les documents originaux.

[« Positionnement des originaux » à la page 38](#page-37-0)

- 2. Sélectionnez **Numériser** > **Email** sur le panneau de commande.
- 3. Indiquez le destinataire.

« Options de menu de destination pour la numérisation vers un e-mail » à la page 111

#### *Remarque:*

❏ Le nombre de destinataires que vous avez sélectionnés s'affiche sur la droite de l'écran. Vous pouvez envoyer des emails à un maximum de 10 adresses et groupes.

Si des groupes figurent parmi les destinataires, vous pouvez sélectionner jusqu'à 200 adresses individuelles au total, en tenant compte des adresses figurant dans les groupes.

- ❏ Sélectionnez la boîte d'adresse en haut de l'écran afin d'afficher la liste des adresses sélectionnées.
- **□** Sélectionnez **pour afficher ou imprimer l'historique des envois, ou modifiez les paramètres du serveur de** messagerie.
- 4. Sélectionnez **Param. de numér.**, puis vérifiez des paramètres tels que le format d'enregistrement et modifiezles si nécessaire.

« Options de menu pour la numérisation vers un e-mail » à la page 111

*Remarque:*

Sélectionnez  $\mathbf{\hat{x}}$  pour enregistrements vos paramètres en tant que prédéfinition.

5. Appuyez sur  $\lozenge$ .

### **Options de menu de destination pour la numérisation vers un email**

Clavier :

Saisissez l'adresse e-mail manuellement.

Contacts :

Sélectionnez un destinataire dans la liste des contacts.

Vous pouvez rechercher un contact dans la liste de contacts. Saisissez le mot-clé recherché dans la boîte situé en haut de l'écran.

Historique :

Sélectionnez l'adresse dans la liste de l'historique.

### **Options de menu pour la numérisation vers un e-mail**

#### *Remarque:*

Certaines options peuvent ne pas être disponibles selon les autres paramètres sélectionnés.

#### Mode coul :

Permet d'indiquer s'il faut numériser en couleur ou en noir et blanc.

#### Format fichier :

Permet de sélectionner le format d'enregistrement de l'image numérisée.

❏ Taux de compression :

Permet de sélectionner le niveau de compression de l'image numérisée.

❏ PDF Réglages :

Si vous avez sélectionné PDF comme paramètre de format d'enregistrement, utilisez ces paramètres pour protéger les fichiers PDF.

Pour créer un fichier PDF qui nécessite un mot de passe à l'ouverture, choisissez MdPasse d'ouvert de doc. Pour créer un fichier PDF qui nécessite un mot de passe pour l'impression ou la modification, choisissez MdPasse autorisations.

#### Résolution :

Permet de sélectionner la résolution de numérisation.

#### Rec/Ver :

Permet de numériser les deux côtés du document original.

❏ Sens (original) :

Permet de sélectionner l'orientation du document original.

❏ Reliure (originale) :

Sélectionnez l'orientation de reliure de l'original.

#### Zone numéri. :

Sélectionnez la zone de numérisation. Sélectionnez **Recadr auto** pour rogner l'espace blanc situé autour du texte ou de l'image lors de la numérisation. Pour numériser la zone maximale de la vitre du scanner, sélectionnez **Zone Max**.

#### ❏ Sens (original) :

Permet de sélectionner l'orientation du document original.

#### Type original :

Permet de sélectionner le type de votre original.

#### Sens (original) :

Permet de sélectionner l'orientation du document original.

#### Densité :

Permet de sélectionner le contraste de l'image numérisée.

#### Enlever ombre :

Permet de supprimer les ombres du document original qui apparaissent dans l'image numérisée.

❏ Cadre :

Permet de supprimer les ombres se trouvant sur les bords du document original.

❏ Centre :

Permet de supprimer les ombres se trouvant sur marge de reliure du livret.

Retirer perforations :

Supprime les trous de perforation qui apparaissent dans l'image numérisée. Vous pouvez indiquer la zone où supprimer les trous de perforation en saisissant une valeur dans la boîte située à droite.

❏ Effacement position :

Permet de sélectionner la position pour supprimer les trous de perforation.

❏ Sens (original) :

Permet de sélectionner l'orientation du document original.

Sujet :

Saisissez l'objet de l'e-mail en caractères alphanumériques et symboles.

Taille max fichier joint :

Sélectionnez la taille de fichier maximale qui peut être jointe à l'email.

Nom du fichier :

❏ Préfixe nom de fichier :

Saisissez un préfixe pour le nom des images en caractères alphanumériques et symboles.

❏ Ajouter date :

Ajouter la date au nom du fichier.

❏ Ajouter l'heure :

Ajouter l'heure au nom du fichier.

## **Numérisation d'originaux vers un ordinateur**

#### *Remarque:*

Pour utiliser cette fonctionnalité, vérifiez que les applications suivantes sont installées sur votre ordinateur.

❏ Epson ScanSmart (Windows 7 ou version ultérieure, ou OS X El Capitan ou version ultérieure)

❏ Epson Event Manager (Windows Vista/Windows XP, ou OS X Yosemite/OS X Mavericks/OS X Mountain Lion/Mac OS X v10.7.x/Mac OS X v10.6.8)

❏ Epson Scan 2 (application nécessaire pour utiliser la fonction scanner)

Reportez-vous à ce qui suit pour vérifier les applications installées.

Windows 10 : cliquez sur le bouton Démarrer, puis rendez-vous dans le dossier *Epson Software* > *Epson ScanSmart*, puis dans le dossier *EPSON* > *Epson Scan 2*.

Windows 8.1/Windows 8 : entrez le nom de l'application dans l'icône Rechercher, puis vérifier l'icône affichée.

Windows 7 : cliquez sur le bouton Démarrer, puis sélectionnez *Tous les programmes*. Rendez-vous ensuite dans le dossier *Epson Software* > *Epson ScanSmart*, puis dans le dossier *EPSON* > *Epson Scan 2*.

Windows Vista/Windows XP : cliquez sur le bouton Démarrer, puis sélectionnez *Tous les programmes* ou *Programmes*. Rendez-vous ensuite dans le dossier *Epson Software* > *Epson Event Manager*, puis dans le dossier *EPSON* > *Epson Scan 2*.

Mac OS : sélectionnez *Aller* > *Applications* > *Epson Software*.

<span id="page-113-0"></span>1. Placez les documents originaux.

[« Positionnement des originaux » à la page 38](#page-37-0)

- 2. Sélectionnez **Numériser** > **Ordinateur** sur le panneau de commande.
- 3. Sélectionnez l'ordinateur sur lequel les images numérisées doivent être enregistrées.
- 4. Réglez les paramètres de numérisation.
	- ❏ Sélectionnez l'action : sélectionnez la méthode de sauvegarde.

Lors de l'utilisation de Windows 7 ou d'une version ultérieure, ou d'OS X El Capitan ou d'une version ultérieure, sélectionnez **Aperçu sur ordinateur** pour afficher l'image numérisée sur votre ordinateur avant d'enregistrer les images.

- ❏ Rec/Ver : numérisez les deux côtés du document original.
- 5. Appuyez sur  $\lozenge$ .

Lors de l'utilisation de Windows 7 ou d'une version ultérieure, ou d'OS X El Capitan ou d'une version ultérieure : Epson ScanSmart se lance automatiquement sur votre ordinateur, et la numérisation démarre.

#### *Remarque:*

- ❏ Pour une information plus détaillée sur l'utilisation du logiciel, reportez-vous à l'aide d'Epson ScanSmart. Cliquez sur *Aide* à l'écran Epson ScanSmart pour ouvrir l'aide.
- ❏ Vous pouvez non seulement lancer la numérisation à partir de l'imprimante, mais aussi à partir de votre ordinateur en utilisant Epson ScanSmart.

# **Numérisation d'originaux vers un périphérique de stockage**

1. Placez les documents originaux.

[« Positionnement des originaux » à la page 38](#page-37-0)

- 2. Insérez un périphérique de stockage dans l'imprimante.
	- [« Insertion d'un périphérique USB externe » à la page 42](#page-41-0)
- 3. Sélectionnez **Numériser** > **Dispos mém** sur le panneau de commande.
- 4. Réglez les paramètres de numérisation.
	- [« Options de menu de base pour la numérisation vers un dispositif mémoire » à la page 115](#page-114-0)
	- [« Options de menu avancées pour la numérisation vers un dispositif mémoire » à la page 115](#page-114-0)

#### *Remarque:*

Sélectionnez  $\mathbb{X}$  pour enregistrements vos paramètres en tant que prédéfinition.

5. Appuyez sur  $\lozenge$ .

### <span id="page-114-0"></span>**Options de menu de base pour la numérisation vers un dispositif mémoire**

#### *Remarque:*

Certaines options peuvent ne pas être disponibles selon les autres paramètres sélectionnés.

#### N&B/Couleur

Indiquez si vous souhaitez numériser en monochrome ou en couleur.

#### Format fichier :

Permet de sélectionner le format d'enregistrement de l'image numérisée.

❏ Taux de compression :

Permet de sélectionner le niveau de compression de l'image numérisée.

❏ PDF Réglages :

Si vous avez sélectionné PDF comme paramètre de format d'enregistrement, utilisez ces paramètres pour protéger les fichiers PDF.

Pour créer un fichier PDF qui nécessite un mot de passe à l'ouverture, choisissez MdPasse d'ouvert de doc. Pour créer un fichier PDF qui nécessite un mot de passe pour l'impression ou la modification, choisissez MdPasse autorisations.

#### Résolution :

Permet de sélectionner la résolution de numérisation.

#### Rec/Ver :

Permet de numériser les deux côtés du document original.

❏ Sens (original) :

Permet de sélectionner l'orientation du document original.

❏ Reliure (originale) :

Sélectionnez l'orientation de reliure de l'original.

#### Zone numéri. :

Sélectionnez la zone de numérisation. Sélectionnez **Recadr auto** pour rogner l'espace blanc situé autour du texte ou de l'image lors de la numérisation. Pour numériser la zone maximale de la vitre du scanner, sélectionnez **Zone Max**.

❏ Sens (original) :

Permet de sélectionner l'orientation du document original.

Type original :

Permet de sélectionner le type de votre original.

### **Options de menu avancées pour la numérisation vers un dispositif mémoire**

*Remarque:*

Certaines options peuvent ne pas être disponibles selon les autres paramètres sélectionnés.

<span id="page-115-0"></span>Sens (original) :

Permet de sélectionner l'orientation du document original.

#### Densité :

Permet de sélectionner le contraste de l'image numérisée.

#### Enlever ombre :

Permet de supprimer les ombres du document original qui apparaissent dans l'image numérisée.

❏ Cadre :

Permet de supprimer les ombres se trouvant sur les bords du document original.

❏ Centre :

Permet de supprimer les ombres se trouvant sur marge de reliure du livret.

Retirer perforations :

Supprime les trous de perforation qui apparaissent dans l'image numérisée. Vous pouvez indiquer la zone où supprimer les trous de perforation en saisissant une valeur dans la boîte située à droite.

❏ Effacement position :

Permet de sélectionner la position pour supprimer les trous de perforation.

❏ Sens (original) :

Permet de sélectionner l'orientation du document original.

#### Nom du fichier :

❏ Préfixe nom de fichier :

Saisissez un préfixe pour le nom des images en caractères alphanumériques et symboles.

❏ Ajouter date :

Ajouter la date au nom du fichier.

❏ Ajouter l'heure :

Ajouter l'heure au nom du fichier.

# **Numérisation d'originaux vers le cloud**

Avant d'utiliser cette fonctionnalité, définissez les paramètres à l'aide de l'application Epson Connect. Pour plus de détails, reportez-vous au site Web du portail Epson Connect.

<https://www.epsonconnect.com/>

[http://www.epsonconnect.eu](http://www.epsonconnect.eu/) (Europe uniquement)

- 1. Placez les documents originaux.
	- [« Positionnement des originaux » à la page 38](#page-37-0)
- 2. Sélectionnez **Numériser** > **Cloud** sur le panneau de commande.
- 3. Sélectionnez  $\bigoplus$  sur la partie supérieure de l'écran, puis sélectionnez une destination.
- 4. Réglez les paramètres de numérisation.
	- « Option de menu pour la numérisation vers le Cloud » à la page 117
	- « Option de menu avancées pour la numérisation vers le Cloud » à la page 117

#### *Remarque:*

Sélectionnez  $\mathbb{X}$  pour enregistrements vos paramètres en tant que prédéfinition.

5. Appuyez sur  $\lozenge$ .

### **Option de menu pour la numérisation vers le Cloud**

#### *Remarque:*

Certaines options peuvent ne pas être disponibles selon les autres paramètres sélectionnés.

#### N&B/Couleur

Indiquez si vous souhaitez numériser en monochrome ou en couleur.

Format fichier :

Permet de sélectionner le format d'enregistrement de l'image numérisée.

Rec/Ver :

Permet de numériser les deux côtés du document original.

❏ Sens (original) :

Permet de sélectionner l'orientation du document original.

❏ Reliure (originale) :

Sélectionnez l'orientation de reliure de l'original.

#### Zone numéri. :

Sélectionnez la zone de numérisation. Sélectionnez **Recadr auto** pour rogner l'espace blanc situé autour du texte ou de l'image lors de la numérisation. Pour numériser la zone maximale de la vitre du scanner, sélectionnez **Zone Max**.

❏ Sens (original) :

Permet de sélectionner l'orientation du document original.

### **Option de menu avancées pour la numérisation vers le Cloud**

#### *Remarque:*

Certaines options peuvent ne pas être disponibles selon les autres paramètres sélectionnés.

#### Type original :

Permet de sélectionner le type de votre original.

#### Sens (original) :

Permet de sélectionner l'orientation du document original.

#### <span id="page-117-0"></span>Densité :

Permet de sélectionner le contraste de l'image numérisée.

#### Enlever ombre :

Permet de supprimer les ombres du document original qui apparaissent dans l'image numérisée.

❏ Cadre :

Permet de supprimer les ombres se trouvant sur les bords du document original.

❏ Centre :

Permet de supprimer les ombres se trouvant sur marge de reliure du livret.

#### Retirer perforations :

Supprime les trous de perforation qui apparaissent dans l'image numérisée. Vous pouvez indiquer la zone où supprimer les trous de perforation en saisissant une valeur dans la boîte située à droite.

❏ Effacement position :

Permet de sélectionner la position pour supprimer les trous de perforation.

❏ Sens (original) :

Permet de sélectionner l'orientation du document original.

# **Numérisation à l'aide de WSD**

#### *Remarque:*

- ❏ Cette fonctionnalité est uniquement disponible pour les ordinateurs exécutant Windows 10/Windows 8.1/Windows 8/ Windows 7/Windows Vista.
- ❏ Si vous utilisez Windows 7/Windows Vista, vous devez configurer votre ordinateur au préalable à l'aide de cette fonctionnalité.
	- « Configuration d'un port WSD » à la page 118
- 1. Placez les documents originaux.
	- [« Positionnement des originaux » à la page 38](#page-37-0)
- 2. Sélectionnez **Numériser** > **WSD** sur le panneau de commande.
- 3. Sélectionnez un ordinateur.
- 4. Appuyez sur  $\lozenge$ .

### **Configuration d'un port WSD**

Cette section indique comment configurer un port WSD sous Windows 7/Windows Vista.

#### *Remarque:*

Sous Windows 10/Windows 8.1/Windows 8, le port WSD est automatiquement configuré.

La configuration d'un port WSD nécessite les éléments suivants.

❏ L'imprimante et l'ordinateur sont connectés au réseau.

- ❏ Le pilote d'impression est installé sur l'ordinateur.
- 1. Mettez l'imprimante sous tension.
- 2. Cliquez sur Démarrer, puis cliquez sur **Réseau** au niveau de l'ordinateur.
- 3. Cliquez avec le bouton droit de la souris sur l'imprimante, puis cliquez sur **Installer**. Cliquez sur **Continuer** lorsque l'écran **Contrôle de compte d'utilisateur** s'affiche. Cliquez sur **Désinstaller** et redémarrez si l'écran **Désinstaller** s'affiche.

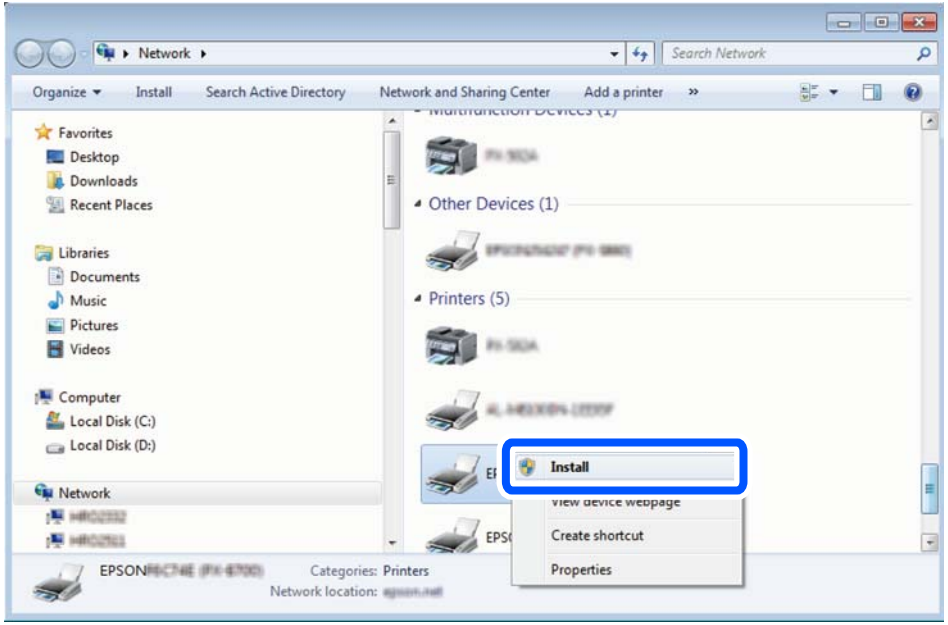

#### *Remarque:*

Le nom de l'imprimante définie pour le nom de réseau et de modèle (EPSON XXXXXX (XX-XXXX)) est affiché sur l'écran réseau. Vous pouvez vérifier le nom de l'imprimante à partir du panneau de commande de l'imprimante ou en imprimant une feuille d'état du réseau.

4. Cliquez sur **Votre périphérique est prêt à être utilisé**.

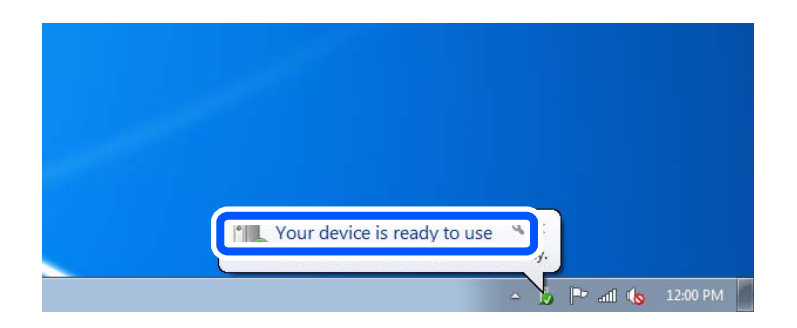

<span id="page-119-0"></span>5. Consultez le message, puis cliquez sur **Fermer**.

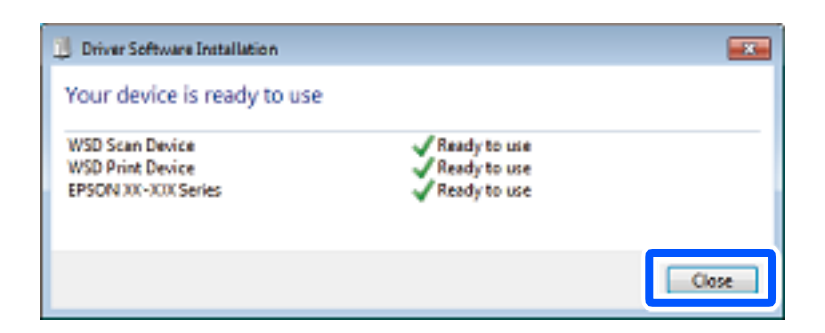

- 6. Ouvrez l'écran **Périphériques et imprimantes**.
	- ❏ Windows 7

Cliquez sur **Panneau de configuration** > **Matériel et audio** (ou **Matériel**) > **Périphériques et imprimantes**.

❏ Windows Vista

Cliquez sur Démarrer > **Panneau de configuration** > **Matériel et audio** > **Imprimantes**.

7. Vérifiez qu'une icône avec le nom réseau de l'imprimante est affichée.

Sélectionnez le nom de l'imprimante lors de l'utilisation d'un port WSD.

# **Numérisation d'originaux vers un périphérique intelligent**

#### *Remarque:*

- ❏ Installez Epson iPrint sur votre périphérique intelligent avant de numériser.
- ❏ Les écrans d'Epson iPrint sont susceptibles d'être modifiés sans préavis.
- ❏ Le contenu d'Epson iPrint peut varier selon l'appareil.
- 1. Placez les documents originaux.
	- [« Positionnement des originaux » à la page 38](#page-37-0)
- 2. Lancez l'application Epson iPrint.
- 3. Appuyez sur **Numériser** à l'écran d'accueil.
- 4. Appuyez sur **Numériser**.

#### *Remarque:*

Vous pouvez définir les paramètres de numérisation. Appuyez sur l'icône  $\bullet$  en haut à droite de l'écran.

La numérisation démarre.

- 5. Vérifiez l'image numérisée et sélectionnez la méthode d'enregistrement.
	- ❏ : affiche l'écran d'enregistrement des images numérisées.
- ❏ : affiche l'écran permettant d'envoyer les images numérisées par e-mail.
- $\Box$ <br/> $\overleftrightarrow{\Box}$ : affiche l'écran vous permettant d'imprimer les images numérisées.
- 6. Terminez en suivant les instructions à l'écran.

# <span id="page-121-0"></span>**Télécopie**

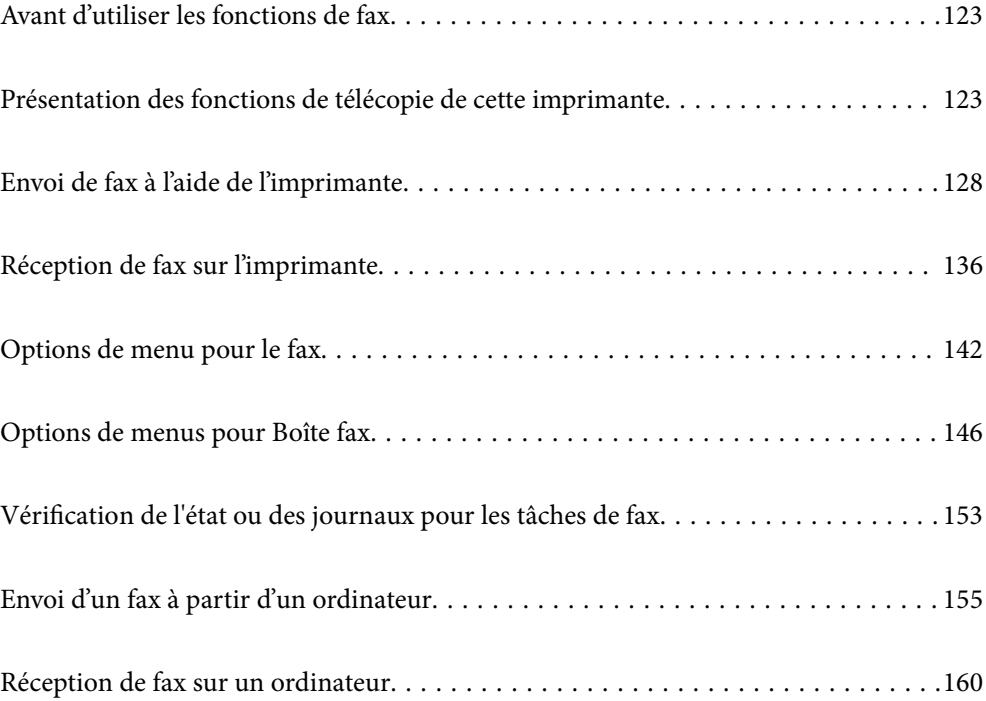

# <span id="page-122-0"></span>**Avant d'utiliser les fonctions de fax**

Vérifiez les éléments suivants avant d'utiliser les fonctions de fax :

- ❏ L'imprimante, la ligne téléphonique et le téléphone (le cas échéant) sont correctement connectés
- ❏ La configuration de base du fax (Assistant param fax) a été réalisée
- ❏ Les autres Param. fax ont été vérifiés

Pour en savoir plus sur ces paramètres, consultez la section Informations complémentaires ci-dessous.

#### **Informations connexes**

- & [« Connexion de l'imprimante à la ligne téléphonique » à la page 428](#page-427-0)
- & [« Rendre l'imprimante prête à envoyer et recevoir des télécopies » à la page 432](#page-431-0)
- & [« Réglage des paramètres de la fonction fax de l'imprimante, en fonction de l'utilisation » à la page 433](#page-432-0)
- & [« Param de base » à la page 339](#page-338-0)
- & [« Param. d'envoi » à la page 341](#page-340-0)
- & [« Mise à disposition des fonctions de télécopie » à la page 428](#page-427-0)
- & [« Partage d'un dossier de réseau partagé » à la page 395](#page-394-0)
- & [« Configuration d'un serveur de messagerie » à la page 391](#page-390-0)
- & [« Mise à disposition des contacts » à la page 415](#page-414-0)
- & [« Paramètres utilisateur » à la page 356](#page-355-0)

# **Présentation des fonctions de télécopie de cette imprimante**

### **Fonction : Envoi de fax**

#### **Méthodes d'envoi**

❏ Envoi automatique

Lorsque vous numérisez un original en appuyant sur  $\Diamond$  (**Envoyer**), l'imprimante compose le numéro du destinataire et envoie le fax.

[« Envoi de fax à l'aide de l'imprimante » à la page 128](#page-127-0)

❏ Envoi manuel

Lorsque vous effectuez un contrôle manuel de la connexion téléphonique en composant le numéro du destinataire, appuyez sur  $\hat{\varphi}$  (**Envoyer**) pour commencer à envoyer directement un fax.

- [« Envoi manuel de fax après confirmation de l'état du destinataire » à la page 130](#page-129-0)
- [« Envoi de fax via la numérotation sur un périphérique téléphonique externe » à la page 130](#page-129-0)

#### **Désignation du destinataire lors de l'envoi d'un fax**

Vous pouvez saisir les destinataires, à l'aide de **Clavier**, **Contacts**, et de **Récent**.

[« Destinataire » à la page 142](#page-141-0)

#### [« Mise à disposition des contacts » à la page 415](#page-414-0)

#### **Param. de numér. lors de l'envoi d'un fax**

Vous pouvez sélectionner des options telles que **Résolution** ou **Taille initiale (Vitre)** lors de l'envoi de télécopies.

[« Param. de numér. : » à la page 142](#page-141-0)

#### **Utilisation de Rég. envoi fax lors de l'envoi d'un fax**

Vous pouvez utiliser **Rég. envoi fax** tels que **Envoi direct** (pour envoyer un document volumineux de manière stable) ou **Sauvegarde** lorsque l'envoi normal échoue. Si vous définissez des paramètres pour sauvegarder des fax envoyés lors de l'envoi d'un fax mais que la sauvegarde échoue, l'imprimante peut envoyer une notification d'email automatiquement lorsque la sauvegarde est effectuée.

- [« Rég. envoi fax : » à la page 143](#page-142-0)
- [« Sauvegarde rapport d'erreur : » à la page 349](#page-348-0)
- [« Configuration d'un serveur de messagerie » à la page 391](#page-390-0)

### **Fonction : réception de fax**

#### **Mode réception**

Le **Mode réception** propose deux options pour recevoir les fax entrants.

❏ Manuel

Principalement pour téléphoner, mais aussi pour envoyer et recevoir des fax

- [« Utilisation du mode Manuel » à la page 137](#page-136-0)
- ❏ Auto
	- Seulement pour envoyer et recevoir des fax (aucun téléphone externe nécessaire)
	- Principalement pour envoyer et recevoir des fax, mais aussi pour téléphoner
	- [« Utilisation du mode Auto » à la page 137](#page-136-0)

#### **Réception de fax en utilisant un téléphone connecté**

Vous pouvez recevoir des fax en utilisant uniquement un combiné téléphonique externe.

- [« Param de base » à la page 339](#page-338-0)
- [« Réglage des paramètres lors de la connexion d'un combiné téléphonique » à la page 434](#page-433-0)

#### **Destination des télécopies reçues**

❏ Sortie sans conditions : les fax reçus sont imprimés inconditionnellement par défaut. Vous pouvez définir les destinataires de la réception de fax vers la boîte de réception, un ordinateur, une mémoire externe, des e-mails, des dossiers ou d'autres fax. Si vous les enregistrez dans la boîte de réception, vous pouvez en vérifier le contenu à l'écran.

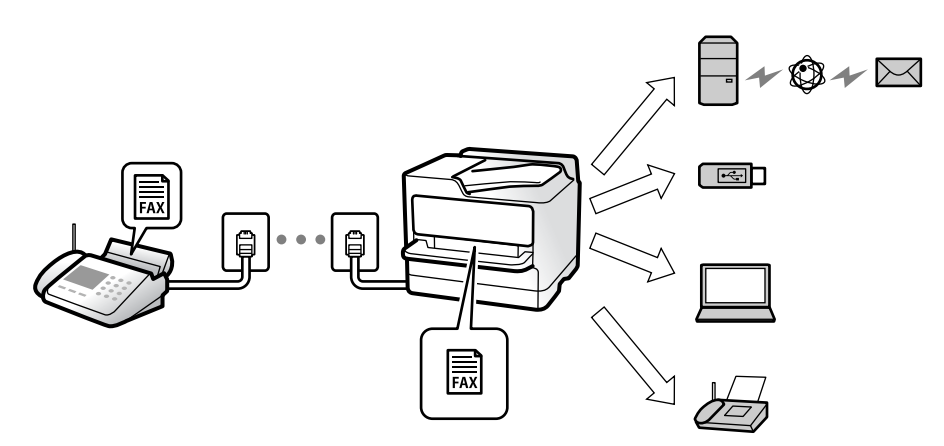

[« Enreg/Transf non conditionnel : » à la page 342](#page-341-0)

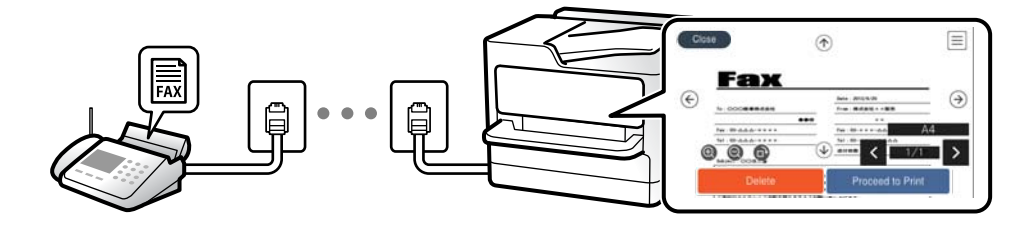

- [« Param. Boîte de réception : » à la page 346](#page-345-0)
- [« Affichage des fax reçus sur l'écran LCD de l'imprimante » à la page 141](#page-140-0)
- ❏ Sortie lorsque les conditions correspondent : vous pouvez définir des destinataires pour les fax reçus vers la boîte de réception ou une boîte confidentielle, une mémoire externe, un e-mail, un dossier ou un autre fax lorsque les conditions spécifiques sont remplies. Si vous les enregistrez dans la boîte de réception ou vers une boîte confidentielle, vous pouvez en vérifier le contenu à l'écran.
	- [« Enreg/Transf conditionnel : » à la page 344](#page-343-0)
	- [« Rapport de fax : » à la page 145](#page-144-0)

### **Fonction : PC-FAX envoi/réception (Windows/Mac OS)**

#### **Envoi PC-FAX**

Vous pouvez envoyer des fax depuis un ordinateur.

- [« Fonction PC vers FAX : » à la page 342](#page-341-0)
- [« Logiciel de télécopie » à la page 327](#page-326-0)
- [« Envoi d'un fax à partir d'un ordinateur » à la page 155](#page-154-0)

#### **Réception PC-FAX**

Vous pouvez recevoir les fax sur un ordinateur.

- [« Réglage pour envoyer et recevoir des fax sur un ordinateur » à la page 444](#page-443-0)
- [« Logiciel de télécopie » à la page 327](#page-326-0)
- [« Réception de fax sur un ordinateur » à la page 160](#page-159-0)

### **Fonctions : Différents rapports de fax**

Vous pouvez vérifier le statut des fax envoyés et reçus dans un rapport.

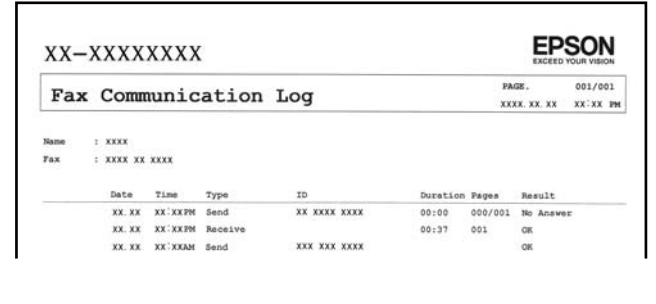

- [« Paramètres de rapports » à la page 348](#page-347-0)
- [« Rég. envoi fax : » à la page 143](#page-142-0)
- [« Journal de transmission : » à la page 145](#page-144-0)
- [« Rapport de fax : » à la page 145](#page-144-0)

### **Fonction : Vérification de l'état ou des journaux pour les tâches de fax**

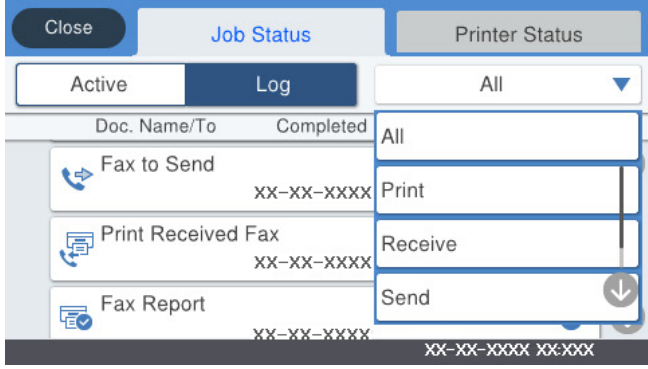

Vous pouvez vérifier les travaux de fax en cours ou vérifier l'historique des travaux.

[« Vérification de l'état ou des journaux pour les tâches de fax » à la page 153](#page-152-0)

### **Fonction : Boîte fax**

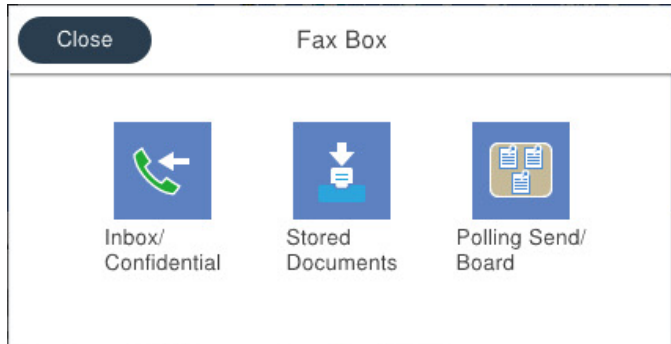

#### **Boîte de réception et boîtes confidentielles**

[« Boîte récept / Confid » à la page 146](#page-145-0)

#### **Boîte Docs stockés**

[« Docs stockés : » à la page 148](#page-147-0)

#### **Boîte Envoi vote / Tableau**

[« Envoi vote / Tableau » à la page 149](#page-148-0)

#### **Sécurité pour la fonctionnalité de la boîte de télécopie**

Vous pouvez définir un mot de passe pour chaque boîte.

« Fonction : Sécurité lors de l'envoi et de la réception de fax » à la page 127

### **Fonction : Sécurité lors de l'envoi et de la réception de fax**

Vous pouvez utiliser de nombreuses fonctions de sécurité telles que **Restrictions de numérotation directe** afin d'éviter d'envoyer un fax à une destination incorrecte, ou **Effac auto donn. sauveg** pour prévenir toute perte d'information. Vous pouvez définir un mot de passe pour chaque groupe de fax dans l'imprimante.

- [« Param. de sécurité » à la page 349](#page-348-0)
- [« Param. Boîte de réception : » à la page 346](#page-345-0)
- [« Options de menus pour Boîte fax » à la page 146](#page-145-0)

### **Fonctions : autres fonctions utiles**

#### **Blocage des fax indésirables**

[« Fax rejeté : » à la page 341](#page-340-0)

#### **Réception de fax après la numérotation**

- [« Réception de fax à l'aide d'un appel téléphonique » à la page 138](#page-137-0)
- [« Réception vote : » à la page 145](#page-144-0)

#### <span id="page-127-0"></span>**Concernant l'envoi de fax**

- [« Bouton d'util rapide 1, Bouton d'util rapide 2, Bouton d'util rapide 3 : » à la page 339](#page-338-0)
- [« Bouton d'util rapide : » à la page 142](#page-141-0)

# **Envoi de fax à l'aide de l'imprimante**

Vous pouvez envoyer des fax en saisissant les numéros des destinataires à l'aide du panneau de commande.

#### *Remarque:*

- ❏ Lors de l'envoi de fax en monochrome, vous pouvez prévisualiser l'image numérisée sur l'écran LCD avant l'envoi.
- ❏ Vous pouvez réserver jusqu'à 50 tâches de fax monochromes même si la ligne téléphonique est utilisée pour un appel vocal, l'envoi d'un autre fax, ou la réception d'un fax. Vous pouvez vérifier ou annuler les tâches de fax réservées à partir de *Job/Status* sur l'écran d'accueil.
- 1. Placez les documents originaux.

#### [« Positionnement des originaux » à la page 38](#page-37-0)

Vous pouvez envoyer jusqu'à 100 pages en une seule transmission. Toutefois, selon la quantité de mémoire restante, vous ne pourrez peut-être pas envoyer de fax, même s'ils font moins de 100 pages.

- 2. Sélectionnez **Fax** à l'écran d'accueil.
- 3. Indiquez le destinataire.
	- « Sélection des destinataires » à la page 128
- 4. Sélectionnez l'onglet **Param. fax**, puis configurez les paramètres nécessaires.
	- [« Param. fax » à la page 142](#page-141-0)
- 5. Appuyez sur  $\circled{$  pour envoyer le fax.

#### *Remarque:*

- ❏ Si le numéro de fax est occupé ou en cas de problème, l'imprimante recompose automatiquement le numéro après une minute.
- $\Box$  Pour annuler l'envoi, appuyez sur  $\oslash$ .
- ❏ L'envoi d'un fax en couleurs demande plus de temps car l'imprimante effectue la numérisation en même temps que l'envoi. Vous ne pouvez pas utiliser les autres fonctionnalités pendant que l'imprimante envoie un fax en couleurs.

#### **Informations connexes**

- & [« Param. fax » à la page 142](#page-141-0)
- & [« Vérification des tâches de fax en cours » à la page 154](#page-153-0)

### **Sélection des destinataires**

Vous pouvez spécifier les destinataires dans l'onglet **Destinataire** pour envoyer le fax en utilisant les méthodes suivantes.

#### <span id="page-128-0"></span>**Saisie manuelle du numéro de fax**

Sélectionnez **Clavier**, saisissez un numéro de fac sur l'écran qui s'affiche, puis appuyez sur **OK**.

- Pour ajouter une pause (de trois secondes pendant la numérotation), saisissez un tiret (-).

- Si vous avez défini un code d'accès externe dans **Type de ligne**, saisissez le caractère # (dièse) au lieu du code d'accès externe réel au début du numéro de fax.

#### *Remarque:*

Si vous ne pouvez pas saisir manuellement un numéro de fax, le paramètre *Restrictions de numérotation directe* dans *Param. de sécurité* est réglé sur *On*. Sélectionnez les destinataires de fax dans la liste des contacts ou dans l'historique des fax envoyés.

#### **Sélection des destinataires dans la liste des contacts**

Sélectionnez **Contacts** puis sélectionnez les destinataires auxquels vous souhaitez envoyer le fax. Si le destinataire

de votre choix n'a pas encore été enregistré dans **Contacts**, appuyez sur **et de** pour l'enregistrer.

#### **Sélection de destinataires partir de l'historique des fax envoyés**

Sélectionnez **Récent**, puis sélectionnez un destinataire.

#### **Sélection de destinataires dans la liste de l'onglet Destinataire**

Sélectionnez un destinataire dans la liste enregistrée dans **Param.** > **Gestionnaire de Contacts** > **Fréquent**.

#### *Remarque:*

Pour effacer les destinataires que vous avez entrés, affichez la liste des destinataires en appuyant sur le champ qui affiche un numéro de fax ou le nombre de destinataires sur l'écran LCD, sélectionnez le destinataire dans la liste, puis sélectionnez *Retirer*.

#### **Informations connexes**

- & [« Mise à disposition des contacts » à la page 415](#page-414-0)
- & [« Destinataire » à la page 142](#page-141-0)

### **Diverses manières d'envoyer des fax**

### **Envoi du fax après avoir vérifié l'image numérisée**

Vous pouvez prévisualiser l'image numérisée sur l'écran LCD avant l'envoi du fax. (Fax en noir et blanc uniquement)

- 1. Placez les documents originaux.
	- [« Positionnement des originaux » à la page 38](#page-37-0)
- 2. Sélectionnez **Fax** à l'écran d'accueil.
- 3. Indiquez le destinataire.
	- [« Sélection des destinataires » à la page 128](#page-127-0)
- <span id="page-129-0"></span>4. Sélectionnez l'onglet **Param. fax**, puis configurez les paramètres nécessaires. [« Param. fax » à la page 142](#page-141-0)
- 5. Touchez  $\boxed{\mathbb{R}}$  sur l'écran supérieur du fax à numériser, vérifiez l'image numérisée.
- 6. Sélectionnez **Début d'envoi**. Sinon, sélectionnez **Annuler**
	- $\mathcal{L} \cdot \text{C} \cdot \text{C} \cdot \text{D} \cdot \text{D} \cdot \text{C}$  : permet de déplacer l'écran dans le sens des flèches.
	- $\bullet$   $\bullet$  : permet de réduire ou d'agrandir.
	- $\leq$   $\geq$  : permet d'afficher la page précédente ou la page suivante.

#### *Remarque:*

- ❏ Lorsque *Envoi direct* est activé, vous ne pouvez pas prévisualiser.
- ❏ Si vous ne touchez pas à l'écran de prévisualisation pendant le délai configuré dans *Param.* > *Réglages généraux* > *Param. fax* > *Param. d'envoi* > *Heure d'affichage de l'aperçu fax*, le fax est automatiquement envoyé.
- ❏ La qualité d'image d'un fax envoyé peut être différente de celle de la prévisualisation selon les capacités de la machine du destinataire.

### **Envoi manuel de fax après confirmation de l'état du destinataire**

Vous pouvez envoyer un fax pendant l'écoute de sons ou de voix via le haut-parleur de l'imprimante pendant la numérotation, la communication ou la transmission.

- 1. Sélectionnez **Fax** à l'écran d'accueil.
- 2. Définissez les paramètres dans l'onglet **Param. fax**.
- <sup>3.</sup> Dans l'onglet **Destinataire**, touchez **en la puis indiquez le destinataire.**

#### *Remarque:*

Vous pouvez ajuster le volume sonore du haut-parleur.

4. Lorsque vous entendez une tonalité de fax, sélectionnez **Envoyer/ Recevoir** sur la partie supérieure droite de l'écran LCD, puis appuyez sur **Envoyer**.

#### *Remarque:*

Lorsque vous recevez un fax depuis un service d'informations de fax et que vous entendez les instructions audio, suivez ces instructions pour effectuer les opérations de l'imprimante.

5. Appuyez sur  $\Phi$  pour envoyer le fax.

#### **Informations connexes**

& [« Param. fax » à la page 142](#page-141-0)

### **Envoi de fax via la numérotation sur un périphérique téléphonique externe**

Vous pouvez envoyer un fax en numérotant via le téléphone connecté lorsque vous souhaitez parler au téléphone avant d'envoyer un fax, ou lorsque le télécopieur du destinataire ne passe pas automatiquement en mode fax.

1. Décrochez le combiné du téléphone connecté puis numérotez le numéro de fax du destinataire à l'aide du téléphone.

#### *Remarque:*

Lorsque le destinataire répond au téléphone, vous pouvez lui parler.

- 2. Sélectionnez **Fax** à l'écran d'accueil.
- 3. Effectuez les réglages nécessaires sur **Param. fax**.

[« Param. fax » à la page 142](#page-141-0)

4. Lorsque vous entendez une tonalité de fax, appuyez sur  $\mathcal{D}$ , puis raccrochez le combiné.

#### *Remarque:*

Lorsqu'un numéro est composé à l'aide du téléphone connecté, l'envoi d'un fax demande plus de temps car l'imprimante effectue la numérisation en même temps que l'envoi. Vous ne pouvez pas utiliser les autres fonctionnalités lors de l'envoi du fax.

#### **Informations connexes**

& [« Param. fax » à la page 142](#page-141-0)

### **Envoi de fax à la demande (Utilisation de Envoi vote / Boîte tableau d'affichage)**

Si vous stockez un document monochrome à l'avance dans l'imprimante, le document stocké peut être envoyé sur demande à partir d'un autre télécopieur disposant d'une fonction de réception sur demande. Il y a une Envoi vote boîte et 10 boîtes de bulletin dans l'imprimante pour cette fonctionnalité. Dans chaque boîte, vous pouvez stocker un document avec jusqu'à 100 pages. Pour utiliser une boîte de bulletin, la boîte destinée à enregistrer un document doit être enregistrée à l'avance, et l'appareil de fax du destinataire doit prendre en charge la fonctionnalité de sous-adresse/mot de passe.

#### **Informations connexes**

- & « Réglage de la Boîte d'Envoi vote » à la page 131
- & [« Enregistrement d'une boîte de bulletin » à la page 132](#page-131-0)
- & [« Enregistrement d'un document dans la Envoi vote / Boîte tableau d'affichage » à la page 132](#page-131-0)

#### *Réglage de la Boîte d'Envoi vote*

Vous pouvez stocker un document dans **Boîte d'Envoi vote** sans enregistrement. Définissez les paramètres suivants comme vous le souhaitez.

- 1. Sélectionnez **Boîte fax** > **Envoi vote / Tableau** à partir de l'écran d'accueil.
- <sup>2.</sup> Sélectionnez **Envoi vote**, appuyez sur **Fig.** puis sélectionnez **Param.**.

#### *Remarque:*

Si un écran de saisie de mot de passe s'affiche, saisissez le mot de passe.

<span id="page-131-0"></span>3. Définissez les paramètres adaptés, tels **Notifer résultat d'envoi**.

#### *Remarque:*

Si vous définissez un mot de passe dans *Mt de passe pr ouverture boîte*, vous devrez saisir un mot de passe la prochaine fois que vous ouvrirez la boîte.

4. Sélectionnez **OK** pour appliquer les paramètres.

#### **Informations connexes**

& [« Envoi vote : » à la page 150](#page-149-0)

#### *Enregistrement d'une boîte de bulletin*

Vous devez enregistrer une boîte de bulletin pour stocker un document au préalable. Suivez les étapes ci-dessous pour enregistrer la boîte.

- 1. Sélectionnez **Boîte fax** > **Envoi vote / Tableau** à partir de l'écran d'accueil.
- 2. Sélectionnez l'une des boîtes nommées **Tableau d'affichage désenregistré**.

#### *Remarque:*

Si un écran de saisie de mot de passe s'affiche, saisissez le mot de passe.

- 3. Définissez les paramètres des éléments à l'écran.
	- ❏ Saisissez un nom dans **Nom (Requis)**
	- ❏ Saisissez un sous-adresse dans **Sous-adr (SEP)**
	- ❏ Saisissez un mot de passe dans **Mot de passe(PWD)**
- 4. Définissez les paramètres adaptés, tels que **Notifer résultat d'envoi**.

#### *Remarque:*

Si vous définissez un mot de passe dans *Mt de passe pr ouverture boîte*, vous devrez saisir un mot de passe la prochaine fois que vous ouvrirez la boîte.

5. Sélectionnez **OK** pour appliquer les paramètres.

Pour afficher l'écran de modification des paramètres ou de suppression des boîtes enregistrées, sélectionnez la boîte que vous souhaitez modifier/supprimer, puis appuyez sur  $\equiv$ 

#### **Informations connexes**

& [« Tableau d'affichage désenregistré : » à la page 151](#page-150-0)

#### *Enregistrement d'un document dans la Envoi vote / Boîte tableau d'affichage*

- 1. Sélectionnez **Boîte fax** à partir de l'écran d'accueil, puis sélectionnez **Envoi vote / Tableau**.
- 2. Sélectionne **Envoi vote** ou sur l'une des boîte de bulletin qui ont déjà été enregistrées. Si l'écran de saisie de mot de passe s'affiche, saisissez le mot de passe pour ouvrir la boîte.
- 3. Appuyez sur **Ajouter un document**.

<span id="page-132-0"></span>4. Sur l'écran principal de fax qui s'affiche, vérifiez les paramètres de fax et appuyez sur  $\circled{v}$  pour numériser et enregistrer le document.

Pour vérifier le document que vous avez enregistré, sélectionnez **Boîte fax** > **Envoi vote / Tableau**, sélectionnez la boîte contenant le document que vous voulez vérifier, puis sur **Vérifier un document**. Sur l'écran qui s'affiche, vous pouvez visualiser, imprimer ou supprimer le document numérisé.

#### **Informations connexes**

& [« Chaque boîte de bulletin enregistré » à la page 151](#page-150-0)

### **Envoi de plusieurs pages d'un document monochrome (Envoi direct)**

Lors de l'envoi d'un fax monochrome, le document numérisé est stocké temporairement dans la mémoire de l'imprimante. De ce fait, l'envoi de plusieurs pages peut saturer la mémoire de l'imprimante et interrompre l'envoi de fax. Vous pouvez éviter ce problème en activant la fonctionnalité **Envoi direct**. Toutefois, l'envoi du fax demande plus de temps car l'imprimante effectue la numérisation en même temps que l'envoi. Vous pouvez utiliser cette fonctionnalité pour un seul destinataire.

#### **Accès au menu**

Vous pouvez trouver le menu sur le panneau de commande de l'imprimante, ci-dessous.

**Fax** > **Param. fax Envoi direct**.

### **Envoi d'un fax de manière préférentielle (Envoi prioritaire)**

Vous pouvez envoyer un document urgent avant les autres fax en attente.

#### *Remarque:*

Vous ne pouvez pas envoyer votre document de manière préférentielle si l'une des activités suivantes est en cours, car l'imprimante ne peut pas accepter un autre fax.

- ❏ Envoi d'un fax monochrome avec activation de *Envoi direct*
- ❏ Envoi d'un fax en couleurs
- ❏ Envoi d'un fax à l'aide d'un téléphone connecté
- ❏ Envoi d'un fax envoyé depuis l'ordinateur (excepté lors de l'envoi depuis la mémoire)

#### **Accès au menu**

Vous pouvez trouver le menu sur le panneau de commande de l'imprimante, ci-dessous.

**Fax** > **Param. fax Envoi prioritaire**.

#### **Informations connexes**

& [« Vérification de l'état ou des journaux pour les tâches de fax » à la page 153](#page-152-0)

### **Envoi de télécopies en noir et blanc à une heure spécifique du jour (Envoi différé fax)**

Vous pouvez paramétrer l'envoi d'un fax à un moment donné. Seuls les fax monochromes peuvent être programmés pour être envoyés à un moment donné.

#### <span id="page-133-0"></span>**Accès au menu**

Vous pouvez trouver le menu sur le panneau de commande de l'imprimante, ci-dessous.

#### **Fax** > **Param. fax**

Activez **Envoi différé fax**, puis spécifiez l'heure de la journée pour envoyer le fax.

#### *Remarque:*

Pour annuler le fax alors que l'imprimante attend que le moment spécifié arrive, annulez-le dans *Job/Status* sur l'écran d'accueil.

#### **Informations connexes**

& [« Vérification de l'état ou des journaux pour les tâches de fax » à la page 153](#page-152-0)

### **Envoi de documents de différents formats à l'aide de l'ADF (Numérisation continue (ADF))**

Envoyez des fax en plaçant les originaux un par un. Vous pouvez les envoyer sous la forme d'un document à leur format d'origine en plaçant les originaux par format.

Si vous disposez des originaux de tailles différentes dans l'ADF, tous les originaux sont envoyés à la taille du plus grand d'entre eux. Pour envoyer des originaux à leur taille d'origine, ne placez pas d'originaux de tailles différentes.

- 1. Placez le premier lot d'originaux au même format.
- 2. Sélectionnez **Fax** à l'écran d'accueil.
- 3. Indiquez le destinataire.
- 4. Sélectionnez l'onglet **Param. fax**, puis touchez **Numérisation continue (ADF)** pour configurer ceci sur **On**. Vous pouvez également définir les paramètres tels que la résolution et la méthode d'envoi selon vos besoins.
- 5. Appuyez sur  $\hat{\varphi}$  (**Envoyer**).
- 6. Lorsque vous avez terminé de numériser un premier lot d'originaux et qu'un message vous invitant à numériser le lot d'originaux suivant s'affiche sur le panneau de commande, sélectionnez **Démarrer la numérisation**.

#### *Remarque:*

Si vous n'utilisez pas l'imprimante pendant le délai défini dans *Temps d'attente pour le prochain original* après avoir été invité à disposer les originaux suivants, l'imprimante interrompt le stockage et lance l'envoi du document.

### **Envoi d'un fax avec une Sous-adr (SUB) et un Mot de passe(SID)**

Vous pouvez envoyer des fax aux boîtes confidentielles ou aux boîtes relais dans le télécopieur du destinataire si le télécopieur du destinataire dispose de la fonction permettant de recevoir des fax confidentiels ou des fax relais. Les destinataires peuvent les recevoir en toute sécurité ou les transférer vers des destinations de fax définies.

- 1. Placez les documents originaux.
- 2. Sélectionnez **Fax** au niveau de l'écran d'accueil.

3. Sélectionnez **Contacts** et sélectionnez un destinataire avec une sous-adresse et un mot de passe enregistrés.

Vous pouvez également sélectionner le destinataire à partir de **Récent** s'il lui a été envoyé une sous-adresse et une mot de passe.

- 4. Sélectionnez l'onglet **Param. fax**, puis définissez les paramètres tels que la résolution et la méthode d'envoi selon vos besoins.
- 5. Envoi d'un fax.

#### **Informations connexes**

& [« Mise à disposition des contacts » à la page 415](#page-414-0)

### **Envoyer plusieurs fois les mêmes documents**

#### **Informations connexes**

- & « Stockage d'un fax sans indiquer de destinataire (Mémoriser données fax) » à la page 135
- & [« Envoi de fax à l'aide de la fonction de document stocké » à la page 136](#page-135-0)

#### *Stockage d'un fax sans indiquer de destinataire (Mémoriser données fax)*

Dans la mesure où vous pouvez envoyer des fax à l'aide de documents stockés dans l'imprimante, vous pouvez économiser le temps passé à numériser des documents lorsque vous devez fréquemment envoyer le même document. Vous pouvez stocker jusqu'à 100 pages d'un même document en monochrome. Vous pouvez stocker 10 documents dans la boîte de stockage des documents de l'imprimante.

#### *Remarque:*

Il se peut qu'il ne soit pas possible d'enregistrer 10 documents, selon les conditions d'utilisation comme la taille de fichier des documents stockés.

- 1. Placez les documents originaux.
- 2. Sélectionnez **Boîte fax** au niveau de l'écran d'accueil.
- 3. Sélectionnez **Docs stockés**, appuyez sur (Menu boîte), puis sélectionnez **Mémoriser données fax**.
- 4. Dans l'onglet **Param. fax** qui s'affiche, définissez les paramètres tels que la résolution selon vos besoins.
- 5. Appuyez sur  $\lozenge$  pour enregistrer le document.

Après avoir stocké un document, vous pouvez prévisualiser l'image numérisée en sélectionnant **Boîte fax** > **Docs**

stockés et en appuyant sur la boîte pour le document, ou vous pouvez le supprimer en appuyant sur **u**sur le côté droit de la boîte pour le document.

#### **Informations connexes**

& [« Docs stockés : » à la page 148](#page-147-0)

#### <span id="page-135-0"></span>*Envoi de fax à l'aide de la fonction de document stocké*

- 1. Sélectionnez **Boîte fax** à partir de l'écran d'accueil, puis sélectionnez **Docs stockés**.
- 2. Sélectionnez le document que vous souhaitez envoyer, vérifiez son contenu, puis sélectionnez **Début d'envoi**. Lorsque le message **Supprimer ce document après envoi ?** s'affiche, sélectionnez **Oui** ou **Non**.
- 3. Indiquez le destinataire.
- 4. Sélectionnez l'onglet **Param. fax**, puis définissez les paramètres tels que la méthode d'envoi selon vos besoins.
- 5. Appuyez sur  $\circled{$  pour envoyer le fax.

#### **Informations connexes**

- & [« Docs stockés : » à la page 148](#page-147-0)
- & [« Vérification de l'état ou des journaux pour les tâches de fax » à la page 153](#page-152-0)

# **Réception de fax sur l'imprimante**

Si l'imprimante est connectée à la ligne téléphonique et que les paramètres de base ont été définis dans l'Assistant param fax, vous pouvez recevoir des fax.

Vous pouvez enregistrer les fax reçus, les consulter sur l'écran de l'imprimante et les transférer.

Les fax reçus sont imprimés selon les paramètres initiaux de l'imprimante.

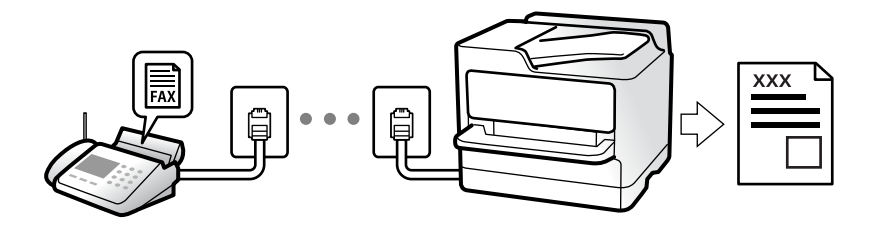

Si vous souhaitez vérifier le statut des paramètres de fax, imprimez une **Liste param fax** en sélectionnant **Fax** > (Plus) > **Rapport de fax** > **Liste param fax**.

#### **Informations connexes**

& [« Plus » à la page 145](#page-144-0)

### **Réception de fax entrants**

**Mode réception** possède deux options.

#### **Informations connexes**

- & [« Utilisation du mode Manuel » à la page 137](#page-136-0)
- & [« Utilisation du mode Auto » à la page 137](#page-136-0)

### <span id="page-136-0"></span>**Utilisation du mode Manuel**

Ce mode est principalement conçu pour les appels téléphoniques. Il fonctionne toutefois également pour le fax.

#### **Réception de fax**

Lorsque le téléphone sonne, vous pouvez répondre manuellement à la sonnerie en décrochant le combiné.

- ❏ Lorsque vous entendez un signal de télécopie (bauds) :
	- Sélectionnez **Fax** sur l'écran d'accueil de l'imprimante, sélectionnez **Envoyer/ Recevoir** > **Réception**, puis appuyez sur  $\Phi$ . Raccrochez ensuite le combiné.
- ❏ Si la sonnerie concerne un appel vocal :

Vous pouvez répondre au téléphone normalement.

#### **Réception de fax en utilisant uniquement le téléphone connecté**

Lorsque **Réception à distance** est défini, vous pouvez recevoir des fax en saisissant simplement le **Code de démarr**.

Lorsque le téléphone sonne, décrochez le combiné. Lorsque vous entendez une tonalité de fax (baud), numérotez les deux chiffres du **Code de démarr**, puis raccrochez le combiné. Si vous ne connaissez pas le code de démarrage, demandez à l'administrateur.

### **Utilisation du mode Auto**

Ce mode vous permet d'utiliser la ligne pour les utilisations suivantes.

- ❏ Utilisation de la ligne uniquement pour le fax (un téléphone externe n'est pas nécessaire)
- ❏ Utilisation majoritaire de la ligne pour le fax, et minoritaire pour le téléphone

#### **Réception de fax sans dispositif téléphonique externe**

L'imprimante bascule automatiquement en mode de réception de fax lorsque le nombre de sonneries défini dans **Sonneries avant réponse** est atteint.

#### **Réception de fax avec dispositif téléphonique externe**

Une imprimante avec un dispositif téléphonique externe fonctionne comme suit.

❏ Lorsque le répondeur répond avant le nombre de sonneries défini dans **Sonneries avant réponse** :

- Si la sonnerie retentit pour un fax, l'imprimante bascule automatiquement sur la réception de fax.
- Si la sonnerie retentit pour un appel vocal, le répondeur peut recevoir des appels vocaux et enregistrer des messages vocaux.
- ❏ Lorsque vous décrochez le combiné avant le nombre de sonneries défini dans **Sonneries avant réponse** :
	- Si la sonnerie retentit pour un fax, vous pouvez le recevoir en suivant la même procédure qu'en mode **Manuel**. Sélectionnez **Fax** à partir de l'écran d'accueil, puis sélectionnez **Envoyer/ Recevoir** > **Réception**. Appuyez ensuite sur  $\lozenge$ , puis raccrochez le combiné.

- Si la sonnerie retentit pour un appel vocal, vous pouvez répondre au téléphone normalement.

<span id="page-137-0"></span>❏ Lorsque la sonnerie cesse et que l'imprimante bascule automatiquement sur la réception de fax :

- Si la sonnerie retentit pour un fax, l'imprimante commence la réception de fax.
- Si la sonnerie retentit pour un appel vocal, vous ne pouvez pas répondre au téléphone. Demandez à la personne de vous rappeler.

#### *Remarque:*

Définissez le nombre de sonneries à la suite desquelles le répondeur doit répondre à un nombre inférieur au nombre défini dans *Sonneries avant réponse*. Sinon le répondeur ne peut pas recevoir d'appels vocaux pour enregistrer des messages vocaux. Pour plus d'informations sur la configuration du répondeur, consultez le manuel fourni avec le répondeur.

### **Réception de fax à l'aide d'un appel téléphonique**

Vous pouvez recevoir un fax stocké sur un autre télécopieur en composant le numéro de télécopieur.

#### **Informations connexes**

- & « Réception de fax après confirmation de l'état de l'expéditeur » à la page 138
- $\blacktriangleright$  « Réception de fax par invitation (Réception vote) » à la page 138

& [« Réception de fax depuis un Tableau avec une sous-adresse \(SEP\) et un mot de passe \(PWD\) \(Réception vote\) »](#page-138-0) [à la page 139](#page-138-0)

### **Réception de fax après confirmation de l'état de l'expéditeur**

Vous pouvez recevoir un fax pendant l'écoute de sons ou de voix via le haut-parleur de l'imprimante pendant la numérotation, la communication ou la transmission. Vous pouvez également utiliser cette fonctionnalité lorsque vous souhaitez recevoir un fax à partir d'un service d'informations de fax en suivant les instructions audio.

- 1. Sélectionnez **Fax** au niveau de l'écran d'accueil.
- 2. Appuyez sur  $\&$ , puis indiquez l'expéditeur.

#### *Remarque:*

Vous pouvez ajuster le volume sonore du haut-parleur.

3. Attendez que l'expéditeur réponde à votre appel. Lorsque vous entendez une tonalité de fax, sélectionnez **Envoyer/ Recevoir** sur la partie supérieure droite de l'écran LCD, puis appuyez sur **Réception**.

#### *Remarque:*

Lorsque vous recevez un fax depuis un service d'informations de fax et que vous entendez les instructions audio, suivez ces instructions pour effectuer les opérations de l'imprimante.

4. Appuyez sur  $\lozenge$ .

### **Réception de fax par invitation (Réception vote)**

Vous pouvez recevoir un fax stocké sur un autre télécopieur en composant le numéro de télécopieur. Utilisez cette fonctionnalité pour recevoir un document à partir d'un service d'information par fax.

#### <span id="page-138-0"></span>*Remarque:*

- ❏ Si le service d'information par fax dispose d'une fonctionnalité d'instructions audio que vous devez suivre pour recevoir un document, vous ne pouvez pas utiliser cette fonctionnalité.
- ❏ Pour recevoir un document à partir d'un service d'information par fax qui utilise les instructions audio, composez simplement le numéro de fax à l'aide de la fonctionnalité *Raccroché* ou du téléphone connecté, puis utilisez le téléphone et l'imprimante en suivant les instructions audio.
- 1. Sélectionnez **Fax** au niveau de l'écran d'accueil.
- 2. Appuyez sur  $\boxed{\equiv}$  (Plus).
- 3. Sélectionnez **Fax étendu**.
- 4. Appuyez sur la boîte **Réception vote** pour définir ce paramètre à **On**.
- 5. Appuyez sur **Fermer**, puis à nouveau sur **Fermer**.
- 6. Entrez le numéro de fax.

#### *Remarque:*

Si vous ne pouvez pas saisir manuellement un numéro de fax, *Restrictions de numérotation directe* dans *Param. de sécurité* est défini sur *On*. Sélectionnez les destinataires de fax dans la liste des contacts ou dans l'historique des fax envoyés.

7. Appuyez sur  $\lozenge$ .

#### **Informations connexes**

 $\blacklozenge$  **[« Réception vote : » à la page 145](#page-144-0)** 

### **Réception de fax depuis un Tableau avec une sous-adresse (SEP) et un mot de passe (PWD) (Réception vote)**

Par la numérotation d'un expéditeur, vous pouvez recevoir des fax depuis un tableau stocké sur un télécopieur d'expéditeur avec une fonctionnalité de sous-adresse (SEP) et de mot de passe (PWD). Pour utiliser cette fonctionnalité, enregistrerz dans la liste des contacts, par avance, les contacts avec la sous-adresse (SEP) et le mot de passe (PWD).

- 1. Sélectionnez **Fax** au niveau de l'écran d'accueil.
- 2. Sélectionnez  $\left[\equiv\atop{\text{Meas}}(P|_{US})\right]$ .
- 3. Sélectionnez **Fax étendu**.
- 4. Appuyez sur **Réception vote** pour le définir sur **On**.
- 5. Appuyez sur **Fermer**, puis à nouveau sur **Fermer**.
- 6. Sélectionnez **Contacts**, puis sélectionnez le contact avec la sous-adresse (SEP) et le mot de passe (PWD) enregistrés correspondant au tableau de destination.

7. Appuyez sur  $\lozenge$ .

#### **Informations connexes**

- & [« Mise à disposition des contacts » à la page 415](#page-414-0)
- & [« Mise à disposition des contacts » à la page 415](#page-414-0)
- & [« Envoi de fax via la numérotation sur un périphérique téléphonique externe » à la page 130](#page-129-0)
- & [« Réception de fax après confirmation de l'état de l'expéditeur » à la page 138](#page-137-0)
- & [« Plus » à la page 145](#page-144-0)

### **Enregistrement et transfert des fax reçus**

#### **Résumé des caractéristiques**

Si votre organisation dispose d'un administrateur d'imprimante, contactez votre administrateur pour vérifier l'état des paramètres de l'imprimante.

#### **Enregistrement des fax reçus dans l'imprimante**

Les fax reçus peuvent être enregistrés dans l'imprimante et vous pouvez les afficher sur l'écran de l'imprimante. Vous pouvez imprimer uniquement les télécopies que vous souhaitez imprimer, ou supprimer des fax inutiles.

#### **Enregistrement et ou transfert des fax reçus vers des destinations autres que l'imprimante**

Les éléments suivants peuvent être définis comme destinations.

- ❏ Ordinateur (réception PC-FAX)
- ❏ Dispositif mémoire externe
- ❏ Adresse e-mail
- ❏ Dossier partagé sur un réseau
- ❏ Un autre télécopieur

#### *Remarque:*

- ❏ Les données de fax sont enregistrées au format PDF.
- ❏ Les documents en couleur ne peuvent pas être transférés vers un autre fax. Ils sont traités en tant que documents dont le transfert a échoué.

#### **Tri des fax reçus par conditions, telles que la sous-adresse et le mot de passe**

Vous pouvez trier et enregistrer les fax reçus dans les boîtes de réception ou les boîtes de bulletin. Vous pouvez également transférer les télécopies reçus vers des destinations autres que l'imprimante.

- ❏ Adresse e-mail
- ❏ Dossier partagé sur un réseau
- ❏ Un autre télécopieur

#### <span id="page-140-0"></span>*Remarque:*

- ❏ Les données de fax sont enregistrées au format PDF.
- ❏ Les documents en couleur ne peuvent pas être transférés vers un autre fax. Ils sont traités en tant que documents dont le transfert a échoué.
- ❏ Vous pouvez imprimer les conditions de sauvegarde/transfert définies dans l'imprimante. Sélectionnez *Fax* à partir de  $l'$ écran d'accueil, puis sélectionnez  $\left| \equiv \right|$  (Plus) > **Rapport de fax > Liste enreg/transf conditionnel**.
- ❏ Si votre organisation dispose d'un administrateur d'imprimante, contactez votre administrateur pour définir ou modifier les conditions d'enregistrement/transfert.

Pour l'administrateur, voir « Informations connexes » ci-dessous pour vérifier ou modifier les paramètres.

#### **Informations connexes**

- & [« Réglage pour enregistrer et transférer les fax reçus » à la page 435](#page-434-0)
- & [« Effectuer des paramétrages pour sauvegarder et transférer des fax reçus avec des conditions spécifiques » à la](#page-438-0) [page 439](#page-438-0)
- $\blacktriangleright$  [« Plus » à la page 145](#page-144-0)
- & « Affichage des fax reçus sur l'écran LCD de l'imprimante » à la page 141

### **Affichage des fax reçus sur l'écran LCD de l'imprimante**

Pour afficher les fax reçus sur l'écran de l'imprimante, vous devez au préalable avoir réglé cette dernière.

[« Réglage de l'enregistrement pour recevoir des fax » à la page 436](#page-435-0)

1. Sélectionnez **Boîte fax** à l'écran d'accueil.

#### *Remarque:*

```
Lorsque des fax reçus non lus sont présents, le nombre de documents non lus s'affiche sur l'icône du mode fax sur l'icône
\mathbf{G} \mathbf{d} de l'écran d'accueil.
```
- 2. Sélectionnez **Boîte récept / Confid**.
- 3. Sélectionnez la boîte de réception ou la boîte confidentielle que vous voulez consulter.
- 4. Si la boîte de réception, ou la boîte confidentielle, est protégée par mot de passe, saisissez le mot de passe de la boîte de réception, le mot de passe de la boîte confidentielle, ou le mot de passe administrateur.
- 5. Sélectionnez dans la liste le fax que vous souhaitez afficher.

Le contenu du fax s'affiche.

- ❏ : permet de faire pivoter l'image de 90 degrés vers la droite.
- $\Box$   $\bigodot$   $\bigodot$   $\bigodot$   $\bigodot$   $\Box$  : permet de déplacer l'écran dans le sens des flèches.
- ❏ : permet de réduire ou d'agrandir.
- ❏ : permet d'afficher la page précédente ou la page suivante.
- ❏ : affiche des menus d'enregistrement et transfert.
- ❏ Pour cacher les icônes de commande, appuyez n'importe où sur l'écran de prévisualisation (mais pas sur les icônes). Appuyez à nouveau pour afficher les icônes.

<span id="page-141-0"></span>6. Choisissez d'imprimer ou de supprimer les documents que vous avez consultés, puis suivez les instructions affichées à l'écran.

#### c*Important:*

Si l'imprimante manque de mémoire, la réception et l'envoi de fax sont désactivés. Supprimez les documents que vous avez déjà lus ou imprimés.

#### **Informations connexes**

& [« Boîte récept / Confid » à la page 146](#page-145-0)

# **Options de menu pour le fax**

### **Destinataire**

Sélectionnez les menus sur le panneau de commande comme indiqué ci-dessous.

#### **Fax** > **Destinataire**

Clavier :

Saisissez manuellement un numéro de télécopieur.

#### Contacts :

Sélectionnez un destinataire dans la liste des contacts. Vous pouvez également ajouter ou modifier un contact.

#### Récent :

Sélectionnez un destinataire à partir de l'historique des télécopies envoyées. Vous pouvez également ajouter le destinataire à la liste de contacts.

### **Param. fax**

Sélectionnez les menus sur le panneau de commande comme indiqué ci-dessous.

#### **Fax** > **Param. fax**

Bouton d'util rapide :

L'affectation de trois éléments fréquemment utilisés, tels que **Journal de transmission** et **Type original** dans **Param.** > **Réglages généraux** > **Param. fax** > **Bouton d'util rapide**, affiche les éléments en haut de l'onglet **Param. fax**.

Param. de numér. :

#### Résolution :

Sélectionnez la résolution du fax à envoyer. Si vous sélectionnez une résolution supérieure, la taille des données augmente et l'envoi du fax prend du temps.

#### <span id="page-142-0"></span>Densité :

Permet de définir la densité du fax à envoyer. + augmente la densité (plus sombre) et - la diminue (plus clair).

#### Type original :

Permet de sélectionner le type de votre original.

#### Supprimer arrière-plan :

Permet de détecter la couleur du papier (couleur de l'arrière-plan) du document original et de supprimer ou d'éclaircir la couleur. Selon la luminosité et la vivacité de la couleur, il est possible qu'elle ne puisse être supprimée ou éclaircie

#### Netteté :

Permet d'optimiser ou de passer au flou les contours de l'image. + augmente la netteté, - la diminue.

#### ADF Rec/Ver :

Permet de numériser les deux côtés des documents originaux placés dans l'ADF et d'envoyer un fax en noir et blanc.

#### Numérisation continue (ADF) :

Envoyez des fax en plaçant les originaux un par un. Vous pouvez les envoyer sous la forme d'un document à leur format d'origine en plaçant les originaux par format. Consultez les informations connexes sur ce sujet ci-dessous.

#### Taille initiale (Vitre) :

Sélectionnez la taille et l'orientation de l'original que vous avez placé sur le vitre du scanner.

#### Mode coul :

Permet d'indiquer s'il faut numériser en couleur ou en noir et blanc.

#### Rég. envoi fax :

#### Envoi direct :

Envoie un fax monochrome pendant la numérisation des originaux. Dans la mesure où les originaux numérisés ne sont pas stockés temporairement dans la mémoire de l'imprimante, même lorsque vous envoyez un important volume de pages, vous pouvez éviter les erreurs d'imprimante engendrées par un manque de mémoire. Notez que l'envoi via cette fonctionnalité prend plus de temps que de ne pas l'utiliser. Consultez les informations connexes sur ce sujet ci-dessous.

Vous ne pouvez pas utiliser cette fonctionnalité lorsque :

❏ L'envoi d'un fax en utilisant l'option **ADF Rec/Ver**

❏ Envoie d'un fax à plusieurs destinataires

#### Envoi prioritaire :

Envoie le fax actuel avant les autres fax en attente d'envoi. Consultez les informations connexes sur ce sujet ci-dessous.

Envoi différé fax :

Permet d'envoyer le fax à une heure que vous avez définie. Seule un fax monochrome est disponible avec cette option. Consultez les informations connexes sur ce sujet ci-dessous.

#### Ajouter infos d'expéditeur :

❏ Ajouter infos d'expéditeur

Sélectionnez la position où vous voulez faire apparaître les informations d'en-tête (nom et numéro de fax de l'émetteur) dans le fax sortant, ou choisissez de ne pas faire apparaître ces informations.

- **Arrêt** : Envoie une télécopie sans informations d'en-tête.

- **À l'extérieur de l'image** : Envoie un fax avec des informations d'en-tête dans la marge vide en haut de la télécopie. Cela empêche l'en-tête de recouvrir l'image numérisée, mais le fax reçu par le destinataire risque de s'imprimer sur deux pages, selon la taille des originaux.

- **À l'intérieur de l'image** : Envoie un fax avec des informations d'en-tête se trouvant environ 7 mm sous le haut de l'image numérisée. L'en-tête risque de chevaucher l'image, mais le fax reçu par le destinataire ne sera pas divisé en deux documents.

❏ En-tête télécopie

Sélectionnez l'en-tête pour le destinataire. Pour utiliser cette fonction, vous devez avoir auparavant enregistré plusieurs en-têtes.

❏ Informations supplémentaires

Sélectionnez les informations que vous souhaitez ajouter. Vous pouvez en sélectionner dans **Votre num de phone** et **Liste de destination**.

#### Notifer résultat d'envoi :

Envoie une notification après que vous ayez envoyé un fax.

#### Rapp. Transmiss. :

Imprime un rapport de transmission après l'envoi d'un fax.

**Imprimer sur erreur** imprime un rapport uniquement en cas d'erreur.

Lorsque l'option **Joindre l'image au rapport** est paramétrée dans **Param.** > **Réglages généraux** > **Param. fax** > **Paramètres de rapports**, les fax comportant des erreurs sont également imprimés avec le rapport.

#### Sauvegarde :

Enregistre une sauvegarde du fax envoyé, qui est automatiquement numérisé et enregistré dans la mémoire de l'imprimante. La fonction de sauvegarde est disponible lorsque :

- ❏ Envoi d'un fax en noir et blanc
- ❏ Envoi d'un fax en utilisant la fonctionnalité **Envoi différé fax**
- ❏ Envoi d'un fax en utilisant la fonctionnalité **Envoi par lots**
- ❏ Envoi d'un fax en utilisant la fonctionnalité **Mémoriser données fax**

#### **Informations connexes**

- & [« Envoi de documents de différents formats à l'aide de l'ADF \(Numérisation continue \(ADF\)\) » à la page 134](#page-133-0)
- & [« Envoi de plusieurs pages d'un document monochrome \(Envoi direct\) » à la page 133](#page-132-0)
- & [« Envoi d'un fax de manière préférentielle \(Envoi prioritaire\) » à la page 133](#page-132-0)
<span id="page-144-0"></span>& [« Envoi de télécopies en noir et blanc à une heure spécifique du jour \(Envoi différé fax\) » à la page 133](#page-132-0)

### **Plus**

Sélectionner **E** dans **Fax** sur l'écran d'accueil affiche le menu **Plus**.

Journal de transmission :

Vous pouvez vérifier l'historique des tâches de fax envoyés ou reçus.

Notez que vous pouvez également consulter l'historique des tâches de fax envoyés ou reçus à partir de **Job/Status**.

### Rapport de fax :

Dernière transmission :

Imprime un rapport pour le dernier fax envoyé ou reçu par invitation à émettre.

### Journal fax :

Imprime un rapport de transmission. Vous pouvez définir les paramètres de manière à imprimer automatiquement ce rapport à l'aide du menu suivant.

### **Param.** > **Réglages généraux** > **Param. fax** > **Paramètres de rapports** > **Impr auto journal fax**

### Documents fax enregistrés :

Imprime une liste de documents fax stockés dans la mémoire de l'imprimante, comme les tâches incomplètes.

### Liste param fax :

Imprime les paramètres actuellement définis pour le fax.

#### Liste enreg/transf conditionnel :

Imprime la liste conditionnelle d'enregistrement/transfert.

### Trace protocole :

Permet d'imprimer un rapport détaillé pour le dernier fax envoyé ou reçu.

### Fax étendu :

#### Réception vote :

Si cela est défini sur **On** et que vous appelez le numéro de fax de l'expéditeur, vous pouvez recevoir des documents du télécopieur de l'expéditeur. Consultez les informations connexes cidessous pour plus de détails sur la réception de fax à l'aide de **Réception vote**.

Lorsque vous quittez le menu Fax, le paramètre est redéfini sur **Arrêt** (par défaut).

### Envoi vote / Tableau :

Si cela est défini sur **On** par la sélection de la boîte d'envoi sur demande ou d'une boîte de bulletin, vous pouvez numériser et stocker des documents dans la boîte que vous avez sélectionnée en appuyant sur  $\hat{\heartsuit}$  sur l'onglet Param. fax.

<span id="page-145-0"></span>Vous pouvez stocker un document dans la boîte d'envoi sur demande. Vous pouvez stocker jusqu'à 10 documents dans un maximum de 10 boîtes de bulletin dans l'imprimante, mais vous devez les enregistrer dans **Boîte fax** avant le stockage des documents. Consultez les informations connexes ci-dessous pour plus de détails sur la manière d'enregistrer une boîte de bulletin.

Lorsque vous quittez le menu Fax, le paramètre est redéfini sur **Arrêt** (par défaut).

Mémoriser données fax :

Si cela est défini sur **On** et que vous appuyez sur  $\hat{\varphi}$  dans l'onglet **Param. fax**, vous pouvez numériser et stocker des documents dans la boîte **Docs stockés**. Vous pouvez stocker jusqu'à 10 documents.

Vous pouvez également numériser et enregistrer des documents dans la boîte **Docs stockés** de **Boîte fax**. Consultez les informations connexes ci-dessous pour plus de détails sur la manière de stocker des documents depuis **Boîte fax**

Lorsque vous quittez le menu Fax, le paramètre est redéfini sur **Arrêt** (par défaut).

### Boîte fax :

Accédez à **Boîte fax** au niveau de l'écran d'accueil.

Param. fax :

Accède à **Param.** > **Réglages généraux** > **Param. fax**. Accédez au menu de configuration en tant qu'administrateur.

### **Informations connexes**

- & [« Réception de fax par invitation \(Réception vote\) » à la page 138](#page-137-0)
- & [« Réglage de la Boîte d'Envoi vote » à la page 131](#page-130-0)
- & [« Enregistrement d'une boîte de bulletin » à la page 132](#page-131-0)
- & [« Enregistrement d'un document dans la Envoi vote / Boîte tableau d'affichage » à la page 132](#page-131-0)
- & [« Envoi vote / Tableau » à la page 149](#page-148-0)
- & [« Stockage d'un fax sans indiquer de destinataire \(Mémoriser données fax\) » à la page 135](#page-134-0)
- & [« Docs stockés : » à la page 148](#page-147-0)
- & [« Vérification de l'état ou des journaux pour les tâches de fax » à la page 153](#page-152-0)
- & [« Vérification de l'historique des tâches de fax » à la page 155](#page-154-0)

# **Options de menus pour Boîte fax**

## **Boîte récept / Confid**

Vous pouvez trouver **Boîte récept / Confid** dans **Boîte fax** de l'écran d'accueil.

Boîte de réception et boîtes confidentielles

Boîte de réception et les boîtes confidentielles se trouvent dans **Boîte fax** > **Boîte récept / Confid**.

Vous pouvez enregistrer jusqu'à 100 documents dans la boîte de réception et la boîte confidentielle.

Vous pouvez utiliser une boîte de réception et enregistrer jusqu'à 10 boîtes confidentielles. Le nom de la boîte est affiché sur la boîte. **XX confidentiel** est le nom par défaut de chaque boîte confidentielle.

### Boîte de réception et boîtes confidentielles

Affiche la liste des fax reçus par date de réception, nom de l'expéditeur et pages.

Appuyer sur l'un des fax de la liste pour ouvrir l'écran d'aperçu et vérifier son contenu. Vous pouvez imprimer ou supprimer le fax pendant la prévisualisation.

### écran d'aperçu

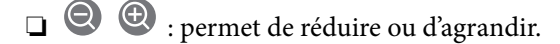

❏ : permet de faire pivoter l'image de 90 degrés vers la droite.

 $\Box \; \textcircled{2} \; \textcircled{3} \; \textcircled{4}$  : permet de déplacer l'écran dans le sens des flèches.

❏ : permet d'afficher la page précédente ou la page suivante.

Pour cacher les icônes de commande, appuyez n'importe où sur l'écran de prévisualisation (mais pas sur les icônes). Appuyez à nouveau pour afficher les icônes.

## <sup>三</sup>(Menu)

- ❏ Enreg. sur le dispos mém
- ❏ Transférer (Email)
- ❏ Transférer(Dossier réseau)
- ❏ Envoyer fax
- ❏ Détails

Si le message **Supprimer une fois terminé** est affiché, sélectionnez **On** pour supprimer des fax après avoir terminé des processus tels que **Enreg. sur le dispos mém** ou **Transférer (Email)**.

### $\left[\equiv\atop{\scriptscriptstyle{\text{Memul}}}\right]$  (Menu boîte)

### Imprimer tout :

Cela ne s'affiche que lorsqu'il y a plusieurs fax stockés dans la boîte. Imprime tous les fax de la boîte. La sélection de **On** pour **Supprimer une fois terminé** supprime tous les fax une fois l'impression terminée.

#### Tout enregistrer vers Dispos mém :

Cela ne s'affiche que lorsqu'il y a plusieurs fax stockés dans la boîte. Enregistre tous les fax sur des périphériques de mémoire externes de la boîte. La sélection de **On** pour **Supprimer une fois terminé** supprime tous les documents une fois l'enregistrement terminé.

### Supprimer tout :

Cela ne s'affiche que lorsqu'il y a plusieurs fax stockés dans la boîte. Supprime tous les fax de la boîte.

<span id="page-147-0"></span>Param. :

Les éléments suivants sont affichés lorsque vous sélectionnez **Boîte de réception** > **Menu boîte** > **Param.**.

- ❏ Options si mémoire pleine : sélectionnez une option pour imprimer ou refuser les fax entrants lorsque la boîte de réception est pleine.
- ❏ Rég MdPasse de Bte récep : vous pouvez définir un mot de passe ou le modifier.

Les éléments suivants sont affichés lorsque vous sélectionnez une boîte confidentielle et sélectionnez **Menu boîte** > **Param.**.

- ❏ Nom : saisissez un nom pour la boîte confidentielle.
- ❏ Mt de passe pr ouverture boîte : vous pouvez définir un mot de passe ou le modifier.

#### Supprimer boîte :

Cet élément s'affiche uniquement lorsque vous sélectionnez une boîte confidentielle et sélectionnez **Menu boîte**. Efface les paramètres actuels pour les boîtes confidentielles et supprime tous les documents stockés.

### **Informations connexes**

& [« Vérification de l'historique des tâches de fax » à la page 155](#page-154-0)

### **Docs stockés :**

Vous pouvez trouver **Docs stockés** dans **Boîte fax** de l'écran d'accueil.

Vous pouvez stocker jusqu'à 100 pages d'un même document en monochrome, et jusqu'à 10 documents dans chaque boîte. Cela vous permet de gagner du temps sur la numérisation des documents lorsque vous devez régulièrement envoyer le même document.

#### *Remarque:*

Il se peut que vous ne puissiez pas enregistrer 10 documents en fonction des conditions d'utilisation, telles que la taille des documents enregistrés.

### Boîte documents stockés

Affiche la liste des documents enregistrés avec les pages et les dates de stockage.

Appuyer sur l'un des documents stockés dans la liste affiche l'écran d'aperçu. Appuyez sur **Début d'envoi** pour accéder à l'écran d'envoi de fax ou appuyez sur **Supprimer** pour supprimer le document durant l'aperçu.

### écran d'aperçu

❏ : permet de réduire ou d'agrandir.

❏ : permet de faire pivoter l'image de 90 degrés vers la droite.

 $\Box \odot \odot \odot \cdots$ : permet de déplacer l'écran dans le sens des flèches.

❏ : permet d'afficher la page précédente ou la page suivante.

Pour cacher les icônes de commande, appuyez n'importe où sur l'écran de prévisualisation (mais pas sur les icônes). Appuyez à nouveau pour afficher les icônes.

## <span id="page-148-0"></span>(Menu)

- ❏ Enreg. sur le dispos mém
- ❏ Transférer (Email)
- ❏ Transférer(Dossier réseau)
- ❏ Imprimer

Si le message **Supprimer une fois terminé** est affiché, sélectionnez **On** pour supprimer des fax après avoir terminé des processus tels que **Enreg. sur le dispos mém** ou **Transférer (Email)**.

### (Menu boîte)

### Mémoriser données fax :

Affiche l'écran pour l'onglet **Fax > Param. fax**. Appuyer sur  $\hat{\Phi}$  sur l'écran pour commencer à numériser des documents à stocker dans la Boîte documents stockés.

#### Imprimer tout :

Cela ne s'affiche que lorsqu'il y a plusieurs fax stockés dans la boîte. Imprime tous les fax de la boîte. La sélection de **On** pour **Supprimer une fois terminé** supprime tous les fax une fois l'impression terminée.

### Tout enregistrer vers Dispos mém :

Cela ne s'affiche que lorsqu'il y a plusieurs fax stockés dans la boîte. Enregistre tous les fax sur des périphériques de mémoire externes de la boîte. La sélection de **On** pour **Supprimer une fois terminé** supprime tous les documents une fois l'enregistrement terminé.

### Supprimer tout :

Cela ne s'affiche que lorsqu'il y a plusieurs fax stockés dans la boîte. Supprime tous les fax de la boîte.

### Param. :

Mt de passe pr ouverture boîte : vous pouvez définir un mot de passe ou le modifier.

### **Informations connexes**

- & [« Envoyer plusieurs fois les mêmes documents » à la page 135](#page-134-0)
- & [« Vérification de l'historique des tâches de fax » à la page 155](#page-154-0)

### **Envoi vote / Tableau**

Vous pouvez trouver **Envoi vote / Tableau** dans **Boîte fax** de l'écran d'accueil.

Il y a une boîte d'envoi sur demande et 10 boîtes de bulletin. Vous pouvez stocker jusqu'à 100 pages d'un même document en monochrome, de même qu'un document dans chaque boîte.

### **Informations connexes**

& [« Envoi de fax à la demande \(Utilisation de Envoi vote / Boîte tableau d'affichage\) » à la page 131](#page-130-0)

### **Envoi vote :**

Vous pouvez trouver **Envoi vote** dans **Boîte fax** > **Envoi vote / Tableau**.

Boîte d'Envoi vote :

Affiche les valeurs et les éléments de paramètres de Param. dans **ED** (Menu).

Ajouter un document :

Affiche l'écran pour l'onglet Fax > Param. fax. Appuyer sur  $\hat{\mathcal{D}}$  sur l'écran pour commencer à numériser des documents à stocker dans la boîte.

Lorsqu'un document est dans la boîte, c'est **Vérifier un document** qui s'affiche.

Vérifier un document :

Affiche l'écran d'aperçu lorsqu'un document est dans la boîte. Vous pouvez imprimer ou supprimer le document pendant la prévisualisation.

### écran d'aperçu

❏ : permet de réduire ou d'agrandir.

❏ : permet de faire pivoter l'image de 90 degrés vers la droite.

 $\Box \; \textcircled{e} \; \textcircled{e} \; \textcircled{e}$  : permet de déplacer l'écran dans le sens des flèches.

❏ : permet d'afficher la page précédente ou la page suivante.

Pour cacher les icônes de commande, appuyez n'importe où sur l'écran de prévisualisation (mais pas sur les icônes). Appuyez à nouveau pour afficher les icônes.

### (Menu)

❏ Enreg. sur le dispos mém

❏ Transférer (Email)

❏ Transférer(Dossier réseau)

❏ Envoyer fax

Si le message **Supprimer une fois terminé** est affiché, sélectionnez **On** pour supprimer des fax après avoir terminé des processus tels que **Enreg. sur le dispos mém** ou **Transférer (Email)**.

## (Menu)

Supprimer le document :

Cet élément ne s'affiche que lorsqu'il y a un document stocké dans la boîte. Supprime le document stocké dans la boîte.

Param. :

- ❏ Mt de passe pr ouverture boîte : vous pouvez définir un mot de passe ou le modifier.
- ❏ Supprimer auto après Envoi vote : définir ceci sur **On** supprime le document de boîte lorsque la prochaine demande d'envoi de document de la part d'un destinataire (Envoi vote) est réalisée.

❏ Notifer résultat d'envoi : si **Notifications par email** est défini sur **On**, l'imprimante envoie une notification à la destination spécifiée dans **Destinataire** lorsqu'une demande d'envoi du document (Envoi vote) est réalisée.

### <span id="page-150-0"></span>**Informations connexes**

& [« Vérification de l'historique des tâches de fax » à la page 155](#page-154-0)

### **Tableau d'affichage désenregistré :**

Vous pouvez trouver **Tableau d'affichage désenregistré** dans **Boîte fax** > **Envoi vote / Tableau**. Sélectionnez l'une des boîtes **Tableau d'affichage désenregistré**. Après avoir enregistré un tableau, le nom enregistré est affiché sur la boîte au lieu de l'**Tableau d'affichage désenregistré**.

Vous pouvez enregistrer jusqu'à 10 boîtes de bulletin.

Paramètres de boîte de tableau d'affichage :

Nom (Requis) :

Saisissez un nom pour la boîte de bulletin.

Sous-adr (SEP) :

Définissez ou modifiez les conditions pour qu'un destinataire reçoive le fax.

Mot de passe(PWD) :

Définissez ou modifiez les conditions pour qu'un destinataire reçoive le fax.

Mt de passe pr ouverture boîte :

Définissez ou modifiez le mot de passe utilisé pour ouvrir la boîte.

### Supprimer auto après Envoi vote :

Définir ceci sur **On** supprime le document de boîte lorsque la prochaine demande d'envoi de document de la part d'un destinataire (Envoi vote) est réalisée.

Notifer résultat d'envoi :

Lorsque **Notifications par email** est défini sur **On**, l'imprimante envoie une notification au **Destinataire** dès qu'une demande d'envoi du document (Envoi vote) est faite.

### **Informations connexes**

& « Chaque boîte de bulletin enregistré » à la page 151

### **Chaque boîte de bulletin enregistré**

Vous pouvez trouver des boîtes de bulletin dans **Boîte fax** > **Envoi vote / Tableau**. Sélectionnez la boîte pour laquelle le nom enregistré est affiché. Le nom affiché sur la boîte est le nom enregistré dans **Tableau d'affichage désenregistré**.

Vous pouvez enregistrer jusqu'à 10 boîtes de bulletin.

### (Nom de la boîte de bulletin enregistrée)

Affiche les valeurs de paramètre des éléments dans **Param.** po  $\equiv$  (Menu).

### Ajouter un document :

Affiche l'écran pour l'onglet  $\textbf{Fax} > \textbf{Param}$ . fax. Appuyer sur  $\textcircled{v}$  sur l'écran pour commencer à numériser des documents à stocker dans la boîte.

Lorsqu'un document est dans la boîte, c'est **Vérifier un document** qui s'affiche.

#### Vérifier un document :

Affiche l'écran d'aperçu lorsqu'un document est dans la boîte. Vous pouvez imprimer ou supprimer le document pendant la prévisualisation.

### écran d'aperçu

- ❏ : permet de réduire ou d'agrandir.
- ❏ : permet de faire pivoter l'image de 90 degrés vers la droite.
- $\Box \odot \odot \odot \odot \cdots$ : permet de déplacer l'écran dans le sens des flèches.

❏ : permet d'afficher la page précédente ou la page suivante.

Pour cacher les icônes de commande, appuyez n'importe où sur l'écran de prévisualisation (mais pas sur les icônes). Appuyez à nouveau pour afficher les icônes.

## **E** (Menu)

- ❏ Enreg. sur le dispos mém
- ❏ Transférer (Email)
- ❏ Transférer(Dossier réseau)
- ❏ Envoyer fax

Si le message **Supprimer une fois terminé** est affiché, sélectionnez **On** pour supprimer des fax après avoir terminé des processus tels que **Enreg. sur le dispos mém** ou **Transférer (Email)**.

## (Menu)

### Supprimer le document :

Cet élément ne s'affiche que lorsqu'il y a un document stocké dans la boîte. Supprime le document stocké dans la boîte.

### Param. :

- ❏ Mt de passe pr ouverture boîte : vous pouvez définir un mot de passe ou le modifier.
- ❏ Supprimer auto après Envoi vote : définir ceci sur **On** supprime le document de boîte lorsque la prochaine demande d'envoi de document de la part d'un destinataire (Envoi vote) est réalisée.
- ❏ Notifer résultat d'envoi : si **Notifications par email** est défini sur **On**, l'imprimante envoie une notification à la destination spécifiée dans **Destinataire** lorsqu'une demande d'envoi du document (Envoi vote) est réalisée.

<span id="page-152-0"></span>Supprimer boîte :

Cet élément s'affiche uniquement lorsque vous sélectionnez une boîte confidentielle et sélectionnez **Menu boîte**. Efface les paramètres actuels pour les boîtes confidentielles et supprime tous les documents stockés.

### **Informations connexes**

- & [« Tableau d'affichage désenregistré : » à la page 151](#page-150-0)
- & [« Vérification de l'historique des tâches de fax » à la page 155](#page-154-0)

# **Vérification de l'état ou des journaux pour les tâches de fax**

## **Affichage des informations lorsque les fax reçus ne sont pas traités (non lus/non imprimés/non enregistrés/non transférés)**

Lorsque des documents reçus non traités sont présents, le nombre de tâches non traitées s'affiche sur l'icône de l'écran d'accueil. Consultez le tableau ci-dessous pour une définition de « non traité ».

### c*Important:*

Lorsque la boîte de réception est pleine, la réception de fax est désactivée. Vous devez supprimer les documents de la boîte de réception une fois qu'ils ont été consultés.

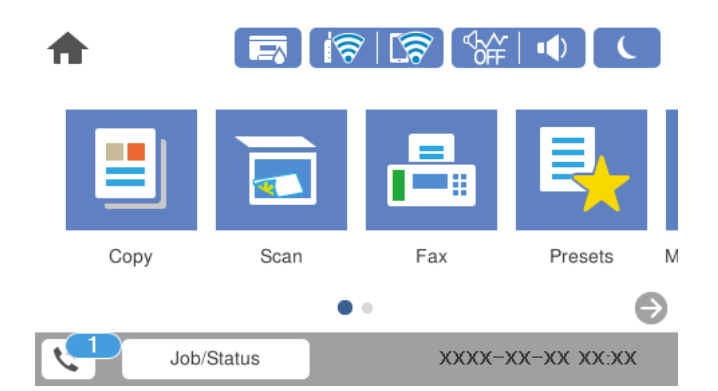

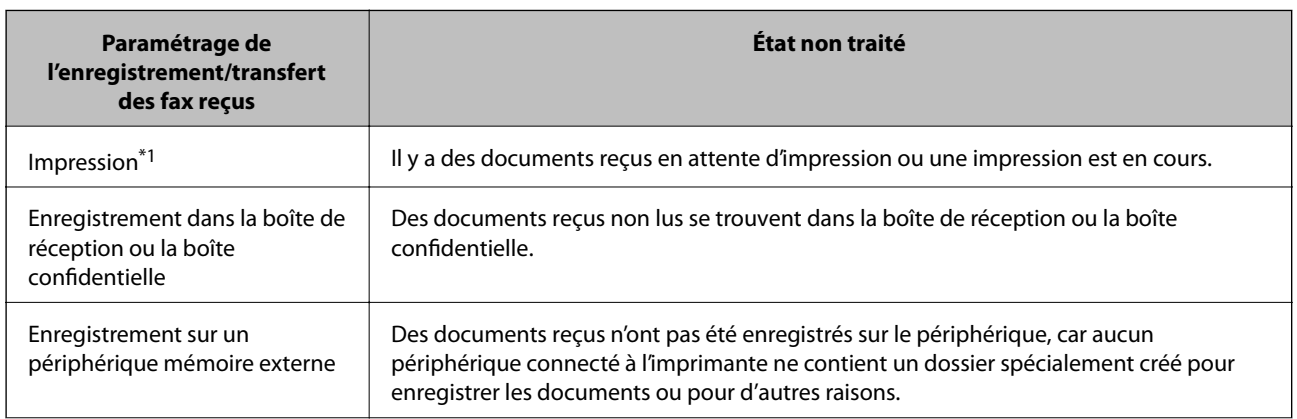

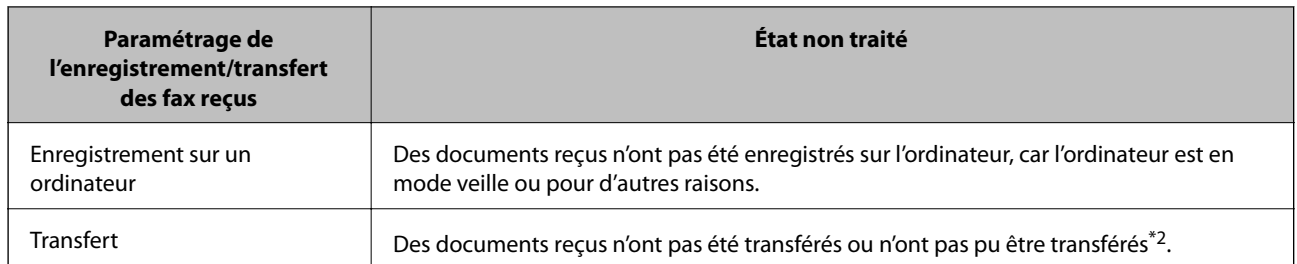

- \*1 : Lorsque vous n'avez défini aucune des options d'enregistrement/transfert ou lorsque vous avez réglé l'imprimante pour imprimer les documents reçus tout en les enregistrant sur un dispositif mémoire externe ou un ordinateur.
- \*2 : Lorsque vous avez réglé l'imprimante pour enregistrer les documents qui n'ont pas pu être transférés dans la boîte de réception, des documents non lus qui n'ont pas pu être transférés se trouvent dans la boîte de réception. Lorsque vous avez réglé l'imprimante pour imprimer les documents qui n'ont pas pu être transférés, l'impression ne se termine pas.

#### *Remarque:*

Si vous utilisez plusieurs des options d'enregistrement/transfert de fax, le nombre de tâches non traitées peut s'afficher sous la forme « 2 » ou « 3 » même si un seul fax a été reçu. Par exemple, si vous avez réglé l'imprimante pour enregistrer les fax dans la boîte de réception et sur un ordinateur et qu'un fax est reçu, le nombre de tâches non traitées s'affiche sous la forme « 2 », si le fax n'a pas été enregistré dans la boîte de réception ou sur un ordinateur.

### **Informations connexes**

- & [« Affichage des fax reçus sur l'écran LCD de l'imprimante » à la page 141](#page-140-0)
- & « Vérification des tâches de fax en cours » à la page 154

## **Vérification des tâches de fax en cours**

Vous pouvez afficher l'écran pour vérifier les tâches de fax dont le traitement est incomplet. Les tâches suivantes sont affichées sur l'écran de vérification. Cet écran vous permet également d'imprimer des documents qui n'ont pas encore été imprimés ou de renvoyer des documents qui n'ont pas pu être envoyés.

❏ Tâches de fax reçues ci-dessous

- ❏ Pas encore imprimée (lorsque les tâches sont définis pour être imprimées)
- ❏ Pas encore enregistrée (lorsque les tâches sont définies pour être enregistrées)
- ❏ Pas encore transférée (lorsque les tâches sont définies pour être transférées)
- ❏ Les tâches de fax sortantes dont l'envoi a échoué (si vous avez activé **Enreg données de panne**)

Procédez comme suit pour afficher l'écran de vérification.

- 1. Appuyez sur **Job/Status** sur l'écran d'accueil.
- 2. Appuyez sur l'onglet **État tâche**, puis sur **Actif**.
- 3. Sélectionnez la tâche que vous souhaitez vérifier.

### **Informations connexes**

& [« Affichage des informations lorsque les fax reçus ne sont pas traités \(non lus/non imprimés/non](#page-152-0) [enregistrés/non transférés\) » à la page 153](#page-152-0)

## <span id="page-154-0"></span>**Vérification de l'historique des tâches de fax**

Vous pouvez vérifier l'historique des tâches de télécopie envoyées ou reçues, tels que la date, l'heure et les résultats de chaque tâche.

- 1. Appuyez sur **Job/Status** sur l'écran d'accueil.
- 2. Sélectionnez **Journal** dans l'onglet **État tâche**.
- 3. Appuyez sur  $\blacktriangledown$  à droite, puis sélectionnez **Envoyer** ou **Réception**.

Le journal des télécopies envoyées ou reçues s'affiche dans un ordre chronologique inverse. Appuyez sur une tâche que vous souhaitez vérifier pour afficher les détails.

Vous pouvez également vérifier l'historique du fax en imprimant le **Journal fax**. Pour ce faire, sélectionnez **Fax** > (Plus) > **Rapport de fax** > **Journal fax**.

### **Informations connexes**

 $\blacktriangleright$  [« Plus » à la page 145](#page-144-0)

## **Réimpression des documents reçus**

Vous pouvez réimprimer des documents reçus depuis les journaux des tâches de fax imprimées.

Notez que les documents reçus imprimés sont supprimés par ordre chronologique lorsque l'imprimante manque de mémoire.

- 1. Appuyez sur **Job/Status** sur l'écran d'accueil.
- 2. Sélectionnez **Journal** dans l'onglet **État tâche**.
- 3. Appuyez sur  $\blacktriangledown$  à droite, puis sélectionnez **Imprimer**.

L'historique des télécopies envoyées ou reçues s'affiche dans un ordre chronologique inverse.

- 4. Sélectionnez une tâche avec dans la liste de l'historique. Vérifiez la date, l'heure et le résultat pour déterminer s'il s'agit du document que vous souhaitez imprimer.
- 5. Appuyez sur **Imprimer** pour imprimer le document.

# **Envoi d'un fax à partir d'un ordinateur**

Vous pouvez envoyer des fax à partir de l'ordinateur à l'aide du pilote FAX Utility et PC-FAX.

### <span id="page-155-0"></span>*Remarque:*

- ❏ Vérifiez si le FAX Utility et le pilote de l'imprimante PC-FAX ont été installés avant d'utiliser cette fonction.
	- [« Application de configuration et d'envoi de télécopies \(FAX Utility\) » à la page 327](#page-326-0)
	- [« Application d'envoi de télécopies \(pilote PC-FAX\) » à la page 327](#page-326-0)
- ❏ Si le FAX Utility n'est pas installé, installez le FAX Utility à l'aide de EPSON Software Updater (application pour mettre à jour le logiciel).

### **Informations connexes**

& [« Activer l'envoi de fax depuis un ordinateur » à la page 444](#page-443-0)

## **Envoi de documents créés à l'aide d'une application (Windows)**

En sélectionnant un télécopieur dans le menu **Imprimer** d'une application comme Microsoft Word ou Excel, vous pouvez directement transmettre des données telles que des documents, schémas et tableaux que vous avez créés avec une page de garde.

### *Remarque:*

L'explication qui suit prend l'exemple de Microsoft Word. L'opération à effectuer peut varier selon l'application utilisée. Pour plus d'informations, consultez l'aide de l'application.

- 1. Dans une application, créez un document à envoyer par fax.
- 2. Cliquez sur **Imprimer** dans le menu **Fichier**.

La fenêtre **Imprimer** de l'application s'ouvre.

- 3. Sélectionnez **XXXXX (FAX)** (XXXXX étant le nom de votre imprimante) dans **Imprimante** et passez en revue les paramètre d'envoi de fax.
	- ❏ Indiquez **1** pour le **Nombre de copies**. Il est possible que la transmission du fax échoue si vous indiquez **2** ou plus.
	- ❏ Vous pouvez envoyer jusqu'à 100 pages au cours d'une même transmission de fax.
- 4. Cliquez sur **Propriétés de l'imprimante** ou **Propriétés** si vous voulez préciser **Taille papier**, **Orientation**, **Couleur**, **Qualité image**, ou **Densité des caractères**.

Pour plus d'informations, consultez l'aide du pilote PC-FAX.

5. Cliquez sur **Imprimer**.

#### *Remarque:*

Lors de l'utilisation de FAX Utility, une fenêtre d'enregistrement des informations s'affiche. Saisissez les informations nécessaires, puis cliquez sur *OK*.

L'écran **Paramètres du destinataire** de FAX Utility s'affiche.

6. Lorsque vous souhaitez envoyer d'autres documents au cours de la même transmission de fax, sélectionnez la case à cocher **Ajouter docs à envoyer**.

L'écran pour ajouter des documents s'affiche lorsque vous cliquez sur **Suivant** à l'étape 10.

7. Sélectionnez la case à cocher **Joindre une couverture** si nécessaire.

- 8. Indiquez un destinataire.
	- ❏ Sélectionnez un destinataire (nom, numéro de fax, etc.) dans **Répertoire PC-FAX** :

Suivez les étapes ci-dessous si le destinataire figure dans l'annuaire téléphonique.

A Cliquez sur l'onglet **Répertoire PC-FAX**.

B Sélectionnez le destinataire dans la liste et cliquez sur **Ajouter**.

❏ Sélection d'un destinataire (nom, numéro de fax, etc.) depuis les contacts de l'imprimante :

Suivez les étapes ci-dessous si le destinataire est enregistré dans les contacts de l'imprimante.

A Cliquez sur l'onglet **Contacts sur l'imprimante**.

B Sélectionnez les contacts dans la liste et cliquez sur **Ajouter** pour accéder à la fenêtre **Ajouter à Destinataire**.

C Sélectionnez les contacts dans la liste affichée, puis cliquez sur **Modifier**.

D Ajoutez les données personnelles, telles que **Entreprise/gpe** et **Titre** le cas échéant, puis cliquez sur **OK** pour revenir à la fenêtre **Ajouter à Destinataire**.

E Le cas échéant, cochez **Enregistrer dans le Répertoire PC-FAX** pour enregistrer les contacts dans **Répertoire PC-FAX**.

**6** Cliquez sur OK.

❏ Indiquez un destinataire (nom, numéro de fax, etc.) directement :

Réalisez les étapes ci-dessous.

A Cliquez sur l'onglet **Numérotation manuelle**.

B Saisissez les informations nécessaires.

**8 Cliquez sur Ajouter.** 

De plus, cliquer sur **Enreg. dans rép.** vous permet d'enregistrer le destinataire de la liste sous l'onglet **Répertoire PC-FAX**.

### *Remarque:*

- ❏ Si le Type de ligne de votre imprimante est défini sur *PBX* et que le code d'accès utilise le caractère # (dièse) au lieu du préfixe exact, saisissez # (dièse). Pour plus d'informations, voir Type de ligne dans la rubrique Param de base à partir du lien d'informations connexes ci-dessous.
- ❏ Si vous avez sélectionné *Saisissez le numéro de fax deux fois* dans les *Paramètres optionnels* de l'écran principal de FAX Utility, vous devez ressaisir le même numéro lorsque vous cliquez sur *Ajouter* ou *Suivant*.

Le destinataire est ajouté à la **Liste des destinataires** affichée en haut de la fenêtre.

### 9. Cliquez sur **Suivant**.

❏ Lorsque vous avez sélectionné la case à cocher **Ajouter docs à envoyer**, suivez les étapes ci-dessous pour ajouter des documents dans la fenêtre **Fusion de documents**.

A Ouvrez un document que vous souhaitez ajouter, puis sélectionnez la même imprimante (nom du fax) dans la fenêtre **Imprimer**. Le document est ajouté à la liste **Liste des documents à fusionner**.

B Cliquez sur **Aperçu** pour vérifier le document fusionné.

**8 Cliquez sur Suivant.** 

### *Remarque:*

Les paramètres *Qualité image* et *Couleur* que vous avez sélectionnés pour le premier document s'appliquent aux autres documents.

<span id="page-157-0"></span>❏ Lorsque vous avez sélectionné la case à cocher **Joindre une couverture**, spécifiez le contenu de la page de garde dans la fenêtre **Paramètres de la couverture**.

A Sélectionnez une page de garde dans la liste **Couverture**. Notez qu'aucune fonction ne permet de créer une page de garde originale ou d'en ajouter une à la liste.

B Saisissez le **Objet** et le **Message**.

**8 Cliquez sur Suivant.** 

#### *Remarque:*

Configurez les éléments suivants selon vos besoins dans *Paramètres de la couverture*.

- ❏ Cliquez sur *Formatage couverture* si vous voulez modifier l'ordre des éléments de la page de garde. Vous pouvez sélectionner le format de la page de garde dans *Taille papier*. Vous pouvez également sélectionner une page de garde de taille différente de celle du document envoyé.
- ❏ Cliquez sur *Police* si vous voulez modifier la police du texte de la page de garde.
- ❏ Cliquez sur *Paramètres de l'expéditeur* si vous voulez modifier les informations sur l'émetteur.
- ❏ Cliquez sur *Aperçu détaillé* si vous voulez contrôler la page de garde avec l'objet et le message que vous avez saisis.
- 10. Vérifiez le contenu de l'envoi et cliquez sur **Envoyer**.

Avant de procéder à l'envoi, vérifiez que le nom et le numéro de fax sont corrects. Cliquez sur **Aperçu** pour afficher un aperçu de la page de garde et du document à envoyer.

Dès que l'envoi démarre, une fenêtre affiche l'état de la transmission.

#### *Remarque:*

- ❏ Pour interrompre l'envoi, sélectionnez les données et cliquez sur *Annuler* . Vous pouvez également annuler depuis le panneau de commande de l'imprimante.
- ❏ Si une erreur se produit pendant la transmission, la fenêtre *Erreur de communication* s'affiche. Consultez le texte de l'erreur et recommencez l'envoi.
- ❏ L'écran Moniteur d'état du fax (mentionné ci-dessus, dans lequel vous pouvez vérifier l'état de l'envoi) ne s'affiche pas si Afficher le moniteur d'état du fax lors de la transmission n'est pas sélectionné dans la fenêtre *Paramètres optionnels* de l'écran principal de FAX Utility.

#### **Informations connexes**

& [« Param de base » à la page 339](#page-338-0)

## **Envoi de documents créés à l'aide d'une application (Mac OS)**

En sélectionnant une imprimante dotée d'une fonction de fax dans le menu **Imprimer** d'une application du commerce, vous pouvez envoyer des données telles que documents, schémas et tableaux que vous avez créés.

#### *Remarque:*

L'explication qui suit prend l'exemple de Text Edit, une application standard de Mac OS.

- 1. Créez le document à envoyer par fax.
- 2. Cliquez sur **Imprimer** dans le menu **Fichier**.

La fenêtre **Imprimer** de l'application s'affiche.

3. Sélectionnez votre imprimante (nom du télécopieur) dans **Nom**, cliquez sur ▼ pour afficher les paramètres détaillés, vérifiez les paramètres d'impression et cliquez sur **OK**.

- 4. Définissez des paramètres pour chaque élément.
	- ❏ Indiquez **1** pour le **Nombre de copies**. Même si vous indiquez **2** ou plus, une seule copie est envoyée.
	- ❏ Vous pouvez envoyer jusqu'à 100 pages au cours d'une même transmission de fax.

### *Remarque:*

La taille des documents que vous pouvez envoyer correspond à celle que vous pouvez envoyer par fax depuis l'imprimante.

5. Sélectionnez Paramètres fax dans le menu contextuel puis procédez à des réglages pour chaque élément.

Reportez-vous à l'aide du pilote de PC-FAX pour plus d'explications sur chaque élément de paramétrage.

Cliquez sur en bas à gauche de la fenêtre pour ouvrir l'aide du pilote de PC-FAX.

6. Sélectionnez le menu Paramètres du destinataire, puis indiquez le destinataire.

❏ Indiquez un destinataire (nom, numéro de fax, etc.) directement :

Cliquez sur l'élément Ajouter, saisissez les informations nécessaires et cliquez sur **+**. Le destinataire est ajouté à la Liste des destinataires affichée en haut de la fenêtre.

Si vous avez sélectionné « Saisissez le numéro de fax deux fois » dans les paramètres du pilote PC-FAX, vous

devez ressaisir le même numéro lorsque vous cliquez sur

Si votre ligne de fax exige un code de préfixe, saisissez Préfixe d'accès externe.

### *Remarque:*

Si le Type de ligne de votre imprimante est défini sur *PBX* et que le code d'accès utilise le caractère # (dièse) au lieu du préfixe exact, saisissez # (dièse). Pour plus d'informations, voir Type de ligne dans la rubrique Param de base à partir du lien d'informations connexes ci-dessous.

❏ Sélection d'un destinataire (nom, numéro de fax, etc.) depuis l'annuaire téléphonique :

Si le destinataire figure dans l'annuaire téléphonique, cliquez sur  $\Box$ . Sélectionnez le destinataire dans la liste puis cliquez sur **Ajouter** > **OK**.

Si votre ligne de fax exige un code de préfixe, saisissez Préfixe d'accès externe.

### *Remarque:*

Si le Type de ligne de votre imprimante est défini sur *PBX* et que le code d'accès utilise le caractère # (dièse) au lieu du préfixe exact, saisissez # (dièse). Pour plus d'informations, voir Type de ligne dans la rubrique Param de base à partir du lien d'informations connexes ci-dessous.

7. Vérifiez les paramètres du destinataire, puis cliquez sur **Faxer**.

L'envoi commence.

Avant de procéder à l'envoi, vérifiez que le nom et le numéro de fax sont corrects.

### *Remarque:*

- ❏ Si vous cliquez sur l'icône de l'imprimante dans Dock, l'écran de vérification de l'état de l'envoi s'affiche. Pour interrompre l'envoi, cliquez sur les données puis sur *Supprimer*.
- ❏ Si une erreur se produit pendant la transmission, le message *Échec de la transmission* s'affiche. Vérifiez l'enregistrement de transmission dans l'écran *Registre de transmission fax*.
- ❏ Il est possible que les documents de taille différente ne soient pas envoyés correctement.

# <span id="page-159-0"></span>**Réception de fax sur un ordinateur**

Vous pouvez recevoir les fax sur une imprimante et les enregistrer au format PDF sur un ordinateur qui y est connecté. Utilisez l'FAX Utility (application) pour effectuer ce réglage.

Pour en savoir plus concernant l'utilisation de l'FAX Utility, reportez-vous aux Opérations de base de l'aide de l'FAX Utility (fenêtre principale). Si l'écran de saisie du mot de passe s'affiche sur l'écran de l'ordinateur pendant que vous définissez les paramètres, saisissez le mot de passe. Si vous ne connaissez pas le mot de passe, contactez votre administrateur.

### *Remarque:*

- ❏ Vérifiez si le FAX Utility et le pilote de l'imprimante PC-FAX ont été installés et si les paramètres de l'FAX Utility ont été réglés avant d'utiliser cette fonction.
	- [« Application de configuration et d'envoi de télécopies \(FAX Utility\) » à la page 327](#page-326-0)
	- [« Application d'envoi de télécopies \(pilote PC-FAX\) » à la page 327](#page-326-0)
- ❏ S'il n'est pas installé, installez l'FAX Utility à l'aide d'EPSON Software Updater (application pour mettre à jour le logiciel).

## c*Important:*

- ❏ Pour recevoir des fax sur un ordinateur, le paramètre *Mode réception* du panneau de commande de l'imprimante doit être réglé sur *Auto*. Contactez votre administrateur pour obtenir plus d'informations sur l'état des paramètres de l'imprimante. Pour effectuer les réglages depuis le panneau de commande de l'imprimante, sélectionnez *Param.* > *Réglages généraux* > *Param. fax* > *Param de base* > *Mode réception*.
- ❏ L'ordinateur devant recevoir les fax doit toujours être allumé. Les documents reçus sont temporairement enregistrés dans la mémoire de l'imprimante avant d'être enregistrés sur l'ordinateur. Si vous éteignez l'ordinateur, la mémoire de l'imprimante peut arriver à saturation du fait qu'elle ne peut pas envoyer les documents à l'ordinateur.
- □ Le nombre de documents temporairement enregistrés dans la mémoire de l'imprimante est indiqué sur le  $\left[\mathbf{t}\right]$ de l'écran d'accueil.
- ❏ Pour lire les fax reçus, vous devez installer un lecteur de PDF tel qu'Adobe Reader sur l'ordinateur.

### **Informations connexes**

& [« Réception de fax entrants » à la page 136](#page-135-0)

## **Vérification de nouvelles télécopies (Windows)**

En paramétrant un ordinateur de manière à enregistrer les télécopies reçues par l'imprimante, vous pouvez connaître l'état du traitement des télécopies et savoir s'il y a de nouvelles télécopies en utilisant l'icône de télécopie de la barre de tâches Windows. En paramétrant l'ordinateur de façon à afficher une notification lorsque de nouvelles télécopies arrivent, une fenêtre s'ouvre près de la zone d'état Windows et vous pouvez les afficher.

#### *Remarque:*

- ❏ Les données des télécopies reçues enregistrées sur l'ordinateur sont supprimées de la mémoire de l'imprimante.
- ❏ Pour afficher les télécopies reçues sous forme de fichiers PDF, vous aurez besoin d'Adobe Reader.

### **Utilisation de l'icône de fax de la barre de tâches (Windows)**

Vous pouvez vérifier la présence de nouveaux fax ou le statut de l'opération par le biais de l'icône de fax affichée dans la barre de tâches Windows.

- 1. Consultez l'icône.
	- $\Box$   $\blacksquare$ : veille.
	- ❏ : vérification de nouveaux fax.

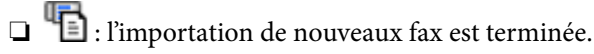

- 2. Cliquez avec le bouton droit de la souris sur l'icône, puis cliquez sur **Voir l'Historique des fax reçus**. L'écran **Historique des fax reçus** s'affiche.
- 3. Vérifiez la date et l'émetteur dans la liste, puis ouvrez le fichier reçu en tant que PDF.

### *Remarque:*

- ❏ Les fax reçus sont automatiquement renommés au format suivant. YYYYMMDDHHMMSS\_xxxxxxxxxx\_nnnnn (année/mois/jour/minute/numéro second\_émetteur)
- ❏ Vous pouvez également ouvrir le dossier du fax reçu directement lorsque vous faites un clic droit sur l'icône. Pour plus d'informations, voir *Paramètres optionnels* dans FAX Utility et sa rubrique d'aide (affichée dans la fenêtre principale).

Lorsque l'icône de fax indique un état de veille, vous pouvez voir instantanément s'il y a de nouveaux fax en sélectionnant **Vérifiez les nouveaux fax maintenant**.

### **Utilisation de la fenêtre Notification (Windows)**

Lorsque vous demandez à recevoir une notification pour chaque nouveau fax, une fenêtre de notification apparaît près de la barre de tâche de chaque fax.

1. Consultez l'écran de notification affiché sur l'écran de votre ordinateur.

#### *Remarque:*

L'écran de notification disparaît lorsqu'aucune opération n'est effectuée pendant une durée prédéfinie. Vous pouvez modifier des paramètres de notification tels que l'heure d'affichage.

- 2. Cliquez n'importe où dans l'écran de notification sauf sur le bouton  $\blacksquare$ . L'écran **Historique des fax reçus** s'affiche.
- 3. Vérifiez la date et l'émetteur dans la liste, puis ouvrez le fichier reçu en tant que PDF.

#### *Remarque:*

❏ Les fax reçus sont automatiquement renommés au format suivant. YYYYMMDDHHMMSS\_xxxxxxxxxx\_nnnnn (année/mois/jour/minute/numéro second\_émetteur)

❏ Vous pouvez également ouvrir le dossier du fax reçu directement lorsque vous faites un clic droit sur l'icône. Pour plus d'informations, voir *Paramètres optionnels* dans FAX Utility et sa rubrique d'aide (affichée dans la fenêtre principale).

## **Vérification de nouvelles télécopies (Mac OS)**

Vous pouvez vérifier si de nouvelles télécopies sont arrivées en utilisant l'une des méthodes suivantes. Disponible uniquement sur les ordinateurs paramétrés sur **"Enregistrer" (enregistre les fax sur cet ordinateur)**.

- ❏ Ouvrez le dossier des télécopies reçues (indiqué dans **Paramètres de sortie des fax reçus**)
- ❏ Ouvrez le Moniteur de réception de fax et cliquez sur **Vérifiez les nouveaux fax maintenant**.
- ❏ Notification d'arrivée de nouvelles télécopies

Sélectionnez l'**M'informer des nouveaux fax via une icône du Dock** dans **Moniteur de réception de fax** > **Préférences** du FAX Utility. L'icône de surveillance de la réception de télécopies s'affiche pour vous avertir de l'arrivée de nouvelles télécopies.

### **Ouverture du dossier des fax reçus depuis la surveillance de fax reçus (Mac OS)**

Vous pouvez ouvrir le dossier d'enregistrement depuis l'ordinateur configuré pour recevoir les fax lorsque vous sélectionnez **"Enregistrer" (enregistre les fax sur cet ordinateur)**.

- 1. Cliquez sur l'icône de surveillance des fax reçus sur le Dock pour ouvrir **Moniteur de réception de fax**.
- 2. Sélectionnez l'imprimante et cliquez sur **Ouvrir le dossier**, ou double-cliquez sur le nom de l'imprimante.
- 3. Consultez la date et l'émetteur dans le nom du fichier puis ouvrez le fichier PDF.

#### *Remarque:*

Les fax reçus sont automatiquement renommés au format suivant.

YYYYMMDDHHMMSS\_xxxxxxxxxx\_nnnnn (année/mois/jour/minute/numéro second\_émetteur)

Les informations envoyées par l'émetteur apparaissent sous la forme du numéro d'émetteur. Il est possible que ce paramètre ne s'affiche pas selon l'émetteur.

## **Annulation de la fonctionnalité servant à enregistrer les fax entrants sur l'ordinateur**

Vous pouvez annuler l'enregistrement des fax sur l'ordinateur à l'aide de FAX Utility.

Pour plus d'informations, consultez la rubrique Opérations de base de l'aide de FAX Utility (fenêtre principale).

#### *Remarque:*

- ❏ Si certains fax n'ont pas été enregistrés sur l'ordinateur, il vous sera impossible d'annuler la fonctionnant servant à enregistrer les fax sur l'ordinateur.
- ❏ Vous ne pouvez pas modifier les paramètres verrouillés par votre administrateur.
- ❏ Vous pouvez également modifier les paramètres sur l'imprimante. Contactez votre administrateur pour plus d'informations sur l'annulation des paramètres servant à enregistrer les fax entrants sur l'ordinateur.

### **Informations connexes**

- & [« Définition du paramètre Enreg. sur ordi pour ne pas recevoir de fax » à la page 445](#page-444-0)
- & [« Application de configuration et d'envoi de télécopies \(FAX Utility\) » à la page 327](#page-326-0)

# <span id="page-162-0"></span>**Entretien de l'imprimante**

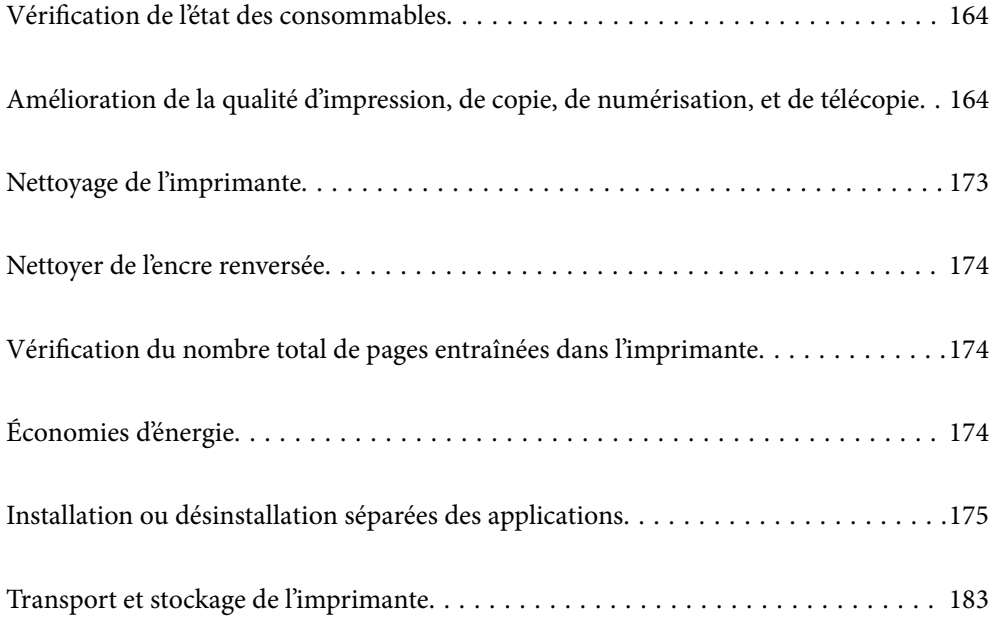

# <span id="page-163-0"></span>**Vérification de l'état des consommables**

Vous pouvez vérifier la durée de vie approximative du boîtier de maintenance à partir du panneau de commande. Touchez **Job/Status** sur l'écran d'accueil, puis sélectionnez **État imprimante**.

Vous pouvez consulter les niveaux d'encre approximatifs et la durée de vie approximative du boîtier de maintenance sur l'ordinateur. Pour plus de détails, voir le lien des informations connexes ci-dessous.

Pour confirmer la quantité d'encre restante, vérifiez visuellement les niveaux d'encre de tous les réservoirs de l'imprimante.

### **Informations connexes**

- & [« Onglet Utilitaire » à la page 50](#page-49-0)
- & [« Guide du pilote d'impression Mac OS » à la page 323](#page-322-0)
- & [« Le moment est venu de remplir les cartouches d'encre » à la page 254](#page-253-0)
- & [« Le moment est venu de remplacer le boîtier de maintenance » à la page 259](#page-258-0)

# **Amélioration de la qualité d'impression, de copie, de numérisation, et de télécopie**

## **Réglage de la qualité d'impression**

Si vous constatez des lignes verticales mal alignées, des images floues ou des bandes horizontales, ajustez la qualité d'impression.

- 1. Chargez du papier ordinaire au format A4 dans le bac papier 1.
- 2. Sélectionnez **Param.** à l'écran d'accueil.
- 3. Sélectionnez **Entretien** > **Réglage de la qualité d'impression.**.
- 4. Suivez les instructions qui s'affichent pour vérifier l'imprimante et améliorer la qualité d'impression. Si un message recommandant de nettoyer la tête d'impression s'affiche, réalisez un nettoyage de la tête d'impression.

<span id="page-164-0"></span>5. Suivez les instructions à l'écran pour imprimer les motifs d'alignement de la tête d'impression, puis alignez la tête d'impression.

❏ Ce motif vous permet de réaliser l'alignement si vos impressions paraissent floues. Recherchez et sélectionnez le numéro du motif le plus régulier.

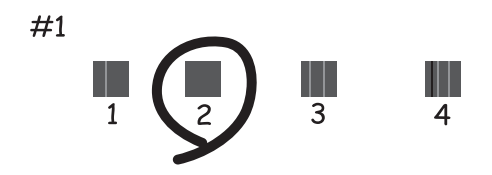

❏ Ce motif vous permet de réaliser l'alignement si les lignes verticales ne sont pas correctement alignées. Recherchez et sélectionnez le numéro du motif qui présente la ligne verticale la mieux alignée.

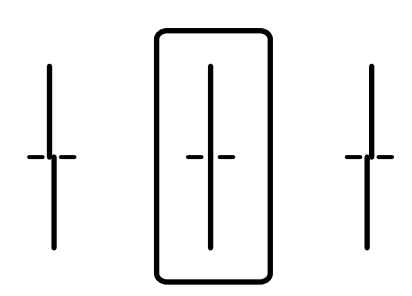

❏ Ce motif vous permet de réaliser l'alignement si vous constatez des bandes horizontales à intervalles réguliers.

Recherchez et sélectionnez le numéro pour le motif le moins séparé et qui se chevauche le moins.

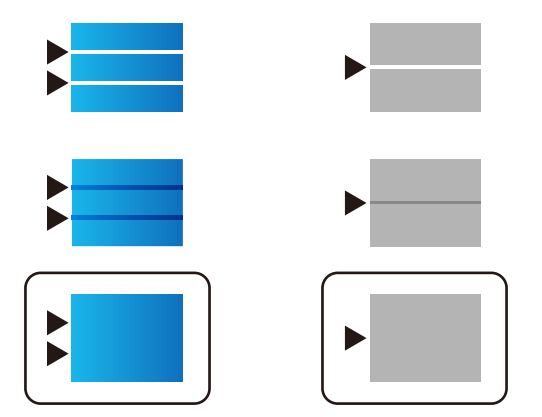

## **Vérification et nettoyage de la tête d'impression**

Si les buses sont obstruées, les impressions deviennent pâles, des bandes sont visibles ou des couleurs inattendues apparaissent. Si les buses sont très obstruées, la page imprimée est blanche. Lorsque la qualité d'impression diminue, utilisez d'abord la fonction de vérification des buses pour vérifier si ces dernières sont obstruées. Si les buses sont obstruées, nettoyez la tête d'impression.

### c*Important:*

- ❏ N'ouvrez pas le scanner et ne mettez pas l'imprimante hors tension pendant le nettoyage de la tête d'impression. Si le nettoyage de la tête d'impression est incomplet, vous risquez de ne pas pouvoir imprimer.
- ❏ Le nettoyage de la tête consomme de l'encre et ne doit être réalisé que lorsqu'il est nécessaire.
- ❏ Si le niveau d'encre est faible, il est possible que vous ne puissiez pas nettoyer la tête d'impression.
- ❏ Si la qualité d'impression ne s'est pas améliorée après avoir vérifié les buses et nettoyé la tête 3 fois, attendez au moins 12 heures avant de lancer une impression. Exécutez ensuite un autre test de vérification des buses, ainsi qu'un nouveau nettoyage de la tête si nécessaire. Nous vous recommandons d'éteindre l'imprimante à l'aide de la touche  $\mathcal C$ . Si la qualité d'impression ne s'améliore pas, procédez à un Nettoyage auto.
- ❏ Pour éviter que la tête d'impression ne sèche, ne débranchez pas l'imprimante lorsqu'elle est allumée.

### **Vérification et nettoyage de la tête d'impression (panneau de commande)**

- 1. Sélectionnez **Param.** à l'écran d'accueil.
- 2. Sélectionnez **Entretien** > **Tête d'impr Vérification des buses**.
- 3. Suivez les instructions à l'écran pour imprimer le motif de vérification des buses.
- 4. Examinez le motif imprimé pour vérifier que les buses de la tête d'impression ne sont pas obstruées.

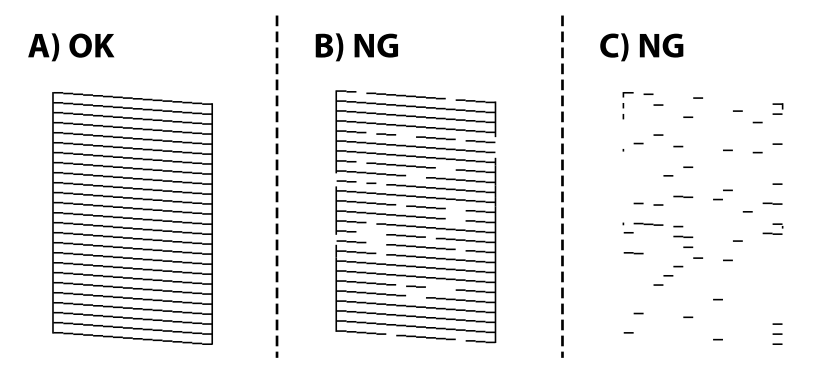

### $\Box$  A :

Toutes les lignes sont imprimées. Sélectionnez  $\bigcirc$ . Aucune autre étape n'est nécessaire.

❏ B ou similaire à B

Certaines buses sont obstruées. Sélectionnez **X**, puis **Nettoyage tête d'impr.** à l'écran suivant.

❏ C ou similaire à C

Si la plupart des lignes sont absentes ou non imprimées, la plupart des buses sont bouchées. Effectuez un **Nettoyage auto**. Pour en savoir plus, reportez-vous à la section Informations complémentaires.

5. Une fois le **Nettoyage tête d'impr.** terminé, imprimez à nouveau le motif de vérification des buses. Répétez le nettoyage et l'impression du motif jusqu'à ce que toutes les lignes s'impriment correctement.

## <span id="page-166-0"></span>c*Important:*

Si la qualité d'impression ne s'est pas améliorée après avoir vérifié les buses et nettoyé la tête 3 fois, attendez au moins 12 heures avant de lancer une impression. Exécutez ensuite un autre test de vérification des buses, ainsi qu'un nouveau nettoyage de la tête si nécessaire. Nous vous recommandons d'éteindre l'imprimante à l'aide de la touche

 $\mathcal{O}$ . Si la qualité d'impression ne s'améliore pas, procédez à un Nettoyage auto.

#### **Informations connexes**

- & [« Application d'impression depuis un ordinateur \(pilote d'imprimante Windows\) » à la page 320](#page-319-0)
- & [« Exécution de Nettoyage auto \(Windows\) » à la page 168](#page-167-0)
- & [« Exécution de Nettoyage auto \(Mac OS\) » à la page 168](#page-167-0)

## **Exécution de Nettoyage auto**

La fonction Nettoyage auto peut améliorer la qualité d'impression dans les cas suivants.

- ❏ Lorsque la plupart des buses sont bouchées.
- ❏ Lorsque vous avez procédé à une vérification des buses et à un nettoyage de la tête 3 fois, puis attendu au moins 12 heures sans imprimer, mais la qualité d'impression ne s'est toujours pas améliorée.

Avant d'exécuter cette fonction, utilisez la fonction de vérification des buses pour vérifier si les buses sont obstruées, lisez les instructions suivantes, puis exécutez Nettoyage auto.

### c*Important:*

Assurez-vous qu'il y a suffisamment d'encre dans les réservoirs d'encre.

Vérifiez visuellement que tous les réservoirs d'encre sont au moins remplis au tiers.Une faible quantité d'encre durant le Nettoyage auto pourrait endommager le produit.

### c*Important:*

Un intervalle de 12 heures est nécessaire entre chaque Nettoyage auto.

Un simple Nettoyage auto devrait résoudre le problème de qualité d'impression dans les 12 heures.Par conséquent, vous devez attendre 12 heures avant de réessayer pour éviter toute utilisation d'encre inutile.

### c*Important:*

Le remplacement de la boîte de maintenance peut être nécessaire.

De l'encre sera déposée dans la boîte de maintenance.Si elle s'avère pleine, vous devrez préparer et installer une boîte de maintenance de remplacement pour continuer l'impression.

### *Remarque:*

Vous ne pouvez pas exécuter cette fonction si les niveaux d'encre ou l'espace libre dans la boîte de maintenance sont insuffisants pour Nettoyage auto.Même dans ce cas, les niveaux et l'espace libre pour l'impression peuvent subsister.

### **Informations connexes**

& [« Vérification et nettoyage de la tête d'impression » à la page 165](#page-164-0)

### <span id="page-167-0"></span>**Exécution de Nettoyage auto (Windows)**

- 1. Accédez à la fenêtre du pilote d'impression.
- 2. Cliquez sur **Nettoyage auto** au niveau de l'onglet **Utilitaire**.
- 3. Suivez les instructions affichées à l'écran.

#### *Remarque:*

S'il ne s'exécute pas, résolvez les problèmes qui s'affichent sur le panneau de commande de l'imprimante. Suivez ensuite cette procédure depuis l'étape 1 pour exécuter à nouveau cette fonctionnalité.

### c*Important:*

Si la qualité d'impression ne s'est pas améliorée après avoir procédé à un Nettoyage auto, patientez au moins 12 heures sans procéder à aucune impression, puis imprimez à nouveau le motif de vérification des buses. Procédez à un Nettoyage tête d'impr. ou un Nettoyage auto selon le motif imprimé. Si la qualité d'impression ne s'est toujours pas améliorée, contactez l'assistance Epson.

### **Informations connexes**

- & [« Exécution de Nettoyage auto » à la page 167](#page-166-0)
- & [« Application d'impression depuis un ordinateur \(pilote d'imprimante Windows\) » à la page 320](#page-319-0)

### **Exécution de Nettoyage auto (Mac OS)**

- 1. Sélectionnez **Préférences système** dans le menu Apple > **Imprimantes et Scanners** (ou **Impression et numérisation**, **Impression et télécopie**) puis sélectionnez l'imprimante.
- 2. Cliquez sur **Options et fournitures** > **Utilitaire** > **Ouvrir l'utilitaire de l'imprimante**.
- 3. Cliquez sur **Nettoyage auto**.
- 4. Suivez les instructions affichées à l'écran.

#### *Remarque:*

S'il ne s'exécute pas, résolvez les problèmes qui s'affichent sur le panneau de commande de l'imprimante. Suivez ensuite cette procédure depuis l'étape 1 pour exécuter à nouveau cette fonctionnalité.

### c*Important:*

Si la qualité d'impression ne s'est pas améliorée après avoir procédé à un Nettoyage auto, patientez au moins 12 heures sans procéder à aucune impression, puis imprimez à nouveau le motif de vérification des buses. Procédez à un Nettoyage tête d'impr. ou un Nettoyage auto selon le motif imprimé. Si la qualité d'impression ne s'est toujours pas améliorée, contactez l'assistance Epson.

#### **Informations connexes**

& [« Exécution de Nettoyage auto » à la page 167](#page-166-0)

## **Prévention de l'obstruction des buses**

Utilisez systématiquement le bouton d'alimentation pour allumer et éteindre l'imprimante.

Vérifiez que le voyant d'alimentation est éteint avant de débrancher le cordon d'alimentation.

L'encre elle-même peut sécher si elle n'est pas couverte. Assurez-vous que la tête d'impression est bien capuchonnée pour éviter le séchage de l'encre, de la même manière que vous capuchonneriez un stylo-plume ou un style à huile.

Lorsque le cordon d'alimentation est débranché ou qu'une coupure de courant se produit durant le fonctionnement de l'imprimante, il se peut que la tête d'impression ne soit pas correctement capuchonnée. Si la tête d'impression est laissée telle quelle, elle séchera et engendrera une obstruction des buses (sorties d'encre).

Dans ce cas, rallumez et éteignez l'imprimante dès que possible pour capuchonner la tête d'impression.

## **Alignement de la tête d'impression (Panneau de commande)**

1. Chargez du papier ordinaire au format A4 dans l'imprimante.

[« Chargement du papier » à la page 35](#page-34-0)

- 2. Sélectionnez **Entretien** à l'écran d'accueil.
- 3. Sélectionnez **Alignement de la tête**.
- 4. Sélectionnez l'un des menus d'alignement, puis suivez les instructions à l'écran pour imprimer un motif d'alignement.
	- ❏ Alignement ligne règle : sélectionnez cette option si vos impressions sont floues ou que les lignes verticales ne sont pas correctement alignées.
	- ❏ Alignement horizontal : sélectionnez cette option si vous constatez la présence de bandes horizontales à intervalles réguliers.
- 5. Suivez les instructions affichées à l'écran.

### **Nettoyage du trajet du papier en cas de traces d'encre**

Si les impressions sont tachées ou rayées, nettoyez le rouleau à l'intérieur.

### c*Important:*

N'utilisez pas de mouchoir en papier pour nettoyer l'intérieur de l'imprimante. Il est possible que les buses de la tête d'impression soient obstruées par de la poussière.

- 1. Sélectionnez **Param.** à l'écran d'accueil.
- 2. Sélectionnez **Entretien** > **Nettoyage guide papier**.
- 3. Sélectionnez la source papier, chargez un papier ordinaire au format A4 dans la source papier sélectionnée, puis suivez les instructions à l'écran pour nettoyer le trajet du papier.
	- [« Chargement du papier » à la page 35](#page-34-0)

### *Remarque:*

Répétez cette procédure jusqu'à ce que le papier ne soit plus taché d'encre. Si les impressions sont encore tachées ou comme éraflées, nettoyez les autres sources de papier.

## **Nettoyage de la Vitre du scanner**

Si les copies ou les images numérisées sont tachées, nettoyez la vitre du scanner.

### !*Attention:*

Veillez à ne pas coincer vos mains ou vos doigts lors de l'ouverture ou de la fermeture du couvercle de document. Vous risqueriez de vous blesser.

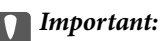

Ne nettoyez jamais l'imprimante avec de l'alcool ou des diluants. Ces produits chimiques peuvent endommager l'imprimante.

1. Ouvrez le capot de documents.

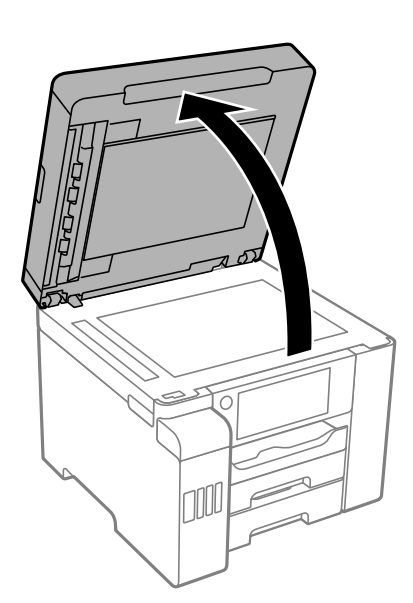

2. Nettoyez la surface de la vitre du scanner à l'aide d'un chiffon doux, sec et propre.

- ❏ Si la surface de la vitre est tachée avec de la graisse ou autre substance difficile à ôter, retirez la tache à l'aide d'une faible quantité de produit nettoyant pour les vitres et d'un chiffon doux. Essuyez l'excédent de liquide.
- ❏ N'appuyez pas trop fort sur la surface de la vitre.
- ❏ Veillez à ne pas rayer ou endommager la surface de la vitre. Si la surface de la vitre est endommagée, la qualité de numérisation risque de baisser.

## **Nettoyage de l'ADF**

Si les images copiées ou numérisées depuis le chargeur automatique de documents sont tachées ou si les documents originaux ne sont pas insérés correctement dans l'ADF, nettoyez le chargeur.

### c*Important:*

Ne nettoyez jamais l'imprimante avec de l'alcool ou des diluants. Ces produits chimiques peuvent endommager l'imprimante.

1. Ouvrez le couvercle de l'ADF

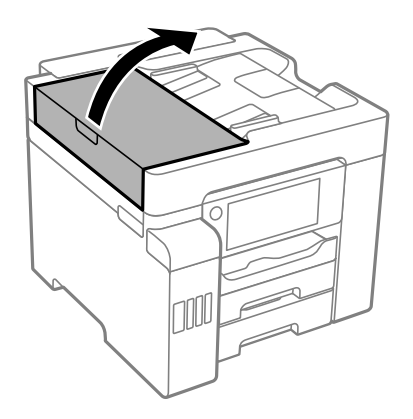

2. Nettoyez le rouleau et l'intérieur de l'ADF à l'aide d'un chiffon doux et humide.

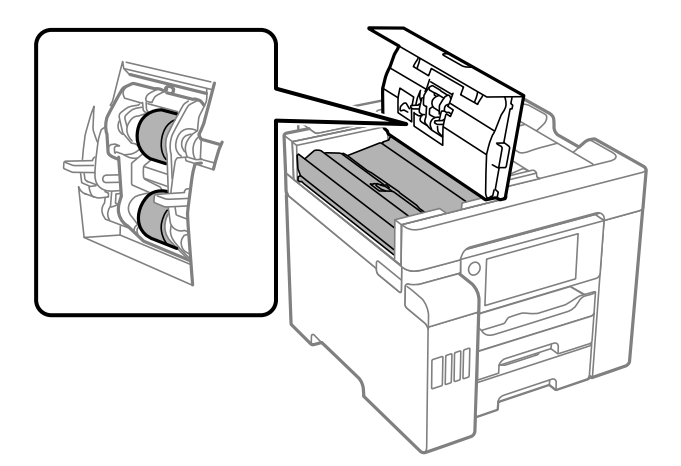

- ❏ L'utilisation d'un chiffon sec risque d'endommager la surface du rouleau.
- ❏ N'utilisez l'ADF que lorsque le rouleau a séché.

3. Fermez le capot de l'ADF, puis ouvrez le capot de document.

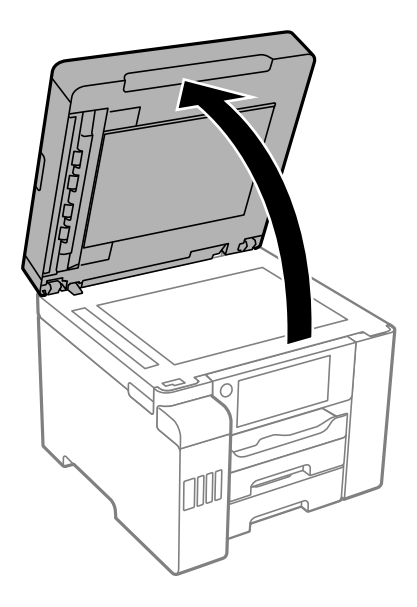

4. Nettoyez la partie indiquée sur l'illustration.

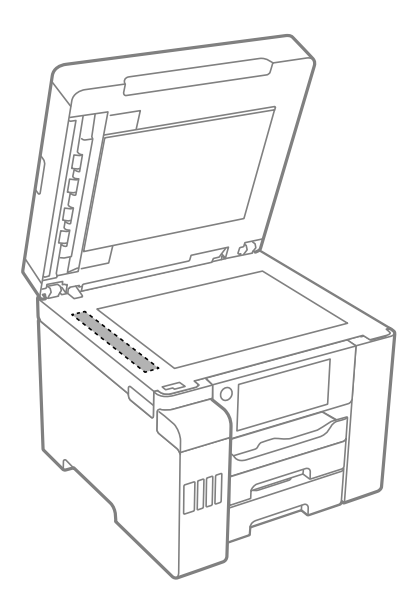

- ❏ Si la surface de la vitre est tachée avec de la graisse ou autre substance difficile à ôter, retirez la tache à l'aide d'une faible quantité de produit nettoyant pour les vitres et d'un chiffon doux. Essuyez l'excédent de liquide.
- ❏ N'appuyez pas trop fort sur la surface de la vitre.
- ❏ Veillez à ne pas rayer ou endommager la surface de la vitre. Si la surface de la vitre est endommagée, la qualité de numérisation risque de baisser.

# <span id="page-172-0"></span>**Nettoyage de l'imprimante**

Si la coque externe de l'imprimante est sale ou poussiéreuse, éteignez l'imprimante et nettoyez-la avec un chiffon humide, propre et doux. Si vous ne parvenez pas à enlever la saleté, utilisez un chiffon humide, propre et doux avec un produit nettoyant doux.

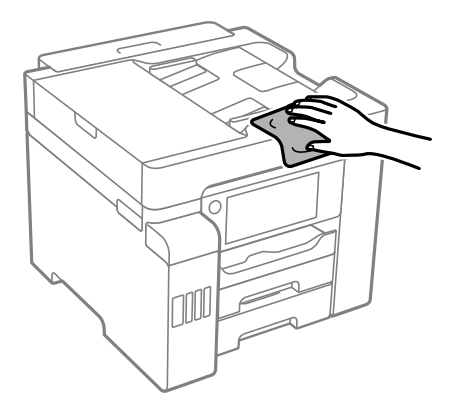

- ❏ Veillez à ne pas faire rentrer d'eau dans le mécanisme de l'imprimante ni sur ses composants électriques. Cela risquerait d'endommager l'imprimante.
- ❏ Ne nettoyez jamais le capot de l'imprimante avec de l'alcool ou des diluants. Ces produits pourraient endommager la coque et les composants.
- ❏ Ne touchez pas le câble plat blanc, la partie translucide et les tubes d'encre situés à l'intérieur de l'imprimante. Faute de quoi vous risquez de provoquer un dysfonctionnement.

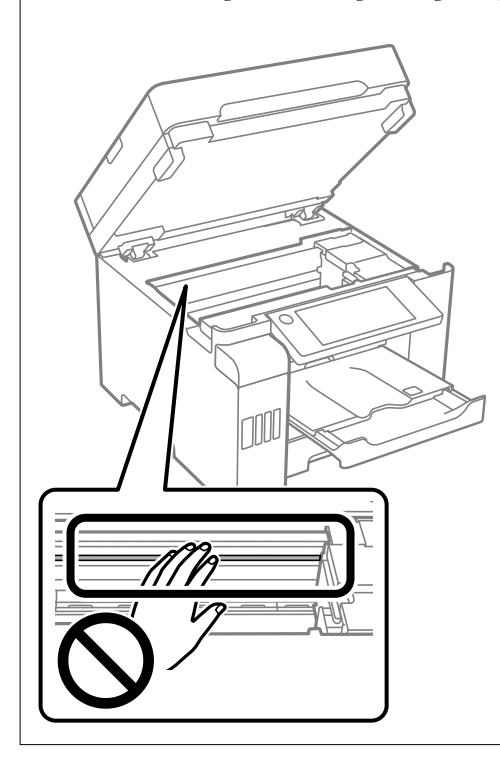

# <span id="page-173-0"></span>**Nettoyer de l'encre renversée**

Si de l'encre a été renversée, nettoyez-la de la manière suivante.

- ❏ Si de l'encre adhère à la zone autour du réservoir, essuyez-la avec un chiffon propre ou un coton-tige.
- ❏ Si de l'encre s'est renversée sur le bureau ou le sol, essuyez-la immédiatement. Il sera difficile de retirer la tache si l'encre a séché. Pour éviter que la tache ne se répande, nettoyez l'encre avec un chiffon sec, puis essuyez-la avec un chiffon humide.
- ❏ Si de l'encre tache vos mains, lavez ces dernières à l'eau et au savon.

# **Vérification du nombre total de pages entraînées dans l'imprimante**

Vous pouvez consulter le nombre total de pages entraînées dans l'imprimante.

### **Informations connexes**

- & [« Application d'impression depuis un ordinateur \(pilote d'imprimante Windows\) » à la page 320](#page-319-0)
- & [« Onglet Utilitaire » à la page 50](#page-49-0)
- & [« Guide du pilote d'impression Mac OS » à la page 323](#page-322-0)

## **Vérification du nombre total de pages entraînées dans l'imprimante (Panneau de commande)**

Les informations sont imprimées avec le motif de vérification des buses.

- 1. Sélectionnez **Param.** à l'écran d'accueil.
- 2. Sélectionnez **Entretien** > **Tête d'impr Vérification des buses**.
- 3. Suivez les instructions à l'écran pour imprimer le motif de vérification des buses.

# **Économies d'énergie**

Le mode de veille de l'imprimante est activé ou l'imprimante est automatiquement désactivée si aucune opération n'est effectuée pendant une période donnée. Vous pouvez régler la durée avant application de la fonction de gestion de l'énergie. Toute augmentation affectera l'efficacité énergétique du produit. Prenez en compte l'environnement avant d'apporter une modification.

Selon le lieu d'achat, l'imprimante peut disposer d'une fonction qui l'éteint automatiquement si elle n'est pas connectée au réseau pendant 30 minutes.

## <span id="page-174-0"></span>**Économies d'énergie (Panneau de commande)**

- 1. Sélectionnez **Param.** à l'écran d'accueil.
- 2. Sélectionnez **Réglages généraux** > **Param de base**.
- 3. Procédez de l'une des manières suivantes.

### *Remarque:*

Votre produit peut disposer de la fonction *Réglages d'arrêt* ou *Temporisation arrêt* selon le lieu d'achat.

- ❏ Sélectionnez **Minut. veille**, **Réglages d'arrêt** > **Arrêt si inactif** ou **Arrêt si déconnecté**, puis définissez les paramètres.
- ❏ Sélectionnez **Minut. veille** ou **Temporisation arrêt**, puis définissez les paramètres.

# **Installation ou désinstallation séparées des applications**

Connectez votre ordinateur au réseau et installez la dernière version des applications depuis le site Web. Connectez-vous à votre ordinateur comme administrateur. Saisissez le mot de passe d'administrateur si l'ordinateur vous y invite.

## **Installation séparée des applications**

#### *Remarque:*

Si vous réinstallez une application, vous devez d'abord la désinstaller.

1. Vérifiez que l'imprimante et l'ordinateur sont en mesure de communiquer et que l'imprimante est connectée à Internet.

2. Lancez l'application EPSON Software Updater. La capture d'écran est un exemple sur Windows.

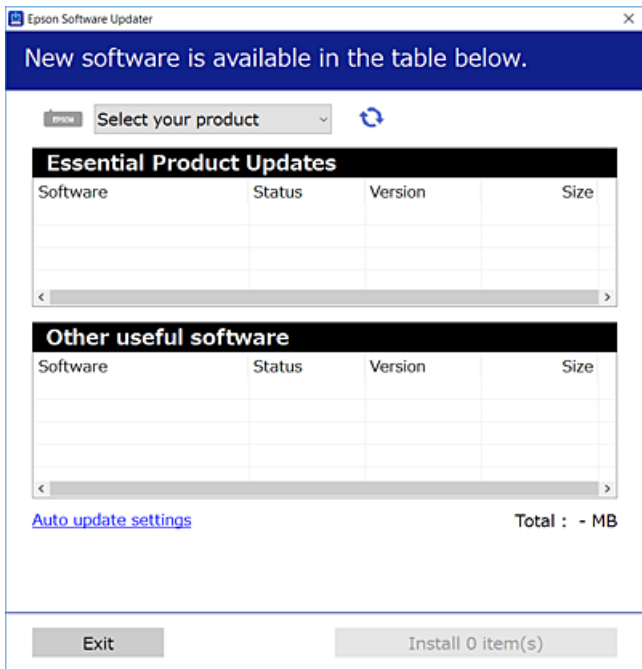

- 3. Pour Windows, sélectionnez votre imprimante, puis cliquez sur **p**our vérifier les dernières applications disponibles.
- 4. Sélectionnez les éléments que vous souhaitez installer ou mettre à jour, puis cliquez sur le bouton d'installation.

### c*Important:*

N'éteignez et ne débranchez pas l'imprimante tant que la mise à jour n'est pas terminée. Vous risqueriez de perturber le fonctionnement de l'imprimante.

### *Remarque:*

- ❏ Vous pouvez télécharger les applications les plus récentes depuis le site Web Epson. [http://www.epson.com](http://www.epson.com/)
- ❏ Sous Windows Server, vous ne pouvez pas utiliser Epson Software Updater. Téléchargez les applications les plus récentes depuis le site Web Epson.

### **Informations connexes**

- & [« Application pour mettre à jour les logiciels et micrologiciels \(EPSON Software Updater\) » à la page 331](#page-330-0)
- & [« Désinstallation des applications » à la page 179](#page-178-0)

### **Vérifier qu'un pilote d'imprimante Epson authentique est installé — Windows**

Vous pouvez vérifier si un pilote d'imprimante Epson authentique est installé sur votre ordinateur en utilisant l'une des méthodes suivantes.

Sélectionnez **Panneau de configuration** > **Afficher les périphériques et imprimantes** (**Imprimantes**, **Imprimantes et télécopieurs**), puis procédez comme suit pour ouvrir la fenêtre des propriétés du serveur d'impression.

❏ Windows Windows 10/Windows 8.1/Windows 8/Windows 7/Windows Server 2019/Windows Server 2016/ Windows Server 2012 R2/Windows Server 2012/Windows Server 2008 R2

Cliquez sur l'icône de l'imprimante, puis cliquez sur **Propriétés du serveur d'impression** en haut de la fenêtre.

❏ Windows Vista/Windows Server 2008

Faites un clic droit sur le dossier **Imprimantes**, puis cliquez sur **Exécuter en tant qu'administrateur** > **Propriétés du serveur**.

❏ Windows XP/Windows Server 2003 R2/Windows Server 2003

Dans le menu **Fichier**, sélectionnez **Propriétés du serveur**.

Cliquez sur l'onglet **Pilote**. Si le nom de votre imprimante est affiché dans la liste, un pilote d'imprimante Epson authentique est installé sur votre ordinateur.

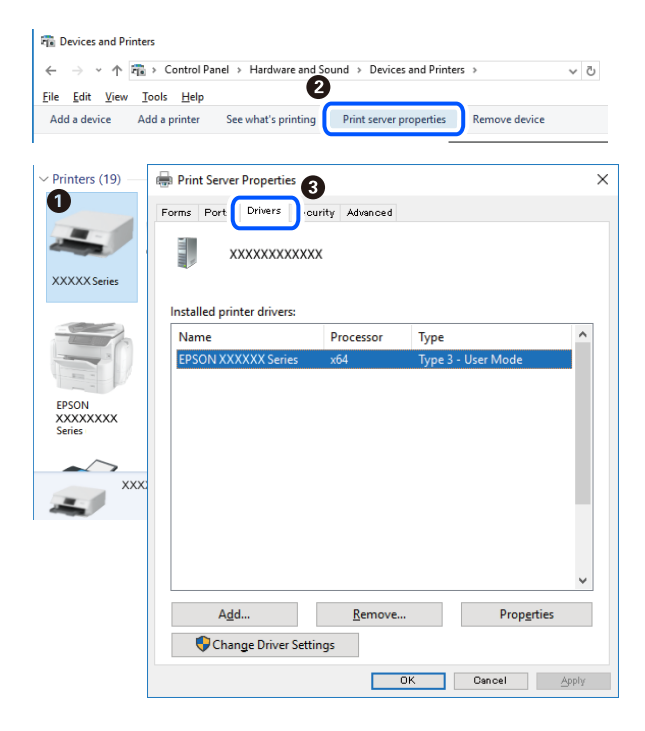

### **Informations connexes**

& [« Installation séparée des applications » à la page 175](#page-174-0)

### **Vérifier qu'un pilote d'imprimante Epson authentique est installé — Mac OS**

Vous pouvez vérifier si un pilote d'imprimante Epson authentique est installé sur votre ordinateur en utilisant l'une des méthodes suivantes.

Sélectionnez **Préférences Système** dans le menu Apple > **Imprimantes et scanners** (ou **Impression et numérisation**, **Impression et télécopie**), puis sélectionnez l'imprimante. Cliquez sur **Options et fournitures**. Si les onglets **Options** et **Utilitaire** sont affichés dans la fenêtre, un pilote d'imprimante Epson authentique est installé sur votre ordinateur.

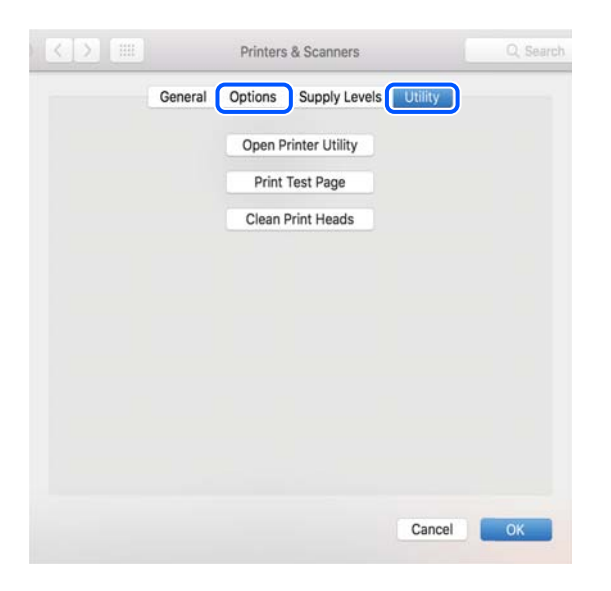

### **Informations connexes**

& [« Installation séparée des applications » à la page 175](#page-174-0)

## **Installation d'un pilote d'impression PostScript**

### **Installation d'un pilote d'impression PostScript — Windows**

1. Lancez le processus d'installation à partir de l'une des options suivantes.

### ❏ **Utilisez le disque logiciel fourni avec l'imprimante.**

Insérez le disque du logiciel dans l'ordinateur, accédez au chemin d'accès du dossier suivant, puis exécutez SETUP64.EXE (ou SETUP.EXE).

Driver\PostScript\WINX64 (ou WINX86)\SETUP\SETUP64.EXE (ou SETUP.EXE)

❏ **Utilisez le site Web.**

Accédez à la page de votre imprimante à partir du site Web suivant, téléchargez le pilote d'imprimante PostScript3, puis exécutez le fichier d'exécution.

[http://www.epson.eu/Support](HTTP://WWW.EPSON.EU/SUPPORT) (Europe) [http://support.epson.net/](HTTP://SUPPORT.EPSON.NET/) (hors d'Europe)

- 2. Sélectionnez votre imprimante.
- 3. Suivez les instructions affichées à l'écran.
- 4. Sélectionnez la méthode de connexion à partir de la connexion réseau ou USB.

### ❏ **Pour une connexion réseau.**

Une liste des imprimantes disponibles dans le même réseau s'affiche. Sélectionnez l'imprimante que vous souhaitez utiliser.

### <span id="page-178-0"></span>❏ **Pour une connexion USB.**

Suivez les instructions qui s'affichent pour connecter l'imprimante à l'ordinateur.

5. Suivez les instructions qui s'affichent pour installer le pilote d'imprimante PostScript.

### **Installation d'un pilote d'impression PostScript — Mac OS**

Téléchargez le pilote d'impression à partir du site Web de l'assistance Epson, puis installez-le.

<http://www.epson.eu/Support> (Europe)

<http://support.epson.net/> (hors d'Europe)

L'installation du pilote d'impression requiert l'adresse IP de l'imprimante.

Sélectionnez l'icône réseau affichée sur l'écran d'accueil de l'imprimante, puis sélectionnez la méthode de connexion active pour confirmer l'adresse IP de l'imprimante.

## **Ajout de l'imprimante (uniquement pour Mac OS)**

- 1. Sélectionnez **Préférences système** dans le menu Apple > **Imprimantes et scanners** (ou **Impression et numérisation**, **Imprimantes et fax**).
- 2. Cliquez sur **+**, puis sélectionnez **Ajouter une autre imprimante ou un autre scanner**.
- 3. Sélectionnez votre imprimante, puis sélectionnez votre imprimante dans **Utiliser**.
- 4. Cliquez sur **Ajouter**.

#### *Remarque:*

Si votre imprimante n'est pas répertoriée, assurez-vous qu'elle est bien branchée à votre ordinateur et que l'imprimante est sous tension.

## **Désinstallation des applications**

Connectez-vous à votre ordinateur comme administrateur. Saisissez le mot de passe d'administrateur si l'ordinateur vous y invite.

### **Désinstallation des applications — Windows**

- 1. Appuyez sur la touche  $\bigcirc$  pour éteindre l'imprimante.
- 2. Quittez toutes les applications en cours d'exécution.
- 3. Ouvrez le **Panneau de commande** :
	- ❏ Windows 10/Windows Server 2019/Windows Server 2016 Cliquez sur le bouton Démarrer et sélectionnez **Système Windows** > **Panneau de commande**.
	- ❏ Windows 8.1/Windows 8/Windows Server 2012 R2/Windows Server 2012 Sélectionnez **Bureau** > **Paramètres** > **Panneau de commande**.

❏ Windows 7/Windows Vista/Windows XP/Windows Server 2008 R2/Windows Server 2008/Windows Server 2003 R2/Windows Server 2003

Cliquez sur le bouton Démarrer et sélectionnez **Panneau de commande**.

- 4. Ouvrez **Désinstaller un programme** (ou **Ajouter ou supprimer des programmes**) :
	- ❏ Windows 10/Windows 8.1/Windows 8/Windows 7/Windows Vista/Windows Server 2019/Windows Server 2016/Windows Server 2012 R2/Windows Server 2012/Windows Server 2008 R2/Windows Server 2008

Sélectionnez **Désinstaller un programme** sous **Programmes**.

❏ Windows XP/Windows Server 2003 R2/Windows Server 2003

Cliquez sur **Ajouter ou supprimer des programmes**.

5. Sélectionnez l'application à désinstaller.

Vous ne pouvez pas désinstaller le pilote d'impression si une tâche d'impression est en cours. Supprimez la tâche ou attendez qu'elle soit terminée avant de procéder à la désinstallation.

- 6. Désinstallation des applications :
	- ❏ Windows 10/Windows 8.1/Windows 8/Windows 7/Windows Vista/Windows Server 2019/Windows Server 2016/Windows Server 2012 R2/Windows Server 2012/Windows Server 2008 R2/Windows Server 2008

Cliquez sur **Désinstaller/Modifier** ou **Désinstaller**.

❏ Windows XP/Windows Server 2003 R2/Windows Server 2003

Cliquez sur **Modifier/Supprimer** ou **Supprimer**.

### *Remarque:*

Si la fenêtre *Contrôle de compte d'utilisateur* s'affiche, cliquez sur *Continuer*.

7. Suivez les instructions affichées à l'écran.

### **Désinstallation des applications — Mac OS**

1. Téléchargez le Uninstaller à l'aide de EPSON Software Updater.

Une fois que vous avez téléchargé le Uninstaller, il n'est pas nécessaire de le télécharger de nouveau chaque fois que vous désinstallez l'application.

- 2. Appuyez sur la touche  $\bigcirc$  pour éteindre l'imprimante.
- 3. Pour désinstaller le pilote d'impression ou le pilote de PC-FAX, sélectionnez **Préférences Système** dans le menu Apple > **Imprimantes et scanners** (ou **Impression et numérisation**, **Impression et fax**), puis supprimez l'imprimante de la liste des imprimantes activées.
- 4. Quittez toutes les applications en cours d'exécution.
- 5. Sélectionnez **Aller** > **Applications** > **Epson Software** > **Uninstaller**.
#### <span id="page-180-0"></span>6. Sélectionnez l'application à désinstaller, puis cliquez sur **Désinstaller**.

#### c*Important:*

Le Uninstaller supprime tous les pilotes d'impression à jet d'encre Epson de l'ordinateur. Si vous utilisez plusieurs imprimantes à jet d'encre Epson et que vous souhaitez uniquement supprimer certains pilotes, commencez par supprimer tous les pilotes, puis réinstallez les pilotes d'impression nécessaires.

#### *Remarque:*

Si vous ne trouvez pas l'application que vous voulez désinstaller dans la liste des applications, vous ne pouvez pas procéder à la désinstallation à l'aide du Uninstaller. Dans ce cas, sélectionnez *Aller* > *Applications* > *Epson Software*, sélectionnez l'application à désinstaller, puis faites-la glisser sur l'icône de la corbeille.

#### **Informations connexes**

& [« Application pour mettre à jour les logiciels et micrologiciels \(EPSON Software Updater\) » à la page 331](#page-330-0)

## **Mise à jour des applications et du firmware**

Parfois, mettre à jour les applications et le firmware permet de résoudre certains problèmes et d'améliorer ou d'ajouter des fonctions. Veillez à utiliser la dernière version des applications et du firmware.

- 1. Assurez-vous que l'imprimante et l'ordinateur sont connectés, et que l'ordinateur est connecté à Internet.
- 2. Lancez EPSON Software Updater, puis mettez à jour les applications ou le firmware.

#### c*Important:*

Ne mettez pas l'ordinateur ou l'imprimante hors tension avant la fin de la mise à jour, faute de quoi l'imprimante risque de ne pas fonctionner correctement.

#### *Remarque:*

Si vous ne trouvez pas l'application que vous voulez mettre à jour dans la liste, vous ne pouvez pas procéder à sa mise à jour à l'aide de EPSON Software Updater. Recherchez la dernière version des applications sur votre site Web Epson local.

[http://www.epson.com](http://www.epson.com/)

#### **Informations connexes**

& [« Application pour mettre à jour les logiciels et micrologiciels \(EPSON Software Updater\) » à la page 331](#page-330-0)

## **Mise à jour du micrologiciel de l'imprimante à l'aide du panneau de commande**

Si l'imprimante peut être connectée à Internet, vous pouvez mettre le micrologiciel de l'imprimante à jour à l'aide du panneau de commande. Vous pouvez également configurer l'imprimante de manière à ce qu'elle vérifie régulièrement les mises à jour du micrologiciel et vous informe lorsque des mises à jour sont disponibles.

1. Sélectionnez **Param.** à l'écran d'accueil.

2. Sélectionnez **Réglages généraux** > **Administration système** > **Mise à jour firmware** > **Mise à jour**.

#### *Remarque:*

Sélectionnez *Notification* > *On* de manière à ce que l'imprimante vérifie régulièrement les mises à jour du micrologiciel disponibles.

- 3. Vérifiez le message affiché sur l'écran et appuyez sur **Début de vérification** pour commencer à rechercher les mises à jour disponibles.
- 4. Si un message vous indiquant qu'une mise à jour du micrologiciel est disponible s'affiche sur l'écran LCD, suivez les instructions affichées à l'écran pour lancer la mise à jour.

#### c*Important:*

- ❏ N'éteignez pas l'imprimante et ne la débranchez pas avant la fin de la mise à jour, faute de quoi l'imprimante risque de ne pas fonctionner correctement.
- ❏ Si la procédure de mise à jour du micrologiciel n'est pas terminée ou échoue, l'imprimante ne redémarre pas normalement et le message Recovery Mode s'affiche sur l'écran LCD lors de la mise sous tension suivante de l'imprimante. Vous devez alors procéder de nouveau à la mise à jour du micrologiciel à l'aide d'un ordinateur. Connectez l'imprimante à l'ordinateur à l'aide d'un câble USB. Vous ne pouvez pas mettre le micrologiciel à jour via une connexion réseau si le message Recovery Mode s'affiche sur l'imprimante. Sur l'ordinateur, accédez au site Web Epson dans votre langue, puis téléchargez le micrologiciel de l'imprimante le plus récent. Reportez-vous aux instructions du site Web pour les étapes suivantes.

#### **Informations connexes**

& [« Administration système » à la page 351](#page-350-0)

## **Mettre à jour le micrologiciel à l'aide de Web Config**

Lorsque l'imprimante ne peut pas se connecter à Internet, vous pouvez mettre à jour le micrologiciel depuis Web Config.

- 1. Accédez à Web Config et sélectionnez l'onglet **Gestion des périphériques** > **Mise à jour du micrologiciel**.
- 2. Cliquez sur **Démarrer**, puis suivez les instructions qui s'affichent à l'écran.

La confirmation du micrologiciel démarre, et les informations sur le micrologiciel s'affichent si le micrologiciel mis à jour existe.

#### *Remarque:*

Vous pouvez également mettre à jour le micrologiciel à l'aide de Epson Device Admin. Vous pouvez confirmer visuellement les informations du micrologiciel sur la liste du périphérique. Cela est utile lorsque vous souhaitez mettre à jour le micrologiciel de plusieurs périphériques. Voir le guide Epson Device Admin ou l'aide pour plus de détails.

#### **Informations connexes**

& [« Application de configuration des opérations de l'imprimante \(Web Config\) » à la page 328](#page-327-0)

## **Mise à jour du micrologiciel sans connexion à Internet**

Vous pouvez télécharger sur l'ordinateur le microprogramme du périphérique à partir du site web d'Epson, puis connecter le périphérique et l'ordinateur avec un câble USB afin de mettre à jour le microprogramme. Essayez cette méthode si vous ne parvenez pas à effectuer la mise à jour à partir du réseau.

- <span id="page-182-0"></span>1. Accédez au site web d'Epson et téléchargez le microprogramme.
- 2. Utilisez un câble USB pour connecter l'imprimante à l'ordinateur sur lequel vous avez téléchargé le microgramme.
- 3. Double-cliquez sur le fichier .exe téléchargé.

Epson Firmware Updater démarre.

4. Suivez les instructions affichées à l'écran.

## **Transport et stockage de l'imprimante**

Si vous devez stocker ou transporter l'imprimante en cas de déménagement ou si des réparations sont nécessaires, suivez la procédure ci-dessous pour emballer l'imprimante.

- 1. Mettez l'imprimante hors tension en appuyant sur la touche  $\mathcal{O}$ .
- 2. Vérifiez que le voyant d'alimentation s'éteint, puis débranchez le cordon d'alimentation.

#### c*Important:*

Débranchez le cordon d'alimentation lorsque le voyant d'alimentation est éteint. Sinon, la tête d'impression ne revient pas en position initiale. L'encre risque alors de sécher et il peut être impossible d'imprimer.

- 3. Débranchez tous les câbles, par exemple le cordon d'alimentation et le câble USB.
- 4. Assurez-vous qu'aucun périphérique USB externe n'est inséré.
- 5. Retirez tout le papier de l'imprimante.
- 6. Vérifiez qu'il ne reste pas d'originaux dans l'imprimante.
- 7. Ouvrez le scanner avec le capot de documents fermé.

#### !*Attention:*

Veillez à ne pas coincer vos mains ou vos doigts lors de l'ouverture ou de la fermeture du scanner. Vous risqueriez de vous blesser.

8. Placez le verrou de transport sur la position verrouillée (Transport).

Le verrou de transport interrompt l'alimentation en encre afin d'éviter toute fuite d'encre, lors du transport et du stockage.

Si la tête d'impression n'est pas dans la position indiquée ci-dessous, déplacez-la à la main.

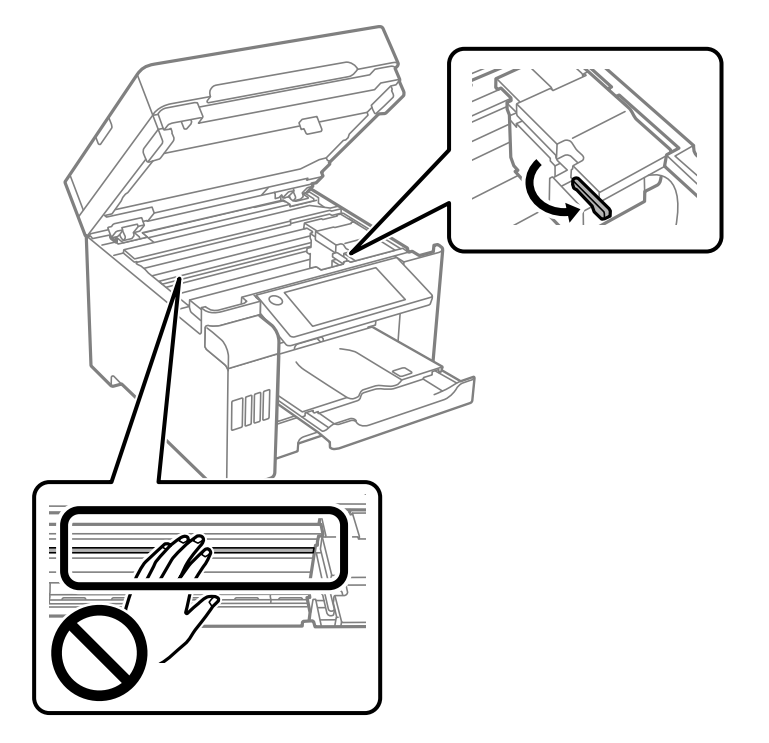

9. Fixez la tête d'impression sur l'imprimante avec du ruban adhésif.

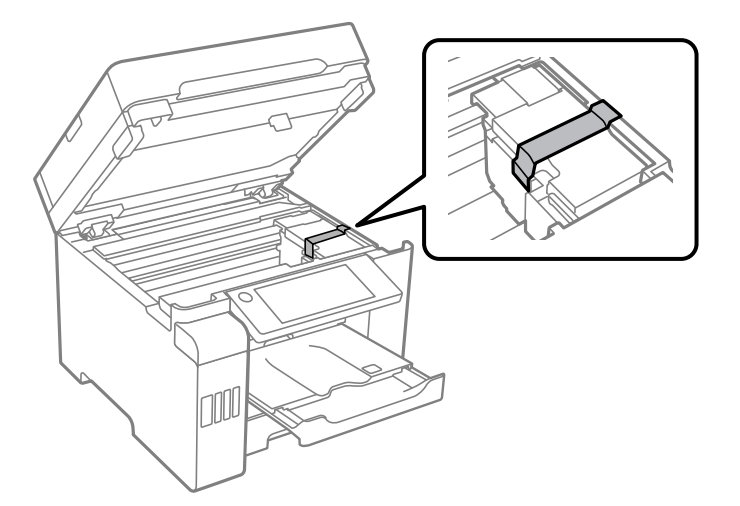

10. Fermez le scanner.

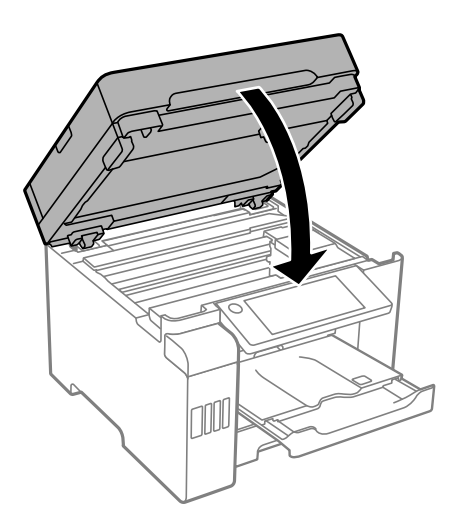

11. Assurez-vous que vous installez le capuchon du réservoir d'encre de manière sécurisée sur le réservoir d'encre.

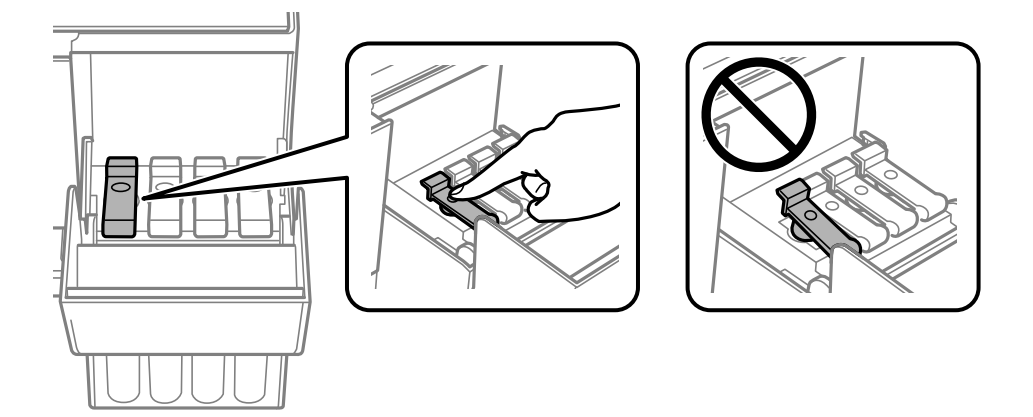

12. Veillez à bien refermer le capot de réservoir d'encre.

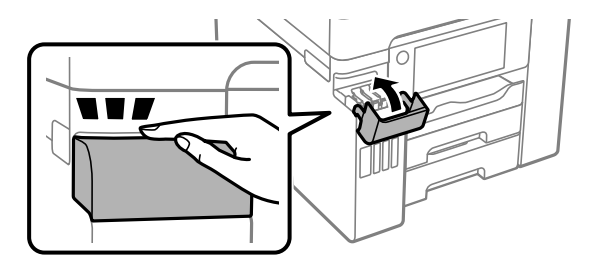

- 
- 13. Préparez l'emballage de l'imprimante comme illustré ci-dessous.

- 14. Rangez l'imprimante dans le sac en plastique et fermez-le.
- 15. Emballez l'imprimante dans sa boîte en utilisant les matériaux de protection.

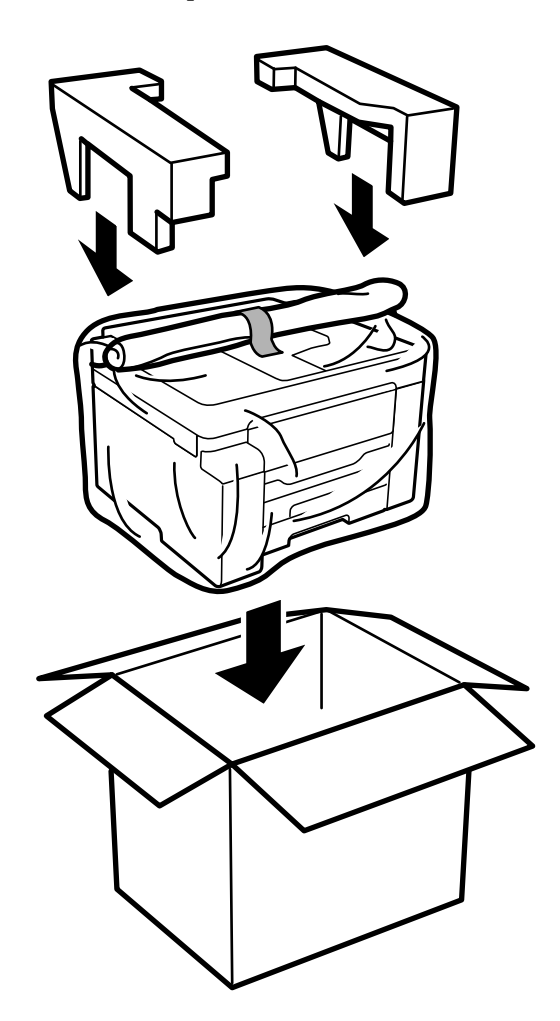

## c*Important:*

- ❏ Lorsque vous portez l'imprimante, assurez-vous de tenir une position stable. Si vous soulevez l'imprimante en tenant une position instable, vous risquez de vous blesser.
- ❏ En raison du poids de l'imprimante, celle-ci doit toujours être manipulée par deux personnes minimum lors de son déballage et de son transport.
- ❏ Lorsque vous soulevez l'imprimante, placez vos mains aux emplacements indiqués ci-dessous. Si vous soulevez l'imprimante dans d'autres positions, l'imprimante risque de tomber ou vous risquez de coincer vos doigts lorsque vous placez l'imprimante.

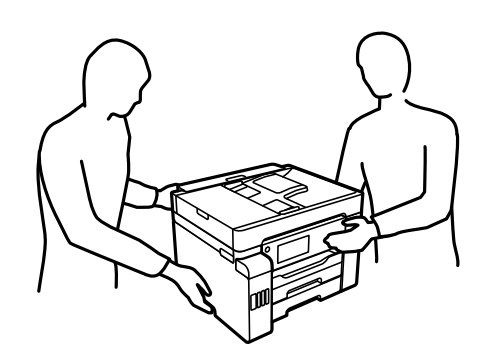

- ❏ Lorsque vous portez l'imprimante, ne l'inclinez pas de plus de 10 degrés ; autrement, l'imprimante pourrait tomber.
- ❏ Lors du stockage ou du transport de l'imprimante, rangez l'imprimante dans le sac en plastique et fermez-le. Évitez de l'incliner, de la placer verticalement ou de la renverser, faute de quoi de l'encre risque de fuir.

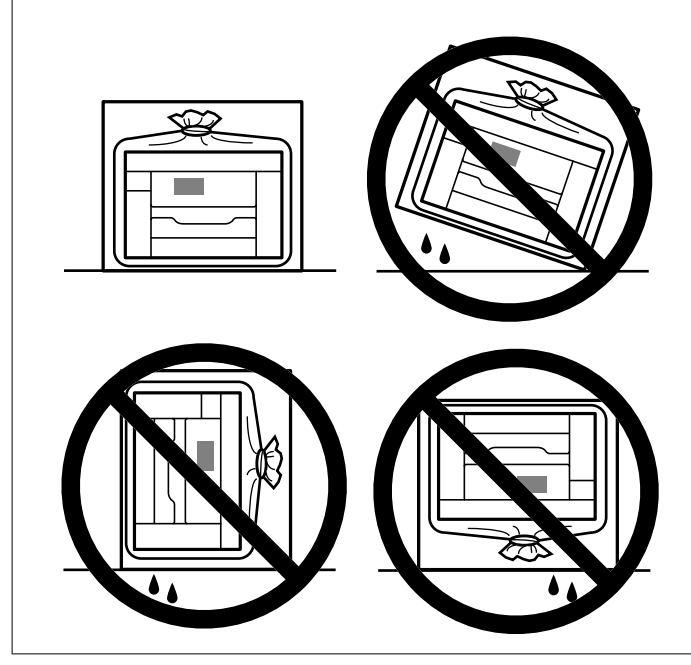

## c*Important:*

❏ Lors du stockage ou du transport d'une bouteille d'encre, n'inclinez pas la bouteille et ne la soumettez pas à des impacts ou des changements de température.Faute de quoi de l'encre risque de fuir, même si le capuchon de la bouteille d'encre est bien fermé.Veillez à tenir la bouteille d'encre bien droite lorsque vous fermez le capuchon et à prendre des précautions pour éviter les fuites d'encre lors du transport de la bouteille (si elle est mise dans un sac, par exemple.)

❏ Ne placez pas des bouteilles d'encre ouvertes dans le carton avec l'imprimante.

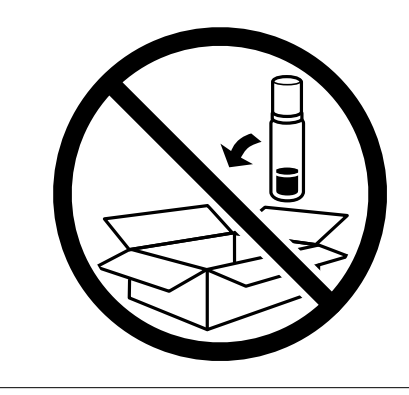

La prochaine fois que vous utiliserez l'imprimante, assurez-vous de retirer la bande de fixation de la tête d'impression et de mettre le verrou de transport en position déverrouillée (impression). Si la qualité d'impression a diminué lors de la prochaine impression, procédez à un nettoyage et un alignement de la tête d'impression.

#### **Informations connexes**

- & [« Vérification et nettoyage de la tête d'impression » à la page 165](#page-164-0)
- & [« Alignement de la tête d'impression \(Panneau de commande\) » à la page 169](#page-168-0)

# <span id="page-188-0"></span>**Résolution de problèmes**

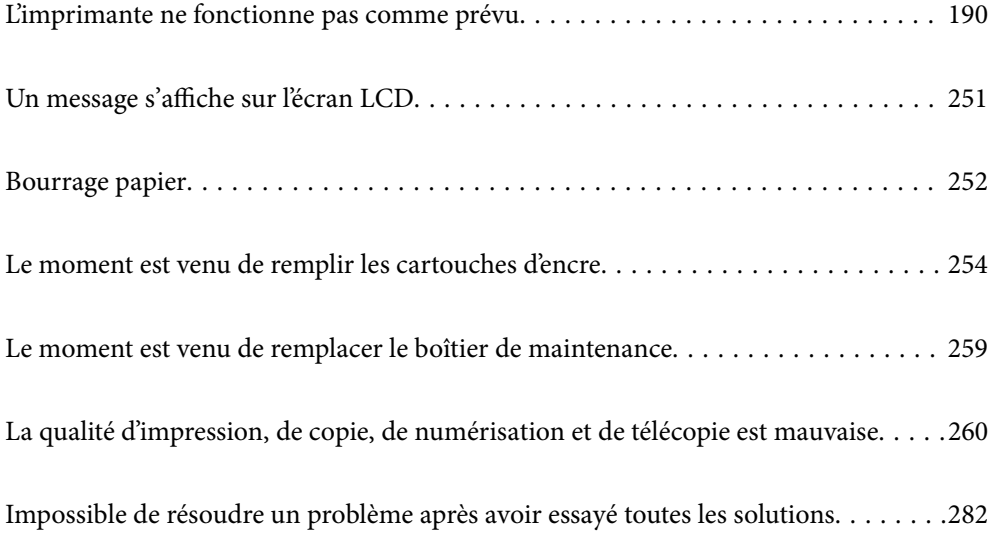

## <span id="page-189-0"></span>**L'imprimante ne fonctionne pas comme prévu**

## **L'imprimante ne s'allume pas ou ne s'éteint pas**

#### **L'imprimante n'est pas mise sous tension**

Envisagez les possibilités suivantes.

#### **Le cordon d'alimentation n'est pas bien branché dans la prise électrique.**

#### **Solutions**

Assurez-vous que le câble d'alimentation est fermement branché.

## **La touche**  $\bigcup$  **n'a pas été enfoncée assez longtemps.**

#### **Solutions**

Maintenez la touche  $\bigcup$  enfoncée un peu plus longtemps.

## **L'imprimante n'est pas mise hors tension**

## **La touche** P **n'a pas été enfoncée assez longtemps.**

#### **Solutions**

Maintenez la touche  $\mathcal O$  enfoncée un peu plus longtemps. Si vous ne pouvez toujours pas mettre l'imprimante hors tension, débranchez le cordon d'alimentation. Pour éviter que la tête d'impression ne sèche, mettez de nouveau l'imprimante sous tension, puis hors tension en appuyant sur la touche  $\mathcal{O}$ .

## **Mise hors tension automatique**

#### **La fonctionnalité Réglages d'arrêt ou Temporisation arrêt est activée.**

#### **Solutions**

- ❏ Sélectionnez **Param.** > **Réglages généraux** > **Param de base** > **Réglages d'arrêt**, puis désactivez les paramètres **Arrêt si inactif** et **Arrêt si déconnecté**.
- ❏ Sélectionnez **Param.** > **Réglages généraux** > **Param de base**, puis désactivez le paramètre **Temporisation arrêt**.

#### *Remarque:*

Votre produit peut disposer de la fonction *Réglages d'arrêt* ou *Temporisation arrêt* selon le lieu d'achat.

## <span id="page-190-0"></span>**Le papier n'est pas entraîné correctement**

#### **Aucune alimentation papier**

Envisagez les possibilités suivantes.

#### **L'emplacement de l'installation ne convient pas.**

#### **Solutions**

Placez l'imprimante sur une surface plane et utilisez-la dans les conditions ambiantes recommandées.

 $\blacktriangleright$  [« Caractéristiques environnementales » à la page 367](#page-366-0)

#### **Un papier non pris en charge a été utilisé.**

#### **Solutions**

Utilisez du papier pris en charge par cette imprimante.

- & [« Papiers disponibles et capacités » à la page 314](#page-313-0)
- & [« Types de papier non disponibles » à la page 319](#page-318-0)

#### **Mauvaise manipulation du papier.**

#### **Solutions**

Veuillez observer les précautions de manipulation du papier.

& [« Précautions de manipulation du papier » à la page 33](#page-32-0)

#### **Trop de feuilles sont chargées dans l'imprimante.**

#### **Solutions**

Ne chargez pas plus de feuilles que le nombre maximum indiqué pour le papier.

& [« Papiers disponibles et capacités » à la page 314](#page-313-0)

#### **Les paramètres papier de l'imprimante sont incorrects.**

#### **Solutions**

Assurez-vous que les paramètres de format et de type de papier correspondent au format et au type réels du papier chargé dans l'imprimante.

& [« Paramètres de format et de type de papier » à la page 33](#page-32-0)

#### **Le papier est entraîné de travers**

Envisagez les possibilités suivantes.

#### **L'emplacement de l'installation ne convient pas.**

#### **Solutions**

Placez l'imprimante sur une surface plane et utilisez-la dans les conditions ambiantes recommandées.

& [« Caractéristiques environnementales » à la page 367](#page-366-0)

#### **Un papier non pris en charge a été utilisé.**

#### **Solutions**

Utilisez du papier pris en charge par cette imprimante.

- & [« Papiers disponibles et capacités » à la page 314](#page-313-0)
- & [« Types de papier non disponibles » à la page 319](#page-318-0)

#### **Mauvaise manipulation du papier.**

#### **Solutions**

Veuillez observer les précautions de manipulation du papier.

& [« Précautions de manipulation du papier » à la page 33](#page-32-0)

#### **Le papier n'est pas chargé correctement.**

#### **Solutions**

Chargez le papier dans le bon sens et faites glisser le guide latéral contre le bord du papier.

& [« Chargement du papier » à la page 35](#page-34-0)

#### **Trop de feuilles sont chargées dans l'imprimante.**

#### **Solutions**

Ne chargez pas plus de feuilles que le nombre maximum indiqué pour le papier.

& [« Papiers disponibles et capacités » à la page 314](#page-313-0)

#### **Les paramètres papier de l'imprimante sont incorrects.**

#### **Solutions**

Assurez-vous que les paramètres de format et de type de papier correspondent au format et au type réels du papier chargé dans l'imprimante.

& [« Paramètres de format et de type de papier » à la page 33](#page-32-0)

#### **Plusieurs feuilles de papier sont entraînées en même temps**

Envisagez les possibilités suivantes.

#### **L'emplacement de l'installation ne convient pas.**

#### **Solutions**

Placez l'imprimante sur une surface plane et utilisez-la dans les conditions ambiantes recommandées.

& [« Caractéristiques environnementales » à la page 367](#page-366-0)

#### **Un papier non pris en charge a été utilisé.**

#### **Solutions**

Utilisez du papier pris en charge par cette imprimante.

& [« Papiers disponibles et capacités » à la page 314](#page-313-0)

& [« Types de papier non disponibles » à la page 319](#page-318-0)

#### **Mauvaise manipulation du papier.**

#### **Solutions**

Veuillez observer les précautions de manipulation du papier.

 $\blacktriangleright$  [« Précautions de manipulation du papier » à la page 33](#page-32-0)

#### **Le papier est humide ou mouillé.**

#### **Solutions**

Chargez du papier neuf.

#### **L'électricité statique colle les feuilles de papier ensemble.**

#### **Solutions**

Éventez le papier avant de le charger. Si le papier n'est toujours pas entraîné, chargez les feuilles une par une.

#### **Trop de feuilles sont chargées dans l'imprimante.**

#### **Solutions**

Ne chargez pas plus de feuilles que le nombre maximum indiqué pour le papier.

& [« Papiers disponibles et capacités » à la page 314](#page-313-0)

#### **Les paramètres papier de l'imprimante sont incorrects.**

#### **Solutions**

Assurez-vous que les paramètres de format et de type de papier correspondent au format et au type réels du papier chargé dans l'imprimante.

& [« Paramètres de format et de type de papier » à la page 33](#page-32-0)

#### **Plusieurs feuilles de papier sont entraînées en même temps pendant une impression recto verso manuelle.**

#### **Solutions**

Retirez tout le papier présent dans la source avant de recharger le papier.

#### **Une erreur de manque de papier se produit**

#### **La papier n'est pas chargé au milieu du chargeur de papier.**

#### **Solutions**

Si une erreur de manque de papier survient malgré la présence de papier chargé dans le chargeur de papier, rechargez le papier au centre du chargeur de papier.

#### **Le document originau n'est pas entraîné dans l'ADF**

Envisagez les possibilités suivantes.

#### **Des documents originaux non pris en charge par l'ADF sont utilisés.**

#### **Solutions**

Utilisez des originaux pris en charge par l'ADF.

& [« Spécifications de l'ADF » à la page 359](#page-358-0)

#### **Les documents orignaux sont incorrectement chargés.**

#### **Solutions**

Chargez les documents originaux dans le bon sens et faites glisser les guides latéraux de l'ADF contre les bords des documents originaux.

#### **Trop de feuilles sont chargées dans l'ADF.**

#### **Solutions**

Ne chargez pas les documents originaux au-delà de la ligne indiquée par le symbole triangulaire sur l'ADF.

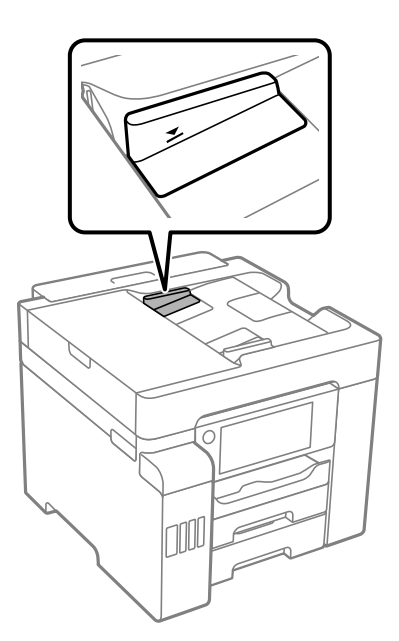

**Le document original glisse lorsque des résidus sont présents sur le rouleau.**

#### **Solutions**

Nettoyez l'intérieur de l'ADF.

& [« Nettoyage de l'ADF » à la page 171](#page-170-0)

#### **Les documents originaux ne sont pas détectés.**

#### **Solutions**

Sur l'écran de copie, de numérisation ou de télécopie, vérifiez que l'icône de l'ADF est allumée. Si tel n'est pas le cas, placez à nouveau les originaux.

## <span id="page-194-0"></span>**Impression impossible**

## **Impression impossible depuis Windows**

Vérifiez que l'ordinateur et l'imprimante sont bien branchés.

La cause du problème et sa résolution peuvent varier selon qu'ils sont bien branchés ou non.

#### *Vérification de l'état de la connexion*

Utilisez Epson Printer Connection Checker pour vérifier l'état de la connexion de l'ordinateur et de l'imprimante. Selon le résultat de la vérification, vous pourrez être en mesure de résoudre le problème ou non.

1. Sur le bureau, double-cliquez sur l'icône **Epson Printer Connection Checker**.

Epson Printer Connection Checker démarre.

Si vous ne trouvez pas l'icône sur le bureau, procédez comme suit pour démarrer Epson Printer Connection Checker.

❏ Windows 10

Cliquez sur le bouton Démarrer, puis sélectionnez **Epson Software** > **Epson Printer Connection Checker**.

❏ Windows 8.1/Windows 8

Entrez le nom de l'application dans l'icône Rechercher, puis sélectionnez l'icône affichée.

❏ Windows 7

Cliquez sur le bouton Démarrer, puis sélectionnez **Tous les programmes** > **Epson Software** > **Epson Printer Connection Checker**.

2. Suivez les instructions à l'écran pour procéder à la vérification.

#### *Remarque:*

Si le nom de l'imprimante ne s'affiche pas, installez un pilote d'imprimante Epson authentique.

[« Vérifier qu'un pilote d'imprimante Epson authentique est installé — Windows » à la page 176](#page-175-0)

Une fois que vous avez identifié le problème, suivez les instructions affichées à l'écran.

Si vous ne parvenez pas à résoudre le problème, vérifiez les éléments suivants selon la situation.

❏ L'imprimante n'est pas reconnue sur un réseau

« Impossible de se connecter à un réseau » à la page 195

- ❏ L'imprimante n'est pas reconnue en USB
	- [« Connexion impossible de l'imprimante en USB \(Windows\) » à la page 198](#page-197-0)
- ❏ L'imprimante est reconnue, mais l'impression est impossible.
	- [« Impression impossible, alors qu'une connexion a bien été établie \(Windows\) » à la page 198](#page-197-0)

#### **Impossible de se connecter à un réseau**

Ce problème peut provenir de l'un des éléments suivants.

#### **Un problème est survenu au niveau de la connexion Wi-Fi des périphériques réseau.**

#### **Solutions**

Éteignez les périphériques que vous voulez connecter au réseau. Attendez 10 secondes puis allumez les appareils dans l'ordre suivant : routeur sans fil, ordinateur ou périphérique intelligent, puis imprimante. Rapprochez l'imprimante et l'ordinateur ou le périphérique intelligent du routeur sans fil, pour faciliter les communications radio, puis essayez de redéfinir les paramètres réseau.

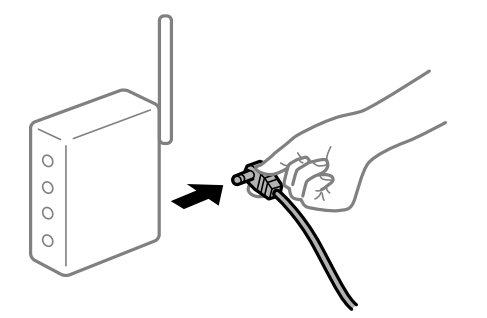

#### **Les appareils ne reçoivent aucun signal du routeur sans fil, car ils sont trop éloignés.**

#### **Solutions**

Après avoir rapproché l'ordinateur ou le périphérique intelligent du routeur sans fil, éteignez celui-ci et rallumez-le.

#### **Lorsque vous changez de routeur sans fil, les paramètres ne correspondent plus au nouveau routeur.**

#### **Solutions**

Modifiez les paramètres de connexion afin qu'ils correspondent au nouveau routeur sans fil.

& [« Lors d'un changement de routeur sans fil » à la page 286](#page-285-0)

#### **Les SSID utilisés par l'ordinateur et le périphérique intelligent ne sont pas les mêmes.**

#### **Solutions**

Si vous utilisez plusieurs routeurs sans fil en même temps ou si votre routeur sans fil diffuse plusieurs SSID et que les périphériques sont connectés à des SSID différents, vous ne pouvez pas vous connecter au routeur sans fil.

Connectez l'ordinateur ou le périphérique connecté au même SSID que l'imprimante.

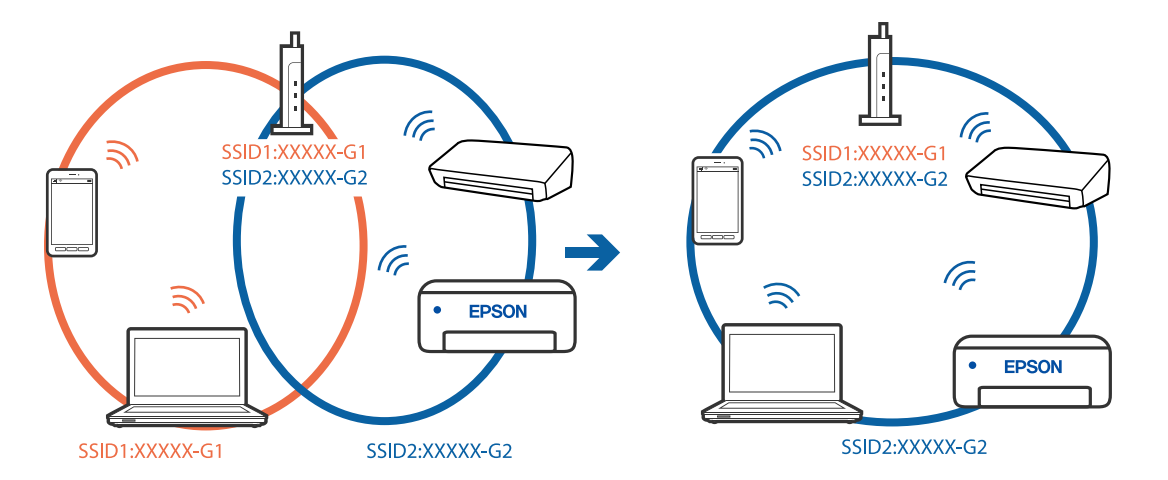

#### **Votre routeur sans fil propose une fonction d'isolation.**

#### **Solutions**

La plupart des routeurs sans fil présentent une fonctionnalité d'isolation qui empêche les appareils connectés de communiquer entre eux. Si vous ne parvenez pas à établir de communication entre l'imprimante et l'ordinateur ou le périphérique connecté, pourtant sur le même réseau, désactivez cette isolation au niveau du routeur sans fil. Reportez-vous au manuel fourni avec le routeur sans fil pour plus de détails.

#### **L'adresse IP est n'est pas correctement attribuée.**

#### **Solutions**

Si l'adresse IP attribuée à l'imprimante est 169.254.XXX.XXX et le masque de sous-réseau 255.255.0.0, l'adresse IP peut ne pas être correctement attribuée.

Sélectionnez **Param.** > **Réglages généraux** > **Paramètres réseau** > **Avancé** sur le panneau de commande de l'imprimante et vérifiez l'adresse IP et le masque de sous-réseau attribués à l'imprimante.

Redémarrez le routeur sans fil ou réinitialisez les paramètres réseau de l'imprimante.

& [« Réinitialisation de la connexion réseau » à la page 286](#page-285-0)

#### **Les paramètres réseau de l'ordinateur posent problème.**

#### **Solutions**

Essayez d'accéder à un site Web depuis votre ordinateur pour vérifier que ses paramètres réseau sont corrects. Si vous n'arrivez pas à accéder au Web, le problème vient de l'ordinateur.

Vérifiez de la connexion réseau de l'ordinateur. Reportez-vous à la documentation fournie avec l'ordinateur pour plus de détails.

#### **L'imprimante est connectée en Ethernet par le biais de périphériques compatibles avec la norme IEEE 802.3az (Green Ethernet).**

#### **Solutions**

Selon votre concentrateur ou routeur, vous pourrez rencontrer les problèmes suivants lorsque vous connectez l'imprimante par Ethernet à l'aide d'appareils compatibles avec la norme IEEE 802.3az (Green Ethernet).

❏ La connexion est instable, l'imprimante est sans cesse déconnectée et reconnectée.

- ❏ La connexion à l'imprimante est impossible.
- ❏ La vitesse de communication est basse.

Procédez comme suit pour désactiver IEEE 802.3az au niveau l'imprimante et établir une connexion.

- 1. Débranchez le câble Ethernet reliant l'ordinateur à l'imprimante.
- 2. Si l'option IEEE 802.3az est activée sur l'ordinateur, désactivez-la.

Reportez-vous à la documentation fournie avec l'ordinateur pour plus de détails.

- 3. Connectez directement l'ordinateur à l'imprimante à l'aide d'un câble Ethernet.
- 4. Imprimez un rapport de connexion réseau avec l'imprimante.

[« Impression d'un rapport de connexion réseau » à la page 304](#page-303-0)

- <span id="page-197-0"></span>5. Vérifiez l'adresse IP de l'imprimante sur le rapport de connexion réseau.
- 6. Sur l'ordinateur, lancez Web Config. Ouvrez un navigateur Web et saisissez l'adresse IP de l'imprimante. [« Exécution de Web Config sur un navigateur Web » à la page 328](#page-327-0)
- 7. Sélectionnez l'onglet **Paramètres réseau** > **Réseau local câblé**.
- 8. Sélectionnez **ARRÊT** pour **IEEE 802.3az**.
- 9. Cliquez sur **Suivant**.
- 10. Cliquez sur **OK**.
- 11. Débranchez le câble Ethernet reliant l'ordinateur à l'imprimante.
- 12. Si vous avez désactivé l'option IEEE 802.3az sur l'ordinateur à l'étape 2, réactivez-la.
- 13. Rebranchez le câble Ethernet que vous avez débranché à l'étape 1 entre l'ordinateur et l'imprimante. Si le problème persiste, c'est qu'il vient d'un autre appareil que l'imprimante.

#### **Connexion impossible de l'imprimante en USB (Windows)**

Envisagez les possibilités suivantes.

#### **Le câble USB n'est pas correctement branché dans sa prise.**

#### **Solutions**

Connectez fermement le cordon USB à l'imprimante et à l'ordinateur.

#### **Le concentrateur USB pose problème.**

#### **Solutions**

Si vous utilisez un concentrateur USB, essayez de connecter directement l'imprimante à l'ordinateur.

#### **Le câble USB ou la prise USB posent problème.**

#### **Solutions**

Si le câble USB n'est pas reconnu, changez le port ou le câble USB.

#### **Impression impossible, alors qu'une connexion a bien été établie (Windows)**

Envisagez les possibilités suivantes.

#### **Le logiciel ou les données posent problème.**

#### **Solutions**

❏ Vérifiez qu'un pilote d'imprimante Epson authentique (EPSON XXXXX) est installé. Si un pilote d'imprimante Epson authentique n'est pas installé, les fonctions disponibles sont limitées. Nous vous recommandons d'utiliser un pilote d'imprimante Epson authentique.

- ❏ Il est possible que l'imprimante ne dispose pas de suffisamment de mémoire si vous imprimez une image comportant beaucoup de données. Sélectionnez une plus faible résolution ou une taille plus petite pour imprimer l'image.
- ❏ Si vous avez essayé toutes les solutions mais que le problème n'est pas résolu, essayez de désinstaller, puis réinstaller le pilote d'impression.
- ❏ Vous devez pouvoir régler le problème en mettant à jour le logiciel vers la dernière version. Pour vérifier le statut du logiciel, utilisez l'outil de mise à jour du logiciel.
- & [« Vérifier qu'un pilote d'imprimante Epson authentique est installé Windows » à la page 176](#page-175-0)
- $\rightarrow$  [« Vérifier qu'un pilote d'imprimante Epson authentique est installé Mac OS » à la page 177](#page-176-0)
- & [« Installation ou désinstallation séparées des applications » à la page 175](#page-174-0)
- & [« Mise à jour des applications et du firmware » à la page 181](#page-180-0)

#### **L'état de l'imprimante pose problème.**

#### **Solutions**

Cliquez sur **EPSON Status Monitor 3** au niveau de l'onglet **Utilitaire** du pilote de l'imprimante, et vérifiez l'état de l'imprimante. Si **EPSON Status Monitor 3** est désactivé, cliquez sur **Paramètres étendus** dans l'onglet **Utilitaire**, puis sélectionnez **Activer EPSON Status Monitor 3**.

#### **Une tâche est toujours en attente d'impression.**

#### **Solutions**

Cliquez sur **File d'attente** au niveau de l'onglet **Utilitaire** du pilote d'impression. Si des données inutiles restent, sélectionnez **Annuler tous les documents** du menu **Imprimante**.

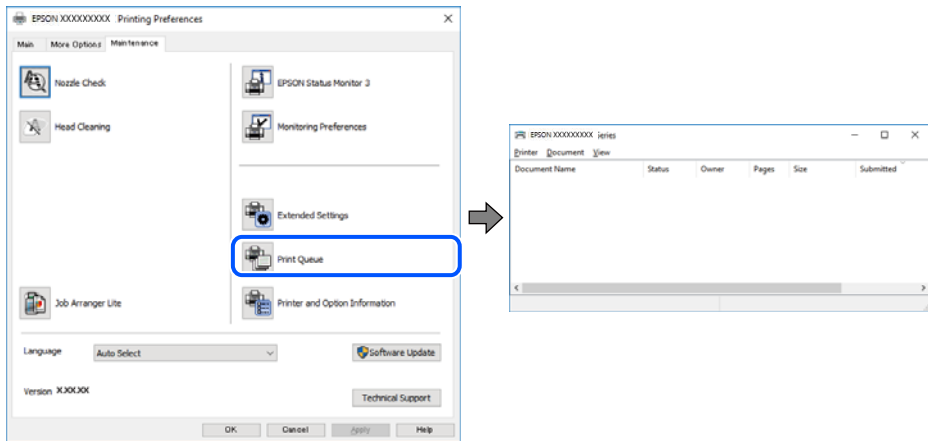

#### **L'imprimante est en attente ou hors connexion.**

#### **Solutions**

Cliquez sur **File d'attente** au niveau de l'onglet **Utilitaire** du pilote d'impression.

Si c'est le cas, désactivez les paramètres correspondants dans le menu **Imprimante**.

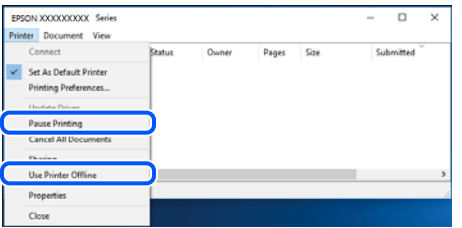

#### **L'imprimante n'est pas définie comme imprimante par défaut.**

#### **Solutions**

Faites un clic droit sur l'icône de l'imprimante dans **Panneau de configuration** > **Afficher les périphériques et imprimantes** (ou **Imprimantes**, **Imprimantes et télécopieurs**) et cliquez sur **Définir comme imprimante par défaut**.

#### *Remarque:*

Si plusieurs icônes d'imprimante sont présentes, reportez-vous à ce qui suit pour sélectionner la bonne imprimante.

Exemple)

Connexion USB : EPSON série XXXX

Connexion réseau : EPSON série XXXX (réseau)

Si vous installez plusieurs fois le pilote de l'imprimante, des copies du pilote d'imprimante peuvent être créées. Si des copies telles que « EPSON série XXXX (copie 1) » sont créées, faites un clic droit sur l'icône du pilote copié, puis cliquez sur **Supprimer le périphérique**.

#### **Le port de l'imprimante n'est pas défini correctement.**

#### **Solutions**

Cliquez sur **File d'attente** au niveau de l'onglet **Utilitaire** du pilote d'impression.

Vérifiez que le port de l'imprimante est défini comme illustré ci-dessous dans **Propriétés** > **Port** dans le menu **Imprimante**.

Connexion USB : **USBXXX**, Connexion réseau : **EpsonNet Print Port**

#### **L'imprimante n'imprime pas lors de l'utilisation du pilote PostScript de l'imprimante (Windows)**

Envisagez les possibilités suivantes.

#### **Vous devez modifier le Langue impr.**

#### **Solutions**

Réglez le paramètre **Langue impr** sur **Auto** ou **PS** dans le panneau de commande.

#### **Un grand nombre de tâches a été envoyé.**

#### **Solutions**

Dans Windows, si une grande quantité de tâches est envoyée, l'imprimante risque de ne pas imprimer. Sélectionnez **Imprimer directement vers l'imprimante** dans l'onglet **Avancé** des propriétés de l'imprimante.

## **Soudain, l'imprimante ne peut plus imprimer sur le réseau**

Ce problème peut provenir de l'un des éléments suivants.

#### **L'environnement réseau a été modifié.**

#### **Solutions**

Si vous avez modifié l'environnement réseau, notamment le routeur sans fil ou le fournisseur, essayez de redéfinir les paramètres réseau de l'imprimante.

Connectez l'ordinateur ou le périphérique connecté au même SSID que l'imprimante.

& [« Réinitialisation de la connexion réseau » à la page 286](#page-285-0)

#### **Un problème est survenu au niveau de la connexion Wi-Fi des périphériques réseau.**

#### **Solutions**

Éteignez les périphériques que vous voulez connecter au réseau. Attendez 10 secondes puis allumez les appareils dans l'ordre suivant : routeur sans fil, ordinateur ou périphérique intelligent, puis imprimante. Rapprochez l'imprimante et l'ordinateur ou le périphérique intelligent du routeur sans fil, pour faciliter les communications radio, puis essayez de redéfinir les paramètres réseau.

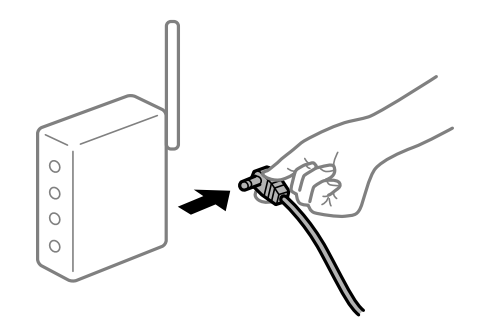

#### **L'imprimante n'est pas connectée au réseau.**

#### **Solutions**

Sélectionnez **Param.** > **Réglages généraux** > **Paramètres réseau** > **Vérification de la connexion au réseau**, puis imprimez le rapport de connexion réseau. Si le rapport indique que la connexion radio a échoué, lisez-le et appliquez les solutions qu'il préconise.

& [« Impression d'un rapport de connexion réseau » à la page 304](#page-303-0)

#### **Les paramètres réseau de l'ordinateur posent problème.**

#### **Solutions**

Essayez d'accéder à un site Web depuis votre ordinateur pour vérifier que ses paramètres réseau sont corrects. Si vous n'arrivez pas à accéder au Web, le problème vient de l'ordinateur.

Vérifiez de la connexion réseau de l'ordinateur. Reportez-vous à la documentation fournie avec l'ordinateur pour plus de détails.

#### **Une tâche est toujours en attente d'impression.**

#### **Solutions**

Cliquez sur **File d'attente** au niveau de l'onglet **Utilitaire** du pilote d'impression. Si des données inutiles restent, sélectionnez **Annuler tous les documents** du menu **Imprimante**.

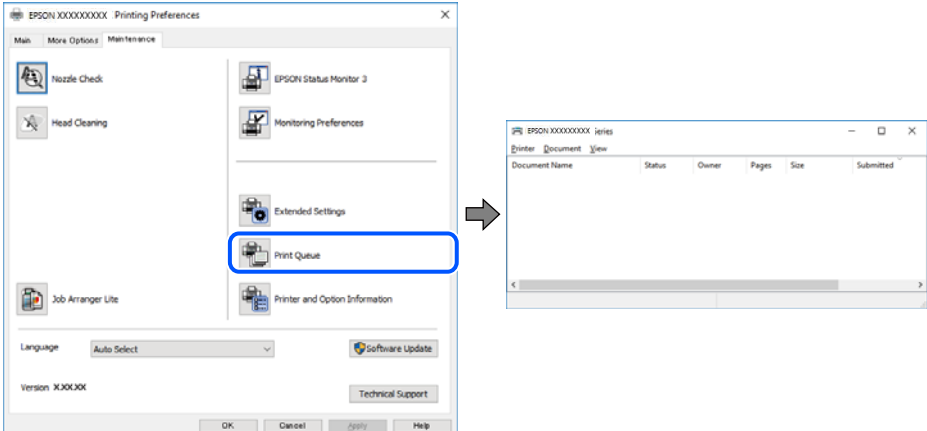

#### **L'imprimante est en attente ou hors connexion.**

#### **Solutions**

Cliquez sur **File d'attente** au niveau de l'onglet **Utilitaire** du pilote d'impression.

Si c'est le cas, désactivez les paramètres correspondants dans le menu **Imprimante**.

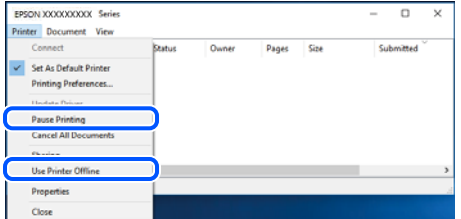

#### **L'imprimante n'est pas définie comme imprimante par défaut.**

#### **Solutions**

Faites un clic droit sur l'icône de l'imprimante dans **Panneau de configuration** > **Afficher les périphériques et imprimantes** (ou **Imprimantes**, **Imprimantes et télécopieurs**) et cliquez sur **Définir comme imprimante par défaut**.

#### *Remarque:*

Si plusieurs icônes d'imprimante sont présentes, reportez-vous à ce qui suit pour sélectionner la bonne imprimante.

Exemple)

Connexion USB : EPSON série XXXX

Connexion réseau : EPSON série XXXX (réseau)

Si vous installez plusieurs fois le pilote de l'imprimante, des copies du pilote d'imprimante peuvent être créées. Si des copies telles que « EPSON série XXXX (copie 1) » sont créées, faites un clic droit sur l'icône du pilote copié, puis cliquez sur **Supprimer le périphérique**.

#### **Le port de l'imprimante n'est pas défini correctement.**

#### **Solutions**

Cliquez sur **File d'attente** au niveau de l'onglet **Utilitaire** du pilote d'impression.

Vérifiez que le port de l'imprimante est défini comme illustré ci-dessous dans **Propriétés** > **Port** dans le menu **Imprimante**.

Connexion USB : **USBXXX**, Connexion réseau : **EpsonNet Print Port**

### **Impression impossible sous Mac OS**

Vérifiez que l'ordinateur et l'imprimante sont bien branchés.

La cause du problème et sa résolution peuvent varier selon qu'ils sont bien branchés ou non.

#### *Vérification de l'état de la connexion*

Utilisez EPSON Status Monitor pour vérifier l'état de la connexion de l'ordinateur et de l'imprimante.

- 1. Sélectionnez **Préférences Système** dans le menu Apple > **Imprimantes et scanners** (ou **Impression et numérisation**, **Impression et télécopie**), puis sélectionnez l'imprimante.
- 2. Cliquez sur **Options et fournitures** > **Utilitaire** > **Ouvrir l'utilitaire de l'imprimante**.
- 3. Cliquez sur **EPSON Status Monitor**.

Si les niveaux d'encre restante s'affichent, la connexion a bien été établie entre l'ordinateur et l'imprimante.

Si la connexion n'est pas établie, vérifiez les éléments suivants.

- ❏ L'imprimante n'est pas reconnue sur un réseau
	- « Impossible de se connecter à un réseau » à la page 203
- ❏ L'imprimante n'est pas reconnue en USB
	- [« Connexion impossible de l'imprimante en USB \(Mac OS\) » à la page 206](#page-205-0)
- Si la connexion est établie, vérifiez les éléments suivants.
- ❏ L'imprimante est reconnue, mais l'impression est impossible.
	- [« Impression impossible, alors qu'une connexion a bien été établie \(Mac OS\) » à la page 207](#page-206-0)

#### **Impossible de se connecter à un réseau**

Ce problème peut provenir de l'un des éléments suivants.

#### **Un problème est survenu au niveau de la connexion Wi-Fi des périphériques réseau.**

#### **Solutions**

Éteignez les périphériques que vous voulez connecter au réseau. Attendez 10 secondes puis allumez les appareils dans l'ordre suivant : routeur sans fil, ordinateur ou périphérique intelligent, puis imprimante. Rapprochez l'imprimante et l'ordinateur ou le périphérique intelligent du routeur sans fil, pour faciliter les communications radio, puis essayez de redéfinir les paramètres réseau.

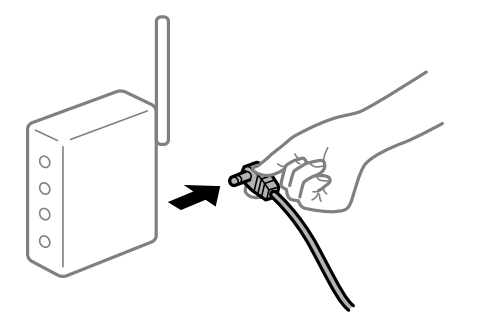

#### **Les appareils ne reçoivent aucun signal du routeur sans fil, car ils sont trop éloignés.**

#### **Solutions**

Après avoir rapproché l'ordinateur ou le périphérique intelligent du routeur sans fil, éteignez celui-ci et rallumez-le.

#### **Lorsque vous changez de routeur sans fil, les paramètres ne correspondent plus au nouveau routeur.**

#### **Solutions**

Modifiez les paramètres de connexion afin qu'ils correspondent au nouveau routeur sans fil.

& [« Lors d'un changement de routeur sans fil » à la page 286](#page-285-0)

#### **Les SSID utilisés par l'ordinateur et le périphérique intelligent ne sont pas les mêmes.**

#### **Solutions**

Si vous utilisez plusieurs routeurs sans fil en même temps ou si votre routeur sans fil diffuse plusieurs SSID et que les périphériques sont connectés à des SSID différents, vous ne pouvez pas vous connecter au routeur sans fil.

Connectez l'ordinateur ou le périphérique connecté au même SSID que l'imprimante.

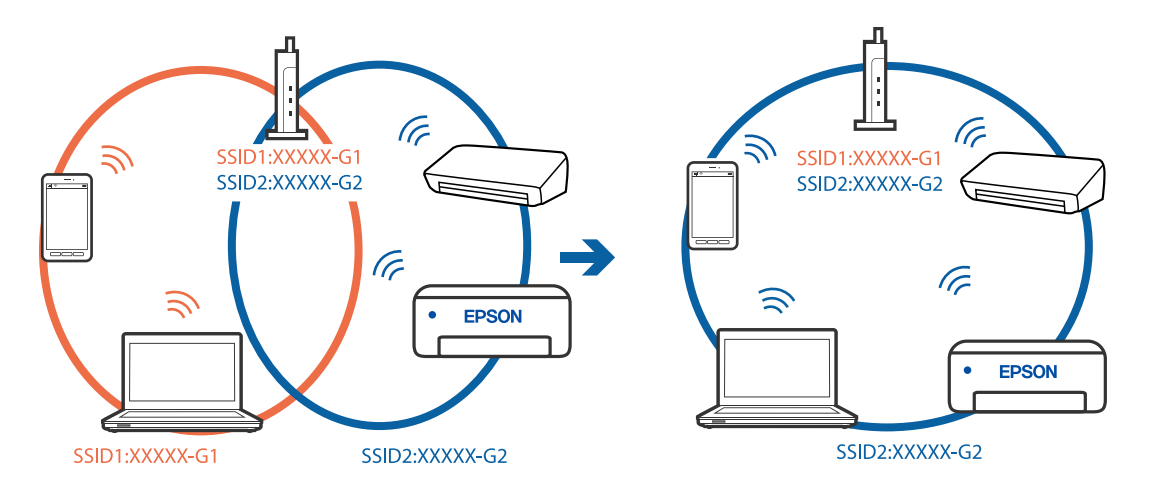

#### **Votre routeur sans fil propose une fonction d'isolation.**

#### **Solutions**

La plupart des routeurs sans fil présentent une fonctionnalité d'isolation qui empêche les appareils connectés de communiquer entre eux. Si vous ne parvenez pas à établir de communication entre l'imprimante et l'ordinateur ou le périphérique connecté, pourtant sur le même réseau, désactivez cette isolation au niveau du routeur sans fil. Reportez-vous au manuel fourni avec le routeur sans fil pour plus de détails.

#### **L'adresse IP est n'est pas correctement attribuée.**

#### **Solutions**

Si l'adresse IP attribuée à l'imprimante est 169.254.XXX.XXX et le masque de sous-réseau 255.255.0.0, l'adresse IP peut ne pas être correctement attribuée.

Sélectionnez **Param.** > **Réglages généraux** > **Paramètres réseau** > **Avancé** sur le panneau de commande de l'imprimante et vérifiez l'adresse IP et le masque de sous-réseau attribués à l'imprimante.

Redémarrez le routeur sans fil ou réinitialisez les paramètres réseau de l'imprimante.

& [« Réinitialisation de la connexion réseau » à la page 286](#page-285-0)

#### **Les paramètres réseau de l'ordinateur posent problème.**

#### **Solutions**

Essayez d'accéder à un site Web depuis votre ordinateur pour vérifier que ses paramètres réseau sont corrects. Si vous n'arrivez pas à accéder au Web, le problème vient de l'ordinateur.

Vérifiez de la connexion réseau de l'ordinateur. Reportez-vous à la documentation fournie avec l'ordinateur pour plus de détails.

**Le périphérique branché sur le port USB 3.0 provoque des interférences radio.**

#### **Solutions**

Lorsque vous branchez un périphérique sur un port USB 3.0 d'un Mac, des interférences radio peuvent se produire. Procédez comme suit si vous ne parvenez pas à vous connecter à un réseau local sans fil (Wi-Fi), ou si vous constatez une instabilité.

❏ Éloignez de l'ordinateur le périphérique branché sur le port USB 3.0.

❏ Connectez-vous aux SSID de la bande de 5 GHz.

Reportez-vous à ce qui suit pour connecter l'imprimante à un SSID.

& [« Définissez les paramètres Wi-Fi en saisissant le SSID et le mot de passe » à la page 290](#page-289-0)

#### **L'imprimante est connectée en Ethernet par le biais de périphériques compatibles avec la norme IEEE 802.3az (Green Ethernet).**

#### **Solutions**

Selon votre concentrateur ou routeur, vous pourrez rencontrer les problèmes suivants lorsque vous connectez l'imprimante par Ethernet à l'aide d'appareils compatibles avec la norme IEEE 802.3az (Green Ethernet).

❏ La connexion est instable, l'imprimante est sans cesse déconnectée et reconnectée.

❏ La connexion à l'imprimante est impossible.

❏ La vitesse de communication est basse.

<span id="page-205-0"></span>Procédez comme suit pour désactiver IEEE 802.3az au niveau l'imprimante et établir une connexion.

- 1. Débranchez le câble Ethernet reliant l'ordinateur à l'imprimante.
- 2. Si l'option IEEE 802.3az est activée sur l'ordinateur, désactivez-la. Reportez-vous à la documentation fournie avec l'ordinateur pour plus de détails.
- 3. Connectez directement l'ordinateur à l'imprimante à l'aide d'un câble Ethernet.
- 4. Imprimez un rapport de connexion réseau avec l'imprimante. [« Impression d'un rapport de connexion réseau » à la page 304](#page-303-0)
- 5. Vérifiez l'adresse IP de l'imprimante sur le rapport de connexion réseau.
- 6. Sur l'ordinateur, lancez Web Config. Ouvrez un navigateur Web et saisissez l'adresse IP de l'imprimante. [« Exécution de Web Config sur un navigateur Web » à la page 328](#page-327-0)
- 7. Sélectionnez l'onglet **Paramètres réseau** > **Réseau local câblé**.
- 8. Sélectionnez **ARRÊT** pour **IEEE 802.3az**.
- 9. Cliquez sur **Suivant**.
- 10. Cliquez sur **OK**.
- 11. Débranchez le câble Ethernet reliant l'ordinateur à l'imprimante.
- 12. Si vous avez désactivé l'option IEEE 802.3az sur l'ordinateur à l'étape 2, réactivez-la.

13. Rebranchez le câble Ethernet que vous avez débranché à l'étape 1 entre l'ordinateur et l'imprimante. Si le problème persiste, c'est qu'il vient d'un autre appareil que l'imprimante.

## **Connexion impossible de l'imprimante en USB (Mac OS)**

Envisagez les possibilités suivantes.

#### **Le câble USB n'est pas correctement branché dans sa prise.**

#### **Solutions**

Connectez fermement le cordon USB à l'imprimante et à l'ordinateur.

#### **Le concentrateur USB pose problème.**

#### **Solutions**

Si vous utilisez un concentrateur USB, essayez de connecter directement l'imprimante à l'ordinateur.

#### <span id="page-206-0"></span>**Le câble USB ou la prise USB posent problème.**

#### **Solutions**

Si le câble USB n'est pas reconnu, changez le port ou le câble USB.

#### **Impression impossible, alors qu'une connexion a bien été établie (Mac OS)**

Envisagez les possibilités suivantes.

#### **Le logiciel ou les données posent problème.**

#### **Solutions**

- ❏ Vérifiez qu'un pilote d'imprimante Epson authentique (EPSON XXXXX) est installé. Si un pilote d'imprimante Epson authentique n'est pas installé, les fonctions disponibles sont limitées. Nous vous recommandons d'utiliser un pilote d'imprimante Epson authentique.
- ❏ Il est possible que l'imprimante ne dispose pas de suffisamment de mémoire si vous imprimez une image comportant beaucoup de données. Sélectionnez une plus faible résolution ou une taille plus petite pour imprimer l'image.
- ❏ Si vous avez essayé toutes les solutions mais que le problème n'est pas résolu, essayez de désinstaller, puis réinstaller le pilote d'impression.
- ❏ Vous devez pouvoir régler le problème en mettant à jour le logiciel vers la dernière version. Pour vérifier le statut du logiciel, utilisez l'outil de mise à jour du logiciel.
- & [« Vérifier qu'un pilote d'imprimante Epson authentique est installé Windows » à la page 176](#page-175-0)
- $\rightarrow$  [« Vérifier qu'un pilote d'imprimante Epson authentique est installé Mac OS » à la page 177](#page-176-0)
- & [« Installation ou désinstallation séparées des applications » à la page 175](#page-174-0)
- & [« Mise à jour des applications et du firmware » à la page 181](#page-180-0)

#### **L'état de l'imprimante pose problème.**

#### **Solutions**

Assurez-vous que l'état de l'imprimante n'est pas **Pause**.

Sélectionnez **Préférences système** dans le menu **Apple** > **Imprimantes et scanners** (ou **Impression et numérisation**, **Impression et télécopie**), et double-cliquez sur l'imprimante. Si l'imprimante est en pause, cliquez sur **Reprendre**.

**Les restrictions de fonctionnalités utilisateur sont activées pour l'imprimante.**

#### **Solutions**

L'imprimante ne peut pas imprimer lorsque la restriction de fonctionnalité utilisateur est activée. Contactez votre administrateur d'imprimante.

#### **L'imprimante n'imprime pas lors de l'utilisation du pilote PostScript de l'imprimante (Mac OS)**

#### **Vous devez modifier le Langue impr.**

#### **Solutions**

Réglez le paramètre **Langue impr** sur **Auto** ou **PS** dans le panneau de commande.

#### **Soudain, l'imprimante ne peut plus imprimer sur le réseau**

Ce problème peut provenir de l'un des éléments suivants.

#### **L'environnement réseau a été modifié.**

#### **Solutions**

Si vous avez modifié l'environnement réseau, notamment le routeur sans fil ou le fournisseur, essayez de redéfinir les paramètres réseau de l'imprimante.

Connectez l'ordinateur ou le périphérique connecté au même SSID que l'imprimante.

& [« Réinitialisation de la connexion réseau » à la page 286](#page-285-0)

#### **Un problème est survenu au niveau de la connexion Wi-Fi des périphériques réseau.**

#### **Solutions**

Éteignez les périphériques que vous voulez connecter au réseau. Attendez 10 secondes puis allumez les appareils dans l'ordre suivant : routeur sans fil, ordinateur ou périphérique intelligent, puis imprimante. Rapprochez l'imprimante et l'ordinateur ou le périphérique intelligent du routeur sans fil, pour faciliter les communications radio, puis essayez de redéfinir les paramètres réseau.

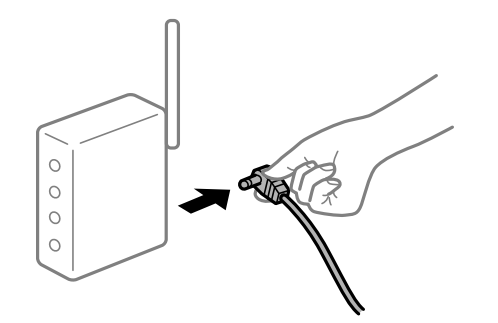

#### **L'imprimante n'est pas connectée au réseau.**

#### **Solutions**

Sélectionnez **Param.** > **Réglages généraux** > **Paramètres réseau** > **Vérification de la connexion au réseau**, puis imprimez le rapport de connexion réseau. Si le rapport indique que la connexion radio a échoué, lisez-le et appliquez les solutions qu'il préconise.

& [« Impression d'un rapport de connexion réseau » à la page 304](#page-303-0)

#### **Les paramètres réseau de l'ordinateur posent problème.**

#### **Solutions**

Essayez d'accéder à un site Web depuis votre ordinateur pour vérifier que ses paramètres réseau sont corrects. Si vous n'arrivez pas à accéder au Web, le problème vient de l'ordinateur.

Vérifiez de la connexion réseau de l'ordinateur. Reportez-vous à la documentation fournie avec l'ordinateur pour plus de détails.

#### **Impression impossible depuis un périphérique intelligent**

Vérifiez que le périphérique intelligent et l'ordinateur sont bien connectés.

La cause du problème et sa résolution peuvent varier selon qu'ils sont bien branchés ou non.

#### *Vérification de l'état de la connexion*

Utilisez Epson iPrint pour vérifier l'état de la connexion du périphérique intelligent et de l'imprimante. S'il n'est pas déjà présent, procédez comme suit pour installer Epson iPrint.

[« Application pour une impression simple depuis un périphérique intelligent \(Epson iPrint\) » à la page 325](#page-324-0)

- 1. Démarrez Epson iPrint sur le périphérique intelligent.
- 2. Vérifiez que le nom de l'imprimante s'affiche sur l'écran d'accueil.

Si le nom de l'imprimante s'affiche, la connexion a bien été établie entre le périphérique intelligent et l'imprimante.

Si ce qui suit s'affiche, la connexion n'a pas été établie entre le périphérique intelligent et l'imprimante.

- ❏ Aucune imprimante sélectionnée.
- ❏ Erreur de communication.

Si la connexion n'est pas établie, vérifiez les éléments suivants.

- ❏ L'imprimante n'est pas reconnue sur un réseau
	- « Impossible de se connecter à un réseau » à la page 209

Si la connexion est établie, vérifiez les éléments suivants.

❏ L'imprimante est reconnue, mais l'impression est impossible.

[« Impression impossible, alors qu'une connexion a bien été établie \(iOS\) » à la page 211](#page-210-0)

#### **Impossible de se connecter à un réseau**

Ce problème peut provenir de l'un des éléments suivants.

#### **Un problème est survenu au niveau de la connexion Wi-Fi des périphériques réseau.**

#### **Solutions**

Éteignez les périphériques que vous voulez connecter au réseau. Attendez 10 secondes puis allumez les appareils dans l'ordre suivant : routeur sans fil, ordinateur ou périphérique intelligent, puis imprimante. Rapprochez l'imprimante et l'ordinateur ou le périphérique intelligent du routeur sans fil, pour faciliter les communications radio, puis essayez de redéfinir les paramètres réseau.

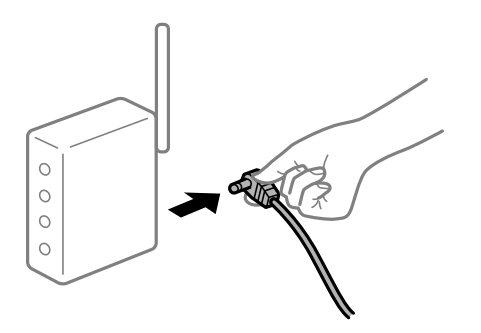

#### **Les appareils ne reçoivent aucun signal du routeur sans fil, car ils sont trop éloignés.**

#### **Solutions**

Après avoir rapproché l'ordinateur ou le périphérique intelligent du routeur sans fil, éteignez celui-ci et rallumez-le.

#### **Lorsque vous changez de routeur sans fil, les paramètres ne correspondent plus au nouveau routeur.**

#### **Solutions**

Modifiez les paramètres de connexion afin qu'ils correspondent au nouveau routeur sans fil.

& [« Lors d'un changement de routeur sans fil » à la page 286](#page-285-0)

#### **Les SSID utilisés par l'ordinateur et le périphérique intelligent ne sont pas les mêmes.**

#### **Solutions**

Si vous utilisez plusieurs routeurs sans fil en même temps ou si votre routeur sans fil diffuse plusieurs SSID et que les périphériques sont connectés à des SSID différents, vous ne pouvez pas vous connecter au routeur sans fil.

Connectez l'ordinateur ou le périphérique connecté au même SSID que l'imprimante.

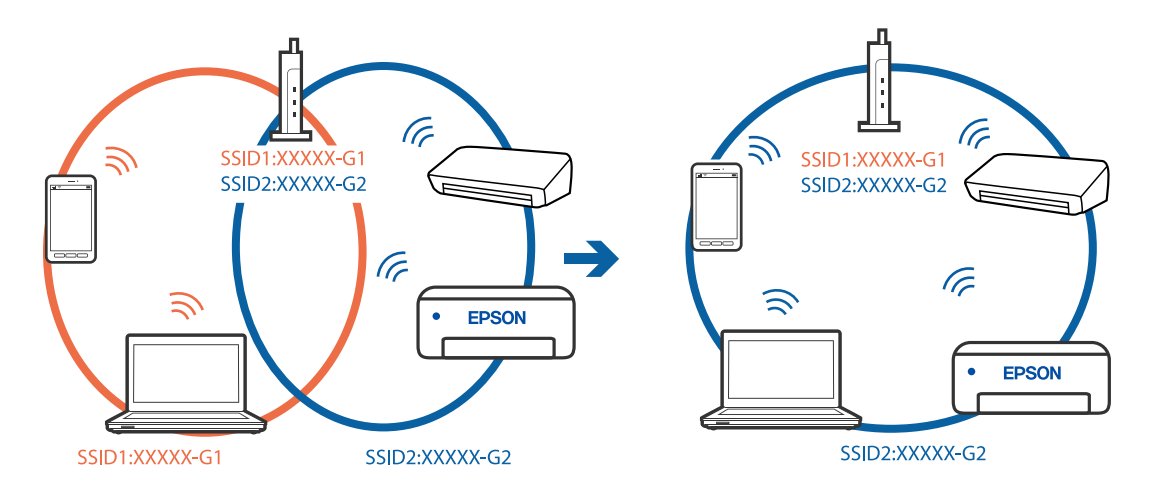

#### **Votre routeur sans fil propose une fonction d'isolation.**

#### **Solutions**

La plupart des routeurs sans fil présentent une fonctionnalité d'isolation qui empêche les appareils connectés de communiquer entre eux. Si vous ne parvenez pas à établir de communication entre l'imprimante et l'ordinateur ou le périphérique connecté, pourtant sur le même réseau, désactivez cette isolation au niveau du routeur sans fil. Reportez-vous au manuel fourni avec le routeur sans fil pour plus de détails.

#### **L'adresse IP est n'est pas correctement attribuée.**

#### **Solutions**

Si l'adresse IP attribuée à l'imprimante est 169.254.XXX.XXX et le masque de sous-réseau 255.255.0.0, l'adresse IP peut ne pas être correctement attribuée.

Sélectionnez **Param.** > **Réglages généraux** > **Paramètres réseau** > **Avancé** sur le panneau de commande de l'imprimante et vérifiez l'adresse IP et le masque de sous-réseau attribués à l'imprimante.

Redémarrez le routeur sans fil ou réinitialisez les paramètres réseau de l'imprimante.

& [« Réinitialisation de la connexion réseau » à la page 286](#page-285-0)

#### <span id="page-210-0"></span>**Les paramètres réseau du périphérique intelligent posent problème.**

#### **Solutions**

Essayez d'accéder à un site Web depuis votre périphérique intelligent et vérifiez que ses paramètres réseau sont corrects. Si vous n'arrivez à accéder à aucun site Web, le problème vient du périphérique intelligent.

Vérifiez de la connexion réseau de l'ordinateur. Reportez-vous à la documentation fournie avec votre périphérique intelligent pour plus de détails.

#### **Impression impossible, alors qu'une connexion a bien été établie (iOS)**

Envisagez les possibilités suivantes.

#### **L'option Affichage auto Config. papier est désactivée.**

#### **Solutions**

Activez l'option **Affichage auto Config. papier** dans le menu suivant.

**Param.** > **Réglages généraux** > **Param imprim** > **Réglages source papier** > **Affichage auto Config. papier**

#### **L'option AirPrint est désactivée.**

#### **Solutions**

Activez le paramètre AirPrint dans l'application Web Config.

& [« Application de configuration des opérations de l'imprimante \(Web Config\) » à la page 328](#page-327-0)

#### **Soudain, l'imprimante ne peut plus imprimer sur le réseau**

Ce problème peut provenir de l'un des éléments suivants.

#### **L'environnement réseau a été modifié.**

#### **Solutions**

Si vous avez modifié l'environnement réseau, notamment le routeur sans fil ou le fournisseur, essayez de redéfinir les paramètres réseau de l'imprimante.

Connectez l'ordinateur ou le périphérique connecté au même SSID que l'imprimante.

& [« Réinitialisation de la connexion réseau » à la page 286](#page-285-0)

#### **Un problème est survenu au niveau de la connexion Wi-Fi des périphériques réseau.**

#### **Solutions**

Éteignez les périphériques que vous voulez connecter au réseau. Attendez 10 secondes puis allumez les appareils dans l'ordre suivant : routeur sans fil, ordinateur ou périphérique intelligent, puis imprimante. <span id="page-211-0"></span>Rapprochez l'imprimante et l'ordinateur ou le périphérique intelligent du routeur sans fil, pour faciliter les communications radio, puis essayez de redéfinir les paramètres réseau.

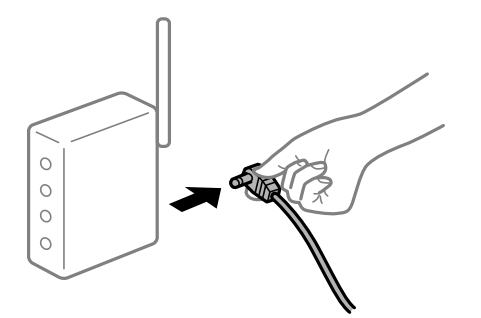

#### **L'imprimante n'est pas connectée au réseau.**

#### **Solutions**

Sélectionnez **Param.** > **Réglages généraux** > **Paramètres réseau** > **Vérification de la connexion au réseau**, puis imprimez le rapport de connexion réseau. Si le rapport indique que la connexion radio a échoué, lisez-le et appliquez les solutions qu'il préconise.

& [« Impression d'un rapport de connexion réseau » à la page 304](#page-303-0)

#### **Les paramètres réseau du périphérique intelligent posent problème.**

#### **Solutions**

Essayez d'accéder à un site Web depuis votre périphérique intelligent et vérifiez que ses paramètres réseau sont corrects. Si vous n'arrivez à accéder à aucun site Web, le problème vient du périphérique intelligent.

Vérifiez de la connexion réseau de l'ordinateur. Reportez-vous à la documentation fournie avec votre périphérique intelligent pour plus de détails.

## **Impossible de lancer la numérisation**

## **Impossible de lancer la numérisation sous Windows**

Vérifiez que l'ordinateur et l'imprimante sont bien branchés.

La cause du problème et sa résolution peuvent varier selon qu'ils sont bien branchés ou non.

#### *Vérification de l'état de la connexion*

Utilisez Epson Printer Connection Checker pour vérifier l'état de la connexion de l'ordinateur et de l'imprimante. Selon le résultat de la vérification, vous pourrez être en mesure de résoudre le problème ou non.

1. Sur le bureau, double-cliquez sur l'icône **Epson Printer Connection Checker**.

Epson Printer Connection Checker démarre.

Si vous ne trouvez pas l'icône sur le bureau, procédez comme suit pour démarrer Epson Printer Connection Checker.

❏ Windows 10

Cliquez sur le bouton Démarrer, puis sélectionnez **Epson Software** > **Epson Printer Connection Checker**.

❏ Windows 8.1/Windows 8

Entrez le nom de l'application dans l'icône Rechercher, puis sélectionnez l'icône affichée.

❏ Windows 7

Cliquez sur le bouton Démarrer, puis sélectionnez **Tous les programmes** > **Epson Software** > **Epson Printer Connection Checker**.

2. Suivez les instructions à l'écran pour procéder à la vérification.

#### *Remarque:*

Si le nom de l'imprimante ne s'affiche pas, installez un pilote d'imprimante Epson authentique.

[« Vérifier qu'un pilote d'imprimante Epson authentique est installé — Windows » à la page 176](#page-175-0)

Une fois que vous avez identifié le problème, suivez les instructions affichées à l'écran.

Si vous ne parvenez pas à résoudre le problème, vérifiez les éléments suivants selon la situation.

❏ L'imprimante n'est pas reconnue sur un réseau

« Impossible de se connecter à un réseau » à la page 213

❏ L'imprimante n'est pas reconnue en USB

[« Connexion impossible de l'imprimante en USB \(Windows\) » à la page 198](#page-197-0)

❏ L'imprimante est reconnue, mais la numérisation est impossible.

[« Numérisation impossible, alors qu'une connexion a bien été établie \(Windows\) » à la page 216](#page-215-0)

#### **Impossible de se connecter à un réseau**

Ce problème peut provenir de l'un des éléments suivants.

#### **Un problème est survenu au niveau de la connexion Wi-Fi des périphériques réseau.**

#### **Solutions**

Éteignez les périphériques que vous voulez connecter au réseau. Attendez 10 secondes puis allumez les appareils dans l'ordre suivant : routeur sans fil, ordinateur ou périphérique intelligent, puis imprimante. Rapprochez l'imprimante et l'ordinateur ou le périphérique intelligent du routeur sans fil, pour faciliter les communications radio, puis essayez de redéfinir les paramètres réseau.

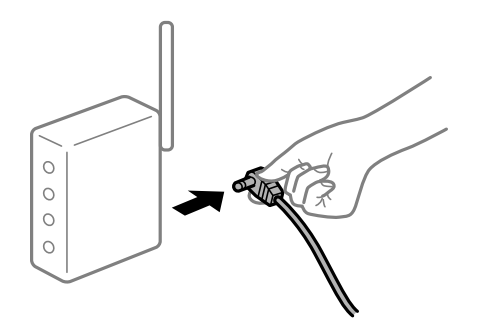

#### **Les appareils ne reçoivent aucun signal du routeur sans fil, car ils sont trop éloignés.**

#### **Solutions**

Après avoir rapproché l'ordinateur ou le périphérique intelligent du routeur sans fil, éteignez celui-ci et rallumez-le.

#### **Lorsque vous changez de routeur sans fil, les paramètres ne correspondent plus au nouveau routeur.**

#### **Solutions**

Modifiez les paramètres de connexion afin qu'ils correspondent au nouveau routeur sans fil.

& [« Lors d'un changement de routeur sans fil » à la page 286](#page-285-0)

#### **Les SSID utilisés par l'ordinateur et le périphérique intelligent ne sont pas les mêmes.**

#### **Solutions**

Si vous utilisez plusieurs routeurs sans fil en même temps ou si votre routeur sans fil diffuse plusieurs SSID et que les périphériques sont connectés à des SSID différents, vous ne pouvez pas vous connecter au routeur sans fil.

Connectez l'ordinateur ou le périphérique connecté au même SSID que l'imprimante.

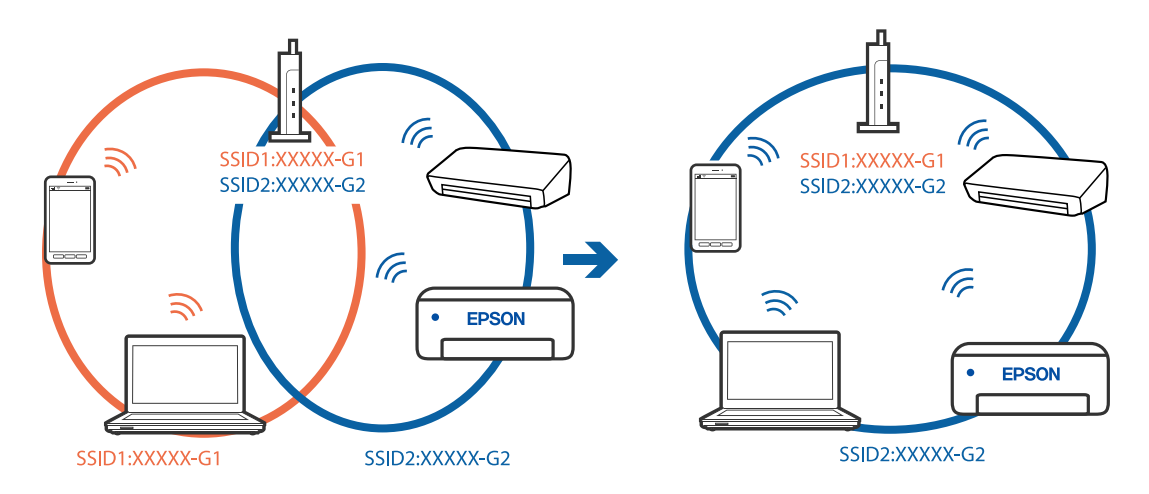

#### **Votre routeur sans fil propose une fonction d'isolation.**

#### **Solutions**

La plupart des routeurs sans fil présentent une fonctionnalité d'isolation qui empêche les appareils connectés de communiquer entre eux. Si vous ne parvenez pas à établir de communication entre l'imprimante et l'ordinateur ou le périphérique connecté, pourtant sur le même réseau, désactivez cette isolation au niveau du routeur sans fil. Reportez-vous au manuel fourni avec le routeur sans fil pour plus de détails.

#### **L'adresse IP est n'est pas correctement attribuée.**

#### **Solutions**

Si l'adresse IP attribuée à l'imprimante est 169.254.XXX.XXX et le masque de sous-réseau 255.255.0.0, l'adresse IP peut ne pas être correctement attribuée.

Sélectionnez **Param.** > **Réglages généraux** > **Paramètres réseau** > **Avancé** sur le panneau de commande de l'imprimante et vérifiez l'adresse IP et le masque de sous-réseau attribués à l'imprimante.

Redémarrez le routeur sans fil ou réinitialisez les paramètres réseau de l'imprimante.

& [« Réinitialisation de la connexion réseau » à la page 286](#page-285-0)

#### **Les paramètres réseau de l'ordinateur posent problème.**

#### **Solutions**

Essayez d'accéder à un site Web depuis votre ordinateur pour vérifier que ses paramètres réseau sont corrects. Si vous n'arrivez pas à accéder au Web, le problème vient de l'ordinateur.

Vérifiez de la connexion réseau de l'ordinateur. Reportez-vous à la documentation fournie avec l'ordinateur pour plus de détails.

#### **L'imprimante est connectée en Ethernet par le biais de périphériques compatibles avec la norme IEEE 802.3az (Green Ethernet).**

#### **Solutions**

Selon votre concentrateur ou routeur, vous pourrez rencontrer les problèmes suivants lorsque vous connectez l'imprimante par Ethernet à l'aide d'appareils compatibles avec la norme IEEE 802.3az (Green Ethernet).

- ❏ La connexion est instable, l'imprimante est sans cesse déconnectée et reconnectée.
- ❏ La connexion à l'imprimante est impossible.
- ❏ La vitesse de communication est basse.

Procédez comme suit pour désactiver IEEE 802.3az au niveau l'imprimante et établir une connexion.

- 1. Débranchez le câble Ethernet reliant l'ordinateur à l'imprimante.
- 2. Si l'option IEEE 802.3az est activée sur l'ordinateur, désactivez-la. Reportez-vous à la documentation fournie avec l'ordinateur pour plus de détails.
- 3. Connectez directement l'ordinateur à l'imprimante à l'aide d'un câble Ethernet.
- 4. Imprimez un rapport de connexion réseau avec l'imprimante. [« Impression d'un rapport de connexion réseau » à la page 304](#page-303-0)
- 5. Vérifiez l'adresse IP de l'imprimante sur le rapport de connexion réseau.
- 6. Sur l'ordinateur, lancez Web Config. Ouvrez un navigateur Web et saisissez l'adresse IP de l'imprimante. [« Exécution de Web Config sur un navigateur Web » à la page 328](#page-327-0)
- 7. Sélectionnez l'onglet **Paramètres réseau** > **Réseau local câblé**.
- 8. Sélectionnez **ARRÊT** pour **IEEE 802.3az**.
- 9. Cliquez sur **Suivant**.
- 10. Cliquez sur **OK**.
- 11. Débranchez le câble Ethernet reliant l'ordinateur à l'imprimante.
- 12. Si vous avez désactivé l'option IEEE 802.3az sur l'ordinateur à l'étape 2, réactivez-la.

<span id="page-215-0"></span>13. Rebranchez le câble Ethernet que vous avez débranché à l'étape 1 entre l'ordinateur et l'imprimante. Si le problème persiste, c'est qu'il vient d'un autre appareil que l'imprimante.

#### **Connexion impossible de l'imprimante en USB (Windows)**

Envisagez les possibilités suivantes.

**Le câble USB n'est pas correctement branché dans sa prise.**

Connectez fermement le cordon USB à l'imprimante et à l'ordinateur.

**Le concentrateur USB pose problème.**

Si vous utilisez un concentrateur USB, essayez de connecter directement l'imprimante à l'ordinateur.

**Le câble USB ou la prise USB posent problème.** Si le câble USB n'est pas reconnu, changez le port ou le câble USB.

#### **Numérisation impossible, alors qu'une connexion a bien été établie (Windows)**

#### **Numérisation haute résolution en réseau.**

Essayez de numériser à une résolution plus faible.

## **Impossible de lancer la numérisation sous Mac OS**

Vérifiez que l'ordinateur et l'imprimante sont bien branchés.

La cause du problème et sa résolution peuvent varier selon qu'ils sont bien branchés ou non.

#### *Vérification de l'état de la connexion*

Utilisez EPSON Status Monitor pour vérifier l'état de la connexion de l'ordinateur et de l'imprimante.

- 1. Sélectionnez **Préférences Système** dans le menu Apple > **Imprimantes et scanners** (ou **Impression et numérisation**, **Impression et télécopie**), puis sélectionnez l'imprimante.
- 2. Cliquez sur **Options et fournitures** > **Utilitaire** > **Ouvrir l'utilitaire de l'imprimante**.
- 3. Cliquez sur **EPSON Status Monitor**.

Si les niveaux d'encre restante s'affichent, la connexion a bien été établie entre l'ordinateur et l'imprimante.

Si la connexion n'est pas établie, vérifiez les éléments suivants.

- ❏ L'imprimante n'est pas reconnue sur un réseau
	- [« Impossible de se connecter à un réseau » à la page 217](#page-216-0)
❏ L'imprimante n'est pas reconnue en USB

[« Connexion impossible de l'imprimante en USB \(Mac OS\) » à la page 206](#page-205-0)

- Si la connexion est établie, vérifiez les éléments suivants.
- ❏ L'imprimante est reconnue, mais la numérisation est impossible.
	- [« Numérisation impossible, alors qu'une connexion a bien été établie \(Mac OS\) » à la page 220](#page-219-0)

# **Impossible de se connecter à un réseau**

Ce problème peut provenir de l'un des éléments suivants.

#### **Un problème est survenu au niveau de la connexion Wi-Fi des périphériques réseau.**

#### **Solutions**

Éteignez les périphériques que vous voulez connecter au réseau. Attendez 10 secondes puis allumez les appareils dans l'ordre suivant : routeur sans fil, ordinateur ou périphérique intelligent, puis imprimante. Rapprochez l'imprimante et l'ordinateur ou le périphérique intelligent du routeur sans fil, pour faciliter les communications radio, puis essayez de redéfinir les paramètres réseau.

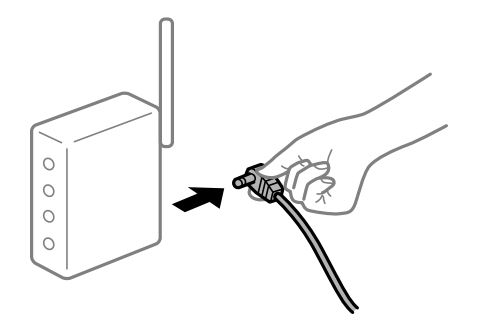

#### **Les appareils ne reçoivent aucun signal du routeur sans fil, car ils sont trop éloignés.**

# **Solutions**

Après avoir rapproché l'ordinateur ou le périphérique intelligent du routeur sans fil, éteignez celui-ci et rallumez-le.

### **Lorsque vous changez de routeur sans fil, les paramètres ne correspondent plus au nouveau routeur.**

#### **Solutions**

Modifiez les paramètres de connexion afin qu'ils correspondent au nouveau routeur sans fil.

& [« Lors d'un changement de routeur sans fil » à la page 286](#page-285-0)

#### **Les SSID utilisés par l'ordinateur et le périphérique intelligent ne sont pas les mêmes.**

#### **Solutions**

Si vous utilisez plusieurs routeurs sans fil en même temps ou si votre routeur sans fil diffuse plusieurs SSID et que les périphériques sont connectés à des SSID différents, vous ne pouvez pas vous connecter au routeur sans fil.

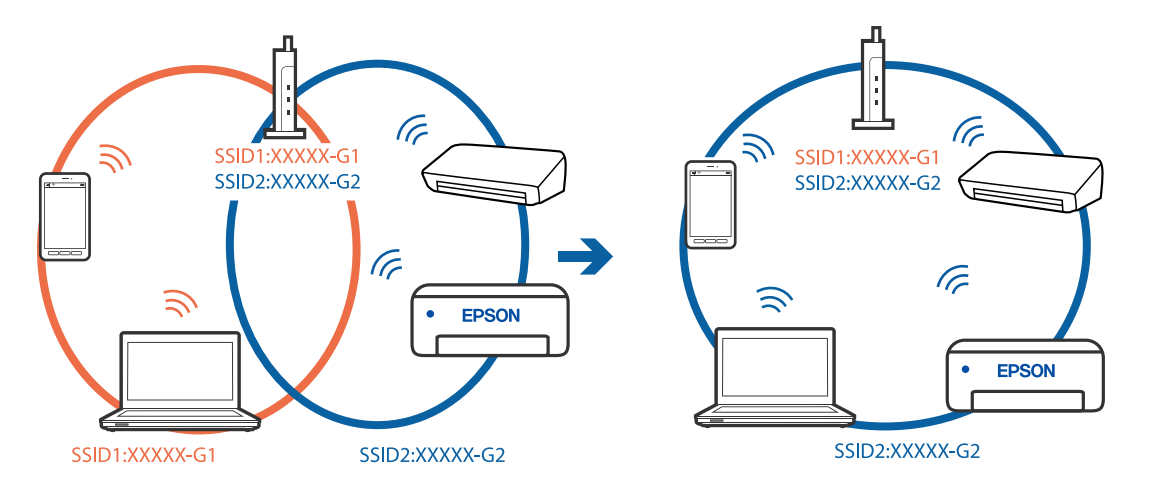

Connectez l'ordinateur ou le périphérique connecté au même SSID que l'imprimante.

#### **Votre routeur sans fil propose une fonction d'isolation.**

#### **Solutions**

La plupart des routeurs sans fil présentent une fonctionnalité d'isolation qui empêche les appareils connectés de communiquer entre eux. Si vous ne parvenez pas à établir de communication entre l'imprimante et l'ordinateur ou le périphérique connecté, pourtant sur le même réseau, désactivez cette isolation au niveau du routeur sans fil. Reportez-vous au manuel fourni avec le routeur sans fil pour plus de détails.

#### **L'adresse IP est n'est pas correctement attribuée.**

#### **Solutions**

Si l'adresse IP attribuée à l'imprimante est 169.254.XXX.XXX et le masque de sous-réseau 255.255.0.0, l'adresse IP peut ne pas être correctement attribuée.

Sélectionnez **Param.** > **Réglages généraux** > **Paramètres réseau** > **Avancé** sur le panneau de commande de l'imprimante et vérifiez l'adresse IP et le masque de sous-réseau attribués à l'imprimante.

Redémarrez le routeur sans fil ou réinitialisez les paramètres réseau de l'imprimante.

& [« Réinitialisation de la connexion réseau » à la page 286](#page-285-0)

#### **Les paramètres réseau de l'ordinateur posent problème.**

#### **Solutions**

Essayez d'accéder à un site Web depuis votre ordinateur pour vérifier que ses paramètres réseau sont corrects. Si vous n'arrivez pas à accéder au Web, le problème vient de l'ordinateur.

Vérifiez de la connexion réseau de l'ordinateur. Reportez-vous à la documentation fournie avec l'ordinateur pour plus de détails.

#### **Le périphérique branché sur le port USB 3.0 provoque des interférences radio.**

### **Solutions**

Lorsque vous branchez un périphérique sur un port USB 3.0 d'un Mac, des interférences radio peuvent se produire. Procédez comme suit si vous ne parvenez pas à vous connecter à un réseau local sans fil (Wi-Fi), ou si vous constatez une instabilité.

❏ Éloignez de l'ordinateur le périphérique branché sur le port USB 3.0.

❏ Connectez-vous aux SSID de la bande de 5 GHz.

Reportez-vous à ce qui suit pour connecter l'imprimante à un SSID.

& [« Définissez les paramètres Wi-Fi en saisissant le SSID et le mot de passe » à la page 290](#page-289-0)

# **L'imprimante est connectée en Ethernet par le biais de périphériques compatibles avec la norme IEEE 802.3az (Green Ethernet).**

#### **Solutions**

Selon votre concentrateur ou routeur, vous pourrez rencontrer les problèmes suivants lorsque vous connectez l'imprimante par Ethernet à l'aide d'appareils compatibles avec la norme IEEE 802.3az (Green Ethernet).

❏ La connexion est instable, l'imprimante est sans cesse déconnectée et reconnectée.

❏ La connexion à l'imprimante est impossible.

❏ La vitesse de communication est basse.

Procédez comme suit pour désactiver IEEE 802.3az au niveau l'imprimante et établir une connexion.

- 1. Débranchez le câble Ethernet reliant l'ordinateur à l'imprimante.
- 2. Si l'option IEEE 802.3az est activée sur l'ordinateur, désactivez-la. Reportez-vous à la documentation fournie avec l'ordinateur pour plus de détails.
- 3. Connectez directement l'ordinateur à l'imprimante à l'aide d'un câble Ethernet.
- 4. Imprimez un rapport de connexion réseau avec l'imprimante. [« Impression d'un rapport de connexion réseau » à la page 304](#page-303-0)
- 5. Vérifiez l'adresse IP de l'imprimante sur le rapport de connexion réseau.
- 6. Sur l'ordinateur, lancez Web Config. Ouvrez un navigateur Web et saisissez l'adresse IP de l'imprimante. [« Exécution de Web Config sur un navigateur Web » à la page 328](#page-327-0)
- 7. Sélectionnez l'onglet **Paramètres réseau** > **Réseau local câblé**.
- 8. Sélectionnez **ARRÊT** pour **IEEE 802.3az**.
- 9. Cliquez sur **Suivant**.
- 10. Cliquez sur **OK**.
- 11. Débranchez le câble Ethernet reliant l'ordinateur à l'imprimante.
- 12. Si vous avez désactivé l'option IEEE 802.3az sur l'ordinateur à l'étape 2, réactivez-la.

13. Rebranchez le câble Ethernet que vous avez débranché à l'étape 1 entre l'ordinateur et l'imprimante. Si le problème persiste, c'est qu'il vient d'un autre appareil que l'imprimante.

#### <span id="page-219-0"></span>**Connexion impossible de l'imprimante en USB (Mac OS)**

Envisagez les possibilités suivantes.

### **Le câble USB n'est pas correctement branché dans sa prise.**

Connectez fermement le cordon USB à l'imprimante et à l'ordinateur.

#### **Le concentrateur USB pose problème.**

Si vous utilisez un concentrateur USB, essayez de connecter directement l'imprimante à l'ordinateur.

#### **Le câble USB ou la prise USB posent problème.**

Si le câble USB n'est pas reconnu, changez le port ou le câble USB.

#### **Numérisation impossible, alors qu'une connexion a bien été établie (Mac OS)**

#### **Numérisation haute résolution en réseau.**

Essayez de numériser à une résolution plus faible.

# **Impossible de lancer la numérisation depuis un périphérique intelligent**

Vérifiez que le périphérique intelligent et l'ordinateur sont bien connectés. La cause du problème et sa résolution peuvent varier selon qu'ils sont bien branchés ou non.

# *Vérification de l'état de la connexion*

Utilisez Epson iPrint pour vérifier l'état de la connexion du périphérique intelligent et de l'imprimante. S'il n'est pas déjà présent, procédez comme suit pour installer Epson iPrint. [« Application pour une impression simple depuis un périphérique intelligent \(Epson iPrint\) » à la page 325](#page-324-0)

- 1. Démarrez Epson iPrint sur le périphérique intelligent.
- 2. Vérifiez que le nom de l'imprimante s'affiche sur l'écran d'accueil.

Si le nom de l'imprimante s'affiche, la connexion a bien été établie entre le périphérique intelligent et l'imprimante.

Si ce qui suit s'affiche, la connexion n'a pas été établie entre le périphérique intelligent et l'imprimante.

- ❏ Aucune imprimante sélectionnée.
- ❏ Erreur de communication.
- Si la connexion n'est pas établie, vérifiez les éléments suivants.
- ❏ L'imprimante n'est pas reconnue sur un réseau
	- [« Impossible de se connecter à un réseau » à la page 221](#page-220-0)

<span id="page-220-0"></span>Si la connexion est établie, vérifiez les éléments suivants.

❏ L'imprimante est reconnue, mais la numérisation est impossible.

[« Impression impossible, alors qu'une connexion a bien été établie \(iOS\) » à la page 211](#page-210-0)

# **Impossible de se connecter à un réseau**

Ce problème peut provenir de l'un des éléments suivants.

#### **Un problème est survenu au niveau de la connexion Wi-Fi des périphériques réseau.**

#### **Solutions**

Éteignez les périphériques que vous voulez connecter au réseau. Attendez 10 secondes puis allumez les appareils dans l'ordre suivant : routeur sans fil, ordinateur ou périphérique intelligent, puis imprimante. Rapprochez l'imprimante et l'ordinateur ou le périphérique intelligent du routeur sans fil, pour faciliter les communications radio, puis essayez de redéfinir les paramètres réseau.

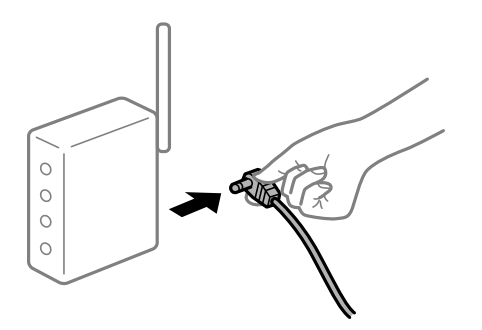

# **Les appareils ne reçoivent aucun signal du routeur sans fil, car ils sont trop éloignés.**

#### **Solutions**

Après avoir rapproché l'ordinateur ou le périphérique intelligent du routeur sans fil, éteignez celui-ci et rallumez-le.

# **Lorsque vous changez de routeur sans fil, les paramètres ne correspondent plus au nouveau routeur.**

#### **Solutions**

Modifiez les paramètres de connexion afin qu'ils correspondent au nouveau routeur sans fil.

& [« Lors d'un changement de routeur sans fil » à la page 286](#page-285-0)

#### **Les SSID utilisés par l'ordinateur et le périphérique intelligent ne sont pas les mêmes.**

#### **Solutions**

Si vous utilisez plusieurs routeurs sans fil en même temps ou si votre routeur sans fil diffuse plusieurs SSID et que les périphériques sont connectés à des SSID différents, vous ne pouvez pas vous connecter au routeur sans fil.

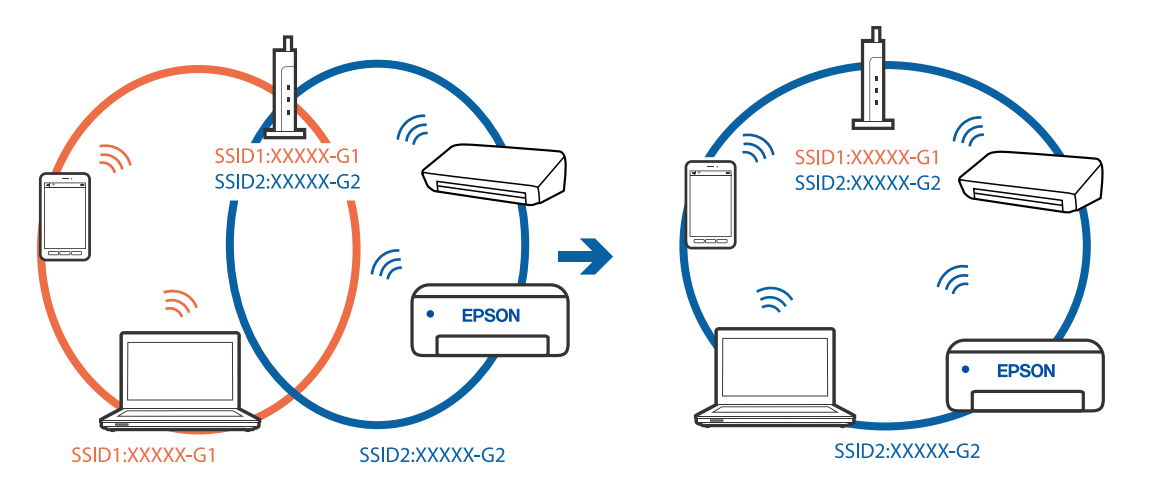

Connectez l'ordinateur ou le périphérique connecté au même SSID que l'imprimante.

#### **Votre routeur sans fil propose une fonction d'isolation.**

#### **Solutions**

La plupart des routeurs sans fil présentent une fonctionnalité d'isolation qui empêche les appareils connectés de communiquer entre eux. Si vous ne parvenez pas à établir de communication entre l'imprimante et l'ordinateur ou le périphérique connecté, pourtant sur le même réseau, désactivez cette isolation au niveau du routeur sans fil. Reportez-vous au manuel fourni avec le routeur sans fil pour plus de détails.

#### **L'adresse IP est n'est pas correctement attribuée.**

#### **Solutions**

Si l'adresse IP attribuée à l'imprimante est 169.254.XXX.XXX et le masque de sous-réseau 255.255.0.0, l'adresse IP peut ne pas être correctement attribuée.

Sélectionnez **Param.** > **Réglages généraux** > **Paramètres réseau** > **Avancé** sur le panneau de commande de l'imprimante et vérifiez l'adresse IP et le masque de sous-réseau attribués à l'imprimante.

Redémarrez le routeur sans fil ou réinitialisez les paramètres réseau de l'imprimante.

& [« Réinitialisation de la connexion réseau » à la page 286](#page-285-0)

#### **Les paramètres réseau du périphérique intelligent posent problème.**

#### **Solutions**

Essayez d'accéder à un site Web depuis votre périphérique intelligent et vérifiez que ses paramètres réseau sont corrects. Si vous n'arrivez à accéder à aucun site Web, le problème vient du périphérique intelligent.

Vérifiez de la connexion réseau de l'ordinateur. Reportez-vous à la documentation fournie avec votre périphérique intelligent pour plus de détails.

# **Impossible d'enregistrer des images numérisées dans le dossier partagé**

# **Les messages sont affichés sur le panneau de commande**

Lorsque les messages d'erreur s'affichent sur le panneau de commande, vérifiez le message lui-même ou la liste suivants pour résoudre les problèmes.

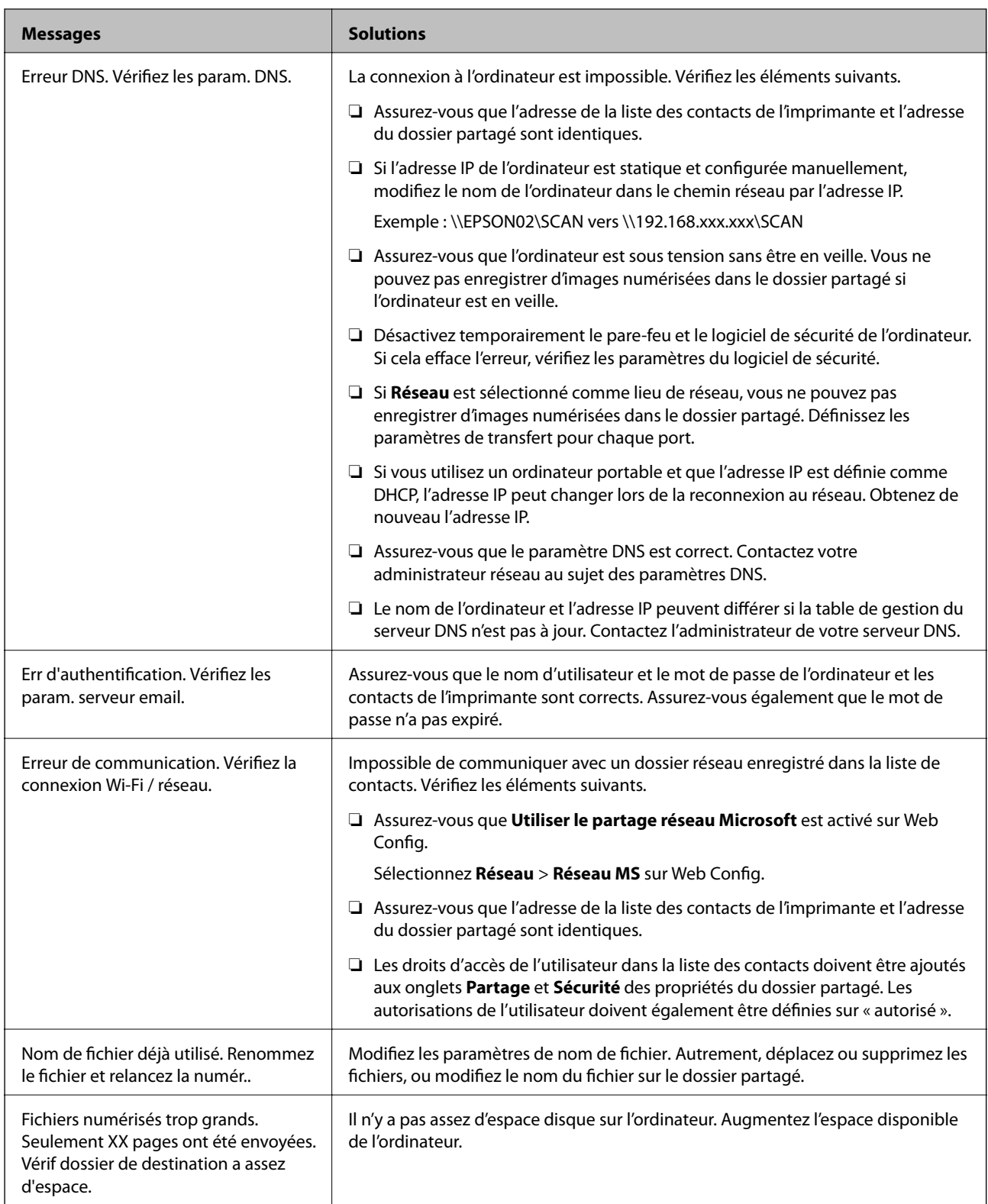

# **Vérification du point où l'erreur s'est produite**

#### **Solutions**

Lorsque vous sauvegardez des images numérisées dans le dossier partagé, le processus de sauvegarde se déroule comme suit.Vous pouvez ensuite vérifier le point où l'erreur s'est produite.

<span id="page-223-0"></span>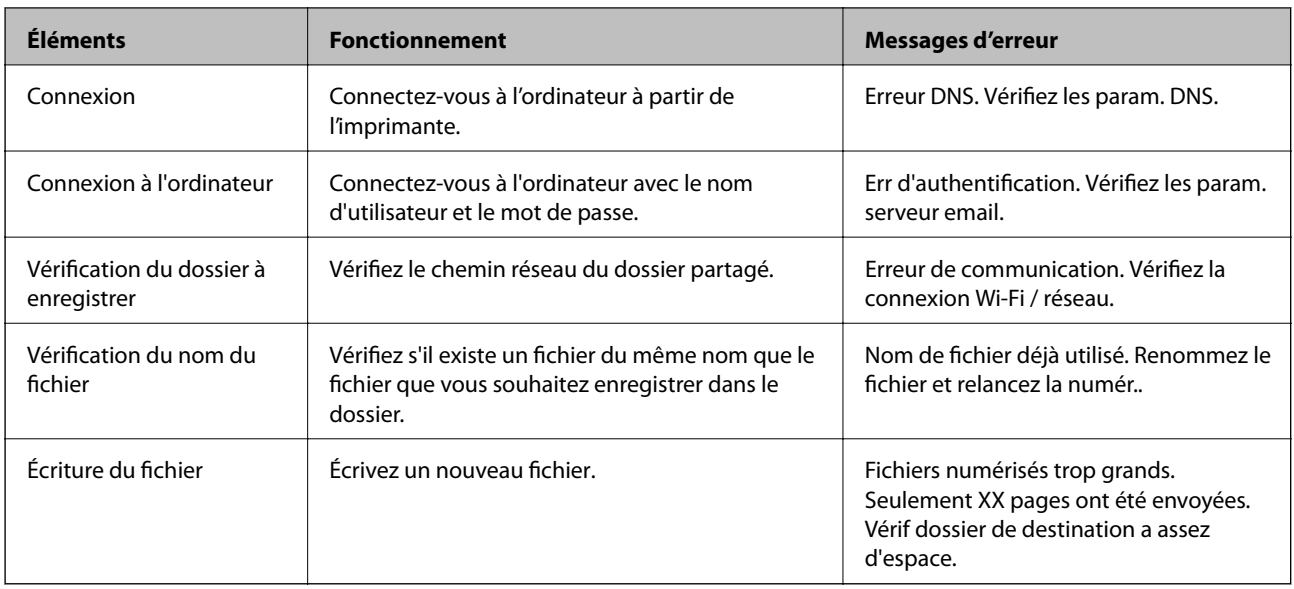

# **L'enregistrement des images scannées prend beaucoup de temps**

# **Cela prend du temps pour que la résolution du nom corresponde au « Nom de domaine » et à l'« adresse IP ».**

#### **Solutions**

Vérifiez les points suivants.

- ❏ Assurez-vous que le paramètre DNS est correct.
- ❏ Assurez-vous que chaque paramètre DNS est correct lors de la vérification de Web Config.
- ❏ Assurez-vous que le nom du domaine DNS est correct.

# **Impossible d'envoyer ou de recevoir des fax**

# **Impossible d'envoyer ou de recevoir des fax**

Envisagez les possibilités suivantes.

### **La prise téléphonique murale présente des problèmes.**

#### **Solutions**

Vérifiez que la prise téléphonique murale fonctionne en branchant un téléphone et en l'essayant. Si vous ne pouvez ni recevoir, ni passer d'appels, contactez votre opérateur téléphonique.

### **La connexion à la ligne téléphonique présente des problèmes.**

#### **Solutions**

Sélectionnez **Param.** > **Réglages généraux** > **Param. fax** > **Vérif. connex fax** sur le panneau de commande, pour exécuter la vérification automatique de la connexion fax. Essayez les solutions imprimées sur le rapport.

### **Une erreur de communication se produit.**

#### **Solutions**

Sélectionnez **Faible(9 600bps)** dans **Param.** > **Réglages généraux** > **Param. fax** > **Param de base** > **Vitesse fax** sur le panneau de commande.

#### **Connexion à une ligne téléphonique DSL sans filtre DSL.**

#### **Solutions**

Pour la connexion à une ligne téléphonique DSL, vous devez utiliser un modem DSL équipé d'un filtre DSL intégré, ou installer un filtre DSL séparé sur la ligne. Contactez votre fournisseur DSL.

[« Connexion à la ligne DSL ou RNIS » à la page 429](#page-428-0)

#### **Le filtre DSL présente des problèmes lors de la connexion à une ligne téléphonique DSL.**

#### **Solutions**

Si vous ne pouvez pas envoyer ou recevoir de fax, connectez l'imprimante directement à une prise téléphonique murale pour vérifier si l'imprimante peut envoyer des fax. Si cela fonctionne, le problème peut être provoqué par le filtre DSL. Contactez votre fournisseur DSL.

# **Impossible d'envoyer des fax**

Envisagez les possibilités suivantes.

# **La ligne de connexion est réglée sur RTPC dans une installation où un autocommutateur privé (PBX) est utilisé.**

#### **Solutions**

Sélectionnez **PBX** dans **Param.** > **Réglages généraux** > **Param. fax** > **Param de base** > **Type de ligne** sur le panneau de commande.

# **Envoi de télécopies sans saisir de code d'accès dans un environnement doté d'un autocommutateur privé (PBX).**

#### **Solutions**

Si votre système téléphonique nécessite un code d'accès externe pour accéder à une ligne externe, enregistrez le code d'accès sur l'imprimante et tapez # (dièse) au début du numéro de fax lors de l'envoi.

### **Les informations d'en-tête pour les fax sortants ne sont pas enregistrées.**

#### **Solutions**

Sélectionnez **Param.** > **Réglages généraux** > **Param. fax** > **Param de base** > **En-tête** et configurez les informations d'en-tête. Certains télécopieurs rejettent automatiquement les télécopies qui en sont dépourvues.

### **Votre ID de l'appelant est bloqué.**

#### **Solutions**

Contactez votre opérateur téléphonique pour débloquer votre ID d'appelant. Certains téléphones ou télécopieurs rejettent automatiquement les appels anonymes.

#### **Le numéro de fax du destinataire est incorrect.**

#### **Solutions**

Vérifiez que le numéro du destinataire enregistré dans votre liste de contacts ou que vous l'avez saisi directement à l'aide du clavier est correct. Ou, vérifiez avec le destinataire que le numéro de fax est correct.

**Le télécopieur du destinataire n'est pas prêt à recevoir des fax.**

#### **Solutions**

Demandez au destinataire si son télécopieur est prêt à recevoir un fax.

#### **Envoi d'un fax par accident en utilisant la fonctionnalité de sous-adresse.**

#### **Solutions**

Vérifiez si vous avez accidentellement envoyé un fax en utilisant la fonction de sous-adresse. Si vous avez sélectionné dans la liste des contacts un destinataire avec une sous-adresse, le fax peut être envoyé en utilisant la fonction de sous-adresse.

### **Le télécopieur du destinataire n'est pas capable de recevoir des fax à l'aide des fonctions de sous-adresse.**

#### **Solutions**

Lorsque vous envoyez des fax en utilisant la fonction de sous-adresse, demandez au destinataire si son télécopieur peut recevoir des fax en utilisant la fonction de sous-adresse.

#### **La sous-adresse et le mot de passe sont incorrects.**

#### **Solutions**

Lorsque vous envoyez des fax en utilisant la fonction de sous-adresse, vérifiez que la sous-adresse et le mot de passe sont corrects. Vérifiez avec le destinataire que la sous-adresse et le mot de passe correspondent.

#### **Les données en cours d'envoi sont trop volumineuses.**

#### **Solutions**

Vous pouvez envoyer des fax à une taille de données plus petite en utilisant l'une des méthodes suivantes.

- ❏ Lorsque vous envoyez le fax en noir et blanc, activez **Envoi direct** dans **Fax** > **Param. fax** > **Rég. envoi fax**.
	- [« Envoi de plusieurs pages d'un document monochrome \(Envoi direct\) » à la page 133](#page-132-0)
- ❏ Utilisation du téléphone connecté

[« Envoi de fax via la numérotation sur un périphérique téléphonique externe » à la page 130](#page-129-0)

❏ Utilisation du combiné raccroché

[« Envoi manuel de fax après confirmation de l'état du destinataire » à la page 130](#page-129-0)

❏ Séparation des documents originaux

# **Réception de télécopies impossible**

Envisagez les possibilités suivantes.

Nous vous recommandons également de vérifier l'état de l'imprimante dans **Job/Status**, pour vérifier par exemple si l'imprimante reçoit actuellement le fax ou pas.

### **Abonnement à un service de redirection d'appel.**

#### **Solutions**

Si vous êtes abonné à un service de redirection d'appel, l'imprimante risque de ne pas recevoir les fax. Contactez le prestataire de service.

# **L'option Mode réception est réglée sur Manuel alors qu'un appareil téléphonique externe est branché à l'imprimante.**

#### **Solutions**

Si un appareil téléphonique externe est branché à l'imprimante et partage une ligne téléphonique avec elle, sélectionnez **Param.** > **Réglages généraux** > **Param. fax** > **Param de base**, puis réglez **Mode réception** sur **Auto**.

# **La mémoire disponible dans la boîte de réception et la boîte confidentielle n'est pas suffisante.**

#### **Solutions**

100 documents reçus ont été enregistrés au total dans la boîte de réception et la boîte confidentielle. Supprimez les documents inutiles.

### **L'ordinateur qui enregistrera les fax reçus n'est pas allumé.**

#### **Solutions**

Une fois les réglages permettant d'enregistrer les fax sur un ordinateur effectués, allumez cet ordinateur. Le fax reçu est supprimé une fois qu'il est enregistré sur l'ordinateur.

### **La sous-adresse et le mot de passe sont incorrects.**

#### **Solutions**

Lorsque vous recevez des fax utilisant la fonction de sous-adresse, vérifiez que la sous-adresse et le mot de passe sont corrects. Vérifiez avec l'expéditeur que la sous-adresse et le mot de passe correspondent.

### **Le numéro de fax de l'expéditeur a été enregistré dans la Liste des numéros refusés.**

#### **Solutions**

Assurez-vous que le numéro de l'expéditeur peut être supprimé de la **Liste des numéros refusés** avant de le supprimer. Supprimez-le de **Param.** > **Réglages généraux** > **Param. fax** > **Param de base** > **Fax rejeté** > **Modifier liste numéros refusés**. Ou désactivez la **Liste des numéros refusés** dans **Param.** > **Réglages généraux** > **Param. fax** > **Param de base** > **Fax rejeté** > **Fax rejeté**. Les fax envoyés depuis des numéros ne se trouvant pas dans cette liste sont bloqués lorsque ce paramètre est activé.

### **Le numéro de fax de l'expéditeur n'est pas enregistré dans la liste des contacts.**

#### **Solutions**

Enregistrez le numéro de fax de l'expéditeur dans la liste de contacts. Ou désactivez **Contacts désenregistrés** dans **Param.** > **Réglages généraux** > **Param. fax** > **Param de base** > **Fax rejeté** > **Fax rejeté**. Les fax envoyés depuis des numéros ne se trouvant pas dans cette liste sont bloqués.

#### **L'expéditeur a envoyé le fax sans les informations d'en-tête.**

#### **Solutions**

Demandez à l'expéditeur si les informations d'en-tête sont définies sur leur télécopieur. Ou désactivez **Blanc en-tête télécopie bloqué** dans **Param.** > **Réglages généraux** > **Param. fax** > **Param de base** > **Fax rejeté** > **Fax rejeté**. Les fax qui ne comprennent pas d'informations d'en-tête sont bloqués lorsque ce paramètre est activé.

# **Impossible d'envoyer des fax à un destinataire spécifié**

Envisagez les possibilités suivantes.

#### **L'appareil du destinataire met longtemps à répondre.**

#### **Solutions**

Si la machine du destinataire ne répond pas à votre appel dans les 50 secondes qui suivent la fin de l'appel

émis par votre imprimante, une erreur survient. Composez le numéro à l'aide de la fonctionnalité (**Raccroché**) ou utilisez un téléphone connecté pour vérifier la durée nécessaire avant de pouvoir entendre la tonalité du fax. Si cela prend plus de 50 secondes, ajoutez des pauses après le numéro de fax

pour envoyer le fax. Appuyez sur pour entrer la pause. Un tiret est saisi comme marque de la pause. Une pause dure environ trois secondes. Ajoutez plusieurs pauses comme nécessaire.

#### **Le paramètre Vitesse fax enregistré dans la liste de contacts est incorrect.**

#### **Solutions**

Sélectionnez le destinataire dans la liste de contacts, puis sélectionnez **Modifier** > **Vitesse fax** > **Faible(9 600bps)**.

# **Impossible d'envoyer des fax à un moment spécifié**

# **La date et l'heure de l'imprimante sont incorrectes.**

#### **Solutions**

Sélectionnez **Param.** > **Réglages généraux** > **Param de base** > **Régl. Date/Heure**, puis définissez la date et l'heure corrects.

# **Les fax sont envoyés à la mauvaise taille**

Envisagez les possibilités suivantes.

#### **Les originaux ne sont pas positionnés correctement.**

#### **Solutions**

- ❏ Assurez-vous que l'original est placé correctement par rapport aux marques d'alignement.
- ❏ Si le bord de l'image numérisée manque, éloignez légèrement le document original du bord de la vitre du scanner. Il est impossible de numériser une zone qui s'étendrait à moins de 1,5 mm (0,06 pouce) environ des bords de la vitre du scanner.
- & [« Positionnement des originaux » à la page 38](#page-37-0)

# **La vitre du scanner ou le tapis pour document présentent de la poussière ou de la saleté. Solutions**

Lorsque vous numérisez depuis le panneau de commande et sélectionnez la fonction de rognage automatique de la zone de numérisation, enlevez la poussière ou la salissure de la vitre du scanner et du tapis pour document. Si de la salissure ou de la poussière se trouvent autour de l'original, la plage de numérisation s'étend pour l'inclure.

- & [« Nettoyage de la Vitre du scanner » à la page 170](#page-169-0)
- & [« Nettoyage de la Vitre du scanner » à la page 170](#page-169-0)

# **Impossible d'enregistrer les fax reçus sur un dispositif mémoire**

Envisagez les possibilités suivantes.

### **Le paramètre d'enregistrement des fax reçus sur la mémoire externe est désactivé.**

#### **Solutions**

Sélectionnez **Param.** > **Réglages généraux** > **Param. fax** > **Param. de réception**, puis activez **Enreg. sur le dispos mém** dans chaque menu.

### **Aucun support de stockage n'est connecté à l'imprimante.**

#### **Solutions**

Branchez un support de stockage, sur lequel vous avez préalablement créé un dossier pour enregistrer les fax, vers l'imprimante. Une fois les fax enregistrés sur le dispositif, ils sont supprimés de la mémoire de l'imprimante.

### **Il n'y a pas assez d'espace libre sur le périphérique.**

#### **Solutions**

Supprimer les données inutiles du périphérique pour augmenter l'espace libre. Ou connectez un autre périphérique qui dispose de suffisamment d'espace libre.

### **Le dispositif mémoire est protégé contre l'écriture.**

#### **Solutions**

Vérifiez si le périphérique est protégé contre l'écriture.

# **Les fax reçus ne sont pas imprimés**

Envisagez les possibilités suivantes.

#### **Une erreur telle qu'un bourrage papier s'est produite dans l'imprimante.**

#### **Solutions**

Effacez l'erreur de l'imprimante, puis demandez à l'expéditeur de renvoyer le fax.

# **L'impression des fax reçus est désactivée dans les paramètres actuels.**

#### **Solutions**

Effectuez des réglages pour imprimer des télécopies reçues dans **Param.** > **Réglages généraux** > **Param. fax** > **Param. de réception** > **Param. enreg/transf**.

# **Impossible d'envoyer ou de recevoir des fax (Windows)**

Vérifiez que l'ordinateur et l'imprimante sont bien branchés. La cause du problème et sa résolution peuvent varier selon qu'ils sont bien branchés ou non.

#### *Vérification de l'état de la connexion*

Utilisez Epson Printer Connection Checker pour vérifier l'état de la connexion de l'ordinateur et de l'imprimante. Selon le résultat de la vérification, vous pourrez être en mesure de résoudre le problème ou non.

1. Sur le bureau, double-cliquez sur l'icône **Epson Printer Connection Checker**.

Epson Printer Connection Checker démarre.

Si vous ne trouvez pas l'icône sur le bureau, procédez comme suit pour démarrer Epson Printer Connection Checker.

❏ Windows 10

Cliquez sur le bouton Démarrer, puis sélectionnez **Epson Software** > **Epson Printer Connection Checker**.

❏ Windows 8.1/Windows 8

Entrez le nom de l'application dans l'icône Rechercher, puis sélectionnez l'icône affichée.

❏ Windows 7

Cliquez sur le bouton Démarrer, puis sélectionnez **Tous les programmes** > **Epson Software** > **Epson Printer Connection Checker**.

2. Suivez les instructions à l'écran pour procéder à la vérification.

#### *Remarque:*

Si le nom de l'imprimante ne s'affiche pas, installez un pilote d'imprimante Epson authentique.

[« Vérifier qu'un pilote d'imprimante Epson authentique est installé — Windows » à la page 176](#page-175-0)

Une fois que vous avez identifié le problème, suivez les instructions affichées à l'écran.

Si vous ne parvenez pas à résoudre le problème, vérifiez les éléments suivants selon la situation.

❏ L'imprimante n'est pas reconnue sur un réseau

[« Impossible de se connecter à un réseau » à la page 195](#page-194-0)

❏ L'imprimante n'est pas reconnue en USB

[« Connexion impossible de l'imprimante en USB \(Windows\) » à la page 198](#page-197-0)

❏ L'imprimante est reconnue, mais l'impression est impossible.

[« Impression impossible, alors qu'une connexion a bien été établie \(Windows\) » à la page 198](#page-197-0)

# **Impossible de se connecter à un réseau**

Ce problème peut provenir de l'un des éléments suivants.

#### **Un problème est survenu au niveau de la connexion Wi-Fi des périphériques réseau.**

#### **Solutions**

Éteignez les périphériques que vous voulez connecter au réseau. Attendez 10 secondes puis allumez les appareils dans l'ordre suivant : routeur sans fil, ordinateur ou périphérique intelligent, puis imprimante. Rapprochez l'imprimante et l'ordinateur ou le périphérique intelligent du routeur sans fil, pour faciliter les communications radio, puis essayez de redéfinir les paramètres réseau.

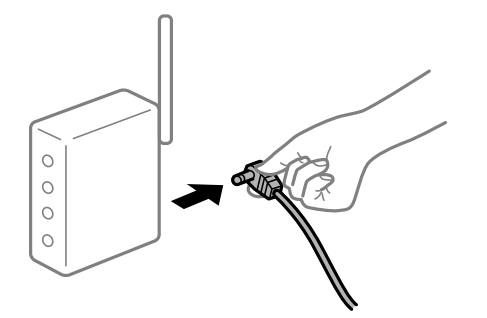

#### **Les appareils ne reçoivent aucun signal du routeur sans fil, car ils sont trop éloignés.**

#### **Solutions**

Après avoir rapproché l'ordinateur ou le périphérique intelligent du routeur sans fil, éteignez celui-ci et rallumez-le.

# **Lorsque vous changez de routeur sans fil, les paramètres ne correspondent plus au nouveau routeur.**

#### **Solutions**

Modifiez les paramètres de connexion afin qu'ils correspondent au nouveau routeur sans fil.

& [« Lors d'un changement de routeur sans fil » à la page 286](#page-285-0)

### **Les SSID utilisés par l'ordinateur et le périphérique intelligent ne sont pas les mêmes.**

#### **Solutions**

Si vous utilisez plusieurs routeurs sans fil en même temps ou si votre routeur sans fil diffuse plusieurs SSID et que les périphériques sont connectés à des SSID différents, vous ne pouvez pas vous connecter au routeur sans fil.

Connectez l'ordinateur ou le périphérique connecté au même SSID que l'imprimante.

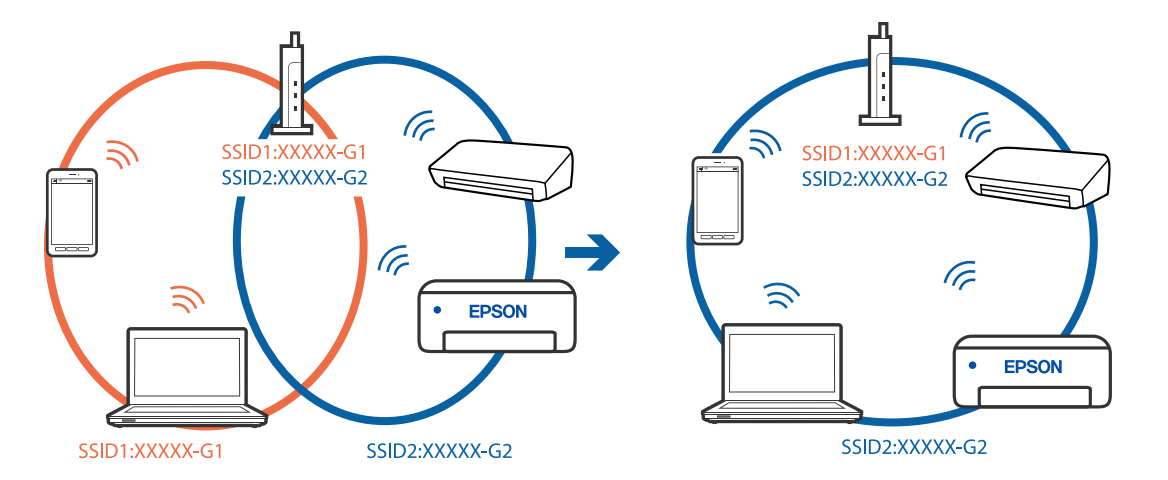

### **Votre routeur sans fil propose une fonction d'isolation.**

#### **Solutions**

La plupart des routeurs sans fil présentent une fonctionnalité d'isolation qui empêche les appareils connectés de communiquer entre eux. Si vous ne parvenez pas à établir de communication entre l'imprimante et l'ordinateur ou le périphérique connecté, pourtant sur le même réseau, désactivez cette isolation au niveau du routeur sans fil. Reportez-vous au manuel fourni avec le routeur sans fil pour plus de détails.

# **L'adresse IP est n'est pas correctement attribuée.**

#### **Solutions**

Si l'adresse IP attribuée à l'imprimante est 169.254.XXX.XXX et le masque de sous-réseau 255.255.0.0, l'adresse IP peut ne pas être correctement attribuée.

Sélectionnez **Param.** > **Réglages généraux** > **Paramètres réseau** > **Avancé** sur le panneau de commande de l'imprimante et vérifiez l'adresse IP et le masque de sous-réseau attribués à l'imprimante.

Redémarrez le routeur sans fil ou réinitialisez les paramètres réseau de l'imprimante.

& [« Réinitialisation de la connexion réseau » à la page 286](#page-285-0)

# **Les paramètres réseau de l'ordinateur posent problème.**

#### **Solutions**

Essayez d'accéder à un site Web depuis votre ordinateur pour vérifier que ses paramètres réseau sont corrects. Si vous n'arrivez pas à accéder au Web, le problème vient de l'ordinateur.

Vérifiez de la connexion réseau de l'ordinateur. Reportez-vous à la documentation fournie avec l'ordinateur pour plus de détails.

# **L'imprimante est connectée en Ethernet par le biais de périphériques compatibles avec la norme IEEE 802.3az (Green Ethernet).**

#### **Solutions**

Selon votre concentrateur ou routeur, vous pourrez rencontrer les problèmes suivants lorsque vous connectez l'imprimante par Ethernet à l'aide d'appareils compatibles avec la norme IEEE 802.3az (Green Ethernet).

❏ La connexion est instable, l'imprimante est sans cesse déconnectée et reconnectée.

- ❏ La connexion à l'imprimante est impossible.
- ❏ La vitesse de communication est basse.

Procédez comme suit pour désactiver IEEE 802.3az au niveau l'imprimante et établir une connexion.

- 1. Débranchez le câble Ethernet reliant l'ordinateur à l'imprimante.
- 2. Si l'option IEEE 802.3az est activée sur l'ordinateur, désactivez-la.

Reportez-vous à la documentation fournie avec l'ordinateur pour plus de détails.

- 3. Connectez directement l'ordinateur à l'imprimante à l'aide d'un câble Ethernet.
- 4. Imprimez un rapport de connexion réseau avec l'imprimante.

[« Impression d'un rapport de connexion réseau » à la page 304](#page-303-0)

- 5. Vérifiez l'adresse IP de l'imprimante sur le rapport de connexion réseau.
- 6. Sur l'ordinateur, lancez Web Config. Ouvrez un navigateur Web et saisissez l'adresse IP de l'imprimante. [« Exécution de Web Config sur un navigateur Web » à la page 328](#page-327-0)
- 7. Sélectionnez l'onglet **Paramètres réseau** > **Réseau local câblé**.
- 8. Sélectionnez **ARRÊT** pour **IEEE 802.3az**.
- 9. Cliquez sur **Suivant**.
- 10. Cliquez sur **OK**.
- 11. Débranchez le câble Ethernet reliant l'ordinateur à l'imprimante.
- 12. Si vous avez désactivé l'option IEEE 802.3az sur l'ordinateur à l'étape 2, réactivez-la.
- 13. Rebranchez le câble Ethernet que vous avez débranché à l'étape 1 entre l'ordinateur et l'imprimante. Si le problème persiste, c'est qu'il vient d'un autre appareil que l'imprimante.

# **Connexion impossible de l'imprimante en USB (Windows)**

Envisagez les possibilités suivantes.

# **Le câble USB n'est pas correctement branché dans sa prise.**

### **Solutions**

Connectez fermement le cordon USB à l'imprimante et à l'ordinateur.

#### **Le concentrateur USB pose problème.**

#### **Solutions**

Si vous utilisez un concentrateur USB, essayez de connecter directement l'imprimante à l'ordinateur.

# **Le câble USB ou la prise USB posent problème.**

# **Solutions**

Si le câble USB n'est pas reconnu, changez le port ou le câble USB.

### **Vous devez reconfigurer la connexion USB.**

#### **Solutions**

Débranchez le câble USB de l'ordinateur. Faites un clic droit sur l'icône d'imprimante affichée sur l'ordinateur et sélectionnez **Retirer le périphérique**. Ensuite, branchez le câble USB à l'ordinateur.

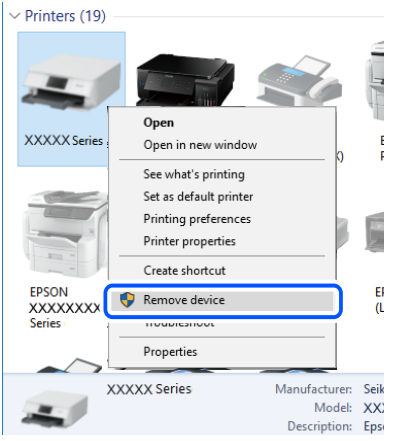

Si vous ne pouvez pas utiliser de câble USB, procédez comme suit pour réinitialiser la connexion USB en modifiant la méthode de connexion à un ordinateur. Pour en savoir plus, suivez le lien ci-dessous.

& [« Réglages pour connexion à l'ordinateur » à la page 286](#page-285-0)

# **Envoi et réception de fax impossibles, alors qu'une connexion a bien été établie (Windows)**

### **Le logiciel n'est pas installé.**

### **Solutions**

Vérifiez que le pilote PC-FAX a été installé sur l'ordinateur. Le pilote PC-FAX est installé en même temps que le programme FAX Utility. Procédez comme suit pour vérifier s'il est installé.

Assurez-vous que l'imprimante (fax) apparaît sous **Périphériques et imprimantes**, **Imprimante**, ou **Imprimantes et autres périphériques**. L'imprimante (fax) apparaît comme « EPSON XXXXX (FAX) ». Si l'imprimante (fax) n'est pas affichée, désinstallez puis réinstallez FAX Utility. Reportez-vous à la procédure suivante pour accéder à **Périphériques et imprimantes**, **Imprimante**, ou **Imprimantes et autres périphériques**.

❏ Windows 10

Cliquez sur le bouton Démarrer, puis sélectionnez **Système Windows** > **Panneau de commande** > **Afficher les périphériques et imprimantes** sous **Matériel et audio**.

❏ Windows 8.1/Windows 8

Sélectionnez **Bureau** > **Paramètres** > **Panneau de commande** > **Afficher les périphériques et imprimantes** dans **Matériel et audio** ou **Matériel**.

❏ Windows 7

Cliquez sur le bouton Démarrer, puis sélectionnez **Panneau de commande** > **Afficher les périphériques et imprimantes** sous **Matériel et audio** ou **Matériel**.

❏ Windows Vista

Cliquez sur le bouton Démarrer, puis sélectionnez **Panneau de commande** > **Imprimantes** sous **Matériel et audio**.

#### ❏ Windows XP

Cliquez sur le bouton Démarrer, puis sélectionnez **Paramètres** > **Panneau de configuration** > **Imprimantes et autres matériel** > **Imprimantes et télécopieurs**.

#### **Échec de l'authentification de l'utilisateur lors de l'envoi d'un fax depuis un ordinateur.**

#### **Solutions**

Définissez le nom d'utilisateur et le mot de passe dans le pilote de l'imprimante. Lors de l'envoi d'un fax depuis un ordinateur, alors que la fonction de sécurité qui empêche les utilisateurs d'utiliser la fonction de télécopie de l'imprimante est activée, l'authentification de l'utilisateur s'effectue avec le nom et le mot de passe définis dans le pilote de l'imprimante.

#### **La connexion fax et les paramètres de fax posent des problèmes.**

#### **Solutions**

Essayez les résolutions pour le connexion fax et les paramètres de fax.

# **Impossible d'envoyer ou de recevoir des fax (Mac OS)**

Vérifiez que l'ordinateur et l'imprimante sont bien branchés. La cause du problème et sa résolution peuvent varier selon qu'ils sont bien branchés ou non.

# *Vérification de l'état de la connexion*

Utilisez EPSON Status Monitor pour vérifier l'état de la connexion de l'ordinateur et de l'imprimante.

- 1. Sélectionnez **Préférences Système** dans le menu Apple > **Imprimantes et scanners** (ou **Impression et numérisation**, **Impression et télécopie**), puis sélectionnez l'imprimante.
- 2. Cliquez sur **Options et fournitures** > **Utilitaire** > **Ouvrir l'utilitaire de l'imprimante**.
- 3. Cliquez sur **EPSON Status Monitor**.

Si les niveaux d'encre restante s'affichent, la connexion a bien été établie entre l'ordinateur et l'imprimante.

Si la connexion n'est pas établie, vérifiez les éléments suivants.

- ❏ L'imprimante n'est pas reconnue sur un réseau
	- [« Impossible de se connecter à un réseau » à la page 203](#page-202-0)
- ❏ L'imprimante n'est pas reconnue en USB
	- [« Connexion impossible de l'imprimante en USB \(Mac OS\) » à la page 206](#page-205-0)
- Si la connexion est établie, vérifiez les éléments suivants.
- ❏ L'imprimante est reconnue, mais l'impression est impossible.
	- [« Impression impossible, alors qu'une connexion a bien été établie \(Mac OS\) » à la page 207](#page-206-0)

### **Impossible de se connecter à un réseau**

Ce problème peut provenir de l'un des éléments suivants.

#### **Un problème est survenu au niveau de la connexion Wi-Fi des périphériques réseau.**

#### **Solutions**

Éteignez les périphériques que vous voulez connecter au réseau. Attendez 10 secondes puis allumez les appareils dans l'ordre suivant : routeur sans fil, ordinateur ou périphérique intelligent, puis imprimante. Rapprochez l'imprimante et l'ordinateur ou le périphérique intelligent du routeur sans fil, pour faciliter les communications radio, puis essayez de redéfinir les paramètres réseau.

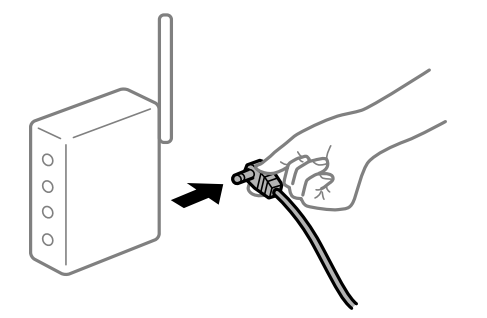

#### **Les appareils ne reçoivent aucun signal du routeur sans fil, car ils sont trop éloignés.**

#### **Solutions**

Après avoir rapproché l'ordinateur ou le périphérique intelligent du routeur sans fil, éteignez celui-ci et rallumez-le.

# **Lorsque vous changez de routeur sans fil, les paramètres ne correspondent plus au nouveau routeur.**

#### **Solutions**

Modifiez les paramètres de connexion afin qu'ils correspondent au nouveau routeur sans fil.

& [« Lors d'un changement de routeur sans fil » à la page 286](#page-285-0)

### **Les SSID utilisés par l'ordinateur et le périphérique intelligent ne sont pas les mêmes.**

#### **Solutions**

Si vous utilisez plusieurs routeurs sans fil en même temps ou si votre routeur sans fil diffuse plusieurs SSID et que les périphériques sont connectés à des SSID différents, vous ne pouvez pas vous connecter au routeur sans fil.

Connectez l'ordinateur ou le périphérique connecté au même SSID que l'imprimante.

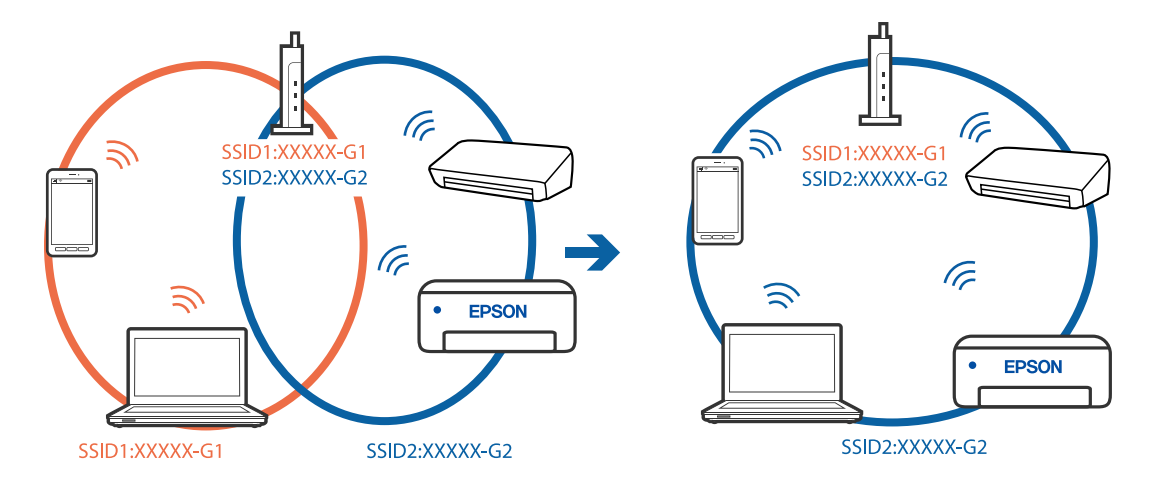

### **Votre routeur sans fil propose une fonction d'isolation.**

#### **Solutions**

La plupart des routeurs sans fil présentent une fonctionnalité d'isolation qui empêche les appareils connectés de communiquer entre eux. Si vous ne parvenez pas à établir de communication entre l'imprimante et l'ordinateur ou le périphérique connecté, pourtant sur le même réseau, désactivez cette isolation au niveau du routeur sans fil. Reportez-vous au manuel fourni avec le routeur sans fil pour plus de détails.

# **L'adresse IP est n'est pas correctement attribuée.**

#### **Solutions**

Si l'adresse IP attribuée à l'imprimante est 169.254.XXX.XXX et le masque de sous-réseau 255.255.0.0, l'adresse IP peut ne pas être correctement attribuée.

Sélectionnez **Param.** > **Réglages généraux** > **Paramètres réseau** > **Avancé** sur le panneau de commande de l'imprimante et vérifiez l'adresse IP et le masque de sous-réseau attribués à l'imprimante.

Redémarrez le routeur sans fil ou réinitialisez les paramètres réseau de l'imprimante.

& [« Réinitialisation de la connexion réseau » à la page 286](#page-285-0)

# **Les paramètres réseau de l'ordinateur posent problème.**

#### **Solutions**

Essayez d'accéder à un site Web depuis votre ordinateur pour vérifier que ses paramètres réseau sont corrects. Si vous n'arrivez pas à accéder au Web, le problème vient de l'ordinateur.

Vérifiez de la connexion réseau de l'ordinateur. Reportez-vous à la documentation fournie avec l'ordinateur pour plus de détails.

# **L'imprimante est connectée en Ethernet par le biais de périphériques compatibles avec la norme IEEE 802.3az (Green Ethernet).**

#### **Solutions**

Selon votre concentrateur ou routeur, vous pourrez rencontrer les problèmes suivants lorsque vous connectez l'imprimante par Ethernet à l'aide d'appareils compatibles avec la norme IEEE 802.3az (Green Ethernet).

❏ La connexion est instable, l'imprimante est sans cesse déconnectée et reconnectée.

- ❏ La connexion à l'imprimante est impossible.
- ❏ La vitesse de communication est basse.

Procédez comme suit pour désactiver IEEE 802.3az au niveau l'imprimante et établir une connexion.

- 1. Débranchez le câble Ethernet reliant l'ordinateur à l'imprimante.
- 2. Si l'option IEEE 802.3az est activée sur l'ordinateur, désactivez-la.

Reportez-vous à la documentation fournie avec l'ordinateur pour plus de détails.

- 3. Connectez directement l'ordinateur à l'imprimante à l'aide d'un câble Ethernet.
- 4. Imprimez un rapport de connexion réseau avec l'imprimante.

[« Impression d'un rapport de connexion réseau » à la page 304](#page-303-0)

- 5. Vérifiez l'adresse IP de l'imprimante sur le rapport de connexion réseau.
- 6. Sur l'ordinateur, lancez Web Config. Ouvrez un navigateur Web et saisissez l'adresse IP de l'imprimante. [« Exécution de Web Config sur un navigateur Web » à la page 328](#page-327-0)
- 7. Sélectionnez l'onglet **Paramètres réseau** > **Réseau local câblé**.
- 8. Sélectionnez **ARRÊT** pour **IEEE 802.3az**.
- 9. Cliquez sur **Suivant**.
- 10. Cliquez sur **OK**.
- 11. Débranchez le câble Ethernet reliant l'ordinateur à l'imprimante.
- 12. Si vous avez désactivé l'option IEEE 802.3az sur l'ordinateur à l'étape 2, réactivez-la.
- 13. Rebranchez le câble Ethernet que vous avez débranché à l'étape 1 entre l'ordinateur et l'imprimante. Si le problème persiste, c'est qu'il vient d'un autre appareil que l'imprimante.

# **Connexion impossible de l'imprimante en USB (Mac OS)**

Envisagez les possibilités suivantes.

# **Le câble USB n'est pas correctement branché dans sa prise.**

### **Solutions**

Connectez fermement le cordon USB à l'imprimante et à l'ordinateur.

#### **Le concentrateur USB pose problème.**

#### **Solutions**

Si vous utilisez un concentrateur USB, essayez de connecter directement l'imprimante à l'ordinateur.

# **Le câble USB ou la prise USB posent problème.**

# **Solutions**

Si le câble USB n'est pas reconnu, changez le port ou le câble USB.

### **Vous devez reconfigurer la connexion USB.**

#### **Solutions**

Débranchez le câble USB de l'ordinateur. Faites un clic droit sur l'icône d'imprimante affichée sur l'ordinateur et sélectionnez **Retirer le périphérique**. Ensuite, branchez le câble USB à l'ordinateur.

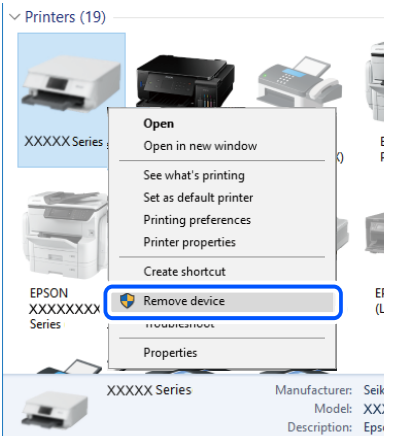

Si vous ne pouvez pas utiliser de câble USB, procédez comme suit pour réinitialiser la connexion USB en modifiant la méthode de connexion à un ordinateur. Pour en savoir plus, suivez le lien ci-dessous.

& [« Réglages pour connexion à l'ordinateur » à la page 286](#page-285-0)

# **Envoi et réception impossibles, alors qu'une connexion a bien été établie (Mac OS)**

### **Le logiciel n'est pas installé.**

### **Solutions**

Vérifiez que le pilote PC-FAX a été installé sur l'ordinateur. Le pilote PC-FAX est installé en même temps que le programme FAX Utility. Procédez comme suit pour vérifier s'il est installé.

Sélectionnez **Préférences système** à partir du menu Appel > **Imprimantes et scanners** (ou **Impression et numérisation**, **Impression et fax**), puis assurez-vous que l'imprimante (fax) s'affiche. L'imprimante (fax) apparaît comme « FAX XXXX (USB) » ou « FAX XXXX (IP) ». Si l'imprimante (fax) ne s'affiche pas, cliquez sur [**+**] puis enregistrez l'imprimante (fax).

### **Le fonctionnement du pilote PC-FAX est interrompu.**

### **Solutions**

Sélectionnez **Préférences système** à partir du menu Apple > **Imprimantes et scanners** (ou **Impression et numérisation**, **Impression et fax**), puis double-cliquez sur l'imprimante (fax). Si le fonctionnement de l'imprimante est interrompu, cliquez sur **Reprendre** (ou **Relancer l'imprimante**).

### **Échec de l'authentification de l'utilisateur lors de l'envoi d'un fax depuis un ordinateur.**

#### **Solutions**

Définissez le nom d'utilisateur et le mot de passe dans le pilote de l'imprimante. Lors de l'envoi d'un fax depuis un ordinateur, alors que la fonction de sécurité qui empêche les utilisateurs d'utiliser la fonction de télécopie de l'imprimante est activée, l'authentification de l'utilisateur s'effectue avec le nom et le mot de passe définis dans le pilote de l'imprimante.

# <span id="page-239-0"></span>**La connexion fax et les paramètres de fax posent des problèmes.**

#### **Solutions**

Essayez les résolutions pour le connexion fax et les paramètres de fax.

# **Le code d'erreur s'affiche sur le Menu État**

Si une tâche n'est pas effectuée correctement, vérifiez le code d'erreur affiché dans l'historique de chaque tâche. Vous pouvez vérifier le code d'erreur en sélectionnant **Job/Status**, puis **État tâche**. Consultez le tableau suivant pour trouver le problème et sa solution.

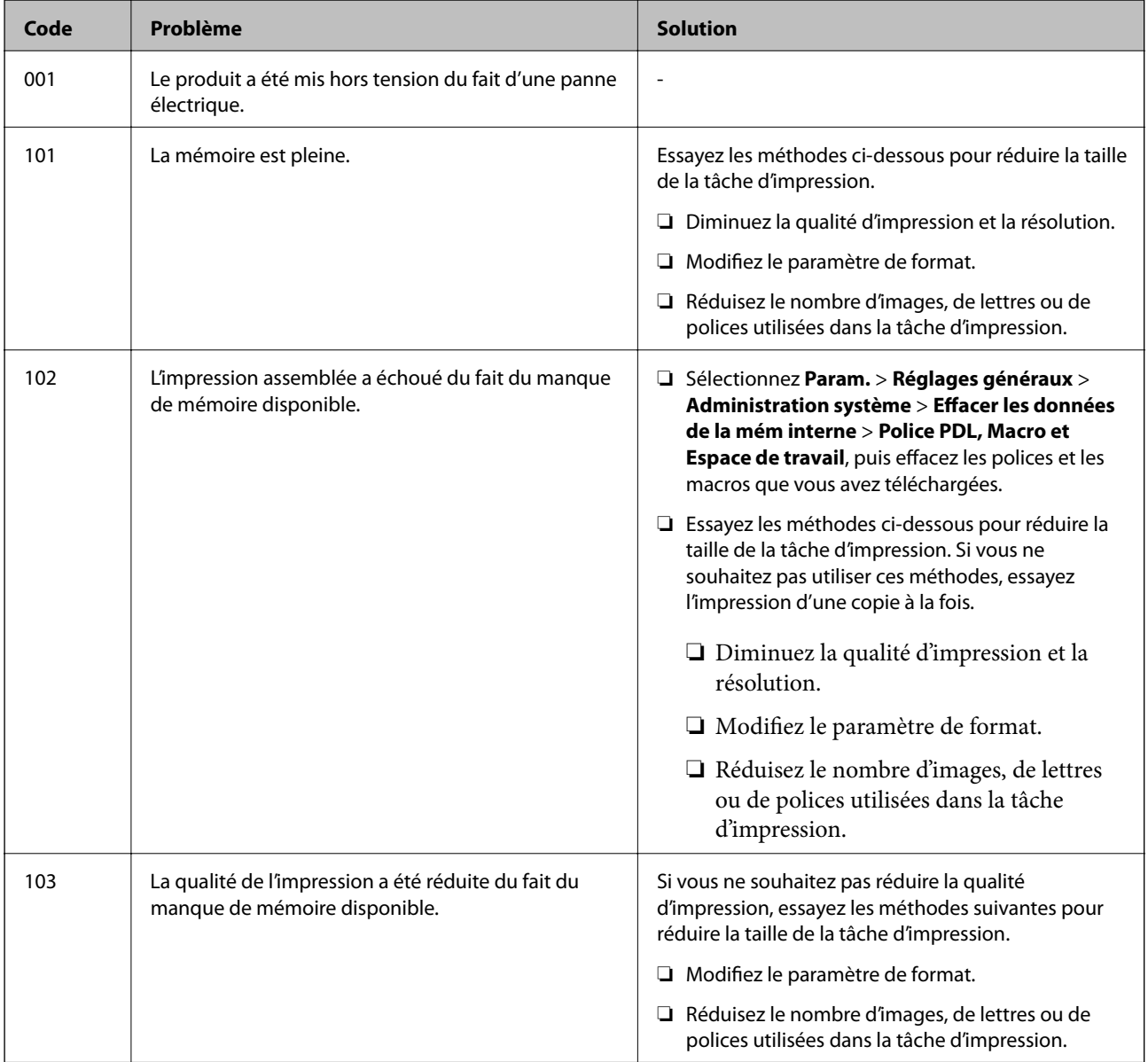

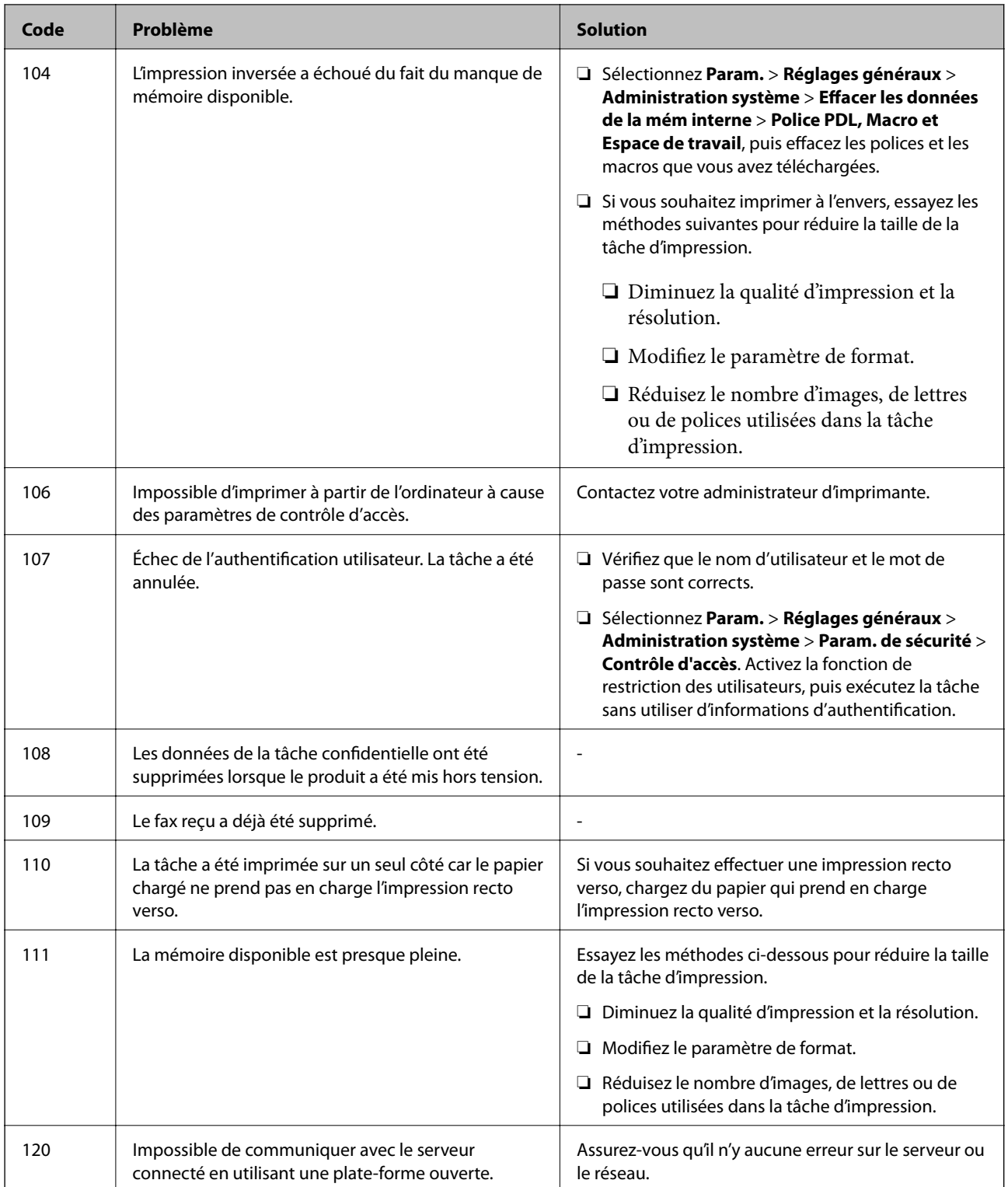

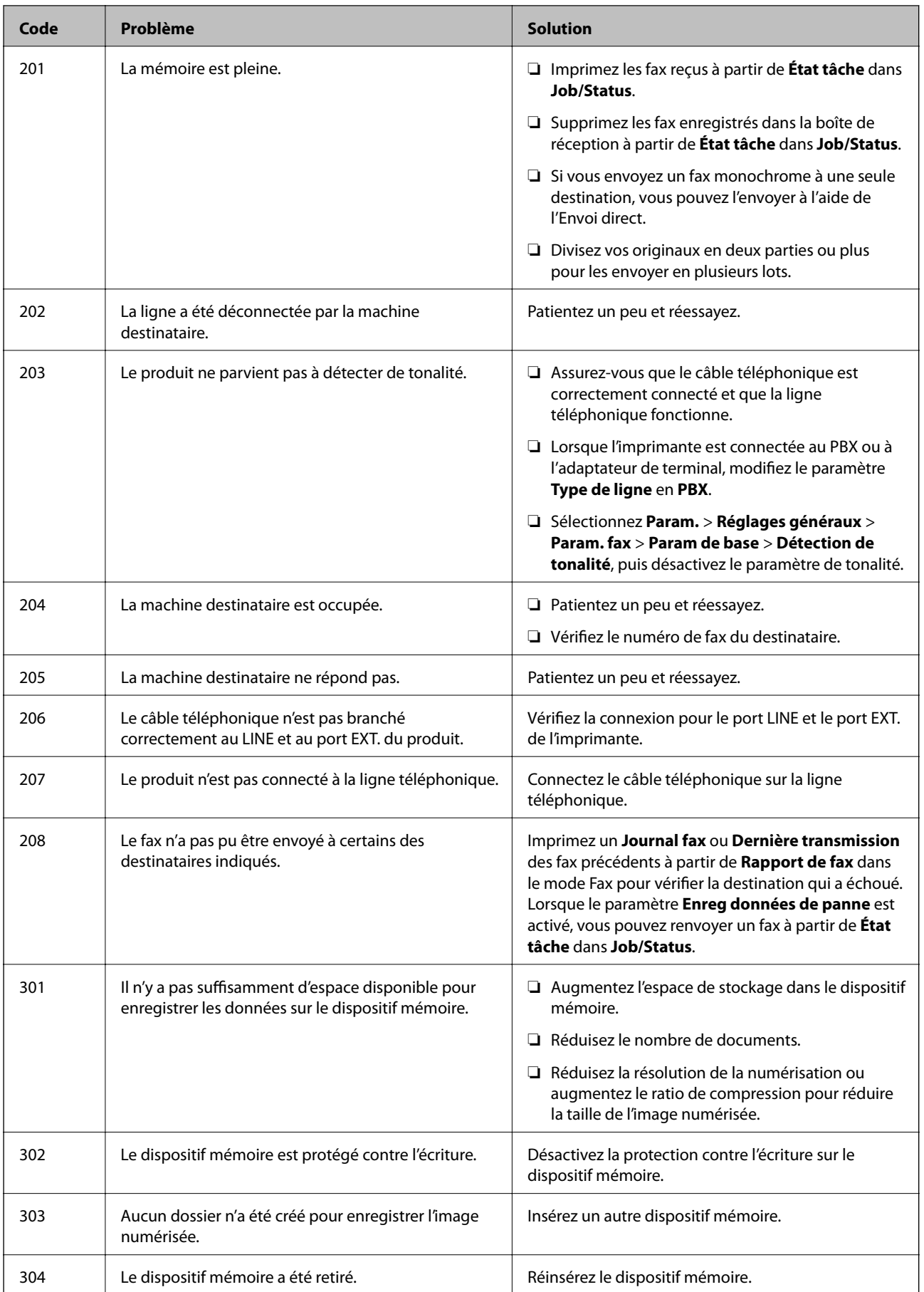

# **[Résolution de problèmes](#page-188-0) >** [L'imprimante ne fonctionne pas comme prévu](#page-189-0) **>** [Le code d'erreur s'affiche sur le Men](#page-239-0)

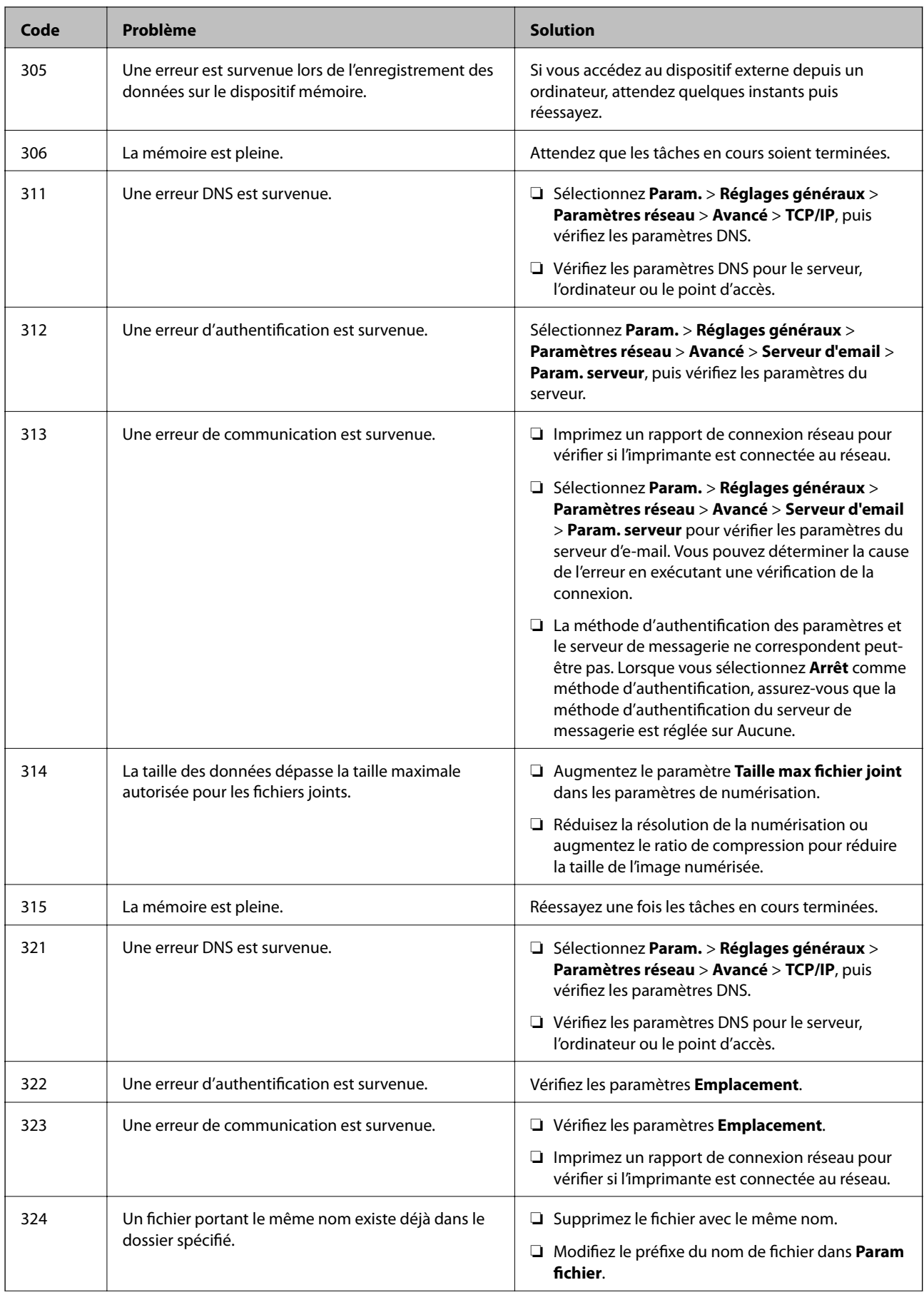

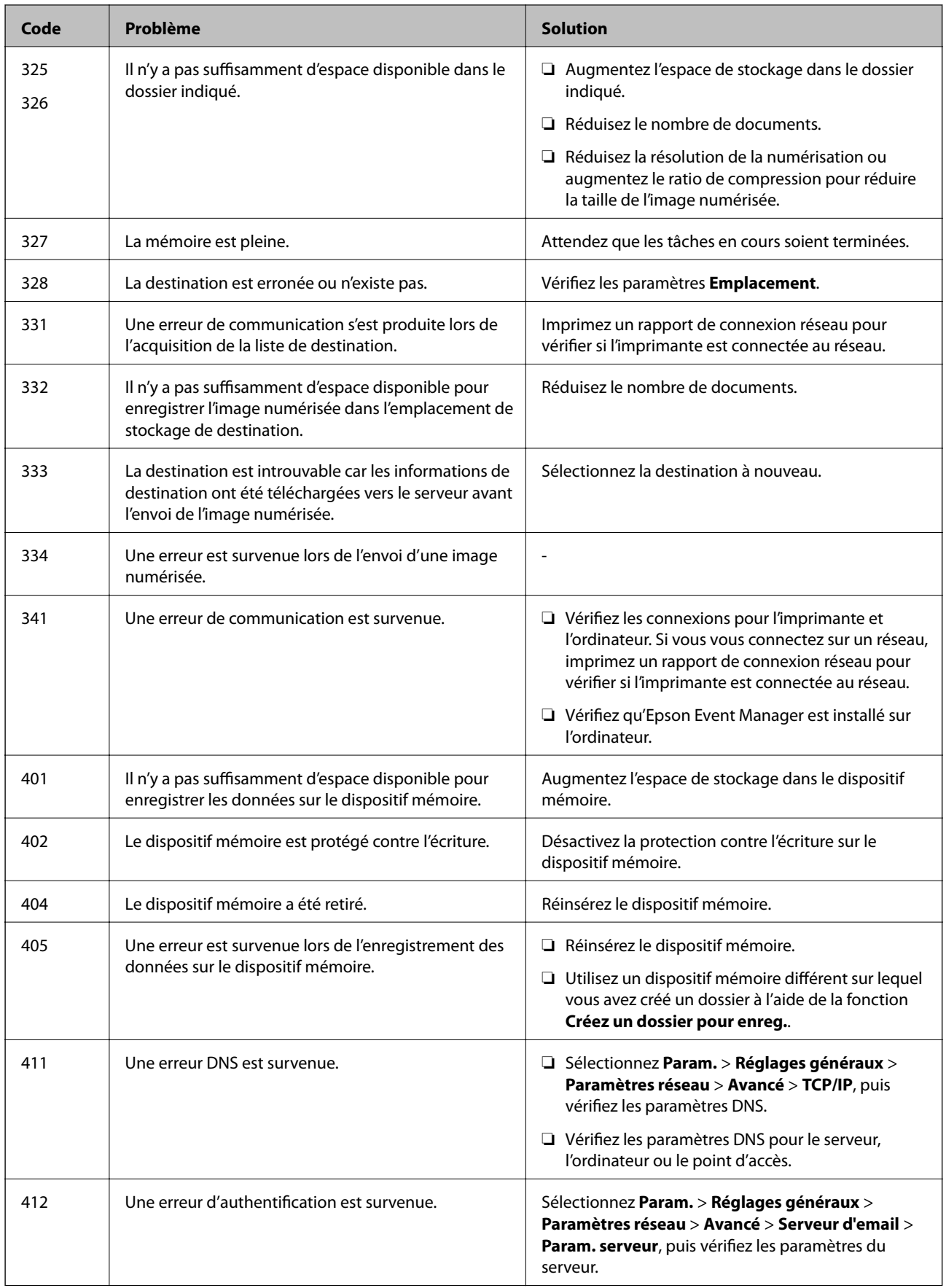

<span id="page-244-0"></span>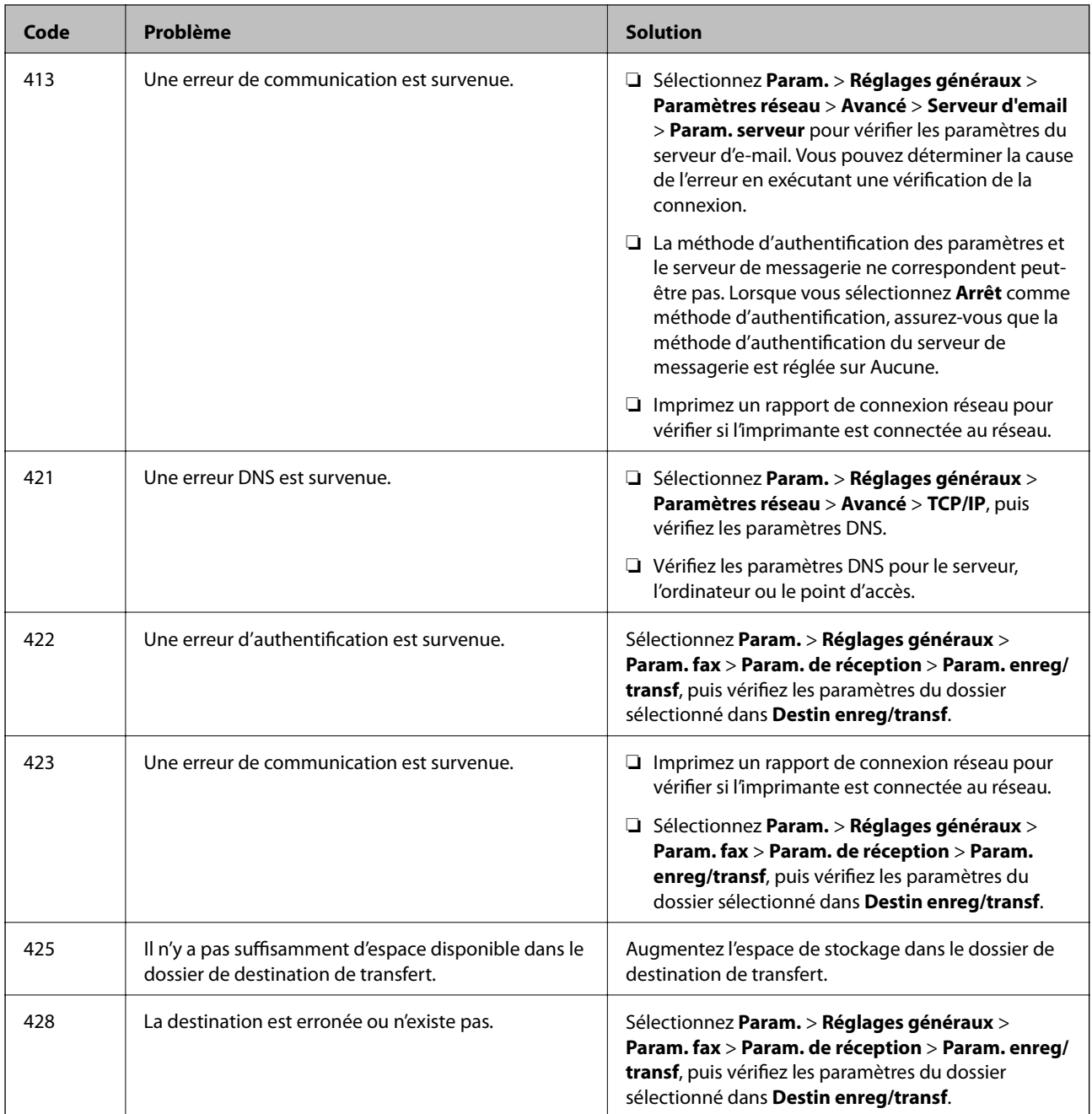

# **L'imprimante ne fonctionne pas comme prévu**

# **Le fonctionnement est lent**

# **L'impression est trop lente**

Envisagez les possibilités suivantes.

### **Des applications inutiles sont en cours d'exécution.**

#### **Solutions**

Fermez toutes les applications inutiles sur votre ordinateur ou périphérique intelligent.

#### **La qualité d'impression est réglée sur une valeur trop élevée.**

#### **Solutions**

Réduisez le paramètre de qualité.

#### **L'impression bidirectionnelle est désactivée.**

#### **Solutions**

Activez le paramètre bidirectionnel (ou haute vitesse). Lorsque ce paramètre est activé, la tête d'impression imprime tout en se déplaçant dans les deux sens et la vitesse d'impression augmente.

❏ Panneau de commande

Sélectionnez **Param.** > **Réglages généraux** > **Param imprim**, puis activez **Bidirectionnelle**.

❏ Windows

Sélectionnez **Impression bidirectionnelle** au niveau de l'onglet **Plus d'options** du pilote d'impression.

❏ Mac OS

Sélectionnez **Préférences Système** dans le menu Apple > **Imprimantes et scanners** (ou **Impression et numérisation**, **Impression et télécopie**), puis sélectionnez l'imprimante. Cliquez sur **Options et fournitures** > **Options** (ou **Pilote**). Sélectionnez **Oui** pour le paramètre **Impression bidirectionnelle**.

# **Mode silencieux est activé.**

#### **Solutions**

Désactivez **Mode silencieux**. L'impression peut être ralentie lorsque l'imprimante fonctionne en **Mode silencieux**.

❏ Panneau de commande

Sélectionnez à l'écran d'accueil, puis sélectionnez **Arrêt**.

❏ Windows

Sélectionnez **Non** comme paramètre **Mode silencieux** dans l'onglet **Principal** du pilote de l'imprimante.

❏ Mac OS

Sélectionnez **Préférences Système** dans le menu Apple > **Imprimantes et scanners** (ou **Impression et numérisation**, **Impression et télécopie**), puis sélectionnez l'imprimante. Cliquez sur **Options et fournitures** > **Options** (ou **Pilote**). Sélectionnez **Mode silencieux** pour le paramètre Non.

# **La vitesse d'impression est réduite de manière importante lors de l'impression en continu**

# **La fonction qui empêche la surchauffe et la détérioration du mécanisme de l'imprimante est activée.**

# **Solutions**

Vous pouvez continuer à imprimer. Pour revenir à une vitesse d'impression normale, laissez l'imprimante inactive pendant au moins 30 minutes. La vitesse d'impression ne revient pas à la normale si l'imprimante est hors tension.

# **L'impression est trop lente lors de l'utilisation du pilote d'impression PostScript**

# **La qualité d'impression est réglée sur une valeur trop élevée.**

# **Solutions**

Réglez le paramètre **Qualité d'impression** sur **Rapide** dans le pilote de l'imprimante.

# **La vitesse de numérisation est trop lente**

# **Numérisation à une résolution élevée.**

# **Solutions**

Essayez de numériser à une résolution plus faible.

# **L'écran LCD devient noir**

# **L'imprimante est en mode de veille.**

# **Solutions**

Appuyez n'importe où sur l'écran LCD pour rétablir le statut antérieur de l'imprimante.

# **L'écran tactile ne répond pas**

Envisagez les possibilités suivantes.

# **Une feuille de protection s'est coincée dans l'écran tactile.**

# **Solutions**

Si vous avez collé une feuille de protection sur l'écran tactile, l'écran tactile optique peut ne pas répondre. Retirez la feuille.

# **L'écran est taché.**

### **Solutions**

Mettez l'imprimante hors tension, puis essuyez l'écran avec un chiffon doux et sec. L'écran peut ne pas répondre s'il est taché.

# **Ne fonctionne pas à partir du panneau de commande**

# **Lorsque la restriction des fonctionnalités utilisateur est activée, un identifiant utilisateur et un mot de passe sont nécessaires pour imprimer.**

#### **Solutions**

Si vous ne connaissez pas le mot de passe, contactez votre administrateur d'imprimante.

# **« x » s'affiche sur l'écran et la sélection de photos est impossible**

# **Le fichier image n'est pas pris en charge.**

### **Solutions**

Un « x » s'affiche sur l'écran LCD si le fichier image n'est pas pris en charge par le produit. Utilisez des fichiers compatibles avec votre appareil.

& [« Caractéristiques des données prises en charge » à la page 365](#page-364-0)

# **Le dispositif mémoire n'est pas reconnu**

# **Le dispositif mémoire est défini sur désactivé.**

#### **Solutions**

Sur le panneau de commande, sélectionnez **Param.** > **Réglages généraux** > **Param imprim** > **Interface dispositif mém**, et activez le périphérique mémoire.

# **Impossible d'enregistrer des données sur un dispositif mémoire**

Envisagez les possibilités suivantes.

### **Le dispositif mémoire est protégé contre l'écriture.**

### **Solutions**

Désactivez la protection contre l'écriture sur le dispositif mémoire.

### **Il n'y a pas assez d'espace libre sur le support de stockage.**

### **Solutions**

Supprimez des données inutiles ou insérez un autre support de stockage.

# **Le fonctionnement est bruyant**

### **L'option Mode silencieux est désactivée.**

### **Solutions**

Activez **Mode silencieux** si l'imprimante est trop bruyante. L'activation de cette fonctionnalité peut réduire la vitesse d'impression.

❏ Panneau de commande

Appuyez sur dans l'écran d'accueil, puis désactivez **Mode silencieux**.

❏ Pilote d'imprimante Windows

Activez **Mode silencieux** au niveau de l'onglet **Principal**.

❏ Pilote d'imprimante Mac OS

Sélectionnez **Préférences Système** dans le menu Apple > **Imprimantes et scanners** (ou **Impression et numérisation**, **Impression et télécopie**), puis sélectionnez l'imprimante. Cliquez sur **Options et fournitures** > **Options** (ou **Pilote**). Sélectionnez **Oui** pour le paramètre **Mode silencieux**.

# **La date et l'heure sont incorrectes**

# **Erreur d'alimentation.**

#### **Solutions**

Après une coupure de courant causée par un orage ou si l'imprimante reste hors tension pendant une période prolongée, l'horloge peut afficher une heure incorrecte. Réglez correctement la date et l'heure dans **Param.** > **Réglages généraux** > **Param de base** > **Régl. Date/Heure** sur le panneau de commande.

# **Le certificat racine doit être mis à jour**

# **Le certificat racine a expiré.**

### **Solutions**

Exécutez Web Config et mettez le certificat racine à jour.

# **Annulation de l'impression impossible à partir d'un ordinateur exécutant Mac OS X version 10.6.8**

### **La configuration d'AirPrint pose problème.**

#### **Solutions**

Exécutez Web Config, puis sélectionnez **Port9100** pour le paramètre **Protocole prioritaire** sous **Configuration AirPrint**. Sélectionnez **Préférences système** dans le menu Apple > **Imprimantes et scanners** (ou **Impression et numérisation**, **Impression et télécopie**), supprimez l'imprimante, puis ajoutez-la à nouveau.

& [« Application de configuration des opérations de l'imprimante \(Web Config\) » à la page 328](#page-327-0)

# **Mot de passe oublié**

# **Vous avez besoin d'aide de la part d'un personnel de service.**

#### **Solutions**

Si vous oubliez le mot de passe administrateur, contactez l'assistance Epson.

# **Des copies sont effectuées ou des fax sont envoyés de façon non intentionnelle**

# **Des objets étrangers touchent le panneau tactile optique.**

### **Solutions**

Sélectionnez **Param.** > **Réglages généraux** > **Param de base** > **Réveil de veille**, puis désactivez **Réveil avec appui sur l'écran LCD**. L'imprimante ne sortira pas du mode veille (économie d'énergie) avant que vous n'appuyiez sur la touche  $\mathcal{O}$ .

# **Le numéro de fax de l'expéditeur n'est pas affiché**

# **Le numéro de fax de l'expéditeur n'est pas défini sur la machine de l'expéditeur.**

### **Solutions**

Il se peut que l'expéditeur n'ait pas défini le numéro de fax. Contactez l'expéditeur.

# **Le numéro de fax de l'expéditeur affiché sur les fax reçus est erroné**

# **Le numéro de fax de l'expéditeur défini sur la machine de l'expéditeur est erroné.**

# **Solutions**

Il se peut que l'expéditeur ait mal réglé le numéro de fax. Contactez l'expéditeur.

# **Impossible de passer des appels sur le téléphone connecté**

# **Le câble téléphonique n'est pas correctement branché.**

### **Solutions**

Connectez le téléphone sur le port EXT. sur l'imprimante, et décrochez le récepteur. Si vous ne pouvez pas entendre de tonalité via le récepteur, connectez directement le câble téléphonique.

# **Le répondeur ne peut répondre aux appels vocaux**

# **Le paramètre Sonneries avant réponse de l'imprimante est réglé sur une valeur inférieure au nombre de sonneries de votre répondeur.**

### **Solutions**

Sélectionnez **Faible(9 600bps)** dans **Param.** > **Réglages généraux** > **Param. fax** > **Param de base** > **Sonneries avant réponse**, puis réglez la valeur sur un nombre de sonneries supérieur pour votre répondeur.

# **De nombreux fax indésirables ont été reçus**

# **La fonction de blocage des fax indésirables de l'imprimante n'est pas activée.**

### **Solutions**

Réglez les paramètres de **Fax rejeté** dans **Param.** > **Réglages généraux** > **Param. fax** > **Param de base**.

[« Configuration des paramètres pour bloquer les fax non désirés » à la page 444](#page-443-0)

# **Un message s'affiche sur l'écran LCD**

Si un message d'erreur est affiché sur l'écran LCD, suivez les instructions à l'écran ou les solutions ci-dessous pour résoudre le problème.

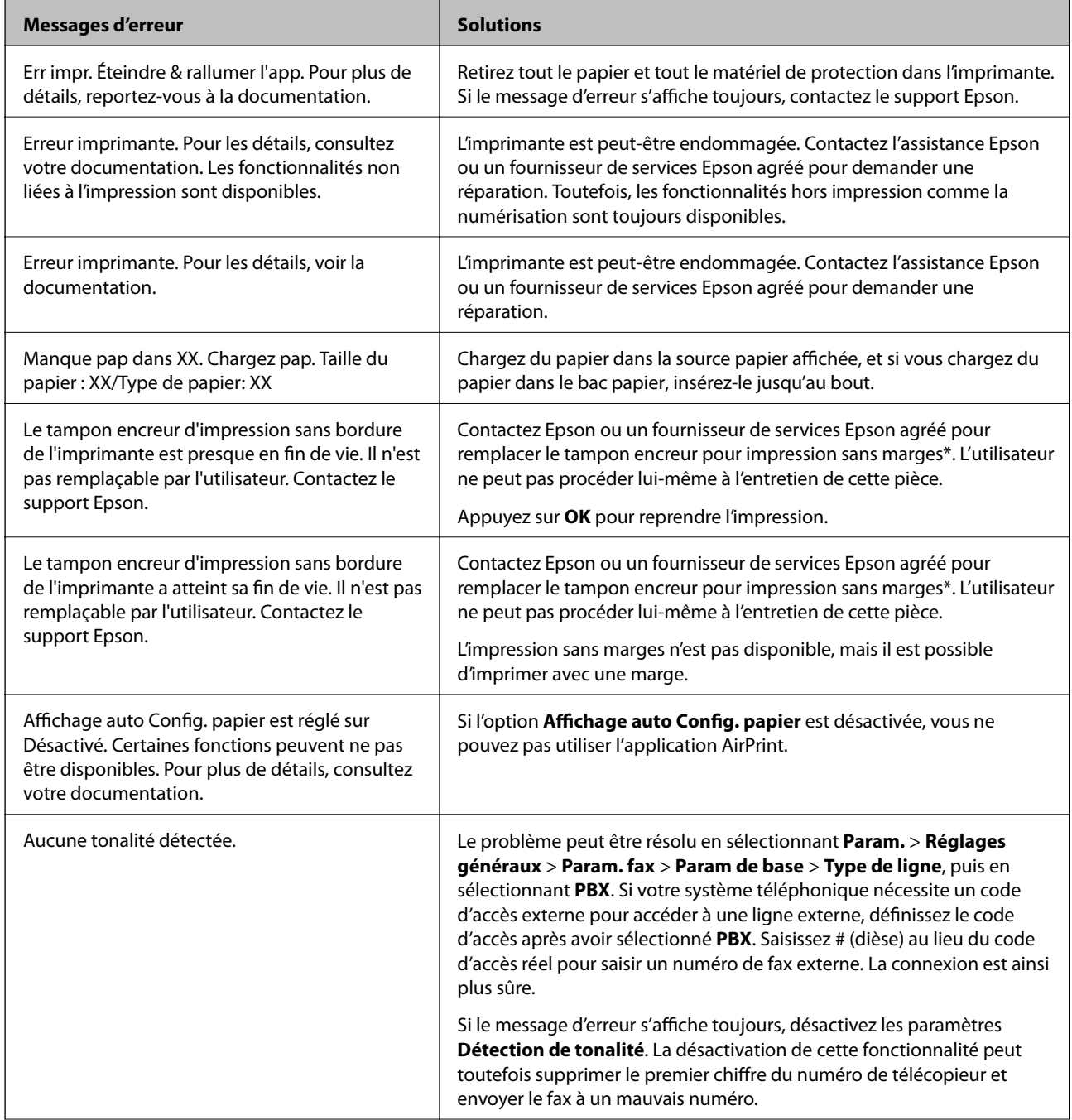

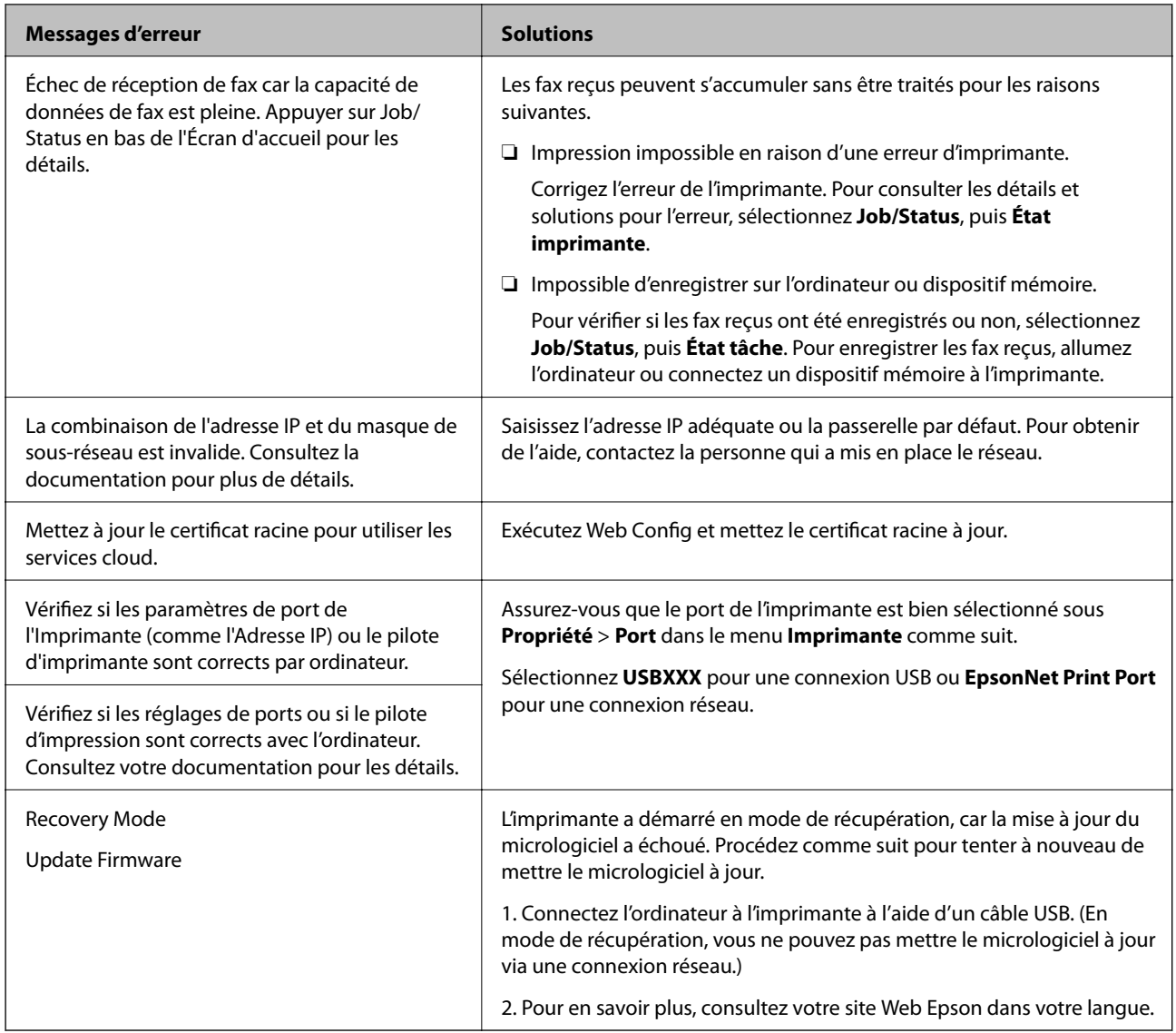

\* Au cours de certains cycles d'impression, une quantité minime d'encre excédentaire peut être absorbée par le tampon encreur d'impression sans marge. Pour empêcher toute fuite depuis le tampon, le produit est conçu pour interrompre l'impression sans marge dès que le tampon atteint sa limite. La nécessité et la fréquence de cette procédure dépendent du nombre de pages que vous imprimez à l'aide de l'option d'impression sans marge. La nécessité de remplacer le tampon ne signifie pas que votre imprimante ne fonctionne plus conformément aux spécifications. L'imprimante vous informe lorsque le remplacement du tampon est nécessaire, mais seul un fournisseur de services Epson agréé peut réaliser cette opération. La garantie Epson ne couvre pas le coût de ce remplacement.

# **Bourrage papier**

Consultez l'erreur affichée sur le panneau de commande et suivez les instructions pour dégager le papier coincé, y compris les morceaux déchirés. L'écran LCD affiche une animation vous montrant comment retirer le papier coincé. Ensuite, sélectionnez **OK** pour supprimer l'erreur.
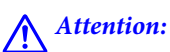

Ne touchez jamais les touches du panneau de commande lorsque votre main se trouve à l'intérieur de l'imprimante. Si l'imprimante se met à fonctionner, vous pourriez être blessé. Veillez à ne pas toucher les parties saillantes pour éviter les blessures.

# c*Important:*

- ❏ Retirez le papier coincé avec précaution. Si vous le retirez vigoureusement, vous risquez d'endommager l'imprimante.
- ❏ Lors du retrait du papier coincé de l'imprimante, évitez de l'incliner, de la placer verticalement ou de la renverser, faute de quoi de l'encre risque de fuir.

# **Prévention des bourrages papier**

Si des bourrages papier se produisent fréquemment, vérifiez les points suivants.

- ❏ Placez l'imprimante sur une surface plane et utilisez-la dans les conditions ambiantes recommandées. [« Caractéristiques environnementales » à la page 367](#page-366-0)
- ❏ Utilisez du papier pris en charge par cette imprimante.

[« Papiers disponibles et capacités » à la page 314](#page-313-0)

❏ Veuillez observer les précautions de manipulation du papier.

[« Précautions de manipulation du papier » à la page 33](#page-32-0)

- ❏ Chargez le papier dans le bon sens et faites glisser le guide latéral contre le bord du papier. [« Chargement du papier » à la page 35](#page-34-0)
- ❏ Soulevez le support de document de l'ADF.

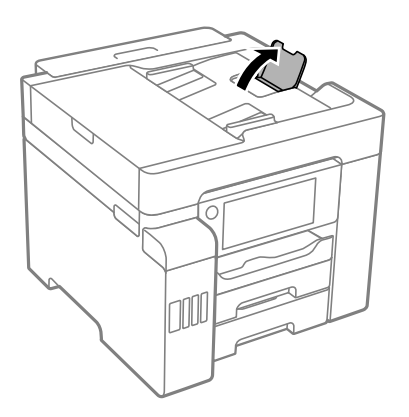

- ❏ Ne chargez pas plus de feuilles que le nombre indiqué pour le papier.
- ❏ Chargez une feuille de papier à la fois si vous avez chargé plusieurs feuilles de papier.
- ❏ Assurez-vous que les paramètres de format et de type de papier correspondent au format et au type réels du papier chargé dans l'imprimante.

[« Liste des types de papier » à la page 34](#page-33-0)

# <span id="page-253-0"></span>**Le moment est venu de remplir les cartouches d'encre**

# **Précautions de manipulation des bouteilles d'encre**

Lisez les consignes suivantes avant de remplir les réservoirs d'encre.

#### **Précautions de stockage pour l'encre**

- ❏ Maintenez les flacons d'encre à l'abri de la lumière directe du soleil.
- ❏ N'entreposez pas les flacons d'encre dans un endroit trop chaud ou trop froid.
- ❏ Lorsque vous sortez une bouteille d'encre d'un site de stockage au frais, laissez-la réchauffer à température ambiante pendant au moins trois heures avant de l'utiliser.
- ❏ Dès qu'un flacon d'encre est ouvert, nous vous recommandons de l'utiliser dès que possible.
- ❏ Epson vous recommande d'utiliser les bouteilles d'encre avant la date imprimée sur l'emballage.
- ❏ N'ouvrez pas l'emballage de la bouteille d'encre avant d'être prêt à remplir le réservoir d'encre.La bouteille d'encre est emballée sous vide pour préserver sa fiabilité.Si vous déballez une bouteille d'encre longtemps avant de l'utiliser, il est possible que l'impression ne se déroule pas normalement.
- ❏ Lors du stockage ou du transport d'une bouteille d'encre, n'inclinez pas la bouteille et ne la soumettez pas à des impacts ou des changements de température.Faute de quoi de l'encre risque de fuir, même si le capuchon de la bouteille d'encre est bien fermé.Veillez à tenir la bouteille d'encre bien droite lorsque vous fermez le capuchon et à prendre des précautions pour éviter les fuites d'encre lors du transport de la bouteille (si elle est mise dans un sac, par exemple.)

#### **Précautions de manipulation pour le remplissage de l'encre**

- ❏ L'encre de cette imprimante doit être manipulée avec précaution. De l'encre peut être projetée lors du remplissage des réservoirs d'encre. Les taches d'encre présentes sur vos vêtements ou vos affaires peuvent être indélébiles.
- ❏ Utilisez les bouteilles d'encre dont les références sont adaptées à cette imprimante.
- ❏ Ne secouez ni ne serrez pas trop les bouteilles d'encre.
- ❏ Ne gardez pas une quantité d'encre faible trop longtemps pour des résultats d'impression optimum.
- ❏ Pour obtenir des résultats d'impression optimaux, remplissez les réservoirs d'encre jusqu'à la ligne supérieure au moins une fois tous les ans.
- ❏ Afin d'obtenir une qualité d'impression optimale et de protéger la tête d'impression, il reste encore une quantité variable d'encre dans le réservoir lorsque l'imprimante vous demande d'ajouter de l'encre.Les rendements estimés excluent cette réserve.

#### **Consommation d'encre**

- ❏ Pour garantir les performances optimales des têtes d'impression, une certaine quantité d'encre provenant de tous les réservoirs d'encre est consommée pendant les opérations de maintenance, notamment lors du nettoyage de la tête d'impression. De l'encre peut également être utilisée lorsque vous allumez l'imprimante.
- ❏ Lorsque vous imprimez en monochrome ou en niveaux de gris, les encres couleur au lieu de l'encre noire peuvent être utilisées en fonction du paramètre de type de papier ou de qualité d'impression. Ceci est dû au fait que plusieurs encres couleur sont utilisées pour créer du noir.
- <span id="page-254-0"></span>❏ L'encre des bouteilles fournies avec l'imprimante est partiellement utilisée lors de la configuration initiale.Afin de produire des impressions de haute qualité, la tête d'impression est chargée d'encre.Ce processus unique consomme une certaine quantité d'encre, il est donc possible que ces bouteilles impriment moins de pages que les bouteilles d'encre suivantes.
- ❏ Les rendements indiqués peuvent varier en fonction des images imprimées, du type de papier utilisé, de la fréquence des impressions et des conditions environnementales, telles que la température.

# **Remplissage des réservoirs d'encre**

Vous pouvez remplir les réservoirs d'encre à tout moment.

- 1. Sélectionnez **Param.** à l'écran d'accueil.
- 2. Sélectionnez **Entretien** > **Remplissage d'encre**.
- 3. Lisez toutes les précautions d'utilisation pour remplir l'encre sur l'écran LCD, puis appuyez sur **Continu**.
- 4. Ouvrez le capot des réservoirs d'encre.

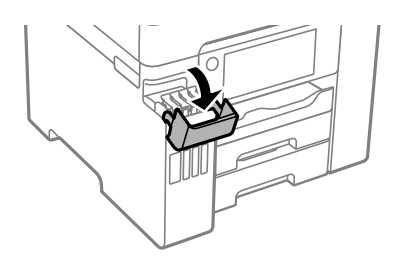

5. Ouvrez le capuchon du réservoir d'encre.

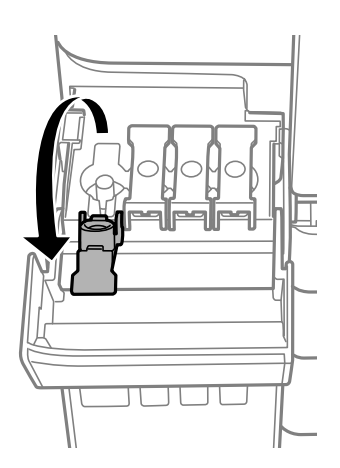

#### c*Important:*

Assurez-vous que la couleur du réservoir d'encre correspond à la couleur de l'encre que vous souhaitez ajouter.

6. Tenez le flacon d'encre verticalement et tournez doucement le capuchon pour le retirer.

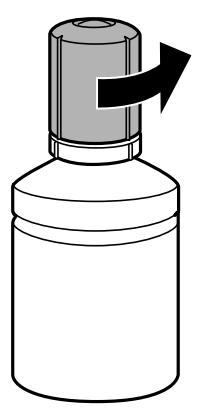

#### c*Important:*

- ❏ Epson vous recommande d'utiliser des bouteilles d'encre d'origine Epson.
- ❏ L'encre du flacon ne fuira pas, même s'il est à l'envers. Manipulez-le toutefois avec précaution.
- 7. Vérifiez la ligne supérieure (a) dans le réservoir d'encre.

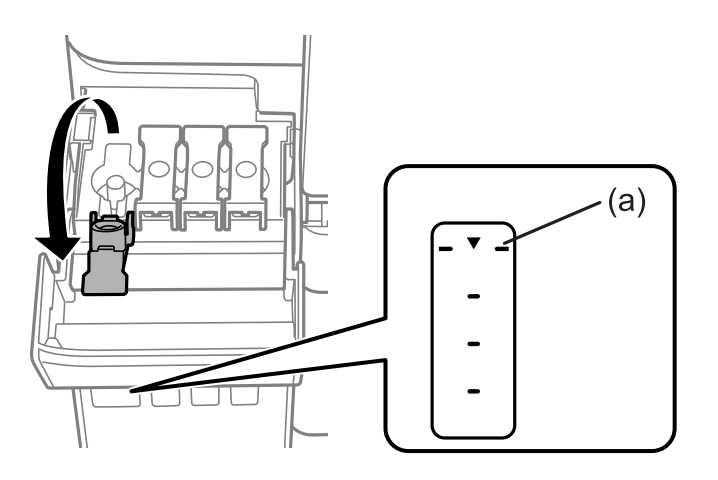

8. Alignez le sommet du flacon avec la goulotte de remplissage, puis insérez-le dans celle-ci pour remplir l'encre jusqu'à ce qu'elle atteigne la ligne supérieure et que l'écoulement s'arrête automatiquement.

Lorsque vous insérez le flacon d'encre dans la goulotte de remplissage de la bonne couleur, l'encre se déverse et le flux s'interrompt automatiquement lorsque le niveau d'encre atteint le trait supérieur.

Si l'encre ne se déverse pas dans le réservoir, retirez le flacon d'encre et réinsérez-le. En revanche, ne réinsérez pas le flacon d'encre si l'encre a atteint le trait supérieur, car de l'encre pourrait s'échapper.

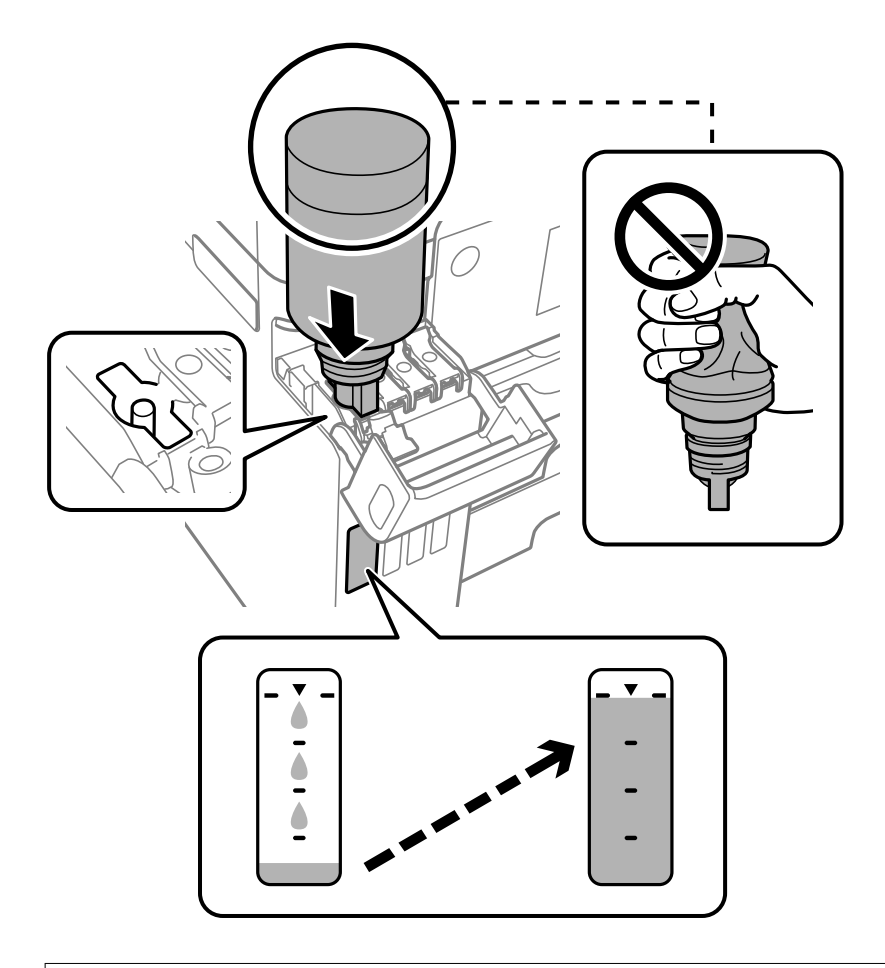

### c*Important:*

Ne laissez pas le haut du flacon d'encre cogner contre d'autres objets après avoir retiré son capuchon, car de l'encre pourrait se répandre.

9. Une fois le réservoir rempli, retirez le flacon, puis refermez bien le capuchon du réservoir d'encre.

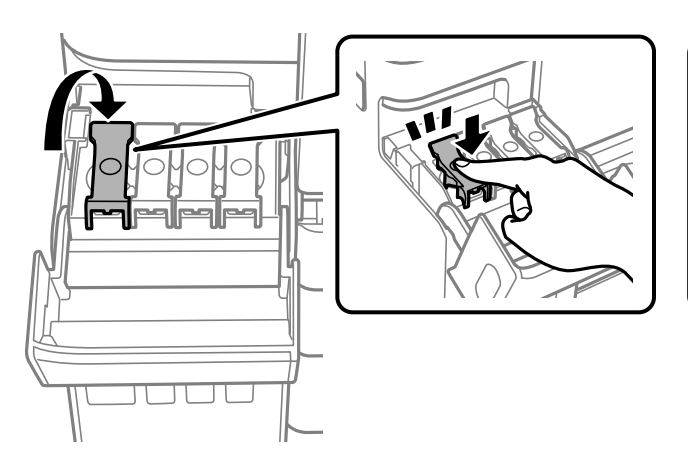

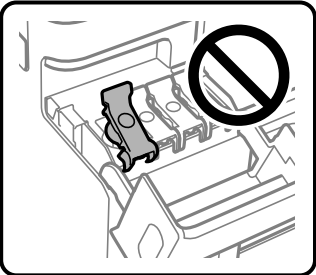

#### c*Important:*

Ne laissez pas le flacon d'encre inséré, il pourrait s'endommager ou de l'encre pourrait fuir.

#### *Remarque:*

S'il reste dans le flacon d'encre, refermez ce dernier avec le capuchon et rangez-le à la verticale pour une utilisation ultérieure.

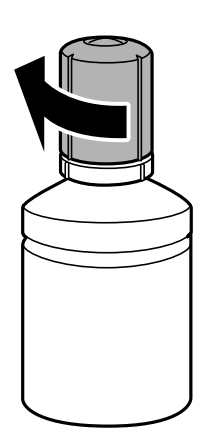

10. Veillez à bien refermer le capot des réservoirs d'encre.

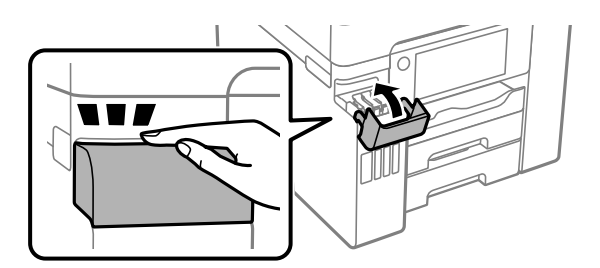

11. Suivez les instructions affichées à l'écran pour définir le niveau d'encre de la couleur que vous remplissez.

#### c*Important:*

Même si vous ne remplissez pas l'encre jusqu'à la ligne supérieure sur le réservoir d'encre, vous pouvez continuer à utiliser l'imprimante. Toutefois, pour que votre imprimante continue de fonctionner dans des conditions optimales, remplissez le réservoir d'encre jusqu'à la ligne supérieure et réinitialisez immédiatement les niveaux d'encre.

#### **Informations connexes**

- & [« Codes des flacons d'encre » à la page 319](#page-318-0)
- & [« Précautions de manipulation des bouteilles d'encre » à la page 254](#page-253-0)

# <span id="page-258-0"></span>**Le moment est venu de remplacer le boîtier de maintenance**

# **Précautions de manipulation du boîtier de maintenance**

Lisez les instructions suivantes avant de procéder au remplacement du boîtier de manipulation.

- ❏ Ne touchez pas la puce verte située sur le côté du boîtier de maintenance. Cela pourrait perturber le fonctionnement normal et l'impression.
- ❏ Ne remplacez pas le boîtier de maintenance au cours de l'impression, car cela pourrait provoquer une fuite.
- ❏ Ne retirez pas le boîtier de maintenance et n'ouvrez pas son capot, sauf lors de son remplacement, afin d'éviter tout risque de fuite.
- ❏ Ne réutilisez pas un boîtier de maintenance qui a été retiré et laissé de côté pendant une longue période. L'encre contenue dans le boîtier se sera solidifiée, empêchant l'absorption d'encre supplémentaire.
- ❏ N'inclinez pas le boîtier de maintenance usagé avant de l'avoir placé dans le sac en plastique fermé hermétiquement, car cela pourrait provoquer une fuite.
- ❏ N'entreposez pas l'imprimante dans un endroit trop chaud ou trop froid.
- ❏ Maintenez le boîtier de maintenance à l'abri de la lumière directe du soleil.
- ❏ Ne laissez pas tomber le boîtier de maintenance et ne l'exposez pas à des chocs violents.
- ❏ Ne touchez pas les ouvertures de la boîte de maintenance au risque de vous tacher avec de l'encre.

# **Remplacement du boîtier de maintenance**

Au cours de certains cycles d'impression, un infime excès d'encre peut être recueilli dans le boîtier de maintenance. Pour éviter la fuite d'encre depuis le boîtier de maintenance, l'imprimante est conçue pour stopper l'impression lorsque la capacité d'absorption du boîtier de maintenance a atteint ses limites. La nécessité et la fréquence de cette procédure dépendent du nombre de pages imprimées, du type de support et du nombre de cycles de nettoyage effectués par l'imprimante.

Lorsqu'un message vous demande de remplacer le boîtier de maintenance, reportez-vous aux animations affichées sur le panneau de contrôle. La nécessité de remplacer le boîtier ne signifie pas que votre imprimante ne fonctionne plus conformément aux spécifications. La garantie Epson ne couvre pas le coût de ce remplacement. L'utilisateur peut procéder lui-même à l'entretien de cette pièce.

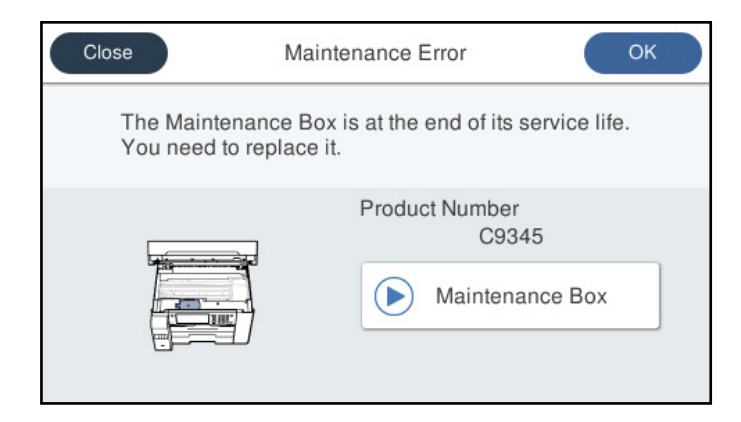

#### <span id="page-259-0"></span>*Remarque:*

- ❏ Lorsque le boîtier de maintenance est plein, vous ne pouvez pas imprimer ni nettoyer la tête d'impression avant qu'il ne soit remplacé, et ce afin d'éviter toute fuite d'encre. Vous pouvez toutefois effectuer des opérations qui ne consomment pas d'encre, comme la numérisation.
- ❏ Si l'écran suivant s'affiche, alors la pièce ne peut pas être remplacée par les utilisateurs. Contactez l'assistance Epson.

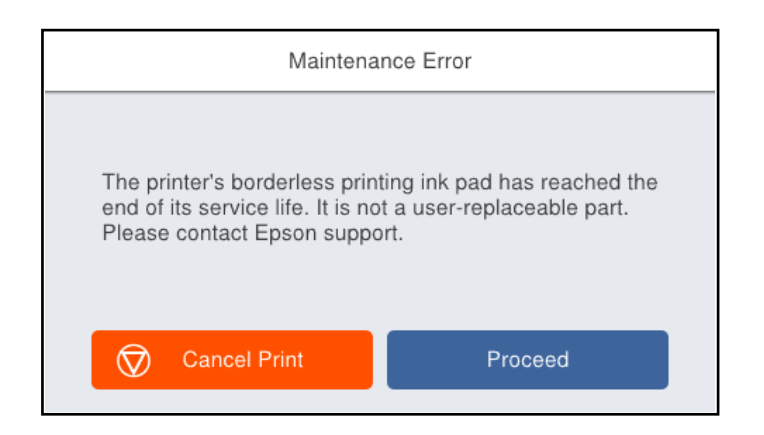

#### **Informations connexes**

- & [« Code du boîtier de maintenance » à la page 320](#page-319-0)
- & [« Précautions de manipulation du boîtier de maintenance » à la page 259](#page-258-0)

# **La qualité d'impression, de copie, de numérisation et de télécopie est mauvaise**

# **La qualité d'impression est mauvaise**

# **Couleur absente, apparition de bandes ou de couleurs inattendues sur les tirages**

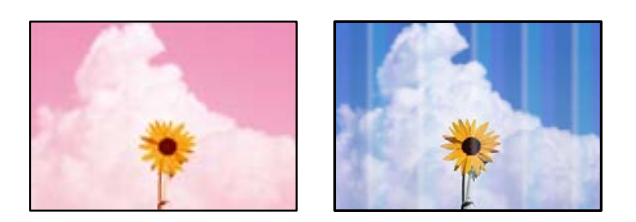

### **Il est possible que les buses de la tête d'impression soient obstruées.**

#### **Solutions**

Procédez à une vérification des buses à l'aide de la fonction **Réglage de la qualité d'impression.** pour savoir si les buses de la tête d'impression sont obstruées. Lancez une procédure de vérification des buses, puis nettoyez la tête d'impression si l'une des buses de la tête d'impression est obstruée. Si vous n'avez pas utilisé l'imprimante pendant une longue période, les buses des têtes d'impression peuvent être obstruées et les gouttes d'encre peuvent ne pas être libérées.

& [« Réglage de la qualité d'impression » à la page 164](#page-163-0)

# **Des bandes colorées apparaissent à intervalles de 3.3 cm environ**

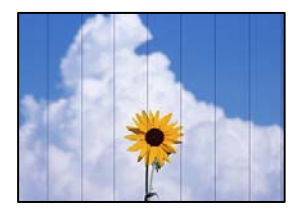

Envisagez les possibilités suivantes.

#### **Le type de papier ne correspond pas au papier chargé.**

#### **Solutions**

Sélectionnez le paramètre de type de papier adapté en fonction du type de papier chargé dans l'imprimante.

& [« Liste des types de papier » à la page 34](#page-33-0)

#### **La qualité d'impression est réglée sur une valeur trop basse.**

#### **Solutions**

Lors de l'impression sur du papier ordinaire, sélectionnez un paramètre de qualité plus élevé.

❏ Panneau de commande

Sélectionnez **Meilleur** en tant que **Qualité** sur le menu **Avancé** dans les paramètres d'impression.

❏ Windows

Sélectionnez **Supérieure** au niveau de **Qualité** dans l'onglet **Principal** du pilote d'impression.

❏ Mac OS

Réglez **Qualité** sur **Fine** dans le menu **Configuration Imprimante** de la boîte de dialogue d'impression.

#### **La tête d'impression n'est pas alignée.**

#### **Solutions**

Alignez la tête d'impression avec la fonction **Réglage de la qualité d'impression.**.

 $\blacktriangleright$  [« Réglage de la qualité d'impression » à la page 164](#page-163-0)

# **Impressions floues, bandes verticales ou problème d'alignement**

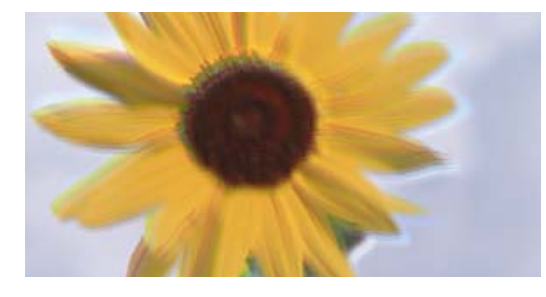

entnanen ane ı Aufdruck. W I 5008 "Regel

Envisagez les possibilités suivantes.

**La tête d'impression n'est pas alignée.**

#### **Solutions**

Alignez la tête d'impression avec la fonction **Réglage de la qualité d'impression.**.

#### **Le paramètre d'impression bidirectionnelle est activé.**

#### **Solutions**

Si la qualité d'impression ne s'améliore pas, même après avoir aligné la tête d'impression, désactivez le paramètre bidirectionnel.

Lors de l'impression bidirectionnelle (ou à haute vitesse), la tête d'impression imprime tout en se déplaçant dans les deux sens et il est possible que les lignes verticales ne soient pas alignées. La désactivation de ce paramètre peut réduire la vitesse d'impression, mais améliorera la qualité d'impression.

❏ Panneau de commande

Sélectionnez **Param.** > **Réglages généraux** > **Param imprim**, puis désactivez **Bidirectionnelle**.

❏ Windows

Désélectionnez **Impression bidirectionnelle** au niveau de l'onglet **Plus d'options** du pilote d'impression.

❏ Mac OS

Sélectionnez **Préférences Système** dans le menu Apple > **Imprimantes et scanners** (ou **Impression et numérisation**, **Impression et télécopie**), puis sélectionnez l'imprimante. Cliquez sur **Options et fournitures** > **Options** (ou **Pilote**). Sélectionnez **Non** pour le paramètre **Impression bidirectionnelle**.

### **Des motifs à rayures apparaissent**

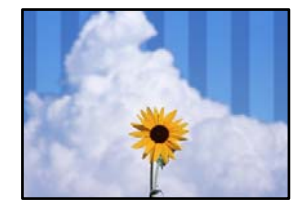

### **Le paramètre d'impression bidirectionnelle est activé.**

#### **Solutions**

Lorsque vous imprimez sur du papier ordinaire, désactivez le paramètre bidirectionnel.

Lors de l'impression bidirectionnelle (ou à haute vitesse), la tête d'impression imprime tout en se déplaçant dans les deux sens et il est possible que les lignes verticales ne soient pas alignées. La désactivation de ce paramètre peut réduire la vitesse d'impression, mais améliorera la qualité d'impression.

❏ Panneau de commande

Sélectionnez **Param.** > **Réglages généraux** > **Param imprim**, puis désactivez **Bidirectionnelle**.

❏ Windows

Désélectionnez **Impression bidirectionnelle** au niveau de l'onglet **Plus d'options** du pilote d'impression.

#### ❏ Mac OS

Sélectionnez **Préférences Système** dans le menu Apple > **Imprimantes et scanners** (ou **Impression et numérisation**, **Impression et télécopie**), puis sélectionnez l'imprimante. Cliquez sur **Options et fournitures** > **Options** (ou **Pilote**). Sélectionnez **Non** pour le paramètre **Impression vitesse rapide**.

**La qualité d'impression est réglée sur une valeur trop basse.**

#### **Solutions**

Lors de l'impression sur du papier photo, sélectionnez un paramètre de qualité plus élevé.

❏ Panneau de commande

Sélectionnez **Meilleur** en tant que **Qualité** sur le menu **Avancé** dans les paramètres d'impression.

❏ Windows

Sélectionnez **Supérieure** au niveau de **Qualité** dans l'onglet **Principal** du pilote d'impression.

❏ Mac OS

Réglez **Qualité** sur **Fine** dans le menu **Configuration Imprimante** de la boîte de dialogue d'impression.

## **Les tirages sont vierges**

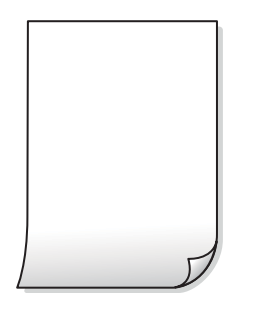

#### **Il est possible que les buses de la tête d'impression soient obstruées.**

#### **Solutions**

Procédez à une vérification des buses à l'aide de la fonction **Réglage de la qualité d'impression.** pour savoir si les buses de la tête d'impression sont obstruées. Lancez une procédure de vérification des buses, puis nettoyez la tête d'impression si l'une des buses de la tête d'impression est obstruée. Si vous n'avez pas utilisé l'imprimante pendant une longue période, les buses des têtes d'impression peuvent être obstruées et les gouttes d'encre peuvent ne pas être libérées.

& [« Réglage de la qualité d'impression » à la page 164](#page-163-0)

#### **Les paramètres d'impression ne correspondent pas au format du papier chargé.**

#### **Solutions**

Modifiez les paramètres d'impression pour correspondre au format du papier chargé dans le bac. Chargez dans le bac du papier qui correspond aux paramètres d'impression.

#### **Plusieurs feuilles de papier sont entraînées dans l'imprimante à la fois.**

#### **Solutions**

Reportez-vous à ce qui suit pour empêcher que plusieurs feuilles de papier ne soient entraînées dans l'imprimante à la fois.

& [« Plusieurs feuilles de papier sont entraînées en même temps » à la page 192](#page-191-0)

# **Le papier est taché ou éraflé**

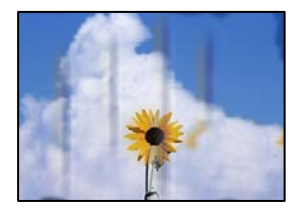

Envisagez les possibilités suivantes.

#### **Le papier n'est pas chargé correctement.**

#### **Solutions**

Si des bandes horizontales (perpendiculaires au sens d'impression) apparaissent ou si la partie supérieure ou inférieure du papier est tachée, chargez le papier dans le bon sens et faites glisser les guides latéraux contre les bords du papier.

& [« Chargement du papier » à la page 35](#page-34-0)

#### **Le trajet du papier est sale.**

#### **Solutions**

Si des bandes verticales (parallèles au sens d'impression) apparaissent ou si le papier est taché, nettoyez le trajet du papier.

& [« Nettoyage du trajet du papier en cas de traces d'encre » à la page 169](#page-168-0)

#### **Le papier est gondolé.**

#### **Solutions**

Placez le papier sur une surface plane pour voir s'il est gondolé. Si c'est le cas, aplatissez-le.

#### **La tête d'impression frotte contre la surface du papier.**

#### **Solutions**

Lors de l'impression sur du papier épais, la tête d'impression est proche de la surface d'impression et peut engendrer une éraflure du papier. Dans ce cas, activez le paramètre de réduction d'éraflure. Si vous activez cette fonctionnalité, la qualité d'impression peut décliner ou la vitesse d'impression peut être réduite.

#### ❏ Panneau de commande

Sélectionnez **Param.** > **Réglages généraux** > **Param imprim**, puis activez **Pap. épais**.

#### ❏ Windows

Cliquez sur **Paramètres étendus** au niveau de l'onglet **Utilitaire** du pilote d'impression, puis sélectionnez **Papier épais et enveloppes**.

#### ❏ Mac OS

Sélectionnez **Préférences Système** dans le menu Apple > **Imprimantes et scanners** (ou **Impression et numérisation**, **Impression et télécopie**), puis sélectionnez l'imprimante. Cliquez sur **Options et fournitures** > **Options** (ou **Pilote**). Sélectionnez **Oui** pour le paramètre **Papier épais et enveloppes**.

#### **Le verso du papier a été imprimé avant que l'autre côté ne soit sec.**

#### **Solutions**

Lorsque vous effectuez une impression recto verso manuelle, vérifiez que l'encre est complètement sèche avant de charger de nouveau du papier.

#### **Dans le cadre d'une impression recto verso automatique, la densité d'impression est trop élevée et le temps de séchage trop court.**

#### **Solutions**

Lors de l'utilisation de la fonctionnalité d'impression recto verso automatique et de l'impression de données haute densité telles que des images et des graphiques, réduisez la densité d'impression et augmentez la durée de séchage.

- & [« Impression recto verso » à la page 52](#page-51-0)
- & [« Impression recto verso » à la page 79](#page-78-0)

# **Les photos imprimées sont collantes**

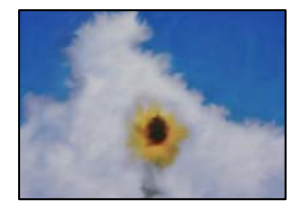

#### **L'impression a été effectuée du mauvais côté du papier photo.**

#### **Solutions**

Vérifiez que vous imprimez sur la face imprimable. En cas d'impression sur la mauvaise face du papier photo, vous devez nettoyer le trajet du papier.

& [« Nettoyage du trajet du papier en cas de traces d'encre » à la page 169](#page-168-0)

## **Des images ou des photos sont imprimées dans des couleurs imprévues**

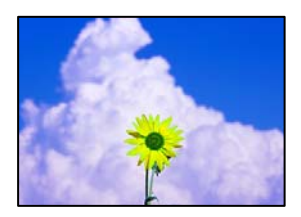

Envisagez les possibilités suivantes.

#### **Il est possible que les buses de la tête d'impression soient obstruées.**

#### **Solutions**

Procédez à une vérification des buses à l'aide de la fonction **Réglage de la qualité d'impression.** pour savoir si les buses de la tête d'impression sont obstruées. Lancez une procédure de vérification des buses, puis nettoyez la tête d'impression si l'une des buses de la tête d'impression est obstruée. Si vous n'avez pas utilisé l'imprimante pendant une longue période, les buses des têtes d'impression peuvent être obstruées et les gouttes d'encre peuvent ne pas être libérées.

& [« Réglage de la qualité d'impression » à la page 164](#page-163-0)

#### **Une correction des couleurs a été appliquée.**

#### **Solutions**

En cas d'impression depuis le panneau de commande ou depuis le pilote d'impression Windows, le paramètre d'ajustement automatique de photo Epson est appliqué par défaut en fonction du type de papier. Essayez de modifier le paramètre.

❏ Panneau de commande

Remplacez le paramètre **Améliorer** de **Auto** par n'importe quelle autre option. Si la modification du paramètre ne fonctionne pas, sélectionnez **Amélioration désactivée** comme paramètre pour **Améliorer**.

❏ Pilote d'imprimante Windows

Dans l'onglet **Plus d'options**, sélectionnez **Perso.** dans **Correction des couleurs**, puis cliquez sur **Plus d'options**. Remplacez le paramètre **Correction de la scène** de **Automatique** par n'importe quelle autre option. Si la modification du paramètre ne fonctionne pas, utilisez un mode de correction des couleurs autre que **PhotoEnhance** dans **Couleur**.

- & [« Paramètres JPEG » à la page 92](#page-91-0)
- & [« Réglage des couleurs d'impression » à la page 68](#page-67-0)

### **Impression sans marges impossible**

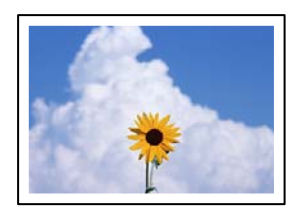

#### **L'option sans marges n'est pas définie dans les paramètres d'impression.**

#### **Solutions**

Sélectionnez le paramètre sans marges dans les paramètres d'impression. Si vous sélectionnez un type de papier qui ne prend pas en charge l'impression sans marges, vous ne pouvez pas sélectionner l'option **Sans marges**. Sélectionnez un type de papier qui prend en charge l'impression sans marges.

❏ Panneau de commande

Sélectionnez **Sans bordure** comme **Mise en page**.

#### ❏ Windows

Sélectionnez **Sans marges** au niveau de l'onglet **Principal** du pilote d'impression.

❏ Mac OS

Sélectionnez un format de papier sans marges dans **Taille papier**.

- & [« Paramètres JPEG » à la page 92](#page-91-0)
- & [« Paramètres TIFF » à la page 93](#page-92-0)
- & [« Papier pour impression sans marge » à la page 317](#page-316-0)

# **Les bords de l'image sont rognés lors de l'impression sans marges**

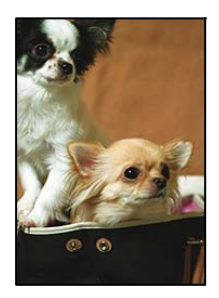

# **L'image étant légèrement agrandie, les parties qui dépassent sont rognées.**

#### **Solutions**

Sélectionnez un paramètre d'agrandissement moins élevé.

❏ Windows

Cliquez sur **Configuration** à côté de la case à cocher **Sans marges** au niveau de l'onglet **Principal**, puis modifiez les paramètres.

❏ Mac OS

Modifiez le paramètre **Extension** dans le menu **Configuration Imprimante** de la zone de dialogue d'impression.

# **La position, la taille ou les marges de l'impression sont incorrectes**

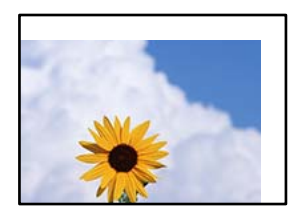

Envisagez les possibilités suivantes.

#### **Le papier n'est pas chargé correctement.**

#### **Solutions**

Chargez le papier dans le bon sens et faites glisser le guide latéral contre le bord du papier.

& [« Chargement du papier » à la page 35](#page-34-0)

#### **Le format du papier est mal défini.**

#### **Solutions**

Sélectionnez le paramètre de taille de papier adapté.

#### **Les marges dans l'application logicielle ne sont pas comprises dans la zone d'impression.**

#### **Solutions**

Réglez les marges dans l'application de manière à ce qu'elles soient incluses dans la zone imprimable.

& [« Zone imprimable » à la page 357](#page-356-0)

### **Les caractères imprimés sont incorrects ou déformés**

<B図2] L冈·図斥彗二 ZAオ鋕・コ i2 薀・」・サー8Q図/ア図r M<sub>Nu</sub>

#### N ?NN ?▲N ?NNNNNNNNNNNNNNNNNNNNN

¤6æÀ'HciG-T¤È¤`o¤;Çð¼!"A;逤`r¤ ooicr "µaL¤÷‰+u)"\*mà•Ñ-hfûhãšÄ¤‱w¤ær rýpýpzii, 0010-cëås-xûptewûzxiè}0'0-c<br>rýpýpzii, 0010-cëås-xûptewûzxiè}0'0-c<br>pÑÂe™Ñ=ppé"!?d}c"æuž¿žáa»' (0ê-pò£ó

Envisagez les possibilités suivantes.

#### **Le câble USB n'est pas correctement branché.**

#### **Solutions**

Connectez fermement le cordon USB à l'imprimante et à l'ordinateur.

#### **Une tâche est en attente d'impression.**

#### **Solutions**

Annulez toutes les tâches d'impression en attente.

# **L'ordinateur a été placé manuellement en mode Hibernation ou Veille lors de l'impression.**

# **Solutions**

Ne mettez pas l'ordinateur en mode **Hibernation** ou **Veille** manuellement lors de l'impression. Des pages de texte éraflé peuvent être imprimées la prochaine fois que vous démarrez l'ordinateur.

**Vous utilisez le pilote d'imprimante pour une imprimante différente.**

#### **Solutions**

Assurez-vous que le pilote d'imprimante que vous utilisez est bien pour cette imprimante. Vérifiez le nom de l'imprimante en haut de la fenêtre du pilote d'imprimante.

# **L'image imprimée est inversée**

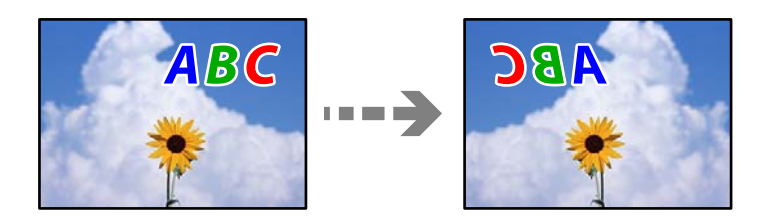

# **Les paramètres d'impression sont réglés pour inverser l'image horizontalement.**

#### **Solutions**

Désactivez les paramètres d'images miroirs dans le pilote de l'imprimante ou l'application.

❏ Windows

Désélectionnez **Image miroir** au niveau de l'onglet **Plus d'options** du pilote d'impression.

❏ Mac OS

Désélectionnez **Image miroir** dans le menu **Configuration Imprimante** de la boîte de dialogue d'impression.

# **Motifs de mosaïque dans les impressions**

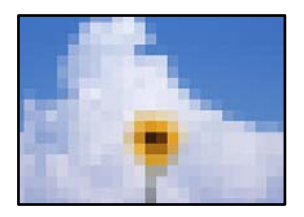

### **Des images ou photos ont été imprimées à basse résolution.**

#### **Solutions**

Si vous imprimez des images ou des photos, utilisez des données haute résolution. Si elles s'affichent bien sur un écran, les images provenant de sites Web ont souvent une faible résolution, ce qui peut diminuer la qualité d'impression.

# **L'impression n'imprime pas correctement lors de l'utilisation du pilote d'impression PostScript**

Envisagez les possibilités suivantes.

#### **Certaines données posent problème.**

#### **Solutions**

- ❏ Si le fichier est créé dans une application qui vous permet de modifier le format des données, comme Adobe Photoshop, assurez-vous que les paramètres dans l'application correspondent aux paramètres dans le pilote de l'imprimante.
- ❏ Les fichiers EPS créés au format binaire risquent de ne pas pouvoir être imprimés correctement. Définissez le format sur ASCII lors de la création de fichiers EPS dans une application.
- <span id="page-269-0"></span>❏ Sous Windows, l'imprimante ne peut pas imprimer de données binaires si elle est connectée à l'ordinateur via une interface USB. Réglez le paramètre **Protocole d'envoi** de l'onglet **Paramètres du dispositif** dans les propriétés de l'imprimante sur **ASCII** ou **TBCP**.
- ❏ Pour Windows, sélectionnez les polices de substitution appropriées dans l'onglet **Paramètres de dispositif** des propriétés de l'imprimante.

# **La qualité de l'impression est mauvaise lors de l'utilisation du pilote d'impression PostScript**

#### **Les paramètres de couleur n'ont pas été réglés.**

#### **Solutions**

Vous ne pouvez pas définir de paramètres de couleur sur l'onglet **Papier/Qualité** du pilote d'impression. Cliquez sur **Avancé**, puis définissez le paramètre **Coloration**.

# **La qualité de copie est médiocre**

# **Couleur absente, apparition de bandes ou de couleurs inattendues sur les copies**

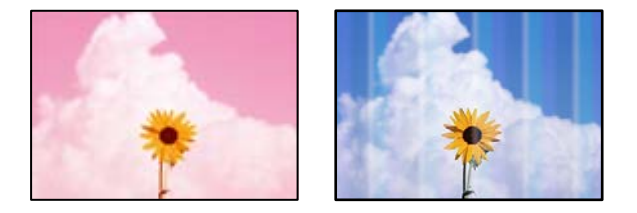

### **Il est possible que les buses de la tête d'impression soient obstruées.**

#### **Solutions**

Procédez à une vérification des buses à l'aide de la fonction **Réglage de la qualité d'impression.** pour savoir si les buses de la tête d'impression sont obstruées. Lancez une procédure de vérification des buses, puis nettoyez la tête d'impression si l'une des buses de la tête d'impression est obstruée. Si vous n'avez pas utilisé l'imprimante pendant une longue période, les buses des têtes d'impression peuvent être obstruées et les gouttes d'encre peuvent ne pas être libérées.

& [« Réglage de la qualité d'impression » à la page 164](#page-163-0)

# **Des bandes colorées apparaissent à intervalles de 3.3 cm environ**

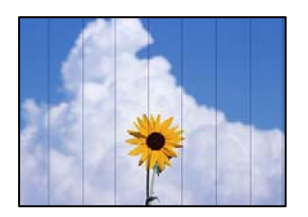

Envisagez les possibilités suivantes.

# **Le type de papier ne correspond pas au papier chargé.**

#### **Solutions**

Sélectionnez le paramètre de type de papier adapté en fonction du type de papier chargé dans l'imprimante.

& [« Liste des types de papier » à la page 34](#page-33-0)

#### **La tête d'impression n'est pas alignée.**

#### **Solutions**

Alignez la tête d'impression avec la fonction **Réglage de la qualité d'impression.**.

& [« Réglage de la qualité d'impression » à la page 164](#page-163-0)

# **Copies floues, bandes verticales ou problème d'alignement**

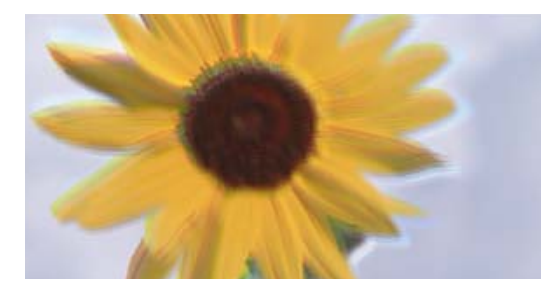

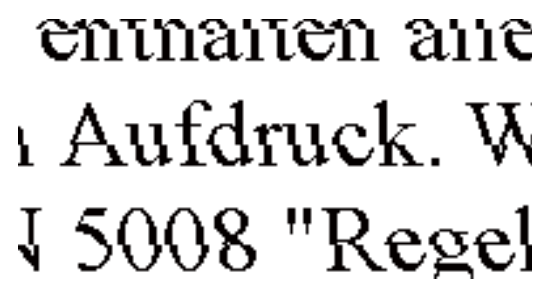

Envisagez les possibilités suivantes.

### **La tête d'impression n'est pas alignée.**

#### **Solutions**

Alignez la tête d'impression avec la fonction **Réglage de la qualité d'impression.**.

### **Le paramètre d'impression bidirectionnelle est activé.**

#### **Solutions**

Si la qualité d'impression ne s'améliore pas, même après avoir aligné la tête d'impression, désactivez le paramètre bidirectionnel.

Lors de l'impression bidirectionnelle (ou à haute vitesse), la tête d'impression imprime tout en se déplaçant dans les deux sens et il est possible que les lignes verticales ne soient pas alignées. La désactivation de ce paramètre peut réduire la vitesse d'impression, mais améliorera la qualité d'impression.

Sélectionnez **Param.** > **Réglages généraux** > **Param imprim**, puis désactivez **Bidirectionnelle** sur le panneau de commande.

# **Des motifs à rayures apparaissent**

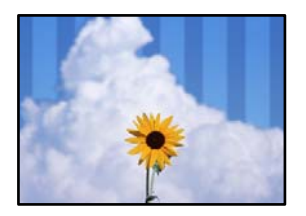

### **Le paramètre d'impression bidirectionnelle est activé.**

#### **Solutions**

Lorsque vous imprimez sur du papier ordinaire, désactivez le paramètre bidirectionnel.

Lors de l'impression bidirectionnelle (ou à haute vitesse), la tête d'impression imprime tout en se déplaçant dans les deux sens et il est possible que les lignes verticales ne soient pas alignées. La désactivation de ce paramètre peut réduire la vitesse d'impression, mais améliorera la qualité d'impression.

Sélectionnez **Param.** > **Réglages généraux** > **Param imprim**, puis désactivez **Bidirectionnelle** sur le panneau de commande.

# **Les tirages sont vierges**

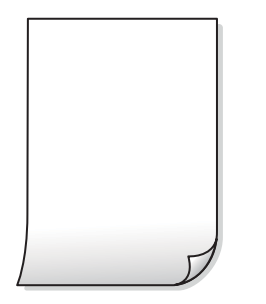

# **Il est possible que les buses de la tête d'impression soient obstruées.**

#### **Solutions**

Procédez à une vérification des buses à l'aide de la fonction **Réglage de la qualité d'impression.** pour savoir si les buses de la tête d'impression sont obstruées. Lancez une procédure de vérification des buses, puis nettoyez la tête d'impression si l'une des buses de la tête d'impression est obstruée. Si vous n'avez pas utilisé l'imprimante pendant une longue période, les buses des têtes d'impression peuvent être obstruées et les gouttes d'encre peuvent ne pas être libérées.

& [« Réglage de la qualité d'impression » à la page 164](#page-163-0)

#### **Les paramètres d'impression ne correspondent pas au format du papier chargé.**

#### **Solutions**

Modifiez les paramètres d'impression pour correspondre au format du papier chargé dans le bac. Chargez dans le bac du papier qui correspond aux paramètres d'impression.

#### **Plusieurs feuilles de papier sont entraînées dans l'imprimante à la fois.**

#### **Solutions**

Reportez-vous à ce qui suit pour empêcher que plusieurs feuilles de papier ne soient entraînées dans l'imprimante à la fois.

& [« Plusieurs feuilles de papier sont entraînées en même temps » à la page 192](#page-191-0)

# **Le papier est taché ou éraflé**

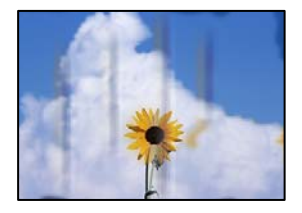

Envisagez les possibilités suivantes.

#### **Le papier n'est pas chargé correctement.**

#### **Solutions**

Si des bandes horizontales (perpendiculaires au sens d'impression) apparaissent ou si la partie supérieure ou inférieure du papier est tachée, chargez le papier dans le bon sens et faites glisser les guides latéraux contre les bords du papier.

& [« Chargement du papier » à la page 35](#page-34-0)

#### **Le trajet du papier est sale.**

#### **Solutions**

Si des bandes verticales (parallèles au sens d'impression) apparaissent ou si le papier est taché, nettoyez le trajet du papier.

& [« Nettoyage du trajet du papier en cas de traces d'encre » à la page 169](#page-168-0)

#### **Le papier est gondolé.**

#### **Solutions**

Placez le papier sur une surface plane pour voir s'il est gondolé. Si c'est le cas, aplatissez-le.

#### **La tête d'impression frotte contre la surface du papier.**

#### **Solutions**

Lors de la copie sur du papier épais, la tête d'impression est proche de la surface d'impression et peut engendrer une éraflure du papier. Dans ce cas, activez le paramètre de réduction d'éraflure.

Sélectionnez **Param.** > **Réglages généraux** > **Param imprim**, puis activez **Pap. épais** sur le panneau de commande. Si vous activez cette fonctionnalité, la qualité de copie peut décliner ou la vitesse d'impression peut être réduite.

# **Les photos copiées sont collantes**

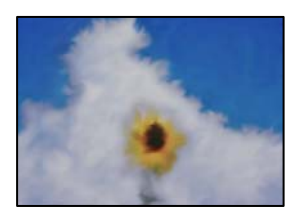

#### **La copie a été effectuée du mauvais côté du papier photo.**

#### **Solutions**

Assurez-vous de copier sur le côté imprimable. Si par mégarde vous avez imprimé sur le mauvais côté du papier photo, vous devrez nettoyer le trajet du papier.

- & [« Chargement du papier » à la page 35](#page-34-0)
- & [« Nettoyage du trajet du papier en cas de traces d'encre » à la page 169](#page-168-0)

# **La position, le format ou les marges de la copie sont incorrects**

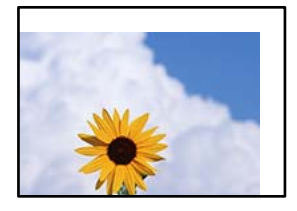

Envisagez les possibilités suivantes.

#### **Le papier n'est pas chargé correctement.**

#### **Solutions**

Chargez le papier dans le bon sens et faites glisser le guide latéral contre le bord du papier.

& [« Chargement du papier » à la page 35](#page-34-0)

#### **Le format du papier est mal défini.**

#### **Solutions**

Sélectionnez le paramètre de taille de papier adapté.

**Les originaux ne sont pas positionnés correctement.**

#### **Solutions**

- ❏ Assurez-vous que l'original est placé correctement par rapport aux marques d'alignement.
- ❏ Si le bord de l'image numérisée manque, éloignez légèrement le document original du bord de la vitre du scanner. Il est impossible de numériser une zone qui s'étendrait à moins de 1,5 mm (0,06 pouce) environ des bords de la vitre du scanner.
- & [« Positionnement des originaux » à la page 38](#page-37-0)

# **La vitre du scanner ou le tapis pour document présentent de la poussière ou de la saleté. Solutions**

Lorsque vous numérisez depuis le panneau de commande et sélectionnez la fonction de rognage automatique de la zone de numérisation, enlevez la poussière ou la salissure de la vitre du scanner et du tapis pour document. Si de la salissure ou de la poussière se trouvent autour de l'original, la plage de numérisation s'étend pour l'inclure.

- & [« Nettoyage de la Vitre du scanner » à la page 170](#page-169-0)
- & [« Nettoyage de la Vitre du scanner » à la page 170](#page-169-0)

#### **Format original est erroné dans les paramètres de copie.**

#### **Solutions**

Sélectionnez le bon **Format original** dans le paramètre de copie.

& [« Options de menu avancées pour la copie » à la page 104](#page-103-0)

# **Apparition de couleurs irrégulières, de taches, points ou lignes droites sur l'image copiée**

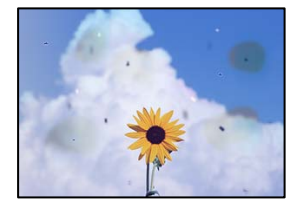

Envisagez les possibilités suivantes.

#### **Le trajet du papier est sale.**

#### **Solutions**

Pour nettoyer le trajet du papier, chargez et éjectez le papier sans imprimer.

& [« Nettoyage du trajet du papier en cas de traces d'encre » à la page 169](#page-168-0)

#### **La vitre du scanner ou les originaux présentent de la poussière ou de la saleté.**

#### **Solutions**

Retirez la poussière ou la saleté des originaux et nettoyez la vitre du scanner.

& [« Nettoyage de la Vitre du scanner » à la page 170](#page-169-0)

#### **L'ADF ou les documents originaux présentent de la poussière ou de la saleté.**

#### **Solutions**

Nettoyez l'ADF, et éliminez toute poussière et ou saleté des documents originaux.

& [« Nettoyage de l'ADF » à la page 171](#page-170-0)

#### **L'original a été plaqué avec trop de force.**

#### **Solutions**

Si vous appuyez trop fort, les images pourraient être floues, tâchées ou parsemées de points.

N'appuyez pas trop fort sur les originaux ni sur le capot de documents.

& [« Positionnement des originaux » à la page 38](#page-37-0)

#### **La densité de copie est trop élevée.**

#### **Solutions**

Diminuez la densité de copie.

& [« Options de menu de base pour la copie » à la page 102](#page-101-0)

# **Des motifs moirés (hachures croisées) apparaissent sur l'image copiée**

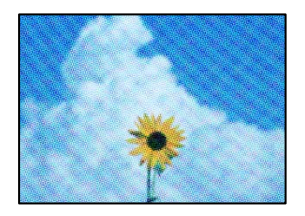

#### **Si l'original est un document imprimé comme un magazine ou un catalogue, des points apparaissent avec un effet de moiré.**

#### **Solutions**

Modifiez le paramètre d'agrandissement ou de réduction. Si un moiré apparaît toujours, positionnez l'original avec un angle sensiblement différent.

& [« Options de menu de base pour la copie » à la page 102](#page-101-0)

# **Une image du verso du document original apparaît sur l'image copiée**

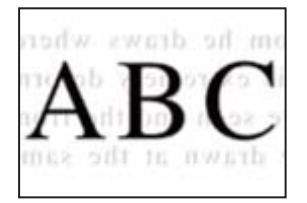

Envisagez les possibilités suivantes.

# **Lorsque vous numérisez des originaux, les images présentes sur le verso peuvent être numérisées en même temps.**

#### **Solutions**

Placez l'original contre la vitre du scanner, puis recouvrez-le d'une feuille de papier noir.

& [« Positionnement des originaux » à la page 38](#page-37-0)

### <span id="page-276-0"></span>**La densité de copie est trop élevée.**

#### **Solutions**

Diminuez la densité de copie.

& [« Options de menu de base pour la copie » à la page 102](#page-101-0)

# **Problèmes relatifs aux images numérisées**

# **Les couleurs de l'image numérisée depuis la vitre du scanner ne sont pas homogènes, ou celle-ci présente de la saleté ou des taches**

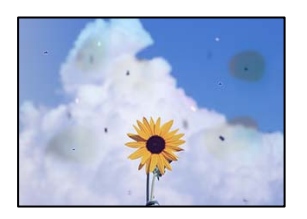

# **La vitre du scanner ou les originaux présentent de la poussière ou de la saleté.**

## **Solutions**

Retirez la poussière ou la saleté des originaux et nettoyez la vitre du scanner.

& [« Nettoyage de la Vitre du scanner » à la page 170](#page-169-0)

#### **L'original a été plaqué avec trop de force.**

#### **Solutions**

Si vous appuyez trop fort, les images pourraient être floues, tâchées ou parsemées de points. N'appuyez pas trop fort sur les originaux ni sur le capot de documents.

& [« Positionnement des originaux » à la page 38](#page-37-0)

# **Des lignes droites apparaissent lors de la numérisation depuis l'ADF**

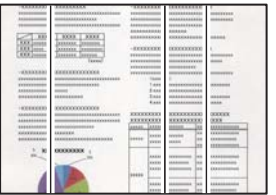

### **L'ADF ou les documents originaux présentent de la poussière ou de la saleté.**

#### **Solutions**

Nettoyez l'ADF, et éliminez toute poussière et ou saleté des documents originaux.

& [« Nettoyage de l'ADF » à la page 171](#page-170-0)

# **Apparition d'un décalage dans l'arrière-plan des images numérisées**

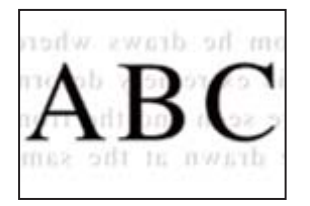

# **Lorsque vous numérisez des originaux, les images présentes sur le verso peuvent être numérisées en même temps.**

#### **Solutions**

Lorsque vous numérisez depuis la vitre du scanner, placez un sous-main ou papier noir sur l'original.

& [« Positionnement des originaux » à la page 38](#page-37-0)

# **Impossible de numériser la zone correcte sur la vitre du scanner**

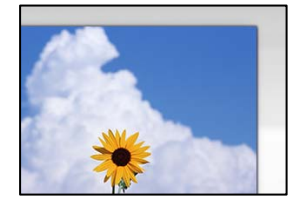

#### **Les originaux ne sont pas positionnés correctement.**

#### **Solutions**

- ❏ Assurez-vous que l'original est placé correctement par rapport aux marques d'alignement.
- ❏ Si le bord de l'image numérisée manque, éloignez légèrement le document original du bord de la vitre du scanner. Il est impossible de numériser une zone qui s'étendrait à moins de 1,5 mm (0,06 pouce) environ des bords de la vitre du scanner.
- & [« Positionnement des originaux » à la page 38](#page-37-0)

#### **La vitre du scanner ou le tapis pour document présentent de la poussière ou de la saleté.**

#### **Solutions**

Lorsque vous numérisez depuis le panneau de commande et sélectionnez la fonction de rognage automatique de la zone de numérisation, enlevez la poussière ou la salissure de la vitre du scanner et du tapis pour document. Si de la salissure ou de la poussière se trouvent autour de l'original, la plage de numérisation s'étend pour l'inclure.

- & [« Nettoyage de la Vitre du scanner » à la page 170](#page-169-0)
- & [« Nettoyage de la Vitre du scanner » à la page 170](#page-169-0)

# **Impossible de résoudre les problèmes liés à l'image numérisée**

Vérifiez les éléments suivants si vous avez essayé toutes les solutions, mais que vous n'avez pas résolu votre problème.

#### <span id="page-278-0"></span>**Les paramètres du logiciel de numérisation posent problème.**

#### **Solutions**

Utilisez Epson Scan 2 Utility pour réinitialiser les paramètres du logiciel du scanner.

#### *Remarque:*

Epson Scan 2 Utility est une application fournie avec le logiciel du scanner.

- 1. Lancez l'Epson Scan 2 Utility.
	- ❏ Windows 10

Cliquez sur le bouton Démarrer, puis sélectionnez **EPSON** > **Epson Scan 2 Utility**.

❏ Windows 8.1/Windows 8

Entrez le nom de l'application dans l'icône Rechercher, puis sélectionnez l'icône affichée.

❏ Windows 7/Windows Vista/Windows XP

Cliquez sur le bouton Démarrer et sélectionnez **Tous les programmes** ou **Programmes** > **EPSON** > **Epson Scan 2** > **Epson Scan 2 Utility**.

❏ Mac OS

Sélectionnez **Aller** > **Applications** > **Epson Software** > **Epson Scan 2 Utility**.

- 2. Sélectionnez l'onglet **Autre**.
- 3. Cliquez sur **Réinitialiser**.

Si l'initialisation ne résout pas le problème, désinstallez puis réinstallez le logiciel du scanner.

& [« Installation séparée des applications » à la page 175](#page-174-0)

# **La qualité du fax envoyé est médiocre**

# **La qualité du fax envoyé est médiocre**

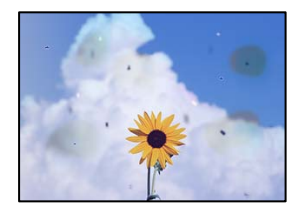

Envisagez les possibilités suivantes.

#### **La vitre du scanner ou les originaux présentent de la poussière ou de la saleté.**

#### **Solutions**

Retirez la poussière ou la saleté des originaux et nettoyez la vitre du scanner.

& [« Nettoyage de la Vitre du scanner » à la page 170](#page-169-0)

#### **L'original a été plaqué avec trop de force.**

#### **Solutions**

Si vous appuyez trop fort, les images pourraient être floues, tâchées ou parsemées de points.

N'appuyez pas trop fort sur les originaux ni sur le capot de documents.

& [« Positionnement des originaux » à la page 38](#page-37-0)

# **Des lignes droites apparaissent lors de l'envoi de fax depuis l'ADF**

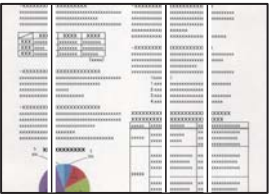

Envisagez les possibilités suivantes.

# **L'ADF ou les documents originaux présentent de la poussière ou de la saleté. Solutions**

Nettoyez l'ADF, et éliminez toute poussière et ou saleté des documents originaux.

& [« Nettoyage de l'ADF » à la page 171](#page-170-0)

# **La qualité d'image du fax envoyé est médiocre**

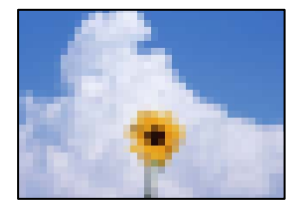

Envisagez les possibilités suivantes.

#### **Le réglage du type d'original est incorrect.**

#### **Solutions**

Sélectionnez **Fax** > **Param. fax** > **Param. de numér.** > **Type original**, puis modifiez le réglage. Lorsque l'original que vous envoyez contient du texte et des images, réglez-le sur **Photo**.

#### **La résolution est réglée sur faible.**

#### **Solutions**

Si vous ne connaissez pas les performances du télécopieur de l'expéditeur, réglez les paramètres suivants avant d'envoyer un fax.

❏ Sélectionnez **Fax** > **Param. fax** puis effectuez le réglage du paramètre **Résolution** pour obtenir la meilleure qualité d'image possible.

❏ Sélectionnez **Fax** > **Param. fax**, puis activez **Envoi direct**.

À noter que si vous réglez **Résolution** sur **Super Fin** ou **Ultra-fin** mais que vous envoyez le fax sans activer **Envoi direct**, le fax peut être envoyé à une résolution faible.

**Le paramètre ECM est désactivé.**

#### **Solutions**

Sélectionnez **Param.** > **Réglages généraux** > **Param. fax** > **Param de base** et activez le paramètre **ECM** depuis le panneau de commande. Cela doit effacer les erreurs dues aux problèmes de connexion. À noter que la vitesse d'envoi et de réception de fax peut être plus lente que lorsque le paramètre **ECM** est désactivé.

# **Une image du verso du document original apparaît sur le fax envoyé**

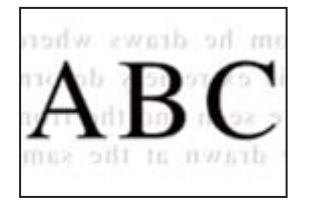

Envisagez les possibilités suivantes.

#### **Lorsque vous numérisez des originaux, les images présentes sur le verso peuvent être numérisées en même temps.**

#### **Solutions**

Placez l'original contre la vitre du scanner, puis recouvrez-le d'une feuille de papier noir.

& [« Positionnement des originaux » à la page 38](#page-37-0)

### **Le paramètre de densité est élevé lors de l'envoi de télécopies.**

#### **Solutions**

Sélectionnez **Fax** > **Param. fax** > **Param. de numér.** > **Densité**, puis diminuez la valeur du paramètre.

# **La qualité des fax reçus est mauvaise**

### **La qualité d'image des fax reçus est médiocre**

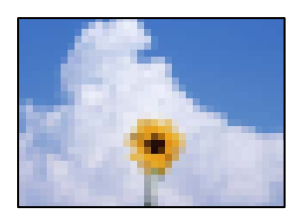

Envisagez les possibilités suivantes.

#### <span id="page-281-0"></span>**Le paramètre ECM est désactivé.**

#### **Solutions**

Sélectionnez **Param.** > **Réglages généraux** > **Param. fax** > **Param de base** et activez le paramètre **ECM** depuis le panneau de commande. Cela doit effacer les erreurs dues aux problèmes de connexion. À noter que la vitesse d'envoi et de réception de fax peut être plus lente que lorsque le paramètre **ECM** est désactivé.

#### **Le réglage de qualité d'image est faible sur le télécopieur de l'expéditeur.**

#### **Solutions**

Demandez à l'expéditeur d'envoyer des fax de meilleure qualité.

# **Impossible de résoudre un problème après avoir essayé toutes les solutions**

Si vous ne parvenez pas à résoudre un problème après avoir essayé toutes les solutions, contactez l'assistance Epson.

Si vous ne parvenez pas à résoudre un problème d'impression ou de copie, reportez-vous aux informations suivantes.

#### **Informations connexes**

& « Impossible de résoudre les problèmes d'impression ou de copie » à la page 282

# **Impossible de résoudre les problèmes d'impression ou de copie**

Essayez d'appliquer les solutions suivantes dans l'ordre jusqu'à ce que votre problème soit résolu.

❏ Vérifiez que le type de papier chargé dans l'imprimante et celui défini au niveau de celle-ci correspondent aux paramètres de type de papier choisi dans le pilote de l'imprimante.

[« Paramètres de format et de type de papier » à la page 33](#page-32-0)

- ❏ Choisissez une qualité supérieure au niveau du panneau de commande ou du pilote de l'imprimante.
- ❏ Alignez la tête d'impression.

[« Alignement de la tête d'impression \(Panneau de commande\) » à la page 169](#page-168-0)

❏ Procédez à une vérification des buses pour savoir si les buses de la tête d'impression sont obstruées.

Si le motif de vérification des buses présente des segments manquants, celles-ci sont peut-être obstruées. Répétez le nettoyage de la tête et la vérification des buses 3 tour à tour et vérifiez si l'obstruction a disparu.

Veuillez noter que le nettoyage de la tête d'impression consomme de l'encre.

[« Vérification et nettoyage de la tête d'impression » à la page 165](#page-164-0)

❏ Éteignez l'imprimante, patientez au moins 12 heures, puis vérifiez si l'obstruction a disparu.

Laisser l'imprimante reposer plusieurs heures peut résoudre un problème d'obstruction.

Vous pouvez vérifier les éléments suivants lorsque l'imprimante est éteinte.

❏ Vérifiez que vous utilisez des bouteilles d'encre Epson authentiques.

Essayez d'utiliser des bouteilles d'encre d'origine Epson. L'utilisation de bouteilles d'encre non d'origine peut entraîner une baisse de la qualité d'impression.

❏ Vérifiez qu'aucun fragment de papier ne se trouve dans l'imprimante.

Lorsque vous retirez le papier, ne touchez pas au film translucide avec vos doigts ni avec le papier.

❏ Examinez le papier.

Vérifiez que le papier n'est pas gondolé et qu'il est chargé face à imprimer vers le haut.

- [« Précautions de manipulation du papier » à la page 33](#page-32-0)
- [« Papiers disponibles et capacités » à la page 314](#page-313-0)
- [« Types de papier non disponibles » à la page 319](#page-318-0)
- ❏ Si vous éteignez l'imprimante, patientez au moins 12 heures, et si la qualité d'impression ne s'est pas améliorée, effectuez un Nettoyage auto.
	- [« Exécution de Nettoyage auto » à la page 167](#page-166-0)

Si vous ne parvenez pas à résoudre le problème en appliquant les solutions ci-dessus, vous devrez peut-être faire réparer votre appareil. Contactez l'assistance Epson.

#### **Informations connexes**

- & [« Avant de contacter Epson » à la page 504](#page-503-0)
- & [« Contacter l'assistance Epson » à la page 504](#page-503-0)

# <span id="page-283-0"></span>**Ajout ou remplacement d'ordinateurs ou périphériques**

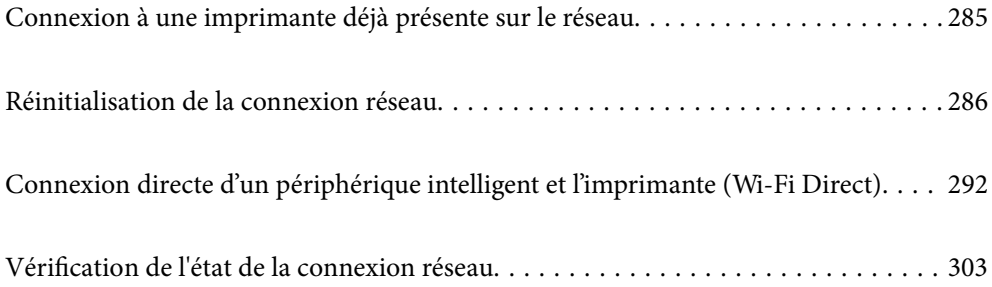

# <span id="page-284-0"></span>**Connexion à une imprimante déjà présente sur le réseau**

Si l'imprimante a déjà été connectée au réseau, vous pouvez connecter un ordinateur ou un périphérique intelligent à celle-ci grâce au réseau.

# **Utilisation d'une imprimante réseau depuis un autre ordinateur**

Nous recommandons d'utiliser le programme d'installation pour connecter l'imprimante à un ordinateur. Vous pouvez exécuter le programme d'installation en utilisant l'une des méthodes suivantes.

❏ Configuration à partir du site Web

Accédez au site Web suivant, puis saisissez le nom du produit. Accédez à **Installation**, puis démarrez la configuration.

[http://epson.sn](http://epson.sn/?q=2)

❏ Configuration à partir du disque de logiciels (uniquement pour les modèles livrés avec un disque de logiciels et les utilisateurs ayant un ordinateur sous Windows équipé d'un lecteur de disques.)

Insérez le disque de logiciels dans l'ordinateur, puis suivez les instructions affichées à l'écran.

#### **Sélectionnez l'imprimante**

Suivez les instructions à l'écran jusqu'à ce que l'écran suivant s'affiche, sélectionnez le nom de l'imprimante à laquelle vous souhaitez vous connecter, puis cliquez sur **Suivant**.

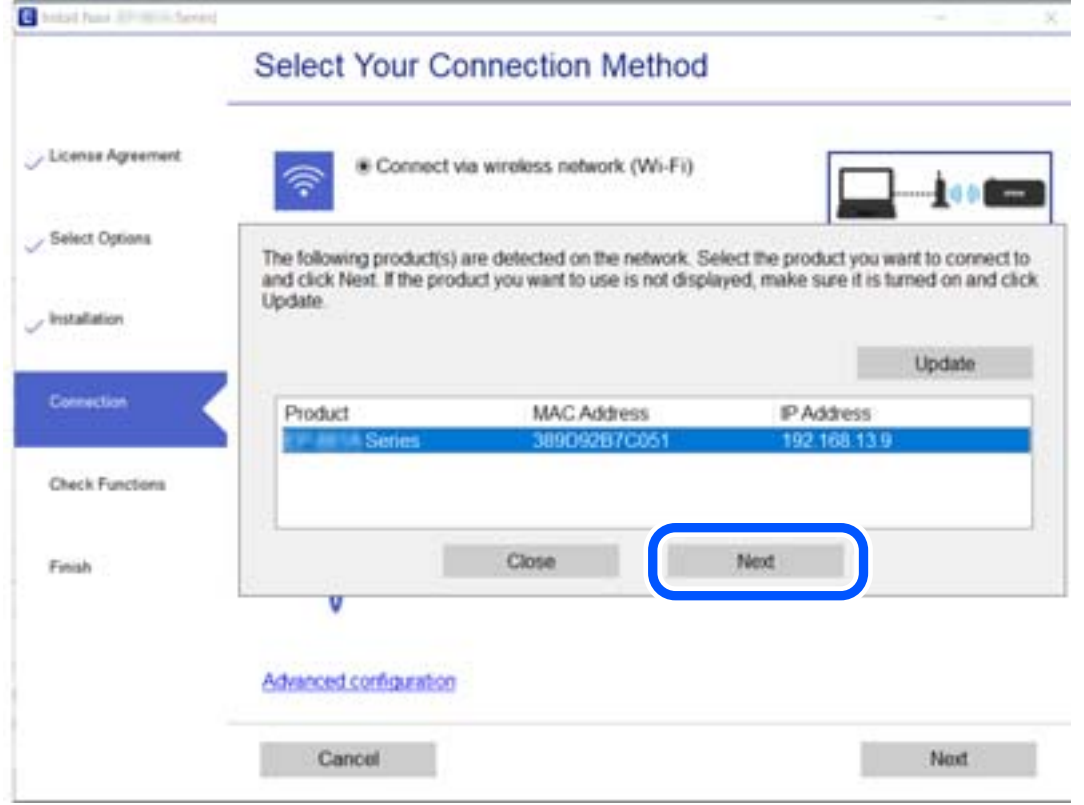

Suivez les instructions affichées à l'écran.

# <span id="page-285-0"></span>**Utilisation d'une imprimante réseau depuis un périphérique intelligent**

Vous pouvez connecter un périphérique intelligent à l'imprimante grâce à l'une des méthodes suivantes.

#### **Connexion par le biais d'un routeur sans fil**

Connectez le périphérique intelligent au même réseau Wi-Fi (SSID) que l'imprimante.

Reportez-vous à la section suivante pour plus d'informations.

[« Réglages pour connexion à un périphérique intelligent » à la page 287](#page-286-0)

#### **Connexion par Wi-Fi Direct**

Connectez directement le périphérique intelligent à l'imprimante, sans passer par un routeur sans fil.

Reportez-vous à la section suivante pour plus d'informations.

[« Connexion directe d'un périphérique intelligent et l'imprimante \(Wi-Fi Direct\) » à la page 292](#page-291-0)

# **Réinitialisation de la connexion réseau**

Cette section explique comment procéder aux réglages de la connexion réseau et changer la méthode de connexion lorsque vous remplacez votre routeur sans fil ou votre ordinateur.

# **Lors d'un changement de routeur sans fil**

Lorsque vous changez de routeur sans fil, réglez la connexion entre l'ordinateur ou le périphérique intelligent et l'imprimante.

Vous devez définir ces paramètres si vous changez de fournisseur d'accès Internet, etc.

# **Réglages pour connexion à l'ordinateur**

Nous recommandons d'utiliser le programme d'installation pour connecter l'imprimante à un ordinateur. Vous pouvez exécuter le programme d'installation en utilisant l'une des méthodes suivantes.

❏ Configuration à partir du site Web

Accédez au site Web suivant, puis saisissez le nom du produit. Accédez à **Installation**, puis démarrez la configuration.

[http://epson.sn](http://epson.sn/?q=2)

❏ Configuration à partir du disque de logiciels (uniquement pour les modèles livrés avec un disque de logiciels et les utilisateurs ayant un ordinateur sous Windows équipé d'un lecteur de disques.)

Insérez le disque de logiciels dans l'ordinateur, puis suivez les instructions affichées à l'écran.

#### **Sélection des méthodes de connexion**

Suivez les instructions affichées à l'écran jusqu'à ce que l'écran suivant s'affiche.

<span id="page-286-0"></span>Sélectionnez **Modifier la méthode de connexion pour imprimante (pour un routeur réseau ou une modification de l'USB vers le réseau, etc.)** sur l'écran Sélectionner votre opération, puis cliquez sur **Suivant**.

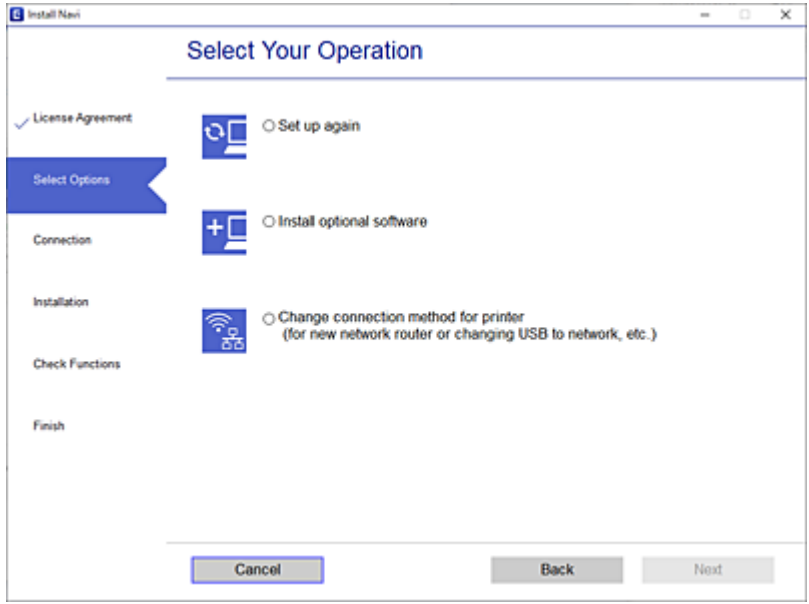

Suivez les instructions affichées à l'écran.

Si vous ne pouvez pas vous connecter, reportez-vous aux informations suivantes pour essayer de résoudre le problème.

- ❏ Windows : [« Impossible de se connecter à un réseau » à la page 195](#page-194-0)
- ❏ Mac OS : [« Impossible de se connecter à un réseau » à la page 203](#page-202-0)

# **Réglages pour connexion à un périphérique intelligent**

Vous pouvez utiliser l'imprimante depuis un périphérique intelligent, à la condition qu'ils soient tous les deux connectés au même réseau Wi-Fi (SSID). Pour utiliser l'imprimante depuis un périphérique intelligent, reportezvous au site Web suivant. Accédez au site Web depuis le périphérique intelligent que vous souhaitez connecter à l'imprimante.

[http://epson.sn](http://epson.sn/?q=2) > **Installation**

# **Lors d'un changement d'ordinateur**

Lorsque vous changez d'ordinateur, réglez la connexion entre celui-ci et l'imprimante.

# **Réglages pour connexion à l'ordinateur**

Nous recommandons d'utiliser le programme d'installation pour connecter l'imprimante à un ordinateur. Vous pouvez exécuter le programme d'installation en utilisant l'une des méthodes suivantes.

❏ Configuration à partir du site Web

Accédez au site Web suivant, puis saisissez le nom du produit. Accédez à **Installation**, puis démarrez la configuration.

[http://epson.sn](http://epson.sn/?q=2)

❏ Configuration à partir du disque de logiciels (uniquement pour les modèles livrés avec un disque de logiciels et les utilisateurs ayant un ordinateur sous Windows équipé d'un lecteur de disques.) Insérez le disque de logiciels dans l'ordinateur, puis suivez les instructions affichées à l'écran.

Suivez les instructions affichées à l'écran.

# **Modification de la méthode de connexion à l'ordinateur**

Cette section indique comment changer de méthode de méthode de connexion lorsque l'ordinateur et l'imprimante sont connectés.

# **Passer d'une connexion réseau Ethernet à Wi-Fi**

Passez d'une connexion Ethernet au Wi-Fi depuis le panneau de commande de l'imprimante. La méthode utilisée pour changer de type de connexion est la même que pour paramétrer la connexion Wi-Fi.

#### **Informations connexes**

& [« Définition des paramètres Wi-Fi depuis le panneau de commande » à la page 290](#page-289-0)

# **Passer d'une connexion réseau Wi-Fi à Ethernet**

Procédez comme suit pour passer d'une connexion Wi-Fi à Ethernet.

- 1. Sélectionnez **Param.** à l'écran d'accueil.
- 2. Sélectionnez **Réglages généraux** > **Paramètres réseau** > **Config LAN filaire**.
- 3. Suivez les instructions affichées à l'écran.

# **Passer d'une connexion USB à une connexion réseau**

Utilisation du programme d'installation pour indiquer une méthode de connexion différente.

❏ Configuration à partir du site Web

Accédez au site Web suivant, puis saisissez le nom du produit. Accédez à **Installation**, puis démarrez la configuration.

[http://epson.sn](http://epson.sn/?q=2)

❏ Configuration à partir du disque de logiciels (uniquement pour les modèles livrés avec un disque de logiciels et les utilisateurs ayant un ordinateur sous Windows équipé d'un lecteur de disques.)

Insérez le disque de logiciels dans l'ordinateur, puis suivez les instructions affichées à l'écran.

#### **Sélection de la modification des méthodes de connexion**

Suivez les instructions affichées à l'écran jusqu'à ce que l'écran suivant s'affiche.
Sélectionnez **Modifier la méthode de connexion pour imprimante (pour un routeur réseau ou une modification de l'USB vers le réseau, etc.)** sur l'écran Sélectionner votre opération, puis cliquez sur **Suivant**.

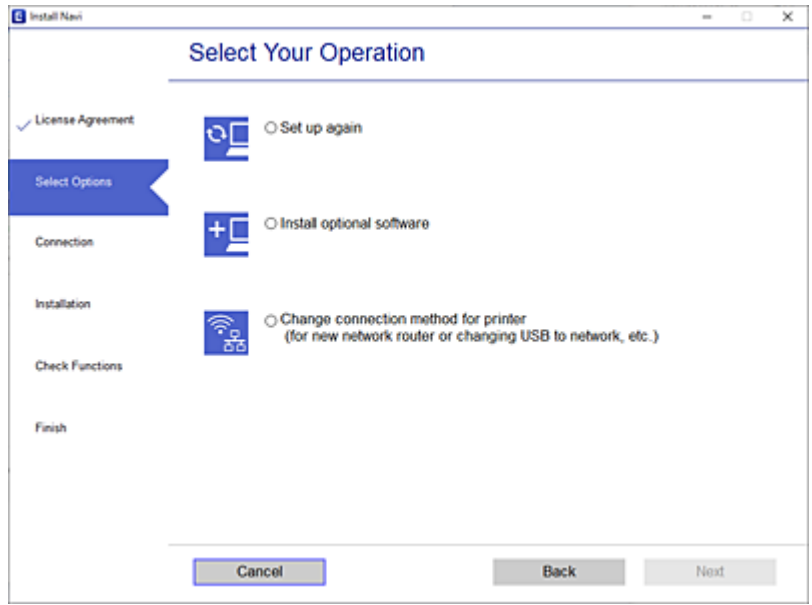

Sélectionnez la connexion réseau que vous souhaitez utiliser, **Connecter via réseau sans fil (Wi-Fi)** ou **Connecter via LAN filaire (Ethernet)** puis cliquez sur **Suivant**.

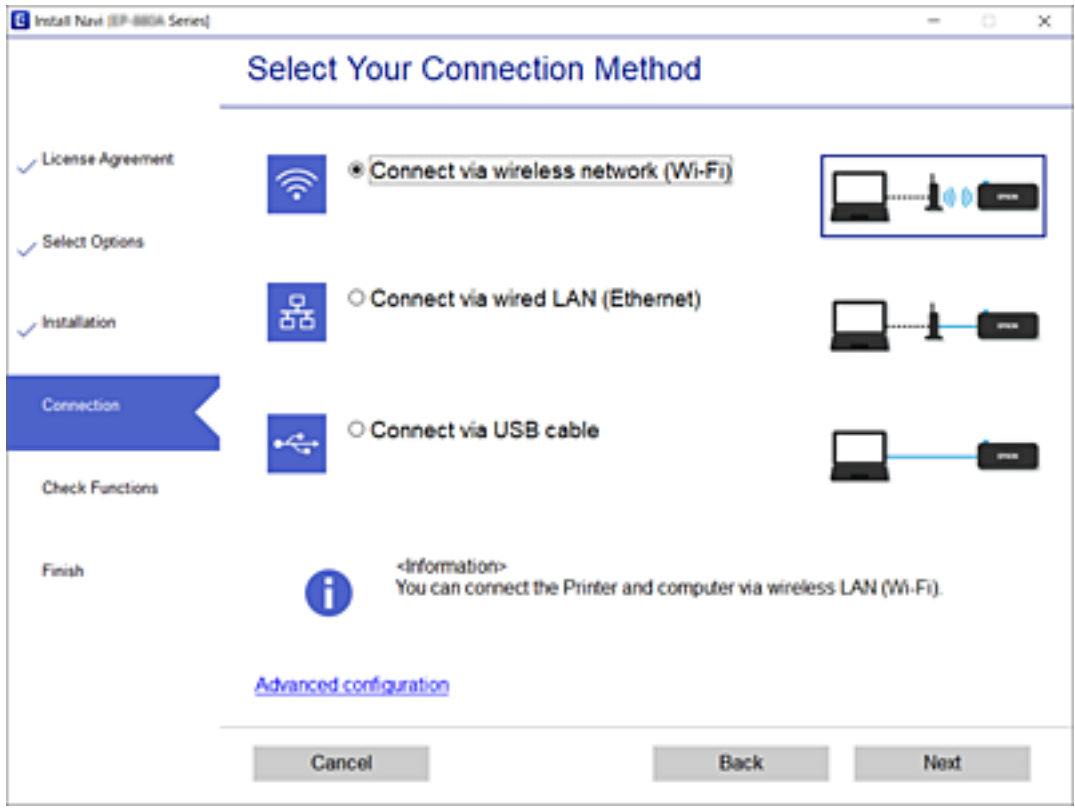

Suivez les instructions affichées à l'écran.

## <span id="page-289-0"></span>**Définition des paramètres Wi-Fi depuis le panneau de commande**

Vous pouvez définir les paramètres réseau à partir du panneau de commande de l'imprimante, et ce de différentes façons. Choisissez la méthode de connexion correspondant à l'environnement et aux conditions que vous utilisez.

Si vous connaissez les informations de routeur sans fil, comme le SSID et le mot de passe, vous pouvez définir les paramètres manuellement.

Si le routeur sans fil prend en charge WPS, vous pouvez effectuer les réglages par simple pression sur un bouton.

Après avoir connecté l'imprimante au réseau, connectez-vous à l'imprimante à partir du dispositif que vous voulez utiliser (ordinateur, périphérique intelligent, tablette, etc.)

## **Informations connexes**

- & « Définissez les paramètres Wi-Fi en saisissant le SSID et le mot de passe » à la page 290
- & [« Réglage des paramètres Wi-Fi par pression sur une touche \(WPS\) » à la page 291](#page-290-0)
- & [« Réglage des paramètres Wi-Fi par code PIN \(WPS\) » à la page 292](#page-291-0)

## **Définissez les paramètres Wi-Fi en saisissant le SSID et le mot de passe**

Vous pouvez configurer un réseau Wi-Fi en saisissant manuellement les informations nécessaires à la connexion à un point d'accès à partir du panneau de commande de l'imprimante. Pour procéder à la configuration à l'aide de cette méthode, vous devez disposer du SSID et du mot de passe du routeur sans fil.

#### *Remarque:*

Si vous utilisez un routeur sans fil dont les paramètres par défaut n'ont pas été modifiés, le SSID et le mot de passe figurent sur l'étiquette. Si vous ne connaissez pas le SSID et le mot de passe, contactez la personne qui a configuré le routeur sans fil ou reportez-vous à la documentation fournie avec le routeur sans fil.

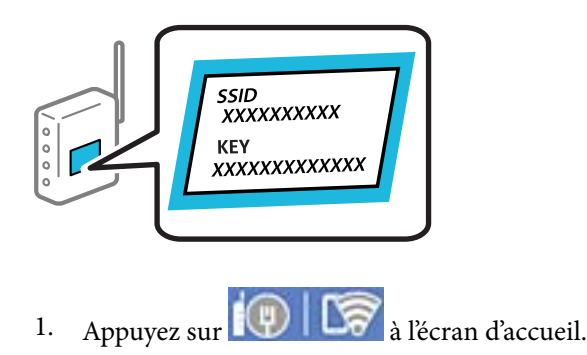

- 2. Sélectionnez **Routeur**.
- 3. Appuyez sur **Commencer la configuration**.

Si la connexion réseau est déjà définie, les informations de connexion s'affichent. Appuyez sur **Passez en connexion Wi-Fi.** ou **Modifier les param.** pour modifier les paramètres.

- 4. Sélectionnez **Assistant de configuration Wi-Fi**.
- 5. Suivez les instructions à l'écran pour sélectionner le SSID, saisissez le mot de passe pour le routeur sans fil, et démarrez la configuration.

Si vous souhaitez vérifier le statut de connexion réseau pour l'imprimante après que la configuration est terminée, voir le lien d'informations liées ci-dessous pour plus d'informations.

#### <span id="page-290-0"></span>*Remarque:*

- ❏ Si vous ne connaissez pas le SSID, déterminez s'il figure sur l'étiquette du routeur sans fil. Si vous utilisez un routeur sans fil dont les paramètres par défaut n'ont pas été modifiés, le SSID à utiliser figure sur l'étiquette. Si vous ne trouvez aucune information, consultez la documentation fournie avec le routeur sans fil.
- ❏ Le mot de passe est sensible à la casse.
- ❏ Si vous ne connaissez pas le mot de passe, déterminez s'il figure sur l'étiquette du point d'accès. Sur l'étiquette, le mot de passe peut être écrit « Network Key », « Wireless Password », etc. Si vous utilisez un routeur sans fil dont les paramètres par défaut n'ont pas été modifiés, le mot de passe à utiliser figure sur l'étiquette.

#### **Informations connexes**

- & [« Saisie de caractères » à la page 30](#page-29-0)
- & [« Vérification de l'état de la connexion réseau » à la page 303](#page-302-0)

## **Réglage des paramètres Wi-Fi par pression sur une touche (WPS)**

Vous pouvez configurer automatiquement un réseau Wi-Fi en appuyant sur une touche au niveau du routeur sans fil. Vous pouvez procéder à la configuration de cette manière si les conditions suivantes sont remplies.

- ❏ Le routeur sans fil prend en charge WPS (Wi-Fi Protected Setup).
- ❏ L'actuelle connexion Wi-Fi a été établie en appuyant sur une touche au niveau du routeur sans fil.

#### *Remarque:*

Si vous ne parvenez pas à trouver la touche ou si vous procédez à la configuration à l'aide du logiciel, reportez-vous à la documentation fournie avec le routeur sans fil.

- 1. Appuyez sur  $\left(\mathbb{Q}\right)$   $\left|\mathbb{Z}\right|$  à l'écran d'accueil.
- 2. Sélectionnez **Routeur**.
- 3. Appuyez sur **Commencer la configuration**.

Si la connexion réseau est déjà définie, les informations de connexion s'affichent. Appuyez sur **Passez en connexion Wi-Fi.** ou **Modifier les param.** pour modifier les paramètres.

- 4. Sélectionnez **Config. boutons poussoirs (WPS)**.
- 5. Suivez les instructions affichées à l'écran.

Si vous souhaitez vérifier le statut de connexion réseau pour l'imprimante après que la configuration est terminée, voir le lien d'informations liées ci-dessous pour plus d'informations.

#### *Remarque:*

En cas d'échec de la connexion, redémarrez le routeur sans fil, rapprochez-le de l'imprimante et réessayez. Si cela ne fonctionne toujours pas, imprimez un rapport de connexion réseau et consultez la solution préconisée.

#### **Informations connexes**

& [« Vérification de l'état de la connexion réseau » à la page 303](#page-302-0)

## <span id="page-291-0"></span>**Réglage des paramètres Wi-Fi par code PIN (WPS)**

Vous pouvez automatiquement vous connecter à un routeur sans fil en utilisant un code PIN. Vous pouvez utiliser cette méthode de configuration si votre routeur sans fil est compatible WPS (Wi-Fi Protected Setup). Utilisez un ordinateur pour saisir un code PIN au niveau du routeur sans fil.

- 1. Appuyez sur  $\mathbb{Q}$   $\mathbb{G}$  à l'écran d'accueil.
- 2. Sélectionnez **Routeur**.
- 3. Appuyez sur **Commencer la configuration**.

Si la connexion réseau est déjà définie, les informations de connexion s'affichent. Appuyez sur **Passez en connexion Wi-Fi.** ou **Modifier les param.** pour modifier les paramètres.

- 4. Sélectionnez **Autres** > **Config. code PIN (WPS)**
- 5. Suivez les instructions affichées à l'écran.

Si vous souhaitez vérifier le statut de connexion réseau pour l'imprimante après que la configuration est terminée, voir le lien d'informations liées ci-dessous pour plus d'informations.

#### *Remarque:*

Reportez-vous à la documentation fournie avec votre routeur sans fil pour plus de détails concernant la saisie du code PIN.

## **Informations connexes**

& [« Vérification de l'état de la connexion réseau » à la page 303](#page-302-0)

## **Connexion directe d'un périphérique intelligent et l'imprimante (Wi-Fi Direct)**

Wi-Fi Direct (PA unique) vous permet de connecter un périphérique intelligent à l'imprimante sans passer par un routeur sans fil, et ainsi imprimer directement depuis le périphérique intelligent.

## **À propos de Wi-Fi Direct**

Cette méthode de connexion est recommandée lorsque vous n'utilisez pas le Wi-Fi chez vous ou au bureau, ou lorsque vous voulez connecter directement l'imprimante et l'ordinateur ou le périphérique intelligent. En mode PA unique, l'imprimante fait office de routeur sans fil et vous pouvez connecter les périphériques à l'imprimante sans

devoir utiliser un point d'accès standard. Les périphériques directement connectés à l'imprimante ne peuvent cependant communiquer les uns avec les autres via l'imprimante.

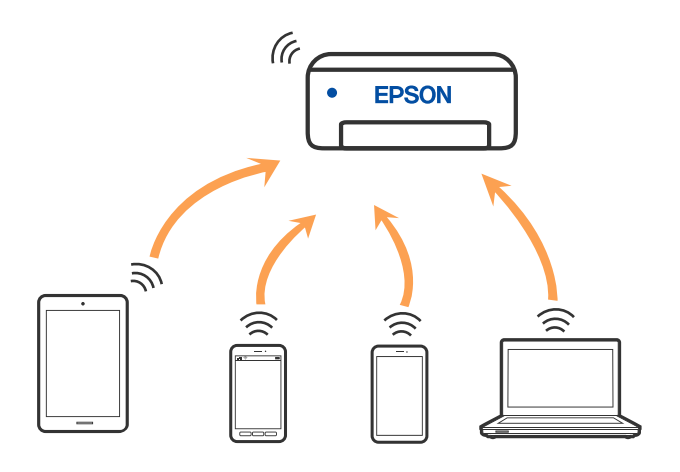

L'imprimante peut être connectée simultanément via Wi-Fi ou Ethernet et Wi-Fi Direct (PA unique). Cependant, si vous initiez une connexion réseau en mode Wi-Fi Direct (PA unique) lorsque l'imprimante est connectée en Wi-Fi, le Wi-Fi est temporairement déconnecté.

## **Connexion à un iPhone, iPad ou iPod touch à l'aide de Wi-Fi Direct**

Cette méthode vous permet de connecter directement l'imprimante à un iPhone, iPad ou iPod touch sans passer par un routeur sans fil. Les conditions suivantes sont requises pour utiliser cette fonction. Si votre environnement ne correspond pas à ces conditions, vous pouvez vous connecter en sélectionnant **Autres SE d'appareil**. Pour plus de détails sur la connexion, consultez le lien des informations connexes ci-dessous.

- ❏ iOS 11 ou plus tard
- ❏ Utilisation de l'application d'appareil photo standard pour scanner le code QR
- ❏ Epson iPrint version 7.0 ou ultérieure

Une application d'impression Epson, telle que Epson iPrint, permet d'effectuer des impressions depuis un périphérique intelligent. Installez préalablement l'application d'impression Epson sur le périphérique intelligent.

#### *Remarque:*

Vous ne devez définir qu'une fois ces paramètres pour l'imprimante et le périphérique intelligent auxquels vous souhaitez vous connecter. Il est inutile de redéfinir ces paramètres, sauf si vous désactivez Wi-Fi Direct ou restaurez les paramètres réseau par défaut.

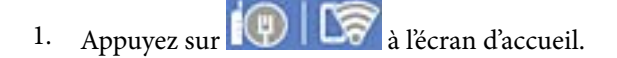

- 2. Appuyez sur **Wi-Fi Direct**.
- 3. Appuyez sur **Commencer la configuration**.

4. Appuyez sur **iOS**.

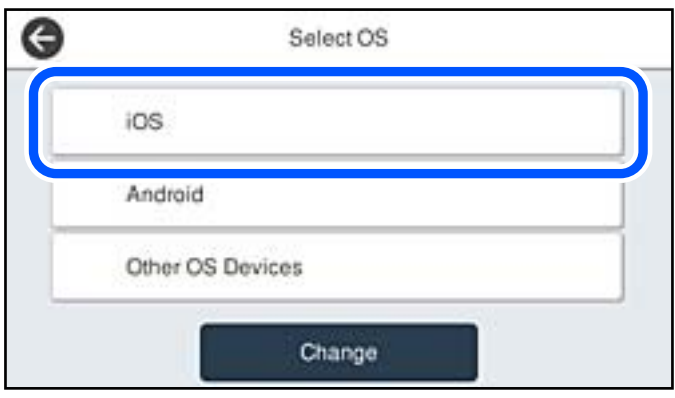

Le code QR s'affiche sur le panneau de commande de l'imprimante.

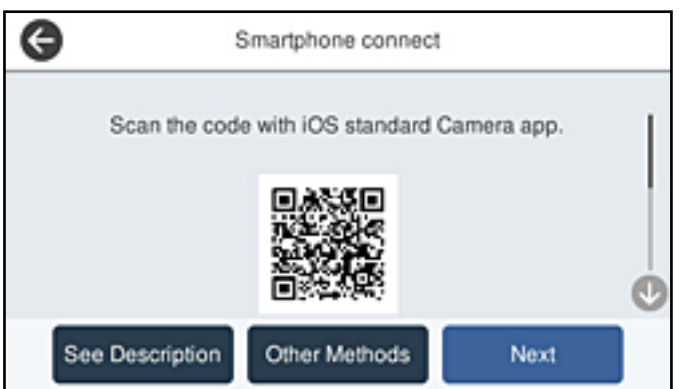

5. Sur votre iPhone, iPad ou iPod touch, lancez l'application Appareil photo standard, puis scannez le code QR affiché sur le panneau de commande de l'imprimante en mode PHOTO.

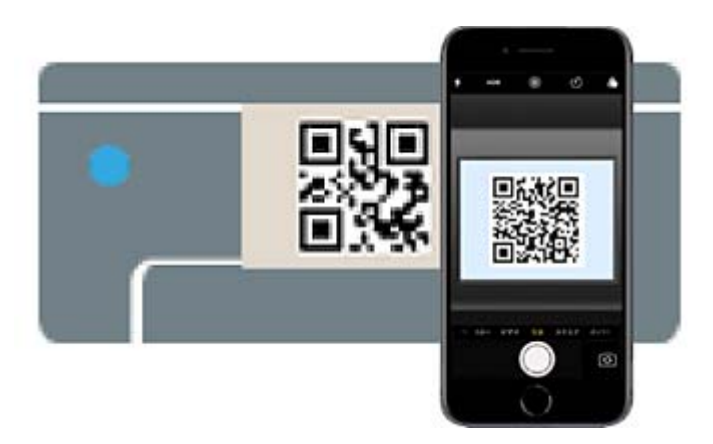

Utilisez l'application d'appareil photo pour iOS 11 ou une version ultérieure. Vous ne pouvez pas vous connecter à l'imprimante à l'aide de l'application d'appareil photo pour iOS 10 ou une version antérieure. Il vous est également impossible de vous connecter à l'aide d'une application pour scanner des codes QR. Si vous ne parvenez pas à vous connecter, sélectionnez **Autres méthodes** sur le panneau de commande de l'imprimante. Pour plus de détails sur la connexion, consultez le lien des informations connexes ci-dessous.

6. Appuyez sur la notification affichée à l'écran de votre iPhone, iPad ou iPod touch.

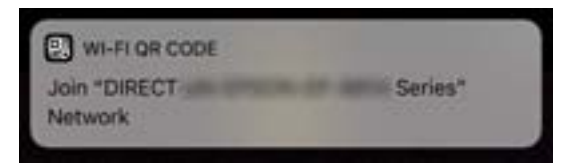

7. Appuyez su **Rejoindre**.

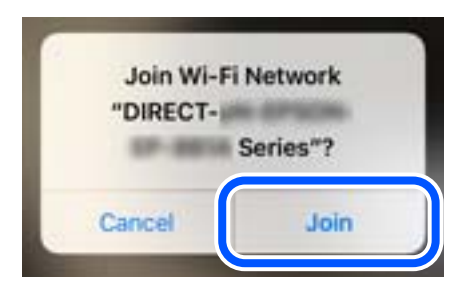

- 8. Sur le panneau de commande de l'imprimante, sélectionnez **Suiv**.
- 9. Sur votre iPhone, iPad ou iPod touch, lancez l'application d'impression Epson.

Exemples d'applications d'impression Epson

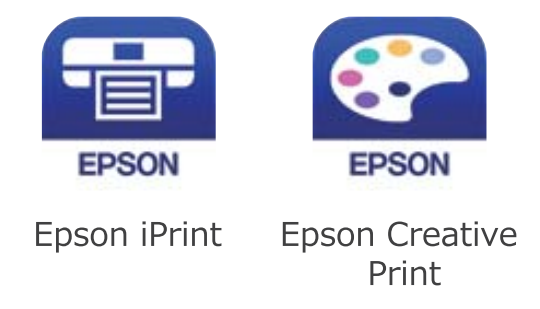

- 10. À l'écran de l'application d'impression Epson, appuyez sur **Aucune imprimante sélectionnée.**
- 11. Sélectionnez le nom de l'imprimante à laquelle vous souhaitez vous connecter.

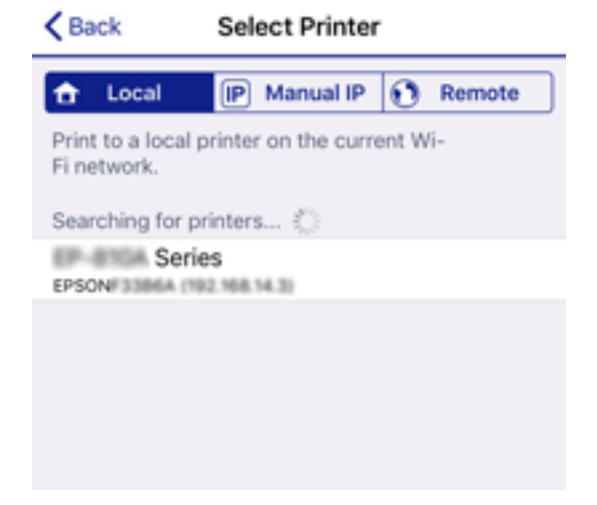

Consultez les informations affichées sur le panneau de commande de l'imprimante pour sélectionner l'imprimante.

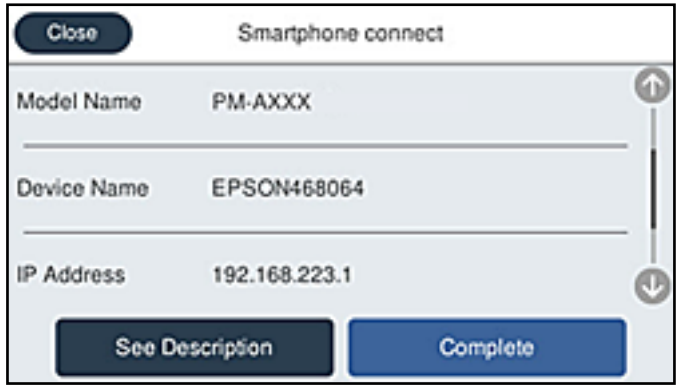

12. Sur le panneau de commande de l'imprimante, sélectionnez **Terminer**.

Pour les périphériques intelligents qui ont déjà été connectés à l'imprimante, sélectionnez le nom du réseau (SSID) sur l'écran Wi-Fi du périphérique intelligent pour les connecter à nouveau.

## **Informations connexes**

- & [« Application pour une impression simple depuis un périphérique intelligent \(Epson iPrint\) » à la page 325](#page-324-0)
- & [« Connexion à des appareils autres qu'iOS et Android à l'aide de Wi-Fi Direct » à la page 298](#page-297-0)

## **Connexion aux périphériques Android à l'aide de Wi-Fi Direct**

Cette méthode vous permet de connecter directement l'imprimante à votre périphérique Android sans routeur sans fil. Les conditions suivantes sont requises pour utiliser cette fonction.

- ❏ Android 4.4 ou version ultérieure
- ❏ Epson iPrint version 7.0 ou version ultérieure

Epson iPrint est utilisé pour imprimer à partir d'un périphérique intelligent. Installez préalablement Epson iPrint sur le périphérique intelligent.

#### *Remarque:*

Vous ne devez définir qu'une fois ces paramètres pour l'imprimante et le périphérique intelligent auxquels vous souhaitez vous connecter. Il est inutile de redéfinir ces paramètres, sauf si vous désactivez Wi-Fi Direct ou restaurez les paramètres réseau par défaut.

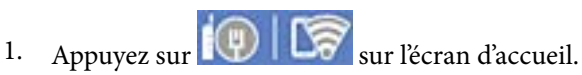

- 2. Appuyez sur **Wi-Fi Direct**.
- 3. Appuyez sur **Commencer la configuration**.

4. Appuyez sur **Android**.

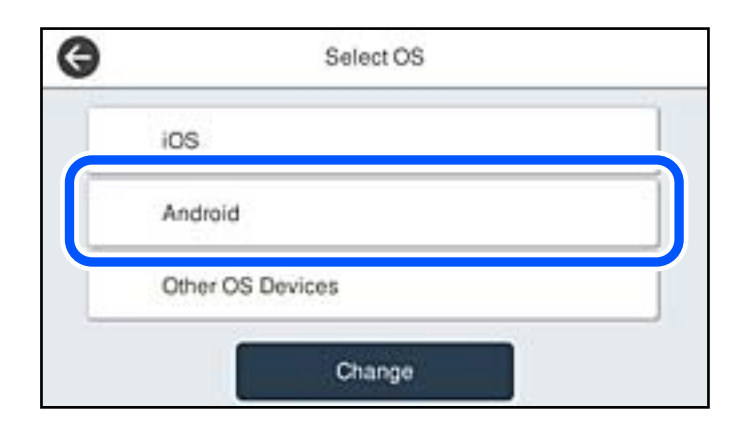

5. Démarrez Epson iPrint sur le périphérique intelligent.

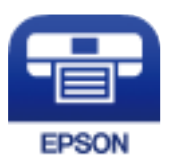

- 6. Sur l'écran Epson iPrint, appuyez sur **Aucune imprimante sélectionnée.**
- 7. Sélectionnez le nom de l'imprimante à laquelle vous souhaitez vous connecter.

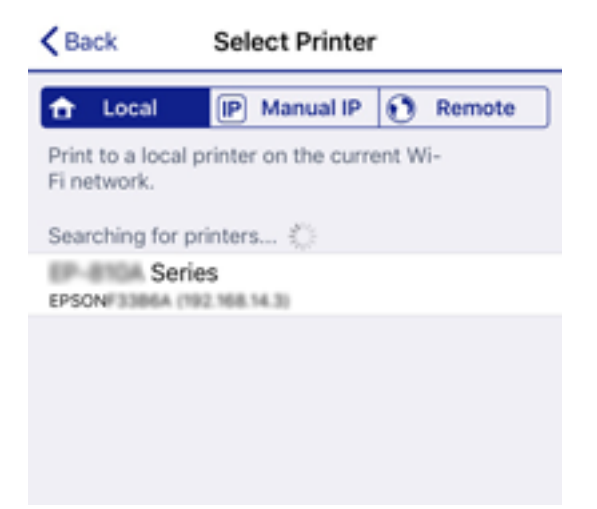

<span id="page-297-0"></span>Consultez les informations affichées sur le panneau de commande de l'imprimante pour sélectionner l'imprimante.

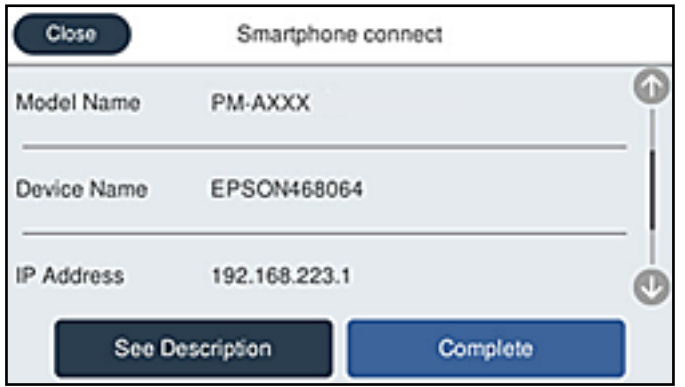

#### *Remarque:*

Les imprimantes peuvent ne pas s'afficher en fonction du périphérique Android. Si les imprimantes ne sont pas affichées, connectez-vous en sélectionnant *Autres SE d'appareil*. Pour la connexion, consultez le lien des informations connexes ci-dessous.

- 8. Lorsque l'écran d'approbation de connexion du périphérique s'affiche, sélectionnez **Approuver**.
- 9. Lorsque l'écran de confirmation de l'enregistrement de l'appareil s'affiche, sélectionnez si vous souhaitez enregistrer l'appareil approuvé sur l'imprimante.
- 10. Sur le panneau de commande de l'imprimante, sélectionnez **Terminer**.

Pour les périphériques intelligents qui ont déjà été connectés à l'imprimante, sélectionnez le nom du réseau (SSID) sur l'écran Wi-Fi du périphérique intelligent pour les connecter à nouveau.

## **Informations connexes**

- & [« Application pour une impression simple depuis un périphérique intelligent \(Epson iPrint\) » à la page 325](#page-324-0)
- & « Connexion à des appareils autres qu'iOS et Android à l'aide de Wi-Fi Direct » à la page 298

## **Connexion à des appareils autres qu'iOS et Android à l'aide de Wi-Fi Direct**

Cette méthode vous permet de connecter directement l'imprimante à des appareils connectés sans passer par un routeur sans fil.

#### *Remarque:*

Vous n'avez besoin d'effectuer ces réglages pour connecter l'imprimante et l'appareil connecté qu'une seule fois. À moins de désactiver la fonction Wi-Fi Direct ou de restaurer les valeurs par défaut des paramètres réseau, vous n'aurez pas besoin de répéter cette procédure.

- 1. À l'écran d'accueil, appuyez sur  $\mathbb{Q}$   $\mathbb{G}$
- 2. Appuyez sur **Wi-Fi Direct**.
- 3. Appuyez sur **Commencer la configuration**.

4. Appuyez sur **Autres SE d'appareil**.

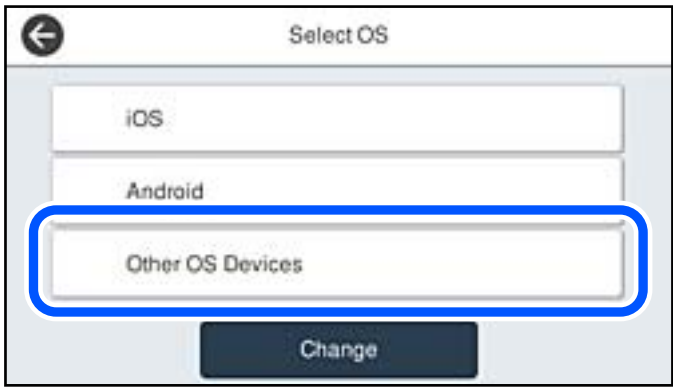

Le Nom réseau (SSID) et Mot de passe pour Wi-Fi Direct s'affichent pour l'imprimante.

5. À l'écran Wi-Fi de l'appareil connecté, sélectionnez le SSID affiché sur le panneau de commande de l'imprimante, puis entrez le mot de passe.

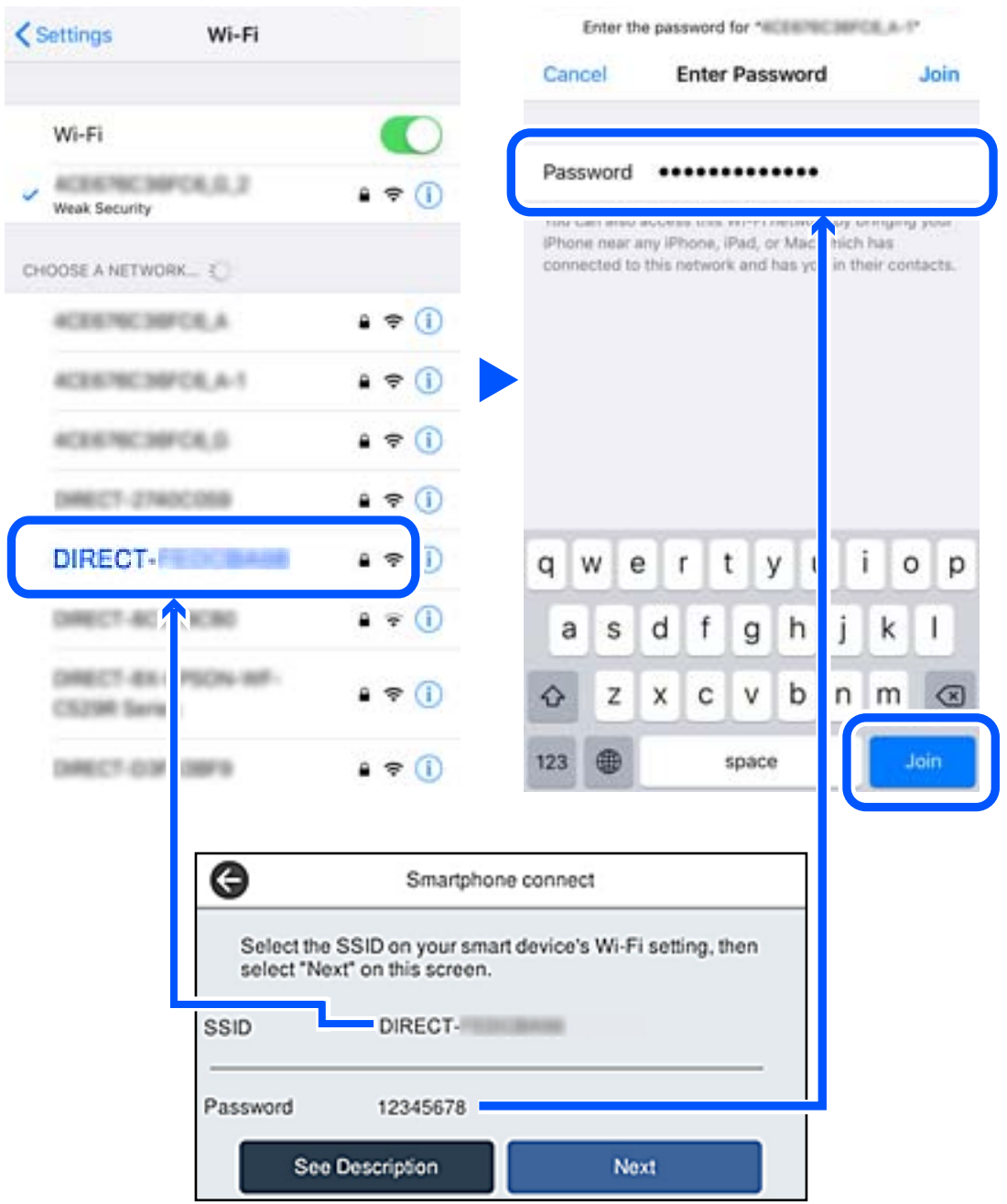

6. Sur le panneau de commande de l'imprimante, sélectionnez **Suiv**.

7. Sur l'appareil connecté, lancez l'application d'impression Epson. Exemples d'applications d'impression Epson

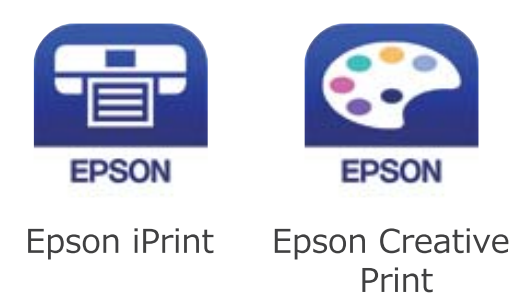

- 8. À l'écran de l'application d'impression Epson, appuyez sur **Aucune imprimante sélectionnée.**
- 9. Sélectionnez l'imprimante à laquelle vous souhaitez vous connecter.

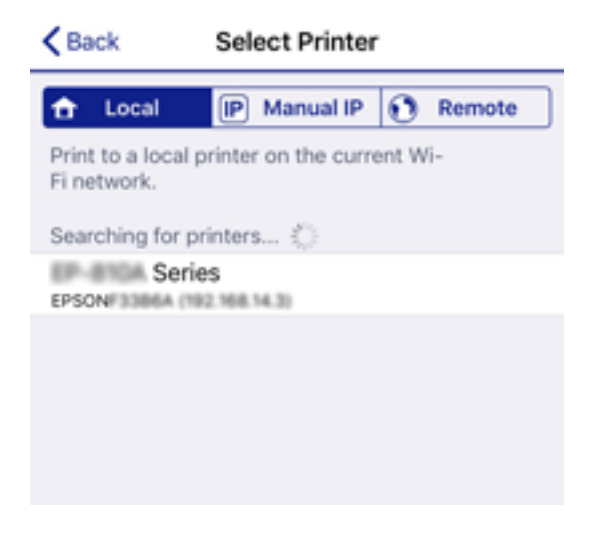

Consultez les informations affichées sur le panneau de commande pour sélectionner l'imprimante.

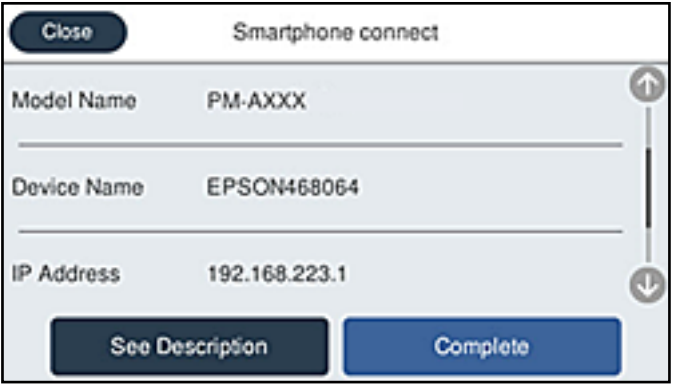

10. Sur le panneau de commande de l'imprimante, sélectionnez **Terminer**.

Pour les appareils connectés qui ont déjà été connectés auparavant à l'imprimante, sélectionnez le nom du réseau (SSID) à l'écran Wi-Fi de l'appareil connecté pour le reconnecter.

## **Informations connexes**

& [« Application pour une impression simple depuis un périphérique intelligent \(Epson iPrint\) » à la page 325](#page-324-0)

## **Arrêt d'une connexion Wi-Fi Direct (PA unique)**

Vous pouvez désactiver une connexion Wi-Fi Direct (PA unique) de deux manières différentes : désactivez toutes les connexions à l'aide du panneau de commande de l'imprimante, ou désactivez chaque connexion depuis l'ordinateur ou le périphérique intelligent. Lorsque vous souhaitez désactiver toutes les connexions, consultez le lien d'informations liées ci-dessous pour plus de détails.

## c*Important:*

Le fait de désactiver la connexion Wi-Fi Direct (PA unique) déconnecte tous les ordinateurs et appareils connectés à l'imprimante via une connexion Wi-Fi Direct.

#### *Remarque:*

Si vous souhaitez déconnecter un périphérique spécifique, procédez à la déconnexion à partir du périphérique plutôt que de l'imprimante. Choisissez l'une des méthodes suivantes pour désactiver la connexion Wi-Fi Direct (PA unique) depuis l'appareil.

❏ Désactivez la connexion Wi-Fi au nom de réseau de l'imprimante (SSID).

❏ Connectez-vous à un autre nom de réseau (SSID).

## **Modifier les paramètres de Wi-Fi Direct (PA unique) tels que le SSID**

Lorsque la connexion Wi-Fi Direct (PA unique) est activée, vous pouvez modifier les paramètres dans

> **Wi-Fi Direct** > **Commencer la configuration** > **Changer**, et les éléments suivants s'affichent.

## **Changer le nom du réseau**

Modifiez le réseau (SSID) Wi-Fi Direct (PA unique) utilisé pour connecter l'imprimante et donnez-lui le nom de votre choix. Vous pouvez définir le nom du réseau (SSID) en caractères ASCII affichés sur le clavier virtuel du panneau de commande. Vous pouvez saisir jusqu'à 22 caractères.

Lorsque vous changez le nom du réseau (SSID), tous les périphériques connectés sont déconnectés. Utilisez le nouveau nom de réseau (SSID) si vous souhaitez reconnecter le périphérique.

#### **Changer le mot de passe**

Modifiez le mot de passe Wi-Fi Direct (PA unique) utilisé pour connecter l'imprimante et donnez-lui la valeur de votre choix. Vous pouvez définir le mot de passe en caractères ASCII affichés sur le clavier virtuel du panneau de commande. Vous pouvez saisir de 8 à 22 caractères.

Lorsque vous changez le mot de passe, tous les périphériques connectés sont déconnectés. Utilisez le nouveau mot de passe si vous souhaitez reconnecter le périphérique.

## **Modifier la plage de fréquence**

Modifiez la plage de fréquence de Wi-Fi Direct utilisée pour vous connecter à l'imprimante. Vous avez le choix entre 2,4 et 5 GHz.

Lorsque vous changez de plage de fréquence, tous les appareils qui y sont connectés sont déconnectés. Reconnectez l'appareil.

<span id="page-302-0"></span>Veuillez noter que si vous passez à la plage de fréquence de 5 GHz, vous ne pourrez pas reconnecter les appareils qui ne prennent pas en charge cette plage de fréquence.

Il est possible que ce paramètre ne s'affiche pas selon la région.

## **Désactiver Wi-Fi Direct**

Désactivez le paramètre Wi-Fi Direct (PA unique) de l'imprimante. Lorsque vous le désactivez, tous les périphériques connectés à l'imprimante en connexion Wi-Fi Direct (PA unique) sont déconnectés.

## **Rest param défaut**

Restaurez les valeurs par défaut de tous les paramètres Wi-Fi Direct (PA unique).

Les informations de connexion Wi-Fi Direct (PA unique) de l'appareil connecté à l'imprimante seront supprimées.

#### *Remarque:*

Vous pouvez également définir les paramètres suivants dans l'onglet *Réseau* > *Wi-Fi Direct* de Web Config du panneau de contrôle de l'imprimante.

- ❏ Activation ou désactivation de Wi-Fi Direct (PA unique)
- ❏ Modification du nom du réseau (SSID)
- ❏ Modification du mot de passe
- ❏ Modification de la plage de fréquence

Il est possible que ce paramètre ne s'affiche pas selon la région.

❏ Restauration des paramètres Wi-Fi Direct (PA unique)

## **Vérification de l'état de la connexion réseau**

Vous pouvez vérifier l'état de la connexion réseau de la façon suivante.

#### **Informations connexes**

- & « Vérification de l'état de la connexion réseau depuis le panneau de commande » à la page 303
- & [« Impression d'un rapport de connexion réseau » à la page 304](#page-303-0)

## **Vérification de l'état de la connexion réseau depuis le panneau de commande**

Vous pouvez vérifier le statut de la connexion réseau à l'aide de l'icône réseau ou des informations réseau du panneau de commande de l'imprimante.

## <span id="page-303-0"></span>**Vérification de l'état de la connexion réseau à l'aide de l'icône réseau**

Vous pouvez vérifier le statut de la connexion réseau et la puissance du signal radio à l'aide de l'icône réseau de l'écran d'accueil de l'imprimante.

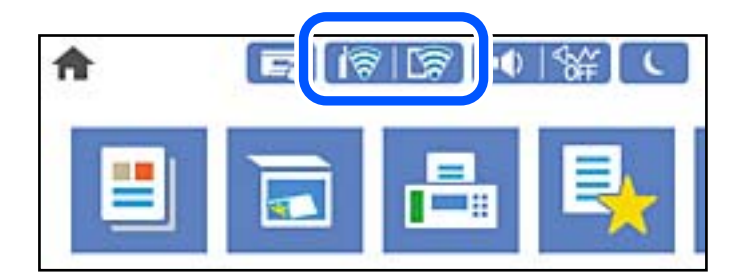

## **Informations connexes**

& [« Guide de l'icône de réseau » à la page 27](#page-26-0)

## **Consultation des informations détaillées liées au réseau sur le panneau de commande**

Si votre imprimante est connectée au réseau, vous pouvez également afficher d'autres informations liées au réseau en sélectionnant les menus réseau que vous souhaitez consulter.

- 1. Sélectionnez **Param.** à l'écran d'accueil.
- 2. Sélectionnez **Réglages généraux** > **Paramètres réseau** > **État réseau**.
- 3. Pour consulter les informations, sélectionnez les menus que vous souhaitez afficher.
	- ❏ État LAN câblé/Wi-Fi

Affiche les informations liées au réseau (nom du périphérique, connexion, force du signal, etc.) pour les connexions Ethernet ou Wi-Fi.

❏ État Wi-Fi Direct

Indique si Wi-Fi Direct est activé ou désactivé, le SSID, le mot de passe etc. pour les connexions Wi-Fi Direct.

❏ État serveur de messagerie

Affiche les informations liées au réseau pour le serveur de messagerie électronique.

❏ feuil. état

Permet d'imprimer une feuille d'état réseau. Les informations concernant Ethernet, le Wi-Fi, Wi-Fi Direct, etc. sont imprimées sur deux pages ou plus.

## **Impression d'un rapport de connexion réseau**

Vous pouvez imprimer un rapport de connexion réseau pour contrôler l'état de la connexion entre l'imprimante et le routeur sans fil.

1. Sélectionnez **Param.** à l'écran d'accueil.

- 2. Sélectionnez **Réglages généraux** > **Paramètres réseau** > **Vérification de la connexion au réseau**. La vérification de la connexion démarre.
- 3. Sélectionnez **Imprimer le rapport de vérification**.
- 4. Imprimez le rapport de connexion réseau.

En cas d'erreur, consultez le rapport de connexion réseau, puis suivez les solutions préconisées.

## **Informations connexes**

& « Messages et solutions sur le rapport de connexion réseau » à la page 305

## **Messages et solutions sur le rapport de connexion réseau**

Vérifiez les messages et les codes d'erreur dans le rapport de connexion réseau, puis suivez les solutions.

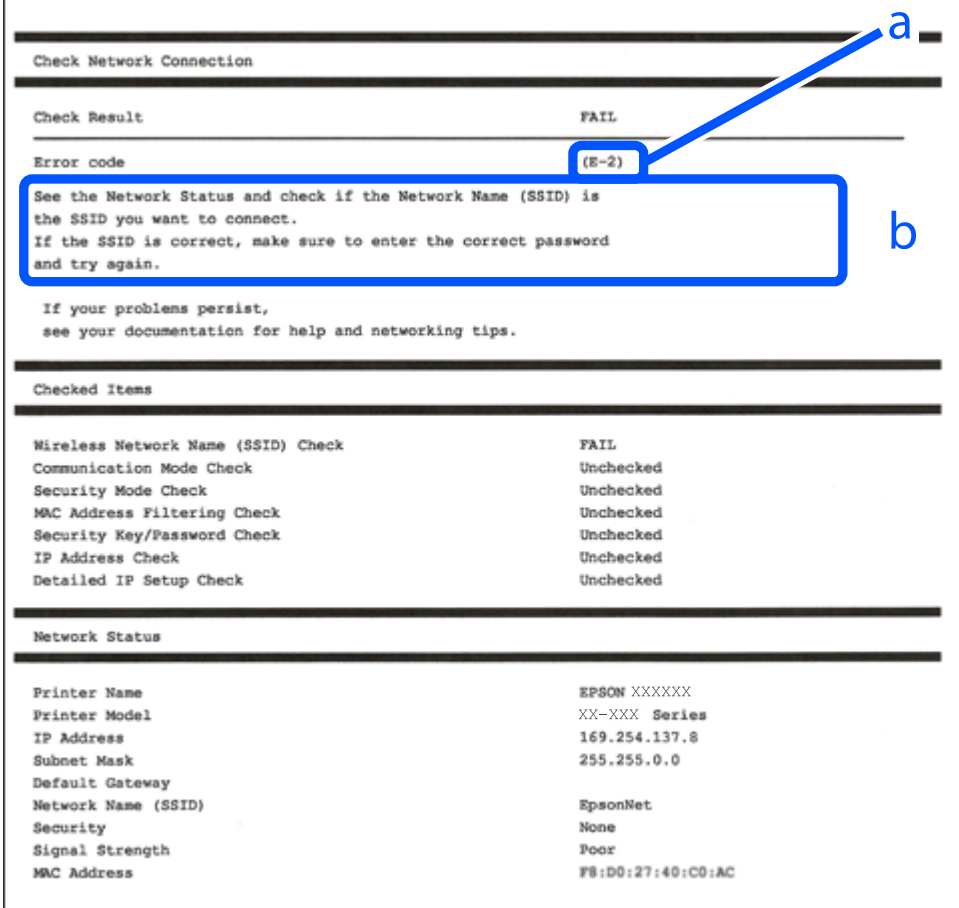

- a. Code d'erreur
- b. Messages dans l'environnement réseau

## **Informations connexes**

- & [« E-1 » à la page 306](#page-305-0)
- & [« E-2, E-3, E-7 » à la page 306](#page-305-0)
- <span id="page-305-0"></span>◆ [« E-5 » à la page 307](#page-306-0)
- $\blacktriangleright$  [« E-6 » à la page 307](#page-306-0)
- & [« E-8 » à la page 308](#page-307-0)
- $\blacktriangleright$  [« E-9 » à la page 308](#page-307-0)
- $\blacktriangleright$  [« E-10 » à la page 308](#page-307-0)
- $\blacktriangleright$  [« E-11 » à la page 309](#page-308-0)
- $\blacktriangleright$  [« E-12 » à la page 309](#page-308-0)
- $\blacktriangleright$  [« E-13 » à la page 310](#page-309-0)
- & [« Message dans l'environnement réseau » à la page 310](#page-309-0)

## **E-1**

## **Solutions :**

- ❏ Assurez-vous que le câble Ethernet est bien connecté à votre imprimante, à votre concentrateur ou à un autre périphérique réseau.
- ❏ Assurez-vous que votre concentrateur ou votre autre périphérique réseau est sous tension.
- ❏ Si vous souhaitez connecter l'imprimante en Wi-Fi, redéfinissez les paramètres Wi-Fi pour l'imprimante, car celui-ci est désactivé.

## **E-2, E-3, E-7**

## **Solutions :**

- ❏ Assurez-vous que votre routeur sans fil est allumé.
- ❏ Confirmez que votre ordinateur ou périphérique est fermement connecté au routeur sans fil.
- ❏ Éteignez le routeur sans fil. Patientez environ 10 secondes, puis rallumez-le.
- ❏ Placez l'imprimante plus près de votre routeur sans fil, et retirez tout obstacle entre les deux.
- ❏ Si vous avez saisi le SSID manuellement, vérifiez qu'il est correct. Contrôlez le SSID depuis la partie **État réseau** du rapport de connexion réseau.
- ❏ Si un routeur sans fil possède plusieurs SSID, sélectionnez le SSID affiché. Lorsque le SSID utilise une fréquence non conforme, l'imprimante ne l'affiche pas.
- ❏ Si vous utilisez la configuration par bouton-poussoir afin d'établir une connexion réseau, assurez-vous que votre routeur sans fil prend en charge WPS. Vous ne pouvez pas utiliser la configuration par bouton-poussoir si votre routeur sans fil ne prend pas en charge WPS.
- ❏ Assurez-vous que votre SSID utilise exclusivement des caractères ASCII (caractères alphanumériques et symboles). L'imprimante ne peut afficher un SSID qui contient des caractères non ASCII.
- ❏ Assurez-vous que vous connaissez votre SSID et votre mot de passe avant de vous connecter au routeur sans fil. Si vous utilisez un routeur sans fil avec ses paramètres par défaut, le SSID et le mot de passe sont sur son étiquette. Si vous ne connaissez pas votre SSID ou votre mot de passe, consultez la documentation fournie avec le routeur sans fil ou contactez la personne qui l'a configuré.
- ❏ Si vous souhaitez vous connecter au SSID généré en utilisant le partage de connexion d'un appareil intelligent, vérifiez le SSID et le mot de passe sur la documentation fournie avec l'appareil intelligent.

<span id="page-306-0"></span>❏ Si votre connexion Wi-Fi s'interrompt soudainement, vérifiez les situations suivantes. Si l'une de ces situations s'applique, réinitialisez vos paramètres réseau en téléchargeant et en exécutant le logiciel depuis le site Web suivant.

[http://epson.sn](http://epson.sn/?q=2) > **Installation**

- ❏ Un autre appareil intelligent a été ajouté au réseau en utilisant la configuration par bouton poussoir.
- ❏ Le réseau Wi-Fi a été configuré avec une autre méthode que la configuration par bouton poussoir.

#### **Informations connexes**

- & [« Réglages pour connexion à l'ordinateur » à la page 287](#page-286-0)
- & [« Définition des paramètres Wi-Fi depuis le panneau de commande » à la page 290](#page-289-0)

## **E-5**

## **Solutions :**

Assurez-vous que le type de sécurité du routeur sans fil est réglé sur l'un des éléments suivants. Si ce n'est pas le cas, modifiez le type de sécurité sur le routeur sans fil, puis réinitialisez les paramètres réseau de l'imprimante.

- ❏ WEP 64 bits (40 bits)
- $\Box$  WEP 128 bits (104 bits)
- $\Box$  WPA PSK (TKIP/AES)<sup>\*</sup>
- ❏ WPA2 PSK (TKIP/AES)\*
- ❏ WPA (TKIP/AES)
- ❏ WPA2 (TKIP/AES)
- ❏ WPA3-SAE (AES)
- ❏ WPA2/WPA3-Enterprise
- \* WPA PSK est également appelé WPA Personal. WPA2 PSK est également appelé WPA2 Personal.

## **E-6**

## **Solutions :**

- ❏ Vérifiez si le filtrage d'adresses MAC est désactivé. S'il est activé, enregistrez l'adresse MAC de l'imprimante pour qu'elle ne soit pas filtrée. Consultez la documentation fournie avec le routeur sans fil pour plus de détails. Vous pouvez vérifier l'adresse MAC de l'imprimante dans la partie **État réseau** sur le rapport de connexion réseau.
- ❏ Si votre routeur sans fil se sert d'une authentification partagée avec la sécurité WEP, assurez-vous que la clé d'authentification et l'index sont corrects.
- ❏ Si le nombre de périphériques pouvant être connectés au routeur sans fil est inférieur au nombre de périphériques réseau que vous souhaitez connecter, effectuez le paramétrage sur le routeur sans fil afin d'augmenter le nombre de périphériques pouvant être connectés. Consultez la documentation fournie avec le routeur sans fil pour effectuer le paramétrage.

## <span id="page-307-0"></span>**Informations connexes**

& [« Réglages pour connexion à l'ordinateur » à la page 287](#page-286-0)

## **E-8**

## **Solutions :**

- ❏ Activez la fonction DHCP sur le routeur sans fil si le paramètre Obtenir l'adresse IP de l'imprimante est réglé sur Auto.
- ❏ Si le paramètre Obtenir l'adresse IP de l'imprimante est réglé sur Manuel, l'adresse IP définie manuellement est invalide, car hors de la plage (par exemple 0.0.0.0). Définissez une adresse IP valide depuis le panneau de commande de l'imprimante.

## **Informations connexes**

& [« Paramètres réseau » à la page 336](#page-335-0)

## **E-9**

## **Solutions :**

Vérifiez ce qui suit.

- ❏ Les appareils sont allumés.
- ❏ Vous pouvez accéder à Internet et aux autres ordinateurs et périphériques réseau sur le même réseau à partir des périphériques que vous souhaitez connecter à l'imprimante.

Si après avoir vérifié les points précédents, vous ne pouvez toujours pas connecter votre imprimante et vos périphériques réseau, éteignez le routeur sans fil. Patientez environ 10 secondes, puis rallumez-le. Puis réinitialisez vos paramètres réseau en téléchargeant et en exécutant le logiciel d'installation depuis le site Web suivant.

## [http://epson.sn](http://epson.sn/?q=2) > **Installation**

#### **Informations connexes**

& [« Réglages pour connexion à l'ordinateur » à la page 287](#page-286-0)

## **E-10**

## **Solutions :**

Vérifiez les éléments suivants.

- ❏ Les autres périphériques réseau sont sous tension.
- ❏ Les adresses réseau (adresse IP, masque de sous-réseau et passerelle par défaut) sont correctes si vous avez réglé l'option Obtenir l'adresse IP de l'imprimante sur Manuel.

Réinitialisez les adresses réseau si elles sont incorrectes. Vous pouvez vérifier l'adresse IP, le masque de sous-réseau et la passerelle par défaut dans la partie **État réseau** du rapport de connexion réseau.

## <span id="page-308-0"></span>**Informations connexes**

& [« Paramètres réseau » à la page 336](#page-335-0)

## **E-11**

## **Solutions :**

Vérifiez ce qui suit.

- ❏ L'adresse de passerelle par défaut est correcte si vous définissez le réglage Configuration TCP/IP de l'imprimante sur Manuel.
- ❏ L'appareil défini comme passerelle par défaut est allumé.

Définissez la bonne adresse de passerelle par défaut. Vous pouvez vérifier l'adresse de la passerelle par défaut depuis la partie **État réseau** sur le rapport de connexion réseau.

## **Informations connexes**

& [« Paramètres réseau » à la page 336](#page-335-0)

## **E-12**

## **Solutions :**

Vérifiez ce qui suit.

- ❏ Les autres périphériques réseau sont allumés.
- ❏ Les adresses réseau (adresse IP, masque de sous-réseau et passerelle par défaut) sont correctes si vous les saisissez manuellement.
- ❏ Les adresses réseau pour les autres périphériques (masque de sous-réseau et passerelle par défaut) sont les mêmes.
- ❏ L'adresse IP n'est pas en conflit avec d'autres périphériques.

Si après avoir vérifié les points précédents, vous ne pouvez toujours pas connecter votre imprimante et vos périphériques réseau, essayez ce qui suit.

- ❏ Éteignez le routeur sans fil. Patientez environ 10 secondes, puis rallumez-le.
- ❏ Effectuez à nouveau le paramétrage du réseau à l'aide du logiciel d'installation. Vous pouvez l'exécuter à partir du site Web suivant.

#### [http://epson.sn](http://epson.sn/?q=2) > **Installation**

❏ Vous pouvez enregistrer plusieurs mots de passe sur un routeur sans fil qui utilise le type de sécurité WEP. Si plusieurs mots de passe sont enregistrés, vérifiez que le premier mot de passe enregistré est configuré sur l'imprimante.

## **Informations connexes**

- & [« Paramètres réseau » à la page 336](#page-335-0)
- & [« Réglages pour connexion à l'ordinateur » à la page 287](#page-286-0)

## <span id="page-309-0"></span>**E-13**

## **Solutions :**

Vérifiez ce qui suit.

- ❏ Les périphériques réseau, comme les routeurs sans fil, concentrateurs et routeurs sont allumés.
- ❏ La configuration TCP/IP pour les périphériques réseau n'a pas été configurée manuellement. (Si la configuration TCP/IP de l'imprimante est réglée automatiquement alors que la configuration TCP/IP est effectuée manuellement pour les autres périphériques réseau, le réseau de l'imprimante peut différer de celui des autres périphériques.)
- Si vous ne pouvez toujours pas vous connecter après avoir vérifié les points précédents, essayez ce qui suit.
- ❏ Éteignez le routeur sans fil. Patientez environ 10 secondes, puis rallumez-le.
- ❏ Effectuez les réglages réseau sur l'ordinateur qui se trouve sur le même réseau que l'imprimante en utilisant le programme d'installation. Vous pouvez l'exécuter à partir du site Web suivant.

## [http://epson.sn](http://epson.sn/?q=2) > **Installation**

❏ Vous pouvez enregistrer plusieurs mots de passe sur un routeur sans fil qui utilise le type de sécurité WEP. Si plusieurs mots de passe sont enregistrés, vérifiez que le premier mot de passe enregistré est configuré sur l'imprimante.

## **Informations connexes**

- & [« Paramètres réseau » à la page 336](#page-335-0)
- & [« Réglages pour connexion à l'ordinateur » à la page 287](#page-286-0)

## **Message dans l'environnement réseau**

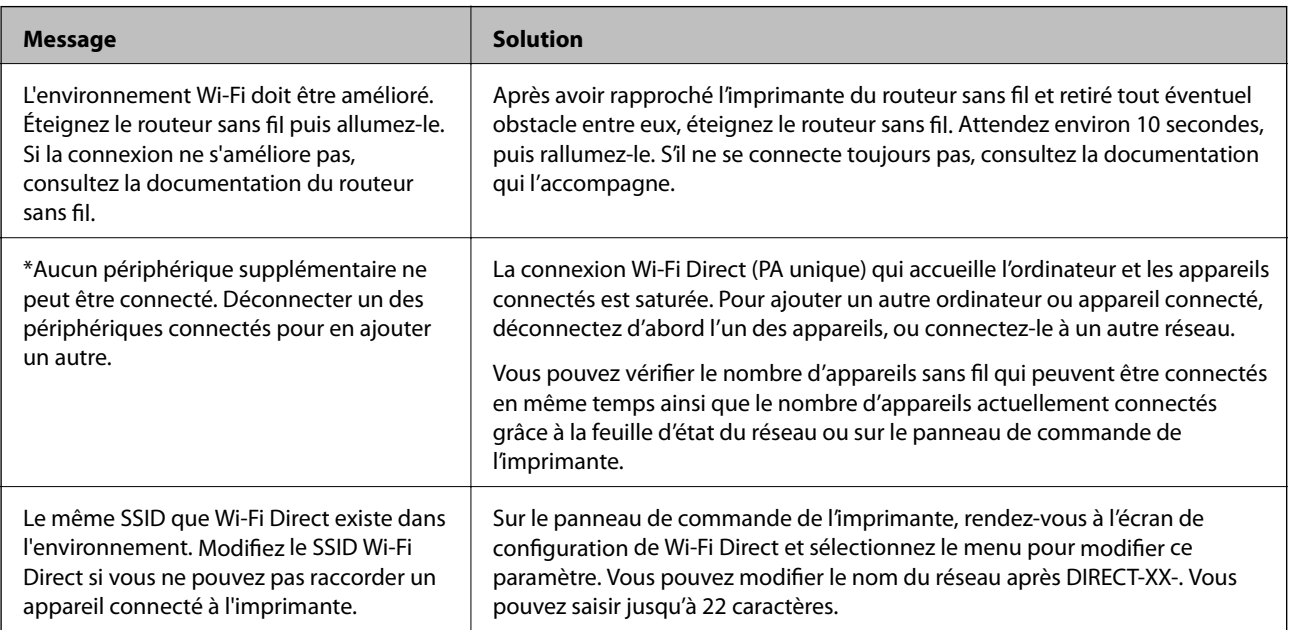

## **Impression d'une feuille d'état du réseau**

Vous pouvez vérifier les informations réseau détaillées en les imprimant.

- 1. Sélectionnez **Param.** à l'écran d'accueil.
- 2. Sélectionnez **Réglages généraux** > **Paramètres réseau** > **État réseau**.
- 3. Sélectionnez **feuil. état**.
- 4. Consultez le message, puis imprimez la feuille d'état du réseau.

## **Vérification du réseau de l'ordinateur (Windows uniquement)**

En utilisant l'invite de commande, vérifiez l'état de connexion de l'ordinateur et le chemin de connexion à l'imprimante. Cela vous amènera à résoudre les problèmes.

❏ Commande ipconfig

Affiche l'état de connexion de l'interface réseau actuellement utilisée par l'ordinateur.

En comparant les informations de configuration avec la communication réelle, vous pouvez vérifier si la connexion est correcte. S'il y a plusieurs serveurs DHCP sur le même réseau, vous pouvez connaître l'adresse réelle attribuée à l'ordinateur, le serveur DNS de référence, etc.

- ❏ Format : ipconfig /all
- ❏ Exemples :

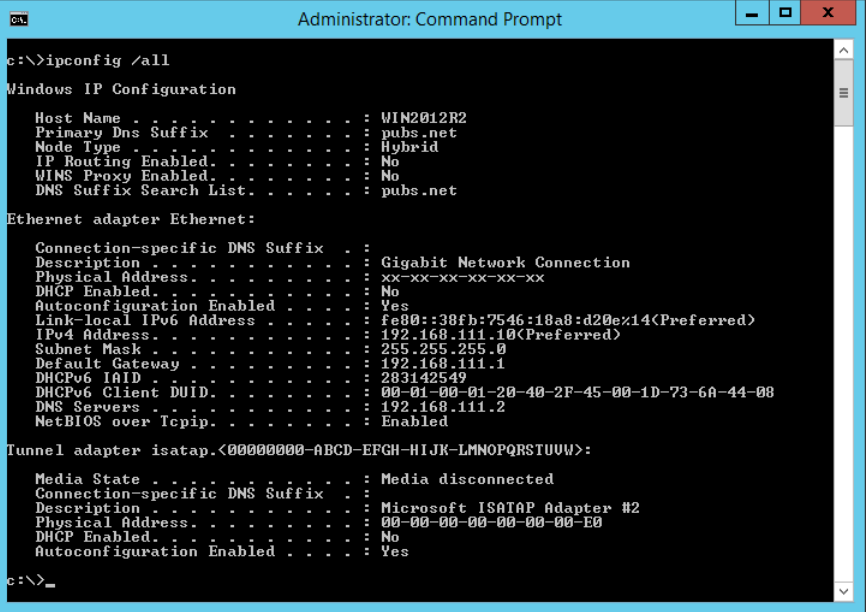

## ❏ Commande pathping

Vous pouvez confirmer la liste des routeurs passant par l'hôte de destination et le routage de la communication.

- ❏ Format : pathping xxx.xxx.xxx.xxx
- ❏ Exemples : pathping 192.0.2.222

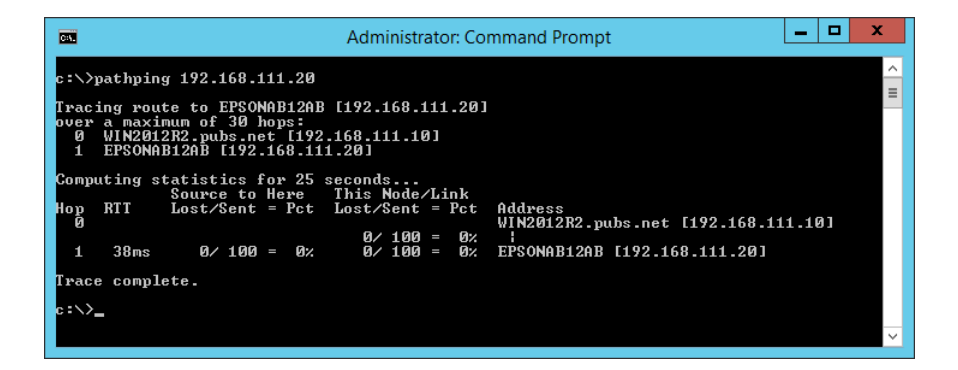

# <span id="page-312-0"></span>**Informations sur l'appareil**

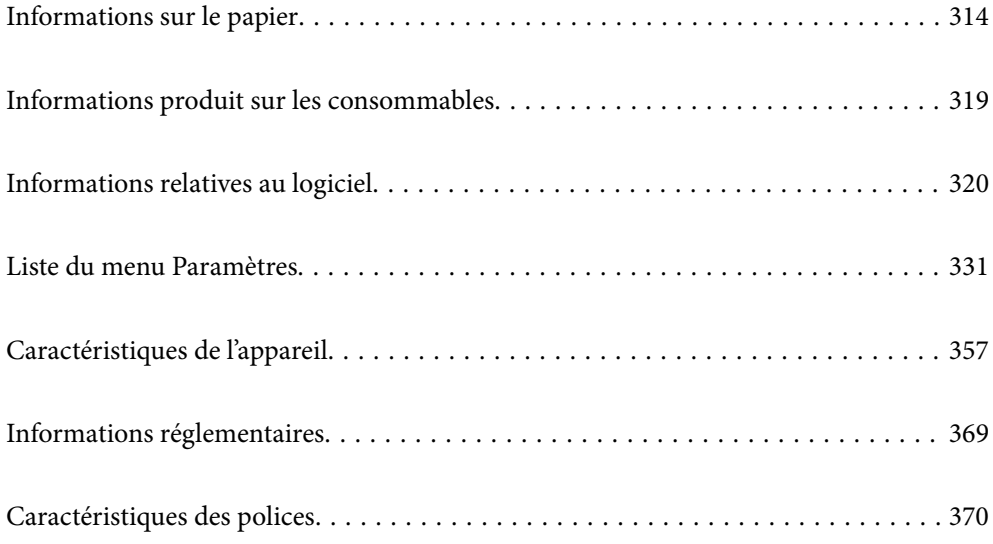

## <span id="page-313-0"></span>**Informations sur le papier**

## **Papiers disponibles et capacités**

## **Papier Epson authentique**

Epson vous recommande d'utiliser du papier d'origine Epson pour obtenir des impressions de haute qualité.

## *Remarque:*

- ❏ La disponibilité du papier varie selon les régions. Pour les informations les plus récentes sur le papier disponible dans votre région, contactez le support Epson.
- ❏ Reportez-vous aux informations suivantes pour savoir quels sont les types de papier disponible pour une impression sans marges et recto verso.
	- [« Papier pour impression sans marge » à la page 317](#page-316-0)
	- [« Papier pour impression recto verso » à la page 318](#page-317-0)

## **Papier adapté à l'impression de documents**

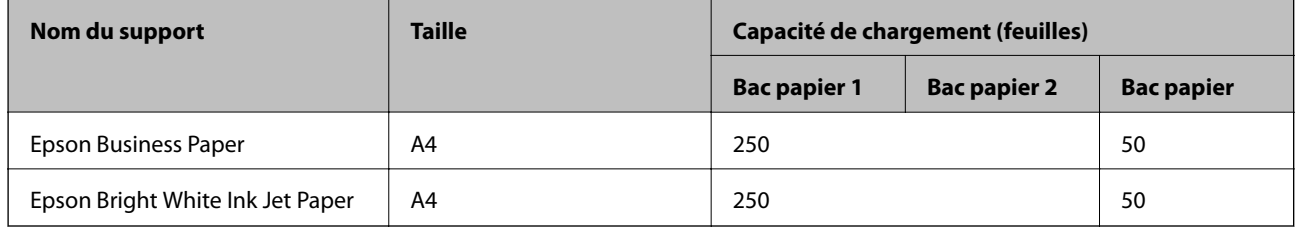

 $\mathbf{C}$ 

## **Papier adapté à l'impression de documents et de photos**

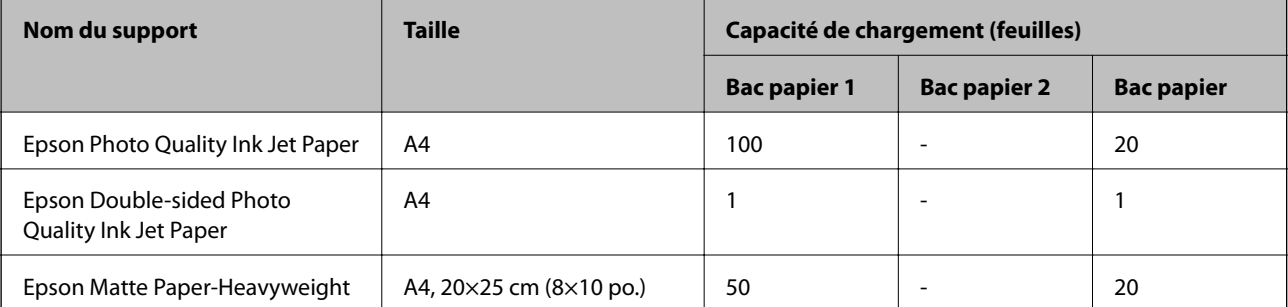

## **Papier adapté à l'impression de photos**

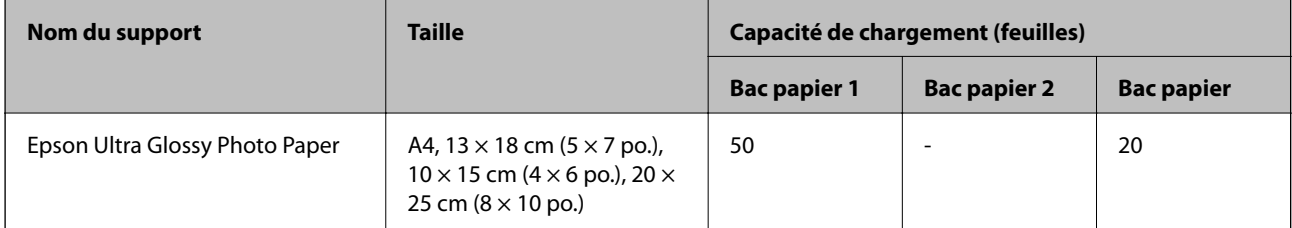

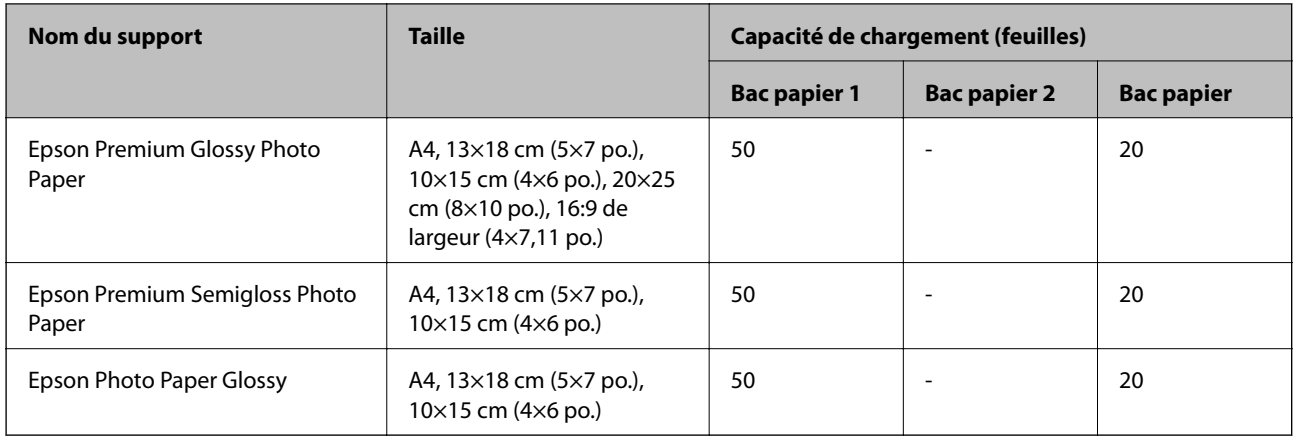

## **Papier disponible dans le commerce**

#### *Remarque:*

Reportez-vous aux informations suivantes pour savoir quels sont les types de papier disponible pour une impression sans marges et recto verso.

[« Papier pour impression sans marge » à la page 317](#page-316-0)

[« Papier pour impression recto verso » à la page 318](#page-317-0)

## **Papier ordinaire**

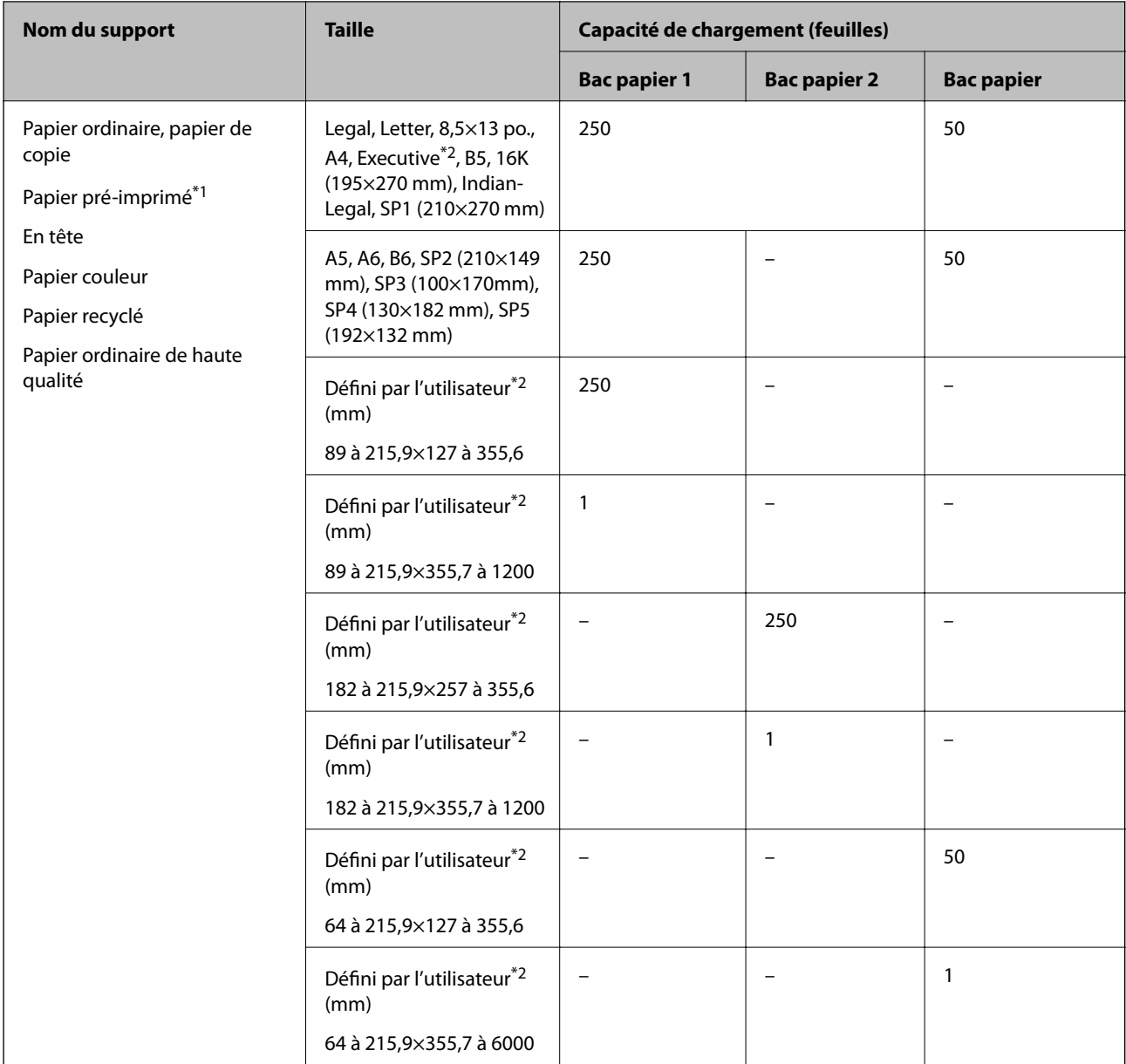

\*1 Du papier sur lequel plusieurs formes sont préimprimées telles que des feuillets ou des titres.

\*2 Seule l'impression à partir de l'ordinateur est disponible.

## <span id="page-316-0"></span>**Papier épais**

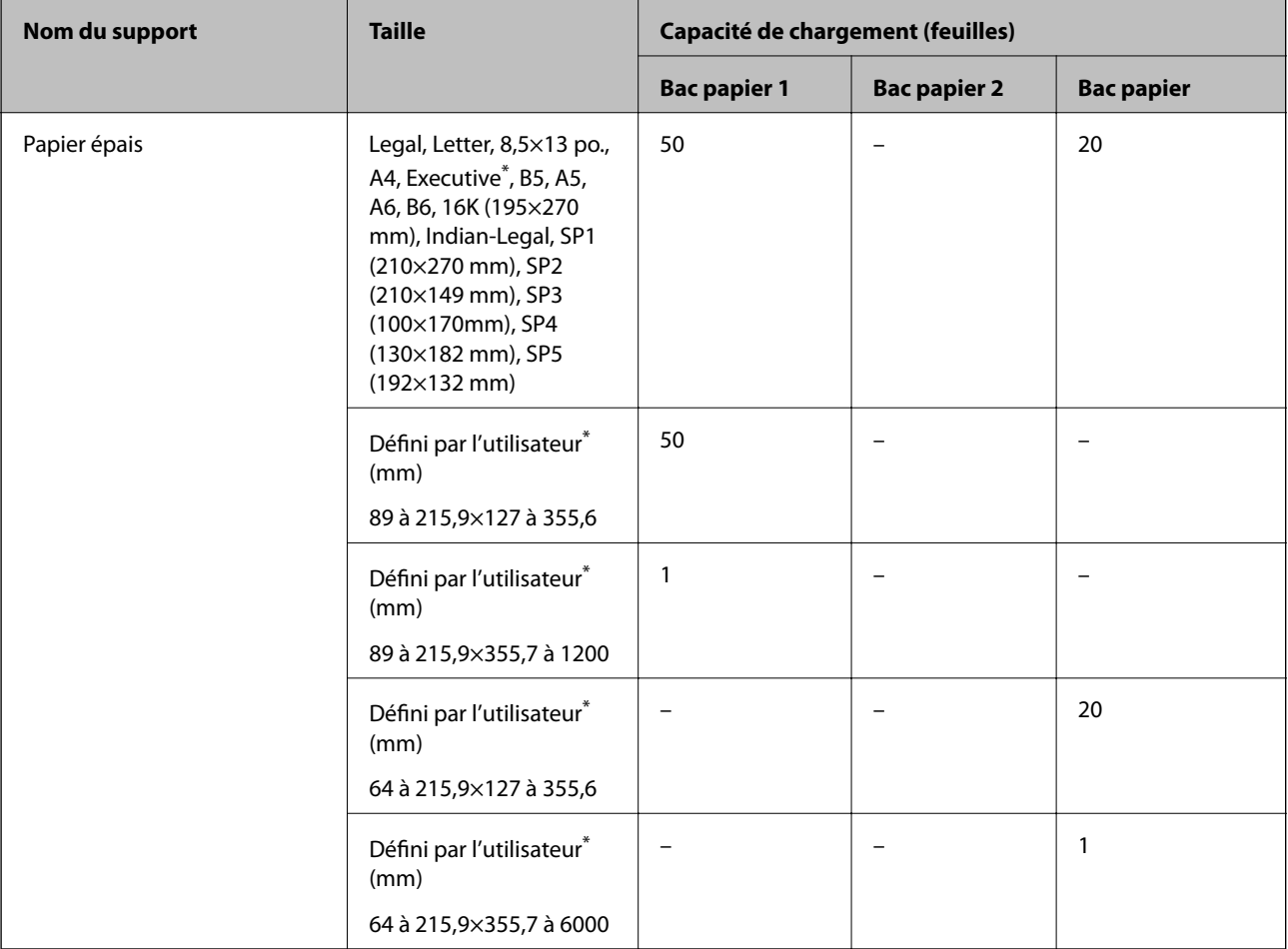

\* Seule l'impression à partir de l'ordinateur est disponible.

## **Enveloppe**

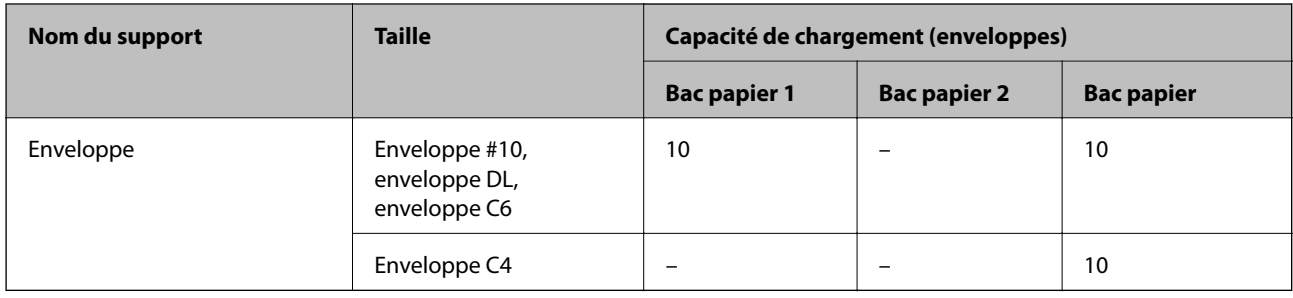

## **Papier pour impression sans marge**

## *Papier Epson authentique*

- ❏ Epson Business Paper
- ❏ Epson Bright White Ink Jet Paper
- ❏ Epson Photo Quality Ink Jet Paper
- <span id="page-317-0"></span>❏ Epson Double-sided Photo Quality Ink Jet Paper
- ❏ Epson Matte Paper-Heavyweight
- ❏ Epson Ultra Glossy Photo Paper
- ❏ Epson Premium Glossy Photo Paper
- ❏ Epson Premium Semigloss Photo Paper
- ❏ Epson Photo Paper Glossy

## **Informations connexes**

& [« Papiers disponibles et capacités » à la page 314](#page-313-0)

## *Papier disponible dans le commerce*

- ❏ Papier ordinaire, Papier de copie, Papier préimprimé, Papier à en-tête, Papier couleur, Papier recyclé, Papier ordinaire de haute qualité (Letter, A4)
- ❏ Papier épais (Letter, A4)

#### **Informations connexes**

& [« Papiers disponibles et capacités » à la page 314](#page-313-0)

## **Papier pour impression recto verso**

## *Papier Epson authentique*

- ❏ Epson Business Paper
- ❏ Epson Bright White Ink Jet Paper
- ❏ Epson Double-sided Photo Quality Ink Jet Paper

#### **Informations connexes**

& [« Papiers disponibles et capacités » à la page 314](#page-313-0)

#### *Papier disponible dans le commerce*

- ❏ Papier ordinaire, Papier de copie, Papier préimprimé, Papier à en-tête, Papier couleur, Papier recyclé, Papier ordinaire de haute qualité\*
- ❏ Papier épais\*
- Le papier au format SP2, SP3, SP4, SP5 n'est pas pris en charge pour l'impression recto verso automatique.

 Pour une impression recto/verso automatique avec des dimensions papier définies par l'utilisateur, vous pouvez utiliser des formats papier de 182 à 215,9×257 à 297 mm.

## **Informations connexes**

& [« Papiers disponibles et capacités » à la page 314](#page-313-0)

## <span id="page-318-0"></span>**Types de papier non disponibles**

N'utilisez pas les papiers suivants. L'utilisation de ces types de papier peut provoquer des bourrages papier et maculer le tirage.

- ❏ Papier gondolé
- ❏ Papier déchiré ou découpé
- ❏ Papier plié
- ❏ Papier humide
- ❏ Papier trop épais ou trop fin
- ❏ Papier portant des autocollants

Ne pas utiliser les enveloppes suivantes. L'utilisation de ces types d'enveloppes peut provoquer des bourrages papier et maculer le tirage.

- ❏ Enveloppes gondolées ou pliées
- ❏ Enveloppes comportant des surfaces collantes sur les rabats, ou enveloppes avec fenêtre
- ❏ Enveloppes trop fines

Elles pourraient se recourber pendant l'impression.

## **Informations produit sur les consommables**

## **Codes des flacons d'encre**

Epson vous recommande d'utiliser des bouteilles d'encre d'origine Epson.

La section suivante détaille les codes des flacons d'encre Epson authentiques.

## c*Important:*

- ❏ La garantie Epson ne couvre pas les dommages causés par des encres autres que celles spécifiées, y compris toute encre Epson authentique non conçue pour cette imprimante ou toute encre tierce.
- ❏ Les produits non fabriqués par Epson peuvent occasionner des dommages non couverts par les garanties proposées par Epson et, dans certains cas, peuvent entraîner un fonctionnement imprévisible de l'imprimante.

#### *Remarque:*

- ❏ Les codes de bouteille d'encre peuvent varier selon la région. Pour connaître les codes utilisés dans votre région, contactez l'assistance Epson.
- ❏ Les bouteilles d'encre peuvent contenir des matériaux recyclés, cela n'affecte cependant pas le fonctionnement et les performances de l'imprimante.
- ❏ Les caractéristiques ou l'aspect des bouteilles d'encre peuvent être améliorés sans notification préalable.

#### **Pour l'Europe**

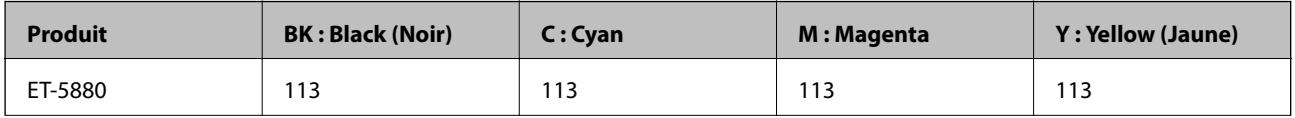

<span id="page-319-0"></span>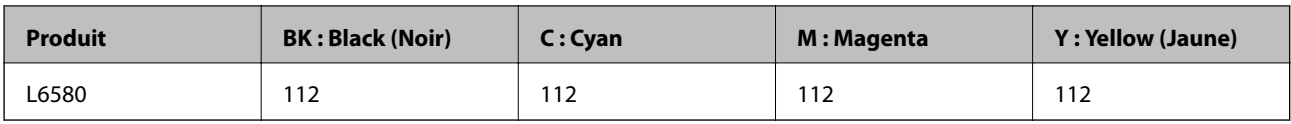

#### *Remarque:*

Consultez le site Web suivant pour plus d'informations concernant le rendement des flacons d'encre Epson.

<http://www.epson.eu/pageyield>

#### **Pour les pays asiatiques, à l'exception de Taïwan**

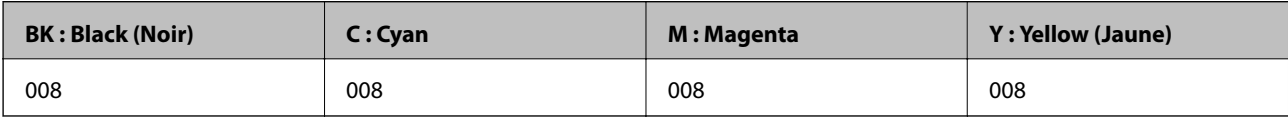

**Pour Taïwan**

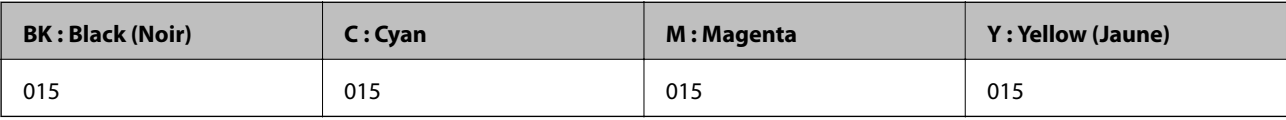

## **Code du boîtier de maintenance**

Nous vous recommandons d'utiliser un boîtier de maintenance d'origine Epson.

Code du boîtier de maintenance : C9345

## c*Important:*

Lorsqu'un boîtier de maintenance a été installé dans une imprimante, il ne peut plus être utilisé dans une autre.

## **Informations relatives au logiciel**

Cette partie présente les services réseau et les produits logiciels disponibles pour votre imprimante depuis le site Web Epson ou le disque de logiciel fourni.

## **Logiciels d'impression**

## **Application d'impression depuis un ordinateur (pilote d'imprimante Windows)**

Le pilote de l'imprimante contrôle l'imprimante en fonction des commandes d'une application. La définition des paramètres du pilote de l'imprimante permet d'obtenir des résultats d'impression optimaux. Vous pouvez également vérifier le statut de l'imprimante ou préserver son fonctionnement à l'aide de l'utilitaire du pilote de l'imprimante.

#### *Remarque:*

Vous pouvez modifier la langue du pilote de l'imprimante. Sélectionnez la langue que vous souhaitez utiliser sous le paramètre *Langue* au niveau de l'onglet *Utilitaire*.

## **Accès au pilote de l'imprimante à partir des applications**

Pour définir des paramètres qui s'appliquent uniquement à l'application que vous utilisez, vous devez accéder au pilote de l'imprimante depuis l'application en question.

Sélectionnez **Imprimer** ou **Configuration de l'impression** dans le menu **Fichier**. Sélectionnez votre imprimante, puis cliquez sur **Préférences** ou **Propriétés**.

#### *Remarque:*

Le fonctionnement varie selon l'application. Pour plus de détails, reportez-vous à l'aide de l'application.

#### **Accès au pilote d'impression à partir du panneau de commande**

Pour configurer les paramètres qui s'appliquent à toutes les applications, accédez-y à partir du panneau de commande.

❏ Windows 10/Windows Server 2019/Windows Server 2016

Cliquez sur le bouton Démarrer, puis sélectionnez **Système Windows** > **Panneau de configuration** > **Afficher les périphériques et imprimantes** sous **Matériel et audio**. Faites un clic droit sur l'imprimante ou maintenez la pression dessus, puis sélectionnez **Options d'impression**.

❏ Windows 8.1/Windows 8/Windows Server 2012 R2/Windows Server 2012

Sélectionnez **Bureau** > **Paramètres** > **Panneau de commande** > **Afficher les périphériques et imprimantes** sous **Matériel et audio**. Faites un clic droit sur l'imprimante ou maintenez la pression dessus, puis sélectionnez **Options d'impression**.

❏ Windows 7/Windows Server 2008 R2

Cliquez sur le bouton Démarrer, puis sélectionnez **Panneau de configuration** > **Afficher les périphériques et imprimantes** sous **Matériel et audio**. Faites un clic droit sur votre imprimante, puis sélectionnez **Options d'impression**.

❏ Windows Vista/Windows Server 2008

Cliquez sur le bouton Démarrer, puis sélectionnez **Panneau de configuration** > **Imprimantes** sous **Matériel et audio**. Faites un clic droit sur votre imprimante, puis sélectionnez **Options d'impression**.

❏ Windows XP/Windows Server 2003 R2/Windows Server 2003

Cliquez sur le bouton Démarrer, puis sélectionnez **Panneau de commande** > **Imprimantes et autre matériel** > **Imprimantes et télécopieurs**. Faites un clic droit sur votre imprimante, puis sélectionnez **Options d'impression**.

#### **Accès au pilote d'impression à partir de l'icône de l'imprimante dans la barre des tâches**

L'icône de l'imprimante dans la barre des tâches du bureau est une icône de raccourci vous permettant d'accéder rapidement au pilote de l'imprimante.

Si vous cliquez sur l'icône de l'imprimante et sélectionnez **Paramètres imprimante**, vous pouvez accéder à la même fenêtre de paramètres de l'imprimante que celle affichée sur le panneau de commande. Vous pouvez vérifier le statut de l'imprimante si vous double-cliquez sur cette icône.

#### *Remarque:*

Si l'icône de l'imprimante n'est pas affichée dans la barre des tâches, accédez à la fenêtre du pilote de l'imprimante, cliquez sur *Préférences du contrôle* au niveau de l'onglet *Utilitaire* et sélectionnez *Enregistrez l'icône du raccourci dans la barre des tâches*.

## **Démarrage de l'utilitaire**

Accédez à la fenêtre du pilote d'impression. Cliquez sur l'onglet **Utilitaire**.

## **Informations connexes**

& [« Options de menu du pilote d'impression » à la page 46](#page-45-0)

## **Application d'impression depuis un ordinateur (pilote d'imprimante Mac OS)**

Le pilote de l'imprimante contrôle l'imprimante en fonction des commandes d'une application. La définition des paramètres du pilote de l'imprimante permet d'obtenir des résultats d'impression optimaux. Vous pouvez également vérifier le statut de l'imprimante ou préserver son fonctionnement à l'aide de l'utilitaire du pilote de l'imprimante.

## **Accès au pilote de l'imprimante à partir des applications**

Cliquez sur **Configuration de la page** ou **Imprimer** dans le menu **Fichier** de votre application. Si nécessaire,

cliquez sur Afficher les détails (ou  $\nabla$ ) pour agrandir la fenêtre d'impression.

#### *Remarque:*

En fonction de l'application utilisée, l'option *Mise en page* peut ne pas s'afficher dans le menu *Fichier*, et les opérations pour afficher l'écran d'impression peuvent varier. Reportez-vous à l'aide de l'application pour en savoir plus.

## **Démarrage de l'utilitaire**

Sélectionnez **Préférences Système** dans le menu Apple > **Imprimantes et scanners** (ou **Impression et numérisation**, **Impression et télécopie**), puis sélectionnez l'imprimante. Cliquez sur **Options et fournitures** > **Utilitaire** > **Ouvrir l'utilitaire de l'imprimante**.

## **Informations connexes**

& [« Options de menu du pilote d'impression » à la page 76](#page-75-0)

## *Guide du pilote d'impression Mac OS*

#### **Epson Printer Utility**

Vous pouvez exécuter une fonctionnalité de maintenance telle que la vérification des buses et le nettoyage de la tête d'impression et vous pouvez, en lançant l'application **EPSON Status Monitor**, vérifier le statut de l'imprimante et consulter les informations relatives aux erreurs.

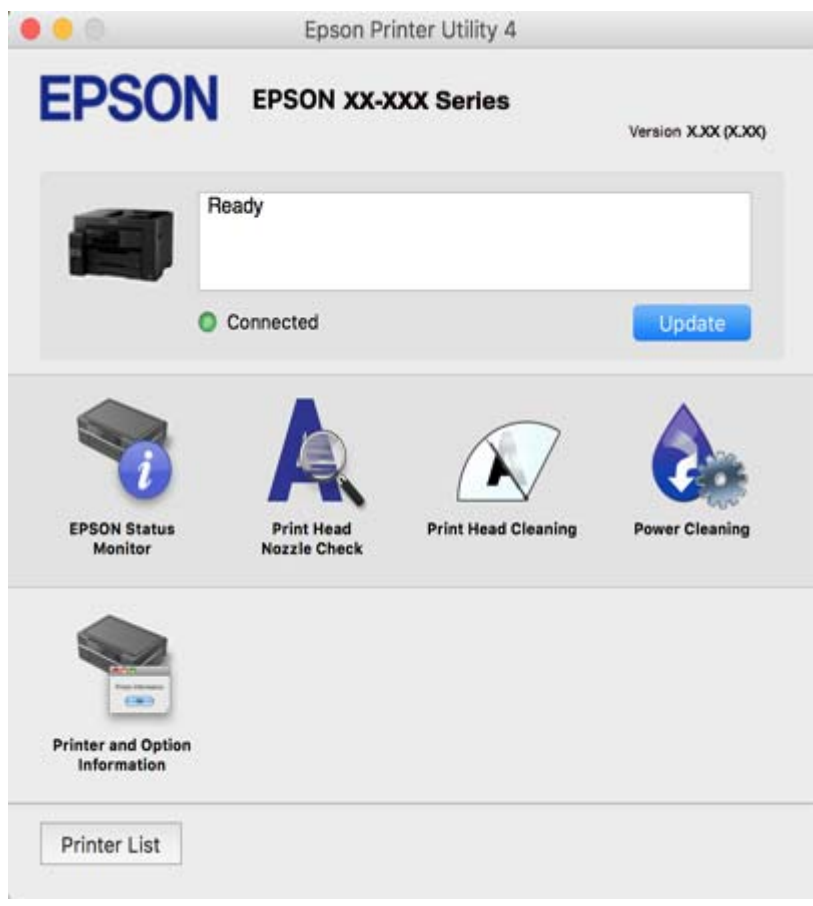

## **Application capable d'imprimer les polices PostScript (pilote d'imprimante PostScript Windows)**

Le pilote d'imprimante PostScript permet à l'imprimante de recevoir et d'interpréter les instructions dans le langage de description de page envoyées depuis l'ordinateur, et de les imprimer correctement. Ceci convient à l'impression depuis des applications compatibles avec PostScript utilisées pour la CAO.

## **Accès au pilote de l'imprimante à partir des applications**

Pour définir des paramètres qui s'appliquent uniquement à l'application que vous utilisez, vous devez accéder au pilote de l'imprimante depuis l'application en question.

Sélectionnez **Imprimer** ou **Configuration de l'impression** dans le menu **Fichier**. Sélectionnez votre imprimante, puis cliquez sur **Préférences** ou **Propriétés**.

#### *Remarque:*

Le fonctionnement varie selon l'application. Pour plus de détails, reportez-vous à l'aide de l'application.

## **Accès au pilote de l'imprimante à partir du panneau de commande**

Pour configurer les paramètres qui s'appliquent à toutes les applications, accédez-y à partir du panneau de commande.

❏ Windows 10/Windows Server 2019/Windows Server 2016

Cliquez sur le bouton Démarrer, puis sélectionnez **Système Windows** > **Panneau de configuration** > **Afficher les périphériques et imprimantes** sous **Matériel et audio**. Faites un clic droit sur l'imprimante ou maintenez la pression dessus, puis sélectionnez **Options d'impression**

❏ Windows 8.1/Windows 8/Windows Server 2012 R2/Windows Server 2012

Sélectionnez **Bureau** > **Paramètres** > **Panneau de configuration** > **Afficher les périphériques et imprimantes** sous **Matériel et audio**. Faites un clic droit sur l'imprimante ou maintenez la pression dessus, puis sélectionnez **Options d'impression**

❏ Windows 7/Windows Server 2008 R2

Cliquez sur le bouton Démarrer, puis sélectionnez **Panneau de configuration** > **Afficher les périphériques et imprimantes** sous **Matériel et audio**. Faites un clic droit sur votre imprimante et sélectionnez **Options d'impression**.

❏ Windows Vista/Windows Server 2008

Cliquez sur le bouton Démarrer, puis sélectionnez **Panneau de configuration** > **Imprimantes** sous **Matériel et audio**. Faites un clic droit sur votre imprimante et sélectionnez **Options d'impression**.

❏ Windows XP/Windows Server 2003 R2/Windows Server 2003

Cliquez sur le bouton Démarrer, puis sélectionnez **Panneau de configuration** > **Imprimantes et autre matériel** > **Imprimantes et télécopieurs**. Faites un clic droit sur votre imprimante et sélectionnez **Options d'impression**.

## **Accès au pilote de l'imprimante à partir de l'icône de l'imprimante dans la barre des tâches**

L'icône de l'imprimante dans la barre des tâches du bureau est une icône de raccourci vous permettant d'accéder rapidement au pilote de l'imprimante.

Si vous cliquez sur l'icône de l'imprimante et sélectionnez **Paramètres imprimante**, vous pouvez accéder à la même fenêtre de paramètres de l'imprimante que celle affichée sur le panneau de commande. Vous pouvez vérifier le statut de l'imprimante si vous double-cliquez sur cette icône.

## **Application capable d'imprimer les polices PostScript (pilote d'imprimante PostScript Mac OS)**

Le pilote d'imprimante PostScript permet à l'imprimante de recevoir et d'interpréter les instructions dans le langage de description de page envoyées depuis l'ordinateur, et de les imprimer correctement. Ceci convient à l'impression depuis des applications compatibles avec PostScript utilisées pour la CAO.

## **Accès au pilote de l'imprimante à partir des applications**

Cliquez sur **Configuration de la page** ou **Imprimer** dans le menu **Fichier** de votre application. Si nécessaire,

cliquez sur **Afficher les détails** (ou  $\blacktriangledown$ ) pour agrandir la fenêtre d'impression.

#### *Remarque:*

En fonction de l'application utilisée, l'option *Mise en page* peut ne pas s'afficher dans le menu *Fichier*, et les opérations pour afficher l'écran d'impression peuvent varier. Reportez-vous à l'aide de l'application pour en savoir plus.
## <span id="page-324-0"></span>**Démarrage de l'utilitaire**

Sélectionnez **Préférences Système** dans le menu Apple > **Imprimantes et scanners** (ou **Impression et numérisation**, **Impression et télécopie**), puis sélectionnez l'imprimante. Cliquez sur **Options et fournitures** > **Utilitaire** > **Ouvrir l'utilitaire de l'imprimante**.

# **Application pour une impression rapide et amusante depuis un ordinateur (Epson Photo+)**

Epson Photo+ est une application qui vous permet d'imprimer facilement des images avec différentes mises en page. Vous pouvez également modifier ces images et ajuster leur position grâce à un aperçu de votre document. Agrémentez vos images de texte ou de vignettes à placer où vous voulez. Imprimez avec du papier photo Epson authentique pour un encrage optimal, avec une finition soignée et une coloration fidèle.

Pour plus de détails, reportez-vous à l'aide de l'application.

## *Remarque:*

❏ Les systèmes d'exploitation Windows Server ne sont pas pris en charge.

❏ Vous devez installer le pilote de l'imprimante pour pouvoir utiliser cette application.

## **Démarrage sous Windows**

❏ Windows 10

Cliquez sur le bouton Démarrer, puis sélectionnez **Epson Software** > **Epson Photo+**.

❏ Windows 8.1/Windows 8

Entrez le nom de l'application dans l'icône Rechercher, puis sélectionnez l'icône affichée.

❏ Windows 7/Windows Vista/Windows XP

Cliquez sur le bouton Démarrer, puis sélectionnez **Tous les programmes** ou **Programmes** > **Epson Software** > **Epson Photo+**.

## **Démarrage sous Mac OS**

Sélectionnez **Aller** > **Applications** > **Epson Software** > **Epson Photo+**.

## **Informations connexes**

 $\blacktriangleright$  [« Installation séparée des applications » à la page 175](#page-174-0)

# **Application pour une impression simple depuis un périphérique intelligent (Epson iPrint)**

Epson iPrint est une application qui vous permet d'imprimer des photos, documents et pages Web à partir d'un périphérique intelligent, tel qu'un smartphone ou une tablette. Vous pouvez utiliser l'impression locale (impression depuis un appareil intelligent connecté au même réseau sans fil que l'imprimante) ou l'impression à distance (impression depuis un site distant via Internet). Pour utiliser l'impression distante, enregistrez votre imprimante dans le service Epson Connect.

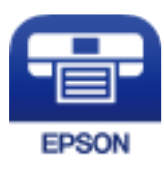

## *Installation de l'application Epson iPrint*

Vous pouvez installer Epson iPrint sur votre dispositif intelligent à partir de l'URL ou du code QR suivant.

<http://ipr.to/c>

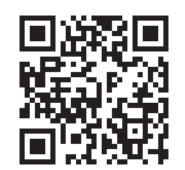

# **Application pour une impression simple depuis une application Android (Epson Print Enabler)**

Epson Print Enabler est une application qui vous permet d'imprimer sans fil vos documents, e-mails, photos et pages Web directement depuis votre téléphone ou tablette Android (version 4.4 ou supérieure). Quelques pressions suffisent pour que votre périphérique Android détecte une imprimante Epson connectée au même réseau sans fil.

Recherchez et installez Epson Print Enabler depuis Google Play.

# **Logiciels de numérisation**

# **Application de numérisation depuis un ordinateur (Epson ScanSmart)**

Cette application vous permet de numériser des documents en toute simplicité, et d'enregistrer les images numérisées en quelques étapes seulement.

Pour plus de détails sur ses fonctionnalités, reportez-vous à l'aide de l'application Epson ScanSmart.

## **Démarrage sous Windows**

❏ Windows 10

Cliquez sur le bouton Démarrer, puis sélectionnez **Epson Software** > **Epson ScanSmart**.

❏ Windows 8.1/Windows 8

Entrez le nom de l'application dans l'icône Rechercher, puis sélectionnez l'icône affichée.

❏ Windows 7

Cliquez sur le bouton Démarrer, puis sélectionnez **Tous les programmes** > **Epson Software** > **Epson ScanSmart**.

## **Démarrage sous Mac OS**

Sélectionnez **Aller** > **Applications** > **Epson Software** > **Epson ScanSmart**.

# **Logiciel de télécopie**

## **Application de configuration et d'envoi de télécopies (FAX Utility)**

FAX Utility est une application qui vous permet de configurer divers paramètres pour l'envoi de fax à partir d'un ordinateur. Vous pouvez créer ou modifier la liste des contacts à utiliser lors de l'envoi d'un fax, configurer l'enregistrement des fax reçus au format PDF sur l'ordinateur, et plus encore. Pour plus de détails, reportez-vous à l'aide de l'application.

#### *Remarque:*

- ❏ Les systèmes d'exploitation Windows Server ne sont pas pris en charge.
- ❏ Avant d'installer le FAX Utility, vérifiez que vous avez installé le pilote de cette imprimante. Le pilote d'imprimante PostScript ainsi que le pilote d'imprimante Epson Universal ne sont pas inclus.
- ❏ Assurez-vous d'avoir installé le pilote d'impression avant d'installer FAX Utility. Voir « Démarrage sous Windows » ou « Démarrage sous Mac OS » ci-dessous, pour vérifier que l'application a été installée.

#### **Démarrage sous Windows**

❏ Windows 10

Cliquez sur le bouton Démarrer, puis sélectionnez **Epson Software** > **FAX Utility**.

❏ Windows 8.1/Windows 8

Entrez le nom de l'application dans l'icône Rechercher, puis sélectionnez l'icône affichée.

❏ Windows 7/Windows Vista/Windows XP

Cliquez sur le bouton Démarrer, puis sélectionnez **Tous les programmes** (ou **Programmes**) > **Epson Software** > **FAX Utility**.

#### **Démarrage sous Mac OS**

Sélectionnez **Préférences système** à partir du menu Apple > **Imprimantes et scanners** (ou **Impression et numérisation**, **Impression et fax**), puis sélectionnez l'imprimante (FAX). Cliquez sur **Options et fournitures** > **Utilitaire** > **Ouvrir l'utilitaire de l'imprimante**.

#### **Informations connexes**

- & [« Envoi d'un fax à partir d'un ordinateur » à la page 155](#page-154-0)
- & [« Réception de fax sur un ordinateur » à la page 160](#page-159-0)

## **Application d'envoi de télécopies (pilote PC-FAX)**

Le pilote PC-FAX est une application qui permet d'envoyer un document, créé sur une application séparée, directement en tant que fax à partir de l'ordinateur. Le pilote PC-FAX est installé lorsque vous installez FAX Utility. Pour plus de détails, reportez-vous à l'aide de l'application.

#### *Remarque:*

❏ Les systèmes d'exploitation Windows Server ne sont pas pris en charge.

- ❏ Le fonctionnement est différent en fonction de l'application utilisée pour créer le document. Pour plus de détails, reportezvous à l'aide de l'application.
- ❏ Déterminez si l'application a été installée. Voir « Accès sous Windows » ou « Accès sous Mac OS » ci-dessous.

## <span id="page-327-0"></span>**Accès sous Windows**

Dans l'application, sélectionnez **Imprimer** ou **Configuration de l'impression** dans le menu **Fichier**. Sélectionnez votre imprimante (FAX), puis cliquez sur **Préférences** ou **Propriétés**.

#### **Accès sous Mac OS**

Dans l'application, sélectionnez **Imprimer** dans le menu **Fichier**. Sélectionnez votre imprimante (FAX) comme paramètre **Imprimante**, puis sélectionnez **Paramètres fax** ou **Paramètres du destinataire** dans le menu contextuel.

#### **Informations connexes**

& [« Envoi d'un fax à partir d'un ordinateur » à la page 155](#page-154-0)

# **Logiciel pour la création de packages**

## **Application for Creating Driver Packages (EpsonNet SetupManager)**

EpsonNet SetupManager est un logiciel permettant de créer un package pour l'installation simple d'une imprimante, comme l'installation du pilote d'impression, l'installation de EPSON Status Monitor et la création d'un port d'impression. Ce logiciel permet à l'administrateur de créer des packages logiciels uniques et de les déployer sur des groupes.

Pour en savoir plus, visitez le site Web Epson de votre région.

[http://www.epson.com](http://www.epson.com/)

# **Logiciel pour effectuer des paramétrages ou gérer des périphériques**

## **Application de configuration des opérations de l'imprimante (Web Config)**

Web Config est une application qui fonctionne dans un navigateur Web, tel qu'Internet Explorer ou Safari, sur un ordinateur ou un périphérique intelligent. Vous pouvez vérifier le statut de l'imprimante ou modifier les paramètres du service réseau et de l'imprimante. Pour utiliser l'application Web Config, connectez l'imprimante et l'ordinateur ou le périphérique au même réseau.

Les navigateurs suivants sont pris en charge.

Microsoft Edge, Internet Explorer 8 ou version ultérieure, Firefox\*, Chrome\*, Safari\*

\* Utilisez la version la plus récente.

## *Exécution de Web Config sur un navigateur Web*

1. Vérifiez l'adresse IP de l'imprimante.

Sélectionnez l'icône réseau affichée sur l'écran d'accueil de l'imprimante, puis sélectionnez la méthode de connexion active pour confirmer l'adresse IP de l'imprimante.

#### *Remarque:*

Vous pouvez également vérifier l'adresse IP en imprimant le rapport de connexion réseau.

2. Lancez un navigateur Web depuis un ordinateur ou un périphérique connecté, puis saisissez l'adresse IP de l'imprimante.

Format :

IPv4 : http://adresse IP de l'imprimante/

IPv6 : http://[adresse IP de l'imprimante]/

Exemples :

IPv4 : http://192.168.100.201/

IPv6 : http://[2001:db8::1000:1]/

#### *Remarque:*

Grâce au périphérique connecté, vous pouvez également exécuter Web Config depuis l'écran de maintenance de l'application Epson iPrint.

Étant donné que l'imprimante utilise un certificat autosigné lors d'un accès HTTPS, un avertissement s'affiche lorsque vous lancez Web Config ; mais il n'indique pas un problème et vous pouvez l'ignorer.

## **Informations connexes**

- & [« Application pour une impression simple depuis un périphérique intelligent \(Epson iPrint\) » à la page 325](#page-324-0)
- & [« Impression d'un rapport de connexion réseau » à la page 304](#page-303-0)

## *Exécution de Web Config sous Windows*

Lors de la connexion d'un ordinateur à l'imprimante avec WSD, suivez les étapes ci-dessous pour exécuter Web Config.

- 1. Ouvrez la liste des imprimantes sur l'ordinateur.
	- ❏ Windows 10

Cliquez sur le bouton Démarrer, puis sélectionnez **Système Windows** > **Panneau de configuration** > **Afficher les périphériques et imprimantes** sous **Matériel et audio**.

❏ Windows 8.1/Windows 8

Sélectionnez **Bureau** > **Paramètres** > **Panneau de configuration** > **Afficher les périphériques et imprimantes** dans **Matériel et audio** (ou **Matériel**).

❏ Windows 7

Cliquez sur le bouton Démarrer, puis sélectionnez **Panneau de configuration** > **Afficher les périphériques et imprimantes** sous **Matériel et audio**.

❏ Windows Vista

Cliquez sur le bouton Démarrer, puis sélectionnez **Panneau de configuration** > **Imprimantes** sous **Matériel et audio**.

- 2. Faites un clic droit sur l'imprimante, puis sélectionnez **Propriétés**.
- 3. Sélectionnez l'onglet **Services Web** et cliquez sur l'URL.

Étant donné que l'imprimante utilise un certificat autosigné lors d'un accès HTTPS, un avertissement s'affiche lorsque vous lancez Web Config ; mais il n'indique pas un problème et vous pouvez l'ignorer.

## *Exécution de Web Config sous Mac OS*

- 1. Sélectionnez **Préférences Système** dans le menu Apple > **Imprimantes et scanners** (ou **Impression et numérisation**, **Impression et télécopie**), puis sélectionnez l'imprimante.
- 2. Cliquez sur **Options et fournitures** > **Afficher la page Web de l'imprimante**.

Étant donné que l'imprimante utilise un certificat autosigné lors d'un accès HTTPS, un avertissement s'affiche lorsque vous lancez Web Config ; mais il n'indique pas un problème et vous pouvez l'ignorer.

# **Application pour configurer le périphérique sur un réseau (EpsonNet Config)**

EpsonNet Config est une application qui vous permet de définir les adresses et protocoles d'interface réseau. Reportez-vous au mode d'emploi d'EpsonNet Config ou à l'aide de l'application pour plus d'informations.

## **Démarrage sous Windows**

❏ Windows 10/Windows Server 2019/Windows Server 2016

Cliquez sur le bouton Démarrer, puis sélectionnez **EpsonNet** > **EpsonNet Config**.

❏ Windows 8.1/Windows 8/Windows Server 2012 R2/Windows Server 2012

Entrez le nom de l'application dans l'icône Rechercher, puis sélectionnez l'icône affichée.

❏ Windows 7/Windows Vista/Windows XP/Windows Server 2008 R2/Windows Server 2008/Windows Server 2003 R2/Windows Server 2003

Cliquez sur le bouton Démarrer, puis sélectionnez **Tous les programmes** ou **Programmes** > **EpsonNet** > **EpsonNet Config SE** > **EpsonNet Config**.

## **Démarrage sous Mac OS**

**Aller** > **Applications** > **Epson Software** > **EpsonNet** > **EpsonNet Config SE** > **EpsonNet Config**.

## **Informations connexes**

 $\blacktriangleright$  [« Installation séparée des applications » à la page 175](#page-174-0)

## **Logiciel pour configurer des périphériques sur le réseau (Epson Device Admin)**

Epson Device Admin est un logiciel d'application multifonction qui gère le périphérique sur le réseau.

Les fonctions suivantes sont disponibles.

- ❏ Surveiller ou gérer jusqu'à 2 000 imprimantes ou scanners sur le segment
- ❏ Effectuer un rapport détaillé, par exemple pour l'état des consommables ou du produit
- ❏ Mettre à jour le micrologiciel du produit
- ❏ Introduire le périphérique sur le réseau
- ❏ Appliquez les paramètres unifiés à plusieurs périphériques.

Vous pouvez télécharger Epson Device Admin depuis le site Web d'assistance d'Epson. Pour plus d'informations, reportez-vous à la documentation ou à l'aide du logiciel Epson Device Admin.

# <span id="page-330-0"></span>**Logiciels de mise à jour**

# **Application pour mettre à jour les logiciels et micrologiciels (EPSON Software Updater)**

EPSON Software Updater est une application qui installe de nouveaux logiciels, et met à jour les micrologiciels et les manuels sur Internet.

*Remarque:*

Les systèmes d'exploitation Windows Server ne sont pas pris en charge.

## **Démarrage sous Windows**

❏ Windows 10

Cliquez sur le bouton Démarrer, puis sélectionnez **Epson Software** > **EPSON Software Updater**.

❏ Windows 8.1/Windows 8

Entrez le nom de l'application dans l'icône Rechercher, puis sélectionnez l'icône affichée.

❏ Windows 7/Windows Vista/Windows XP

Cliquez sur le bouton Démarrer, puis sélectionnez **Tous les programmes** (ou **Programmes**) > **Epson Software** > **EPSON Software Updater**.

#### *Remarque:*

Vous pouvez également lancer EPSON Software Updater en cliquant sur l'icône de l'imprimante dans la barre des tâches du bureau et en sélectionnant *Mise à jour du logiciel*.

## **Démarrage sous Mac OS**

Sélectionnez **Aller** > **Applications** > **Epson Software** > **EPSON Software Updater**.

## **Informations connexes**

 $\blacktriangleright$  [« Installation séparée des applications » à la page 175](#page-174-0)

# **Liste du menu Paramètres**

Sélectionnez **Param.** sur l'écran d'accueil de l'imprimante afin d'effectuer divers paramétrages.

# **Réglages généraux**

Sélectionnez les menus sur le panneau de commande comme indiqué ci-dessous.

**Param.** > **Réglages généraux**

## **Param de base**

Sélectionnez les menus sur le panneau de commande comme indiqué ci-dessous.

## **Param.** > **Réglages généraux** > **Param de base**

Vous ne pouvez pas modifier les paramètres verrouillés par votre administrateur.

Luminosité LCD :

Règle la luminosité de l'écran LCD.

#### Sons :

Ajustez le volume.

❏ Muet

Sélectionnez **On** pour mettre tous les sons en sourdine.

❏ Mode normal

Sélection du volume, comme **Pression bouton**.

❏ Mode Silencieux

Sélection du volume, comme **Pression bouton** en **Mode silencieux**.

## Minut. veille :

Définissez le délai avant d'entrer en mode veille (mode d'économie d'énergie) lorsque l'imprimante n'a effectué aucune opération. L'écran LCD devient noir lorsque le temps défini est écoulé.

## Réveil de veille :

## Réveil avec appui sur l'écran LCD :

Sélectionnez **Marche** pour sortir du mode veille (mode d'économie d'énergie) par simple appui sur l'écran tactile. Lorsque cette option est désactivée, vous devez appuyer sur un bouton du panneau de commande pour réveiller l'imprimante. La désactivation de cette fonctionnalité évite toute opération involontaire provoquée par des corps étrangers qui toucheraient l'écran. Vous pouvez également définir une période pendant que cette fonctionnalité est activée.

#### Temporisation arrêt :

Votre produit peut disposer de cette fonction ou de la fonction **Réglages d'arrêt** selon le lieu d'achat.

Sélectionnez ce paramètre pour que l'imprimante s'éteigne automatiquement lorsqu'elle n'est pas utilisée pendant une durée spécifiée. Vous pouvez régler la durée avant application de la fonction de gestion de l'énergie. Toute augmentation affecte l'efficacité énergétique du produit. Prenez en compte l'environnement avant d'apporter une modification.

## Réglages d'arrêt :

Votre produit peut disposer de cette fonction ou de la fonction **Temporisation arrêt** selon le lieu d'achat.

❏ Arrêt si inactif

Sélectionnez ce paramètre pour que l'imprimante s'éteigne automatiquement lorsqu'elle n'est pas utilisée pendant une durée spécifiée. Toute augmentation affecte l'efficacité énergétique du produit. Prenez en compte l'environnement avant d'apporter une modification.

## ❏ Arrêt si déconnecté

Sélectionnez ce paramètre pour éteindre l'imprimante après 30 minutes si tous les ports y compris le port LINE sont déconnectés. Selon votre région, cette fonction peut ne pas être disponible.

#### Régl. Date/Heure :

❏ Date/Heure

Saisissez la date et l'heure actuelles.

❏ Heure d'été

Sélectionnez le paramètre d'heure d'été qui s'applique à votre région.

❏ Décalage horaire

Saisissez le décalage horaire entre votre heure locale et l'heure UTC (Temps Universel Coordonné).

#### Pays/Région :

Sélectionnez le pays ou la région où vous utilisez l'imprimante. Si vous modifiez le pays ou la région, vos paramètres de télécopie sont remis à leur valeur par défaut et vous devez à nouveau les définir.

#### Langue/Language :

Sélectionnez la langue utilisée sur l'écran LCD.

## Écran de démarrage :

Définissez le menu initial affiché sur l'écran LCD au démarrage de l'imprimante et l'activation d'**Expiration opération**.

## Modifier Accueil :

Modifiez la disposition des icônes sur l'écran LCD. Vous pouvez aussi ajouter, supprimer et déplacer des icônes.

## Papier peint :

Modifiez la couleur de fond de l'écran LCD.

## Expiration opération :

Sélectionnez **On** pour revenir à l'écran initial lorsqu'aucune opération n'a été réalisée dans le délai spécifié. Lorsque la fonction de restriction des utilisateurs est active et qu'aucune opération n'a été réalisée dans le délai spécifié, vous êtes déconnecté et renvoyés à l'écran initial.

## Clavier :

Modifiez la disposition du clavier sur l'écran LCD.

#### Écran par défaut (Job/Status)

Sélectionnez les informations par défaut que vous voulez afficher lorsque vous appuyez sur le **Job/ Status**.

#### **Informations connexes**

- & [« Économies d'énergie » à la page 174](#page-173-0)
- & [« Saisie de caractères » à la page 30](#page-29-0)

## **Param imprim**

Sélectionnez les menus sur le panneau de commande comme indiqué ci-dessous.

## **Param.** > **Réglages généraux** > **Param imprim**

Vous ne pouvez pas modifier les paramètres verrouillés par votre administrateur.

## Réglages source papier :

### Réglage papier :

Sélectionnez la source de papier pour indiquer la taille et le type de papier que vous avez chargé. Lorsque **Détection auto Taille du papier** est activé, l'imprimante détecte la taille du papier que vous avez chargé.

#### Bac d'alimentation priorité :

Sélectionnez **On** pour accorder une priorité d'impression au papier chargé dans le alim. papier arrière.

#### Modif auto A4/Lettre :

Sélectionnez **On** pour alimenter à partir de la source définie comme papier au format A4 lorsqu'aucune source de papier n'est définie au format Lettre, ou alimente à partir de la source de papier définie comme papier au format Lettre lorsqu'aucune source n'est définie au format A4.

#### Sélect. auto param. :

Lorsque le papier est épuisé, le papier est automatiquement chargé à partir d'une source de papier comportant les mêmes paramètres que ceux définis pour les tâches d'impression. Vous pouvez définir la sélection automatique pour chaque source de papier et pour chaque fonction : copie, télécopie ou autre. Vous ne pouvez pas tout désactiver.

Ce paramètre est désactivé lorsque vous sélectionnez une source de papier spécifique dans les paramètres de papier pour les tâches d'impression. Selon le type de papier sélectionné sur l'onglet **Principal** du pilote d'impression, le papier peut ne pas être chargé automatiquement.

## Avis d'erreur :

Sélectionnez **On** pour afficher un message d'erreur lorsque la taille ou le type de papier sélectionné ne correspond pas au papier chargé.

## Affichage auto Config. papier :

Sélectionnez **On** pour afficher l'écran **Réglage papier** lors du chargement de papier dans le bac papier. Si vous désactivez cette fonction, vous ne pourrez pas imprimer depuis un iPhone, iPad ou iPod à l'aide d'AirPrint.

#### Langue impr :

Sélectionnez la langue d'impression pour l'interface USB ou l'interface réseau.

#### Param. d'impr univ :

Ces paramètres d'impression sont appliqués lorsque vous imprimez à l'aide d'un dispositif externe sans utiliser le pilote de l'imprimante. Les paramètres de marge sont appliqués lorsque vous utilisez le pilote de l'imprimante.

## Décalage supérieur :

Définissez la marge supérieure du papier.

## Décal. gauche :

Définissez la marge gauche du papier.

Décalage supérieur en arrière :

Définissez la marge supérieure pour l'arrière de la page en cas d'impression recto verso.

#### Décal. gauche en arrière :

Définissez la marge de gauche pour l'arrière de la page en cas d'impression recto verso.

#### Vérifiez largeur papier :

Sélectionnez **On** pour vérifier la largeur du papier avant l'impression. Ceci empêche l'impression au-delà des bords du papier lorsque le paramètre de taille du papier est erroné, mais l'impression peut alors être ralentie.

#### Sauter pages blanches :

Saute automatiquement les pages blanches dans les données d'impression.

#### Configuration impr PDL :

Sélectionnez les options Configuration impr PDL que vous souhaitez utiliser pour l'impression PCL ou PostScript.

## Solveur d'erreur auto :

Sélectionnez une action à effectuer en cas d'erreur d'impression recto verso ou d'erreur de mémoire pleine.

❏ On

Affiche un message d'avertissement et imprime en mode recto lorsqu'une erreur se produit pendant une impression recto verso, ou n'imprime que ce que l'imprimante peut traiter lorsque se produit une erreur de mémoire pleine.

❏ Arrêt

L'imprimante affiche un message d'erreur et annule l'impression.

## Interface dispositif mém :

❏ Dispos mém :

Sélectionnez **Activer** pour permettre à l'imprimante d'accéder à un dispositif mémoire inséré. Si **Désactiver** est sélectionné, vous ne pouvez pas enregistrer des données sur le dispositif mémoire avec l'imprimante. Cela empêche de supprimer illégalement des documents confidentiels.

❏ Partage fich. :

Choisissez de donner l'accès en écriture au dispositif mémoire à partir d'un ordinateur connecté par USB ou d'un ordinateur connecté par réseau.

#### Pap. épais :

Sélectionnez **Marche** pour empêcher l'encre de tacher vos impressions. Cea peut cependant ralentir l'impression.

## Mode silencieux :

Sélectionnez **On** pour réduire le bruit pendant l'impression. Cela risque cependant de réduire la vitesse d'impression. Selon les paramètres sélectionnés pour le type de papier et la qualité d'impression, il est possible qu'il n'y ait pas de différence au niveau du bruit de l'imprimante.

Temps de séchage de l'encre :

Sélectionnez le temps de séchage de l'encre que vous désirez employer pour les impressions recto verso. L'imprimante imprime l'autre côté après avoir imprimé un côté. Si votre impression est tachée, augmentez le temps de séchage.

#### Bidirectionnelle :

Sélectionnez **Marche** pour modifier la direction de l'impression ; imprime pendant que la tête d'impression se déplace vers la gauche et vers la droite. Si des lignes verticales ou horizontales de votre impression semblent floues ou mal alignées, la désactivation de cette fonctionnalité peut permettre de résoudre le problème, la vitesse d'impression risque cependant d'être réduite.

Déploiement automatique du bac de sortie :

Sélectionnez **Marche** pour déployer automatiquement les guides de sortie du papier lors d'une impression sur du papier de format supérieur au format A4.

#### PC Connexion via USB :

Sélectionnez **Activer** pour permettre à un ordinateur d'accéder à l'imprimante lorsqu'on la connecte par USB. Lorsque **Désactiver** est sélectionné, l'impression et la numérisation qui ne sont pas envoyés via une connexion réseau sont limités.

## Régl expir I/F USB :

Indique la durée en secondes qui doit s'écouler avant de mettre fin à la communication USB avec un ordinateur, après que l'imprimante reçoit une tâche d'impression à partir d'un pilote d'impression PostScript ou d'un pilote d'impression PCL. Si l'arrêt de la tâche n'est pas clairement défini à partir d'un pilote d'impression PostScript ou d'un pilote d'impression PCL, cela peut provoquer une communication USB sans fin. Dans ce cas, l'imprimante arrête la communication après la durée indiquée. Entrez 0 (zéro) si vous ne souhaitez pas arrêter la communication.

#### **Informations connexes**

& [« Chargement du papier » à la page 35](#page-34-0)

## **Paramètres réseau**

Sélectionnez les menus sur le panneau de commande comme indiqué ci-dessous.

## **Param.** > **Réglages généraux** > **Paramètres réseau**

Configuration Wi-Fi :

Paramétrez ou modifiez les paramètres du réseau sans fil. Sélectionnez la méthode de connexion parmi les suivantes et suivez les instructions affichées sur le panneau de commande.

#### Routeur :

❏ Assistant de configuration Wi-Fi

❏ Config. boutons poussoirs (WPS)

## ❏ Autres

- ❏ Config. code PIN (WPS)
- ❏ Connexion Wi-Fi auto
- ❏ Désactiver le Wi-Fi

Les problèmes réseau peuvent parfois être résolus en désactivant les paramètres Wi-Fi ou

en les redéfinissant. Appuyez sur  $\boxed{3}$  **Routeur** > **Modifier les param.** > **Autres** > **Désactiver le Wi-Fi** > **Démarrer configuration**.

## Wi-Fi Direct :

- ❏ iOS
- ❏ Android
- ❏ Autres SE d'appareil
- ❏ Changer
	- ❏ Changer le nom du réseau
	- ❏ Changer le mot de passe
	- ❏ Désactiver Wi-Fi Direct
	- ❏ Rest param défaut

## Config LAN filaire :

Paramétrez ou modifiez une connexion réseau utilisant un câble LAN et un routeur. Lorsque cette option est utilisée, les connexions Wi-Fi sont désactivées.

#### État réseau :

Affiche ou imprime les paramètres réseau actuels.

- ❏ État LAN câblé/Wi-Fi
- ❏ État Wi-Fi Direct
- ❏ État serveur de messagerie
- ❏ feuil. état

## Vérification de la connexion au réseau :

Contrôle la connexion réseau actuelle et imprime un rapport. Si la connexion rencontre des problèmes, consultez le rapport pour les résoudre.

## Avancé :

Définissez les paramètres détaillés suivants.

- ❏ Nom dispositif
- ❏ TCP/IP
- ❏ Serveur Proxy
- ❏ Serveur d'email
- ❏ Adresse IPv6
- ❏ Partage réseau MS
- ❏ Liaison Speed & Duplex
- ❏ Rediriger HTTP vers HTTPS
- ❏ Désactiver IPsec/filtrage IP
- ❏ Désactiver IEEE802.1X

## **Informations connexes**

- & [« Définissez les paramètres Wi-Fi en saisissant le SSID et le mot de passe » à la page 290](#page-289-0)
- & [« Réglage des paramètres Wi-Fi par pression sur une touche \(WPS\) » à la page 291](#page-290-0)
- & [« Réglage des paramètres Wi-Fi par code PIN \(WPS\) » à la page 292](#page-291-0)
- & [« Connexion directe d'un périphérique intelligent et l'imprimante \(Wi-Fi Direct\) » à la page 292](#page-291-0)
- & [« Impression d'un rapport de connexion réseau » à la page 304](#page-303-0)
- & [« Vérification de l'état de la connexion réseau » à la page 303](#page-302-0)

## **Paramètres du service Web**

Sélectionnez les menus sur le panneau de commande comme indiqué ci-dessous.

## **Param.** > **Réglages généraux** > **Paramètres du service Web**

Vous ne pouvez pas modifier les paramètres verrouillés par votre administrateur.

### Services Epson Connect :

Indique si l'imprimante est enregistrée et connectée à Epson Connect.

- Vous pouvez vous inscrire au service en sélectionnant **S'inscrire**, puis en suivant les instructions.
- Lorsque vous avez procédé à l'enregistrement, vous pouvez modifier les paramètres suivants.
- ❏ Suspendre/Reprendre
- ❏ Désenregistrer

Pour plus d'informations, consultez le site Web suivant.

<https://www.epsonconnect.com/>

[http://www.epsonconnect.eu](http://www.epsonconnect.eu/) (Europe uniquement)

## **Informations connexes**

& [« Impression à l'aide d'un service de cloud » à la page 95](#page-94-0)

## **Param. fax**

Sélectionnez **Param.** > **Réglages généraux** > **Param. fax** depuis le panneau de commande pour accéder à ce menu.

#### *Remarque:*

❏ Vous pouvez également accéder aux Param. fax depuis Web Config. Cliquez sur l'onglet *Fax* à l'écran Web Config.

❏ Vous pourrez constater de légères différences d'interface et d'emplacements lorsque vous utilisez Web Config pour afficher le menu *Param. fax* par rapport au panneau de commande de l'imprimante.

## <span id="page-338-0"></span>**Informations connexes**

- & « Bouton d'util rapide » à la page 339
- & « Param de base » à la page 339
- & [« Param. d'envoi » à la page 341](#page-340-0)
- & [« Param. de réception » à la page 342](#page-341-0)
- & [« Paramètres de rapports » à la page 348](#page-347-0)
- & [« Param. de sécurité » à la page 349](#page-348-0)
- & [« Vérif. connex fax » à la page 350](#page-349-0)
- & [« Assistant param fax » à la page 350](#page-349-0)

## *Bouton d'util rapide*

Vous pouvez trouver le menu sur le panneau de commande de l'imprimante, ci-dessous.

## **Param.** > **Réglages généraux** > **Param. fax** > **Bouton d'util rapide**

#### *Remarque:*

❏ Si un écran de saisie de mot de passe s'affiche, saisissez le mot de passe administrateur.

❏ Vous ne pouvez pas afficher ce menu sur l'écran Web Config.

Bouton d'util rapide 1, Bouton d'util rapide 2, Bouton d'util rapide 3 :

Enregistre jusqu'à trois raccourcis vous permettant d'accéder rapidement au menu que vous utilisez souvent lors de l'envoi de fax. Les raccourcis s'affichent dans le menu suivant.

Onglet **Fax** > **Param. fax**.

## *Param de base*

Vous pouvez trouver le menu sur le panneau de commande de l'imprimante, ci-dessous.

## **Param.** > **Réglages généraux** > **Param. fax** > **Param de base**

#### *Remarque:*

❏ Vous pouvez trouver le menu ci-dessous sur l'écran Web Config. Onglet *Fax* > *Param de base*

❏ Si un écran de saisie de mot de passe s'affiche, saisissez le mot de passe.

## Vitesse fax :

Sélectionnez la vitesse de transmission des télécopies. Nous vous recommandons de sélectionner l'option **Faible(9 600bps)** en cas d'erreurs de communication fréquentes, lors de l'envoi/la réception d'une télécopie de l'étranger ou lorsque vous utilisez un service téléphonique IP (VoIP).

## ECM :

Permet de corriger automatiquement les erreurs dans la transmission de télécopies (mode de correction des erreurs), généralement causées par du bruit sur la ligne téléphonique. Si cette fonctionnalité est désactivée, vous ne pouvez pas recevoir ou envoyer de documents en couleur.

## Détection de tonalité :

Permet de détecter une tonalité avant de commencer la numérotation. Si l'imprimante est connectée à un PBX (commutateur téléphonique privé) ou une ligne téléphonique numérique, il est possible que

l'imprimante ne parvienne pas à procéder à la numérotation. Vous devez alors régler le paramètre **Type de ligne** sur **PBX**. Si cela ne fonctionne pas, désactivez cette fonctionnalité. La désactivation de cette fonctionnalité peut toutefois supprimer le premier chiffre du numéro de télécopieur et envoyer le fax à un mauvais numéro.

## Mode numérotation :

Sélectionnez le type de système téléphonique auquel vous avez connecté l'imprimante. Lorsque l'option **Impulsion** est sélectionnée, vous pouvez faire temporairement basculer le mode de numérotation d'impulsion à tonalité en appuyant sur  $\ast$  (la lettre T est saisie) tout en saisissant les numéros sur l'écran supérieur du télécopieur. Il est possible que ce paramètre ne s'affiche pas selon votre pays ou votre région.

## Type de ligne :

Sélectionnez le type de ligne à laquelle l'imprimante est connectée.

Lors de l'utilisation de l'imprimante dans un environnement qui utilise des extensions et nécessite un code d'accès externe, tel que 0 et 9, pour obtenir une ligne extérieure, sélectionnez **PBX**. Pour les environnements utilisant un modem DSL ou un adaptateur de terminal, un réglage sur **PBX** est également recommandé.

## Code d'accès

Sélectionnez **Utiliser**, puis enregistrez un code d'accès externe tel que 0 ou 9. Ensuite, lors de l'envoi d'un fax à un numéro de fax externe, saisissez # (dièse) au lieu du code d'accès réel. # (dièse) doit également être utilisé dans **Contacts** comme code d'accès externe. Si un code d'accès externe tel que 0 ou 9 est défini dans un contact, vous ne pouvez pas lui envoyer de fax. Dans ce cas, réglez **Code d'accès** sur **Ne pas utiliser**, sinon, vous devez changer le code dans **Contacts** pour #.

## En-tête :

Saisissez votre nom d'expéditeur et votre numéro de télécopieur. Ceux-ci apparaissent dans l'en-tête des télécopies sortantes.

- ❏ Votre num de phone : Vous pouvez saisir jusqu'à 20 caractères en utilisant 0–9 + ou espace. Pour Web Config, vous pouvez stocker jusqu'à 30 documents.
- ❏ En-tête télécopie : Vous pouvez enregistrer jusqu'à 21 destinataires. Vous pouvez enregistrer jusqu'à 40 caractères pour chaque destinataire. Pour Web Config, saisissez l'en-tête en Unicode (UTF-8).

## Mode réception :

Sélectionnez le mode de réception. Consultez les informations connexes ci-dessous pour plus de détails.

## DRD:

Si vous êtes inscrit à un service de sonnerie distincte auprès de votre fournisseur téléphonique, sélectionnez le modèle de sonnerie à utiliser pour les télécopies entrantes. Les services de sonnerie distincte, proposés par plusieurs fournisseurs téléphoniques (le nom du service diffère selon les fournisseurs), vous permettent de concentrer plusieurs numéros de téléphone sur une seule ligne téléphonique. Un modèle de sonnerie différent est attribué à chaque numéro. Vous pouvez utiliser un numéro pour les appels vocaux et un autre pour les appels de télécopie. Selon la région, cette option est réglée sur **On** ou **Arrêt**.

#### <span id="page-340-0"></span>Sonneries avant réponse :

Sélectionnez le nombre de sonneries effectives avant la réception automatique d'une télécopie par l'imprimante.

#### Réception à distance :

## Réception à distance

Lorsque vous répondez à un appel de télécopie entrant sur un téléphone connecté à l'imprimante, vous pouvez lancer la réception de la télécopie en saisissant le code à l'aide du téléphone.

## Code de démarr

Définissez le code de démarrage de **Réception à distance**. Saisissez deux caractères en utilisant  $0-9, *, #$ .

## Fax rejeté :

## Fax rejeté

Sélectionner les options pour rejeter la réception de fax indésirables.

- ❏ Liste des numéros refusés : Si le numéro de téléphone de l'autre partie est dans la liste des numéros de refus, indiquez si vous souhaitez rejeter les fax entrants.
- ❏ Blanc en-tête télécopie bloqué : Si le numéro de téléphone de l'autre partie est bloqué, indiquez si vous souhaitez refuser la réception des fax.
- ❏ Contacts désenregistrés : Si le numéro de téléphone de l'autre partie ne figure pas dans les contacts, indiquez si vous souhaitez refuser la réception des fax.

#### Modifier liste numéros refusés

Vous pouvez enregistrer jusqu'à 30 numéros de fax pour rejeter les fax et les appels. Saisissez jusqu'à 20 caractères en utilisant 0–9, \*, # et l'espace.

#### **Informations connexes**

- & [« Activer l'envoi de fax depuis un ordinateur » à la page 444](#page-443-0)
- & [« Rendre l'imprimante prête à envoyer et recevoir des télécopies » à la page 432](#page-431-0)
- & [« Définition des paramètres pour un système téléphonique PBX » à la page 434](#page-433-0)
- & [« Réception de fax entrants » à la page 136](#page-135-0)
- & [« Configuration des paramètres pour bloquer les fax non désirés » à la page 444](#page-443-0)

## *Param. d'envoi*

Vous pouvez trouver le menu sur le panneau de commande de l'imprimante, ci-dessous.

## **Param.** > **Réglages généraux** > **Param. fax** > **Param. d'envoi**

#### *Remarque:*

- ❏ Vous pouvez trouver le menu ci-dessous sur l'écran Web Config. Onglet *Fax* > *Param. d'envoi*
- ❏ Si un écran de saisie de mot de passe s'affiche, saisissez le mot de passe.

## <span id="page-341-0"></span>Envoi par lots :

Si plusieurs télécopies sont en attente d'envoi au même destinataire, cela les regroupe et les envoie tous en même temps. Vous pouvez envoyer jusqu'à cinq documents (jusqu'à 100 pages au total) à la fois. Cela vous aide à économiser les coûts de transmission en réduisant le nombre de connexions.

## Enreg données de panne :

Enregistre les documents qui n'ont pas pu être envoyés dans la mémoire de l'imprimante. Vous pouvez renvoyer les documents à partir du **Job/Status**.

## Temps d'attente pour le prochain original :

Définissez le temps d'attente du prochain original. L'imprimante démarre l'envoi du fax une fois le délai écoulé.

## Heure d'affichage de l'aperçu fax :

Vous pouvez prévisualiser le document numérisé pendant un certain temps avant de l'envoyer. L'imprimante démarre l'envoi du fax une fois le délai écoulé.

## Fonction PC vers FAX :

Cet élément s'affiche uniquement sur l'écran Web Config. Permet d'envoyer des fax à l'aide d'un ordinateur client.

## *Param. de réception*

## **Informations connexes**

- & « Param. enreg/transf » à la page 342
- & [« Paramètres d'impression » à la page 347](#page-346-0)

## **Param. enreg/transf**

## **Enreg/Transf non conditionnel :**

Voici comment accéder à ce menu depuis le panneau de commande de l'imprimante.

## **Param.** > **Réglages généraux** > **Param. fax** > **Param. de réception** > **Param. enreg/transf** > **Enreg/Transf non conditionnel**

#### *Remarque:*

Vous trouverez le menu ci-dessous à l'écran Web Config.

## *Fax* onglet > *Param. enreg/transf* > *Enreg/Transf non conditionnel*

Vous pouvez définir des destinations d'enregistrement et de transfert vers la Boîte de réception, un ordinateur, un périphérique de mémoire externe, des adresses électroniques, des dossiers partagés et d'autres télécopieurs. Vous pouvez utiliser ces fonctionnalités en même temps. Si vous désactivez tous les paramètres dans Enreg/Transf non conditionnel, l'imprimante sera configurée pour imprimer les fax reçus.

## Enreg. dans boîte de réception :

Enregistre les fax reçus dans l'Boîte de réception de l'imprimante. Vous pouvez enregistrer jusqu'à 100 documents. Notez qu'il peut ne pas être possible d'enregistrer 100 documents en fonction des

conditions d'utilisation, par exemple la taille de fichier des documents enregistrés et l'utilisation de plusieurs fonctionnalités d'enregistrement de fax à la fois.

Bien que les télécopies reçues ne soient pas imprimées automatiquement, vous pouvez les afficher sur l'écran de l'imprimante et imprimer uniquement celles dont vous avez besoin. Cependant, si vous sélectionnez **Oui et Imprimer** dans un autre élément, tel que **Enreg. sur ordi** dans **Enreg/Transf non conditionnel**, les fax reçus sont imprimés automatiquement.

#### Enreg. sur ordi :

Enregistrez les fax reçus au format PDF sur un ordinateur connecté à l'imprimante. Vous ne pouvez régler ce paramètre que sur **Oui** à l'aide du FAX Utility (application). Vous ne pouvez pas activer ce paramètre depuis le panneau de commande de l'imprimante. Installez préalablement FAX Utility sur l'ordinateur. Après avoir réglé ce paramètre sur **Oui**, vous pourrez le régler sur **Oui et Imprimer** depuis le panneau de commande de l'imprimante.

## Enreg. sur le dispos mém :

Convertit les documents reçus au format PDF et les enregistre dans un périphérique de mémoire externe connecté à l'imprimante. Sélectionner **Oui et Imprimer** imprime les fax reçus tout en les enregistrant sur le périphérique de stockage.

Les documents reçus sont temporairement enregistrés dans la mémoire de l'imprimante avant que les documents soient enregistrés dans le dispositif mémoire connecté à l'imprimante. Une erreur de mémoire pleine désactive l'envoi et la réception des télécopies, par conséquent laissez le dispositif mémoire connecté à l'imprimante.

#### Transférer :

Transfère les fax reçus vers un autre fax ou en tant que documents au format PDF vers un dossier partagé sur un réseau ou vers une adresse de messagerie. Les fax transférés sont supprimés de l'imprimante. Sélectionner **Oui et Imprimer** imprime les fax reçus lors de leur transfert. Ajoutez d'abord les destinations de transfert dans la liste des contacts. Pour transférer vers une adresse e-mail, configurez les paramètres du serveur de messagerie.

❏ Destination : Vous pouvez sélectionner des destinations de transfert à partir de la liste de contacts que vous avez ajoutée préalablement.

Si vous avez sélectionné un dossier partagé sur un réseau ou une adresse e-mail en tant que destination de transfert, nous vous recommandons de tester si vous pouvez envoyer une image numérisée à la destination en mode numérisation. Sélectionnez **Numériser** > **Email** ou **Numériser** > **Dossier réseau/FTP** depuis l'écran d'accueil, sélectionnez la destination, puis commencez à numériser.

❏ Option si échec transf : Vous pouvez sélectionner d'imprimer le fax en échec ou de l'enregistrer dans l'Boîte de réception.

Lorsque l'Boîte de réception est pleine, la réception de fax est désactivée. Vous devez supprimer les documents de la boîte de réception une fois qu'ils ont été consultés. Le nombre de documents qui

n'ont pas pu être transférés s'affiche sur l'icône de l'écran d'accueil, en plus des autres tâches non traitées.

#### Notifications par email :

Envoie une notification par messagerie électronique lorsque le processus que vous sélectionnez cidessous est terminé. Vous pouvez utiliser les fonctionnalités ci-dessous en même temps.

#### Destinataire

Définissez la destination de la notification d'achèvement du processus.

### Notifier fin réception

Envoie une notification lorsque la réception d'un fax est terminée.

#### Notifier fin impression

Envoie une notification lorsque l'impression d'un fax est terminée.

#### Notifier fin enreg dispositif mémoire

Envoie une notification lorsque l'enregistrement d'un fax sur un périphérique de stockage est terminé.

## Notifier fin transfert

Envoie une notification lorsque la transmission d'un fax est terminée.

## **Informations connexes**

- & [« Réglage de l'enregistrement pour recevoir des fax » à la page 436](#page-435-0)
- & [« Effectuer des paramètres de transfert pour recevoir des télécopies » à la page 437](#page-436-0)

#### **Enreg/Transf conditionnel :**

Vous pouvez trouver le menu sur le panneau de commande de l'imprimante, ci-dessous.

## **Param.** > **Réglages généraux** > **Param. fax** > **Param. de réception** > **Param. enreg/transf** > **Enreg/Transf conditionnel**

#### *Remarque:*

Vous trouverez le menu ci-dessous à l'écran Web Config.

## *Fax* onglet > *Param. enreg/transf* > *Enreg/Transf conditionnel*

Vous pouvez définir des destinations d'enregistrement et/ou de transfert vers la Boîte de réception, des boîtes confidentielles, un périphérique de mémoire externe, des adresses électroniques, des dossiers partagés et un autre télécopieur.

Pour activer ou désactiver les conditions, appuyez n'importe où sur l'élément, sauf sur  $\cdot$ .

Nom :

Saisissez le nom de la condition.

## Condition(s) :

Sélectionnez les conditions, puis définissez les paramètres.

## Num. fax expéd corresp

Lorsque le numéro de l'émetteur du fax correspond, le fax reçu est enregistré et transféré.

#### Correspond. parfaite Sous-adresse (SUB)

Lorsque la sous-adresse (SUB) correspond parfaitement, le fax reçu est enregistré et transféré.

## Correspond. parfaite Mot de passe (SID)

Lorsque le mot de passe (SID) correspond parfaitement, le fax reçu est enregistré et transmis.

## Heure de réception

Enregistre et transmet un fax reçu durant la période de temps spécifiée.

#### Destin enreg/transf :

Permet de sélectionner la destination pour enregistrer et transférer les documents reçus qui répondent aux conditions. Vous pouvez utiliser les fonctionnalités ci-dessous en même temps.

## Enreg ds boîte fax :

Enregistre les fax reçus dans l' Boîte de réception ou la boîte confidentielle de l'imprimante.

Vous pouvez enregistrer jusqu'à 100 pages au total. Notez qu'il peut ne pas être possible d'enregistrer 100 documents en fonction des conditions d'utilisation, par exemple la taille de fichier des documents enregistrés et l'utilisation de plusieurs fonctionnalités d'enregistrement de fax à la fois.

## Enreg. sur le dispos mém :

Convertit les documents reçus au format PDF et les enregistre dans un périphérique de mémoire externe connecté à l'imprimante.

Les documents reçus sont temporairement enregistrés dans la mémoire de l'imprimante avant que les documents soient enregistrés dans le dispositif mémoire connecté à l'imprimante. Une erreur de mémoire pleine désactive l'envoi et la réception des télécopies, par conséquent laissez le dispositif mémoire connecté à l'imprimante.

## Transférer :

Transfère les fax reçus vers un autre fax ou en tant que documents au format PDF vers un dossier partagé sur un réseau ou vers une adresse de messagerie. Les fax transférés sont supprimés de l'imprimante. Enregistrez d'abord la destination de transfert dans la liste des contacts. Pour transférer vers une adresse e-mail, vous devez également configurer les paramètres du serveur de messagerie.

❏ Destination : Vous pouvez sélectionner une destination de transfert à partir de la liste de contacts que vous avez ajoutée préalablement.

Si vous avez sélectionné un dossier partagé sur un réseau ou une adresse e-mail en tant que destination de transfert, nous vous recommandons de tester si vous pouvez envoyer une image numérisée à la destination en mode numérisation. Sélectionnez **Numériser** > **Email** ou **Numériser** > **Dossier réseau/FTP** depuis l'écran d'accueil, sélectionnez la destination, puis commencez à numériser.

❏ Option si échec transf : Vous pouvez sélectionner d'imprimer le fax en échec ou de l'enregistrer dans l'Boîte de réception.

#### Imprimer :

Imprime les télécopies reçues.

## Notifications par email :

Envoie une notification par messagerie électronique lorsque le processus que vous sélectionnez cidessous est terminé. Vous pouvez utiliser les fonctionnalités ci-dessous en même temps.

#### Destinataire

Définissez la destination de la notification d'achèvement du processus.

### Notifier fin réception

Envoie une notification lorsque la réception d'un fax est terminée.

#### Notifier fin impression

Envoie une notification lorsque l'impression d'un fax est terminée.

#### Notifier fin enreg dispositif mémoire

Envoie une notification lorsque l'enregistrement d'un fax sur un périphérique de stockage est terminé.

## Notifier fin transfert

Envoie une notification lorsque la transmission d'un fax est terminée.

## Rapp. Transmiss. :

Permet d'imprimer automatiquement un rapport de transmission après l'enregistrement ou le transfert d'un fax reçu.

Sélectionnez **Imprimer sur erreur** imprime un rapport uniquement lorsque vous enregistrez ou transférez un fax reçu et qu'une erreur se produit.

#### **Informations connexes**

& [« Configurer les paramètres d'enregistrement pour recevoir des télécopies avec des conditions spécifiques » à la](#page-438-0) [page 439](#page-438-0)

& [« Configurer des paramètres de transmission pour recevoir des fax avec des conditions spécifiées » à la page 441](#page-440-0)

#### **Param. communs :**

Vous pouvez trouver le menu sur le panneau de commande de l'imprimante, ci-dessous.

#### **Param.** > **Réglages généraux** > **Param. fax** > **Param. de réception** > **Param. enreg/transf** > **Param. communs**

#### *Remarque:*

Vous pouvez trouver le menu ci-dessous sur l'écran Web Config.

#### ❏ Onglet *Fax* > *Boîte fax* > *Boîte de réception*

❏ Onglet *Fax* > *Param. enreg/transf* > *Param. communs*

Param. Boîte de réception :

Options si mémoire pleine :

Vous pouvez sélectionner d'imprimer le fax reçu ou refuser de le recevoir lorsque la mémoire de l'Boîte de réception est pleine.

#### Rég MdPasse de Bte récep :

Le mot de passe empêche les utilisateurs de voir les télécopies reçues dans l'Boîte de réception. Sélectionnez **Changer** pour modifier le mot de passe, et sélectionnez **Réinitialiser** pour annuler la protection par mot de passe. Lors de la modification ou de la réinitialisation du mot de passe, le mot de passe actuel est requis.

Vous ne pouvez pas définir de mot de passe quand **Options si mémoire pleine** a été défini sur **Recevoir et imprimer les fax**.

<span id="page-346-0"></span>Objet email à transférer :

Vous pouvez spécifier un objet pour l'e-mail lors de la transmission vers une adresse e-mail.

### **Menu :**

Vous pouvez trouver  $\equiv$  le menu sur le panneau de commande de l'imprimante, ci-dessous.

# **Param.** > **Réglages généraux** > **Param. fax** > **Param. de réception** > **Param. enreg/transf** >

#### *Remarque:*

Vous ne pouvez pas imprimer la liste à partir de l'écran Web Config.

#### Imprimer liste enreg/transf conditionnel :

Imprime le Liste enreg/transf conditionnel.

#### **Paramètres d'impression**

Vous pouvez trouver le menu sur le panneau de commande de l'imprimante, ci-dessous.

## **Param.** > **Réglages généraux** > **Param. fax** > **Param. de réception** > **Paramètres d'impression**

#### *Remarque:*

❏ Vous trouverez le menu ci-dessous à l'écran Web Config.

*Fax* onglet > *Parametres d'impression*

❏ Si un écran de saisie de mot de passe s'affiche, saisissez le mot de passe.

#### Réduction automatique :

Imprime les fax reçus avec des documents de grande taille réduits pour tenir sur le papier dans la source de papier. Selon les données reçues, il est possible que la réduction ne puisse pas toujours être effectuée. Si cette fonctionnalité est désactivée, les documents de grande taille sont imprimés selon leur taille originale sur plusieurs feuilles ou une deuxième page blanche est éjectée.

#### Param. Partage pages :

Imprime les fax reçus avec une séparation de page lorsque les document reçus sont plus grands que la taille du papier chargé dans l'imprimante.

## Rotation auto :

Fait pivoter les télécopies reçues avec une mise en page en paysage au format A5 afin de les imprimer au bon format de papier A5. Ce paramètre est appliqué lorsque le paramètre de taille de papier est défini sur A5 pour au moins une source de papier utilisée pour l'impression de télécopie.

En sélectionnant **Arrêt**, les fax reçus au format A5 orientés paysage, qui ont la même largeur que les documents A4 en format portrait, sont considérés comme des fax au format A4 et imprimés comme tels.

Vérifiez les paramètres de source papier pour l'impression de télécopie et le format de papier pour les sources de papier dans les menus suivants : **Param.** > **Réglages généraux** > **Param imprim** > **Réglages source papier**.

- ❏ **Sélect. auto param.**
- ❏ **Réglage papier** > **Taille du papier**

## <span id="page-347-0"></span>Ajouter infos réception :

Imprime des informations de réception du fax reçu, même si l'expéditeur n'a pas défini d'informations d'en-tête. Les informations de réception comprennent la date et l'heure de la réception, l'identifiant de l'expéditeur, l'identifiant de réception (comme « #001 »), et un numéro de page (comme « P1 »). En assemblant l'identifiant de réception imprimé sur le fax reçu, vous pouvez vérifier le journal de transmission dans le rapport de fax et l'historique de travaux de fax. Lorsque **Param. Partage pages** est activé, le numéro de la page de séparation est également compris.

## Rec/Ver :

Imprime plusieurs pages des fax reçus sur les deux côtés du papier.

#### Minuterie début d'impression :

Sélectionnez les options pour démarrer l'impression des fax à recevoir.

- ❏ Toutes les pages reçues : L'impression commence après la réception de toutes les pages. L'impression à partir de la première page ou de la dernière page dépend du réglage de la fonctionnalité **Pile de collecte**. Consultez l'explication pour **Pile de collecte**.
- ❏ Première page reçue : Démarre l'impression lorsque la première page est reçue, puis imprime dans l'ordre de réception des pages. Si l'imprimante ne peut pas démarrer l'impression, par exemple lorsqu'elle imprime d'autres documents, l'imprimante démarre en lot l'impression des pages reçues, dès qu'elle est disponible.

#### Pile de collecte :

Puisque la première page est imprimée en dernier (sortie vers le haut), les documents imprimés sont empilés dans l'ordre correct des pages. Si l'imprimante manque de mémoire, il est possible que cette fonctionnalité ne soit pas disponible.

## Temps suspension impr :

## Temps suspension impr

Pendant la période spécifiée, l'imprimante enregistre les documents reçus dans la mémoire de l'imprimante sans les imprimer. Cette fonctionnalité peut être utilisée pour réduire le bruit la nuit ou pour empêcher la divulgation de documents confidentiels en votre absence. Avant d'utiliser cette fonctionnalité, assurez-vous de disposer de suffisamment de mémoire. Même avant l'heure de redémarrage, vous pouvez consulter et imprimer les documents reçus individuellement dans le **Job/Status** sur l'écran d'accueil.

## Temps d'arrêt

Arrête l'impression de documents.

#### Entr. heure de redém.

Redémarre automatiquement l'impression des documents.

#### Mode silencieux :

Réduit le bruit produit pendant l'impression des fax. Cela risque cependant de réduire la vitesse d'impression.

## *Paramètres de rapports*

Vous pouvez trouver le menu sur le panneau de commande de l'imprimante, ci-dessous.

## <span id="page-348-0"></span>**Param.** > **Réglages généraux** > **Param. fax** > **Paramètres de rapports**

#### *Remarque:*

❏ Vous pouvez trouver le menu ci-dessous sur l'écran Web Config.

#### Onglet *Fax* > *Paramètres du rapport*

❏ Si un écran de saisie de mot de passe s'affiche, saisissez le mot de passe.

#### Rapport transfert :

Imprime un rapport après le transfert d'un document fax reçu. Sélectionnez **Imprimer** pour imprimer à chaque fois qu'un document est transféré.

#### Sauvegarde rapport d'erreur :

Imprime un rapport lorsqu'une erreur de sauvegarde se produit lors du transfert de la télécopie envoyée à **Destination de sauvegarde**. Vous pouvez modifier le destinataire dans **Fax** > **Param. fax** > **Sauvegarde**. Veuillez noter que la fonction de sauvegarde est disponible lorsque :

- ❏ Envoi d'un fax en noir et blanc
- ❏ Envoi d'un fax en utilisant la fonctionnalité **Envoi différé fax**
- ❏ Envoi d'un fax en utilisant la fonctionnalité **Envoi par lots**
- ❏ Envoi d'un fax en utilisant la fonctionnalité **Mémoriser données fax**

### Impr auto journal fax :

Permet d'imprimer automatiquement le journal de télécopie. Sélectionnez **Marche(Tous les 30)** pour imprimer un journal toutes les 30 tâches de télécopie effectuées. Sélectionnez **A(Heure)** pour imprimer le journal à une heure définie. Toutefois, si le nombre de tâches de télécopie est supérieur à 30, le journal sera imprimé avant l'heure indiquée.

#### Joindre l'image au rapport :

Imprime un **Rapp. Transmiss.** avec une image de la première page du document envoyé. Sélectionnez **Marche (grande image)** pour imprimer la partie supérieure de la page sans réduction. Sélectionnez **Marche (petite image)** pour imprimer l'intégralité de la page en la réduisant en fonction du rapport.

#### Format rapport :

Sélectionnez le format des rapports de fax dans l'onglet **Fax** > **Plus** > **Rapport de fax** autre que **Trace protocole**. Sélectionnez **Détail** pour imprimer avec les codes d'erreur.

### Méthode de sortie :

Sélectionnez une méthode de sortie pour les rapports de fax, telle que **Enreg. sur le dispos mém**. Lorsque vous sélectionnez **Transférer**, sélectionnez **Destination** dans les contacts.

## *Param. de sécurité*

Vous pouvez trouver le menu sur le panneau de commande de l'imprimante, ci-dessous.

## **Param.** > **Réglages généraux** > **Param. fax** > **Param. de sécurité**

#### <span id="page-349-0"></span>*Remarque:*

- ❏ Vous pouvez trouver le menu ci-dessous sur l'écran Web Config.
	- Onglet *Fax* > *Param. de sécurité*
- ❏ Si un écran de saisie de mot de passe s'affiche, saisissez le mot de passe.

Restrictions de numérotation directe :

Sélectionnez **On** pour désactiver la saisie manuelle du numéro de fax des destinataires, ce qui permet à l'utilisateur de ne sélectionner que les destinataires présents dans la liste des contacts ou dans l'historique des envois.

Sélectionnez **Entrez deux fois** pour demander à l'utilisateur de saisir à nouveau le numéro de fax lorsque le numéro a été saisi manuellement.

Sélectionnez **Arrêt** pour activer la saisie manuelle du numéro de fax des destinataires.

## Restrictions de diffusion :

Sélectionner **On** permet de saisir un seul numéro de fax comme Destinataire.

## Confirmer liste d'adresses :

Sélectionnez **On** pour afficher un écran de confirmation du destinataire avant de commencer la transmission.

Vous pouvez sélectionner les destinataires depuis **Tout** ou **Uniquement pour la diffusion**.

#### Effac auto donn. sauveg :

Sélectionnez **On** pour effacer automatiquement les sauvegardes lorsque la transmission (envoi ou réception) s'est déroulée avec succès et que ces sauvegardes deviennent inutiles.

Sélectionnez **Arrêt** pour stocker temporairement en mémoire des copies de sauvegarde des documents envoyés et reçus en cas de panne de courant ou mauvaise manipulation.

#### Effac. données sauvegarde :

Permet d'effacer toutes les copies de sauvegarde temporairement stockées dans la mémoire de l'imprimante. Exécutez cette fonctionnalité avant de donner l'imprimante ou de la mettre au rebut.

Ce menu n'est pas affiché à l'écran Web Config.

## *Vérif. connex fax*

Vous pouvez trouver le menu sur le panneau de commande de l'imprimante, ci-dessous.

## **Param.** > **Réglages généraux** > **Param. fax** > **Vérif. connex fax**

#### *Remarque:*

Vous ne pouvez pas afficher ce menu sur l'écran Web Config.

Sélectionnez **Vérif. connex fax** pour vérifier que l'imprimante est connectée à la ligne téléphonique et prête à envoyer et recevoir des fax. Vous pouvez imprimer le résultat sur du papier ordinaire au format A4.

## *Assistant param fax*

Voici comment accéder à ce menu depuis le panneau de commande de l'imprimante :

**Param.** > **Réglages généraux** > **Param. fax** > **Assistant param fax**

#### *Remarque:*

Vous ne pouvez pas accéder à ce menu depuis l'écran Web Config.

Sélectionnez **Assistant param fax** pour appliquer la configuration de fax de base. Suivez les instructions affichées à l'écran.

## **Informations connexes**

- & [« Param de base » à la page 339](#page-338-0)
- & [« Rendre l'imprimante prête à envoyer et recevoir des télécopies » à la page 432](#page-431-0)

## **Param. de numér.**

#### Confirmer destinataire

Vérifier le destinataire avant la numérisation.

#### Serveur d'email

Définissez les paramètres du serveur de messagerie pour numériser **Email**.

❏ Param. serveur

Choisissez la méthode d'authentification pour que l'imprimante accède au serveur de messagerie.

[« Éléments de paramétrage du serveur de messagerie » à la page 392](#page-391-0)

❏ Vérification connexion

Vérifiez la connexion au serveur de messagerie.

## **Administration système**

Vous pouvez maintenir le produit en tant qu'administrateur système à l'aide de ce menu. Il vous permet également de restreindre les fonctionnalités du produit pour que les utilisateurs individuels respectent les conditions de votre travail ou de votre bureau.

Sélectionnez les menus sur le panneau de commande comme indiqué ci-dessous.

## **Param.** > **Réglages généraux** > **Administration système**

## Gestionnaire de Contacts :

Vous pouvez définir les paramètres suivants pour les contacts.

## Enreg./Supprimer :

Enregistrez et/ou supprimez des contacts pour les menus Fax, Numériser vers ordinateur (Email), et Numér. vers dossier réseau/FTP.

Fréquent :

Enregistrez les contacts utilisés fréquemment pour y accéder rapidement. Vous pouvez également modifier l'ordre de la liste.

### Imprimer Contacts :

Imprimez votre liste de contacts.

Voir options :

Modifiez la façon dont est affichée votre liste de contacts.

Options de recherche :

Modifiez la méthode de recherche des contacts.

#### Effacer les données de la mém interne :

Lorsque vous faites don de l'imprimante à quelqu'un d'autre ou que vous la jetez, assurez-vous d'effacer la mémoire interne de l'imprimante telle que les Polices PDL, les Macros et les Zones de travail.

#### Param. de sécurité :

Vous pouvez définir les paramètres de sécurité suivants.

#### Restrictions :

Permet de modifier les paramètres des éléments suivants lorsque le verrouillage du panneau est activé.

- ❏ Accès au journal des tâches
- ❏ Accès pour enregistrer/ supprimer des Contacts
- ❏ Accès récent au Fax
- ❏ Accès au journal de transmission du Fax
- ❏ Accès au rapport de Fax
- ❏ Accès histo sauvegarde impr. Numér. vers dossier réseau/FTP
- ❏ Accès à Récent de Numér. vers email
- ❏ Accès à Afficher historique d'envoi de Numér. vers email
- ❏ Accès à Imprimer historique d'envoi de Numér. vers email
- ❏ Accès à Langue
- ❏ Accès à Pap. épais
- ❏ Accès à Mode silencieux
- ❏ Protection des données personnelles

## Contrôle d'accès :

Sélectionnez **On** pour restreindre les fonctionnalités du produit. Cela requiert que les utilisateurs se connectent au panneau de commande du produit avec leur nom d'utilisateur et mot de passe avant qu'ils ne puissent utiliser les fonctionnalités du panneau de commande. Dans **Accepter les tâches d'utilisat inconnus**, vous pouvez sélectionner d'autoriser ou non les tâches qui ne disposent pas des informations d'authentification nécessaires.

#### Param admin :

❏ Mot de passe Admin

Définissez, modifiez et effacez le mot de passe administrateur.

❏ Verrouiller le réglage

Choisissez de verrouiller ou non le panneau de commande avec le mot de passe enregistré dans **Mot de passe Admin**.

Chiffrement mot de passe :

Sélectionnez **On** pour crypter votre mot de passe. Si vous mettez le produit hors tension alors que le redémarrage est en cours, il se peut que les données soient endommagées et que les paramètres de l'imprimante soient restaurées à leur valeur par défaut. Dans ce cas, définissez à nouveau les informations sur le mot de passe.

## Recherche client :

Sélectionnez **Autoriser** pour transmettre des informations relatives à l'utilisation du produit, comme le nombre d'impressions, à Seiko Epson Corporation.

#### Rest param défaut :

Réinitialise les paramètres de télécopie des menus suivants.

- ❏ Paramètres réseau
- ❏ Param de copie
- ❏ Param. de numér.
- ❏ Param. fax
- ❏ Eff ttes données et param

Mise à jour firmware :

Vous pouvez obtenir des informations sur le microprogramme, telles que votre version actuelle, ainsi que sur les mises à jour disponibles.

#### Mise à jour :

Déterminez si la dernière version du micrologiciel a été téléchargée au niveau du serveur réseau. Si une mise à jour est disponible, vous pouvez décider de lancer ou non la mise à jour.

#### Notification :

Sélectionnez **On** pour recevoir une notification si une mise à jour du micrologiciel est disponible.

# **Compteur d'impressions**

Sélectionnez les menus sur le panneau de commande comme indiqué ci-dessous.

## **Param.** > **Compteur d'impressions**

Affiche le nombre total d'impressions, d'impressions en noir et blanc et d'impressions en couleur, telles que la feuille d'état depuis le moment où vous avez acheté l'imprimante.

# **État de l'alimentation**

Sélectionnez les menus sur le panneau de commande comme indiqué ci-dessous.

## **Param.** > **État de l'alimentation**

Affichage de la durée de vie approximative du boîtier de maintenance. Si  $\mathbf 0$  s'affiche, le boîtier de maintenance est presque plein. Si  $\bullet$  s'affiche, le boîtier de maintenance est plein.

#### **Informations connexes**

& [« Remplissage des réservoirs d'encre » à la page 255](#page-254-0)

# **Entretien**

Sélectionnez les menus sur le panneau de commande comme indiqué ci-dessous.

## **Param.** > **Entretien**

## Réglage de la qualité d'impression. :

Sélectionnez cette fonctionnalité si vous rencontrez des problèmes avec vos impressions. Vous pouvez vérifier si des buses sont obstruées et nettoyer la tête d'impression si nécessaire, puis ajuster certains paramètres pour améliorer la qualité d'impression.

#### Tête d'impr Vérification des buses :

Sélectionnez cette fonctionnalité pour vérifier que les buses de la tête d'impression ne sont pas obstruées. L'imprimante un motif de vérification des buses.

#### Nettoyage tête d'impr. :

Sélectionnez cette fonctionnalité pour nettoyer les buses obstruées dans la tête d'impression.

#### Nettoyage auto :

Sélectionnez cette fonctionnalité pour remplacer toute l'encre se trouvant dans les tubes d'encre. Davantage d'encre est consommée par rapport à un nettoyage habituel. Pour plus d'informations sur l'utilisation de cette fonctionnalité, reportez-vous aux Informations connexes ci-dessous.

#### Alignement de la tête :

Sélectionnez cette fonctionnalité pour ajuster la tête d'impression pour améliorer la qualité de l'impression.

❏ Alignement ligne règle

Sélectionnez cette fonctionnalité pour aligner les lignes verticales.

❏ Alignement horizontal

Sélectionnez cette fonctionnalité si des bandes horizontales s'affichent à intervalles réguliers dans vos impressions.

#### Remplissage d'encre :

Sélectionnez cette fonction pour réinitialiser le niveau d'encre à 100 % avant de procéder au remplissage du réservoir d'encre.

#### Réglage du niveau d'encre :

Sélectionnez cette fonction pour définir le niveau d'encre en fonction de l'encre restante.

## Nettoyage guide papier :

Sélectionnez cette fonctionnalité s'il y a des taches d'encre sur les rouleaux intérieurs. L'imprimante alimente en papier afin de nettoyer les rouleaux intérieurs.

Retirer le papier :

Utilisez cette fonctionnalité si des bouts de papier déchirés restent dans l'imprimante même après avoir retiré le papier coincé.L'imprimante augmente l'espace entre la tête d'impression et la surface du papier pour faciliter l'enlèvement des morceaux de papier déchirées.

## Nettoyage périodique :

L'imprimante effectue automatiquement une **Tête d'impr Vérification des buses** et un **Nettoyage tête d'impr.** en fonction de la période de temps spécifique. Sélectionnez **On** pour maintenir une qualité d'impression supérieure. Dans les conditions suivantes, effectuez vous-même une **Tête d'impr Vérification des buses** et un **Nettoyage tête d'impr.**.

❏ Problèmes d'impression

❏ Lorsque **Arrêt** est sélectionné pour **Nettoyage périodique**

- ❏ Lors d'une impression de haute qualité, tels que des photos
- ❏ Lorsque **Nettoyage tête d'impr.** s'affiche sur l'écran LCD

## **Informations connexes**

- & [« Vérification et nettoyage de la tête d'impression » à la page 165](#page-164-0)
- & [« Exécution de Nettoyage auto \(Mac OS\) » à la page 168](#page-167-0)
- & [« Remplissage des réservoirs d'encre » à la page 255](#page-254-0)
- & [« Nettoyage du trajet du papier en cas de traces d'encre » à la page 169](#page-168-0)

# **Langue/Language**

Sélectionnez les menus sur le panneau de commande comme indiqué ci-dessous.

## **Param.** > **Langue/Language**

Sélectionnez la langue utilisée sur l'écran LCD.

# **État imprimante/Imprimer**

Sélectionnez les menus sur le panneau de commande comme indiqué ci-dessous.

## **Param.** > **État imprimante/Imprimer**

Impr.feui.d'état :

Fiche d'état de config. :

Permet d'imprimer des feuilles d'information indiquant l'état et les paramètres actuels de l'imprimante.

Fiche d'état des consommables :

Imprime une feuille d'information indiquant l'état des consommables.

Fiche d'historique d'utilisation :

Permet d'imprimer des feuilles d'information indiquant l'historique de l'utilisation de l'imprimante.

Liste Polices PS :

Imprime une liste de polices de caractères disponibles pour une imprimante PostScript.

Liste police PCL :

Imprime une liste de polices de caractères disponibles pour une impression PCL.

Réseau :

Affiche les réglages actuels du réseau. Vous pouvez également imprimer la feuille d'état du réseau.

# **Gestionnaire de Contacts**

Sélectionnez les menus sur le panneau de commande comme indiqué ci-dessous.

## **Param.** > **Gestionnaire de Contacts**

Enreg./Supprimer :

Enregistrez et/ou supprimez des contacts pour les menus Fax, Numériser vers ordinateur (Email), et Numér. vers dossier réseau/FTP.

#### Fréquent :

Enregistrez les contacts utilisés fréquemment pour y accéder rapidement. Vous pouvez également modifier l'ordre de la liste.

Imprimer Contacts :

Imprimez votre liste de contacts.

Voir options :

Modifiez la façon dont est affichée votre liste de contacts.

Options de recherche :

Modifiez la méthode de recherche des contacts.

# **Paramètres utilisateur**

Sélectionnez les menus sur le panneau de commande comme indiqué ci-dessous.

## **Param.** > **Paramètres utilisateur**

Vous pouvez modifier les réglages par défaut couramment utilisés pour les paramètres de numérisation, copie et télécopie. Pour plus de détails, reportez-vous aux informations connexes.

- <span id="page-356-0"></span>❏ Numér. vers dossier réseau/FTP
- ❏ Numériser vers ordinateur (Email)
- ❏ Numér. vers ordi
- ❏ Numér. vers dispos mém
- ❏ Numér. vers Cloud
- ❏ Param de copie
- ❏ Fax

# **Caractéristiques de l'appareil**

# **Spécifications de l'imprimante**

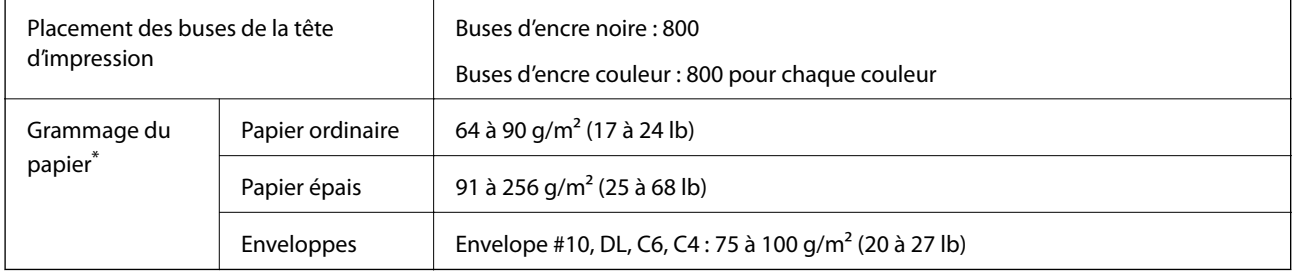

\* Même lorsque l'épaisseur du papier fait partie de cette plage, le papier peut ne pas s'alimenter dans l'imprimante ou le résultat d'impression peut s'avérer inférieur en fonction des propriétés ou de la qualité du papier.

# **Zone imprimable**

## *Zone imprimable des feuilles simples*

Il est possible que la qualité d'impression décline dans les zones foncées en raison du mécanisme de l'imprimante.

## **Impression avec bordures**

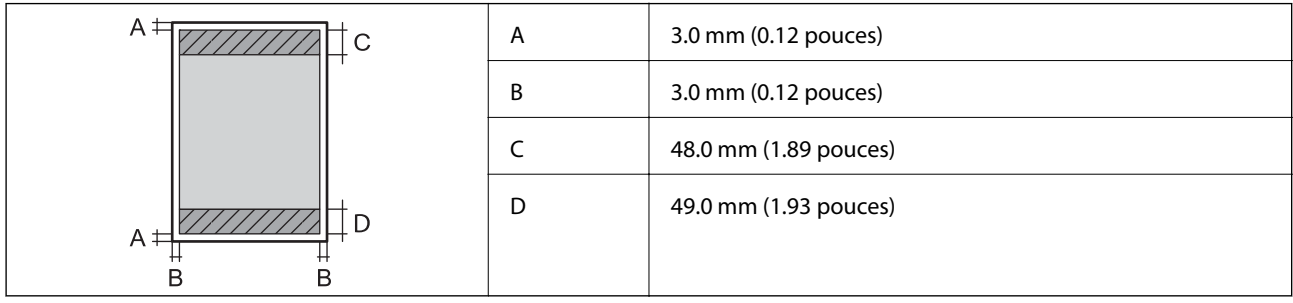

## **Impression sans marges**

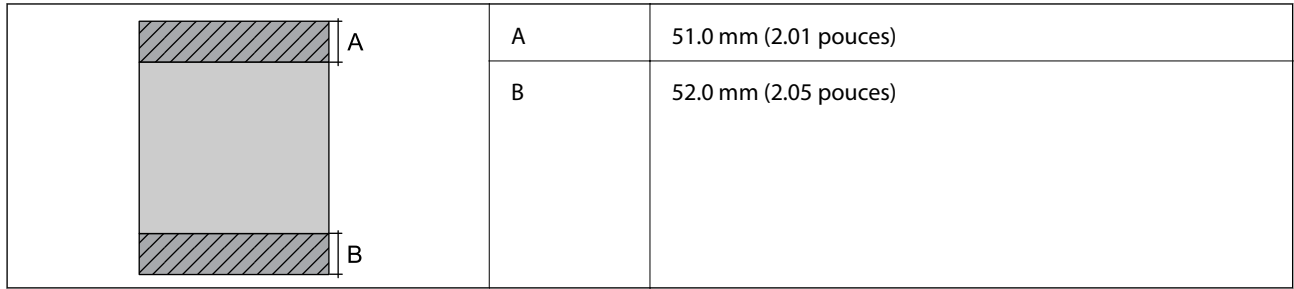

## *Zone imprimable pour enveloppes*

Il est possible que la qualité d'impression décline dans les zones foncées en raison du mécanisme de l'imprimante.

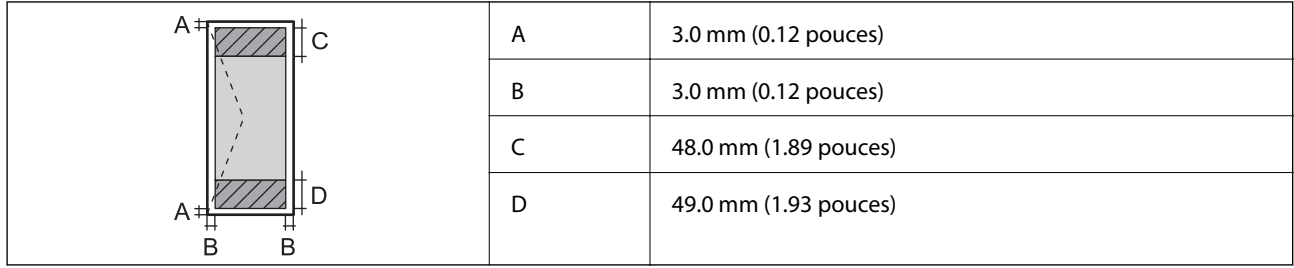

# **Spécifications du scanner**

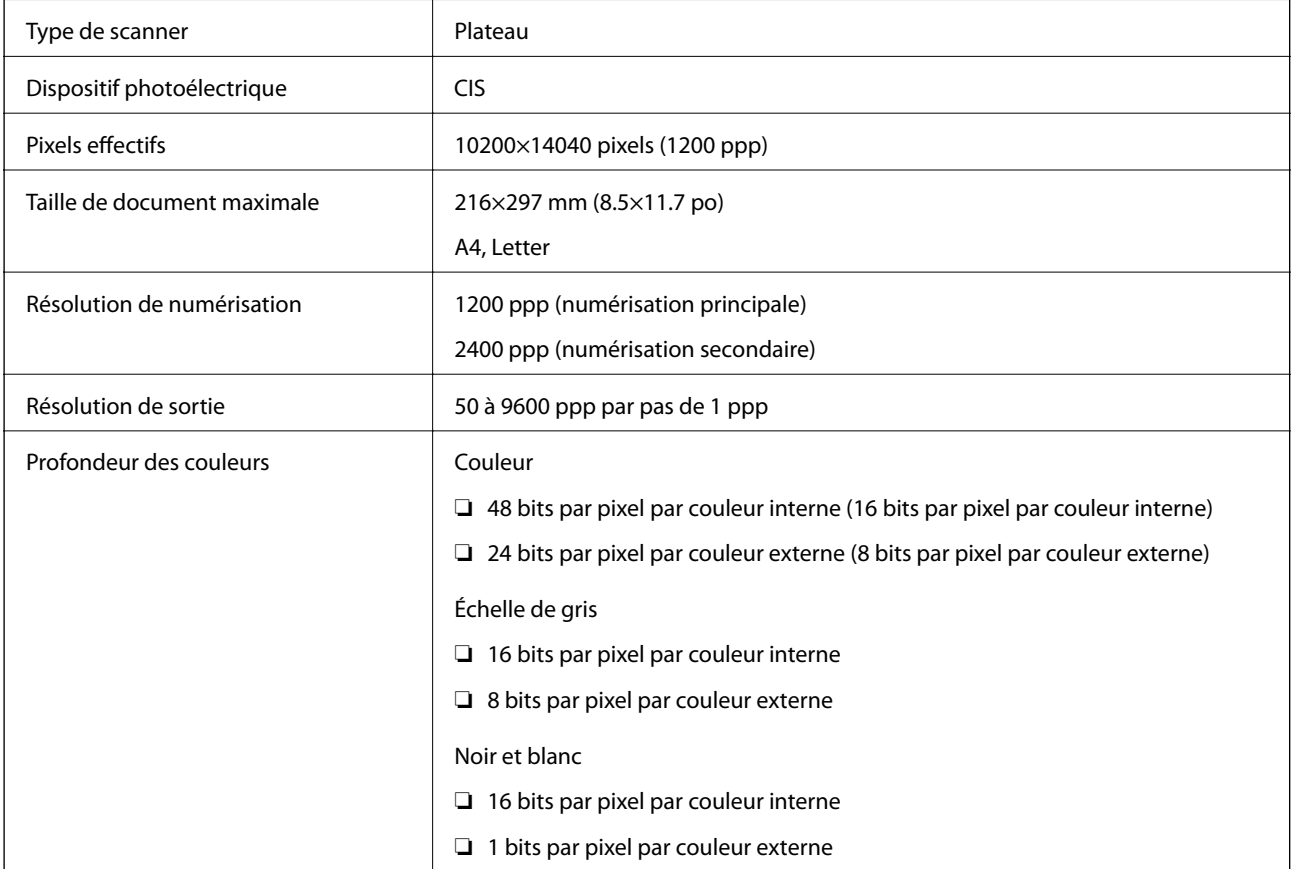

<span id="page-358-0"></span>Source lumineuse DEL

# **Spécifications de l'ADF**

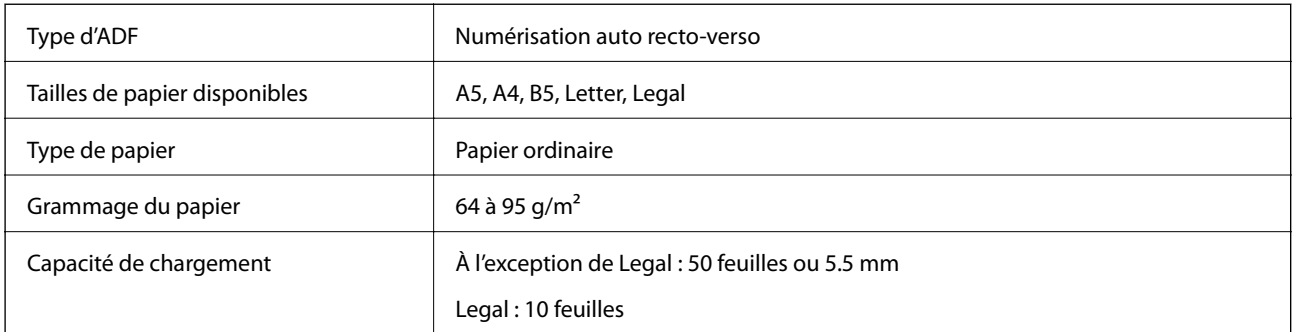

Même si le document original est conforme aux caractéristiques des supports utilisables avec l'ADF, il peut ne pas être alimenté par l'ADF, ou la qualité de numérisation peut s'amoindrir en fonction des caractéristiques ou de la qualité du papier.

# **Spécifications du fax**

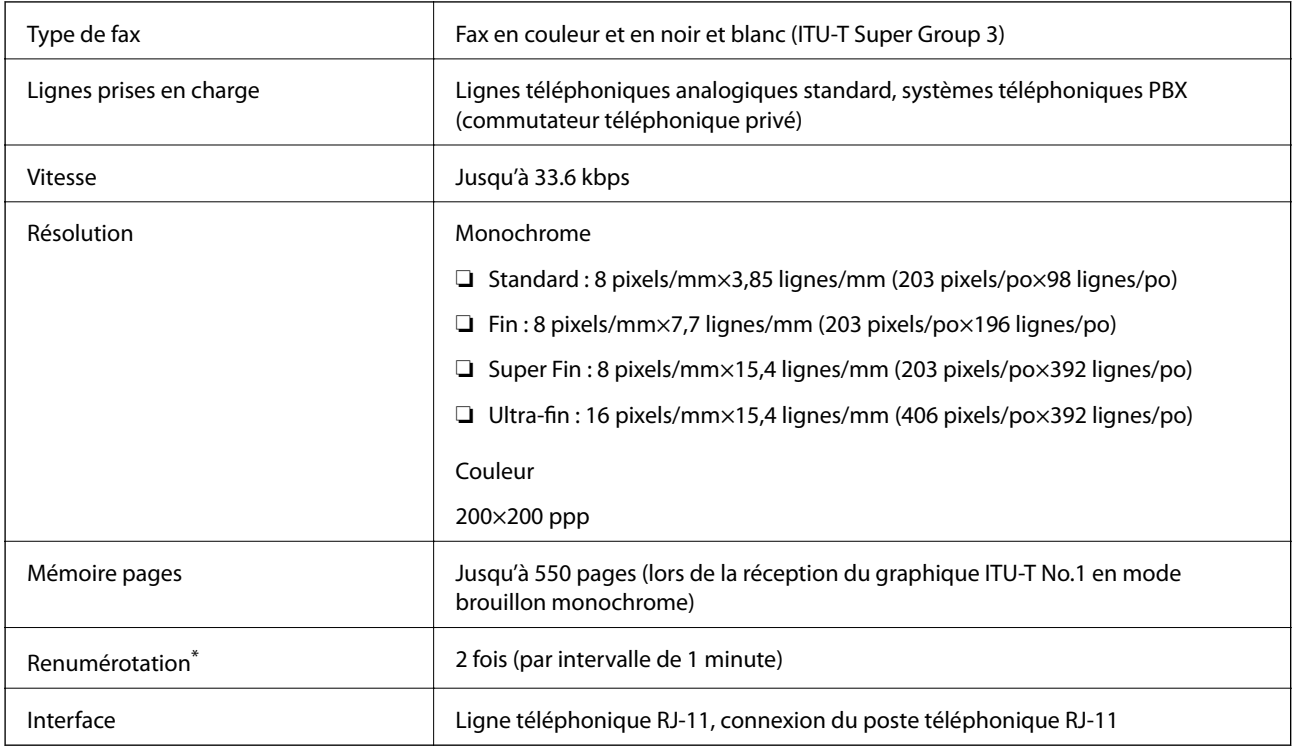

Les spécifications peuvent varier selon les pays ou les régions.

# **Utilisation du port de l'imprimante**

L'imprimante utilise le port suivant. L'administrateur réseau doit rendre ces ports disponibles, si nécessaire.

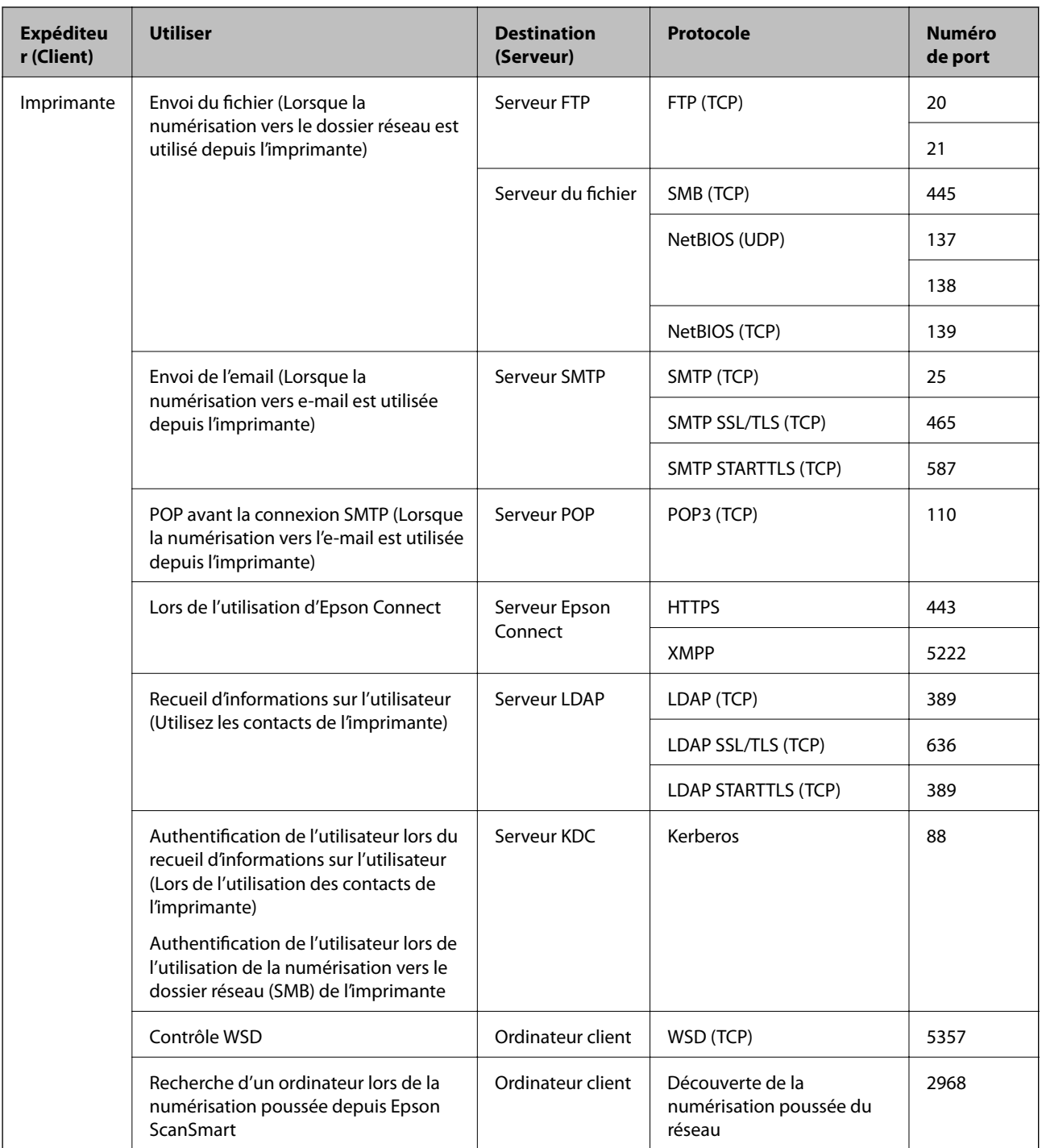
<span id="page-360-0"></span>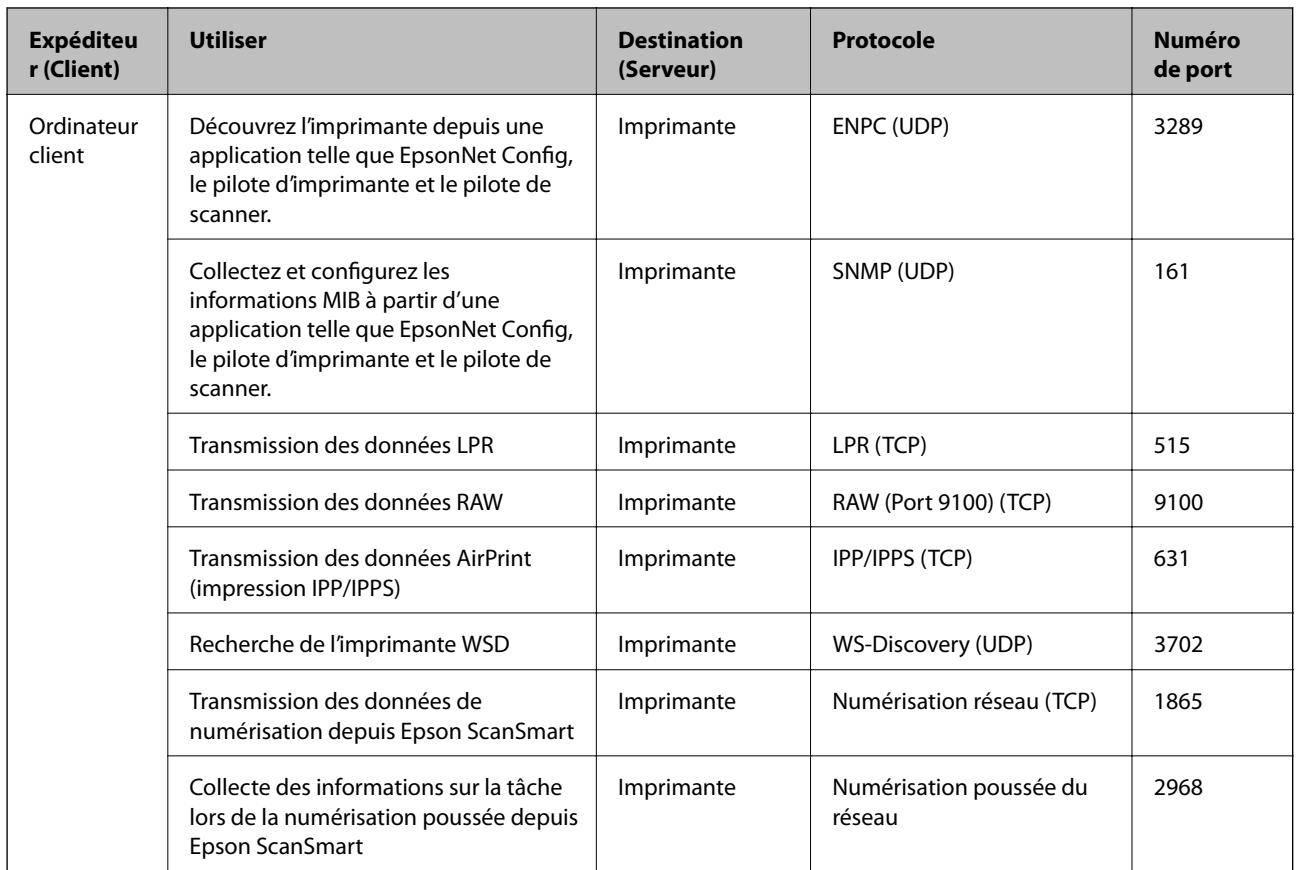

# **Spécifications de l'interface**

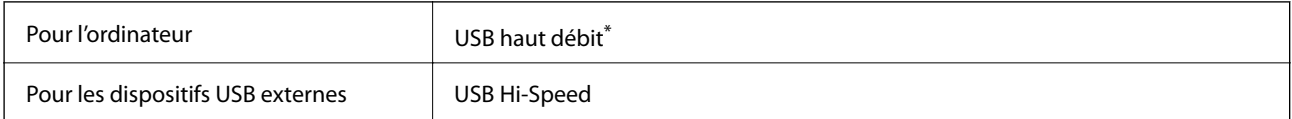

\* Les câbles USB 3.0 ne sont pas compatibles.

# **Caractéristiques réseau**

### **Caractéristiques du Wi-Fi**

Reportez-vous au tableau ci-dessous pour connaître les caractéristiques du Wi-Fi.

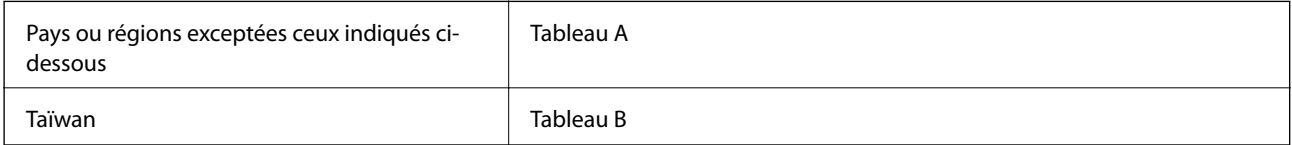

#### **Tableau A**

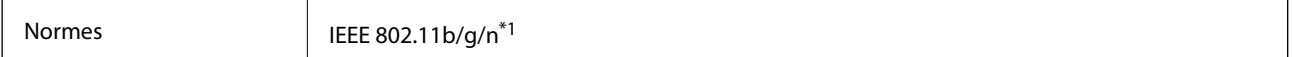

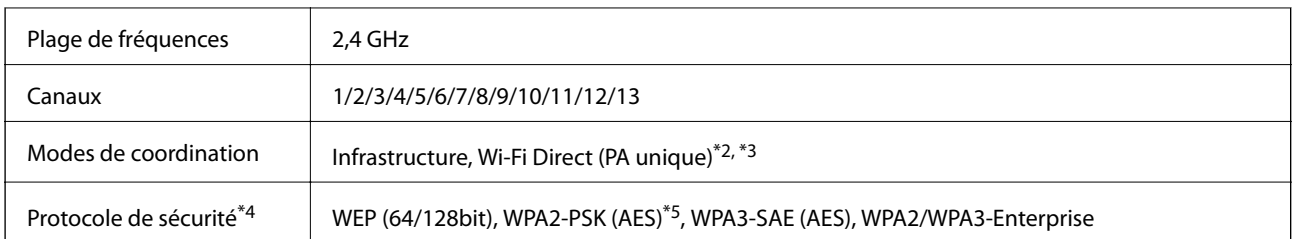

\*1 Disponible uniquement pour le HT20.

- \*2 Non géré pour la norme IEEE 802.11b.
- \*3 Les modes Infrastructure et Wi-Fi Direct ou une connexion Ethernet peuvent être utilisés simultanément.
- \*4 Le Wi-Fi Direct prend en charge le WPA2-PSK (AES) uniquement.
- \*5 Conforme aux normes WPA2 avec gestion de WPA/WPA2 Personal.

#### **Tableau B**

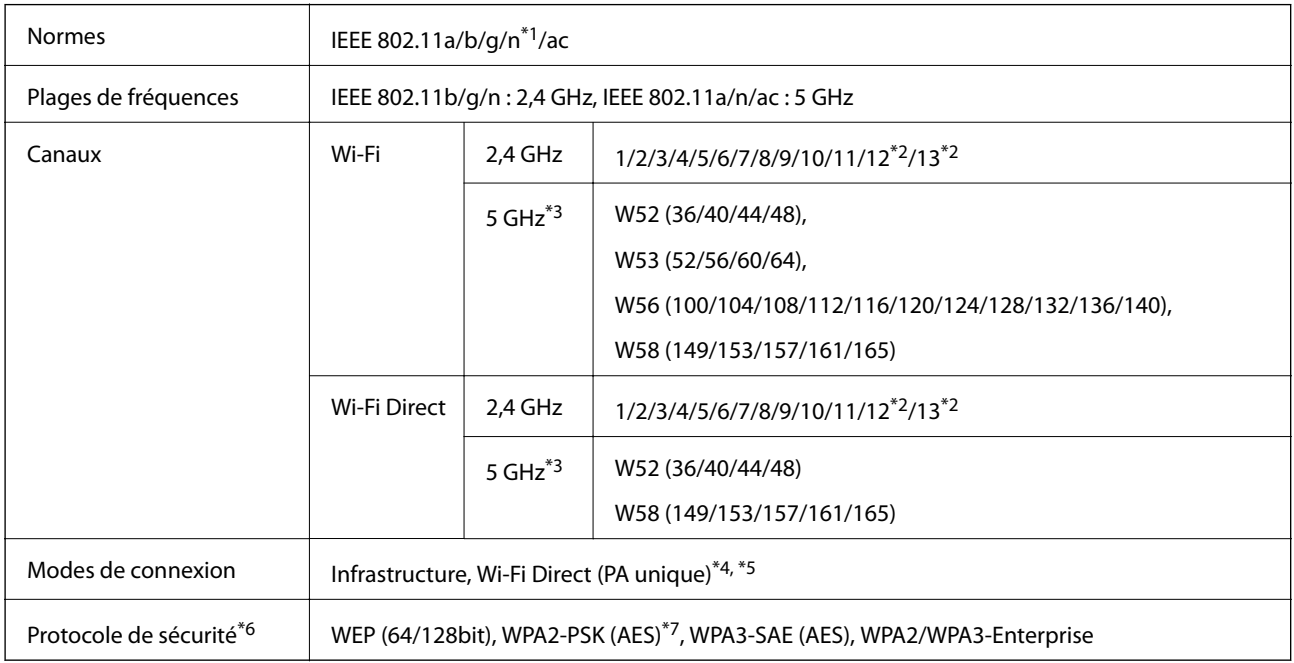

\*1 Disponible uniquement pour le HT20.

- \*2 Non disponible à Taïwan.
- \*3 La disponibilité de ces canaux et l'utilisation des produits en extérieur sur ces canaux varie en fonction de la localisation. Pour plus d'informations, visitez le site Web<http://support.epson.net/wifi5ghz/>
- \*4 Non géré pour la norme IEEE 802.11b.
- \*5 Les modes Infrastructure et Wi-Fi Direct ou une connexion Ethernet peuvent être utilisés simultanément.
- \*6 Le Wi-Fi Direct ne prend en charge que le WPA2-PSK (AES).
- \*7 Conforme aux normes WPA2 avec gestion de WPA/WPA2 Personal.

### **Spécifications Ethernet**

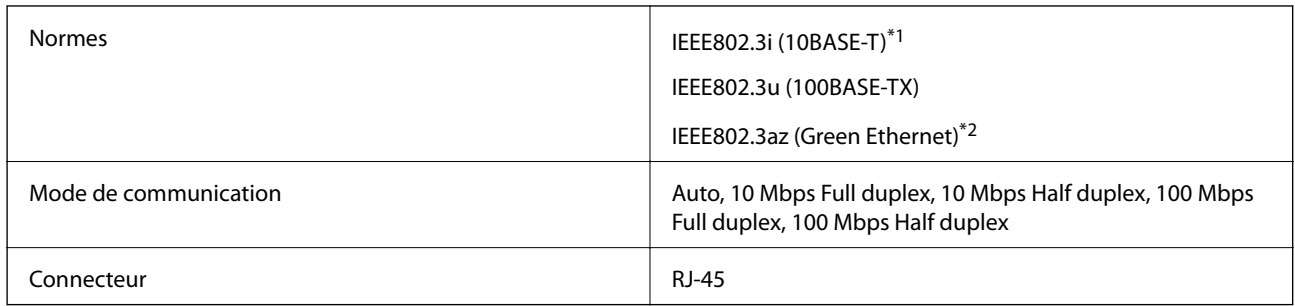

\*1 Utilisez un câble STP (paire torsadée blindée) de catégorie 5e or ou supérieure pour éviter le risque d'interférence radio.

\*2 Le dispositif connecté doit être conforme aux normes IEEE802.3az.

### **Fonctions réseau et IPv4/IPv6**

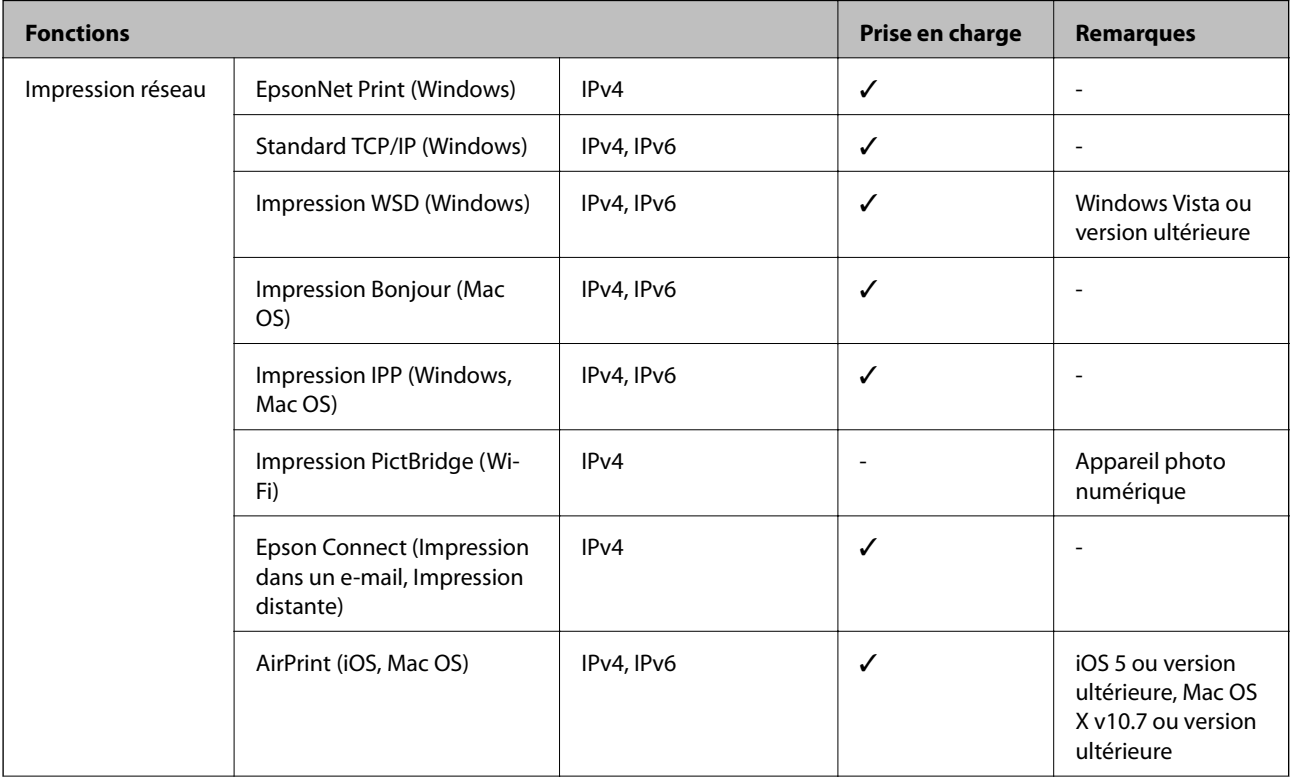

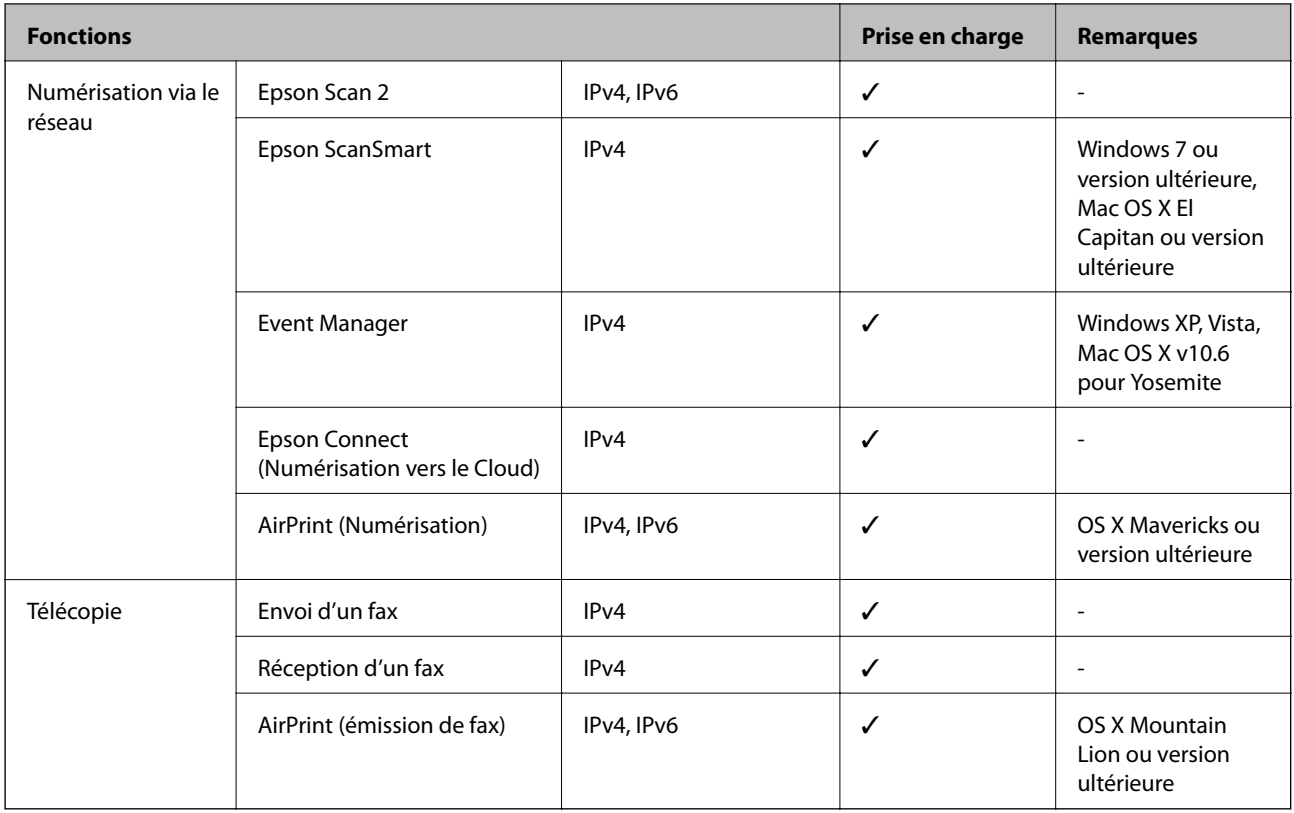

### **Protocole de sécurité**

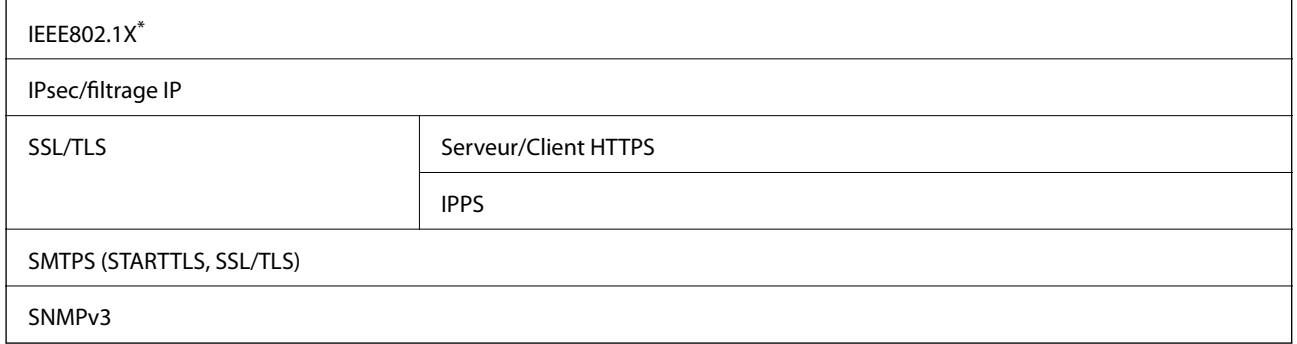

\* Vous devez utiliser un périphérique pour la connexion conforme à la norme IEEE802.1X.

# **Compatibilité PostScript niveau 3**

Le PostScript utilisé sur cette imprimante est compatible avec PostScript niveau 3.

### **Services tiers pris en charge**

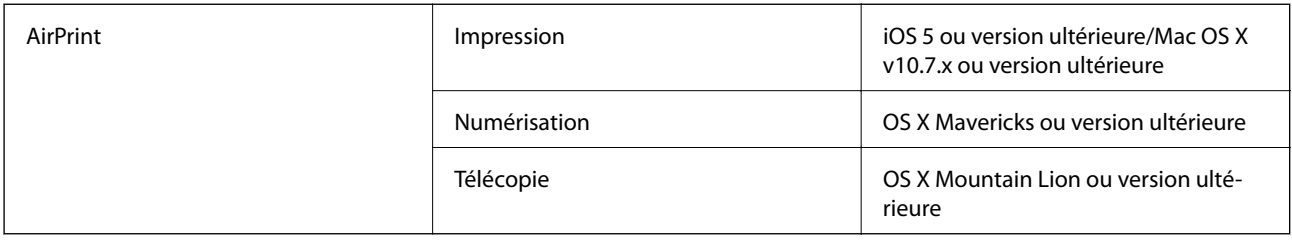

# **Caractéristiques relatives aux périphériques de stockage**

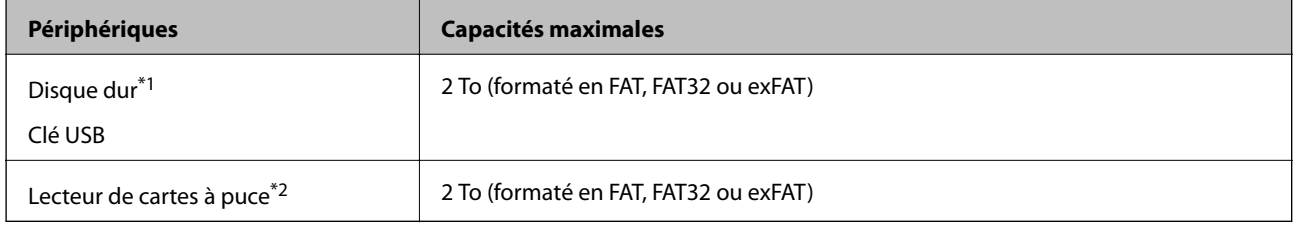

- \*1: Il est déconseillé d'utiliser des dispositifs USB externes alimentés par USB. Utilisez uniquement des dispositifs USB externes reliés au secteur via un adaptateur.
- \*2: N'insérez qu'une seule carte mémoire dans le lecteur de cartes à puce. Les lecteurs de cartes à puce pouvant accueillir plus de deux cartes mémoire ne sont pas pris en charge.

Vous ne pouvez pas utiliser les périphériques suivants :

- ❏ Les périphériques nécessitant un pilote dédié
- ❏ Les périphériques avec des paramètres de sécurité (mot de passe, chiffrement, etc.)
- ❏ Les périphériques avec un concentrateur USB intégré

Epson ne peut garantir le fonctionnement complet de dispositifs externes connectés.

# **Caractéristiques des données prises en charge**

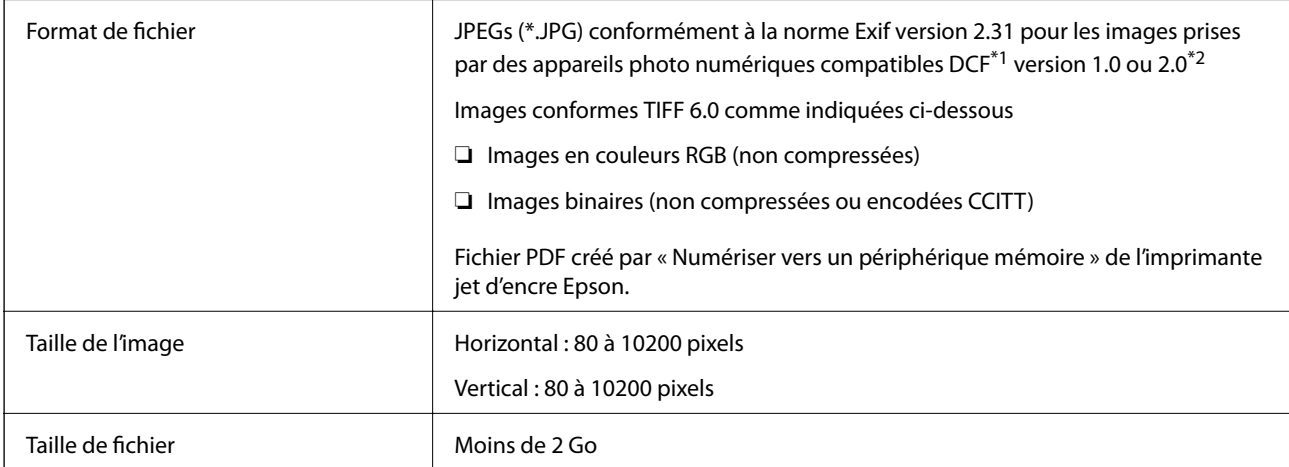

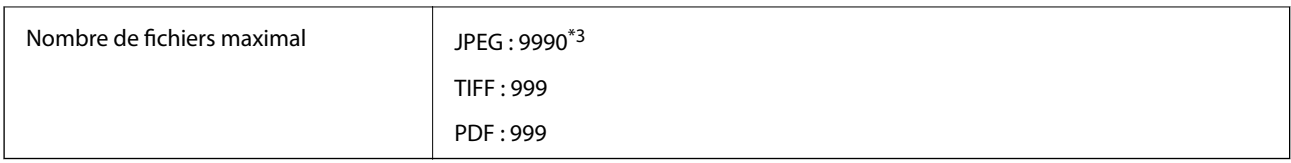

\*1 DCIM.

- \*2 Les données photo stockées sur des appareils photo numériques avec mémoire intégrée ne sont pas prises en charge.
- \*3 Jusqu'à 999 fichiers peuvent s'afficher en même temps. (Si le nombre de fichiers dépasse 999, les fichiers sont regroupés.)

#### *Remarque:*

« × » s'affiche sur l'écran LCD lorsque l'imprimante ne reconnaît pas le fichier image. Dans ce cas, si vous sélectionnez plusieurs images, des zones blanches apparaîtront à l'impression.

## **Dimensions**

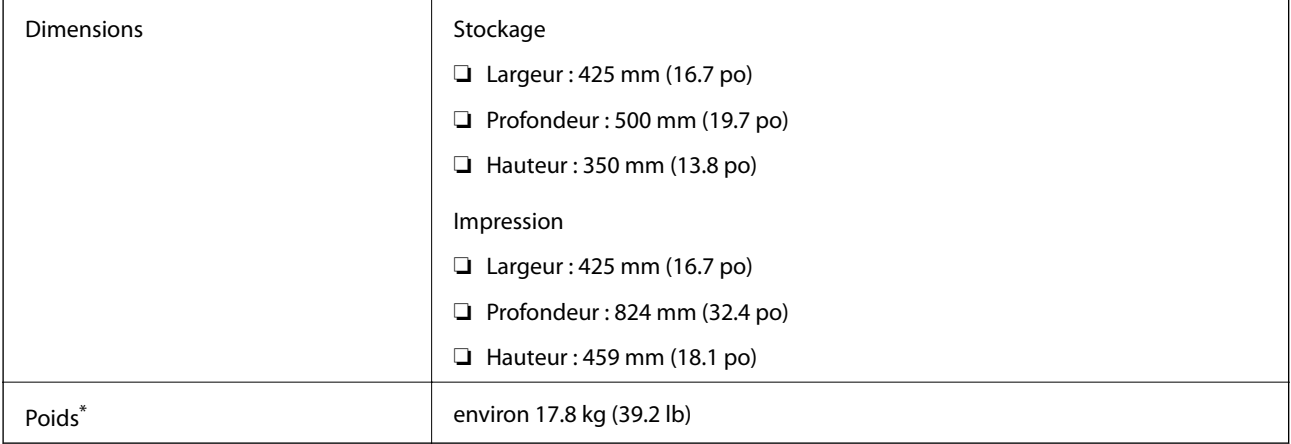

Sans l'encre et le cordon d'alimentation

### **Caractéristiques électriques**

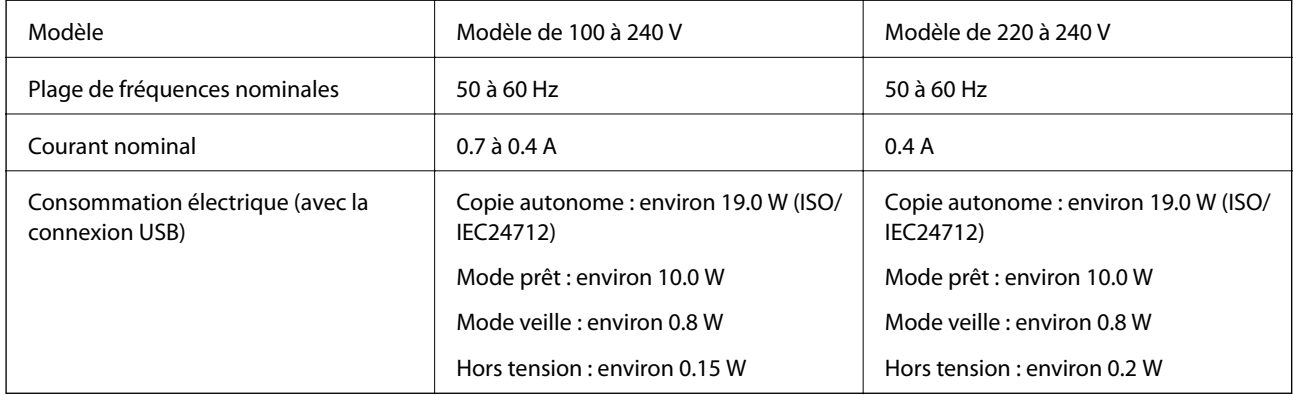

#### *Remarque:*

- ❏ Reportez-vous à l'étiquette présente sur l'imprimante pour connaître la tension du produit.
- ❏ Pour les utilisateurs européens, consultez le site Web suivant pour plus de détails concernant la consommation électrique. <http://www.epson.eu/energy-consumption>

# **Caractéristiques environnementales**

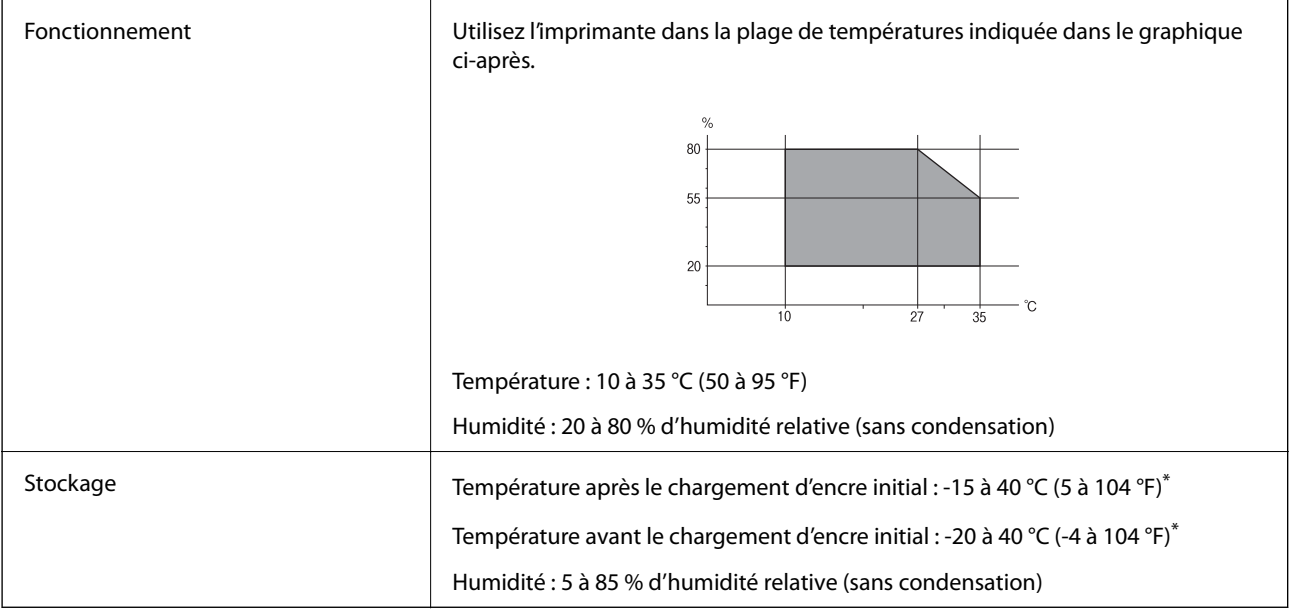

\* Stockage possible pendant un mois à 40 °C (104 °F).

# **Caractéristiques environnementales pour les bouteilles d'encre**

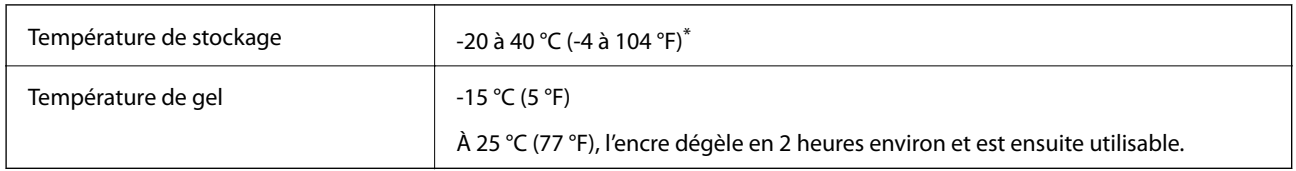

\* Vous pouvez stocker les bouteilles pendant un mois à 40 °C (104 °F).

### **Lieu et espace d'installation**

Suffisamment d'espace pour installer et utiliser correctement l'imprimante.

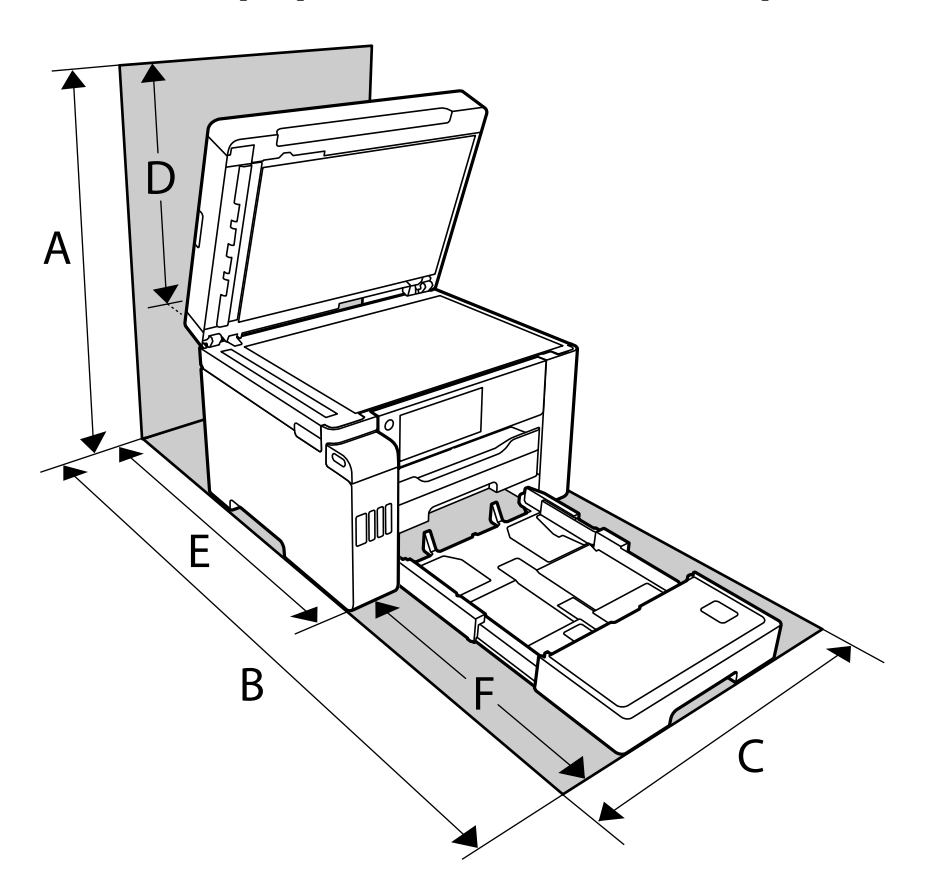

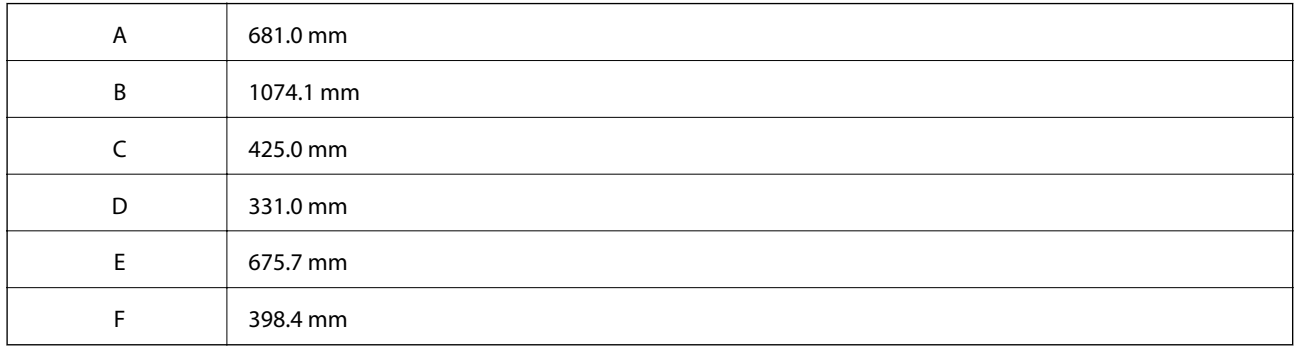

Voir « Consignes de sécurité » dans ce manuel pour confirmer les conditions environnementales.

# **Configuration requise**

- ❏ Windows 10 (32 bits, 64 bits)/Windows 8.1 (32 bits, 64 bits)/Windows 8 (32 bits, 64 bits)/Windows 7 (32 bits, 64 bits)/Windows Vista (32 bits, 64 bits)/Windows XP SP3 ou plus (32 bits)/Windows XP Professional x64 Edition SP2 ou plus/Windows Server 2019/Windows Server 2016/Windows Server 2012 R2/Windows Server 2012/ Windows Server 2008 R2/Windows Server 2008/Windows Server 2003 R2/Windows Server 2003 SP2 ou plus
- ❏ macOS Catalina/macOS Mojave/macOS High Sierra/macOS Sierra/OS X El Capitan/OS X Yosemite/OS X Mavericks/OS X Mountain Lion/Mac OS X v10.7.x/Mac OS X v10.6.8

#### *Remarque:*

 $\Box$  Il se peut que Mac OS ne prenne pas en charge certaines applications et fonctionnalités.

❏ Le système de fichiers UNIX (UFS) pour Mac OS n'est pas pris en charge.

# **Informations réglementaires**

### **Normes et conformité**

### **Normes et conformité pour le modèle États-Unis**

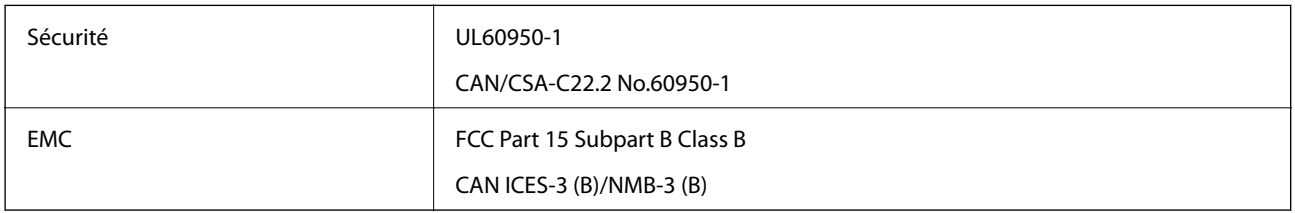

Cet équipement contient le module sans fil suivant.

Fabricant : Seiko Epson Corporation

#### Type : J26H005

Ce produit est conforme à la section 15 de la réglementation FCC et à la section RSS-210 de la réglementation IC. Epson ne peut être tenue responsable en cas de non-respect des exigences de protection suite à une modification non recommandée du produit. Le fonctionnement est soumis aux deux conditions suivantes : (1) le périphérique ne peut occasionner d'interférences nuisibles et (2) le périphérique doit accepter toutes les interférences reçues, y compris les interférences pouvant entraîner un fonctionnement indésirable du périphérique.

Afin d'éviter les interférences radio au niveau du service proposé sous licence, le périphérique est conçu pour fonctionner à l'intérieur et à l'écart des fenêtres, de manière à offrir un blindage maximal. Les équipements (ou leur antenne de transmission) installés à l'extérieur sont soumis à une licence.

Cet équipement est conforme aux limites d'exposition aux rayonnements de la FCC/IC pour un environnement non contrôlé, ainsi qu'aux Directives d'exposition aux fréquences radio de la FCC du Supplément C de OET65 et RSS-102 de la Réglementation de l'exposition aux fréquences radio de l'IC. Cet équipement doit être installé et utilisé de façon à ce que le radiateur soit distant d'au moins 20 cm (7,9 pouces) du corps d'une personne (à l'exception de ses extrémités : mains, poignets, pieds et chevilles).

### **Normes et conformité pour le modèle européen**

#### Pour les utilisateurs européens

Seiko Epson Corporation déclare par la présente que le modèle d'équipement radio suivant est conforme à la Directive 2014/53/EU. Le texte complet de la déclaration de conformité de l'UE est disponible sur le site Web suivant.

#### <http://www.epson.eu/conformity>

C762D

Pour l'utilisation dans les pays suivants uniquement : Irlande, Royaume-Uni, Autriche, Allemagne, Liechtenstein, Suisse, France, Belgique, Luxembourg, Pays-Bas, Italie, Portugal, Espagne, Danemark, Finlande, Norvège, Suède,

<span id="page-369-0"></span>Islande, Croatie, Chypre, Grèce, Slovénie, Malte, Bulgarie, République tchèque, Estonie, Hongrie, Lettonie, Lituanie, Pologne, Roumanie et Slovaquie.

Epson ne peut être tenue responsable en cas de non-respect des exigences de protection suite à une modification non recommandée du produit.

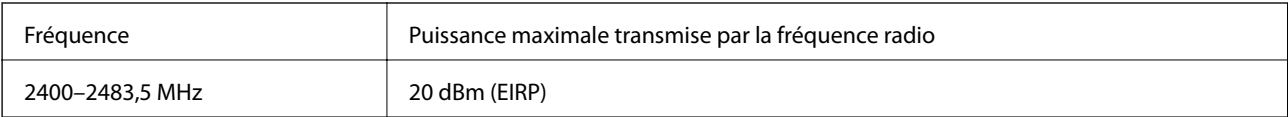

# $C<sub>6</sub>$

# **Restrictions relatives à la copie**

Respectez les restrictions suivantes de manière à garantir une utilisation responsable et légale de l'imprimante.

La copie des éléments suivants est interdite par la loi :

- ❏ Billets de banque, pièces, titres négociables émis par le gouvernement, titres de gage du gouvernement et titres municipaux
- ❏ Timbres-poste inutilisés, cartes postales prétimbrées et autres envois postaux timbrés au tarif en vigueur
- ❏ Timbres fiscaux émis par le gouvernement et titres émis selon des procédures légales

Faites preuve de circonspection lors de la copie des éléments suivants :

- ❏ Titres négociables privés (certificats d'action, billets au porteur, chèques, etc.), abonnements mensuels, billets de réduction, etc.
- ❏ Passeports, permis de conduire, certificats médicaux, titres de transport, bons d'alimentation, billets, etc.

#### *Remarque:*

Il est également possible que la copie de tels documents soit interdite par la loi.

Utilisation responsable de documents soumis à droits d'auteur :

Les imprimantes peuvent être utilisées incorrectement en cas de copie de documents soumis à droits d'auteur. À moins d'agir sur les conseils d'un avocat bien informé, prenez vos responsabilités et faites preuve de respect en sollicitant l'autorisation du détenteur des droits d'auteur avant de copier des documents publiés.

# **Caractéristiques des polices**

Les polices suivantes sont disponibles sur Internet.

❏ Police Epson Barcode

### **Polices disponibles pour PostScript**

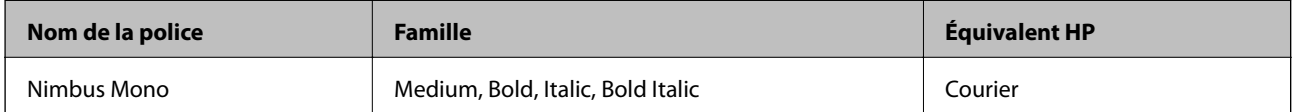

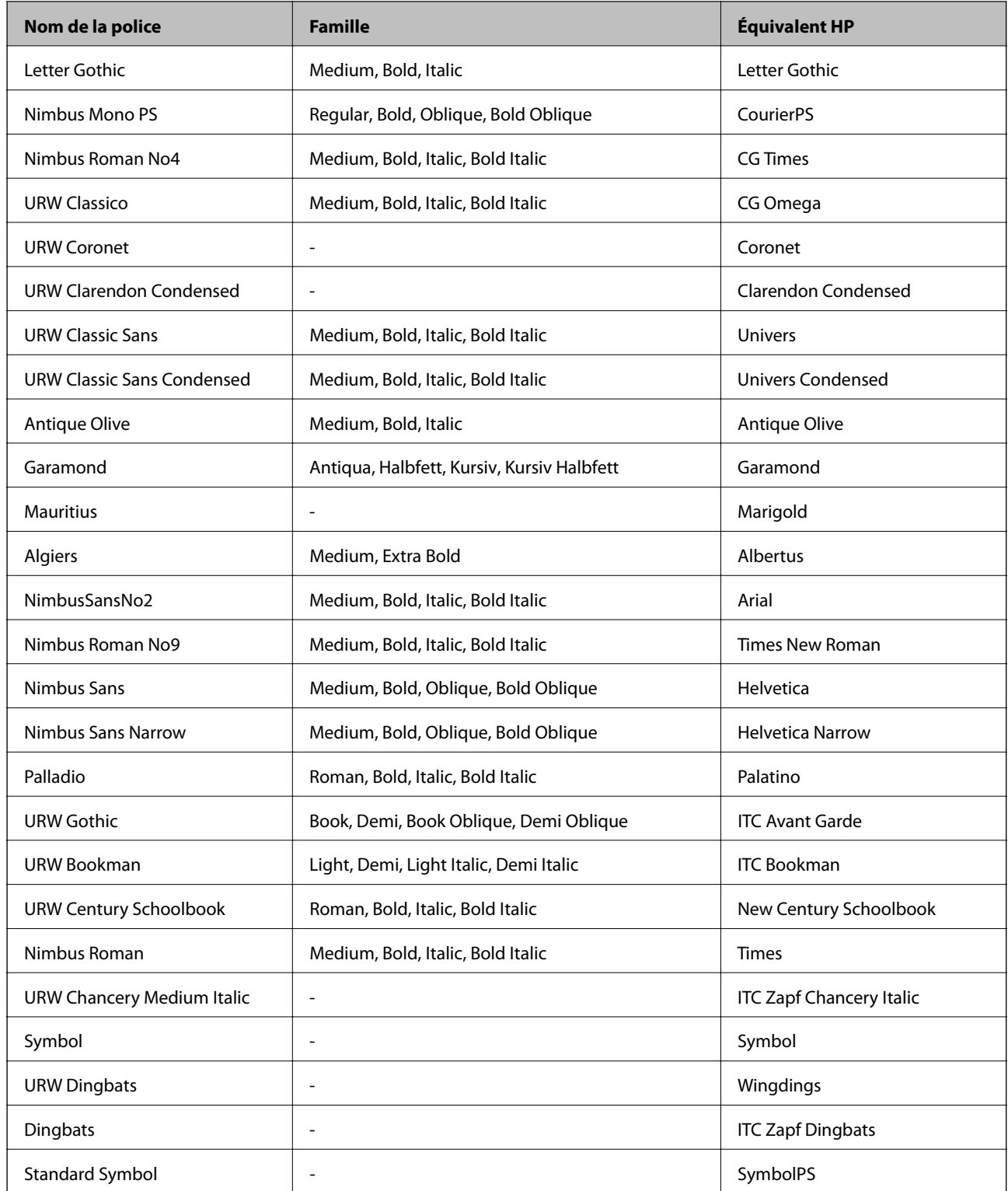

# **Polices disponibles pour PCL (URW)**

#### **Police extensible**

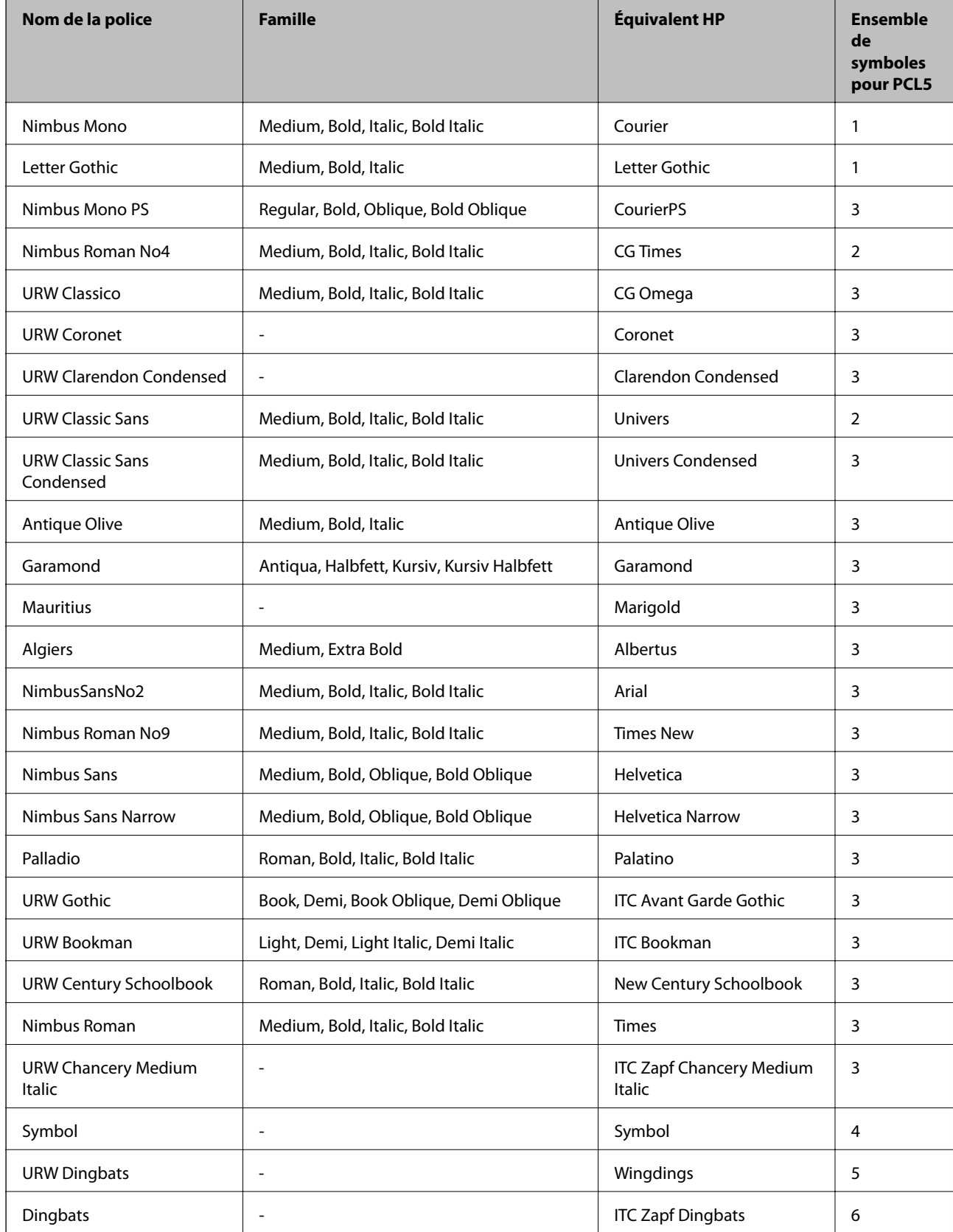

<span id="page-372-0"></span>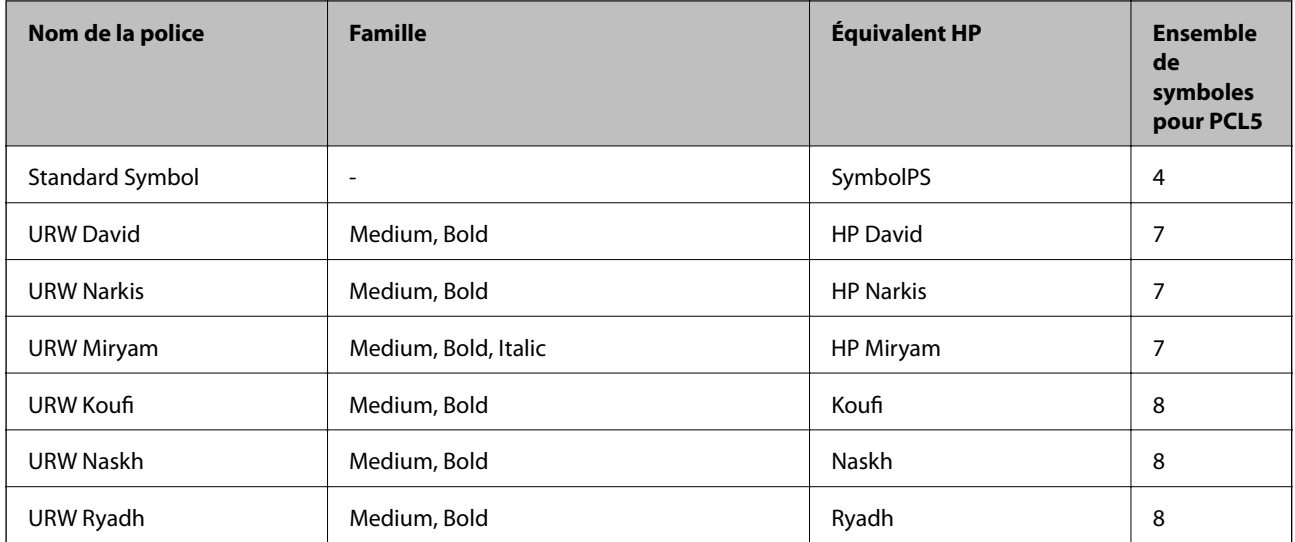

#### **Police Bitmap**

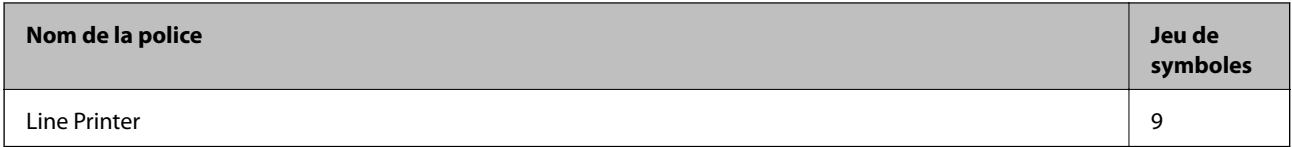

#### **Police Bitmap OCR/Code barre (uniquement pour PCL5)**

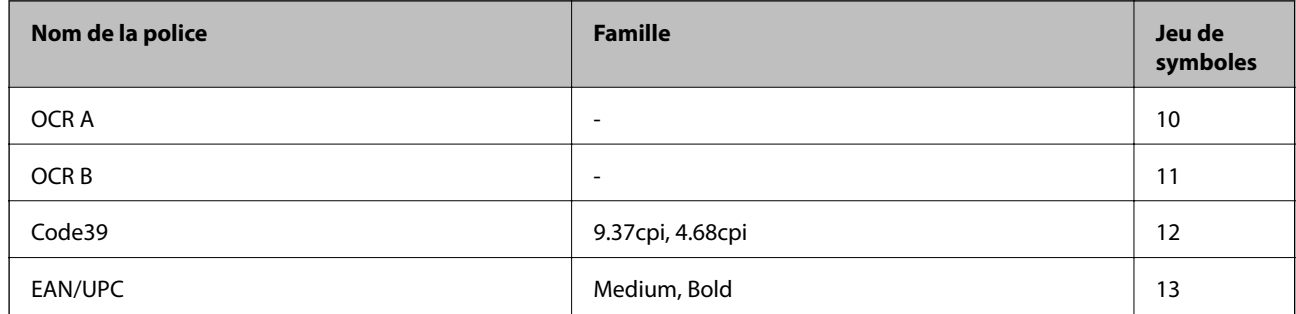

#### *Remarque:*

Selon la densité d'impression, la qualité ou la couleur du papier, les polices OCR A, OCR B, Code39 et EAN/UPC risquent de ne pas être lisibles. Imprimez un échantillon et assurez-vous que les polices sont lisibles avant de lancer de grandes quantités d'impressions.

# **Liste des jeux de symboles**

Votre imprimante peut accéder à une variété de jeux de symboles. Un grand nombre de ces jeux de symboles diffèrent uniquement dans les caractères internationaux spécifiques à chaque langue.

Lorsque vous choisissez la police à utiliser, vous devez également choisir le jeu de symboles à combiner avec la police.

#### *Remarque:*

La plupart des logiciels traitent les polices et les symboles automatiquement, c'est pourquoi vous n'aurez sûrement jamais à définir les paramètres de l'imprimante. Toutefois, si vous écrivez vos propres programmes de contrôle d'imprimante, ou que vous utilisez des logiciels anciens qui ne peuvent pas contrôler les polices, reportez-vous aux sections suivantes pour des informations détaillées sur les jeux de symboles.

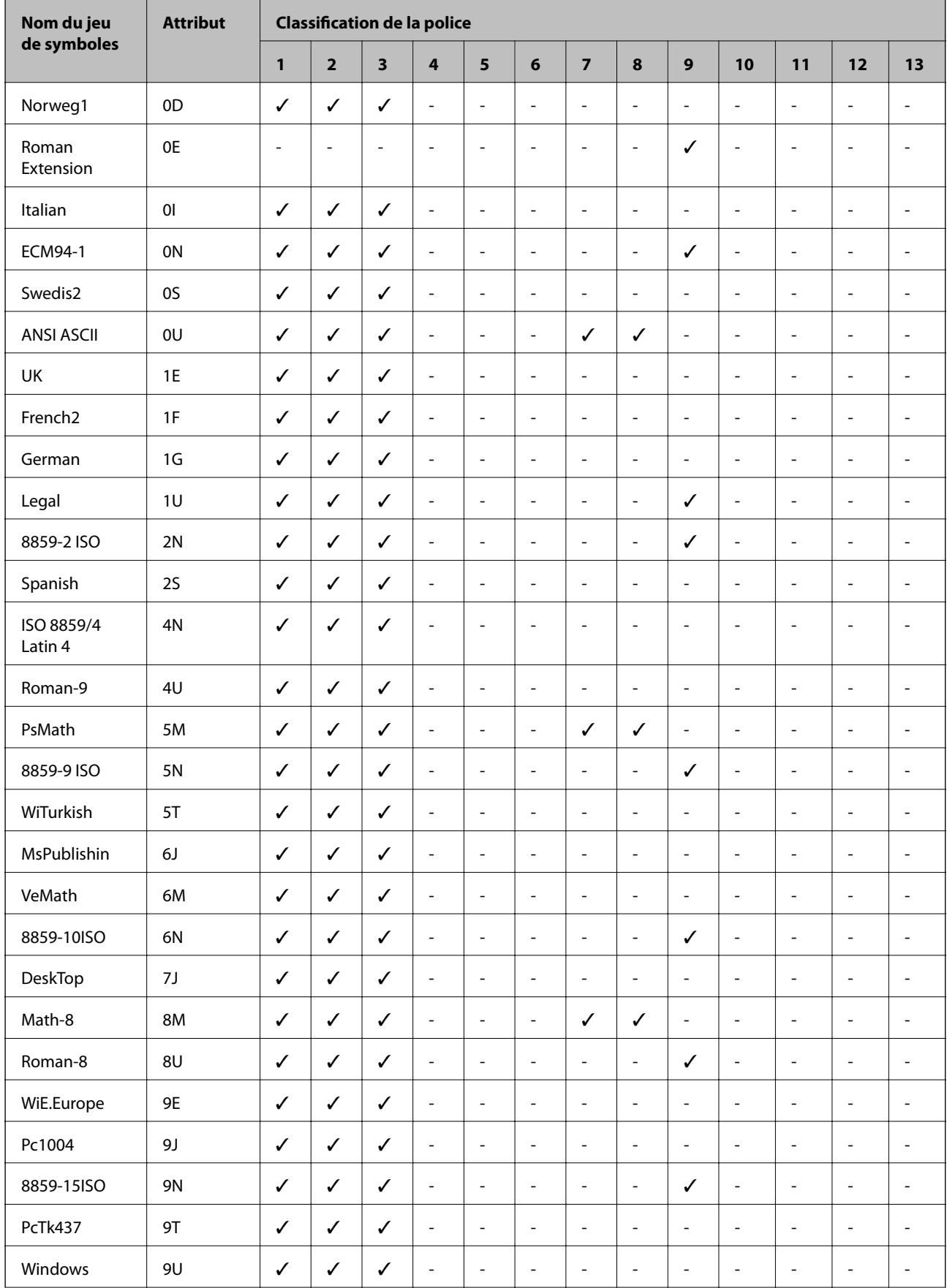

# **Liste des jeux de symboles pour PCL 5**

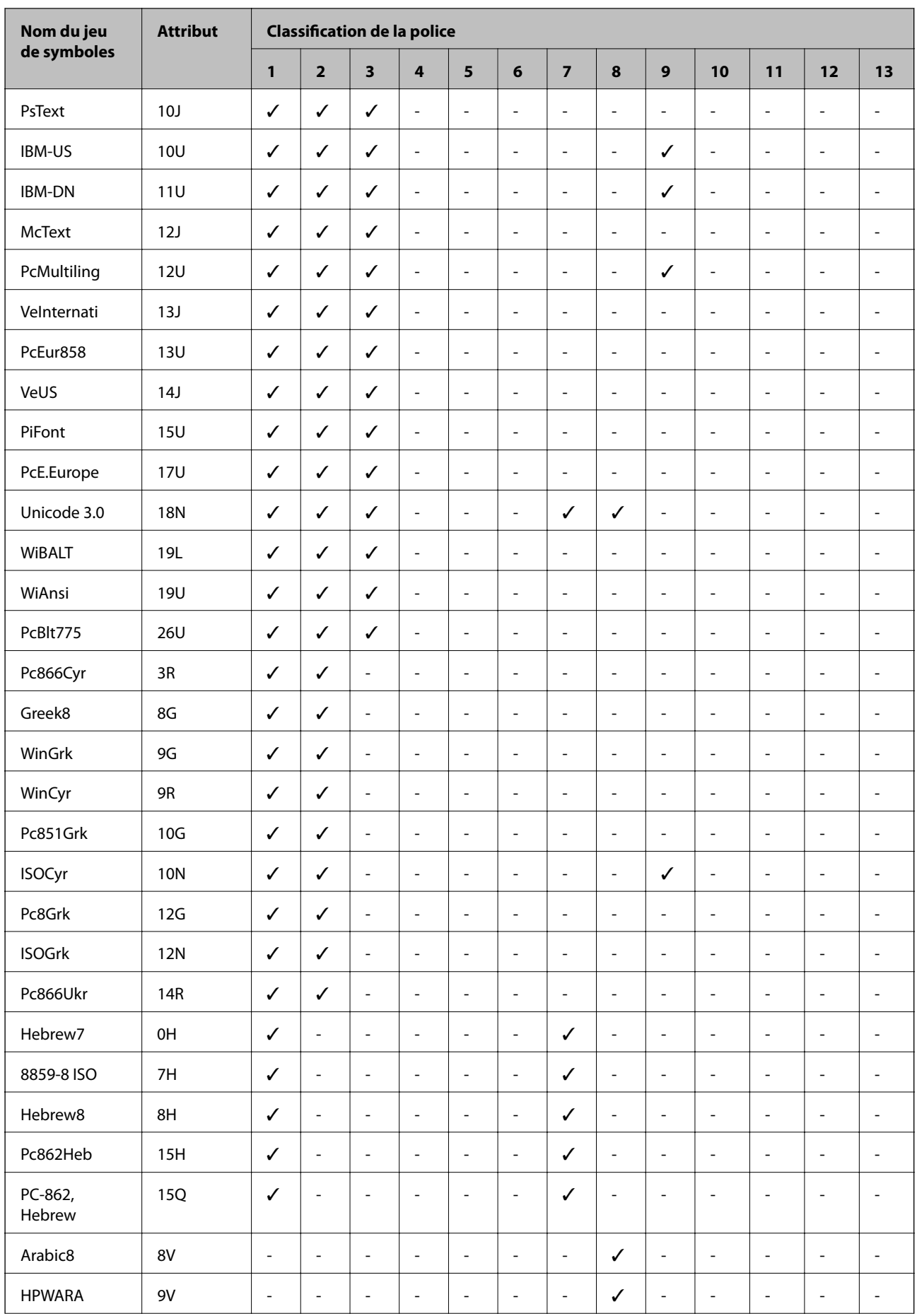

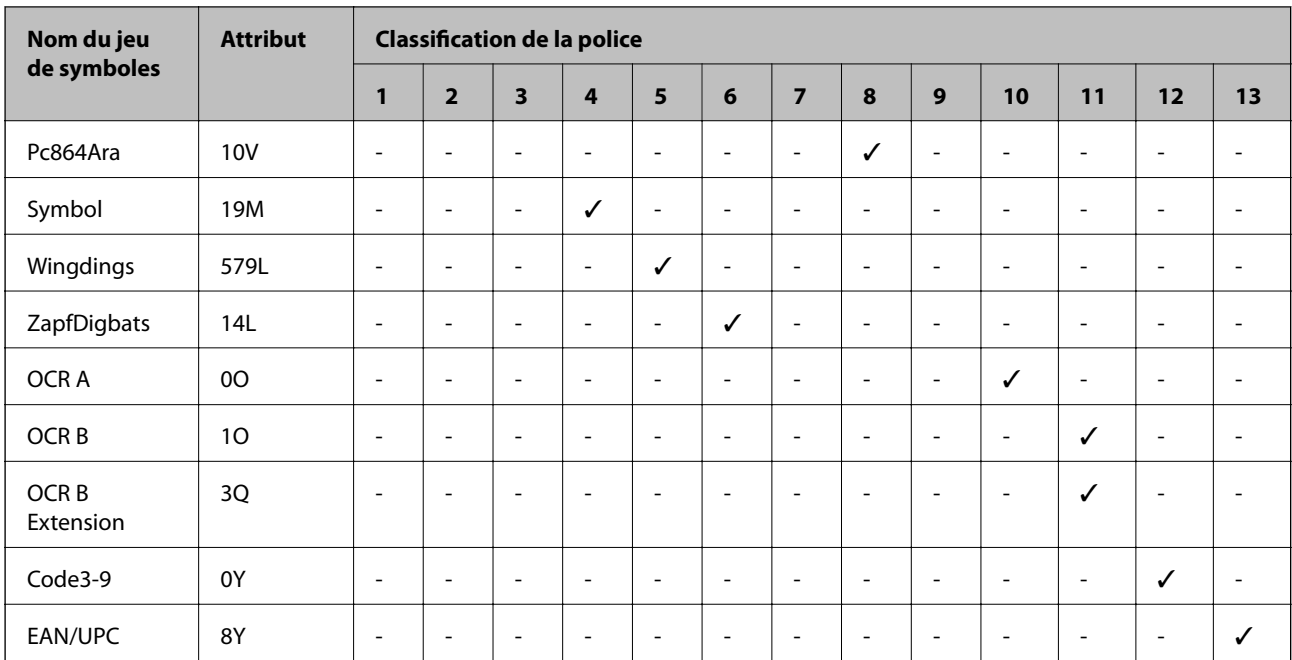

# <span id="page-376-0"></span>**Informations sur l'administrateur**

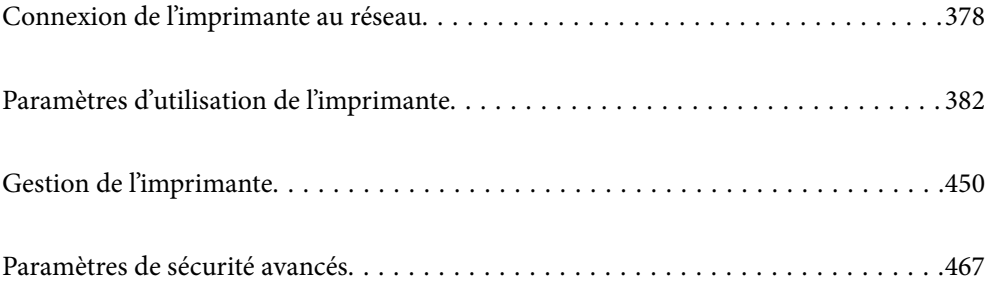

# <span id="page-377-0"></span>**Connexion de l'imprimante au réseau**

Vous pouvez connecter l'imprimante au réseau de plusieurs manières.

- ❏ Vous pouvez la connecter en utilisant les paramètres avancé du panneau de commande.
- ❏ Vous pouvez la connecter à l'aide du programme d'installation du site Web ou du disque du logiciel.

Ce chapitre décrit la procédure de connexion d'une imprimante au réseau à l'aide du panneau de commande de l'imprimante.

# **Avant de configurer une connexion réseau**

Pour vous connecter au réseau, vérifiez au préalable la méthode de connexion et les informations de configuration pour la connexion.

### **Collecte d'informations sur les paramètres de connexion**

Préparez les informations de réglage nécessaires pour la connexion. Vérifiez les informations suivantes à l'avance.

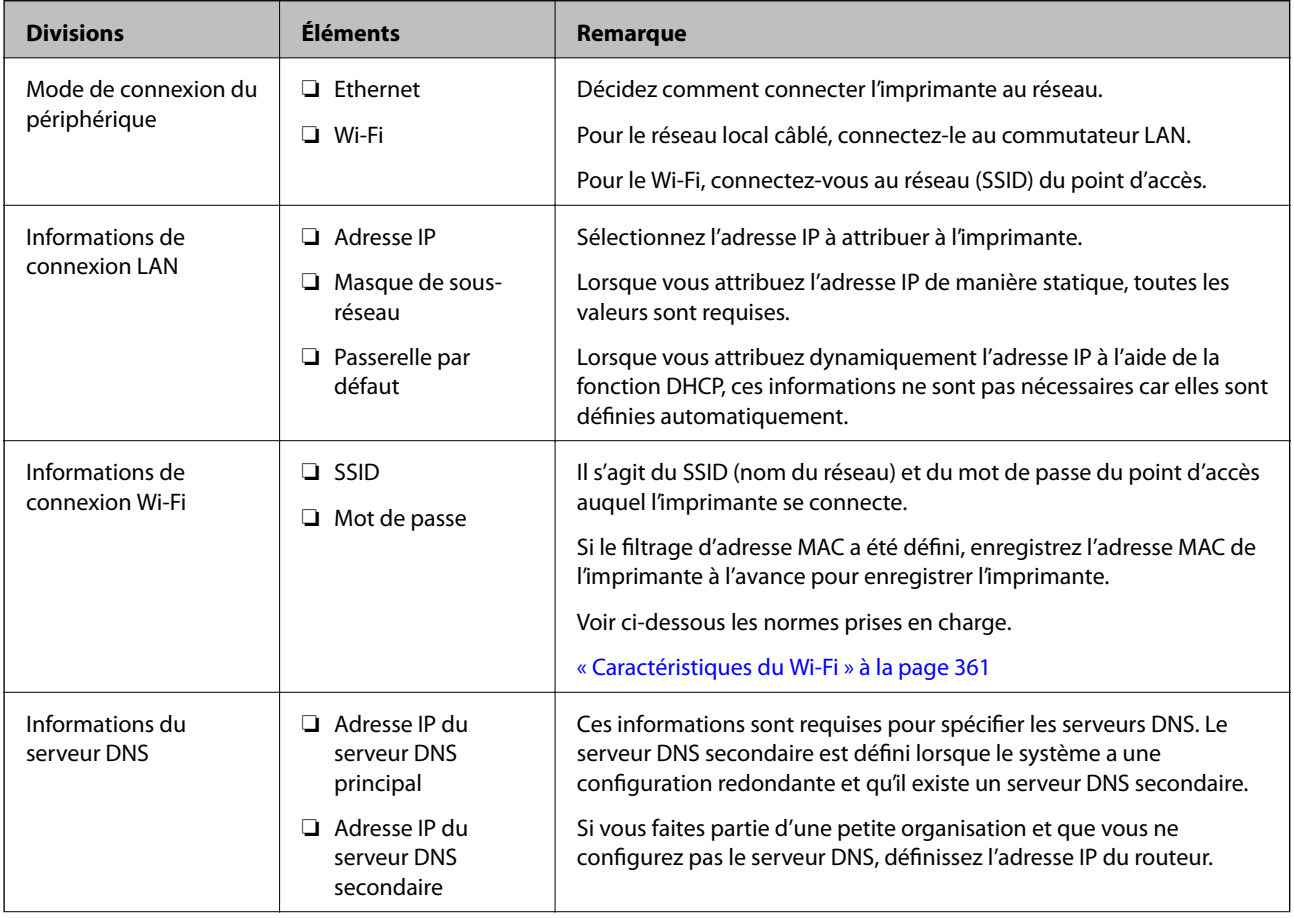

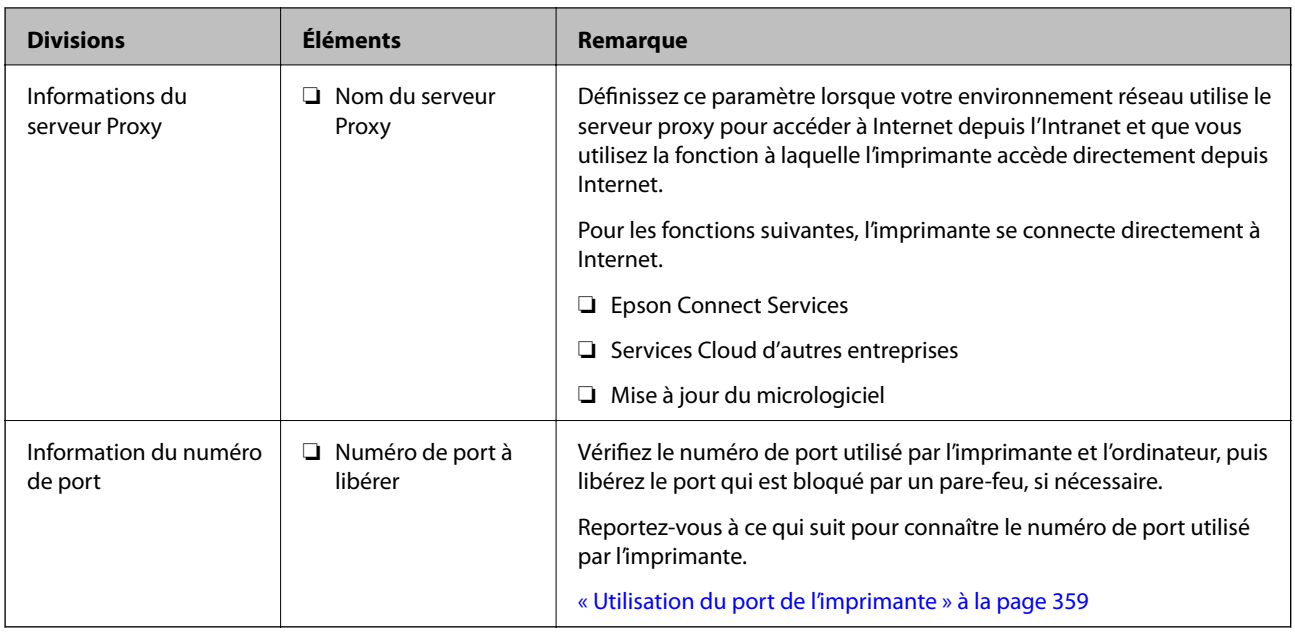

### **Attribution d'adresse IP**

Voici les types d'attribution d'adresse IP.

#### **Adresse IP statique :**

Attribuer manuellement à l'imprimante (hôte) l'adresse IP prédéterminée.

Les informations de connexion au réseau (masque de sous-réseau, passerelle par défaut, serveur DNS, etc.) doivent être définies manuellement.

L'adresse IP ne change jamais, même lorsque l'appareil est éteint. Cela est par conséquent utile lorsque vous voulez gérer des appareils au sein d'un environnement dans lequel vous ne pouvez pas changer l'adresse IP, ou si vous voulez gérer des appareils utilisant l'adresse IP. Nous recommandons des paramètres pour les imprimantes, serveurs, etc. auxquels de nombreux ordinateurs accèdent. Attribuez également une adresse IP fixe afin que l'adresse IP ne change pas lors de l'utilisation de fonctions de sécurité telles que le filtrage IPsec/IP.

#### **Attribution automatique à l'aide de la fonction DHCP (adresse IP dynamique) :**

Attribuez automatiquement l'adresse IP à l'imprimante (hôte) en utilisant la fonction DHCP du serveur DHCP ou du routeur.

Les informations de connexion au réseau (masque de sous-réseau, passerelle par défaut, serveur DNS, etc.) sont définies automatiquement, de sorte que vous puissiez facilement connecter le périphérique au réseau.

Si le périphérique ou le routeur est éteint, ou en fonction des paramètres du serveur DHCP, l'adresse IP peut changer lors de la reconnexion.

Nous vous recommandons de gérer les périphériques et non l'adresse IP, et de communiquer avec les protocoles pouvant suivre l'adresse IP.

#### *Remarque:*

Lorsque vous utilisez la fonction de réservation d'adresse IP du DHCP, vous pouvez attribuer la même adresse IP aux périphériques à tout moment.

### <span id="page-379-0"></span>**Serveur DNS et serveur proxy**

Le serveur DNS a un nom d'hôte, un nom de domaine pour l'adresse e-mail, etc. en association avec les informations d'adresse IP.

La communication est impossible si l'autre partie est décrite par un nom d'hôte, un nom de domaine, etc. lorsque l'ordinateur ou l'imprimante réalise une communication IP.

Interroge le serveur DNS pour obtenir ces informations et obtient l'adresse IP de l'autre partie. Ce processus est appelé une résolution de nom.

Par conséquent, les périphériques tels que les ordinateurs et les imprimantes peuvent communiquer en utilisant l'adresse IP.

La résolution de nom est nécessaire pour que l'imprimante puisse communiquer en utilisant la fonction d'e-mail ou de connexion Internet.

Définissez les paramètres du serveur DNS lorsque vous utilisez ces fonctions.

Lorsque vous attribuez l'adresse IP de l'imprimante à l'aide de la fonction DHCP du serveur DHCP ou du routeur, elle est automatiquement définie.

Le serveur proxy est placé au niveau de la passerelle entre le réseau et Internet, et il communique avec l'ordinateur, l'imprimante et Internet (serveur opposé) pour le compte de chacun d'eux. Le serveur opposé communique uniquement avec le serveur proxy. Par conséquent, des informations sur l'imprimante telles que l'adresse IP et le numéro de port ne peuvent être lues et une sécurité renforcée est attendue.

Lorsque vous vous connectez à Internet via un serveur proxy, configurez le serveur proxy sur l'imprimante.

### **Connexion au réseau depuis le panneau de commande**

Connectez l'imprimante au réseau, depuis le panneau de commande de l'imprimante.

### **Attribution de l'adresse IP**

Configurer les éléments de base comme l'adresse de l'hôte, Masque de s-réseau, Passerelle par défaut. Ce chapitre décrit la procédure de configuration d'une adresse IP statique.

- 1. Mettez l'imprimante sous tension.
- 2. Sélectionnez **Param.** sur l'écran d'accueil du panneau de commande.
- 3. Sélectionnez **Réglages généraux** > **Paramètres réseau** > **Avancé** > **TCP/IP**.
- 4. Sélectionnez **Manuel** pour **Obtenir l'adresse IP**.

Pour configurer l'adresse IP automatiquement à l'aide de la fonction DHCP du routeur, sélectionnez **Auto**. Dans ce cas, l'**Adresse IP**, le **Masque de s-réseau** et la **Passerelle par défaut** décrits aux étapes 5 à 6 sont également définis automatiquement, passez à l'étape 7.

5. Saisissez l'adresse IP.

Le curseur passe au segment suivant ou au segment précédent, séparé par un point si vous sélectionnez  $\blacktriangleleft$  et  $\blacktriangleright$ 

Confirmez la valeur affichée à l'écran précédent.

#### 6. Configurez les options **Masque de s-réseau** et **Passerelle par défaut**.

Confirmez la valeur affichée à l'écran précédent.

#### c*Important:*

Si la combinaison des Adresse IP, Masque de s-réseau et Passerelle par défaut est incorrecte, *Démarrer configuration* est inactive et il est impossible de poursuivre la configuration. Confirmez que la saisie est exempte d'erreur.

7. Saisissez l'adresse IP du serveur DNS principal.

Confirmez la valeur affichée à l'écran précédent.

#### *Remarque:*

Si vous pouvez sélectionner *Auto* comme paramètre d'attribution de l'adresse IP, vous pouvez sélectionner les paramètres du serveur DNS via *Manuel* ou *Auto*. Si vous ne pouvez pas obtenir automatiquement l'adresse du serveur DNS, sélectionnez *Manuel*, puis saisissez l'adresse du serveur DNS. Saisissez ensuite directement l'adresse du serveur DNS secondaire. Si vous sélectionnez *Auto*, allez à l'étape 9.

8. Saisissez l'adresse IP du serveur DNS secondaire.

Confirmez la valeur affichée à l'écran précédent.

9. Appuyez sur **Démarrer configuration**.

#### *Configuration du serveur proxy*

Configurez le serveur proxy si les deux conditions suivantes sont remplies.

- ❏ Le serveur proxy est conçu pour une connexion Internet.
- ❏ Lorsque vous utilisez une fonction dans laquelle une imprimante se connecte directement à Internet, comme le service Epson Connect ou les services Cloud d'une autre entreprise.
- 1. Sélectionnez **Param.** à l'écran d'accueil.

Lorsque vous effectuez des réglages après la configuration de l'adresse IP, l'écran **Avancé** s'affiche. Passez à l'étape 3.

- 2. Sélectionnez **Réglages généraux** > **Paramètres réseau** > **Avancé**.
- 3. Sélectionnez **Serveur Proxy**.
- 4. Sélectionnez **Utiliser** pour **Param. Serveur proxy**.
- 5. Entrez l'adresse du serveur proxy au format IPv4 ou FQDN. Confirmez la valeur affichée à l'écran précédent.
- 6. Saisissez le numéro de port du serveur proxy. Confirmez la valeur affichée à l'écran précédent.
- 7. Appuyez sur **Démarrer configuration**.

### <span id="page-381-0"></span>**Connexion au réseau local**

Connectez l'imprimante au réseau par Ethernet ou Wi-Fi.

#### *Connexion à Ethernet*

Connectez l'imprimante au réseau au moyen d'un câble Ethernet, puis vérifiez la connexion.

- 1. Connectez l'imprimante et le concentrateur (commutateur LAN) au moyen du câble Ethernet.
- 2. Sélectionnez **Param.** à l'écran d'accueil.
- 3. Sélectionnez **Réglages généraux** > **Paramètres réseau** > **Vérification de la connexion au réseau**. Le résultat du diagnostic de la connexion est affiché. Confirmez que la connexion est correcte.
- 4. Appuyez sur **OK** pour terminer.

Lorsque vous appuyez sur **Imprimer le rapport de vérification**, vous pouvez imprimer le résultat du diagnostic. Suivez les instructions qui s'affichent à l'écran pour procéder à l'impression.

#### **Informations connexes**

& [« Passer d'une connexion réseau Wi-Fi à Ethernet » à la page 288](#page-287-0)

#### *Connexion au réseau local sans fil (Wi-Fi)*

Vous pouvez connecter l'imprimante au réseau local sans fil (Wi-Fi) de plusieurs manières. Choisissez la méthode de connexion correspondant à l'environnement et aux conditions que vous utilisez.

Si vous connaissez les informations de routeur sans fil, comme le SSID et le mot de passe, vous pouvez définir les paramètres manuellement.

Si le routeur sans fil prend en charge WPS, vous pouvez effectuer les réglages par simple pression sur un bouton.

Après avoir connecté l'imprimante au réseau, connectez-vous à l'imprimante à partir du dispositif que vous voulez utiliser (ordinateur, périphérique intelligent, tablette, etc.)

#### **Informations connexes**

- & [« Définissez les paramètres Wi-Fi en saisissant le SSID et le mot de passe » à la page 290](#page-289-0)
- & [« Réglage des paramètres Wi-Fi par pression sur une touche \(WPS\) » à la page 291](#page-290-0)
- & [« Réglage des paramètres Wi-Fi par code PIN \(WPS\) » à la page 292](#page-291-0)

# **Paramètres d'utilisation de l'imprimante**

### **Utilisation des fonctions d'impression**

Activer pour utiliser la fonction d'impression sur l'ensemble du réseau.

Pour utiliser l'imprimante sur le réseau, vous devez définir le port pour la connexion réseau sur l'ordinateur ainsi que la connexion de l'imprimante au réseau.

### **Types de connexion à l'imprimante**

Les deux méthodes suivantes sont disponibles pour la connexion au réseau de l'imprimante.

- ❏ Connexion de pair-à-pair (impression directe)
- ❏ Connexion serveur/client (partage d'imprimante à l'aide du serveur de Windows)

#### *Paramètres de connexion de pair-à-pair*

C'est la connexion pour connecter l'imprimante au réseau et à l'ordinateur directement. Seul un modèle ayant une capacité de mise en réseau peut être connecté.

#### **Méthode de connexion :**

Connectez l'imprimante directement au réseau via un concentrateur ou un point d'accès.

#### **Pilote d'imprimante :**

Installez le pilote de l'imprimante sur chaque ordinateur client.

Lorsque vous utilisez EpsonNet SetupManager, vous pouvez fournir le pack du pilote qui inclut les paramètres de l'imprimante.

#### **Fonctions :**

- ❏ Le travail d'impression commence immédiatement parce que le travail d'impression est envoyé directement à l'imprimante.
- ❏ Vous pouvez imprimer tant que l'imprimante fonctionne.

#### *Paramètres de serveur/connexion client*

C'est la connexion que l'ordinateur du serveur partage avec l'imprimante. Pour interdire la connexion sans passer par l'ordinateur du serveur, vous pouvez améliorer la sécurité.

Lorsque vous utilisez la connexion USB, l'imprimante sans fonction réseau peut également être partagée.

#### **Méthode de connexion :**

Connectez l'imprimante au réseau via un commutateur LAN ou un point d'accès.

Vous pouvez également connecter l'imprimante au serveur directement par câble USB.

#### **Pilote d'imprimante :**

Installez le pilote de l'imprimante sur le serveur Windows en fonction du système d'exploitation des ordinateurs clients.

En accédant au serveur Windows et en liant l'imprimante, le pilote de l'imprimante est installé sur l'ordinateur client et peut être utilisé.

#### **Fonctions :**

- ❏ Gérer l'imprimante et le pilote de l'imprimante en lot.
- ❏ En fonction des spécifications du serveur, cela peut prendre du temps de démarrer le travail d'impression parce que tous les travaux d'impression passent par le serveur d'impression.
- ❏ Vous ne pouvez pas imprimer parce que le serveur Windows est désactivé.

### **Paramètres d'impression pour la connexion de pair-à-pair**

Pour la connexion de pair-à-pair (impression directe), une imprimante et un ordinateur client ont une relation directe.

Le pilote d'imprimante doit être installé sur chaque ordinateur client.

### **Paramètres d'impression pour la connexion serveur/client**

Activez pour imprimer à partir de l'imprimante connectée en tant que connexion serveur/client.

Pour la connexion serveur/client, configurez d'abord le serveur d'impression, puis partagez l'imprimante sur le réseau.

Lorsque vous utilisez le câble USB pour vous connecter au serveur, configurez d'abord le serveur d'impression, puis partagez l'imprimante sur le réseau.

#### *Configuration des ports réseau*

Créez la file d'attente d'impression pour l'impression réseau sur le serveur d'impression à l'aide du protocole TCP/IP, puis configurez le port réseau.

Cet exemple utilise Windows 2012 R2.

1. Ouvrez l'écran des périphériques et imprimantes.

**Bureau** > **Paramètres** > **Panneau de configuration** > **Matériel et audio** ou **Matériel** > **Périphériques et imprimantes**.

2. Ajoutez une imprimante.

Cliquez sur **Ajouter une imprimante**, puis sélectionnez **L'imprimante que je veux n'est pas répertoriée**.

3. Ajoutez une imprimante locale.

Sélectionnez **Ajouter une imprimante locale ou réseau avec des paramètres manuels**, puis cliquez sur **Suivant**.

4. Sélectionnez **Créer un nouveau port**, sélectionnez **Port TCP/IP standard** pour le type de port et cliquez sur **Suivant**.

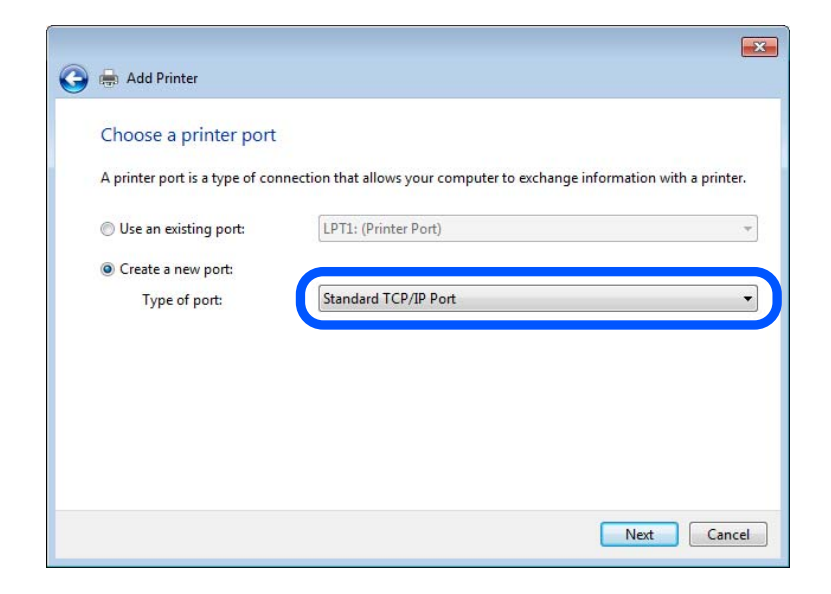

5. Saisissez l'adresse IP ou le nom de l'imprimante sous **Nom d'hôte ou adresse IP** ou **Nom d'imprimante ou adresse IP**, puis cliquez sur **Suivant**.

Exemple :

- ❏ Nom de l'imprimante : EPSONA1A2B3C
- ❏ Adresse IP : 192.0.2.111

Ne modifiez pas le paramètre **Nom du port**.

Cliquez sur **Continue** lorsque l'écran **Contrôle de compte d'utilisateur** s'affiche.

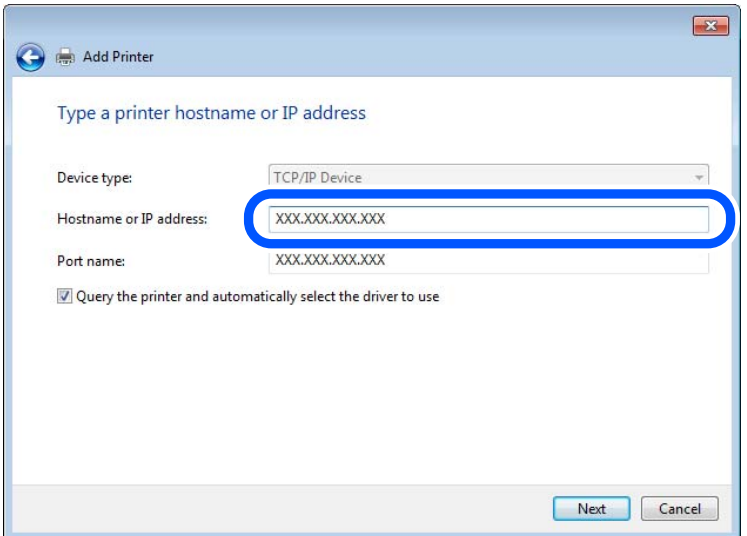

#### *Remarque:*

Si vous précisez le nom de l'imprimante sur un réseau prenant en charge la résolution de nom, l'adresse IP est suivie même si l'adresse IP de l'imprimante a été modifiée par DHCP. Vous pouvez vérifier le nom de l'imprimante depuis l'écran d'état du réseau sur le panneau de commande de l'imprimante ou la feuille d'état du réseau.

- 6. Configurez le pilote d'impression.
	- ❏ Si le pilote d'impression est déjà installé :

Sélectionnez **Fabricant** et **Imprimantes**. Cliquez sur **Suivant**.

7. Suivez les instructions affichées à l'écran.

Lorsque vous utilisez l'imprimante via la connexion serveur/client (partage d'imprimante par le biais du serveur Windows), continuez en définissant les paramètres de partage.

#### **Vérification de la configuration du port — Windows**

Vérifiez si le port adéquat est défini pour la file d'attente d'impression.

1. Ouvrez l'écran des périphériques et imprimantes.

#### **Bureau** > **Paramètres** > **Panneau de configuration** > **Matériel et audio** ou **Matériel** > **Périphériques et imprimantes**.

2. Ouvrez l'écran des propriétés de l'imprimante.

Cliquez avec le bouton droit de la souris sur l'icône de l'imprimante, puis cliquez sur **Propriétés de l'imprimante**.

- 3. Cliquez sur l'onglet **Ports**, sélectionnez **Port TCP/IP standard** et cliquez sur **Configurer le port**.
- 4. Vérifiez la configuration du port.
	- ❏ Pour RAW

Vérifiez que l'option **Raw** est sélectionnée sous **Protocole** et cliquez sur **OK**.

❏ Pour LPR

Vérifiez que l'option **LPR** est sélectionnée sous **Protocole**. Saisissez PASSTHRU sous **Nom de la file d'attente** au niveau des **Paramètres LPR**. Sélectionnez **Comptage des octets LPR activé** et cliquez sur **OK**.

#### *Partage de l'imprimante (Windows seulement)*

Lorsque vous utilisez l'imprimante via la connexion serveur/client (partage d'imprimante par le biais du serveur Windows), configurez le partage d'imprimante à partir du serveur d'impression.

- 1. Sélectionnez **Panneau de configuration** > **Afficher les périphériques et imprimantes** sur le serveur d'impression.
- 2. Cliquez avec le bouton droit de la souris sur l'icône de l'imprimante que vous souhaitez partager, puis cliquez sur **Propriétés de l'imprimante** > onglet **Partage**.
- 3. Sélectionnez **Partager cette imprimante**, puis saisissez le **nom de partage**.

Sous Windows Server 2012, cliquez sur **Modifier les options de partage**, puis configurez les paramètres.

#### *Installation de pilotes supplémentaires (Windows uniquement)*

Si le serveur et les clients n'utilisent pas la même version de Windows, il est conseillé d'installer des pilotes supplémentaires sur le serveur d'impression.

- 1. Sélectionnez **Panneau de configuration** > **Afficher les périphériques et imprimantes** sur le serveur d'impression.
- 2. Cliquez avec le bouton droit de la souris sur l'icône de l'imprimante que vous souhaitez partager avec les clients, puis cliquez sur **Propriétés de l'imprimante** > onglet **Partage**.
- 3. Cliquez sur **Pilotes supplémentaires**.

Sous Windows Server 2012, cliquez sur Change Sharing Options et configurez les paramètres.

- 4. Sélectionnez les versions Windows des clients, puis cliquez sur OK.
- 5. Sélectionnez le fichier d'information du pilote d'imprimante (\*.inf) puis installez le pilote.

#### *Utilisation de l'imprimante partagée – Windows*

L'administrateur doit informer les clients du nom d'ordinateur attribué au serveur d'impression et leur expliquer comment l'ajouter à leur ordinateur. Si le ou les pilotes supplémentaires n'ont pas encore été configurés, indiquez aux clients comment utiliser l'option **Périphériques et imprimantes** pour ajouter l'imprimante partagée.

Procédez comme suit si un ou plusieurs pilotes supplémentaires ont déjà été configurés sur le serveur d'impression :

- 1. Sélectionnez le nom attribué au serveur d'impression dans l' **Explorateur Windows**.
- 2. Double-cliquez sur l'imprimante que vous souhaitez utiliser.

### **Paramètres d'impression standard**

Définissez les paramètres d'impression, tels que le format du papier ou l'erreur d'impression.

#### *Définition du papier source*

Définissez le format et le type de papier à charger dans chaque papier source.

- 1. Accédez à Web Config et sélectionnez l'onglet **Imprimer** > **Réglages source papier**.
- 2. Définissez chaque élément.

Les éléments affichés peuvent varier en fonction de la situation.

❏ Nom du papier source

Affichez le nom du papier source cible, tel que **Alim. papier arrière**, **Bac 1**.

❏ **Taille du papier**

Sélectionnez le format papier que vous souhaitez définir dans le menu déroulant.

❏ **Unité**

Sélectionnez l'unité du format défini par l'utilisateur. Vous pouvez le sélectionner lorsque **Personnalisée** est sélectionné dans **Taille du papier**.

#### ❏ **Largeur**

Définissez la longueur horizontale du format défini par l'utilisateur.

La gamme que vous pouvez saisir ici dépend de la source de papier, qui est indiquée sur le côté de **Largeur**.

Lorsque vous sélectionnez **mm** dans **Unité**, vous pouvez saisir jusqu'à une décimale.

Lorsque vous sélectionnez **pouce** dans **Unité**, vous pouvez saisir jusqu'à deux décimales.

#### ❏ **Hauteur**

Définissez la longueur verticale du format défini par l'utilisateur.

La gamme que vous pouvez saisir ici dépend de la source de papier, qui est indiquée sur le côté de **Hauteur**. Lorsque vous sélectionnez **mm** dans **Unité**, vous pouvez saisir jusqu'à une décimale.

Lorsque vous sélectionnez **pouce** dans **Unité**, vous pouvez saisir jusqu'à deux décimales.

#### ❏ **Type de papier**

Sélectionnez le type de papier que vous souhaitez définir dans le menu déroulant.

3. Vérifiez les paramètres, puis cliquez sur **OK**.

#### *Erreurs de réglage*

Définir l'erreur d'affichage pour le périphérique.

- 1. Accédez à Web Config et sélectionnez l'onglet **Imprimer** > **Réglages d'erreur**.
- 2. Définissez chaque élément.
	- ❏ Avis de taille papier

Définissez si vous souhaitez afficher une erreur sur le panneau de commande lorsque les dimensions papier de la source de papier spécifiée est différente du format de papier des données imprimées.

❏ Avis de type papier

Définissez si vous souhaitez afficher une erreur sur le panneau de commande lorsque le type de papier de la source de papier spécifiée est différent du type de papier des données imprimées.

❏ Solveur d'erreur auto

Définissez sir vous souhaitez annuler automatiquement l'erreur s'il n'y a pas d'opération sur le panneau de commande pendant 5 secondes après avoir affiché l'erreur.

3. Vérifiez les paramètres, puis cliquez sur **OK**.

#### *Configuration de Universal Print*

Définissez lorsque vous imprimez depuis des périphériques externes sans utiliser le pilote de l'imprimante.

Certains éléments ne s'affichent pas, en fonction de la langue d'impression de votre imprimante.

- 1. Accédez à Web Config et sélectionnez l'onglet **Imprimer** > **Param. d'impr univ**.
- 2. Définissez chaque élément.
- 3. Vérifiez les paramètres, puis cliquez sur **OK**.

### **De base**

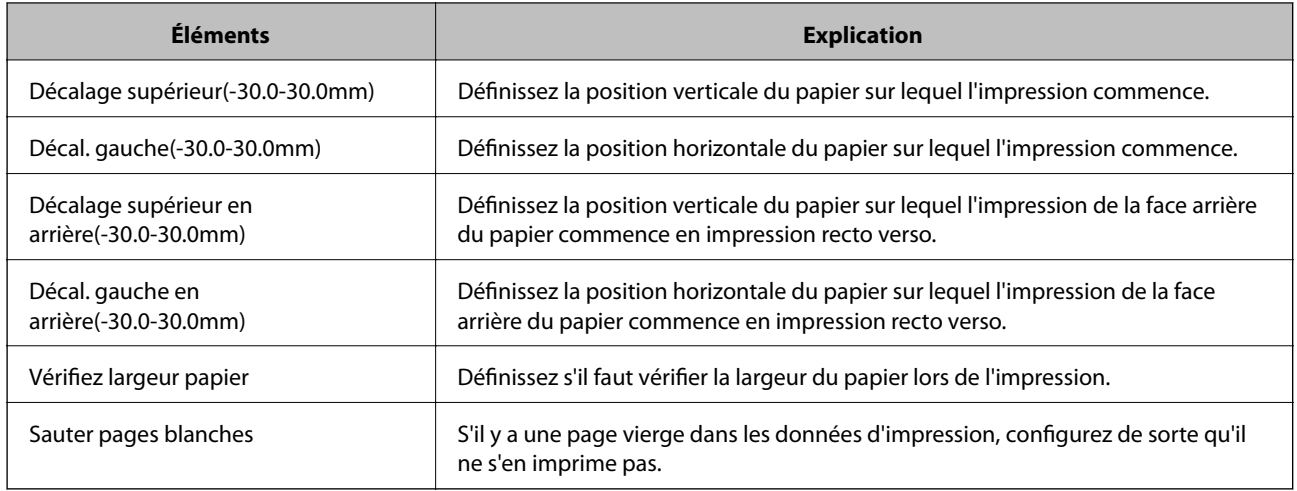

#### **Configuration impr PDL**

Vous pouvez définir des paramètres pour l'impression PCL ou PostScript.

Cet élément s'affiche sur une imprimante compatible PCL ou PostScript.

#### **Paramètres communs**

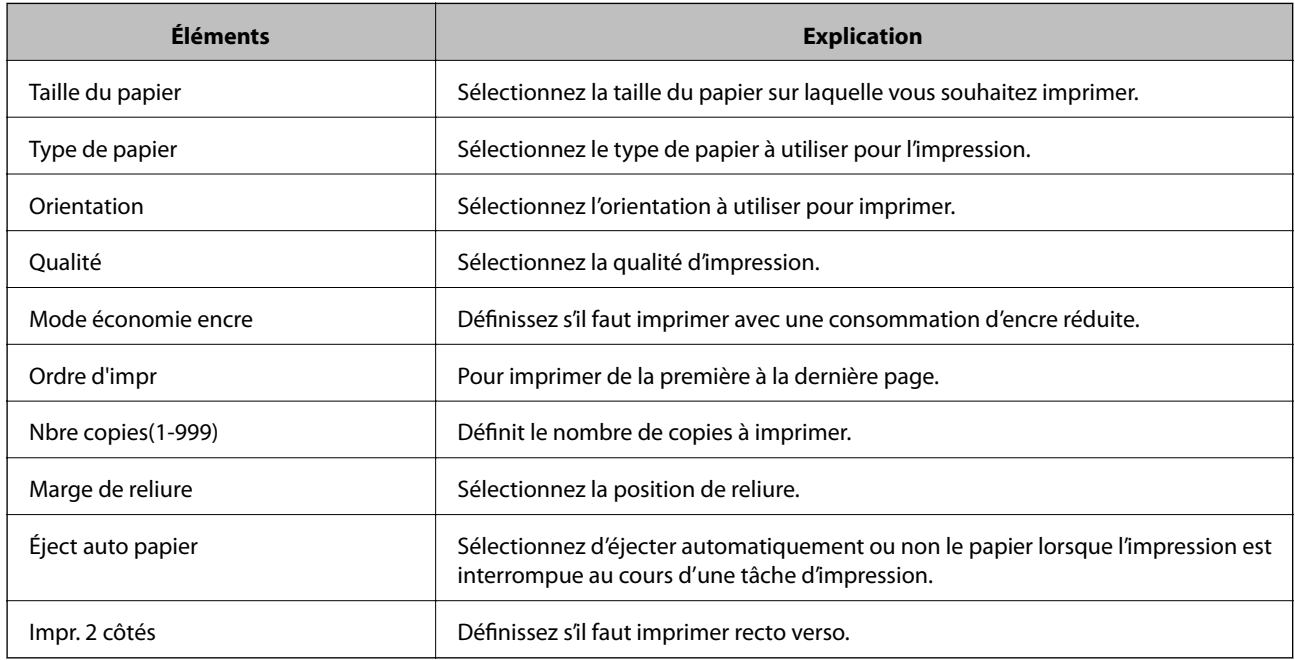

#### **Menu PCL**

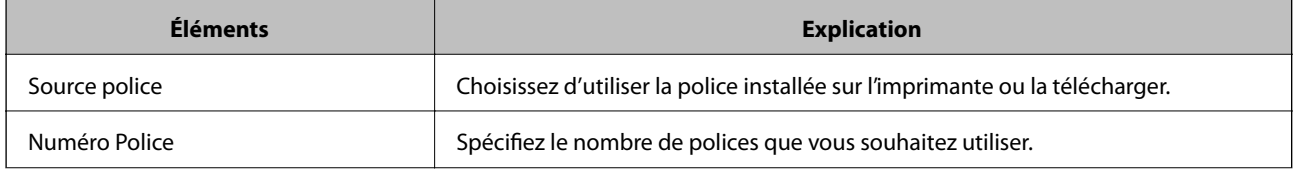

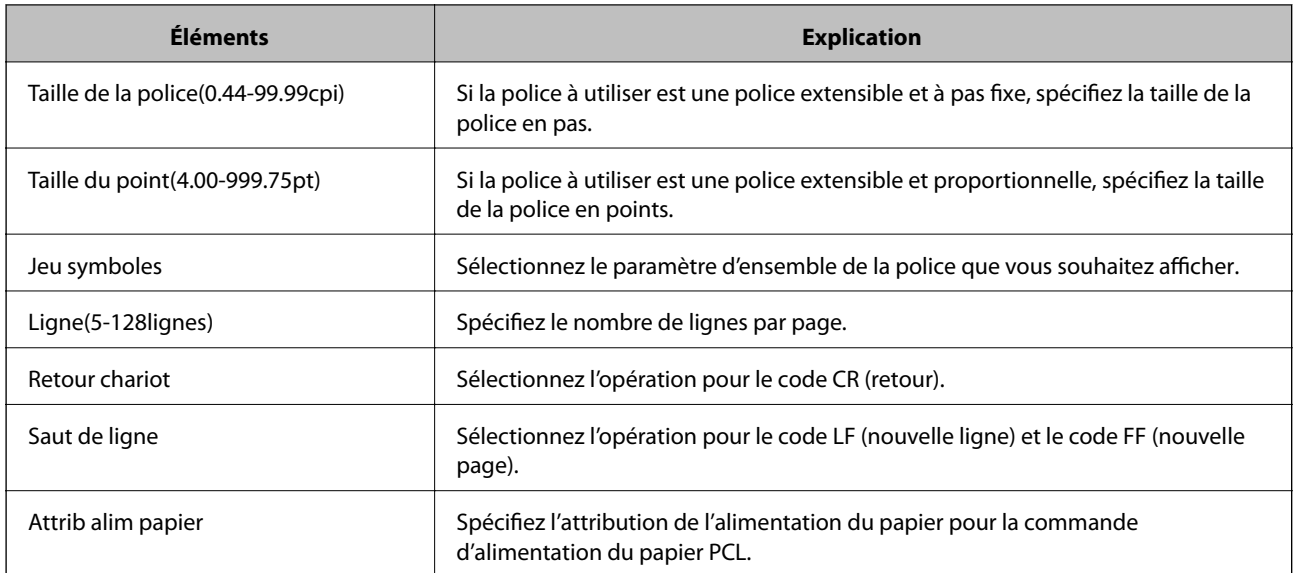

#### **Menu PS**

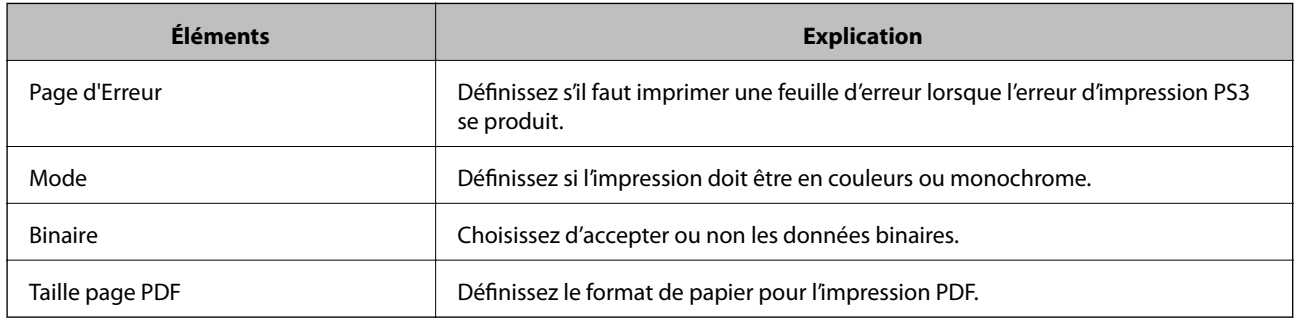

# **Configuration de AirPrint**

Définissez à quel moment utiliser l'impression et la numérisation d'AirPrint.

Accédez à Web Config et sélectionnez l'onglet **Réseau** > **Configuration d'AirPrint**.

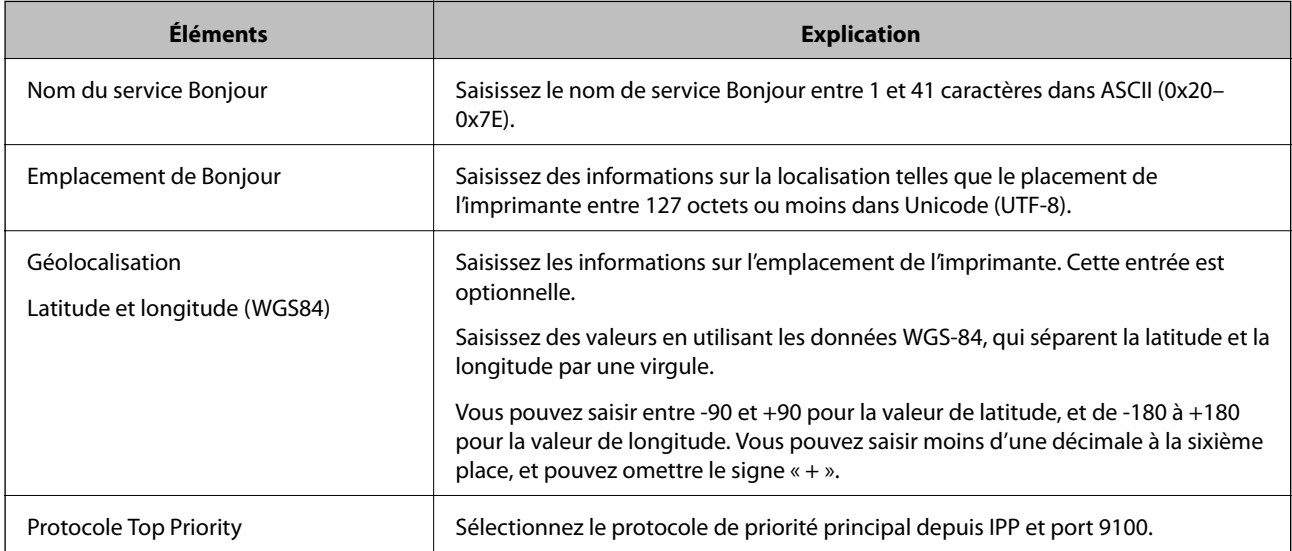

<span id="page-390-0"></span>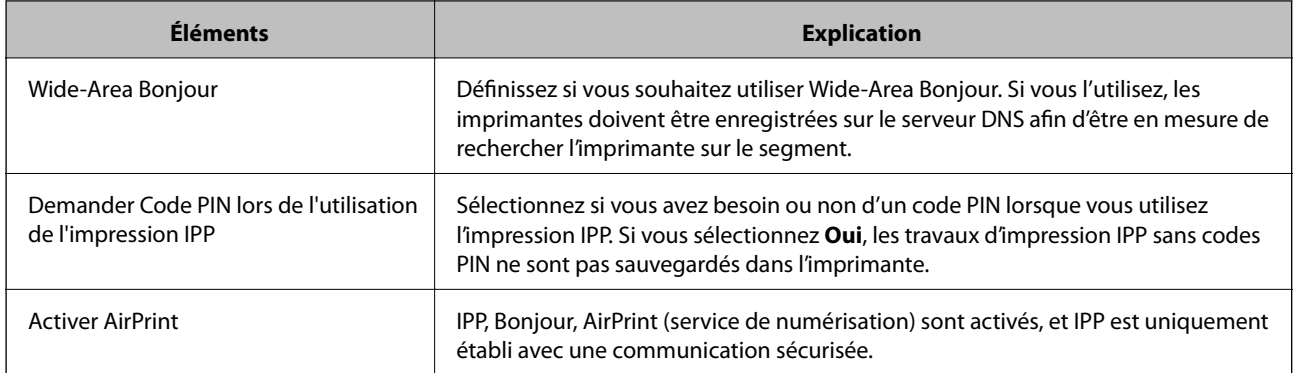

## **Configuration d'un serveur de messagerie**

Définissez le serveur de messagerie depuis Web Config.

Lorsque l'imprimante peut envoyer l'e-mail en définissant le serveur de messagerie, les options suivantes sont possibles.

- ❏ Transfère les résultats de numérisation ou de fax à l'aide de la messagerie
- ❏ Reçoit la notification de messagerie depuis l'imprimante

Vérifiez les indications ci-dessous avant la configuration.

- ❏ L'imprimante est connectée au réseau qui peut accéder au serveur de messagerie.
- ❏ Informations de configuration de l'e-mail de l'ordinateur qui utilise le même serveur de messagerie que l'imprimante.

#### *Remarque:*

- ❏ Lorsque vous utilisez le serveur de messagerie sur Internet, confirmez les informations de paramètre depuis le fournisseur ou le site Web.
- ❏ Vous pouvez également définir le serveur de messagerie depuis le panneau de commande de l'imprimante. Accédez-y comme décrit ci-dessous.

*Param.* > *Réglages généraux* > *Paramètres réseau* > *Avancé* > *Serveur d'email* > *Param. serveur*

- 1. Accédez à Web Config et sélectionnez l'onglet **Réseau** > **Serveur d'email** > **De base**.
- 2. Saisissez une valeur pour chaque élément.
- 3. Sélectionnez **OK**.

Les paramètres que vous avez sélectionnés s'affichent.

Lorsque la configuration est terminée, effectuez la vérification de connexion.

#### **Informations connexes**

& [« Exécution de Web Config sur un navigateur Web » à la page 328](#page-327-0)

# **Éléments de paramétrage du serveur de messagerie**

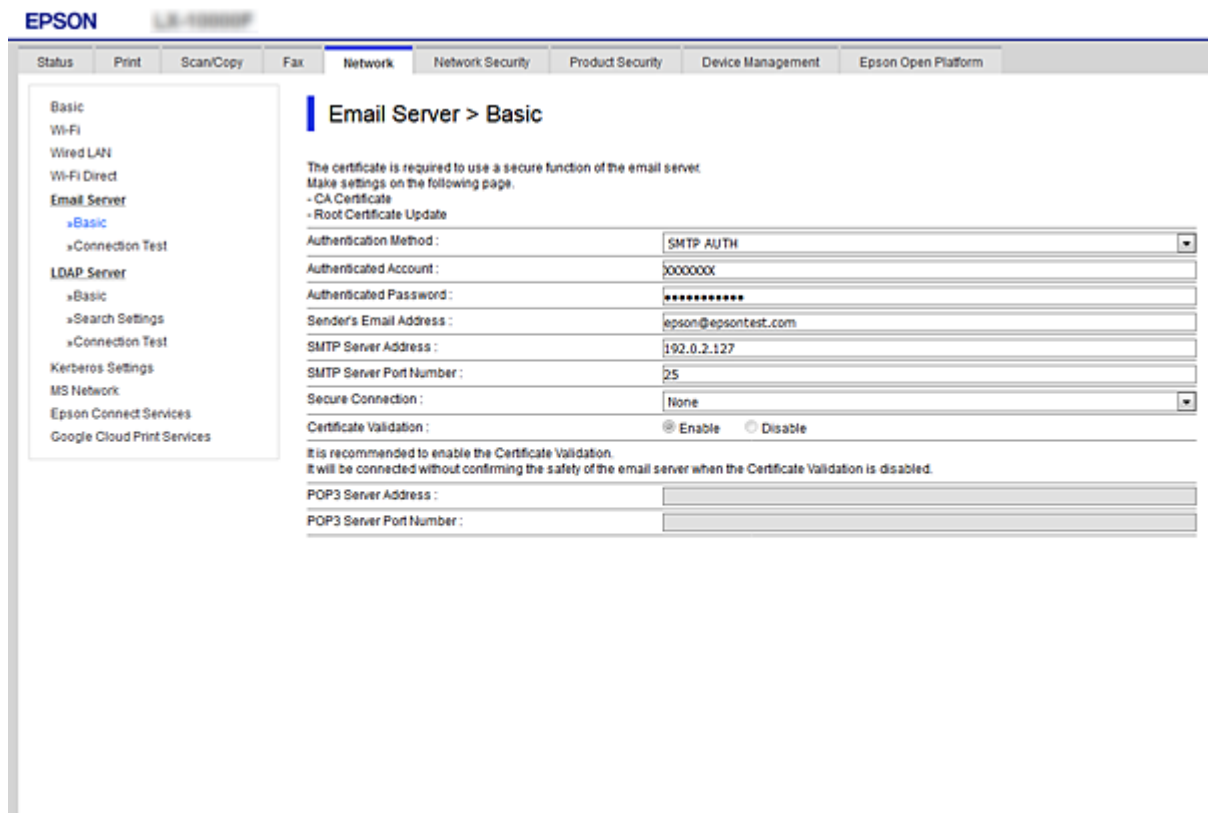

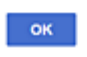

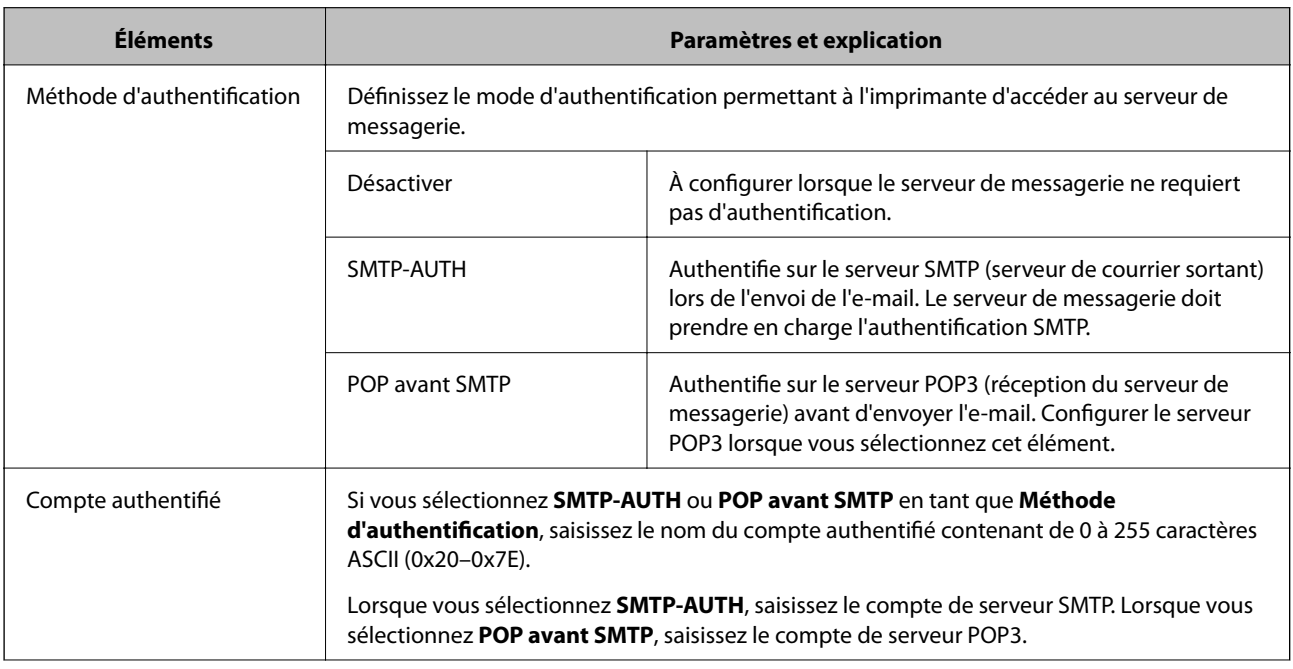

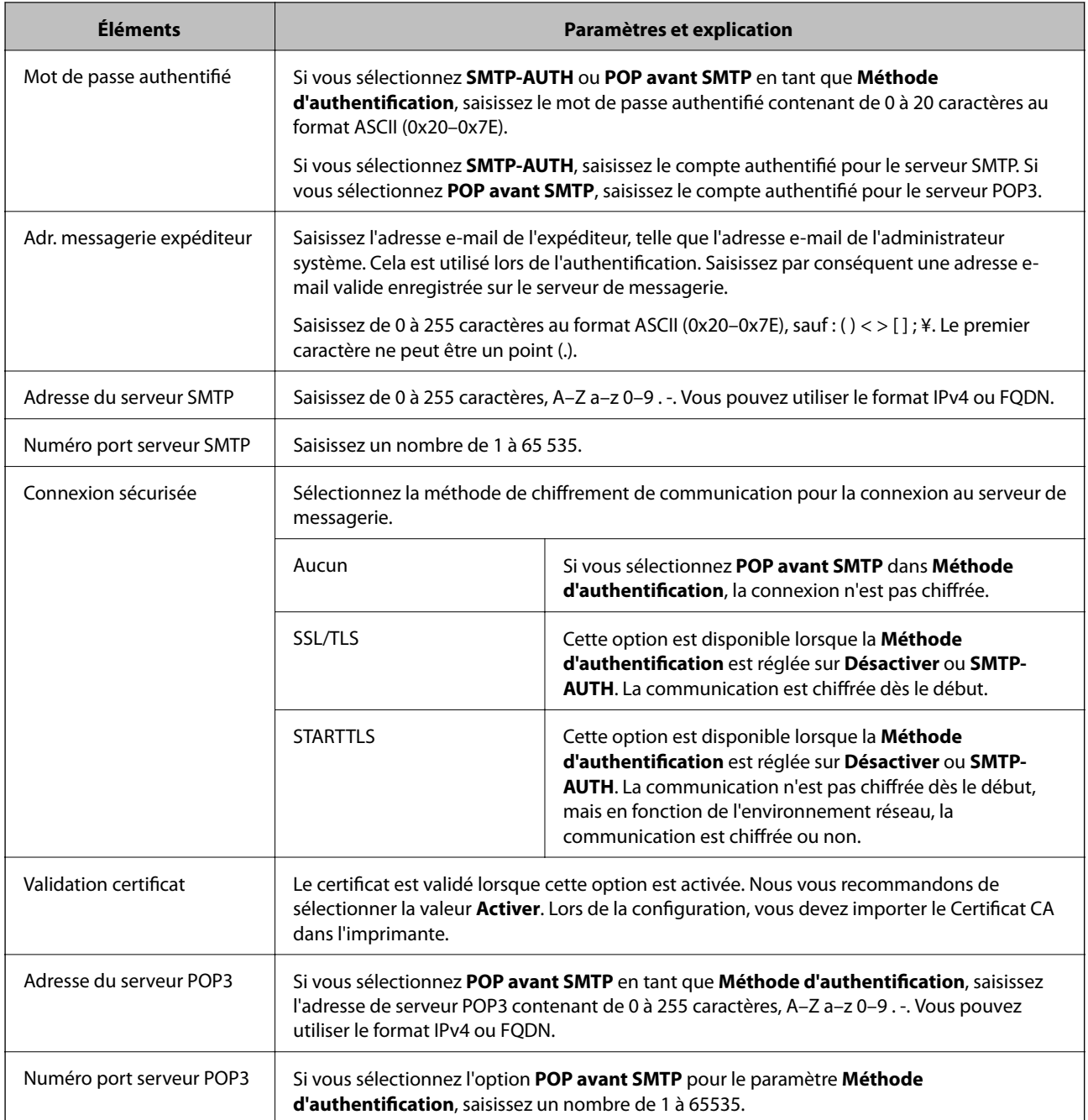

### **Vérification de la connexion au serveur de messagerie**

Vous pouvez vérifier la connexion au serveur de messagerie par le biais d'une vérification de la connexion.

1. Accédez à Web Config et sélectionnez l'onglet **Réseau** > **Serveur d'email** > **Test de connexion**.

#### 2. Sélectionnez **Démarrer**.

Le test de connexion au serveur de messagerie est lancé. Le rapport de vérification s'affiche le fois le test terminé.

#### *Remarque:*

Vous pouvez également vérifier la connexion au serveur de messagerie à partir du panneau de commande de l'imprimante. Accédez tel qu'il l'est décrit ci-dessous.

*Param.* > *Réglages généraux* > *Paramètres réseau* > *Avancé* > *Serveur d'email* > *Vérification connexion*

### *Références du test de connexion au serveur de messagerie*

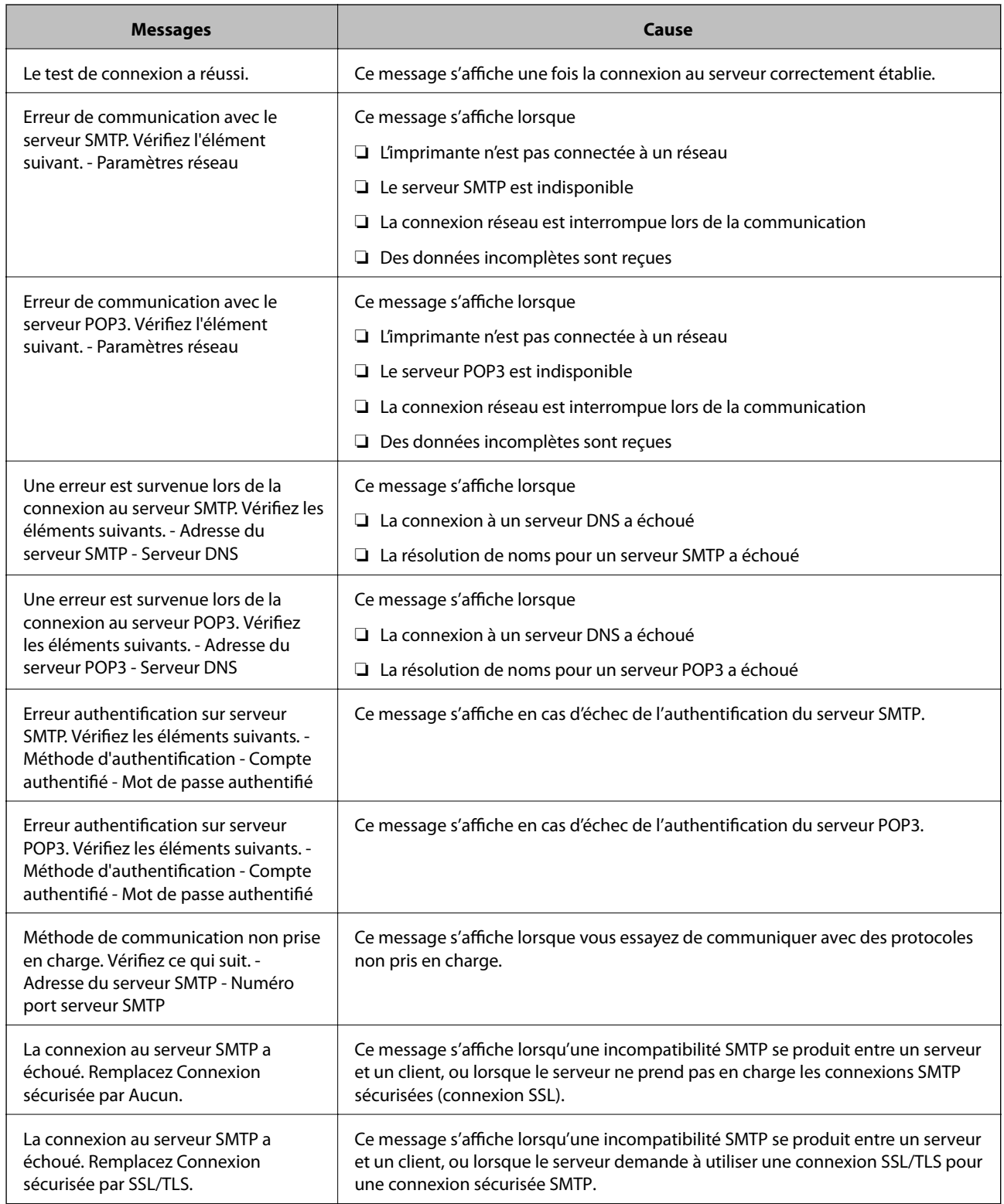

<span id="page-394-0"></span>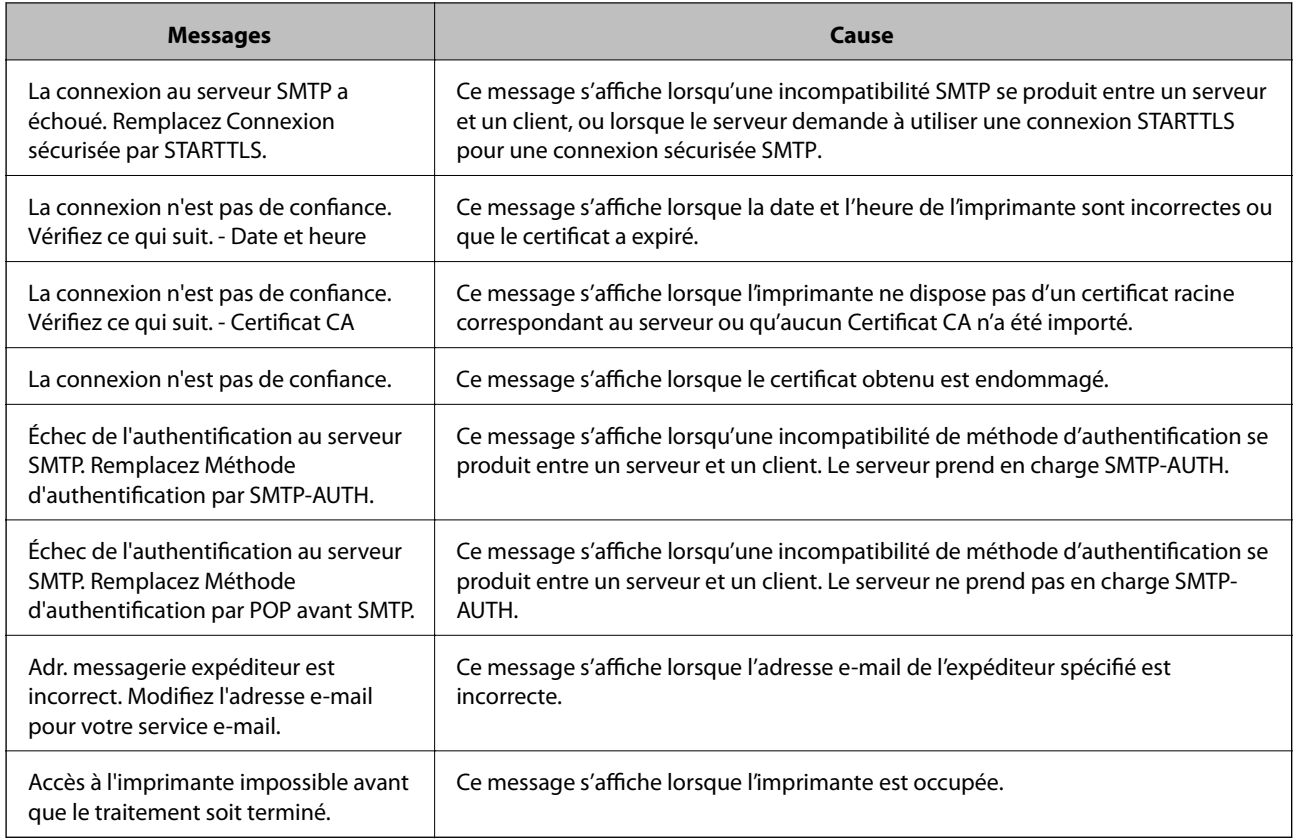

# **Partage d'un dossier de réseau partagé**

Définissez un dossier de réseau partagé pour sauvegarder l'image numérisée et les résultats de la numérisation.

Lorsque vous sauvegardez un fichier vers le dossier, l'imprimante se connecte en tant que l'utilisateur de l'ordinateur sur lequel le dossier a été créé.

Assurez-vous également que vous configurez le Réseau MS lorsque vous créez le dossier de réseau partagé.

### **Création du dossier partagé**

#### *Avant de créer le dossier partagé*

Avant de créer le dossier partagé, vérifiez les points suivants.

- ❏ L'imprimante est connectée au réseau sur lequel elle peut accéder à l'ordinateur sur lequel le dossier partagé sera créé.
- ❏ Un caractère multi-octets n'est pas inclus dans le nom de l'ordinateur sur lequel le dossier partagé sera créé.

### c*Important:*

Lorsqu'un caractère multi-octets est inclus dans le nom de l'ordinateur, l'enregistrement du fichier dans le dossier partagé peut échouer.

Dans ce cas, passez sur l'ordinateur qui n'inclut pas le caractère multi-octets dans le nom ou modifiez le nom de l'ordinateur.

Lorsque vous changez le nom de l'ordinateur, assurez-vous de le confirmer au préalable avec l'administrateur, car cela peut affecter certains paramètres, tels que la gestion de l'ordinateur, l'accès aux ressources, etc.

#### *Vérification du profil réseau*

Vérifiez si le partage de dossier est disponible sur l'ordinateur sur lequel le dossier partagé sera créé.

- 1. Connectez-vous à l'ordinateur sur lequel le dossier partagé sera créé par le compte d'utilisateur d'autorité administrateur.
- 2. Sélectionnez **Panneau de commande** > **Réseau et Internet** > **Centre Réseau et partage**.
- 3. Cliquez sur **Paramètres de partage avancés**, puis cliquez sur **pour le profil avec le (profil actuel)** dans les profils réseau affichés.
- 4. Vérifiez si **Activer le partage de fichiers et d'imprimantes** est sélectionné dans **Partage de fichiers et d'imprimantes**.

S'il est déjà sélectionné, cliquez sur **Annuler** et fermez la fenêtre.

Lorsque vous modifiez les paramètres, cliquez sur **Enregistrer les modifications** et fermez la fenêtre.

#### **Informations connexes**

& « Emplacement de création du dossier partagé et exemple de sécurité » à la page 396

#### *Emplacement de création du dossier partagé et exemple de sécurité*

La sécurité et la commodité varient en fonction l'emplacement où le dossier partagé est créé.

Pour accéder au dossier partagé à partir d'imprimantes ou d'autres ordinateurs, les autorisations de lecture et de modification du dossier suivantes sont requises.

#### ❏ Onglet **Partage** > **Partage avancé** > **Autorisation**

Il contrôle l'autorisation d'accès au réseau du dossier partagé.

❏ Autorisation d'accès à l'onglet **Sécurité**

Il contrôle l'autorisation d'accès local et réseau du dossier partagé.

Si vous définissez **Tout le monde** pour le dossier partagé créé sur le bureau, en guise d'exemple de création de dossier partagé, tous les utilisateurs pouvant accéder à l'ordinateur seront autorisés à y accéder.

Cependant, il est impossible pour l'utilisateur sans autorité d'y accéder, car le bureau (dossier) est sous le contrôle du dossier de l'utilisateur, et les paramètres de sécurité du dossier de l'utilisateur lui sont transmis. L'utilisateur autorisé à accéder à l'onglet **Sécurité** (utilisateur connecté et administrateur dans ce cas) peut utiliser le dossier.

Suivez les indications ci-dessous pour créer l'emplacement approprié.

Cet exemple est lors de la création du dossier « dossier\_numérisation ».
#### **Informations connexes**

- & « Exemple de configuration de serveur de fichiers » à la page 397
- & [« Exemple de configuration d'un ordinateur personnel » à la page 404](#page-403-0)

#### **Exemple de configuration de serveur de fichiers**

Cette explication est décrit la création de dossier partagé à la racine du disque de l'ordinateur partagé. Le serveur de fichiers dans les conditions suivantes en est un exemple.

Les utilisateurs à l'accès contrôlable, tels qu'à quelqu'un disposant d'un ordinateur du même domaine pour créer un dossier partagé, peut accéder au dossier partagé.

Définissez cette configuration lorsque vous autorisez un utilisateur à lire et à écrire dans le dossier partagé de l'ordinateur, dans le cas du serveur de fichiers et de ordinateur partagé, par exemple.

- ❏ Emplacement de la création du dossier partagé : racine du disque
- ❏ Chemin du dossier : C:\dossier\_numérisation
- ❏ Autorisation d'accès via le réseau (Autorisations de partage) : Tout le monde
- ❏ Autorisation d'accès au système de fichiers (sécurité) : Utilisateurs authentifiés
- 1. Connectez-vous à l'ordinateur sur lequel le dossier partagé sera créé par le compte d'utilisateur d'autorité administrateur.
- 2. Démarrez l'explorateur.
- 3. Créez le dossier à la racine du disque, puis nommez-le « dossier\_numérisation ».

Saisissez entre 1 et 12 caractères alphanumériques pour nommer le dossier. Si la limite de caractères est dépassée pour le nom du dossier, il se peut que vous ne puissiez pas y accéder normalement dans l'environnement varié.

- Program Files 4/10/2017 3:46 PM File folder Program Files (x86) 5/16/2017 8:29 AM File folder ProgramData 11/16/2017 6:26 PM File folder ALLACION 7 8:05 PM scan\_folder File folder Open sources 6:50 PM File folder Open in new window Users 7 1:21 PM File folder Share with Windows ٠ 78:44 AM File folder Restore previous versions Windows.old 7 2:07 PM File folder ٠ Include in library Pin to Start  $\epsilon$ X E 劃 k Send to Cut Copy Create shortcut Delete Rename Properties
- 4. Cliquez avec le bouton droit de la souris sur le dossier créé, puis sélectionnez **Propriétés**.

5. Cliquez sur **Partage avancé** dans l'onglet **Partage**.

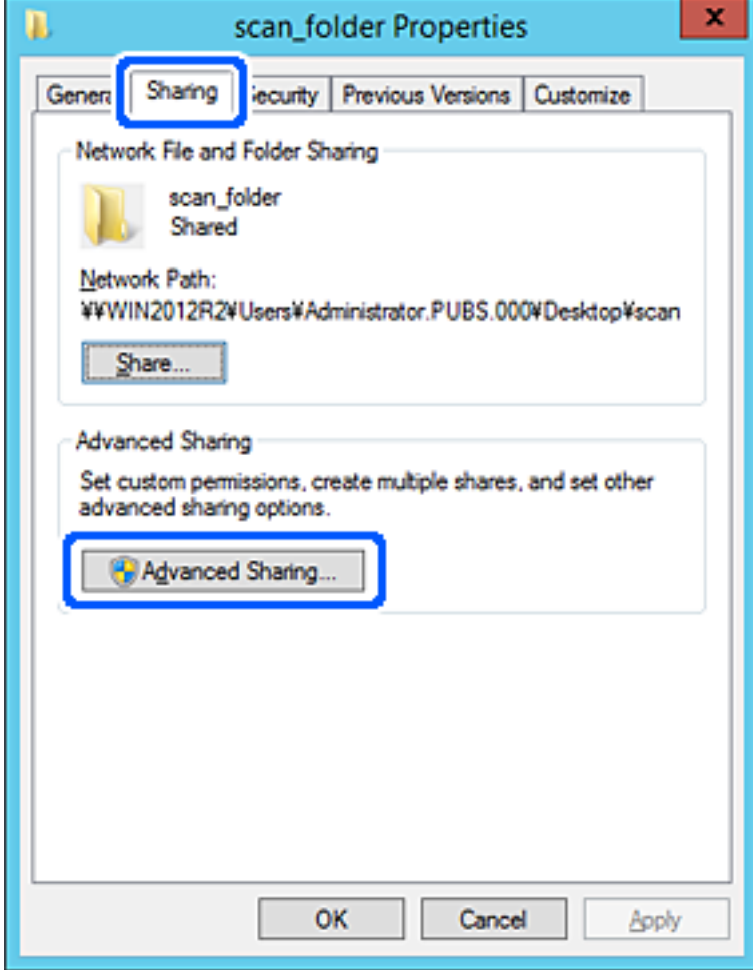

6. Sélectionnez **Partager ce dossier**, puis cliquez sur **Autorisation**.

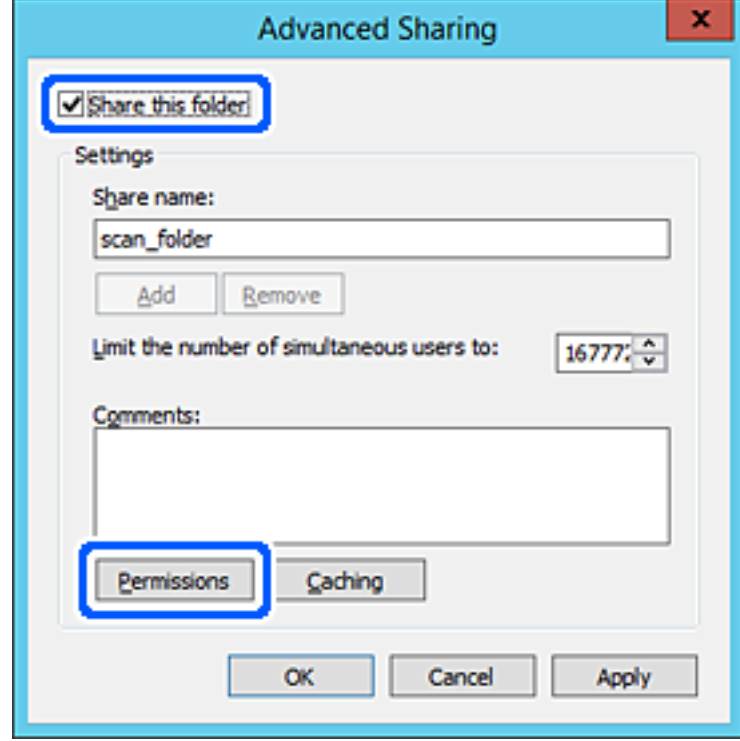

7. Sélectionnez le groupe **Tout le monde** dans **Groupe ou nom d'utilisateur**, sélectionnez **Autoriser** pour **Modifier**, puis cliquez sur **OK**.

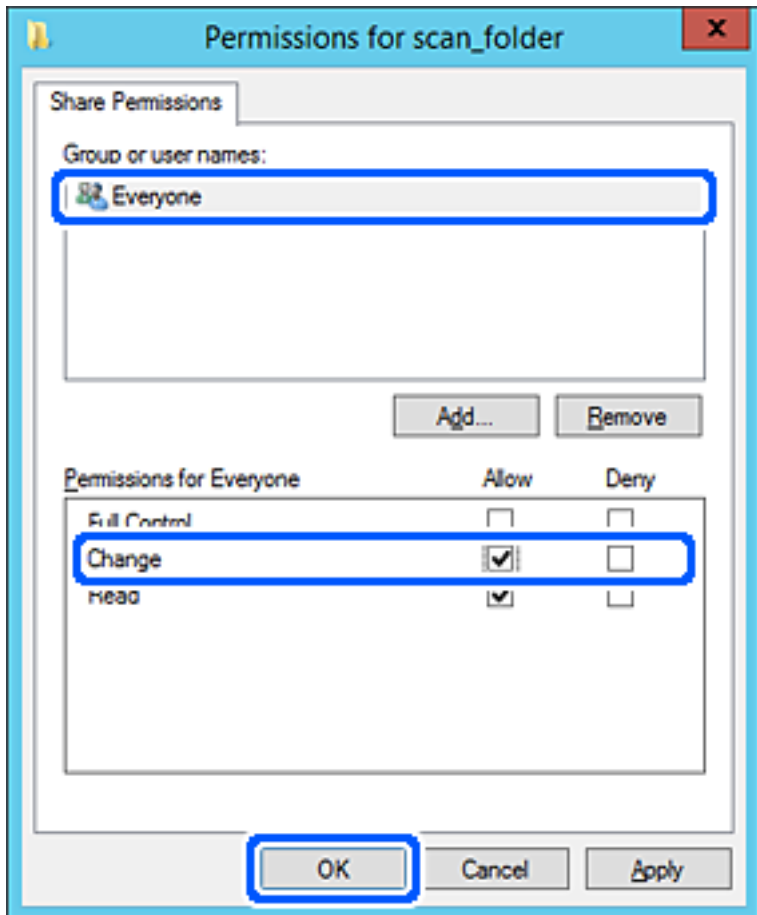

8. Cliquez sur **OK**.

9. Sélectionnez l'onglet **Sécurité**, puis **Utilisateurs authentifiés** dans le **Groupe ou nom d'utilisateur**.

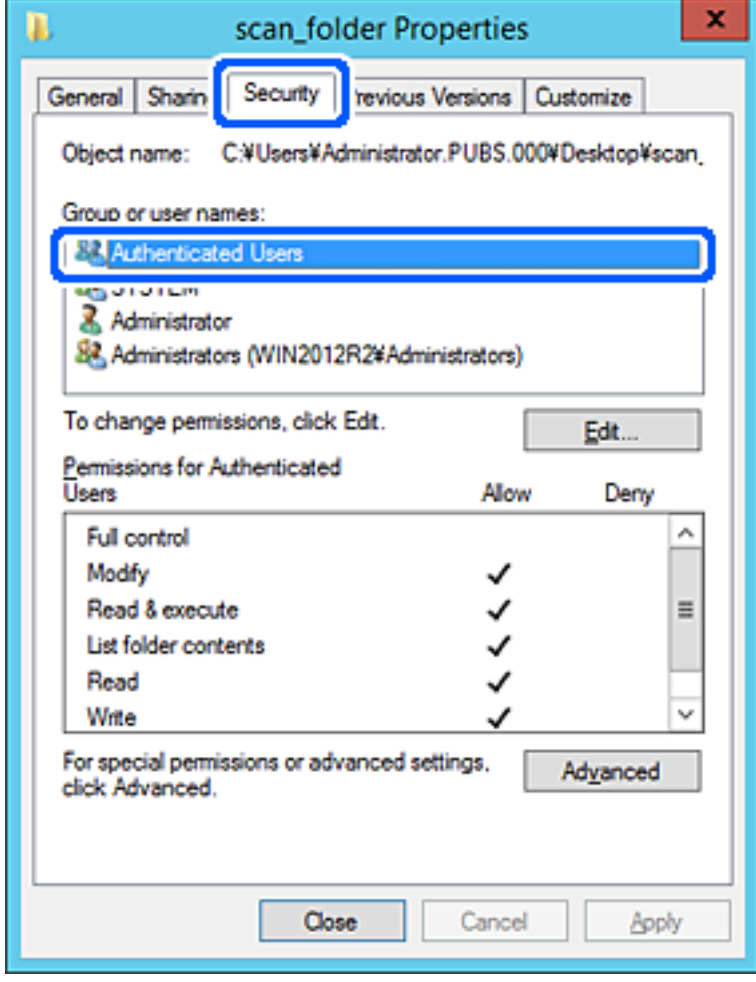

« Utilisateurs authentifiés » est le groupe spécial qui inclut tous les utilisateurs pouvant se connecter au domaine ou à l'ordinateur. Ce groupe est affiché uniquement lorsque le dossier est créé juste en dessous du dossier racine.

S'il ne s'affiche pas, vous pouvez l'ajouter en cliquant sur **Modifier**. Pour plus de détails, consultez les Informations connexes.

10. Vérifiez qu'**Autoriser** pour **Modifier** est sélectionné dans **Autorisations des utilisateurs authentifiés**.

S'il est pas sélectionné, sélectionnez **Utilisateurs authentifiés**, cliquez sur **Modifier**, sélectionnez **Autoriser** pour **Modifier** dans **Autorisations des utilisateurs authentifiés**, puis cliquez sur **OK**.

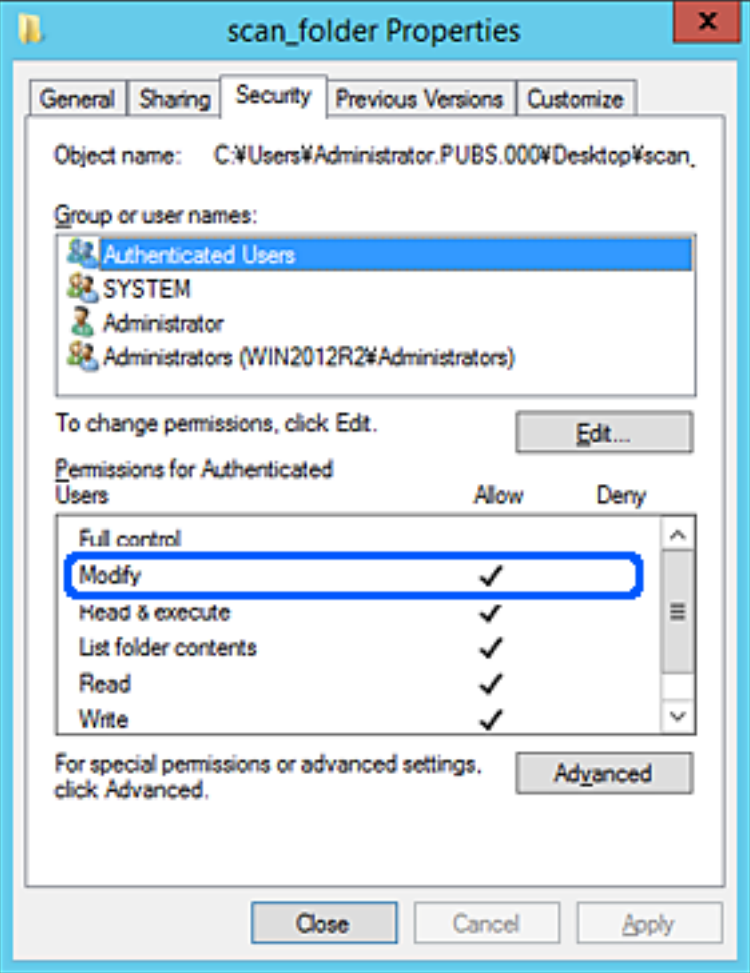

## <span id="page-403-0"></span>11. Sélectionnez l'onglet **Partage**.

Le chemin réseau du dossier partagé s'affiche. Cela est utilisé lors de l'enregistrement dans les contacts de l'imprimante. Prenez-en note.

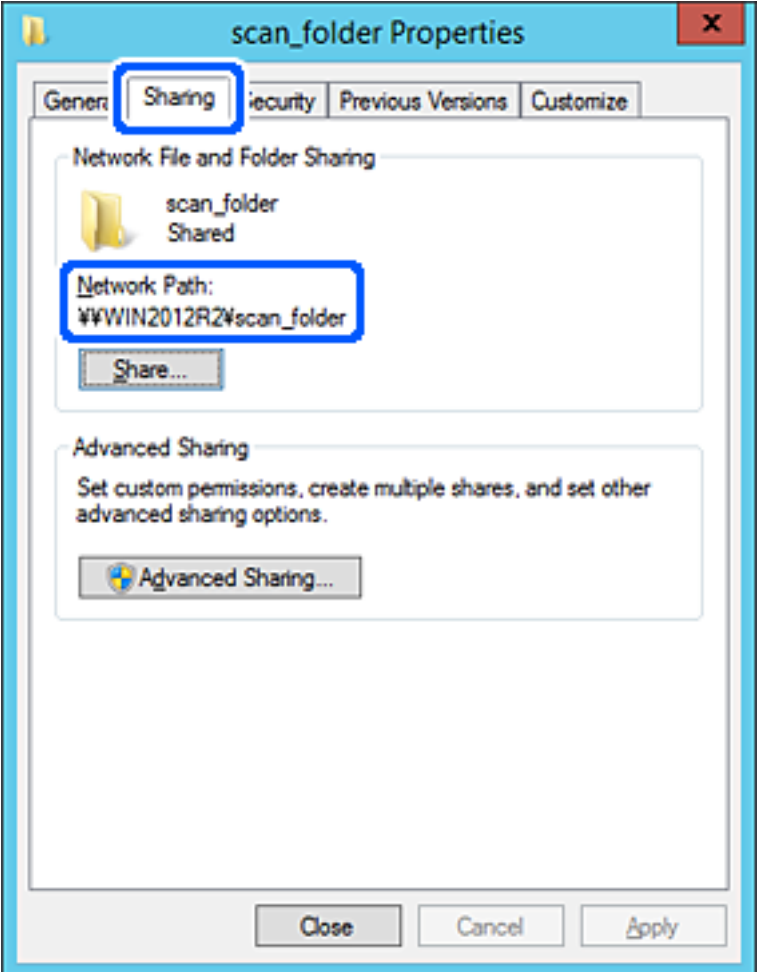

#### 12. Cliquez sur **OK** ou **Fermer** pour fermer l'écran.

Vérifiez si le fichier peut être écrit ou lu sur le dossier partagé à partir des ordinateurs appartenant au même domaine.

#### **Informations connexes**

 $\rightarrow$  [« Ajout d'un groupe ou d'un utilisateur à l'autorisation d'accès » à la page 410](#page-409-0)

#### **Exemple de configuration d'un ordinateur personnel**

Cette explication est un exemple de création de dossier partagé sur le bureau de l'utilisateur actuellement connecté l'ordinateur.

L'utilisateur qui se connecte à l'ordinateur et qui dispose des droits d'administrateur peut accéder au dossier du bureau et au dossier du document situé dans le dossier Utilisateur.

Implémentez cette configuration lorsque vous n'autorisez PAS la lecture et l'écriture à un autre utilisateur du dossier partagé sur un ordinateur personnel.

❏ Emplacement de la création du dossier partagé : Bureau

- ❏ Chemin du dossier : C:\Utilisateurs\xxxx\Bureau\dossier\_numérisation
- ❏ Autorisation d'accès via le réseau (Autorisations de partage) : Tout le monde
- ❏ Autorisation d'accès au système de fichiers (Sécurité) : ne pas ajouter, ou ajouter des noms d'utilisateur/groupe pour autoriser l'accès
- 1. Connectez-vous à l'ordinateur sur lequel le dossier partagé sera créé par le compte d'utilisateur d'autorité administrateur.
- 2. Démarrez l'explorateur.
- 3. Créez le dossier sur le bureau, puis nommez-le « dossier\_numérisation ».

Saisissez entre 1 et 12 caractères alphanumériques pour nommer le dossier. Si la limite de caractères est dépassée pour le nom du dossier, il se peut que vous ne puissiez pas y accéder normalement dans l'environnement varié.

4. Cliquez avec le bouton droit de la souris sur le dossier créé, puis sélectionnez **Propriétés**.

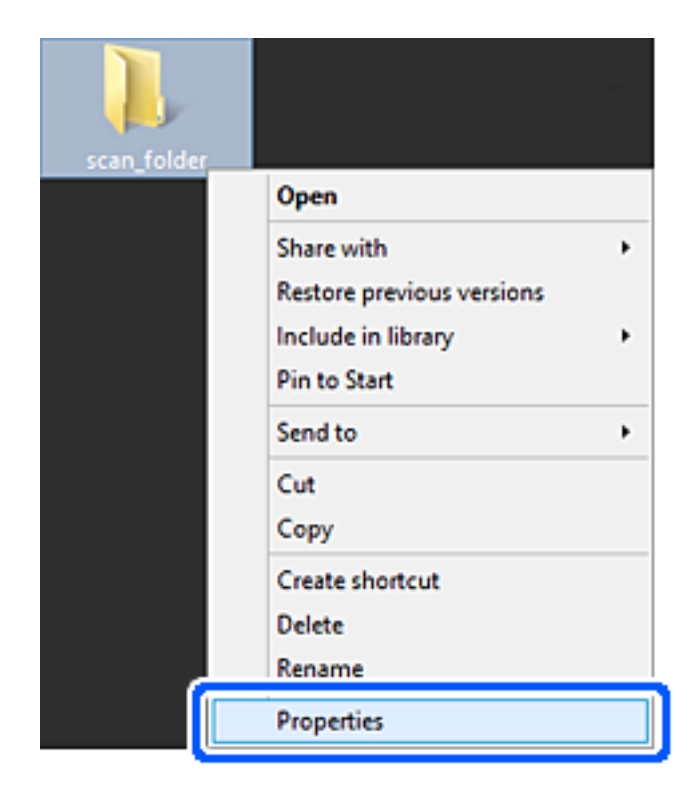

5. Cliquez sur **Partage avancé** dans l'onglet **Partage**.

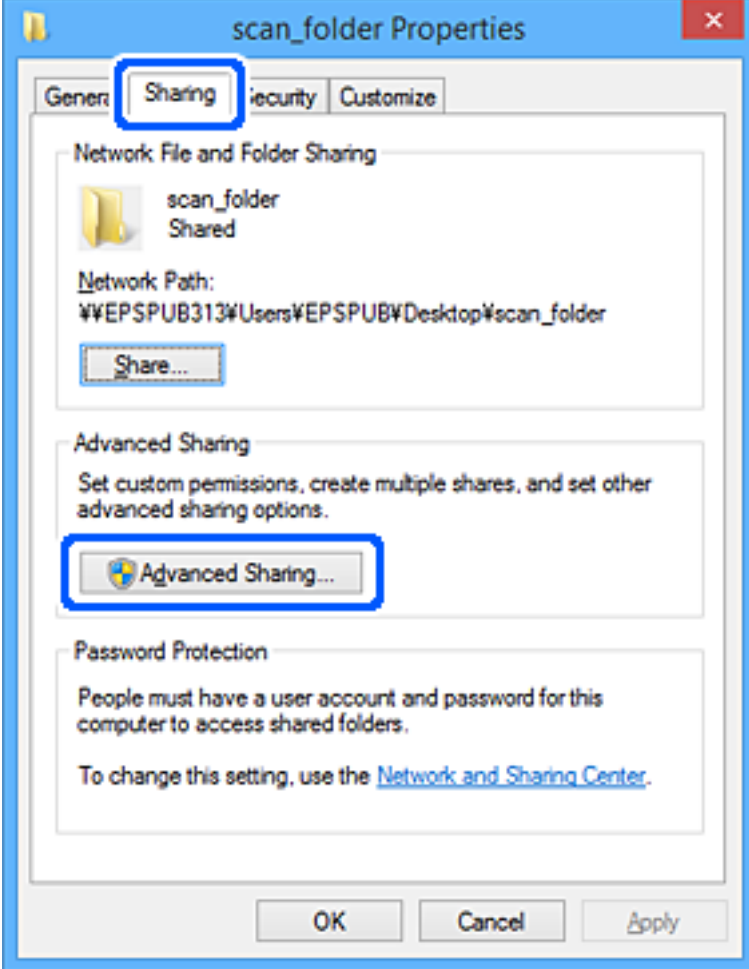

6. Sélectionnez **Partager ce dossier**, puis cliquez sur **Autorisation**.

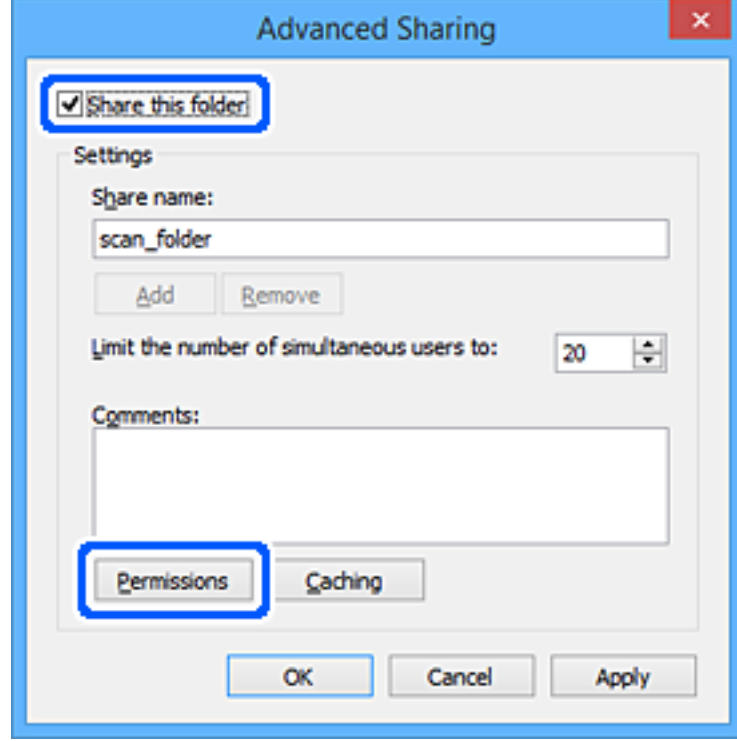

7. Sélectionnez le groupe **Tout le monde** dans **Groupe ou nom d'utilisateur**, sélectionnez **Autoriser** pour **Modifier**, puis cliquez sur **OK**.

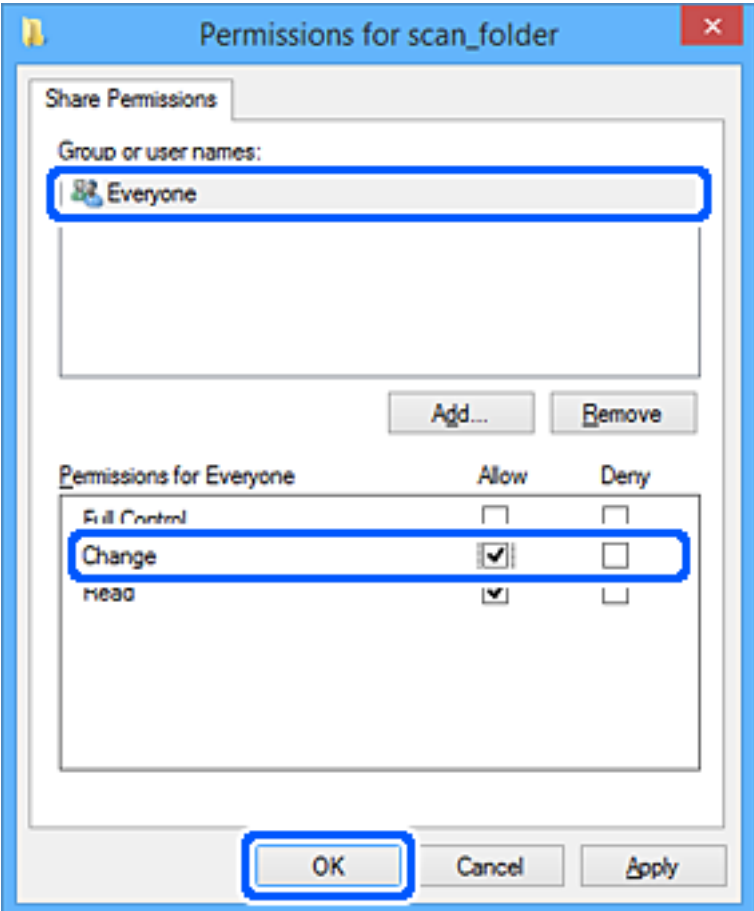

- 8. Cliquez sur **OK**.
- 9. Sélectionnez l'onglet **Sécurité**.
- 10. Vérifiez le groupe ou l'utilisateur dans le **Groupe ou nom d'utilisateur**.

Le groupe ou l'utilisateur affiché ici peut accéder au dossier partagé.

Dans ce cas, l'utilisateur qui se connecte à cet ordinateur ainsi que l'administrateur peuvent accéder au dossier partagé.

Ajoutez une autorisation d'accès, le cas échéant. Vous pouvez l'ajouter en cliquant sur **Modifier**. Pour plus de détails, consultez les Informations connexes.

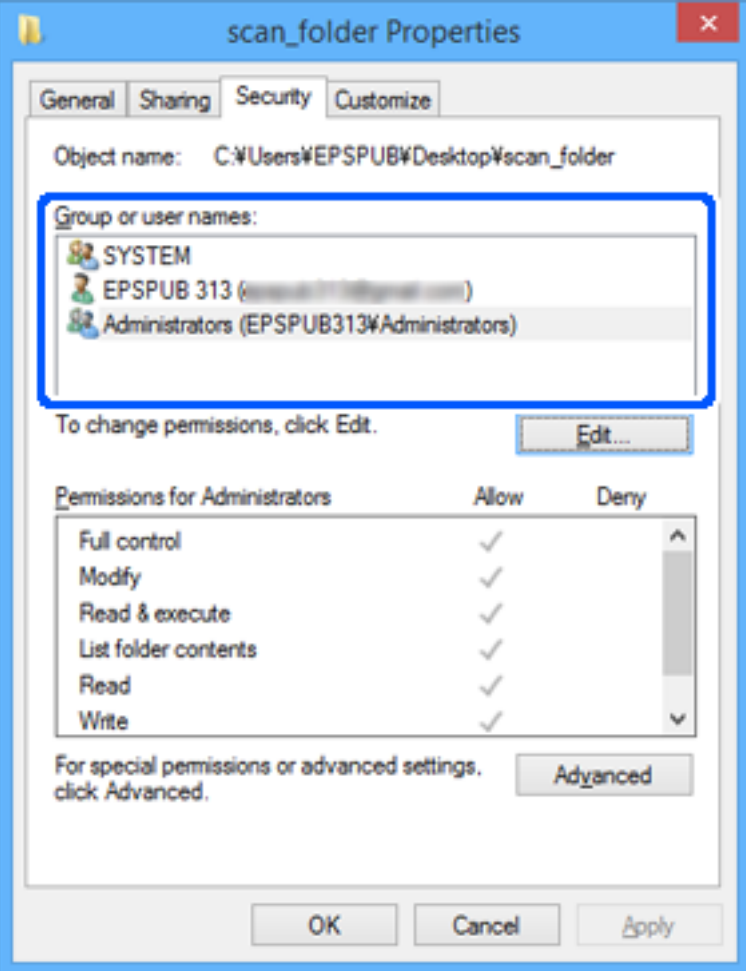

# <span id="page-409-0"></span>11. Sélectionnez l'onglet **Partage**.

Le chemin réseau du dossier partagé s'affiche. Cela est utilisé lors de l'enregistrement dans les contacts de l'imprimante. Prenez-en note.

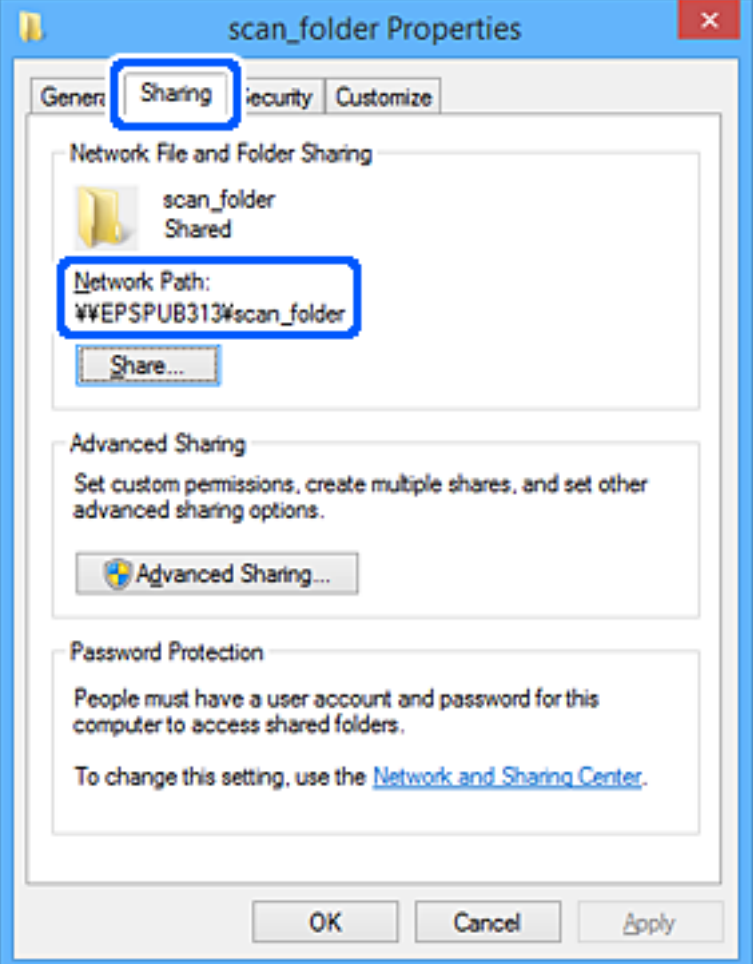

12. Cliquez sur **OK** ou **Fermer** pour fermer l'écran.

Vérifiez si le fichier peut être écrit ou lu sur le dossier partagé à partir des ordinateurs des utilisateurs ou des groupes disposant des droits d'accès.

#### **Informations connexes**

 $\rightarrow$  « Ajout d'un groupe ou d'un utilisateur à l'autorisation d'accès » à la page 410

## *Ajout d'un groupe ou d'un utilisateur à l'autorisation d'accès*

Vous pouvez ajouter le groupe ou l'utilisateur à l'autorisation d'accès.

- 1. Cliquez avec le bouton droit sur le dossier, puis sélectionnez **Propriétés**.
- 2. Sélectionnez l'onglet **Sécurité**.

3. Cliquez sur **Modifier**.

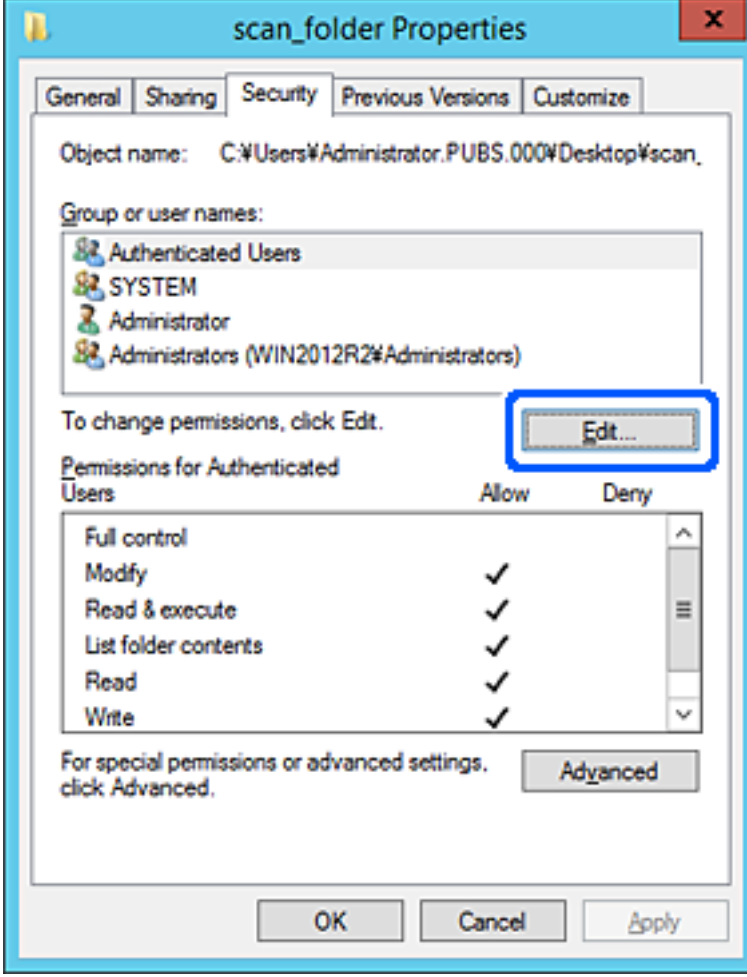

4. Cliquez sur **Ajouter** sous **Groupe ou noms d'utilisateur**.

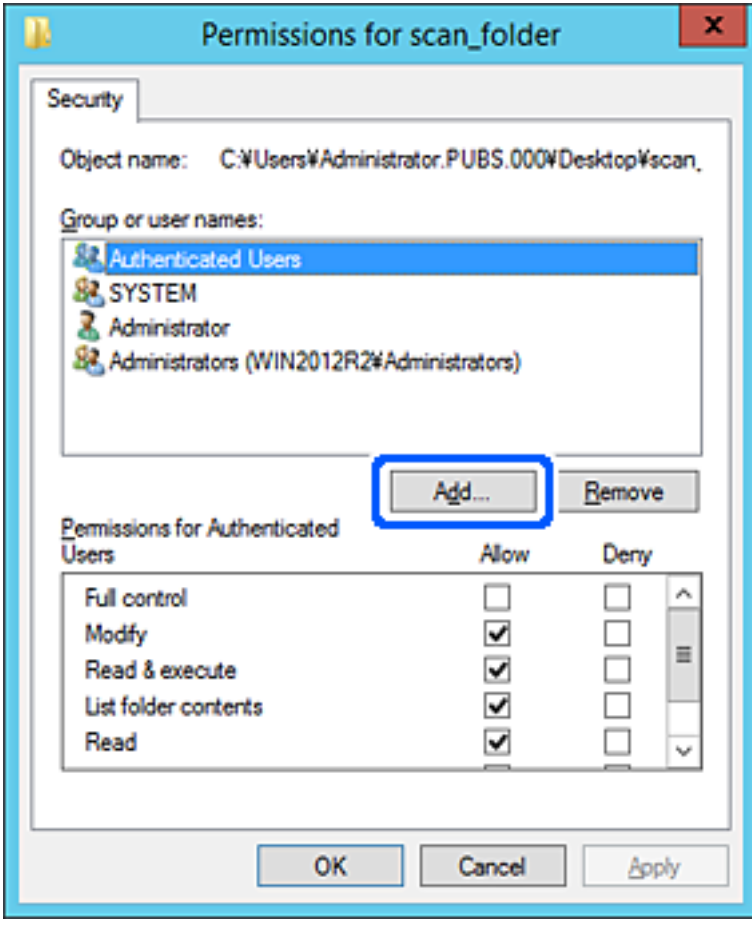

5. Saisissez le nom du groupe ou de l'utilisateur auquel vous souhaitez autoriser l'accès, puis cliquez sur **Vérifier les noms**.

Un soulignement est ajouté au nom.

#### *Remarque:*

Si vous ne connaissez pas le nom complet du groupe ou de l'utilisateur, saisissez une partie du nom, puis cliquez sur *Vérifier les noms*. Les noms de groupe ou les noms d'utilisateur correspondant à une partie du nom sont répertoriés. Vous pouvez ensuite sélectionner le nom complet dans la liste.

S'il n'y a qu'un nom correspondant, le nom complet souligné s'affiche dans *Entrer le nom de l'objet à sélectionner*.

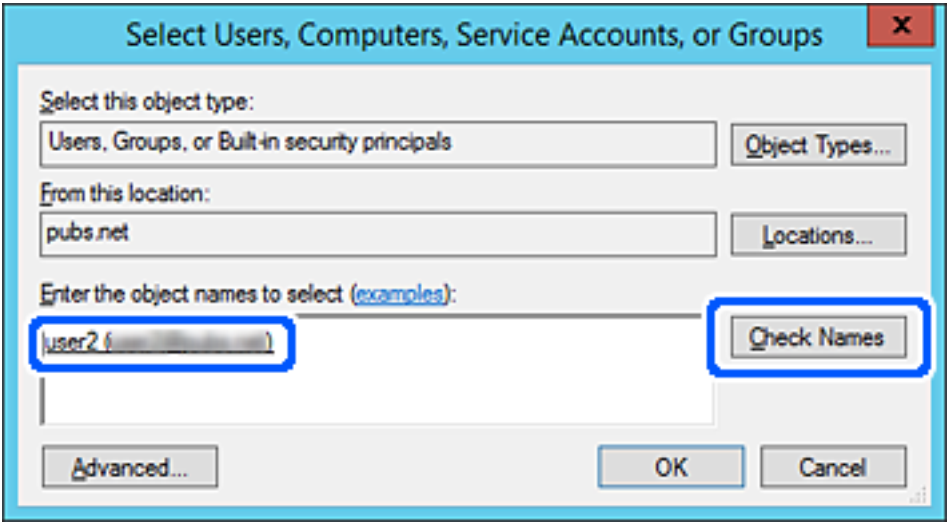

6. Cliquez sur **OK**.

7. Sur l'écran Autorisation, sélectionnez le nom d'utilisateur saisi dans **Groupe ou noms d'utilisateur**, sélectionnez l'autorisation d'accès pour **Modifier**, puis cliquez sur **OK**.

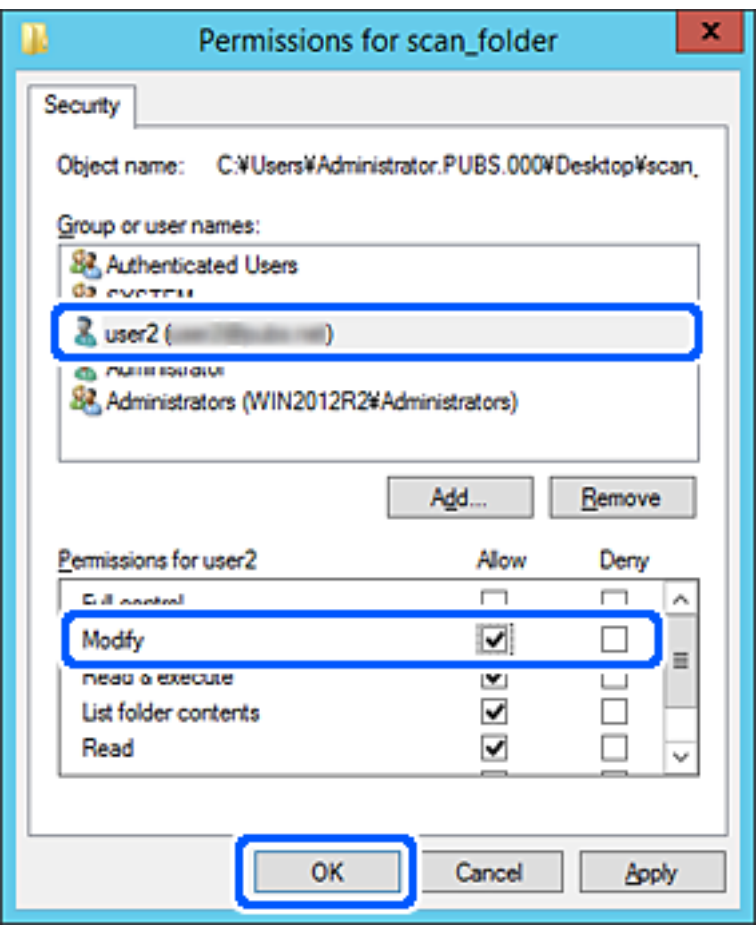

8. Cliquez sur **OK** ou **Fermer** pour fermer l'écran.

Vérifiez si le fichier peut être écrit ou lu sur le dossier partagé à partir des ordinateurs des utilisateurs ou des groupes disposant des droits d'accès.

# **Utilisation du partage réseau Microsoft**

En l'activant, les opérations suivantes sont possibles.

- ❏ Partage le stockage USB sur le réseau connecté à l'imprimante.
- ❏ Transfère le résultat de la numérisation ou le fax entrant vers le dossier partagé de l'ordinateur.
- 1. Accédez à Web Config et sélectionnez l'onglet **Réseau** > **Réseau MS**.
- 2. Sélectionnez **Utiliser le partage réseau Microsoft**.
- 3. Configurez chaque élément.
- 4. Cliquez sur **Suivant**.
- 5. Confirmez les paramètres, puis cliquez sur **OK**.

<span id="page-414-0"></span>6. Saisissez ce qui suit dans l'explorateur de l'ordinateur, puis appuyez sur la touche Entrée.

Vérifiez s'il existe un dossier réseau et que vous pouvez y accéder.

\\Adresse IP de l'imprimante

Exemple : \\192.0.2.111

## **Informations connexes**

& [« Exécution de Web Config sur un navigateur Web » à la page 328](#page-327-0)

## *Éléments de configuration du réseau MS*

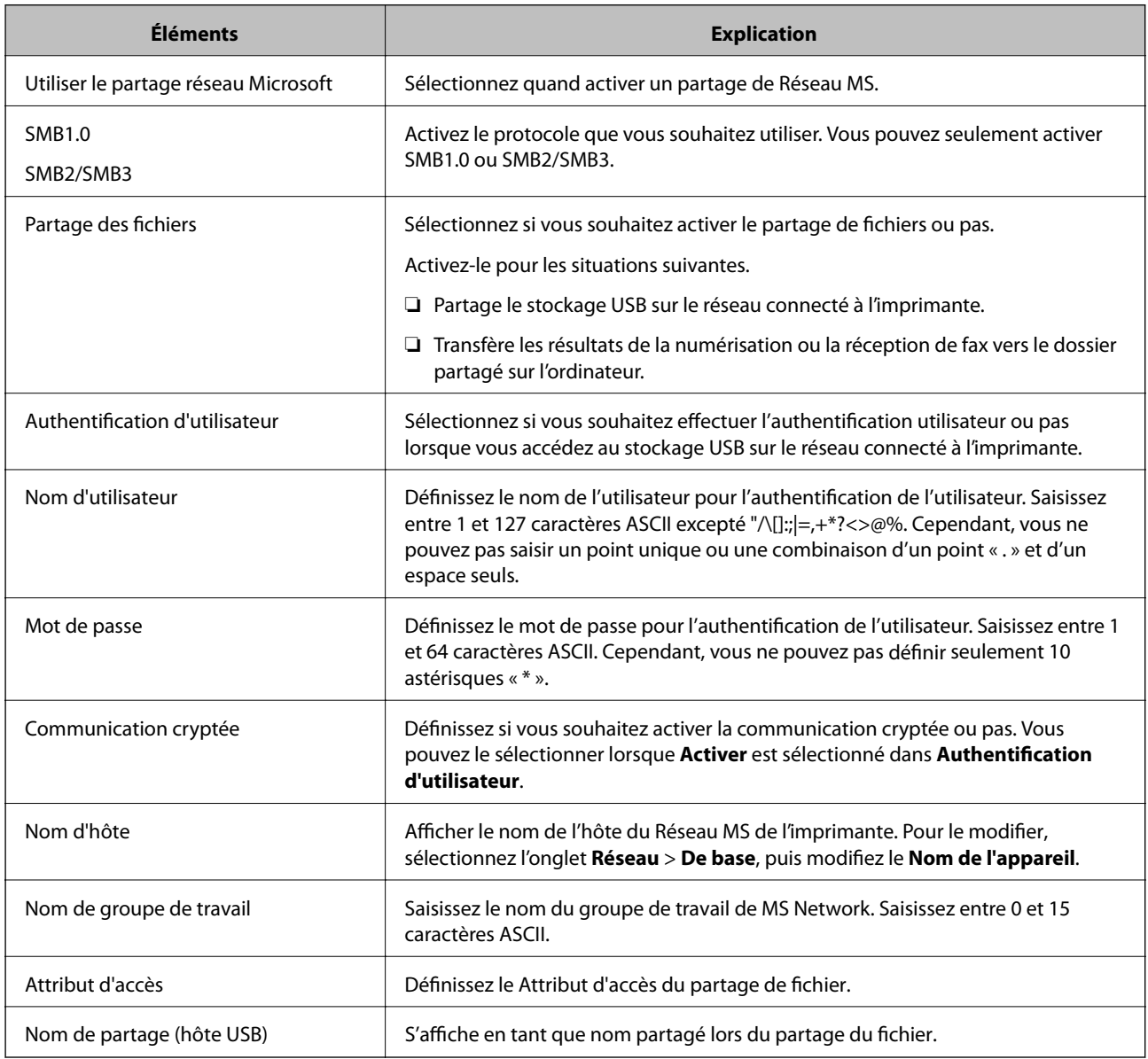

# **Mise à disposition des contacts**

L'enregistrement de destinataires dans la liste de contacts de l'imprimante vous permet de facilement de saisir le destinataire lors de la numérisation ou de l'envoi de télécopies.

Vous pouvez également utiliser le serveur LDAP (recherche LDAP) pour saisir le destinataire.

#### *Remarque:*

- ❏ Vous pouvez basculer entre la liste de contacts de votre imprimante et le LDAP en utilisant le panneau de commande de l'imprimante.
- ❏ Vous pouvez enregistrer les types de destinataires suivants dans la liste de contacts. Vous pouvez entrer jusqu'à 200 entrées au total.

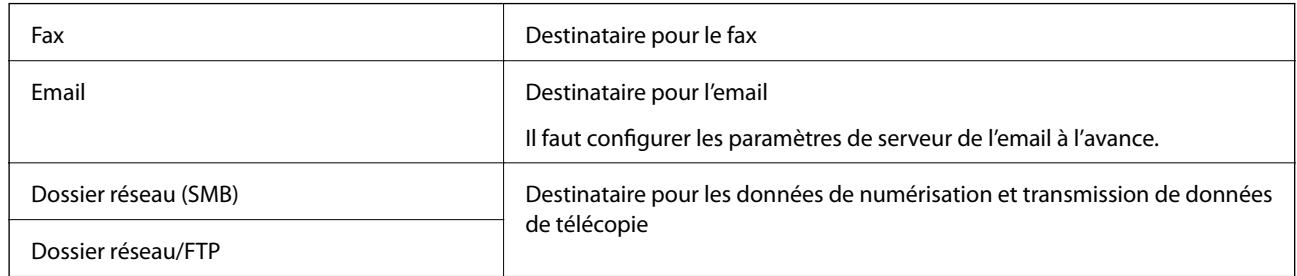

# **Comparaison des outils de configuration des contacts**

Trois outils permettent de configurer les contacts de l'imprimante : Web Config, Epson Device Admin et le panneau de commande de l'imprimante. Les différences entre les trois outils sont répertoriées dans le tableau cidessous.

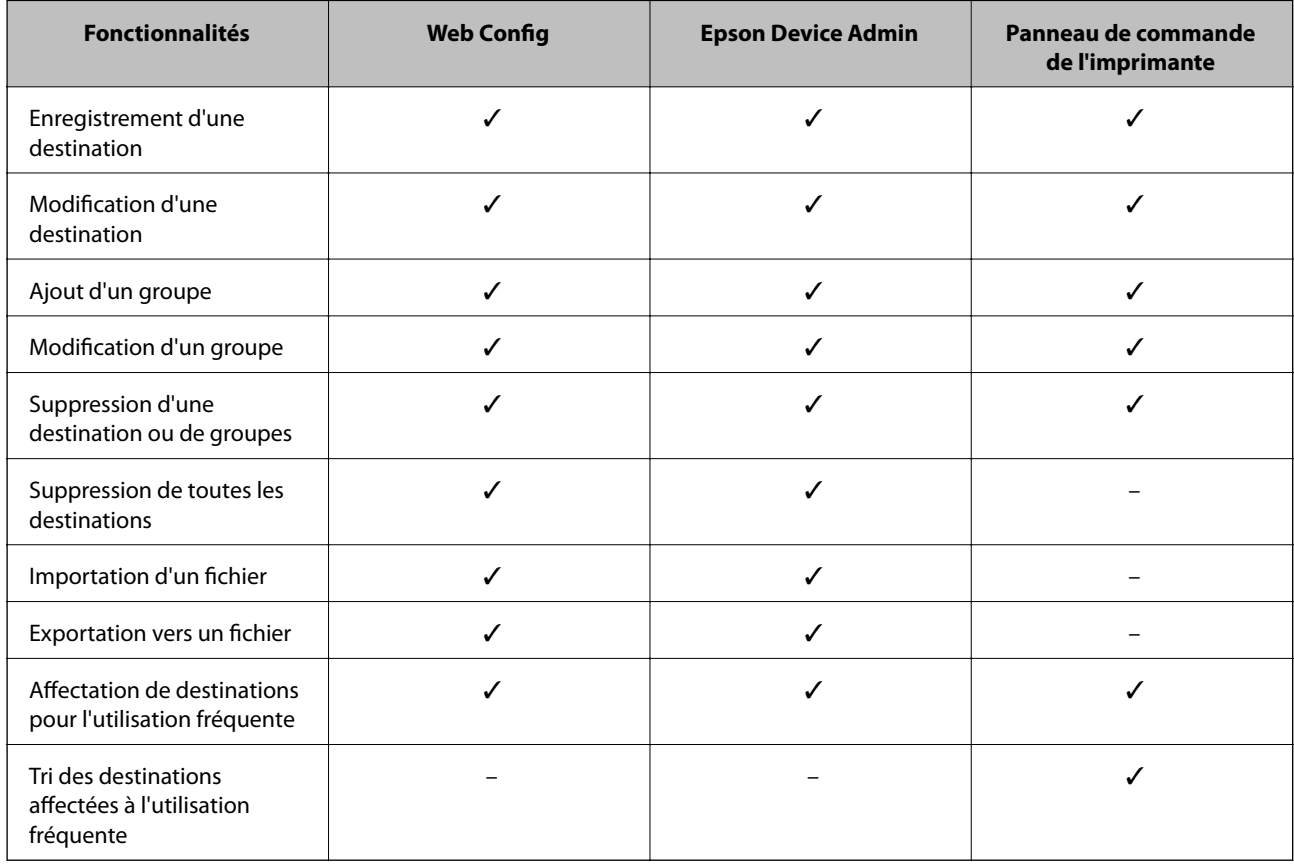

#### *Remarque:*

Vous pouvez également configurer la destination des fax à l'aide FAX Utility.

# **Enregistrement d'une destination sous les contacts à l'aide de Web Config**

#### *Remarque:*

Vous pouvez enregistrer les contacts sur le panneau de commande de l'imprimante.

- 1. Accédez à Web Config et sélectionnez l'onglet **Numériser/Copier** ou **Fax** > **Contacts**.
- 2. Sélectionnez le numéro à enregistrer, puis cliquez sur **Modifier**.
- 3. Saisissez le **Nom** et l'**Mot d'index**.
- 4. Sélectionnez le type de destination pour l'option **Type**.

#### *Remarque:*

Vous ne pouvez pas modifier l'option *Type* une fois l'enregistrement terminé. Si vous voulez changer le type, supprimez la destination avant de la réenregistrer.

5. Saisissez une valeur pour chaque élément, puis cliquez sur **Appliquer**.

## *Éléments de configuration de la destination*

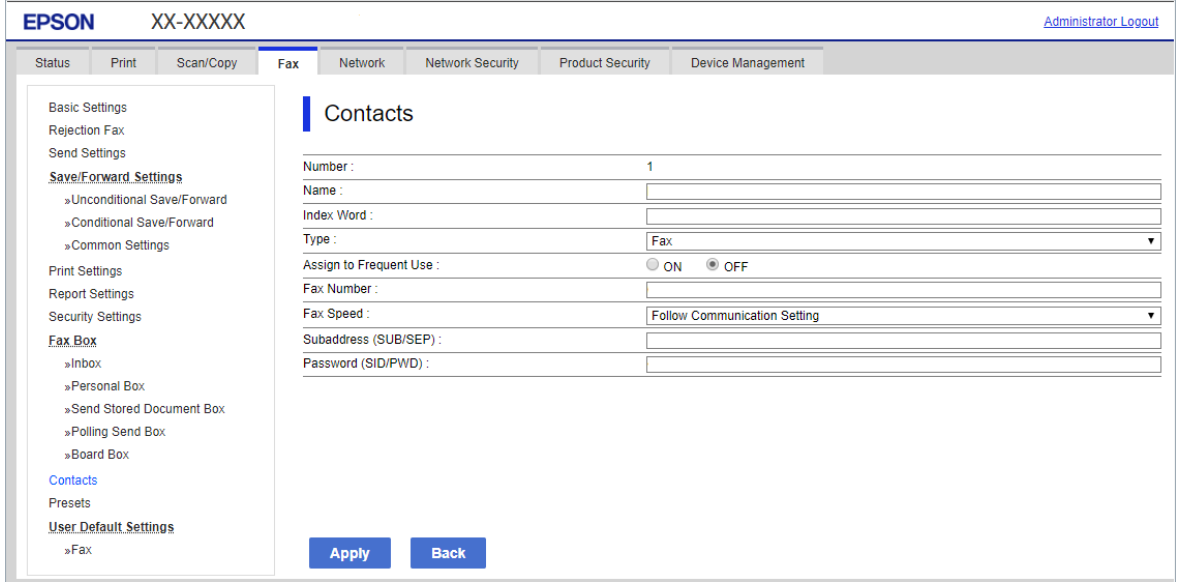

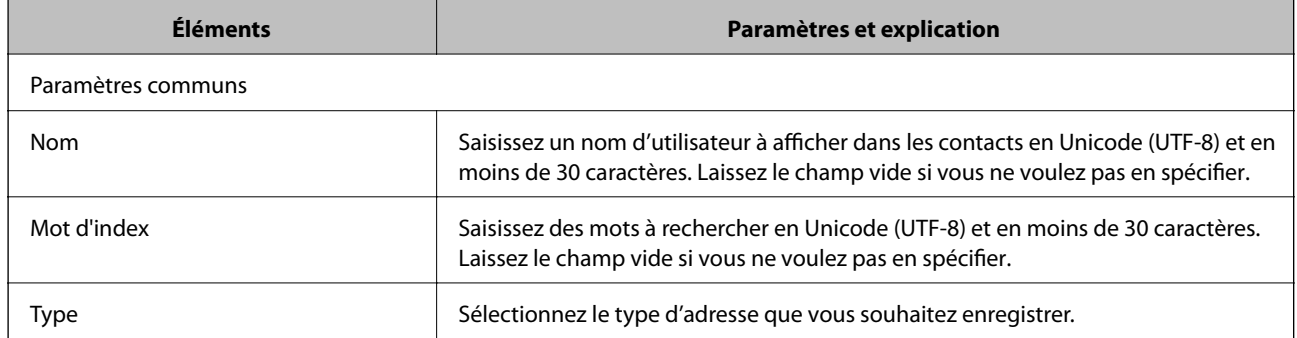

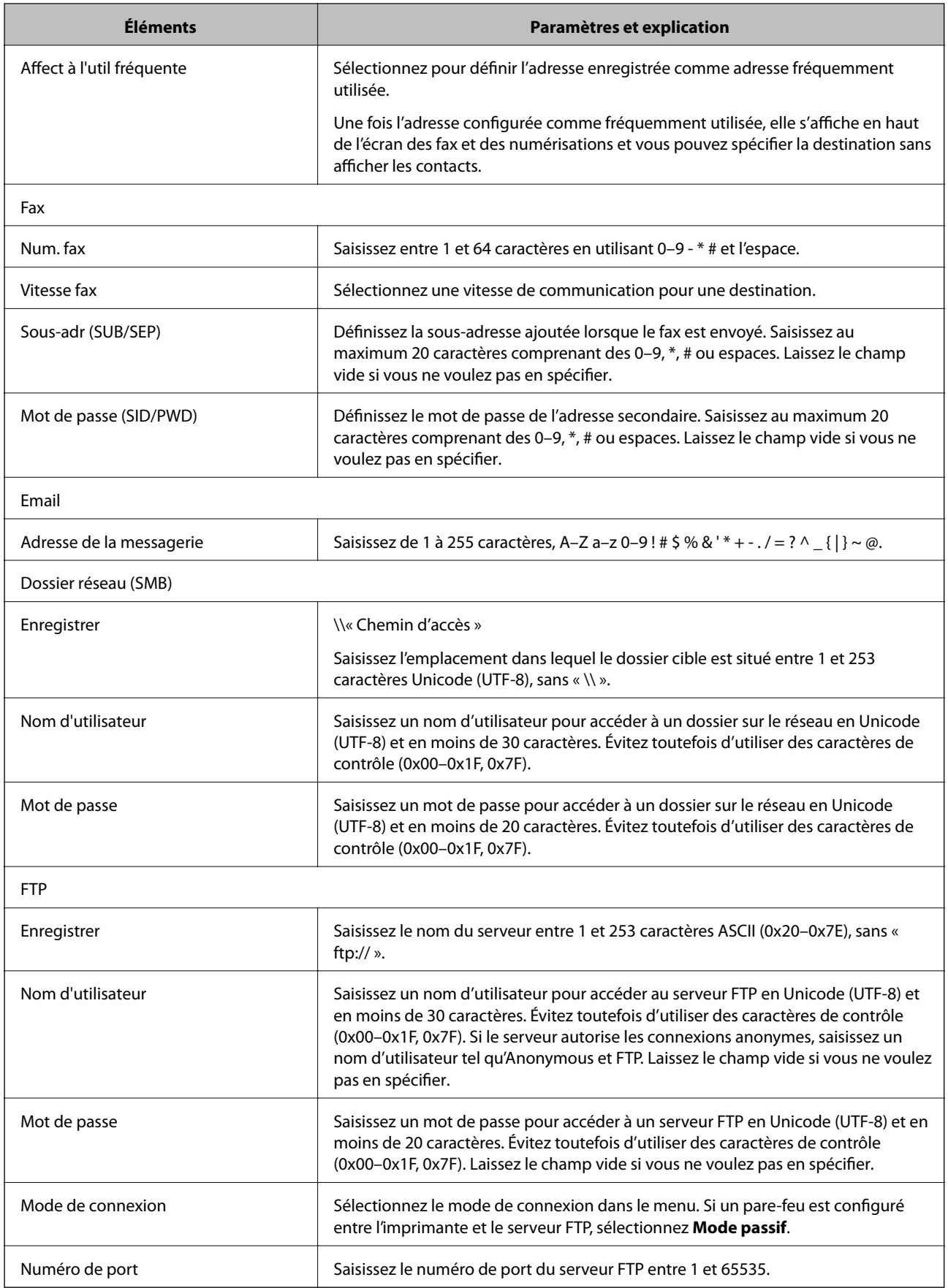

# **Enregistrement des destinations en tant que groupe à l'aide de Web Config**

Si le type de destination est défini sur **Fax** ou **Email**, vous pouvez enregistrer les destinations en tant que groupe.

- 1. Accédez à Web Config et sélectionnez l'onglet **Numériser/Copier** ou **Fax** > **Contacts**.
- 2. Sélectionnez le numéro à enregistrer, puis cliquez sur **Modifier**.
- 3. Sélectionnez un groupe dans **Type**.
- 4. Cliquez sur **Sélectionner** pour **Contact(s) pour Groupe**.

Les destinations disponibles s'affichent.

5. Sélectionnez les destinations que vous voulez enregistrer dans le groupe, puis cliquez sur **Sélectionner**.

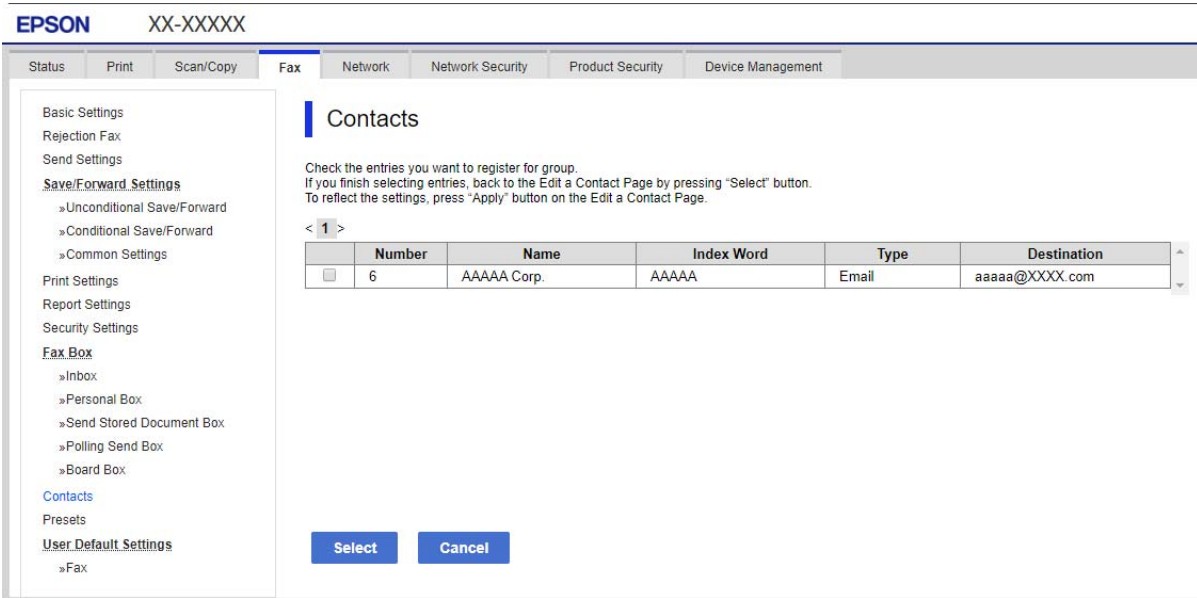

- 6. Saisissez le **Nom** et l'**Mot d'index**.
- 7. Sélectionnez si vous souhaitez assigner ou non le groupe enregistré dans le groupe fréquemment utilisé.

#### *Remarque:*

Les destinations peuvent être enregistrées dans plusieurs groupes.

8. Cliquez sur **Appliquer**.

# **Enregistrement des contacts fréquemment utilisés**

Lorsque vous enregistrez des contacts fréquemment utilisés, ceux-ci sont affichés en haut de l'écran que vous utilisez pour indiquer l'adresse.

- 1. Sélectionnez **Param.** au niveau de l'écran d'accueil.
- 2. Sélectionnez **Gestionnaire de Contacts**, puis sélectionnez **Fréquent**.
- 3. Sélectionnez le type de contact que vous souhaitez enregistrer.
- 4. Sélectionnez **Éditer**.

#### *Remarque:* Pour modifier l'ordre des contacts, sélectionnez *Trier*.

5. Sélectionnez les contacts fréquemment utilisés que vous voulez enregistrer, puis sélectionnez **OK**.

#### *Remarque:*

❏ Pour désélectionner un contact, appuyez à nouveau.

- ❏ Vous pouvez rechercher des adresses à partir de la liste des contacts. Saisissez le mot-clé recherché dans la boîte situé en haut de l'écran.
- 6. Sélectionnez **Fermer**.

# **Sauvegarde et importation de contacts**

Vous pouvez sauvegarder et importer des contacts à l'aide d'outils comme Web Config.

Pour Web Config, vous pouvez sauvegarder les contacts en exportant les paramètres de l'imprimante qui incluent les contacts. Le fichier exporté ne peut être modifié, car il est exporté en tant que fichier binaire.

Les contacts sont remplacés lors de l'importation des paramètres de l'imprimante dans l'imprimante.

Pour Epson Device Admin, seuls les contacts peuvent être exportés à partir de l'écran des propriétés du périphérique. Si vous n'exportez pas les éléments liés à la sécurité, vous pouvez également modifier les contacts exportés et les importer, car ils peuvent être enregistrés en fichier SYLK ou CSV.

# *Importation de contacts à l'aide de Web Config*

Si vous avez une imprimante qui vous permet de sauvegarder des contacts et est compatible avec cette imprimante, vous pouvez facilement enregistrer des contacts en important le fichier de sauvegarde.

#### *Remarque:*

Pour obtenir des instructions sur la façon de sauvegarder les contacts de l'imprimante, reportez-vous au manuel fourni avec l'imprimante.

Suivez les étapes ci-dessous pour importer les contacts dans l'imprimante.

- 1. Accédez à Web Config, sélectionnez **Gestion des périphériques** > **Exporter et importer valeur de paramètre** > **Importer**.
- 2. Sélectionnez le fichier de sauvegarde créé dans **Fichier**, saisissez le mot de passe, puis cliquez sur **Suivant**.
- 3. Cochez la case **Contacts**, puis **Suivant**.

## *Sauvegarde de contacts avec Web Config*

Les données de contact risquent d'être perdues suite à une anomalie de fonctionnement de l'imprimante. Il est conseillé d'effectuer une sauvegarde des données à chaque mise à jour des données. Epson ne sera pas tenue responsable de la perte de données, de la sauvegarde ou de la restauration de données et/ou paramètres et ce, même pendant une période de garantie.

Avec Web Config, vous pouvez sauvegarder sur l'ordinateur les données des contacts enregistrés dans l'imprimante.

- 1. Accédez à Web Config, puis sélectionnez l'onglet **Gestion des périphériques** > **Exporter et importer valeur de paramètre** > **Exporter**.
- 2. Cochez l'une des cases **Contacts**.

Par exemple, si vous sélectionnez **Contacts** sous la catégorie **Numériser/Copier**, la même case sous la catégorie Fax est également cochée.

3. Saisissez un mot de passe pour déchiffrer le fichier exporté.

Vous avez besoin du mot de passe pour importer le fichier. Laissez le champ vide si vous ne souhaitez pas chiffrer le fichier.

4. Cliquez sur **Exporter**.

# **Exportation et enregistrement de contacts en volume à l'aide d'un outil**

Si vous utilisez Epson Device Admin, vous pouvez ne sauvegarder que les contacts et modifier les fichiers exportés, puis tout enregistrer d'un coup.

C'est utile lorsque vous ne voulez sauvegarder que les contacts, ou remplacer l'imprimante et transférer les contacts de l'ancienne vers la nouvelle.

## *Exportation des contacts*

Enregistrez les informations des contacts dans le fichier.

Vous pouvez modifier les fichiers enregistrés au format sylk ou csv à l'aide d'une application de feuille de calcul ou un éditeur de texte. Vous pouvez vous tous les enregistrés à la fois à la suite d'une suppression ou d'un ajout d'informations.

Les informations qui incluent des éléments de sécurité, tels que des mots de passe et des informations personnelles, peuvent être enregistrées au format binaire avec mot de passe. Vous ne pouvez pas modifier le fichier. Il peut être utilisé comme fichier de sauvegarde d'informations, éléments de sécurité y compris.

- 1. Lancez l'application Epson Device Admin.
- 2. Sélectionnez **Imprimantes** dans le menu des tâches de la barre latérale.
- 3. Sélectionnez le périphérique que vous souhaitez configurer dans la liste.
- 4. Cliquez sur **Configuration des périphériques** dans l'onglet **Accueil** du menu ruban.

Une fois le mot de passe administrateur défini, saisissez le mot de passe et cliquez sur **OK**.

- 5. Cliquez sur **Commun** > **Contacts**.
- 6. Sélectionnez le format d'exportation dans **Exporter** >**Exporter éléments**.
	- ❏ Tous les éléments

Exportez le fichier binaire chiffré. Sélectionnez le cas dans lequel vous souhaitez inclure les éléments de sécurité, tels que le mot de passe et les informations personnelles. Vous ne pouvez pas modifier le fichier. Si vous le sélectionnez, vous devez définir le mot de passe. Cliquez **Configuration** et définissez un mot de passe entre 8 et 63 caractères en ASCII. Ce mot de passe est requis lors de l'importation du fichier binaire.

❏ Éléments sauf Informations de sécurité

Exportez les fichiers au format sylk ou au format csv. Sélectionnez le cas dans lequel vous souhaitez modifier les informations du fichier exporté.

- 7. Cliquez sur **Exporter**.
- 8. Spécifiez l'emplacement d'enregistrement du fichier, le type de fichier, puis cliquez sur **Enregistrer**. Le message de finalisation s'affiche.
- 9. Cliquez sur **OK**.

Vérifiez que le fichier est enregistré à l'endroit spécifié.

## *Importation des contacts*

Importez les informations des contacts dans le fichier.

Vous pouvez importer les fichiers enregistrés au format SYLK ou csv, ainsi que le fichier binaire sauvegardé qui inclut les éléments de sécurité.

- 1. Lancez l'application Epson Device Admin.
- 2. Sélectionnez **Imprimantes** dans le menu des tâches de la barre latérale.
- 3. Sélectionnez le périphérique que vous souhaitez configurer dans la liste.
- 4. Cliquez sur **Configuration des périphériques** dans l'onglet **Accueil** du menu ruban.

Une fois le mot de passe administrateur défini, saisissez le mot de passe et cliquez sur **OK**.

- 5. Cliquez sur **Commun** > **Contacts**.
- 6. Cliquez sur **Parcourir** dans **Importer**.
- 7. Sélectionnez le fichier que vous souhaitez importer, puis cliquez sur **Ouvrir**.

Lorsque vous sélectionnez le fichier binaire, saisissez le mot de passe que vous avez défini lors de l'exportation du fichier dans **Mot de passe**.

8. Cliquez sur **Importer**.

L'écran de confirmation s'affiche.

9. Cliquez sur **OK**.

Le résultat de validation s'affiche.

❏ Édition des informations chargées

Cliquez lorsque vous souhaitez modifier les informations individuellement.

- ❏ Chargement de plus de fichier Cliquez sur lorsque vous souhaitez importer plusieurs fichiers.
- 10. Cliquez sur **Importer**, puis sur **OK** dans le dernier écran de l'importation. Revenez à l'écran des propriétés du périphérique.
- 11. Cliquez sur **Transmettre**.
- 12. Cliquez sur **OK** dans le message de confirmation. Les paramètres sont envoyés à l'imprimante.
- 13. Cliquez sur **OK** à l'écran confirmant l'envoi.

Les informations de l'imprimante sont mises à jour.

Ouvrez les contacts à partir de Web Config ou du panneau de commande de l'imprimante, puis vérifiez que le contact est mis à jour.

# **Coopération entre le serveur LDAP et les utilisateurs**

Vous pouvez définir les informations d'adresse enregistrées sur le serveur LDAP comme destination d'un e-mail ou d'un fax lorsque vous coopérez avec le serveur LDAP.

## *Configuration du serveur LDAP*

Pour utiliser les informations du serveur LDAP, enregistrez-les sur l'imprimante.

- 1. Accédez à Web Config et sélectionnez l'onglet **Réseau** > **Serveur LDAP** > **De base**.
- 2. Saisissez une valeur pour chaque élément.
- 3. Sélectionnez **OK**.

Les paramètres que vous avez sélectionnés s'affichent.

## **Éléments de configuration du serveur LDAP**

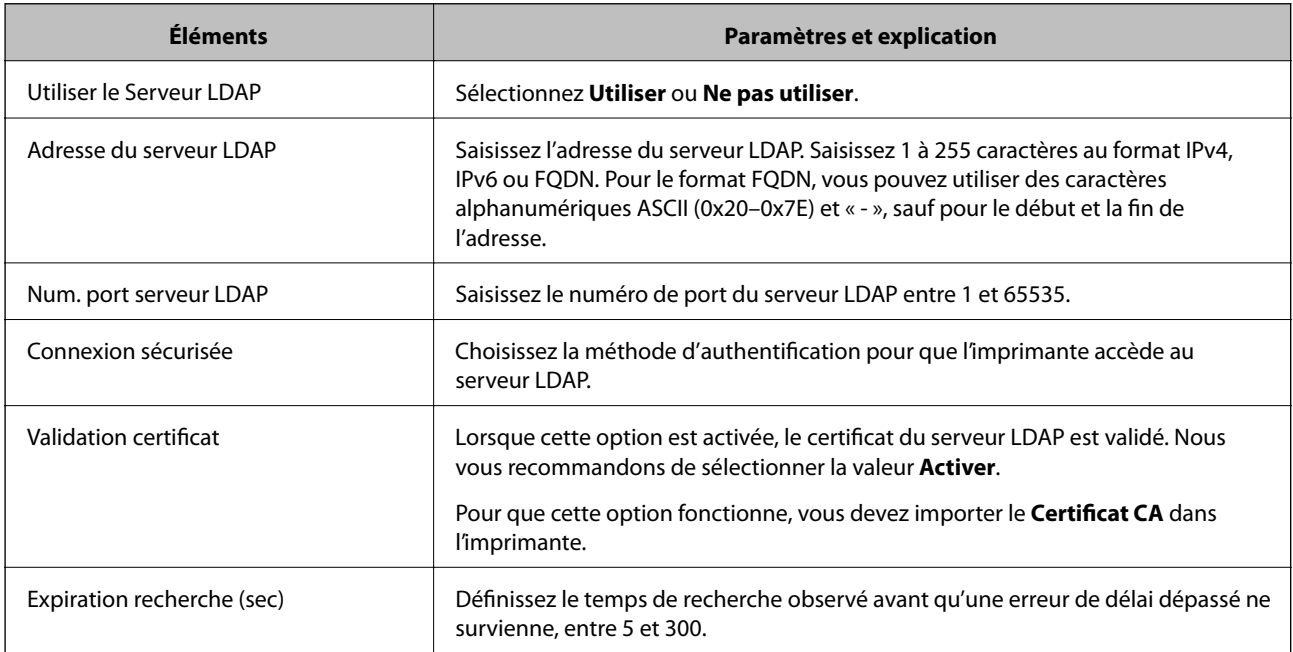

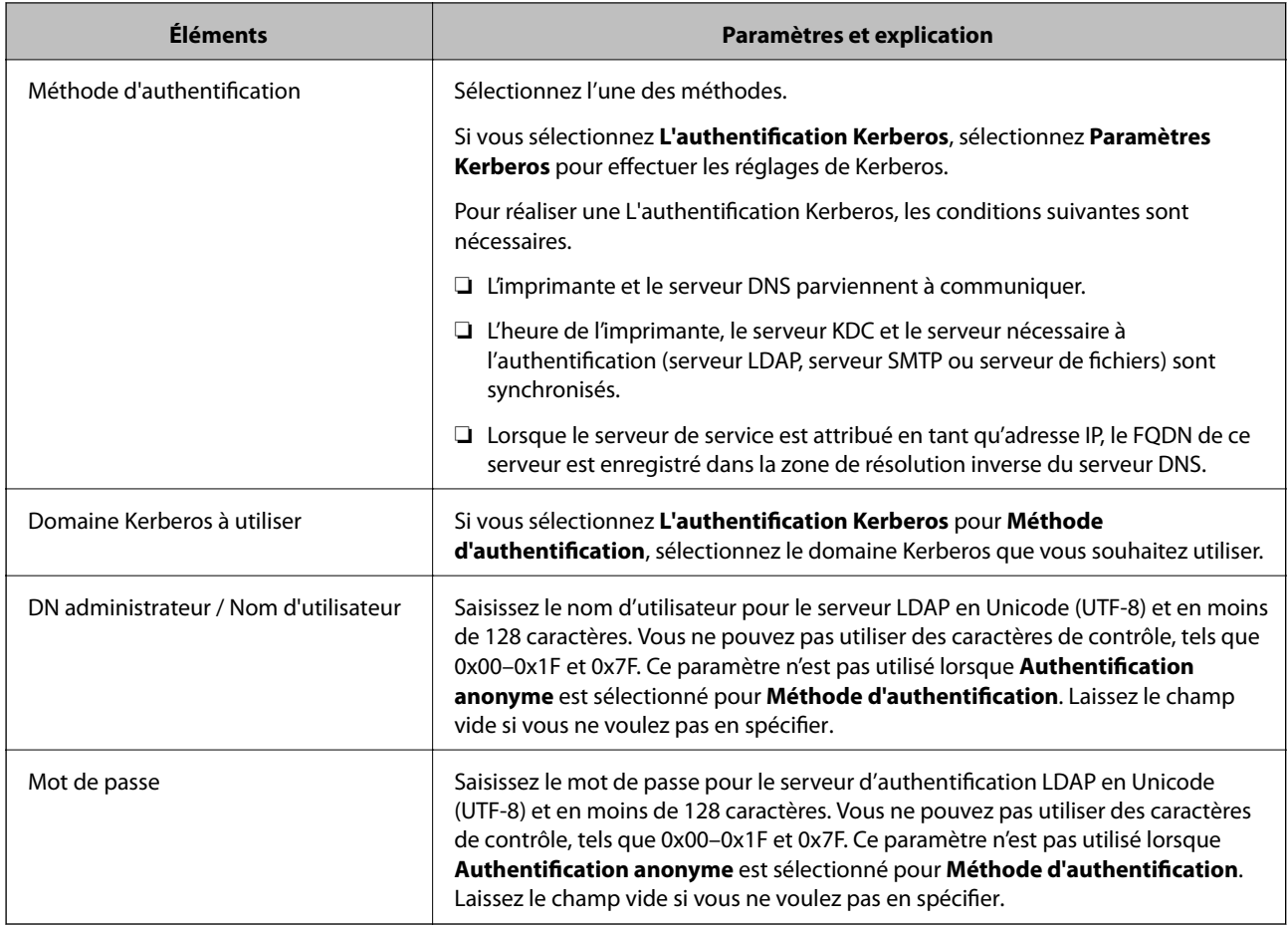

## **Paramètres Kerberos**

Si vous sélectionnez **L'authentification Kerberos** pour **Méthode d'authentification** de **Serveur LDAP** > **De base**, définissez les paramètres Kerberos suivants dans l'onglet **Réseau** > **Paramètres Kerberos**. Vous pouvez enregistrer jusqu'à 10 paramètres pour les paramètres Kerberos.

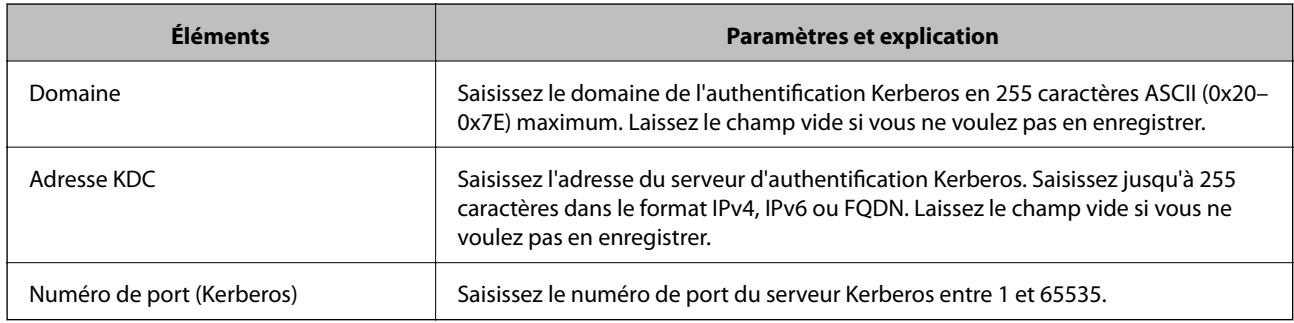

## *Configuration des paramètres de recherche du serveur LDAP*

Vous pouvez utiliser l'adresse e-mail et le numéro de fax enregistrés sur le serveur LDAP lors de la configuration des paramètres de recherche.

- 1. Accédez à Web Config et sélectionnez l'onglet **Réseau** > **Serveur LDAP** > **Paramètres de recherche**.
- 2. Saisissez une valeur pour chaque élément.

3. Cliquez sur **OK** pour afficher le résultat du paramètre.

Les paramètres que vous avez sélectionnés s'affichent.

#### **Éléments de configuration de recherche du serveur LDAP**

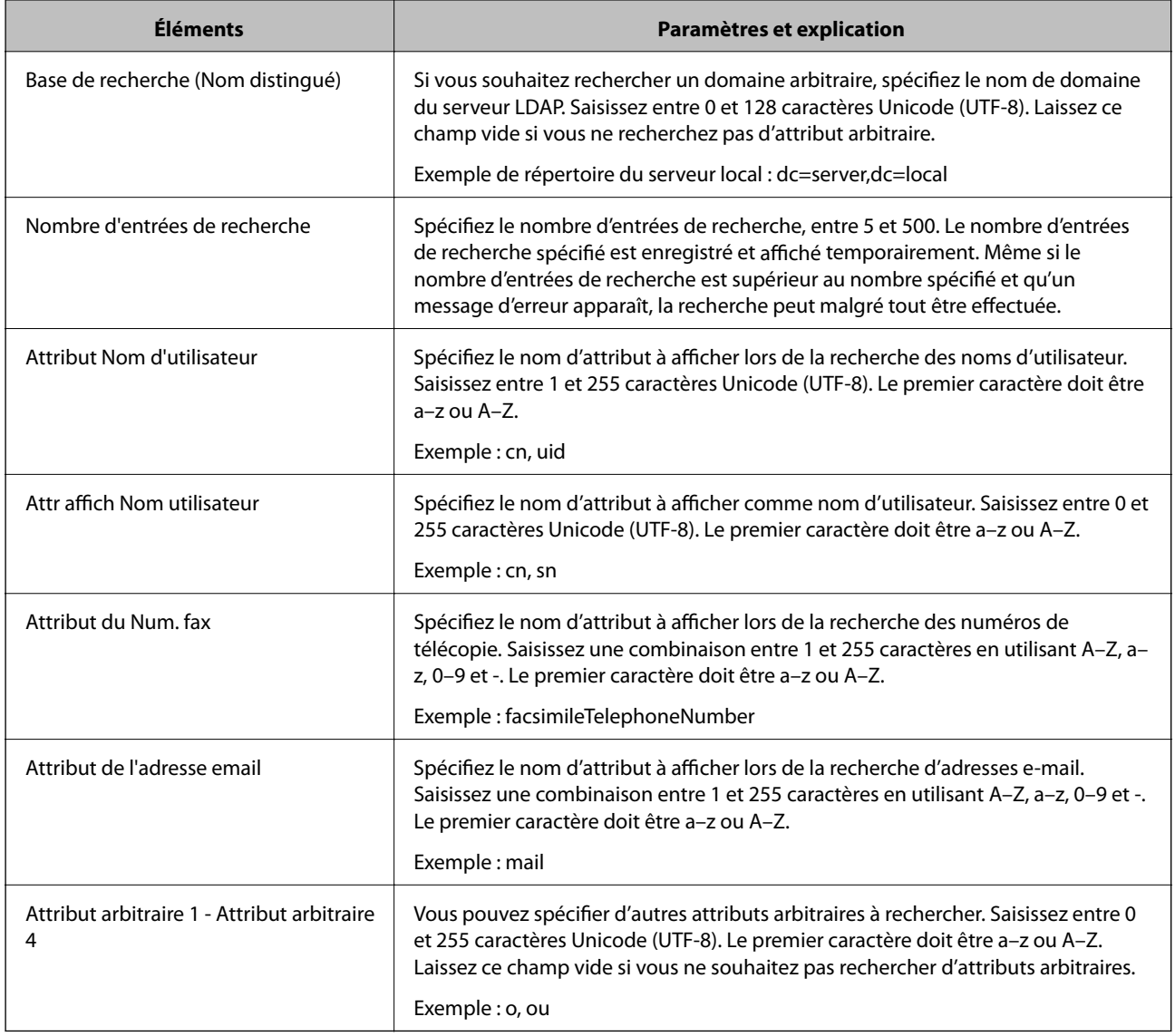

# *Vérification de la connexion à un serveur LDAP*

Réalisez le test de connexion au serveur LDAP en utilisant le paramètre défini dans **Serveur LDAP** > **Paramètres de recherche**.

- 1. Accédez à Web Config et sélectionnez l'onglet **Réseau** > **Serveur LDAP** > **Test de connexion**.
- 2. Sélectionnez **Démarrer**.

Le test de connexion commence. Le rapport de vérification s'affiche le fois le test terminé.

## <span id="page-425-0"></span>**Références du test de connexion au serveur LDAP**

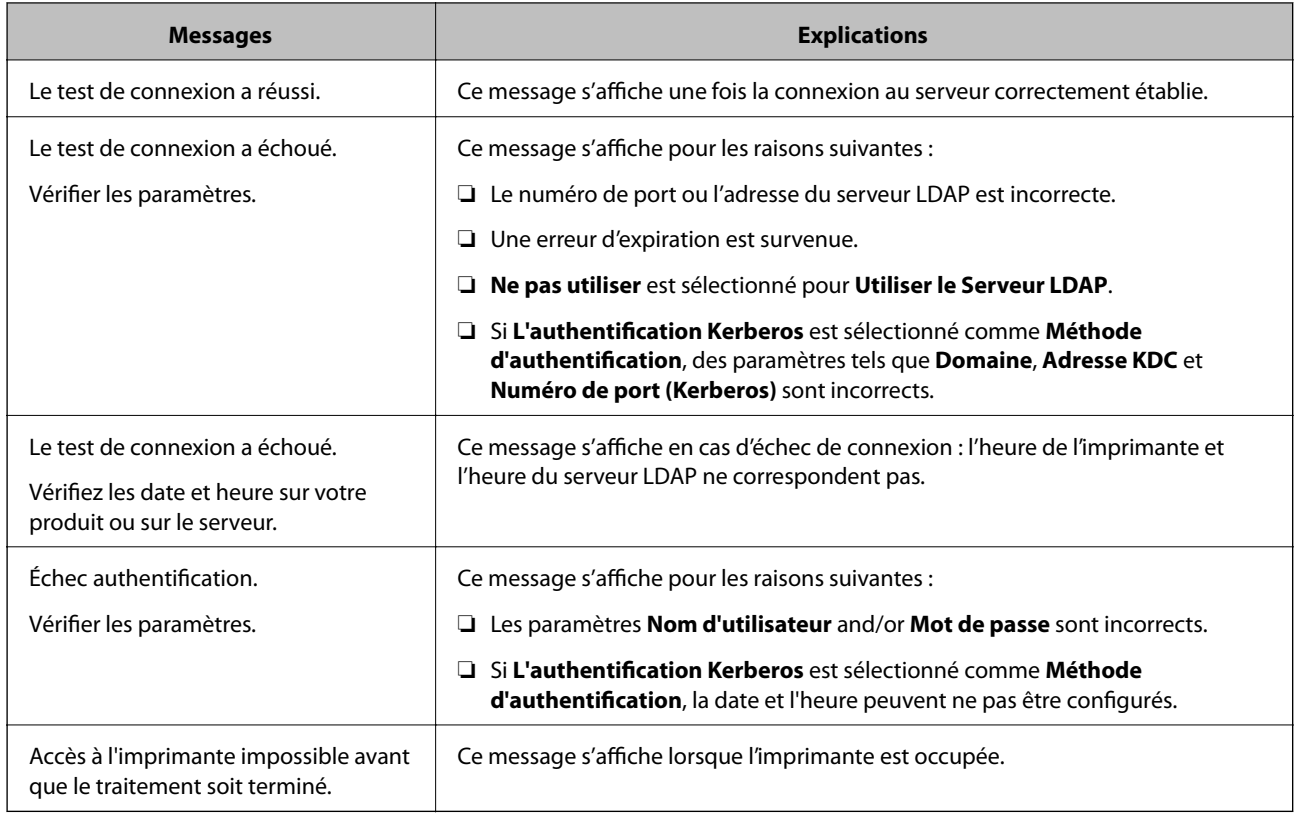

# **Préparation de la numérisation**

# **Numérisation à l'aide du panneau de commande**

La fonctionnalité de numérisation vers un dossier réseau et la fonction de numérisation vers une adresse e-mail à l'aide du panneau de commande de l'imprimante, ainsi que le transfert des résultats de numérisation vers une adresse e-mail, des dossiers, etc. sont réalisés par l'exécution d'une tâche sur l'ordinateur.

# *Paramétrage des serveurs et dossiers*

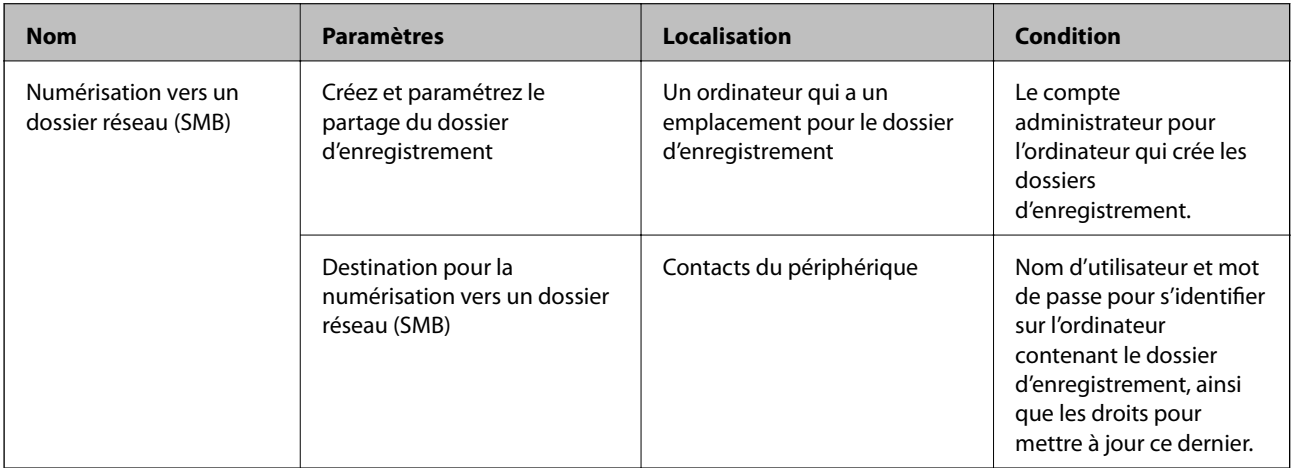

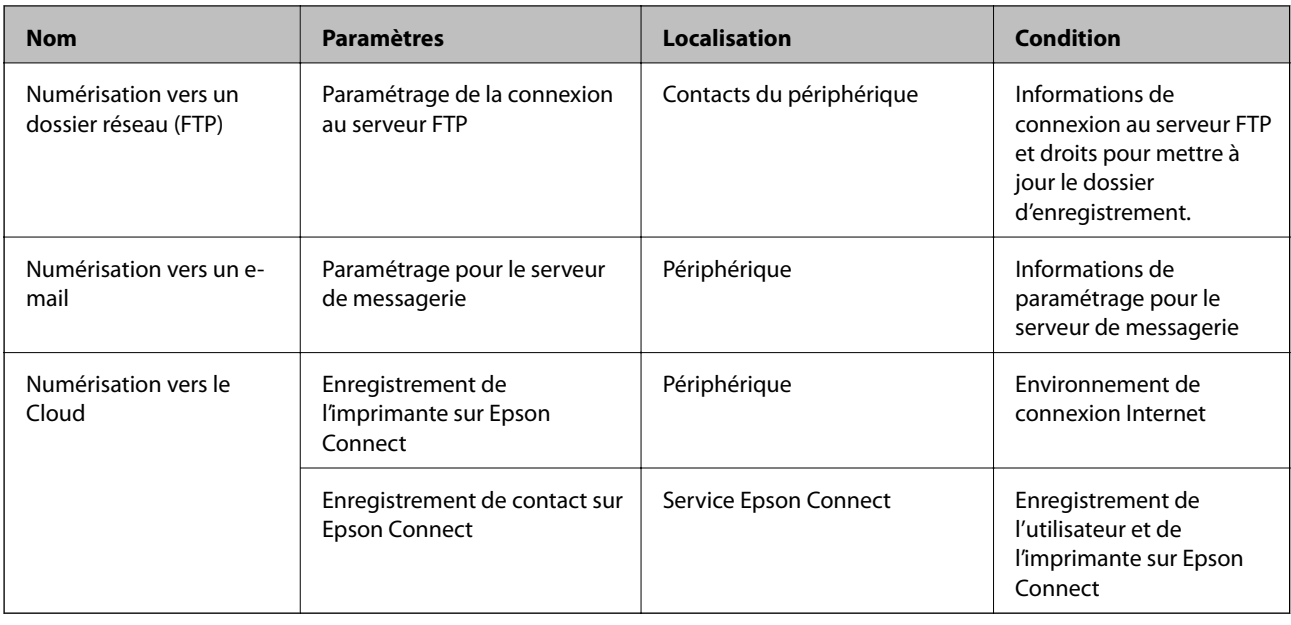

#### **Informations connexes**

- & [« Partage d'un dossier de réseau partagé » à la page 395](#page-394-0)
- & [« Configuration d'un serveur de messagerie » à la page 391](#page-390-0)

# **Numérisation à partir d'un ordinateur**

Installez le logiciel et vérifiez que le service de numérisation réseau pour numériser depuis un ordinateur via le réseau est activé.

## *Le logiciel à installer*

- ❏ Epson ScanSmart
- ❏ Epson Scan 2 (application nécessaire pour utiliser la fonction scanner)

## *Confirmation de l'activation de la numérisation réseau*

Vous pouvez définir le service de numérisation réseau lorsque vous numérisez depuis un ordinateur client du réseau.Le paramètre par défaut est activé.

- 1. Accédez à la configuration Web, puis sélectionnez l'onglet **Numériser/Copier** > **Numérisation en réseau**.
- 2. Assurez-vous que **Activer la numérisation** est sélectionné dans **EPSON Scan**.

Si ce paramètre est sélectionné, la tâche est terminée.Fermez le Web Config.

Si elle est vierge, sélectionnez-la et passez à l'étape suivante.

- 3. Cliquez sur **Suivant**.
- 4. Cliquez sur **OK**.

Le réseau est reconnecté puis les paramètres sont activés.

## <span id="page-427-0"></span>**Informations connexes**

& [« Exécution de Web Config sur un navigateur Web » à la page 328](#page-327-0)

# **Mise à disposition des fonctions de télécopie**

# **Avant d'utiliser les fonctions de fax**

Configurez les éléments suivants pour utiliser les fonctions de fax.

- ❏ Connectez l'imprimante à la ligne téléphonique et, le cas échéant, à un téléphone
- ❏ Complétez le **Assistant param fax** nécessaire à la configuration des paramètres de base.

Définissez les éléments suivants selon les besoins.

- ❏ Destinations de sortie et paramètres connexes, tels que les paramètres réseau et du serveur de messagerie
- ❏ Enregistrement des **Contacts**
- ❏ **Paramètres utilisateur** qui définissent les valeurs par défaut pour les éléments de menu **Fax**
- ❏ **Paramètres de rapports** pour imprimer des rapports lorsque des fax sont envoyées, reçues ou transférées

## **Informations connexes**

- & « Connexion de l'imprimante à la ligne téléphonique » à la page 428
- & [« Rendre l'imprimante prête à envoyer et recevoir des télécopies » à la page 432](#page-431-0)
- & [« Rendre l'imprimante prête à envoyer et recevoir des télécopies » à la page 432](#page-431-0)
- & [« Param. fax » à la page 338](#page-337-0)
- & [« Configuration d'un serveur de messagerie » à la page 391](#page-390-0)
- & [« Partage d'un dossier de réseau partagé » à la page 395](#page-394-0)
- & [« Mise à disposition des contacts » à la page 415](#page-414-0)
- & [« Paramètres de rapports » à la page 348](#page-347-0)

# **Connexion de l'imprimante à la ligne téléphonique**

## *Lignes téléphoniques compatibles*

Vous pouvez utiliser l'imprimante via des lignes téléphoniques analogiques standard (RTC = réseau téléphonique commuté) et des systèmes téléphoniques PBX (PBX = commutateur téléphonique privé).

Vous pouvez rencontrer des problèmes si vous utilisez l'imprimante avec les lignes et systèmes de lignes téléphoniques suivants.

- ❏ Ligne téléphonique VoIP telle une ligne DSL ou un service numérique de fibre optique
- ❏ Ligne téléphonique numérique (RNIS)
- ❏ Certains systèmes téléphoniques PBX
- ❏ Lorsque des adaptateurs tels des adaptateurs de terminal, des adaptateurs VoIP, des séparateurs, ou des routeurs DSL sont connectés entre la prise téléphonique murale et l'imprimante.

## *Connexion de l'imprimante à la ligne téléphonique*

Connectez l'imprimante à une prise téléphonique murale à l'aide d'un câble téléphonique RJ-11 (6P2C). Lors de la connexion d'un téléphone à l'imprimante, utilisez un deuxième câble téléphonique RJ-11 (6P2C).

Selon la zone, un câble de téléphone peut être livré avec l'imprimante. Si le câble est inclus, utilisez celui-ci.

Il est possible que deviez connecter le câble de téléphone à un adaptateur fourni pour votre région ou pays.

#### *Remarque:*

Retirez le cache du port EXT. de l'imprimante uniquement lorsque vous connectez votre téléphone à l'imprimante. Ne retirez pas le cache si vous ne connectez pas votre téléphone.

Dans les zones où les risques de foudroiement sont élevés, nous vous recommandons d'utiliser un parasurtenseur.

#### **Connexion à la ligne téléphonique standard (RTC) ou à la ligne PBX**

Branchez un câble de téléphone à la prise téléphonique murale ou au port PBX, puis branchez-le au port LINE situé à l'arrière de l'imprimante.

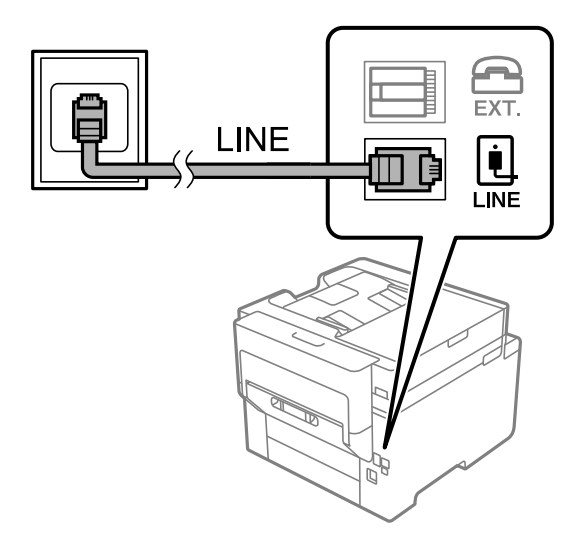

#### **Connexion à la ligne DSL ou RNIS**

Branchez un câble de téléphone au modem DSL ou à l'adaptateur de terminal RNIS, puis branchez-le au port LINE situé à l'arrière de l'imprimante. Reportez-vous aux manuels fournis avec le modem ou l'adaptateur pour plus de détails.

#### *Remarque:*

Si aucun filtre DSL n'est intégré à votre modem DSL, branchez un filtre DSL distinct.

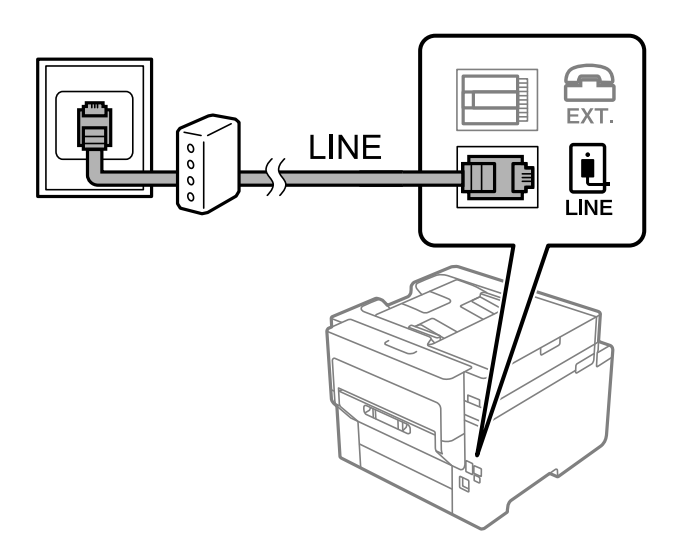

# *Connexion de votre dispositif téléphonique à l'imprimante*

Si vous utilisez l'imprimante et votre téléphone sur une même ligne téléphonique, connectez le téléphone à l'imprimante.

#### *Remarque:*

- ❏ Si votre dispositif téléphonique est doté d'une fonction fax, désactivez la fonction fax avant la connexion. Reportez-vous aux manuels fournis avec le dispositif téléphonique pour plus de détails. Selon le modèle de votre dispositif téléphonique, la fonction de fax ne pourra pas être entièrement désactivée, et vous ne pourrez donc pas l'utiliser comme téléphone externe.
- ❏ Si vous connectez un répondeur, vérifiez que le paramètre *Sonneries avant réponse* de l'imprimante est réglé sur un nombre supérieur au nombre de sonneries défini dans votre répondeur pour répondre à un appel.
- 1. Retirez le cache du port EXT. à l'arrière de l'imprimante.

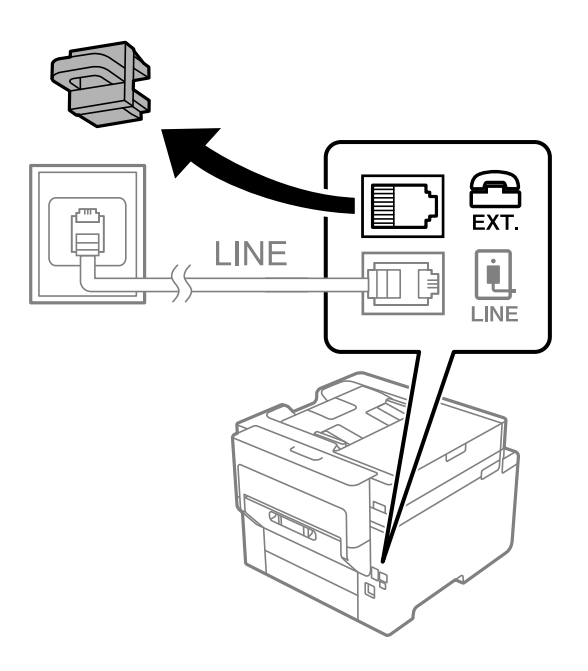

- EXT. LINE LINE
- 2. Connectez le dispositif téléphonique au port EXT. à l'aide d'un câble téléphonique.

#### *Remarque:*

Lorsque vous partagez une unique ligne téléphonique, assurez-vous de brancher le dispositif téléphonique au port EXT. de l'imprimante. Si vous séparez la ligne pour connecter le dispositif téléphonique et l'imprimante séparément, le téléphone et l'imprimante ne fonctionnent pas correctement.

- 3. Sélectionnez **Fax** à l'écran d'accueil.
- 4. Décrochez le combiné.

Si un message d'envoi ou de réception de fax s'affiche tel qu'illustré à l'écran suivant, la connexion a bien été établie.

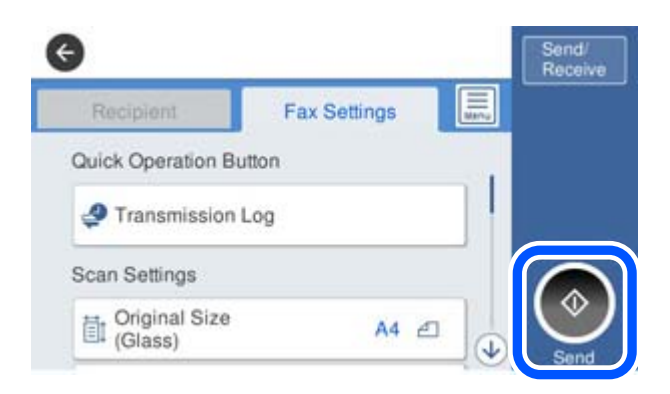

#### **Informations connexes**

- & [« Rendre l'imprimante prête à envoyer et recevoir des télécopies » à la page 432](#page-431-0)
- & [« Utilisation d'un répondeur » à la page 434](#page-433-0)
- & [« Configurer la réception de fax à l'aide d'un téléphone connecté uniquement » à la page 435](#page-434-0)
- & [« Mode réception : » à la page 340](#page-339-0)

# <span id="page-431-0"></span>**Rendre l'imprimante prête à envoyer et recevoir des télécopies**

**Assistant param fax** configure les fonctionnalités de télécopie de base afin de préparer l'imprimante à l'envoi et à la réception de télécopies.

L'Assistant est automatiquement affiché lorsque l'imprimante est mise sous tension pour la première fois. Vous pouvez également afficher l'assistant manuellement depuis le panneau de commande de l'imprimante. Vous devez exécuter l'assistant à nouveau dans le cas où celui-ci a été sauté à la première mise sous tension de l'imprimante, ou lorsque l'environnement de connexion a changé.

❏ Les éléments ci-dessous sont ce que vous pouvez définir via l'assistant.

- ❏ **En-tête** (**Votre num de phone** et **En-tête télécopie**)
- ❏ **Mode réception** (**Auto** ou **Manuel**)
- ❏ **Réglage Distinctive Ring Detection (DRD)**

❏ Les éléments ci-dessous sont définis automatiquement selon l'environnement de connexion.

❏ **Mode numérotation** (tel que **Tonalité** ou **Impulsion**)

❏ Les autres éléments dans **Param de base** restent tels quels.

#### **Informations connexes**

& [« Param de base » à la page 339](#page-338-0)

## *Rendre l'imprimante prête à envoyer et recevoir des télécopies (en utilisant Assistant param fax*

- 1. Sélectionnez **Param.** sur l'écran d'accueil du panneau de commande de l'imprimante, puis sélectionnez **Réglages généraux** > **Param. fax** > **Assistant param fax**.
- 2. En suivant les instructions affichées à l'écran, saisissez le nom de l'expéditeur tel que le nom de l'entreprise, votre numéro de fax.

#### *Remarque:*

Votre nom d'expéditeur et votre numéro de fax apparaissent comme en-tête des fax envoyés.

- 3. Effectuez le réglage de la détection de sonnerie distinctive (DRD).
	- ❏ Si vous êtes inscrit à un service de sonnerie distincte auprès de votre fournisseur téléphonique :

Passez à l'écran suivant et sélectionnez le modèle de sonnerie à utiliser pour les fax entrants.

Lorsque vous appuyez sur une option sauf **Tout**, **Mode réception** est défini sur **Auto** et vous passez à l'écran suivant où vous pouvez vérifier les réglages que vous avez effectués.

❏ Si vous n'avez pas souscrit à un service de sonnerie distinctive auprès de votre opérateur téléphonique, ou si vous n'avez pas besoin de définir cette option :

Passez ce paramètre et passez à l'écran où vous pouvez vérifier les réglages que vous avez effectués.

#### *Remarque:*

- ❏ Les services de sonnerie distincte, proposés par plusieurs fournisseurs téléphoniques (le nom diffère selon les fournisseurs) vous permettent de concentrer plusieurs numéros de téléphone sur une seule ligne téléphonique. Un modèle de sonnerie différent est attribué à chaque numéro. Vous pouvez utiliser un numéro pour les appels vocaux et un autre pour les appels de télécopie. Sélectionnez le modèle de sonnerie attribué aux appels fax dans *DRD*.
- ❏ Selon la région, *On* et *Arrêt* sont affichés dans les options *DRD*. Sélectionnez *On* pour utiliser la fonctionnalité de sonnerie distincte.
- 4. Configurez le paramètre Mode réception.
	- ❏ Si vous n'avez pas besoin de connecter un combiné téléphonique à l'imprimante : Sélectionnez **Non**.

**Mode réception** est défini sur **Auto**.

❏ Si vous devez connecter un combiné téléphonique à l'imprimante :

Sélectionnez **Oui**, puis choisissez de recevoir ou non les fax automatiquement.

5. Vérifiez les paramètres que vous venez de choisir sur l'écran affiché, puis passez à l'écran suivant.

Pour corriger ou modifier des paramètres, appuyez sur  $\epsilon$ .

6. Vérifiez la connexion fax en sélectionnant **Lancer vérification**, puis sélectionnez **Imprimer** pour imprimer un rapport qui affiche le statut de connexion.

### *Remarque:*

❏ Si des erreurs sont identifiées, suivez les instructions sur le rapport pour les résoudre.

- ❏ Si l'écran *Sélect. type de ligne* s'affiche, sélectionnez le type de ligne.
	- Lorsque vous connectez l'imprimante à un système PBX ou à un adaptateur de terminal, sélectionnez *PBX*.

- Lorsque vous connectez l'imprimante à une ligne téléphonique, sélectionnez *PSTN*, puis sélectionnez *Désactiver* sur l'écran *Confirmation* qui s'affiche. Toutefois, la définition de ce paramètre sur *Désactiver* risque de pousser l'imprimante à sauter le premier chiffre d'un numéro de télécopie et envoyer ainsi la télécopie à un mauvais numéro.

# **Informations connexes**

- & [« Connexion de l'imprimante à la ligne téléphonique » à la page 428](#page-427-0)
- & [« Utilisation d'un répondeur » à la page 434](#page-433-0)
- & [« Mode réception : » à la page 340](#page-339-0)
- & [« Configurer la réception de fax à l'aide d'un téléphone connecté uniquement » à la page 435](#page-434-0)
- & [« Param de base » à la page 339](#page-338-0)

# **Réglage des paramètres de la fonction fax de l'imprimante, en fonction de l'utilisation**

Vous pouvez régler individuellement les fonctions de fax de l'imprimante depuis son panneau de commande, en fonction de l'utilisation. Vous pouvez également modifier les paramètres configurés à l'aide de l'**Assistant param fax**. Pour en savoir plus, reportez-vous aux descriptions du menu **Param. fax**.

### *Remarque:*

- ❏ Vous pouvez configurer les fonctions de fax de l'imprimante à l'aide de Web Config.
- ❏ Vous pourrez constater de légères différences d'interface et d'emplacements lorsque vous utilisez Web Config pour afficher le menu *Param. fax* par rapport au panneau de commande de l'imprimante.

# **Informations connexes**

- & [« Param. fax » à la page 338](#page-337-0)
- & [« Réception de fax entrants » à la page 136](#page-135-0)
- & [« Définition des paramètres pour un système téléphonique PBX » à la page 434](#page-433-0)
- & [« Réglage des paramètres lors de la connexion d'un combiné téléphonique » à la page 434](#page-433-0)
- & [« Réglage pour enregistrer et transférer les fax reçus » à la page 435](#page-434-0)
- <span id="page-433-0"></span>& [« Effectuer des paramétrages pour sauvegarder et transférer des fax reçus avec des conditions spécifiques » à la](#page-438-0) [page 439](#page-438-0)
- & [« Configuration des paramètres pour bloquer les fax non désirés » à la page 444](#page-443-0)
- & [« Réglage pour envoyer et recevoir des fax sur un ordinateur » à la page 444](#page-443-0)

# *Définition des paramètres pour un système téléphonique PBX*

Définissez les paramètres suivants lorsque vous utilisez l'imprimante dans un bureau qui utilise des extensions et nécessite des codes d'accès externes, comme le 0 ou le 9, pour accéder à une liste externe.

- 1. Sélectionnez **Param.** au niveau de l'écran d'accueil.
- 2. Sélectionnez **Réglages généraux** > **Param. fax** > **Param de base**.
- 3. Sélectionnez **Type de ligne**, puis sélectionnez **PBX**.
- 4. Lors de l'envoi d'un fax à un numéro de fax externe à l'aide d'un # (dièse) au lieu du code d'accès externe réel, sélectionnez la boîte **Code d'accès**, puis sélectionnez **Utiliser**.

Le caractère # dièse saisi à la place du code d'accès réel est remplacé par le code d'accès stocké lors de la numérotation. L'utilisation du caractère # permet d'éviter les problèmes lors de la connexion à une ligne externe.

#### *Remarque:*

Vous ne pouvez pas envoyer de télécopies à des destinataires des *Contacts* dans lesquels un code d'accès externe tel que 0 ou 9 est défini.

Si vous avez enregistré des destinataires dans *Contacts* à l'aide d'un code d'accès externe tel que 0 ou 9, définissez le *Code d'accès* sur *Ne pas utiliser*. Sinon, vous devez remplacer le code par # dans *Contacts*.

- 5. Appuyez sur la boîte de saisie **Code d'accès**, entrez le code d'accès externe utilisé pour votre système téléphonique, puis appuyez sur la OK.
- 6. Sélectionnez **OK** pour appliquer les paramètres.

Le code d'accès est stocké dans l'imprimante.

# *Réglage des paramètres lors de la connexion d'un combiné téléphonique*

### **Utilisation d'un répondeur**

Vous devez paramétrer le répondeur pour pouvoir l'utiliser.

- 1. Sélectionnez **Param.** à l'écran d'accueil du panneau de commande de l'imprimante.
- 2. Sélectionnez **Réglages généraux** > **Param. fax** > **Param de base**.
- 3. Définissez **Mode réception** sur **Auto**.

<span id="page-434-0"></span>4. Réglez le paramètre **Sonneries avant réponse** de l'imprimante sur un nombre supérieur au nombre de sonneries pour le répondeur.

Si la valeur de **Sonneries avant réponse** est inférieure au nombre de sonneries pour le répondeur, celui-ci ne pourra pas enregistrer d'appels vocaux. Reportez-vous aux manuels fournis avec le répondeur pour des informations sur ses paramètres.

Selon votre zone géographique, le paramètre **Sonneries avant réponse** de l'imprimante peut être affiché ou non.

#### **Informations connexes**

& [« Param de base » à la page 339](#page-338-0)

#### **Configurer la réception de fax à l'aide d'un téléphone connecté uniquement**

Vous pouvez recevoir les fax entrants simplement en décrochant le combiné et en manipulant uniquement le téléphone.

La fonctionnalité **Réception à distance** est disponible pour les téléphones qui prennent en charge la numérotation à tonalité.

- 1. Sélectionnez **Param.** sur l'écran d'accueil du panneau de commande.
- 2. Sélectionnez **Réglages généraux** > **Param. fax** > **Param de base** > **Réception à distance**.
- 3. Appuyez sur **Réception à distance** pour le définir sur **On**.
- 4. Sélectionnez **Code de démarr**, saisissez un code à deux chiffres (vous pouvez saisir 0 à 9, \* et #), puis appuyez sur **OK**.
- 5. Sélectionnez **OK** pour appliquer les paramètres.

# **Informations connexes**

& [« Param de base » à la page 339](#page-338-0)

# *Réglage pour enregistrer et transférer les fax reçus*

Par défaut, l'imprimante est réglée pour imprimer les fax reçus. Outre l'impression, vous pouvez régler l'imprimante pour enregistrer et/ou transférer les fax reçus sans condition.

#### *Remarque:*

- ❏ Tout comme vous utilisez le panneau de commande de l'imprimante, vous pouvez également effectuer des paramétrages à l'aide de Web Config.
- ❏ Vous pouvez également enregistrer et/ou transférer les fax reçus à certaines conditions. [« Effectuer des paramétrages pour sauvegarder et transférer des fax reçus avec des conditions spécifiques » à la page 439](#page-438-0)

# **Informations connexes**

- & [« Réglage de l'enregistrement pour recevoir des fax » à la page 436](#page-435-0)
- & [« Effectuer des paramètres de transfert pour recevoir des télécopies » à la page 437](#page-436-0)

### <span id="page-435-0"></span>**Réglage de l'enregistrement pour recevoir des fax**

Vous pouvez régler l'enregistrement pour recevoir des fax dans la boîte de réception et sur un périphérique de mémoire externe indépendamment de l'expéditeur ou du moment. L'enregistrement d'un fax dans la boîte de réception vous permet de consulter le contenu du fax reçu en le visualisant sur l'écran LCD de l'imprimante avant de l'imprimer.

Pour effectuer le paramétrage permettant d'enregistrer les télécopies reçues sur un ordinateur à l'aide de la fonction PC-FAX, consultez « **[Fonction : PC-FAX envoi/réception \(Windows/Mac OS\)](#page-124-0)** » à la page 125.

#### *Remarque:*

- ❏ Tout comme vous utilisez le panneau de commande de l'imprimante, vous pouvez utiliser Web Config pour effectuer des paramétrages d'enregistrement pour recevoir des fax. Sélectionnez l'onglet *Fax* > *Param. enreg/transf* > *Enreg/Transf non conditionnel*, puis effectuez les paramétrages d'enregistrement suivants dans *Sortie fax*.
- ❏ Vous pouvez également imprimer et/ou transférer les fax reçus en même temps. Effectuez les paramétrages sur l'écran *Sortie fax* indiqué ci-dessus.
- 1. Sélectionnez **Param.** sur le panneau de commande de l'imprimante, puis sélectionnez **Réglages généraux** > **Param. fax**.
- 2. Sélectionnez **Param. de réception** > **Param. enreg/transf** > **Enreg/Transf non conditionnel**.

Quand un message s'affiche, lisez-le, puis appuyez sur **OK**.

3. Réglez l'emplacement de l'enregistrement, la boîte de réception et/ou un dispositif mémoire externe.

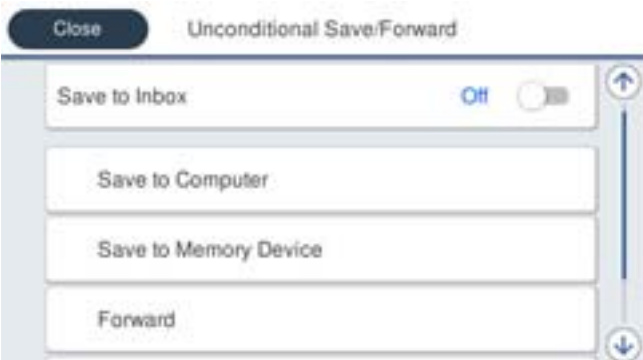

❏ Pour enregistrer les fax reçus dans la Boîte de réception :

A Sélectionnez **Enreg. dans boîte de réception** pour le définir sur **On**.

B Si un message s'affiche, lisez-le, puis sélectionnez **OK**.

<span id="page-436-0"></span>❏ Pour enregistrer les fax reçus sur un périphérique mémoire externe :

A Insérez un dispositif mémoire dans le port USB de l'interface externe de l'imprimante.

B Sélectionnez **Enreg. sur le dispos mém**.

C Sélectionnez **Oui**. Pour imprimer automatiquement les documents pendant que vous les enregistrez sur le dispositif mémoire, sélectionnez **Oui et Imprimer** à la place.

D Lisez le message qui s'affiche, puis appuyez sur **Créer**.

Un dossier est créé sur le périphérique mémoire pour enregistrer les documents reçus.

E Lisez le message, appuyez sur **Fermer** ou attendez que le message disparaisse, puis appuyez sur **Fermer**.

F Lorsque le message suivant s'affiche, lisez-le, puis appuyez sur **OK**.

### c*Important:*

Les documents reçus sont temporairement enregistrés dans la mémoire de l'imprimante avant que les documents soient enregistrés dans le dispositif mémoire connecté à l'imprimante. Une erreur de mémoire pleine désactive l'envoi et la réception des fax. Par conséquent, laissez le dispositif mémoire connecté à l'imprimante.

#### *Remarque:*

Vous pouvez régler l'imprimante pour envoyer des emails aux personnes que vous souhaitez notifier au sujet des résultats de l'enregistrement des fax lorsque l'enregistrement est terminé. Si nécessaire, sélectionnez *Notifications par email*, définissez les processus, puis sélectionnez le destinataire à qui vous souhaitez envoyer des notifications.

4. Sélectionnez **Fermer** pour terminer le paramétrage de **Enreg/Transf non conditionnel**.

Ceci termine l'enregistrement inconditionnel de paramètres d'enregistrement pour recevoir des télécopies. Réglez les **Param. communs** selon vos besoins. Pour plus de détails, consultez les explications des **Param. communs** dans le menu **Param. enreg/transf**.

#### *Remarque:*

Si vous souhaitez enregistrer les fax reçus à certaines conditions, cliquez sur le lien Informations complémentaires ci-dessous.

### **Informations connexes**

- & [« Param. enreg/transf » à la page 342](#page-341-0)
- & [« Affichage des fax reçus sur l'écran LCD de l'imprimante » à la page 141](#page-140-0)

& [« Configurer les paramètres d'enregistrement pour recevoir des télécopies avec des conditions spécifiques » à la](#page-438-0) [page 439](#page-438-0)

### **Effectuer des paramètres de transfert pour recevoir des télécopies**

Vous pouvez effectuer des paramétrages de transfert pour jusqu'à cinq destinataires, adresses email, dossiers partagés et/ou un autre télécopieur indépendamment de l'expéditeur ou de la date. Si vous effectuez un paramétrage pour transférer les fax reçus, ajoutez d'abord les destinations de transfert à la liste des contacts. Pour transférer vers une adresse e-mail, vous devez également configurer les paramètres du serveur de messagerie auparavant.

- [« Configuration d'un serveur de messagerie » à la page 391](#page-390-0)
- [« Partage d'un dossier de réseau partagé » à la page 395](#page-394-0)
- [« Mise à disposition des contacts » à la page 415](#page-414-0)

Les documents en couleur ne peuvent pas être transférés vers un autre fax. Ils sont traités en tant que documents dont le transfert a échoué.

#### *Remarque:*

- ❏ Tout comme vous utilisez le panneau de commande de l'imprimante, vous pouvez utiliser Web Config pour effectuer des paramétrages de transmission pour recevoir des fax. Sélectionnez l'onglet *Fax* > *Param. enreg/transf* > *Enreg/Transf non conditionnel*, puis effectuez les paramétrages de destinataire suivants dans *Sortie fax*.
- ❏ Vous pouvez également imprimer et/ou sauvegarder les télécopies reçues en même temps. Effectuez les paramétrages sur l'écran *Sortie fax* indiqué ci-dessus.
- 1. Sélectionnez **Param.** sur le panneau de commande de l'imprimante, puis sélectionnez **Réglages généraux** > **Param. fax**.
- 2. Sélectionnez **Param. de réception** > **Param. enreg/transf** > **Enreg/Transf non conditionnel**.

Quand un message s'affiche, vérifiez le contenu, puis appuyez sur **OK**.

3. Définissez un paramétrage pour jusqu'à cinq destinataires de transfert.

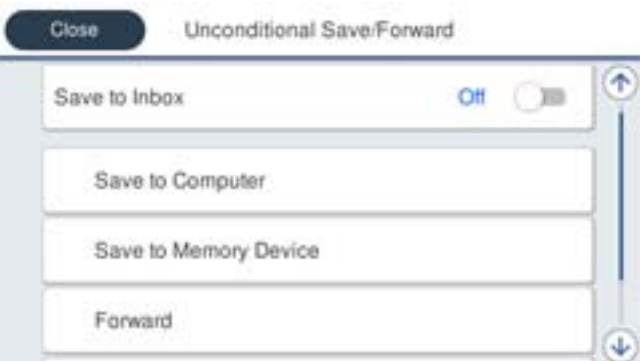

### A Sélectionnez **Transférer**.

B Sélectionnez **Oui**. Pour imprimer automatiquement les documents pendant leur transfert, sélectionnez **Oui et Imprimer** à la place.

C **Destination** > **Ajouter entrée**, puis sélectionnez les destinataires de transfert dans la liste de contacts. Vous pouvez définir jusqu'à cinq destinations de transfert.

D Appuyez sur **Fermer** pour terminer la sélection des destinations de transfert, puis appuyez sur **Fermer**.

E Dans **Option si échec transf**, choisissez soit d'imprimer les documents reçus, soit de les enregistrer dans la Boîte de réception de l'imprimante en cas d'échec de leur transfert.

**6** Appuyez sur OK.

### c*Important:*

Lorsque l'Boîte de réception est pleine, la réception de fax est désactivée. Vous devez supprimer les documents de la boîte de réception une fois qu'ils ont été consultés. Le nombre de documents qui n'ont pas pu être transférés

 $s$ 'affiche sur l'icône  $\left| \mathcal{F} \right|$  de l'écran d'accueil, en plus des autres tâches non traitées.

#### *Remarque:*

Vous pouvez régler l'imprimante pour envoyer des emails aux personnes que vous souhaitez notifier au sujet des résultats de la transmission de télécopies lorsque le processus de transmission est terminé. Si nécessaire, sélectionnez *Notifications par email*, définissez les processus, puis sélectionnez le destinataire vers qui vous souhaitez envoyer des notifications depuis la liste de contacts.

4. Sélectionnez **Fermer** pour terminer le paramétrage de **Enreg/Transf non conditionnel**.

#### <span id="page-438-0"></span>*Remarque:*

- ❏ Ceci termine l'enregistrement inconditionnel de paramètres de transfert pour recevoir des télécopies. Vous pouvez définir *Param. communs* le cas échéant. Pour plus de détails, consultez les explication pour *Param. communs* dans le menu *Param. enreg/transf*.
- ❏ Si vous avez sélectionné un dossier partagé sur un réseau ou une adresse e-mail en tant que destination de transfert, nous vous recommandons de tester si vous pouvez envoyer une image numérisée à la destination en mode numérisation. Sélectionnez *Numériser* > *Email* ou *Numériser* > *Dossier réseau/FTP* depuis l'écran d'accueil, sélectionnez la destination, puis commencez à numériser.

# **Informations connexes**

& [« Param. enreg/transf » à la page 342](#page-341-0)

# *Effectuer des paramétrages pour sauvegarder et transférer des fax reçus avec des conditions spécifiques*

Vous pouvez sauvegarder et/ou transférer des télécopies dans des conditions prédéfinies.

### *Remarque:*

- ❏ L'imprimante est réglée pour imprimer les fax reçus par défaut.
- ❏ Vous pouvez également recevoir et enregistrer des fax sans aucune condition.
	- [« Réglage pour enregistrer et transférer les fax reçus » à la page 435](#page-434-0)

# **Informations connexes**

& « Configurer les paramètres d'enregistrement pour recevoir des télécopies avec des conditions spécifiques » à la page 439

& [« Configurer des paramètres de transmission pour recevoir des fax avec des conditions spécifiées » à la page 441](#page-440-0)

# **Configurer les paramètres d'enregistrement pour recevoir des télécopies avec des conditions spécifiques**

Vous pouvez effectuer des paramétrages pour enregistrer des télécopies reçues dans la boîte de réception et un périphérique de mémoire externe depuis un expéditeur spécifié ou à un moment spécifié. L'enregistrement d'une télécopie dans une boîte confidentielle ou dans la boîte de réception vous permet de confirmer le contenu du fax reçu en visualisant la télécopie sur l'écran LCD de l'imprimante avant que l'imprimante imprime la télécopie.

Avant d'utiliser la fonction pour enregistrer les télécopies reçues à un moment spécifique, assurez-vous que les paramètres **Date/Heure** et **Décalage horaire** sont corrects. Accédez aux menus depuis **Param.** > **Réglages généraux** > **Param de base** > **Régl. Date/Heure**.

### *Remarque:*

- ❏ Tout comme vous utilisez le panneau de commande de l'imprimante, vous pouvez utiliser Web Config pour effectuer des paramétrages d'enregistrement pour recevoir des fax. Sélectionnez l'onglet *Fax* > *Param. enreg/transf* > *Enreg/Transf conditionnel*, sélectionnez le chiffre de la boîte confidentielle, puis sélectionnez *Modifier* et effectuez les paramétrages du destinataire de l'enregistrement.
- ❏ Vous pouvez également imprimer et/ou transférer les télécopies reçues en même temps. Effectuez les paramétrages sur l'écran *Modifier* indiqué ci-dessus.
- 1. Sélectionnez **Param.** sur le panneau de commande de l'imprimante, puis sélectionnez **Réglages généraux** > **Param. fax**.
- 2. Sélectionnez **Param. de réception** > **Param. enreg/transf** > **Enreg/Transf conditionnel**, puis appuyez sur sur une boîte non enregistrée sous **Enreg/Transf conditionnel**.
- 3. Sélectionnez la boîte **Nom**, puis saisissez le nom que vous souhaitez enregistrer.
- 4. Sélectionnez la boîte **Condition(s)** pour définir un paramètre de condition.
	- ❏ Num. fax expéd corresp : si le numéro de télécopie entrant correspond aux conditions sélectionnées dans cet élément, l'imprimante enregistre et transfère les télécopies reçues.

Sélectionnez la condition **Num. fax expéd corresp** et saisissez le numéro de télécopie (20 chiffres max.) en sélectionnant la boîte **Num. fax**.

❏ Correspond. parfaite Sous-adresse (SUB) : si la sous-adresse (SUB) correspond parfaitement, l'imprimante enregistre et transfère les télécopies reçues.

Activez le paramètre Correspond. parfaite Sous-adresse (SUB) et saisissez le mot de passe en sélectionnant la boîte **Sous-adr (SUB)**.

❏ Correspond. parfaite Mot de passe (SID) : si le mot de passe (SID) correspond parfaitement, l'imprimante enregistre et transfère les télécopies reçues.

Activez le paramètre Correspond. parfaite Mot de passe (SID) et entrez le mot de passe en sélectionnant la boîte **Mot de passe(SID)**.

❏ Heure de réception : l'imprimante enregistre et transfère les télécopies reçues durant la période de temps spécifiée.

Activez le paramètre **Heure de réception** puis définissez l'heure dans **Heure de début** et **Heure de fin**.

5. Sélectionnez **Destin enreg/transf** puis effectuez les paramétrages pour le destinataire cible, la boîte et/ou le dispositif de mémoire externe.

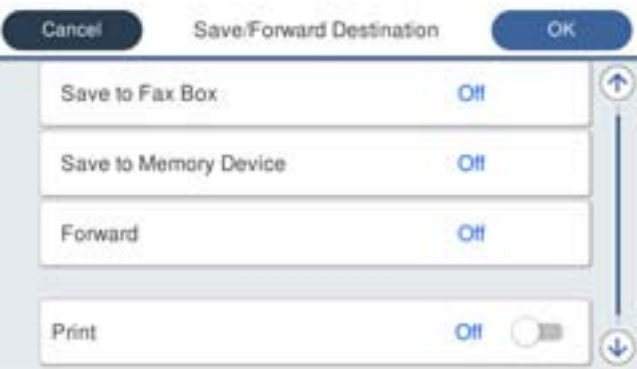

❏ Pour enregistrer les télécopies reçues vers la Boîte de réception ou vers une boîte confidentielle :

A Sélectionnez **Enreg ds boîte fax**.

B Appuyez sur **Enreg ds boîte fax** pour le définir sur **On**.

C Sélectionnez la boîte dans laquelle le document doit être enregistré.

<span id="page-440-0"></span>❏ Pour enregistrer les télécopies reçues sur un périphérique mémoire externe :

A Insérez un dispositif mémoire dans le port USB de l'interface externe de l'imprimante.

B Sélectionnez **Enreg. sur le dispos mém**.

- C Appuyez sur **Enreg. sur le dispos mém** pour le définir sur **On**.
- D Consultez le message qui s'affiche, puis appuyez sur **Créer**.

Un dossier est créé sur le périphérique mémoire pour enregistrer les documents reçus.

#### c*Important:*

Les documents reçus sont temporairement enregistrés dans la mémoire de l'imprimante avant que les documents soient enregistrés dans le dispositif mémoire connecté à l'imprimante. Une erreur de mémoire pleine désactive l'envoi et la réception des télécopies, par conséquent laissez le dispositif mémoire connecté à l'imprimante.

#### *Remarque:*

Pour imprimer des télécopies reçues en même temps, appuyez sur *Imprimer* pour définir ceci sur *On*.

6. Sélectionnez **Fermer** pour terminer le paramétrage de **Destin enreg/transf**.

#### *Remarque:*

Vous pouvez régler l'imprimante pour envoyer des emails aux personnes que vous souhaitez notifier au sujet des résultats de l'enregistrement de télécopies lorsque l'enregistrement est terminé. Si nécessaire, sélectionnez *Notifications par email*, définissez les processus, puis sélectionnez le destinataire vers qui vous souhaitez envoyer des notifications depuis la liste de contacts.

- 7. Sélectionnez **OK** jusqu'à ce que vous retourniez à l'écran **Param. enreg/transf** pour terminer **Enreg/Transf conditionnel**.
- 8. Sélectionnez la zone enregistrée pour laquelle vous avez défini un paramètre de condition, puis sélectionnez **Activer**.

Ceci termine l'enregistrement conditionnel de paramètres d'enregistrement pour recevoir des télécopies. Vous pouvez définir **Param. communs** le cas échéant. Pour plus de détails, consultez les explication pour **Param. communs** dans le menu **Param. enreg/transf**.

#### **Informations connexes**

- & [« Param. enreg/transf » à la page 342](#page-341-0)
- & [« Affichage des fax reçus sur l'écran LCD de l'imprimante » à la page 141](#page-140-0)

#### **Configurer des paramètres de transmission pour recevoir des fax avec des conditions spécifiées**

Vous pouvez effectuer des paramétrages de transmission vers un destinataire, une adresse email, des dossiers partagés ou un autre appareil de fax de la part d'un expéditeur spécifique ou à un moment spécifié. Si vous effectuez un paramétrage pour transférer les fax reçus, ajoutez d'abord la destination de transfert à la liste des contacts. Pour transférer vers une adresse e-mail, vous devez également configurer les paramètres du serveur de messagerie auparavant.

- [« Configuration d'un serveur de messagerie » à la page 391](#page-390-0)
- [« Partage d'un dossier de réseau partagé » à la page 395](#page-394-0)
- [« Mise à disposition des contacts » à la page 415](#page-414-0)

Avant d'utiliser la fonction pour enregistrer et transférer les télécopies reçues à un moment spécifique, assurezvous que les paramètres **Date/Heure** et **Décalage horaire** de l'imprimante sont corrects. Accédez aux menus depuis **Param.** > **Réglages généraux** > **Param de base** > **Régl. Date/Heure**.

Les documents en couleur ne peuvent pas être transférés vers un autre fax. Ils sont traités en tant que documents dont le transfert a échoué.

### *Remarque:*

- ❏ Tout comme vous utilisez le panneau de commande de l'imprimante, vous pouvez utiliser Web Config pour effectuer des paramétrages de transmission pour recevoir des fax. Sélectionnez l'onglet *Fax* > *Param. enreg/transf* > *Enreg/Transf conditionnel*, sélectionnez le numéro de la boîte confidentielle, puis sélectionnez *Modifier* et effectuez les paramétrages de destinataire de transmission.
- ❏ Vous pouvez également imprimer et/ou sauvegarder les télécopies reçues en même temps. Effectuez les paramétrages sur l'écran *Modifier* indiqué ci-dessus.
- 1. Sélectionnez **Param.** sur le panneau de commande de l'imprimante, puis sélectionnez **Réglages généraux** > **Param. fax**.
- 2. Sélectionnez **Param. de réception** > **Param. enreg/transf** > **Enreg/Transf conditionnel**, puis appuyez sur sur une boîte non enregistrée sous **Enreg/Transf conditionnel**.
- 3. Sélectionnez la boîte **Nom**, puis saisissez le nom que vous souhaitez enregistrer.
- 4. Sélectionnez la boîte **Condition(s)** pour définir un paramètre de condition.
	- ❏ Num. fax expéd corresp : si le numéro de télécopie entrant correspond aux conditions sélectionnées dans cet élément, l'imprimante enregistre et transfère les télécopies reçues.

Sélectionnez la condition **Num. fax expéd corresp** et saisissez le numéro de télécopie (20 chiffres max.) en sélectionnant la boîte **Num. fax**.

❏ Correspond. parfaite Sous-adresse (SUB) : si la sous-adresse (SUB) correspond parfaitement, l'imprimante enregistre et transfère les télécopies reçues.

Activez le paramètre Correspond. parfaite Sous-adresse (SUB) et saisissez le mot de passe en sélectionnant la boîte **Sous-adr (SUB)**.

❏ Correspond. parfaite Mot de passe (SID) : si le mot de passe (SID) correspond parfaitement, l'imprimante enregistre et transfère les télécopies reçues.

Activez le paramètre Correspond. parfaite Mot de passe (SID) et entrez le mot de passe en sélectionnant la boîte **Mot de passe(SID)**.

❏ Heure de réception : l'imprimante enregistre et transfère les télécopies reçues durant la période de temps spécifiée.

Activez le paramètre **Heure de réception** puis définissez l'heure dans **Heure de début** et **Heure de fin**.

5. Sélectionnez **Destin enreg/transf**, puis effectuez les paramétrages pour un destinataire de transmission.

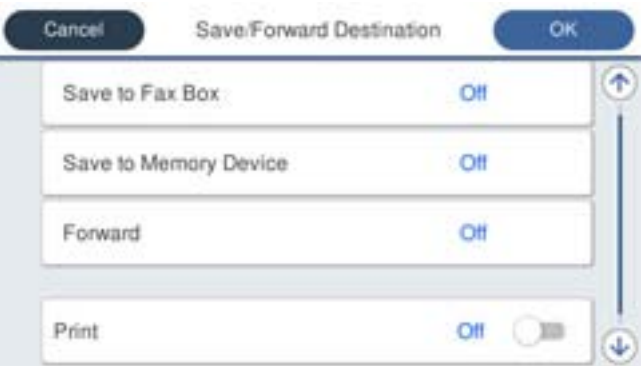

# A Sélectionnez **Transférer**.

B Sélectionnez **Oui**. Pour imprimer automatiquement les documents pendant leur transfert, sélectionnez **Oui et Imprimer** à la place.

C Sélectionnez **Destination** > **Ajouter entrée**, puis sélectionnez les destinataires de transmission dans la liste de contacts. Vous pouvez sélectionnez une destination de transfert.

D Lorsque vous avez sélectionné les destinations de transfert, appuyez sur **Fermer**.

E Vérifiez que la destination de transfert que vous avez sélectionnée est correcte, puis sélectionnez **Fermer**.

F Dans **Option si échec transf**, choisissez soit d'imprimer les documents reçus, soit de les enregistrer dans la Boîte de réception de l'imprimante en cas d'échec de leur transfert.

# c*Important:*

Lorsque la Boîte de réception ou une boîte confidentielle est pleine, la réception de fax est désactivée. Vous devez supprimer les documents de la boîte de réception une fois qu'ils ont été consultés. Le nombre de

documents qui n'ont pas pu être transférés s'affiche sur l'icône de l'écran d'accueil, en plus des autres tâches non traitées.

6. Sélectionnez **Fermer** pour terminer le paramétrage de **Destin enreg/transf**.

#### *Remarque:*

Vous pouvez régler l'imprimante pour envoyer des emails aux personnes que vous souhaitez notifier au sujet des résultats de la transmission de télécopies lorsque le processus de transmission est terminé. Si nécessaire, sélectionnez *Notifications par email*, définissez les processus, puis sélectionnez le destinataire vers qui vous souhaitez envoyer des notifications depuis la liste de contacts.

- 7. Sélectionnez **OK** jusqu'à ce que vous retourniez à l'écran **Param. enreg/transf** pour terminer **Enreg/Transf conditionnel**.
- 8. Sélectionnez la zone enregistrée pour laquelle vous avez défini un paramètre de condition, puis sélectionnez **Activer**.

Ceci termine l'enregistrement conditionnel de paramètres d'enregistrement pour recevoir des télécopies. Vous pouvez définir **Param. communs** le cas échéant. Pour plus de détails, consultez les explication pour **Param. communs** dans le menu **Param. enreg/transf**.

#### <span id="page-443-0"></span>*Remarque:*

- ❏ Ceci termine l'enregistrement conditionnel de paramètres de transfert pour recevoir des télécopies. Vous pouvez définir *Param. communs* le cas échéant. Pour plus de détails, consultez les explication pour *Param. communs* dans le menu *Param. enreg/transf*.
- ❏ Si vous avez sélectionné un dossier partagé sur un réseau ou une adresse e-mail en tant que destination de transfert, nous vous recommandons de tester si vous pouvez envoyer une image numérisée à la destination en mode numérisation. Sélectionnez *Numériser* > *Email* ou *Numériser* > *Dossier réseau/FTP* depuis l'écran d'accueil, sélectionnez la destination, puis commencez à numériser.

# **Informations connexes**

& [« Param. enreg/transf » à la page 342](#page-341-0)

# *Configuration des paramètres pour bloquer les fax non désirés*

Vous pouvez bloquez les fax non désirés.

- 1. Sélectionnez **Param.** sur l'écran d'accueil du panneau de commande.
- 2. Sélectionnez **Réglages généraux** > **Param. fax** > **Param de base** > **Fax rejeté**.
- 3. Choisissez les conditions de blocage des fax indésirables.

Sélectionnez **Fax rejeté**, puis activez les options suivantes selon votre choix.

- ❏ Liste des numéros refusés : Rejette les fax provenant de la liste des numéros rejetés.
- ❏ Blanc en-tête télécopie bloqué : Rejette les fax sans informations d'en-tête.
- ❏ Contacts désenregistrés : Rejette les fax qui ne proviennent pas des contacts.
- 4. Appuyez sur **pour revenir à l'écran Fax rejeté**.
- 5. Si vous avez activé l'option **Liste des numéros refusés**, sélectionnez **Modifier liste numéros refusés**, puis modifiez la liste selon vos besoins.

# *Réglage pour envoyer et recevoir des fax sur un ordinateur*

Pour envoyer et recevoir des fax sur un ordinateur client, FAX Utility doit être installé sur un ordinateur connecté au réseau ou par câble USB.

### Activer l'envoi de fax depuis un ordinateur

Configurez les éléments suivants à l'aide de Web Config.

- 1. Accédez à Web Config, cliquez sur l'onglet **Fax**, puis cliquez sur **Param. d'envoi**.
- 2. Sélectionnez **Utiliser** pour la **Fonction PC vers FAX**.

La valeur de paramètre par défaut de la **Fonction PC vers FAX** est **Utiliser**. Pour désactiver l'envoi de télécopies depuis n'importe quel ordinateur, sélectionnez **Ne pas utiliser**.

3. Cliquez sur **OK**.

# <span id="page-444-0"></span>Définition du paramètre Enreg. sur ordi pour recevoir des fax

Vous pouvez recevoir des fax sur un ordinateur à l'aide de FAX Utility. Installez FAX Utility sur l'ordinateur client et définissez le paramètre. Pour plus d'informations, consultez la rubrique Opérations de base de l'aide de FAX Utility (fenêtre principale).

L'élément de paramètre du panneau de commande de l'imprimante ci-dessous est défini sur **Oui**, et les fax reçus peuvent être enregistrés sur l'ordinateur.

**Param.** > **Réglages généraux** > **Param. fax** > **Param. de réception** > **Param. enreg/transf** > **Enreg/ Transf non conditionnel** > **Enreg. sur ordi**

Définition du paramètre Enreg. sur ordi pour imprimer également les fax reçus

Vous pouvez définir le paramètre de sorte à imprimer les fax reçus sur l'imprimante, en plus de les enregistrer sur un ordinateur.

- 1. Sélectionnez **Param.** sur l'écran d'accueil du panneau de commande de l'imprimante.
- 2. Sélectionnez **Réglages généraux** > **Param. fax** > **Param. de réception**.
- 3. Sélectionnez **Param. enreg/transf** > **Enreg/Transf non conditionnel** > **Enreg. sur ordi** > **Oui et Imprimer**.

Définition du paramètre Enreg. sur ordi pour ne pas recevoir de fax

Pour interdire à l'imprimante d'enregistrer des fax sur l'ordinateur, modifiez les paramètres sur l'imprimante.

#### *Remarque:*

Vous pouvez également modifier les paramètres à l'aide de FAX Utility. Toutefois, si des fax n'ont pas été enregistrés sur l'ordinateur, l'option ne fonctionne pas.

- 1. Sélectionnez **Param.** sur l'écran d'accueil du panneau de commande de l'imprimante.
- 2. Sélectionnez **Réglages généraux** > **Param. fax** > **Param. de réception**.
- 3. Sélectionnez **Param. enreg/transf** > **Enreg/Transf non conditionnel** > **Enreg. sur ordi** > **Non**.

# **Effectuer des réglages de paramètres de base pour l'imprimante**

# **Paramétrage du panneau de commande**

Paramétrage pour le panneau de commande de l'imprimante. Pour effectuer le paramétrage, vous pouvez procéder comme suit.

- 1. Accédez à Web Config et sélectionnez l'onglet **Gestion des périphériques** > **Panneau de commande**.
- 2. Définissez les éléments suivants selon les besoins.
	- ❏ Langue

Sélectionnez la langue d'affichage sur le panneau de commande.

❏ Verrouillage du panneau

Si vous sélectionnez **MARCHE**, il vous est impossible de sélectionner les éléments qui requièrent l'autorité de l'administrateur. Pour les sélectionner, connectez-vous à l'imprimante en tant qu'administrateur. Si le mot de passe administrateur n'est pas défini, le panneau de verrouillage est désactivé.

❏ Expiration opération

Si vous sélectionnez **MARCHE**, lorsque vous vous connectez en tant qu'utilisateur de contrôle d'accès ou administrateur, vous serez automatiquement déconnecté et renvoyé à l'écran initial s'il n'y a eu aucune activité pendant un certain laps de temps.

Vous pouvez définir un délai compris entre 10 secondes et 240 minutes.

#### *Remarque:*

Vous pouvez également configurer à partir du panneau de commande de l'imprimante.

- ❏ Langue : *Param.* > *Réglages généraux* > *Param de base* > *Langue/Language*
- ❏ Verrouillage du panneau : *Param.* > *Réglages généraux* > *Administration système* > *Param. de sécurité* > *Param admin* > *Verrouiller le réglage*
- ❏ Expiration opération : *Param.* > *Réglages généraux* > *Param de base* > *Expiration opération* (vous pouvez spécifier On ou Off.)
- 3. Cliquez sur **OK**.

# **Paramètres d'économie d'énergie pendant l'inactivité**

Vous pouvez configurer l'heure à laquelle vous souhaitez basculer en mode d'économie d'énergie ou éteindre l'alimentation lorsque le panneau de commande de l'imprimante ne fonctionne pas pendant une certaine période. Définissez le moment en fonction de votre environnement d'utilisation.

- 1. Rendez-vous dans Web Config et sélectionnez l'onglet **Gestion des périphériques** > **Économie d'énergie**.
- 2. Saisissez l'heure à laquelle vous souhaitez que le **Minut. veille** bascule en mode d'économie d'énergie lors d'une période d'inactivité.

*Remarque:* Vous pouvez également effectuer la configuration depuis le panneau de commande de l'imprimante.

*Param.* > *Réglages généraux* > *Param de base* > *Minut. veille*

3. Sélectionnez le délai d'extinction pour **Minuterie d'arrêt alim** ou **Arrêt si inactif** en fonction du lieu de l'achat. Si vous utilisez la fonction de télécopie, réglez sur **Aucun** ou **Arrêt** en fonction du lieu de l'achat.

*Remarque:*

Vous pouvez également effectuer la configuration depuis le panneau de commande de l'imprimante.

*Param.* > *Réglages généraux* > *Param de base* > *Temporisation arrêt* ou *Réglages d'arrêt*

4. Cliquez sur **OK**.

# **Configuration du son**

Effectuez les paramétrages du son lorsque vous utilisez le panneau de commande, l'impression, la télécopie etc.

#### *Remarque:*

Vous pouvez également effectuer la configuration depuis le panneau de commande de l'imprimante.

### *Param.* > *Réglages généraux* > *Param de base* > *Sons*

- 1. Accédez à Web Config et sélectionnez l'onglet **Gestion des périphériques** > **Son**.
- 2. Configurez les éléments suivants si nécessaire.
	- ❏ Mode normal

Configurez le son lorsque l'imprimante est définie sur **Mode normal**.

❏ Mode Silencieux

Configurez le son lorsque l'imprimante est définie sur **Mode silencieux**. Ceci est activé lorsque l'un des éléments suivants est activé.

❏ Panneau de commande de l'imprimante :

**Param.** > **Réglages généraux** > **Param imprim** > **Mode silencieux Param.** > **Réglages généraux** > **Param. fax** > **Param. de réception** > **Paramètres d'impression** > **Mode silencieux**

❏ Web Config :

Onglet **Fax** > **Paramètres d'impression** > **Mode silencieux**

3. Cliquez sur **OK**.

# **Synchronisation de la date et de l'heure avec un serveur horaire**

En cas de synchronisation avec un serveur horaire (serveur NTP), vous pouvez synchroniser l'heure de l'imprimante et de l'ordinateur grâce au réseau. Le serveur horaire peut être géré par l'entreprise ou rendu public sur Internet.

En cas d'utilisation d'un certificat AC ou d'une authentification Kerberos, les problèmes liés à l'heure peuvent être évités grâce à une synchronisation avec le serveur horaire.

- 1. Accédez à Web Config et sélectionnez l'onglet **Gestion des périphériques** > **Date et heure** > **Serveur d'heure**.
- 2. Sélectionnez **Utiliser** pour **Utiliser le serveur d'heure**.
- 3. Saisissez l'adresse du serveur horaire dans **Adresse du serveur d'heure**.

Vous pouvez utiliser le format IPv4, IPv6 ou FQDN. Saisissez 252 caractères au maximum. Laissez le champ vide si vous ne voulez pas en spécifier.

# 4. Saisissez le paramètre **Intervalle de mise à jour (min)**.

Vous pouvez choisir une durée allant jusqu'à 10 080 minutes par incréments d'une minute.

5. Cliquez sur **OK**.

### *Remarque:*

Vous pouvez vérifier l'état de la connexion avec le serveur horaire sur *État du serveur d'heure*.

# <span id="page-447-0"></span>**Configuration de la valeur par défaut pour la numérisation, la copie et l'envoi de télécopies. (Paramètres de l'utilisateur par défaut)**

Vous pouvez définir la valeur par défaut pour les fonctions.

Vous pouvez définir les fonctions suivantes.

- ❏ Numér. vers dossier réseau/FTP
- ❏ Numér. vers email
- ❏ Numér. vers dispos mém
- ❏ Numér. vers Cloud
- ❏ Copier
- ❏ Fax
- 1. Accédez à Web Config et sélectionnez les fonctions pour lesquelles vous souhaitez définir la valeur par défaut pour l'onglet **Numériser/Copier** > **Utiliser param. défaut**.

Sélectionnez l'onglet **Fax** > **Utiliser param. défaut** pour définir la valeur par défaut pour le fax.

- 2. Définissez chaque élément.
- 3. Cliquez sur **OK**.

Si la combinaison de la valeur est invalide, elle est automatiquement modifiée, puis une valeur valide est définie.

# **Problèmes du réglage des paramètres**

# **Conseils pour résoudre les problèmes**

❏ Vérification du message d'erreur

En cas de problème, vérifiez d'abord la précense de messages sur le panneau de commande de l'imprimante ou sur l'écran du pilote. Si l'option de notification par e-mail est active lorsque les événements se produisent, vous pouvez rapidement connaître le statut actuel.

❏ Rapport de connexion réseau

Diagnostiquez le réseau et l'état de l'imprimante, puis imprimez le résultat.

Vous pouvez trouver l'erreur diagnostiquée du côté de l'imprimante.

❏ Vérification du statut de communication

Vérifiez l'état de la communication de l'ordinateur serveur ou de l'ordinateur client à l'aide de la commande ping et ipconfig.

❏ Test de connexion

Pour vérifier la connexion entre l'imprimante et le serveur de messagerie, effectuez un test de connexion à partir de l'imprimante. Vérifiez également la connexion entre l'ordinateur client et le serveur pour vérifier l'état de la communication.

❏ Initialisation des paramètres

Si les paramètres et l'état de la communication ne présentent aucun problème, le problème peut être résolus en désactivant ou en initialisant les paramètres réseau de l'imprimante avant de les reconfigurer.

# **Accès impossible à Web Config**

L'adresse IP n'est pas attribuée à l'imprimante.

Aucune adresse IP valide n'est attribuée à l'imprimante. Configurez l'adresse IP depuis le panneau de commande de l'imprimante. Vous pouvez confirmer les informations de réglage actuelles à l'aide d'une feuille d'état du réseau ou depuis le panneau de commande de l'imprimante.

Le navigateur Web ne prend pas en charge le niveau de chiffrement pour SSL/TLS.

SSL/TLS a le Force du cryptage. Vous pouvez ouvrir Web Config dans un navigateur Web qui prend en charge les chiffrements en masse, comme indiqué ci-dessous. Vérifiez que vous utilisez un navigateur pris en charge.

- ❏ 80 bits : AES256/AES128/3DES
- ❏ 112 bits : AES256/AES128/3DES
- ❏ 128 bits : AES256/AES128
- ❏ 192 bits : AES256
- ❏ 256 bits : AES256

#### Le Certificat signé CA a expiré.

En cas de problème avec la date d'expiration du certificat, le message « Le certificat a expiré » est affiché lors de la connexion à Web Config via une communication SSL/TLS (https). Si le message s'affiche avant la date d'expiration, assurez-que la date de l'imprimante est correctement configurée.

#### Le nom commun au certificat et à l'imprimante ne correspond pas.

Si le nom commun au certificat et à l'imprimante ne correspond pas, le message « Le nom commun au certificat de sécurité et à l'imprimante ··· » s'affiche lors de l'accès à Web Config via une communication SSL/TLS (https). Ce message s'affiche car les adresses IP suivantes ne correspondent pas.

- ❏ L'adresse IP de l'imprimante saisie pour le nom commun lors de la création d'un Certificat autosigné ou CSR
- ❏ L'adresse IP saisie sur le navigateur Web lors de l'exécution de Web Config

Pour un Certificat auto-signé, mettez à jour le certificat.

Pour un Certificat signé CA, prenez à nouveau le certificat pour l'imprimante.

### Le paramètre du serveur proxy de l'adresse locale n'est pas réglé sur le navigateur Web.

Lorsque l'imprimante est configurée pour utiliser un serveur proxy, configurez le navigateur Web afin qu'il ne se connecte pas à l'adresse locale via le serveur proxy.

❏ Windows :

Sélectionnez **Panneau de commande** > **Réseau et Internet** > **Options Internet** > **Connexions** > **Paramètres LAN** > **Serveur Proxy**, puis effectuez une configuration qui empêche l'utilisation du serveur Proxy pour le réseau local (adresses locales).

<span id="page-449-0"></span>❏ Mac OS :

Sélectionnez **Préférences système** > **Réseau** > **Avancé** > **Proxy**, puis enregistrez l'adresse locale de **Ignorer les paramètres du proxy pour ces hôtes et domaines**.

Exemple :

192.168.1.\* : Adresse locale 192.168.1.XXX, masque de sous-réseau 255.255.255.0

192.168.\*.\* : Adresse locale 192.168.XXX.XXX, masque de sous-réseau 255.255.0.0

# **Gestion de l'imprimante**

# **Présentation des fonctions de sécurité du produit**

Cette section présente la fonction de sécurité des périphériques Epson.

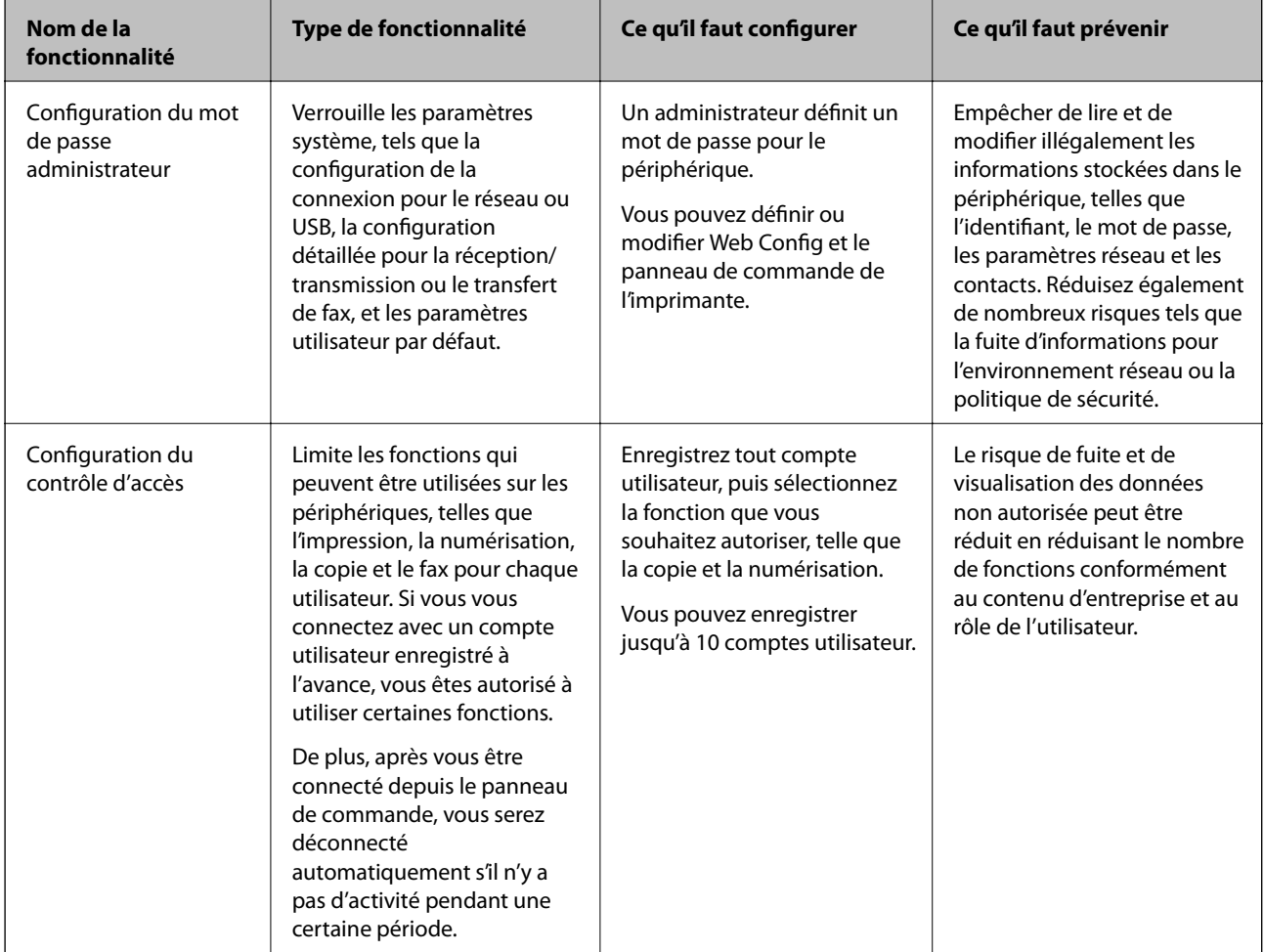

<span id="page-450-0"></span>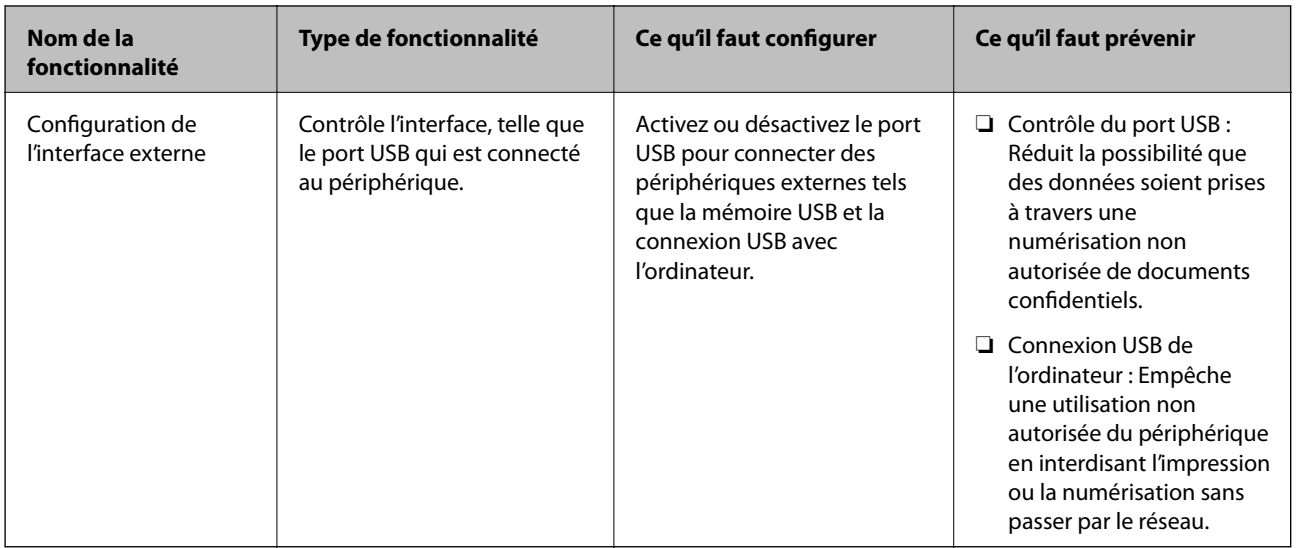

# **Informations connexes**

- & [« Application de configuration des opérations de l'imprimante \(Web Config\) » à la page 328](#page-327-0)
- & « Configuration du mot de passe administrateur » à la page 451
- $\blacktriangleright$  [« Limitation des fonctionnalités disponibles » à la page 460](#page-459-0)
- & [« Désactivation de l'interface externe » à la page 462](#page-461-0)

# **Réglages de l'administrateur**

# **Configuration du mot de passe administrateur**

Lorsque vous définissez le mot de passe administrateur, vous pouvez empêcher les utilisateurs de modifier les paramètres d'administration du système. Vous pouvez définir et modifier le mot de passe administrateur à l'aide de Web Config, du panneau de commande d l'imprimante, ou de Epson Device Admin. Lors de l'utilisation de Epson Device Admin, voir le guide Epson Device Admin ou l'aide.

# **Informations connexes**

- & [« Application de configuration des opérations de l'imprimante \(Web Config\) » à la page 328](#page-327-0)
- & [« Logiciel pour configurer des périphériques sur le réseau \(Epson Device Admin\) » à la page 330](#page-329-0)

# *Configuration du mot de passe de l'administrateur depuis le panneau de commande*

Vous pouvez définir le mot de passe de l'administrateur depuis le panneau de commande de l'imprimante.

- 1. Sélectionnez **Param.** sur le panneau de commande de l'imprimante.
- 2. Sélectionnez **Réglages généraux** > **Administration système** > **Param. de sécurité** > **Param admin**.
- 3. Sélectionnez **Mot de passe Admin** > **Enreg.**.
- 4. Saisissez le nouveau mot de passe.

5. Saisissez de nouveau le mot de passe.

### *Remarque:*

Vous pouvez modifier ou supprimer le mot de passe administrateur lorsque vous sélectionnez *Changer* ou *Réinitialiser* sur l'écran *Mot de passe Admin* et saisir le mot de passe de l'administrateur.

# *Configuration du mot de passe administrateur depuis un ordinateur*

Vous pouvez définir le mot de passe administrateur à l'aide de Web Config.

- 1. Accédez à Web Config et sélectionnez l'onglet **Sécurité produit** > **Modifier le MdPasse administrateur**.
- 2. Saisissez un mot de passe pour **Nouveau MdPasse** et **Confirmez le nouveau MdPasse**. Saisissez le nom de l'utilisateur, le cas échéant.

Si vous souhaitez modifier le mot de passe et en saisir un nouveau, saisissez un mot de passe actuel.

3. Sélectionnez **OK**.

#### *Remarque:*

- ❏ Pour définir ou modifier les éléments du menu bloqués, cliquez sur *Connexion administrateur*, puis saisissez le mot de passe administrateur.
- ❏ Pour supprimer le mot de passe administrateur, cliquez sur l'onglet *Sécurité produit* > *Supprimer le MdPasse administrateur*, puis saisissez le mot de passe administrateur.

### **Informations connexes**

& [« Application de configuration des opérations de l'imprimante \(Web Config\) » à la page 328](#page-327-0)

# **Contrôle de l'opération du panneau**

Si vous définissez le mot de passe administrateur et activez Verrouiller le réglage, vous pouvez verrouiller les éléments liés aux paramètres système de l'imprimante de sorte que les utilisateurs ne puissent pas les modifier.

### *Activation du Verrouiller le réglage*

Activez le Verrouiller le réglage pour l'imprimante sur laquelle le mot de passe est défini.

Spécifiez d'abord un mot de passe administrateur.

## **Activation de Verrouiller le réglage depuis le Panneau de commande**

- 1. Sélectionnez **Param.** sur le panneau de commande de l'imprimante.
- 2. Sélectionnez **Réglages généraux** > **Administration système** > **Param. de sécurité** > **Param admin**.
- 3. Sélectionnez **On** sur **Verrouiller le réglage**.

Vérifiez que  $\overline{\mathcal{L}}$  s'affiche sur l'écran d'accueil.

# <span id="page-452-0"></span>**Activation de Verrouiller le réglage depuis un ordinateur**

- 1. Accéder à Web Config et cliquer sur **Connexion administrateur**.
- 2. Saisissez le nom d'utilisateur et le mot de passe, puis cliquez sur **OK**.
- 3. Sélectionnez l'onglet **Gestion des périphériques** > **Panneau de commande**.
- 4. Sur **Verrouillage du panneau**, sélectionnez **MARCHE**.
- 5. Cliquez sur **OK**.
- 6. Vérifiez que  $\overline{\mathcal{L}}$  s'affiche sur l'écran d'accueil sur le panneau de commande de l'imprimante.

# **Informations connexes**

& [« Application de configuration des opérations de l'imprimante \(Web Config\) » à la page 328](#page-327-0)

# *Éléments Verrouiller le réglage pour le menu Réglages généraux*

Voici une liste des éléments Verrouiller le réglage dans **Param.** > **Réglages généraux** sur le panneau de commande. Certaines fonctions peuvent être activées ou désactivées individuellement.

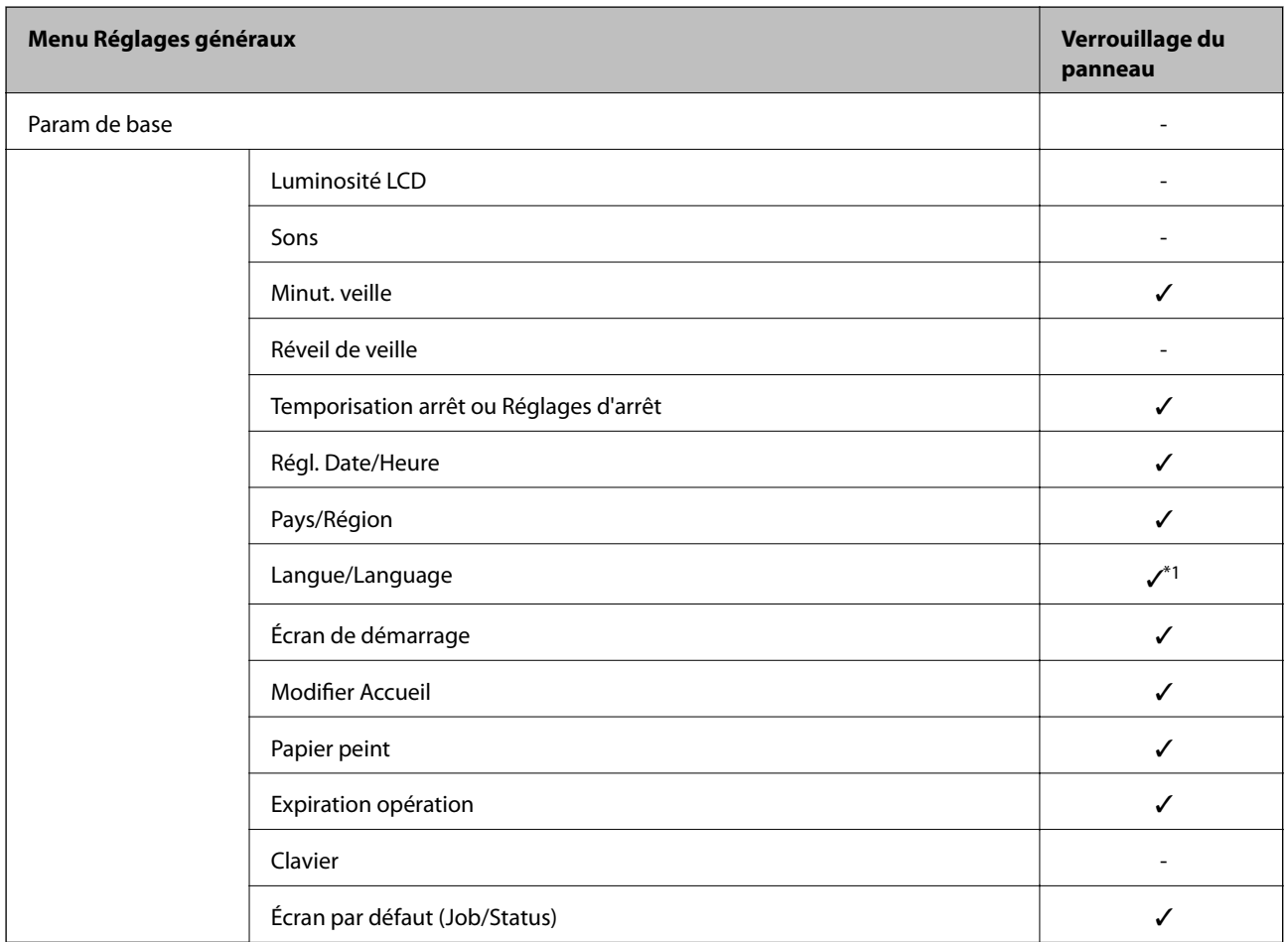

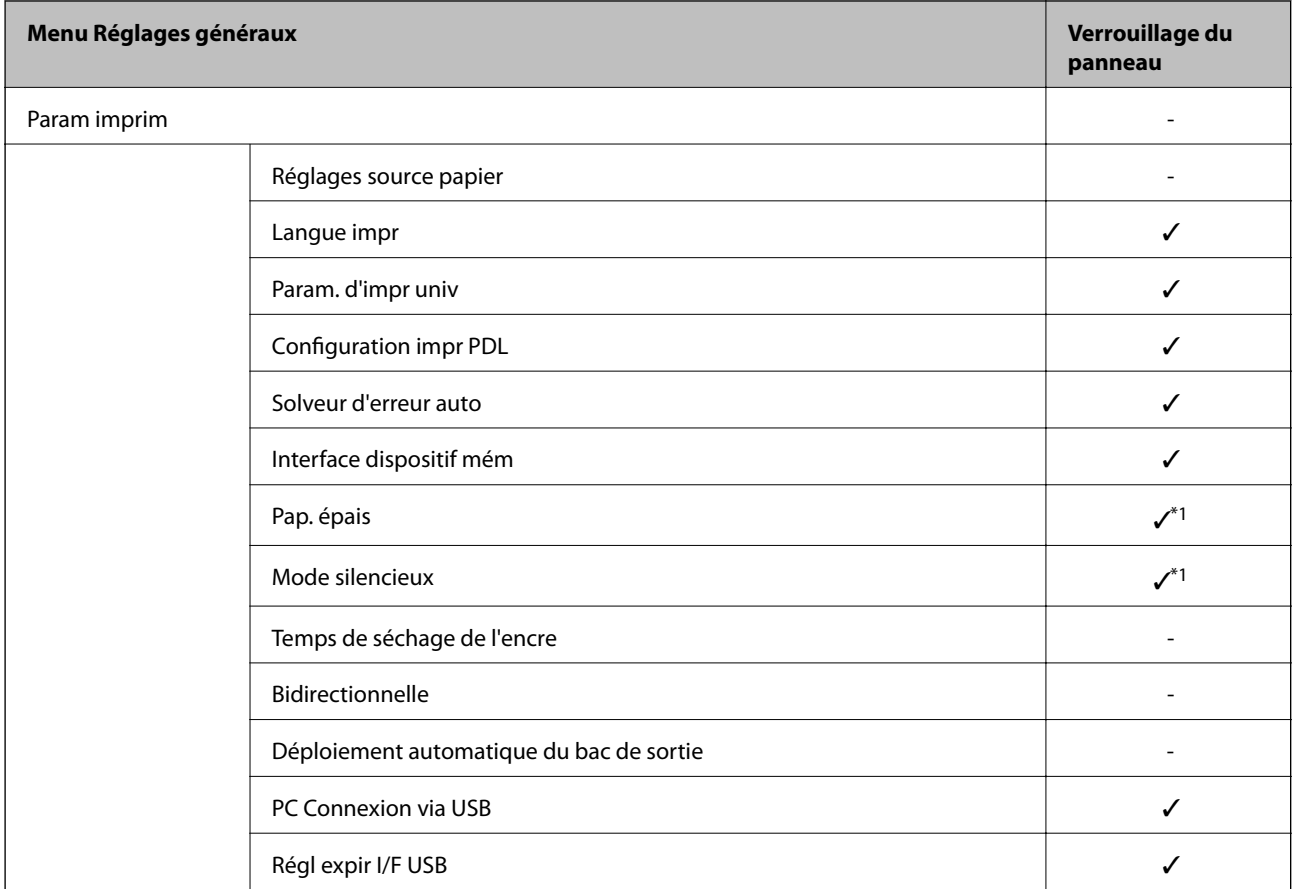

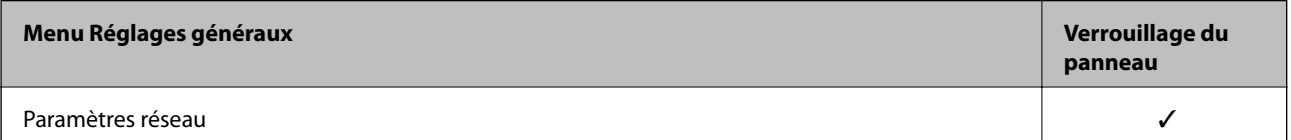

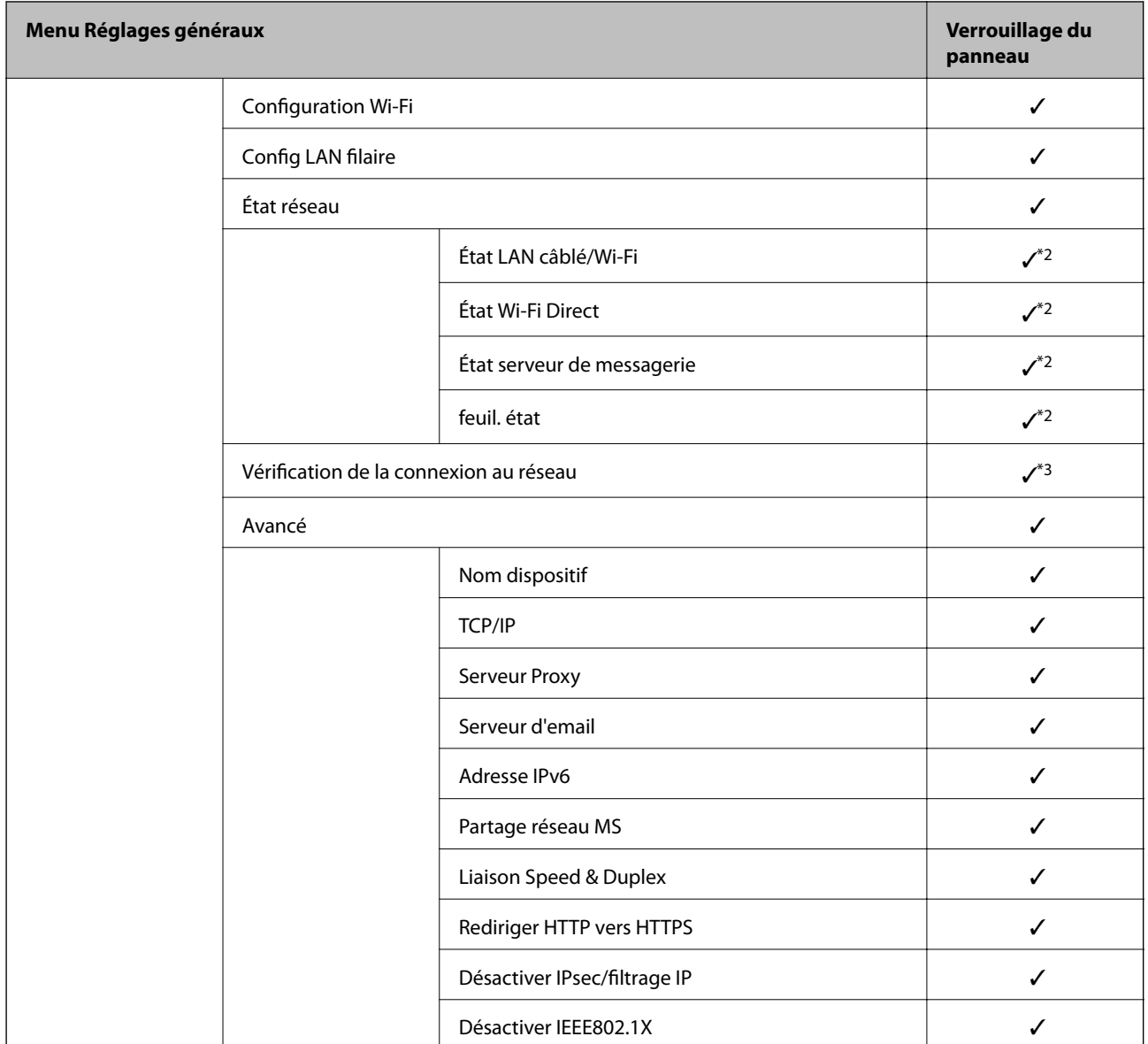

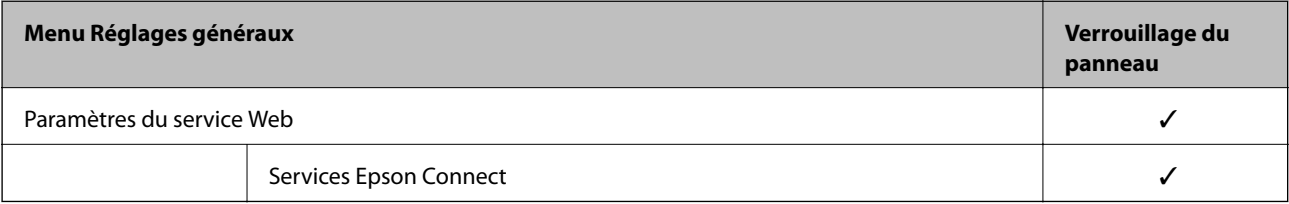

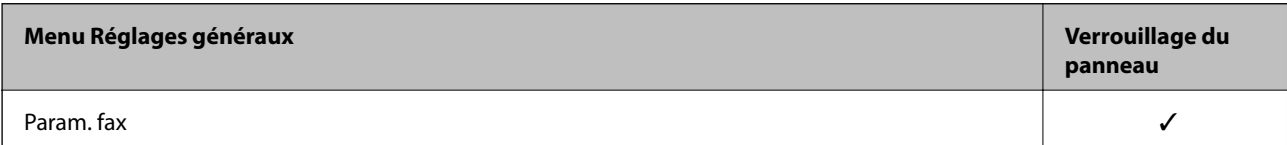

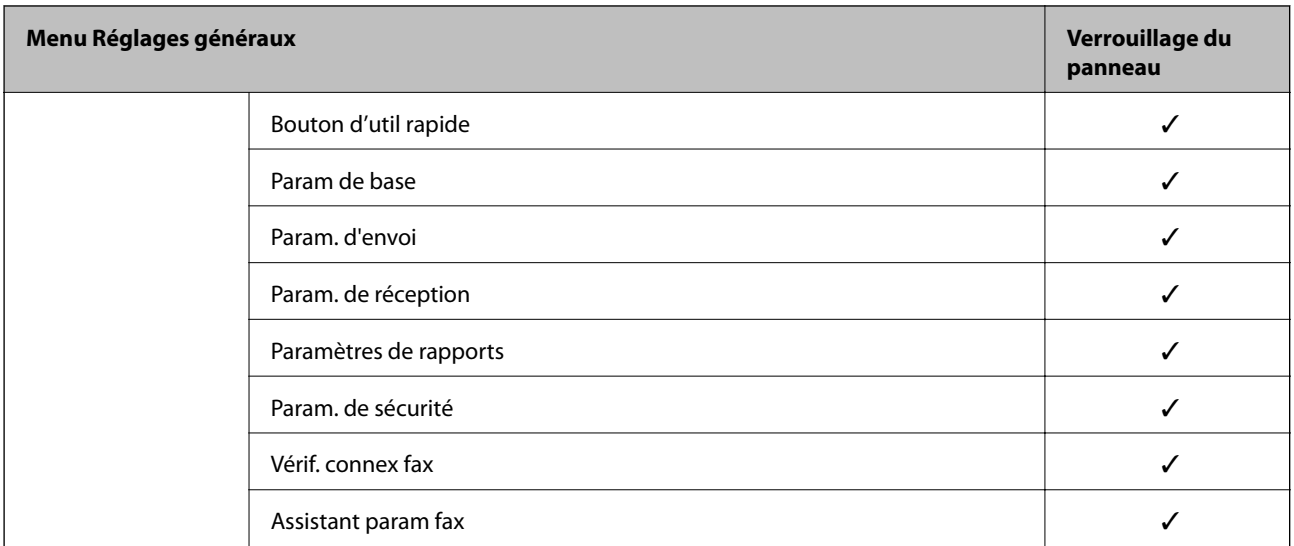

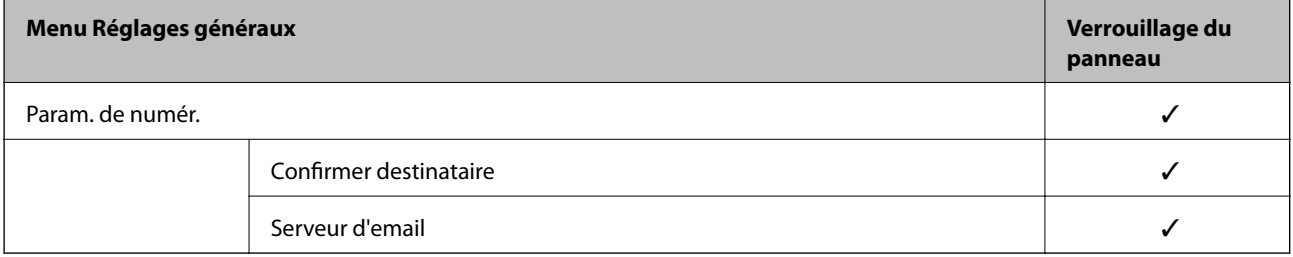

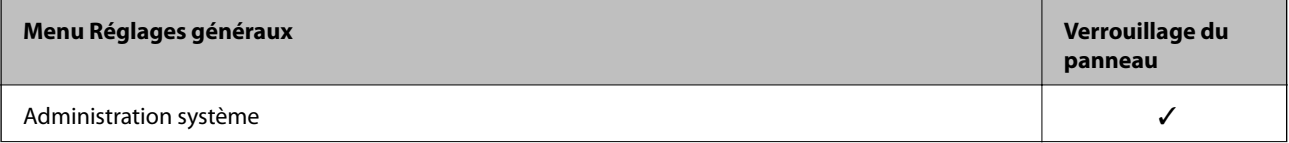

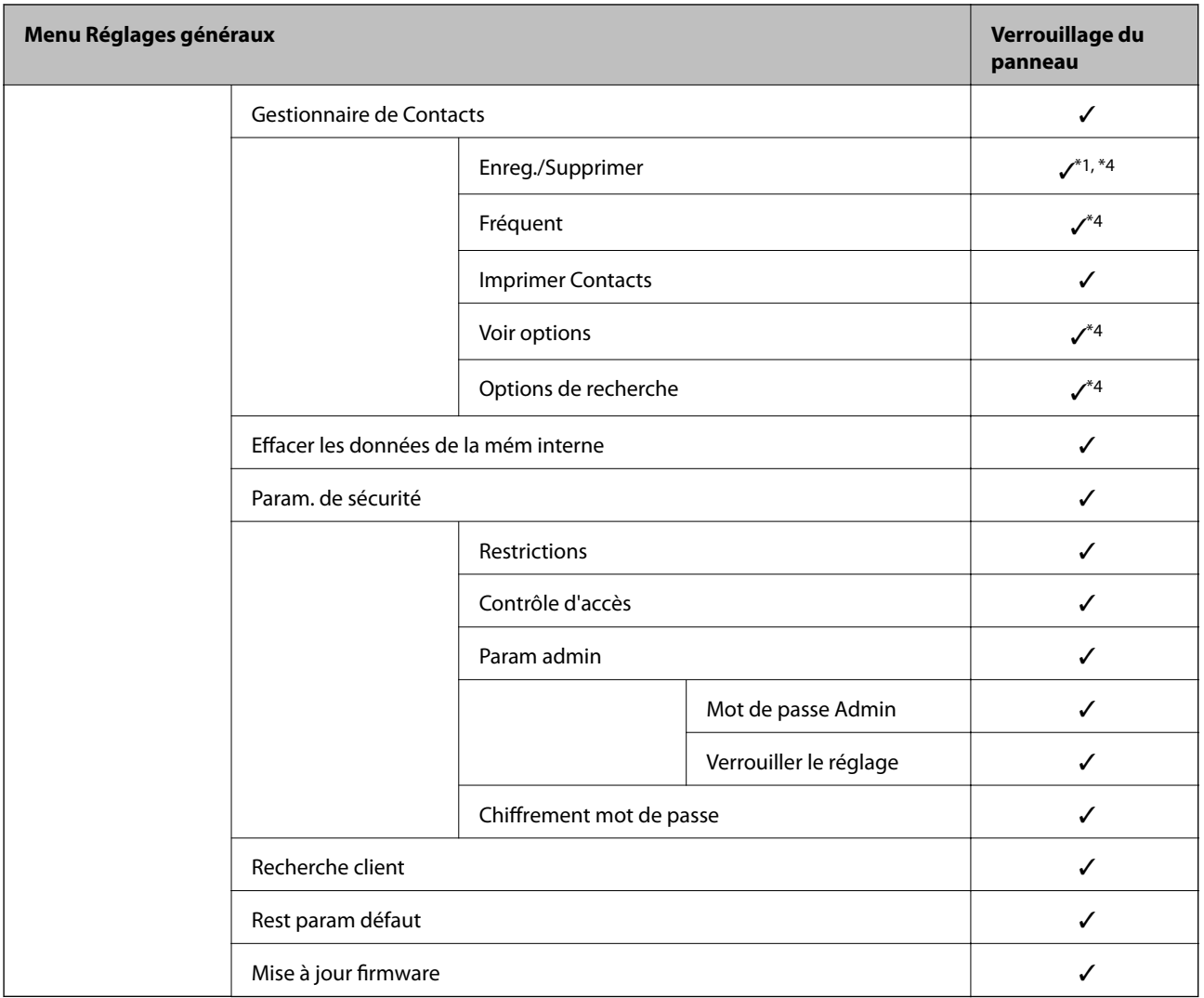

# $\checkmark$  =  $\hat{A}$  verrouiller.

 $-$  = Ne pas verrouiller.

- \*1 : Vous pouvez activer ou désactiver le verrou depuis **Réglages généraux** > **Administration système** > **Param. de sécurité** > **Restrictions**.
- \*2 : Même si les éléments du niveau supérieur peuvent être verrouillés par un verrou administrateur, vous pouvez encore accéder à ces derniers depuis le même menu de **Param.** > **État imprimante/Imprimer**.
- \*3 : Même si les éléments du niveau supérieur peuvent être verrouillés par un verrou administrateur, vous pouvez encore accéder à ces derniers depuis Accueil > > **Description** > **Lorsque vous ne pouvez pas vous connecter au**

**réseau**.

\*4 : Même si les éléments du niveau supérieur peuvent être verrouillés par un verrou administrateur, vous pouvez encore accéder à ces derniers depuis le même menu de **Param.** > **Gestionnaire de Contacts**.

### **Informations connexes**

- & [« Autres éléments Verrouiller le réglage » à la page 458](#page-457-0)
- & [« Éléments pouvant être définis individuellement » à la page 458](#page-457-0)

# <span id="page-457-0"></span>*Autres éléments Verrouiller le réglage*

Outre le menu Réglages généraux, Verrouiller le réglage sera activé pour les éléments ci-dessous.

- ❏ Prédéf.
	- ❏ Ajouter nouveau
	- ❏ Supprimer
	- ❏ Renommer
	- ❏ Ajouter ou supprimer l'écran d'accueil
	- ❏ Modification des paramètres d'utilisateur
- ❏ **Param.** > **Paramètres utilisateur**.

### **Informations connexes**

- & [« Éléments Verrouiller le réglage pour le menu Réglages généraux » à la page 453](#page-452-0)
- & « Éléments pouvant être définis individuellement » à la page 458

# *Affichage de fonctionnement et paramètre de fonction individuellement*

Pour certains éléments cible de Verrouiller le réglage, vous pouvez définir individuellement s'ils sont activés ou désactivés.

Vous pouvez définir la disponibilité de chaque utilisateur si nécessaire, comme par exemple l'enregistrement ou la modification de contacts, l'affichage de l'historique des travaux, etc.

- 1. Sélectionnez **Param.** sur le panneau de commande de l'imprimante.
- 2. Sélectionnez **Réglages généraux** > **Administration système** > **Param. de sécurité** > **Restrictions**.
- 3. Sélectionnez l'élément pour la fonction pour laquelle vous souhaitez modifier le paramètre, puis définissez-la sur **On** ou **Arrêt**.

### **Éléments pouvant être définis individuellement**

L'administrateur peut autoriser les éléments ci-dessous à afficher et modifier les paramètres individuellement.

❏ Accès au journal des tâches : **Job/Status** > **Journal**

Contrôlez l'affichage de l'historique des tâches du moniteur d'état. Sélectionnez **On** pour permettre l'affichage de l'historique des tâches.

- ❏ Accès pour enregistrer/ supprimer des Contacts : **Param.** > **Gestionnaire de Contacts** > **Enreg./Supprimer** Contrôlez l'enregistrement et la modification des contacts. Sélectionnez **On** pour enregistrer ou modifier les contacts.
- ❏ Accès récent au Fax : **Fax** > **Destinataire** > **Récent**

Contrôlez l'affichage de la destination lors de l'envoi et de la réception d'un fax. Sélectionnez **On** pour afficher la destination.

❏ Accès au journal de transmission du Fax : **Fax** > **Menu** > **Journal de transmission**

Contrôlez l'affichage de l'historique de communications d'un fax. Sélectionnez **On** pour afficher l'historique de communications.

❏ Accès au rapport de Fax : **Fax** > **Menu** > **Rapport de fax**

Contrôlez l'impression du rapport de fax. Sélectionnez **On** pour permettre l'impression.

❏ Accès histo sauvegarde impr. Numér. vers dossier réseau/FTP : **Numériser** > **Dossier réseau/FTP** > **Menu** > **Imprimer historique des enregistrements**

Contrôlez l'impression de l'historique de sauvegarde pour la fonctionnalité de numérisation vers un dossier réseau. Sélectionnez **On** pour permettre l'impression.

- ❏ Accès à Récent de Numér. vers email : **Numériser** > **Email** > **Destinataire** > **Historique** Contrôlez l'affichage de l'historique pour la fonctionnalité de numérisation vers une adresse e-mail. Sélectionnez **On** pour afficher l'historique.
- ❏ Accès à Afficher historique d'envoi de Numér. vers email : **Numériser** > **Email** > **Menu** > **Afficher historique envoi**

Contrôlez l'affichage de l'historique d'envois d'e-mail pour la fonctionnalité de numérisation vers une adresse email. Sélectionnez **On** pour afficher l'historique de l'envoi d'e-mails.

❏ Accès à Imprimer historique d'envoi de Numér. vers email : **Numériser** > **Email** > **Menu** > **Historique des envois à l'imprimante**

Contrôlez l'impression de l'historique d'envois d'e-mail pour la fonctionnalité de numérisation vers une adresse e-mail. Sélectionnez **On** pour permettre l'impression.

❏ Accès à Langue : **Param.** > **Langue/Language**

Contrôlez le changement de langue affichée sur le panneau de contrôle. Sélectionnez **On** pour modifier les langues.

❏ Accès à Pap. épais : **Param.** > **Réglages généraux** > **Param imprim** > **Pap. épais**

Contrôlez le changement de paramètres de la fonctionnalité Pap. épais. Sélectionnez **On** pour modifier les paramètres.

❏ Accès à Mode silencieux : **Param.** > **Réglages généraux** > **Param imprim** > **Mode silencieux**

Contrôler le changement de paramètres de la fonctionnalité Mode silencieux. Sélectionnez **On** pour modifier les paramètres.

❏ Protection des données personnelles :

Contrôlez l'affichage des informations de destination sur l'enregistrement du numéro abrégé. Sélectionnez **On** pour afficher la destination sous la forme (\*\*\*).

### **Informations connexes**

- & [« Éléments Verrouiller le réglage pour le menu Réglages généraux » à la page 453](#page-452-0)
- & [« Autres éléments Verrouiller le réglage » à la page 458](#page-457-0)

# **Connexion à l'imprimante en tant qu'administrateur**

Si le mot de passe administrateur est défini sur l'imprimante, vous devez vous connecter en tant qu'administrateur pour utiliser les éléments verrouillés du menu.

### *Connexion à l'imprimante à l'aide du panneau de commande*

1. Appuyez sur  $\overline{+}$ 

2. Appuyez sur **Administrateur**.

<span id="page-459-0"></span>3. Saisissez le mot de passe administrateur, puis appuyez sur **OK**.

 s'affiche lorsque vous êtes authentifié, puis vous pouvez faire fonctionner les éléments de menu verrouillés.

Touchez **P** pour vous déconnecter.

#### *Remarque:*

Lorsque vous sélectionnez *On* pour *Param.* > *Réglages généraux* > *Param de base* > *Expiration opération*, vous vous déconnectez automatiquement après une période de temps spécifique si aucune activité n'a lieu sur le panneau de commande.

### *Connexion à l'imprimante depuis un ordinateur*

Lorsque vous vous connectez à Web Config en tant qu'administrateur, vous pouvez faire fonctionner les éléments qui sont définis dans le Verrouiller le réglage.

- 1. Saisissez l'adresse IP de l'imprimante dans le navigateur pour exécuter l'application Web Config.
- 2. Cliquez sur **Connexion administrateur**.
- 3. Saisissez le nom d'utilisateur et le mot de passe administrateur dans **Nom d'utilisateur** et **MdPasse actuel**.
- 4. Cliquez sur **OK**.

Les éléments verrouillés et **Déconnexion administrateur** s'affichent lors de l'authentification.

Cliquez sur **Déconnexion administrateur** pour vous déconnecter.

#### *Remarque:*

Lorsque vous sélectionnez *MARCHE* pour l'onglet *Gestion des périphériques* > *Panneau de commande* > *Expiration opération*, vous vous déconnectez automatiquement après une période de temps spécifique s'il n'y a pas d'activité sur le panneau de commande.

#### **Informations connexes**

& [« Application de configuration des opérations de l'imprimante \(Web Config\) » à la page 328](#page-327-0)

# **Limitation des fonctionnalités disponibles**

Vous pouvez enregistrer des comptes d'utilisateur sur l'imprimante, les lier avec des fonctions et contrôler les fonctions que les utilisateurs peuvent utiliser.

Lors de l'activation du contrôle d'accès, l'utilisateur peut utiliser des fonctions telles que la copie, le fax, etc. en saisissant le mot de passe sur le panneau de commande de l'imprimante et en se connectant à l'imprimante.

Les fonctions indisponibles seront grisées et ne pourront pas être sélectionnées.

Vous pouvez imprimer ou numériser à partir de l'ordinateur lorsque vous enregistrez les informations d'authentification dans le pilote d'imprimante ou de scanner. Consultez l'aide ou le manuel du pilote pour plus d'informations sur les paramètres du pilote.

# **Création du compte d'utilisateur**

Créez le compte d'utilisateur ayant un contrôle d'accès.

- 1. Accédez à Web Config et sélectionnez l'onglet **Sécurité produit** > **Réglages du contrôle d'accès** > **Paramètres utilisateur**.
- 2. Cliquez sur **Ajouter** au niveau du numéro que vous souhaitez enregistrer.
- 3. Configurez chaque élément.
	- ❏ Nom d'utilisateur :

Saisissez le nom affiché dans la liste des noms d'utilisateur à l'aide de caractères alphanumériques, il doit être entre 1 et 14 caractères.

❏ Mot de passe :

Saisissez un mot de passe entre 0 et 20 caractères au format ASCII (0x20–0x7E). Laissez vide le mot de passe lors de son initialisation.

❏ Cochez la case pour activer ou désactiver chaque fonction.

Sélectionnez la fonction que souhaitez autoriser.

4. Cliquez sur **Appliquer**.

Revenez à la liste des paramètres d'utilisateur après une durée déterminée.

Vérifiez que le nom d'utilisateur que vous avez enregistré dans **Nom d'utilisateur** est affiché et qu'**Ajouter** est passé sur **Modifier**.

# **Informations connexes**

& [« Application de configuration des opérations de l'imprimante \(Web Config\) » à la page 328](#page-327-0)

# *Modification du compte d'utilisateur*

Modifiez le compte ayant un contrôle d'accès.

- 1. Accédez à Web Config et sélectionnez l'onglet **Sécurité produit** > **Réglages du contrôle d'accès** > **Paramètres utilisateur**.
- 2. Cliquez sur **Modifier** au niveau du numéro que vous souhaitez modifier.
- 3. Modifiez chaque élément.
- 4. Cliquez sur **Appliquer**.

Revenez à la liste des paramètres d'utilisateur après une durée déterminée.

### **Informations connexes**

& [« Application de configuration des opérations de l'imprimante \(Web Config\) » à la page 328](#page-327-0)

# *Suppression du compte d'utilisateur*

Supprimez le compte ayant un contrôle d'accès.

1. Accédez à Web Config et sélectionnez l'onglet **Sécurité produit** > **Réglages du contrôle d'accès** > **Paramètres utilisateur**.

- <span id="page-461-0"></span>2. Cliquez sur **Modifier** au niveau du numéro que vous souhaitez supprimer.
- 3. Cliquez sur **Supprimer**.

#### c*Important:*

Lorsque vous cliquez sur *Supprimer*, le compte d'utilisateur sera supprimé sans message de confirmation. Soyez prudent lors de la suppression du compte.

Revenez à la liste des paramètres d'utilisateur après une durée déterminée.

#### **Informations connexes**

& [« Application de configuration des opérations de l'imprimante \(Web Config\) » à la page 328](#page-327-0)

# **Activation du contrôle d'accès**

Lors de l'activation du contrôle d'accès, seul l'utilisateur enregistré pourra utiliser l'imprimante.

- 1. Accédez à la configuration Web, puis sélectionnez l'onglet **Sécurité produit** > **Réglages du contrôle d'accès** > **De base**.
- 2. Sélectionnez **Permet le contrôle d'accès**.

Si vous sélectionnez **Permet l'impression et la numérisation sans informations d'authentification**, vous pouvez imprimer ou numériser à partir de pilotes dans lesquels les informations d'authentification ne sont pas définis. Configurez-le lorsque vous souhaitez ne contrôler l'opération qu'à partir du panneau de commande de l'imprimante et autoriser l'impression et la numérisation à partir des ordinateurs.

3. Cliquez sur **OK**.

Le message d'achèvement est affiché après un certain temps.

Vérifiez que les icônes représentant des opérations telles que la copie et la numérisation sont grisées sur le panneau de commande de l'imprimante.

#### **Informations connexes**

& [« Application de configuration des opérations de l'imprimante \(Web Config\) » à la page 328](#page-327-0)

# **Désactivation de l'interface externe**

Vous pouvez désactiver l'interface utilisée pour connecter l'appareil à l'imprimante. Définissez les paramètres de restriction pour limiter l'impression et la numérisation autrement que via le réseau.

#### *Remarque:*

Vous pouvez également définir les paramètres de restriction sur le panneau de commande de l'imprimante.

- ❏ Dispos mém : *Param.* > *Réglages généraux* > *Param imprim* > *Interface dispositif mém* > *Dispos mém*
- ❏ PC Connexion via USB : *Param.* > *Réglages généraux* > *Param imprim* > *PC Connexion via USB*
- 1. Accédez à Web Config et sélectionnez l'onglet **Sécurité produit** > **Interface externe**.

<span id="page-462-0"></span>2. Sélectionnez **Désactiver** pour les fonctionnalités que vous souhaitez définir.

Sélectionnez **Activer** lorsque vous voulez annuler le contrôle.

❏ Dispos mém

Interdisez l'enregistrement de données dans la mémoire externe via le port USB à la connexion d'un périphérique externe.

❏ PC Connexion via USB

Vous pouvez restreindre l'utilisation de la connexion USB de l'ordinateur. Si vous souhaitez la restreindre, sélectionnez **Désactiver**.

- 3. Cliquez sur **OK**.
- 4. Vérifiez que le port désactivé ne peut pas être utilisé.
	- ❏ Dispos mém

Vérifiez qu'il n'y a pas de réponse lors de la connexion d'un périphérique de stockage tel qu'une clé USB au port USB de l'interface externe.

❏ PC Connexion via USB

Si le pilote d'impression était installé sur l'ordinateur

Connectez l'imprimante à l'ordinateur à l'aide d'un câble USB, puis confirmez que l'imprimante n'imprime ni ne numérise.

Si le pilote d'impression n'était pas installé sur l'ordinateur

Windows :

Ouvrez le gestionnaire de périphériques et gardez-le de côté, connectez l'imprimante à l'ordinateur à l'aide d'un câble USB, puis vérifiez que le contenu de l'écran du gestionnaire de périphériques reste inchangé.

Mac OS X:

Connectez l'imprimante à l'ordinateur à l'aide d'un câble USB, puis confirmez que l'imprimante ne figure pas dans la liste si vous souhaitez ajouter l'imprimante dans **Imprimantes et scanners**.

### **Informations connexes**

& [« Application de configuration des opérations de l'imprimante \(Web Config\) » à la page 328](#page-327-0)

# **Contrôler une imprimante à distance**

# **Vérification des informations pour une imprimante à distance**

Vous pouvez vérifier les informations suivantes pour l'imprimante en cours de fonctionnement sur **État** à l'aide de Web Config.

❏ État du produit

Vérifiez le statut, le service cloud, le numéro du produit, l'adresse MAC etc.

❏ État réseau

Vérifiez les informations du statut de connexion au réseau, l'adresse IP, le serveur DNS, etc.

❏ État d'utilisation

Vérifiez le premier jour des impressions, les pages imprimées, le compte d'impression pour chaque langue, le nombre de numérisations, etc.

### <span id="page-463-0"></span>❏ État matériel

Vérifiez le statut de chaque fonction de l'imprimante.

❏ Historique des tâches

Vérifiez le journal de travaux pour les travaux d'impression, les travaux de transmission, etc.

# **Informations connexes**

& [« Application de configuration des opérations de l'imprimante \(Web Config\) » à la page 328](#page-327-0)

# **Réception de notifications par courrier électronique en cas d'événements**

# *À propos des notifications par e-mail*

C'est la fonction de notification qui, lorsque des événements tels qu'un arrêt d'impression ou une erreur d'imprimante se produisent, envoit l'e-mail à l'adresse spécifiée.

Vous pouvez enregistrer jusqu'à cinq destinations et définir des paramètres de notification pour chaque destination.

Pour utiliser cette fonction, vous devez configurer le serveur de messagerie avant de configurer les notifications.

# **Informations connexes**

& [« Configuration d'un serveur de messagerie » à la page 391](#page-390-0)

# *Configuration de la notification d'e-mail*

Configurer la notification d'e-mail à l'aide de Web Config.

- 1. Accédez à Web Config et sélectionnez l'onglet **Gestion des périphériques** > **Notification par email**.
- 2. Définissez le sujet de la notification de l'e-mail.

Sélectionnez le contenu qui s'affiche sur le sujet depuis les deux menus déroulants.

- ❏ Les contenus sélectionnés s'affichent en regard de **Sujet**.
- ❏ Les mêmes contenus ne peuvent pas être définis à gauche et à droite.
- ❏ Lorsque le nombre de caractères dans **Emplacement** dépasse 32 octets, les caractères qui dépassent 32 octets sont omis.
- 3. Saisissez l'adresse e-mail pour l'envoi de l'e-mail de notification.

Utilisez A–Z a–z 0–9 ! #  $\frac{6}{5}$ % & ' \* + - . / = ? ^ { | } ~ @, et saisissez entre 1 et 255 caractères.

- 4. Sélectionnez la langue pour les notifications de l'e-mail.
- 5. Sélectionnez la case à cocher sur l'événement pour lequel vous souhaitez recevoir une notification. Le nombre de **Paramètres notification** est lié au numéro de destination de **Param. adresse email**. Exemple :

<span id="page-464-0"></span>Si vous souhaitez qu'une notification soit envoyée à l'adresse e-mail définie pour le numéro 1 dans **Param. adresse email** lorsque l'imprimante est à cours de papier, sélectionnez la colonne de la case à cocher **1** dans la ligne **0 papier**.

6. Cliquez sur **OK**.

Confirmez qu'une notification par e-mail sera envoyée en provoquant un événement.

Exemple : Imprimez en spécifiant le Alimentation où le papier n'est pas défini.

# **Informations connexes**

- & [« Application de configuration des opérations de l'imprimante \(Web Config\) » à la page 328](#page-327-0)
- & [« Configuration d'un serveur de messagerie » à la page 391](#page-390-0)

#### **Éléments pour la notification par email**

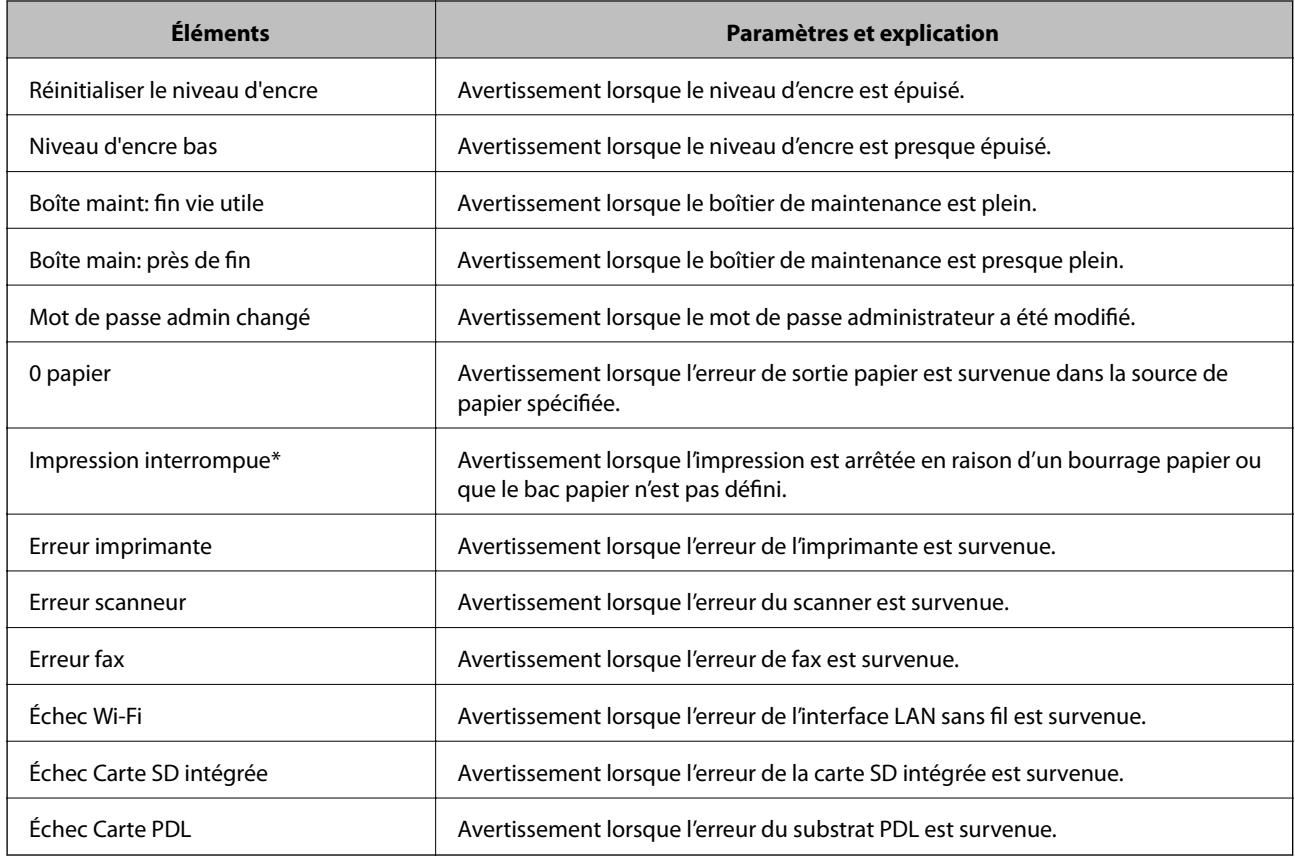

#### **Informations connexes**

& [« Configuration de la notification d'e-mail » à la page 464](#page-463-0)

# **Sauvegarde des paramètres**

Vous pouvez exporter l'ensemble des valeurs de paramètre de Web Config vers le fichier. Vous pouvez l'utiliser pour sauvegarder les contacts, les valeurs des paramètres, remplacer l'imprimante, etc.

Le fichier exporté ne peut être modifié, car il est exporté en tant que fichier binaire.

# **Exporter les paramètres**

Exportez le paramètre de l'imprimante.

- 1. Accédez à Web Config, puis sélectionnez l'onglet **Gestion des périphériques** > **Exporter et importer valeur de paramètre** > **Exporter**.
- 2. Sélectionnez les paramètres que vous souhaitez exporter.

Sélectionnez les paramètres que vous souhaitez exporter. Si vous sélectionnez la catégorie parente, les souscatégories sont également sélectionnées. Cependant, les sous-catégories pouvant causer des erreurs de duplication sur un même réseau (adresses IP et ainsi de suite) ne peuvent pas être sélectionnées.

3. Saisissez un mot de passe pour déchiffrer le fichier exporté.

Vous avez besoin du mot de passe pour importer le fichier. Laissez le champ vide si vous ne souhaitez pas chiffrer le fichier.

4. Cliquez sur **Exporter**.

### c*Important:*

Si vous souhaitez exporter les paramètres réseau de l'imprimante, comme le nom du périphérique et l'adresse IPv6, sélectionnez *Activez pour sélectionner les paramètres individuels de l'appareil* et sélectionnez plus d'éléments. Utilisez uniquement les valeurs sélectionnées pour l'imprimante de remplacement.

### **Informations connexes**

& [« Application de configuration des opérations de l'imprimante \(Web Config\) » à la page 328](#page-327-0)

# **Importer les paramètres**

Importez le fichier Web Config exporté dans l'imprimante.

# c*Important:*

Lors de l'importation de valeurs qui incluent des informations individuelles telles que le nom d'une imprimante ou une adresse IP, assurez-vous qu'une adresse IP similaire n'existe pas sur le même réseau.

- 1. Accédez à Web Config, puis sélectionnez l'onglet **Gestion des périphériques** > **Exporter et importer valeur de paramètre** > **Importer**.
- 2. Sélectionnez le fichier exporté, puis saisissez le mot de passe chiffré.
- 3. Cliquez sur **Suivant**.
- 4. Sélectionnez les paramètres que vous souhaitez importer, puis cliquez sur **Suivant**.
- 5. Cliquez sur **OK**.

Les paramètres sont appliqués à l'imprimante.

# <span id="page-466-0"></span>**Informations connexes**

& [« Application de configuration des opérations de l'imprimante \(Web Config\) » à la page 328](#page-327-0)

# **Paramètres de sécurité avancés**

Cette section décrit les fonctions de sécurité avancées.

# **Paramètres de sécurité et prévention du danger**

Lorsqu'une imprimante est connectée à un réseau, vous pouvez y accéder depuis un site distant. De plus, de nombreuses personnes peuvent partager l'imprimante, ce qui permet d'améliorer l'efficacité opérationnelle et le confort. Cependant, les risques tels que l'accès illégal, l'utilisation illégale et la falsification de données augmentent. Si vous utilisez l'imprimante dans un environnement dans lequel vous pouvez accéder à Internet, les risques sont même supérieurs.

Pour les imprimantes qui ne disposent pas d'une protection d'accès de l'extérieur, il est possible de lire les journaux de travaux imprimés qui sont stockés dans l'imprimante depuis Internet.

Afin d'éviter ce risque, les imprimantes Epson disposent d'une variété de technologies de sécurité.

Configurez l'imprimante tel que nécessaire conformément aux conditions environnementales établies avec les informations sur l'environnement du client.

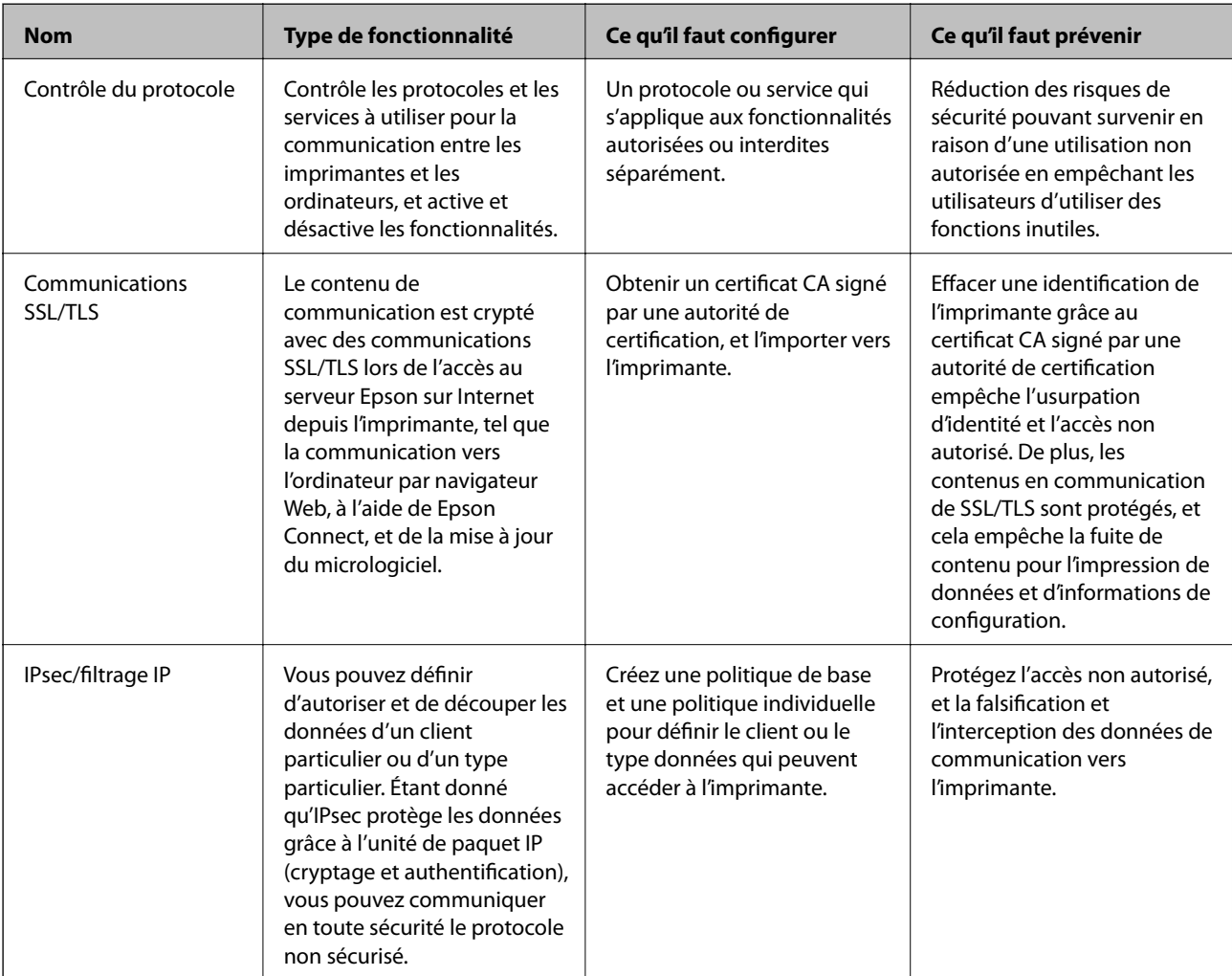

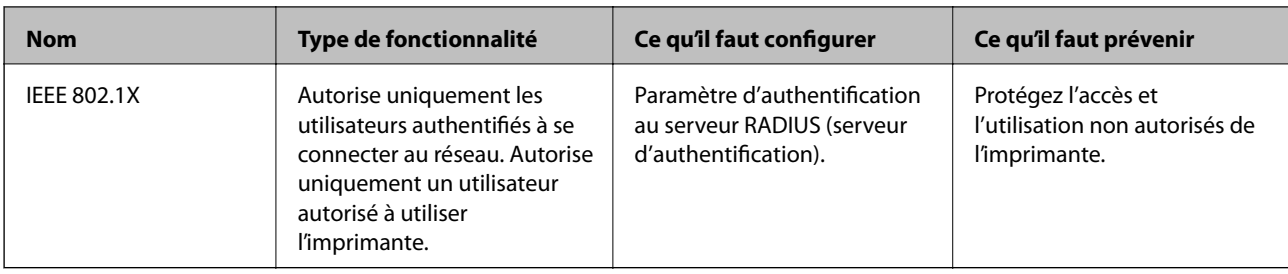

### **Informations connexes**

- & « Contrôle à l'aide des protocoles » à la page 468
- & [« Communication SSL/TLS avec l'imprimante » à la page 478](#page-477-0)
- & [« Communication chiffrée par filtrage IPsec/IP » à la page 480](#page-479-0)
- & [« Connexion de l'imprimante à un réseau IEEE802.1X » à la page 492](#page-491-0)

# **Paramètres de la fonction de sécurité**

Lorsque vous définissez l'IPsec/filtrage IP ou le IEEE 802.1X, on vous recommande d'accéder à Web Config à l'aide de SSL/TLS pour communiquer les informations de paramètres afin de réduire les risques de sécurité tels que la falsification ou l'interception.

Assurez-vous de configurer le mot de passe administrateur avant de configurer l'IPsec/filtrage IP ou IEEE 802.1X.

Vous pouvez également utiliser Web Config en connectant directement l'imprimante à l'ordinateur à l'aide d'un câble Ethernet, puis en entrant l'adresse IP dans un navigateur Web. L'imprimante peut être connectée dans un environnement sécurisé après que les paramètres de sécurité ont été achevés.

# **Contrôle à l'aide des protocoles**

Vous pouvez procéder à l'impression en utilisant divers chemins et protocoles.

Si vous utilisez une imprimante multifonction, vous pouvez utiliser l'analyse de réseau et le PC-FAX depuis un nombre indéterminé d'ordinateurs sur le réseau.

Vous pouvez réduire les risques imprévus pour la sécurité en limitant l'impression à certains chemins ou en contrôlant les fonctions disponibles.

# **Contrôle des protocoles**

Configurez les paramètres de protocole.

- 1. Accédez à Web Config et sélectionnez l'onglet **Sécurité réseau** > **Protocole**.
- 2. Configurez chaque élément.
- 3. Cliquez sur **Suivant**.
- 4. Cliquez sur **OK**.

Les paramètres sont appliqués à l'imprimante.
- <span id="page-468-0"></span>& [« Application de configuration des opérations de l'imprimante \(Web Config\) » à la page 328](#page-327-0)
- & « Protocoles que vous pouvez Activer ou Désactiver » à la page 469
- & « Éléments de configuration du protocole » à la page 469

## **Protocoles que vous pouvez Activer ou Désactiver**

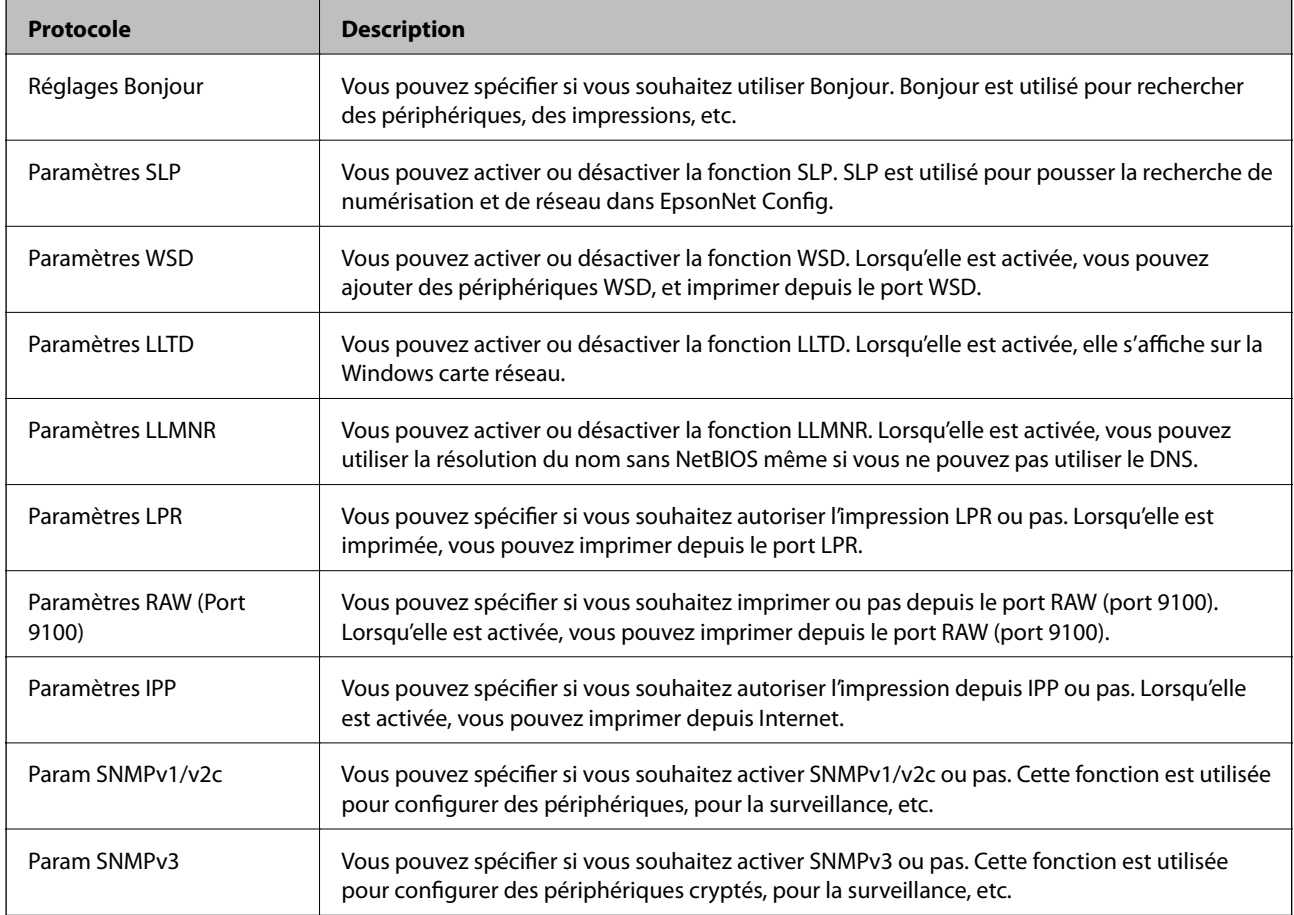

#### **Informations connexes**

- & [« Contrôle des protocoles » à la page 468](#page-467-0)
- & « Éléments de configuration du protocole » à la page 469

## **Éléments de configuration du protocole**

Réglages Bonjour

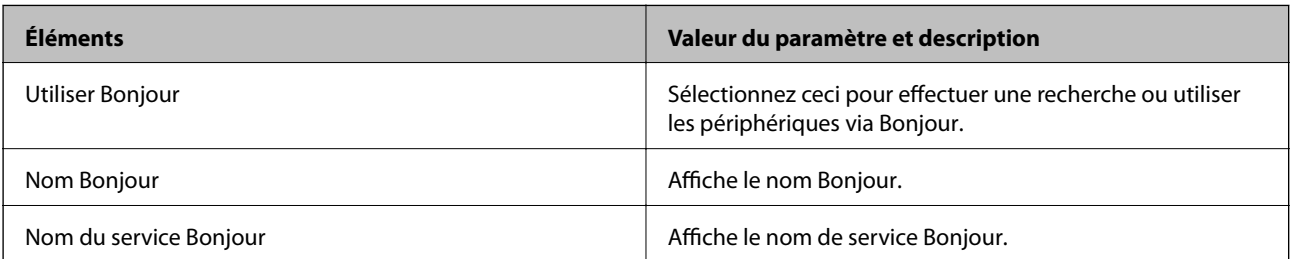

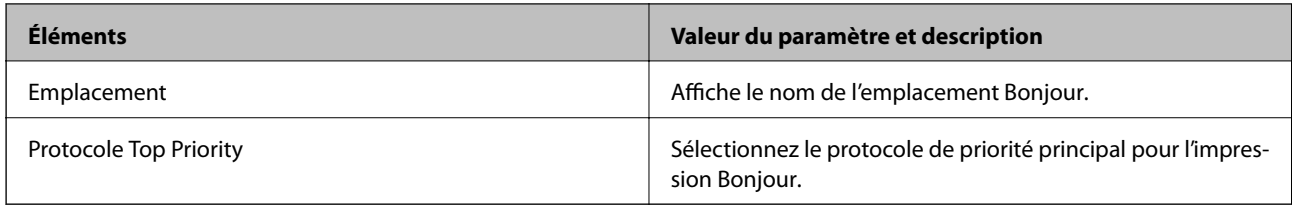

#### Paramètres SLP

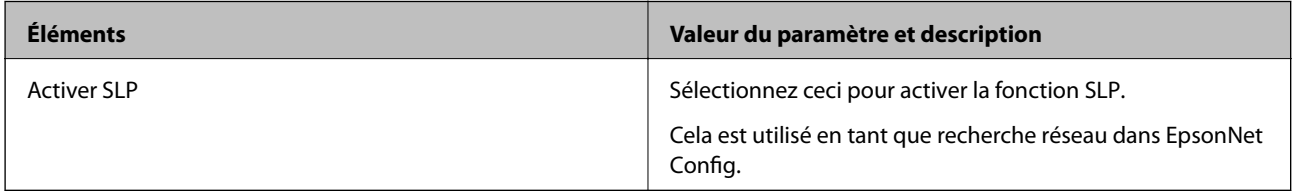

#### Paramètres WSD

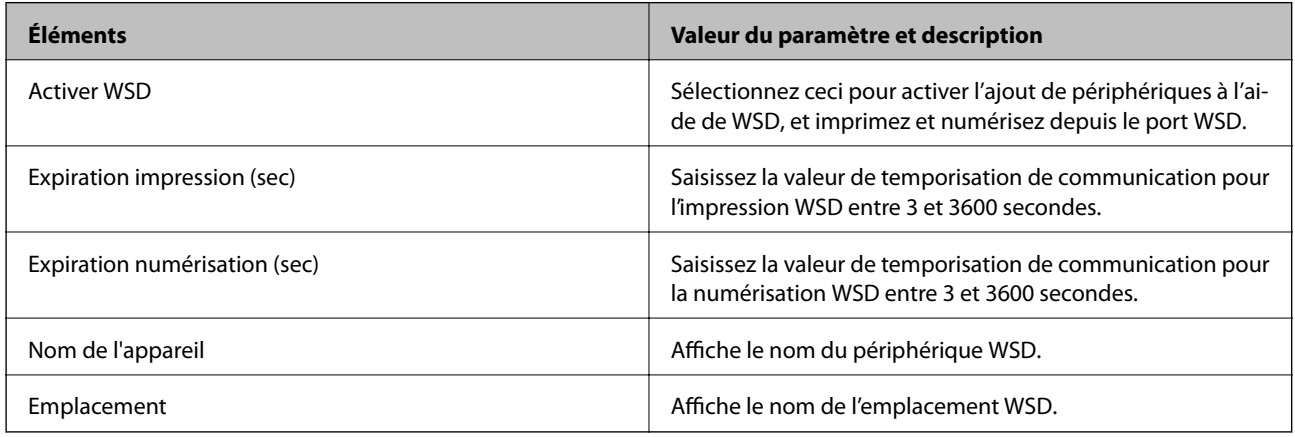

#### Paramètres LLTD

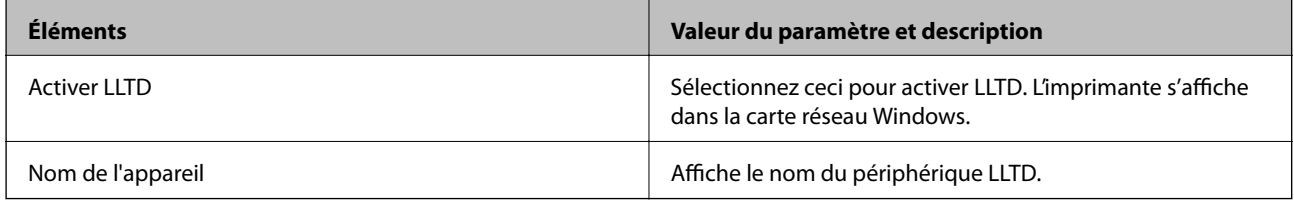

#### Paramètres LLMNR

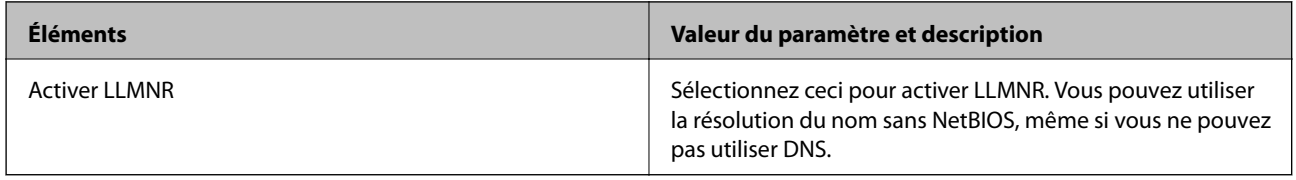

#### Paramètres LPR

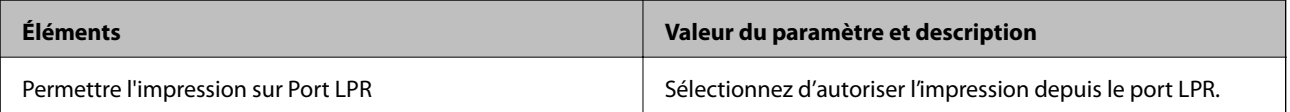

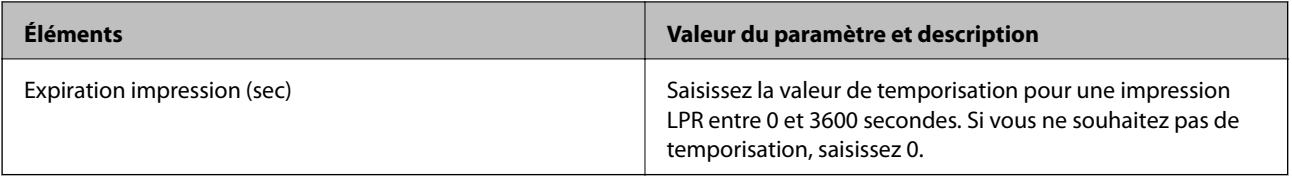

#### Paramètres RAW (Port 9100)

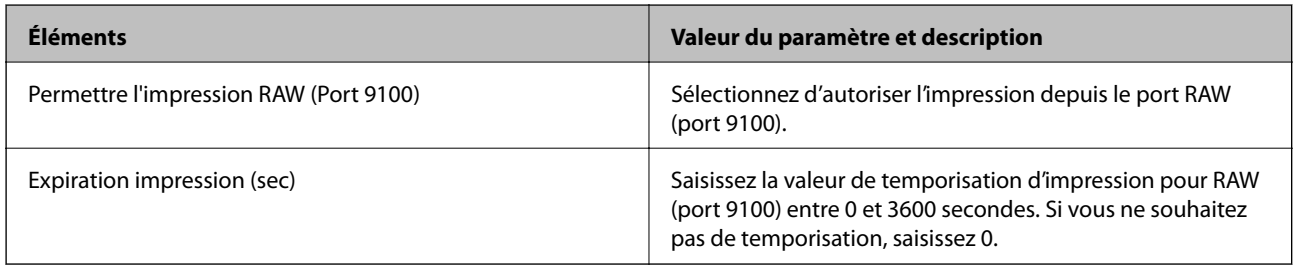

#### Paramètres IPP

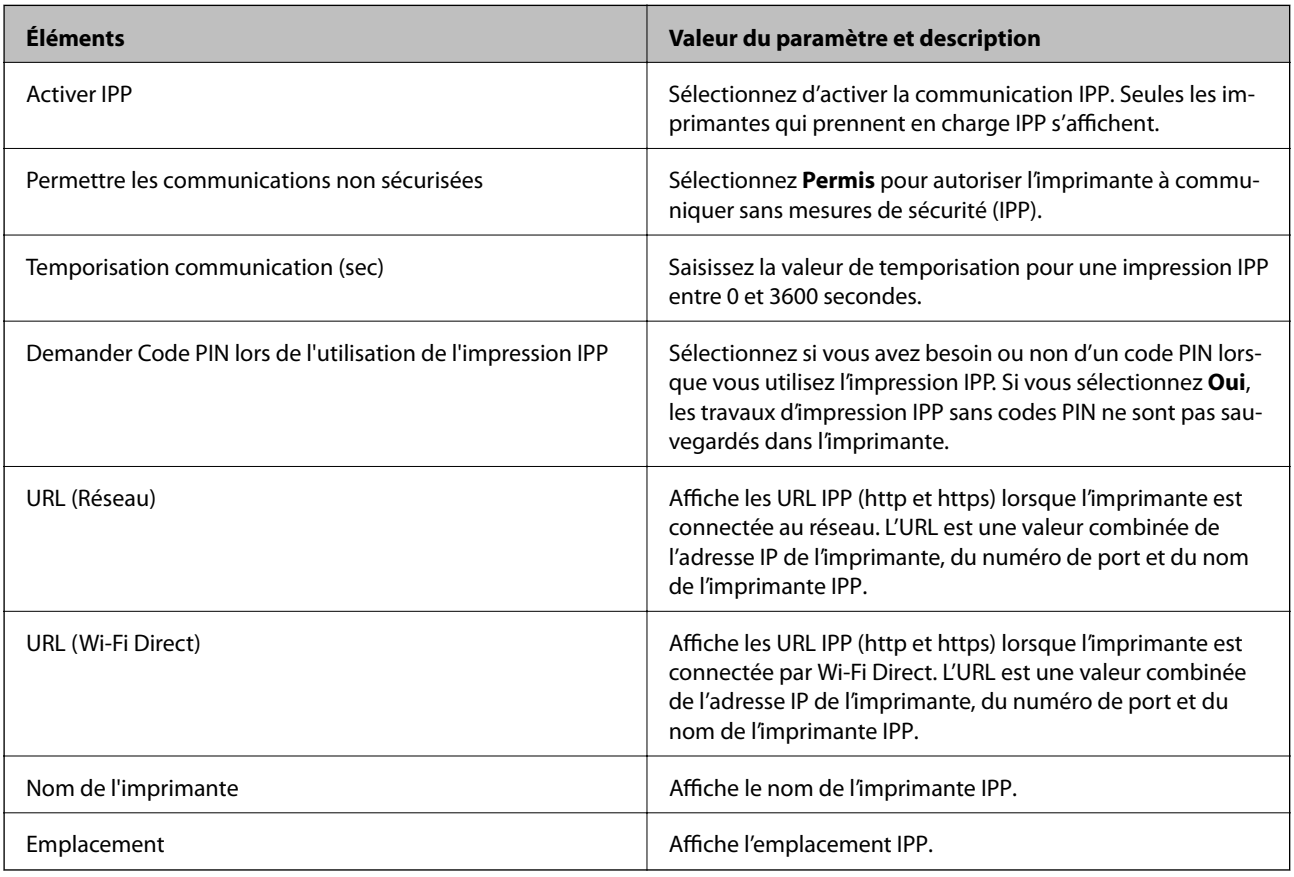

#### Param SNMPv1/v2c

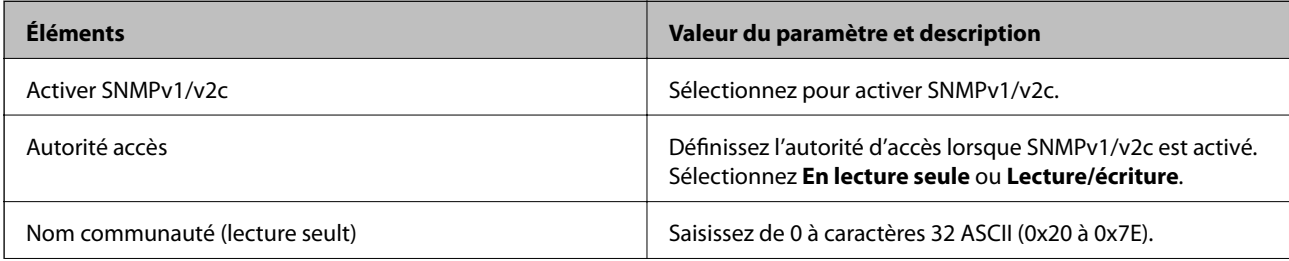

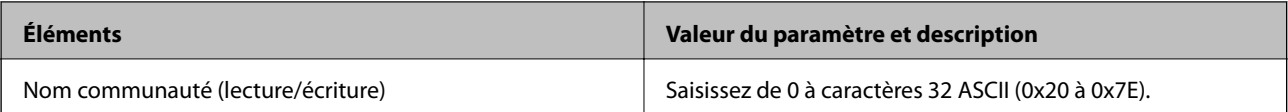

Param SNMPv3

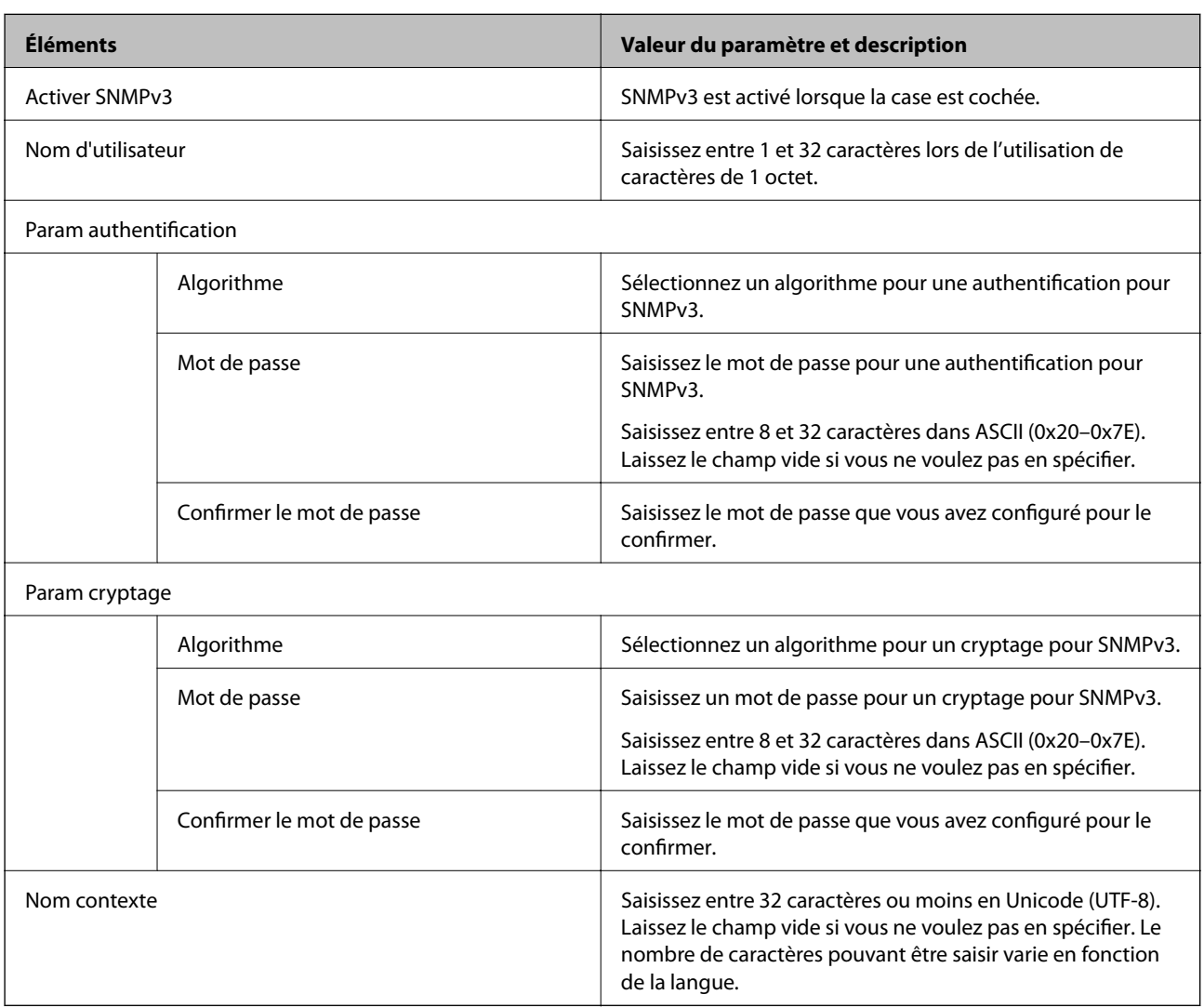

#### **Informations connexes**

- & [« Contrôle des protocoles » à la page 468](#page-467-0)
- $\blacktriangleright$ [« Protocoles que vous pouvez Activer ou Désactiver » à la page 469](#page-468-0)

## <span id="page-472-0"></span>**Utilisation d'un certificat numérique**

## **À propos de la certification numérique**

#### ❏ Certificat signé CA

C'est un certificat signé par l'autorité de certification (CA.) Vous pouvez l'obtenir en la demandant à l'autorité de certification. Ce certificat certifie l'existence de l'imprimante et utilise la communication SSL/TLS pour assurer la sécurité de la communication de données.

Lorsqu'il est utilisé pour une communication SSL/TLS, c'est un certificat de serveur.

Lorsqu'il est utilisé pour un filtrage IPsec/IP ou une communication IEEE 802.1X, c'est un certificat de serveur.

❏ Certificat d'autorité de certification

C'est un certification en chaîne avec Certificat signé CA, également appelé « certificat d'autorité de certification ». Il est utilisé par le navigateur Web pour valider le chemin du certificat de l'imprimante lors de l'accès au serveur du de l'autre partie ou à Web Config.

Pour le certificat d'autorité de certification, définissez l'occasion durant laquelle valider le chemin d'accès au certificat du serveur à partir de l'imprimante. Pour l'imprimante, définissez une certification du chemin du Certificat signé CA pour une connexion SSL/TLS.

Vous pouvez obtenir le certificat d'autorité de certification de l'imprimante auprès de l'autorité de certification ayant fournie le certificat.

Vous pouvez obtenir le certificat d'autorité de certification utilisé pour valider le serveur de l'autre partie auprès de l'autorité de certification qui a émis le Certificat signé CA de l'autre serveur.

❏ Certificat auto-signé

C'est un certificat que l'imprimante signe et émet elle-même. Il est également appelé le certificat racine. Il n'est toutefois pas fiable dans la mesure où l'émetteur certifie lui-même, et ne peut empêcher l'usurpation d'identité.

Utilisez-le lors de la définition du paramètre de sécurité et l'utilisation d'une communication SSL/TLS simple sans Certificat signé CA.

Si vous utilisez ce certificat pour une communication SSL/TLS, il est possible qu'une alerte de sécurité s'affiche dans un navigateur Web, car le certificat n'est pas enregistré dans le navigateur Web. Vous pouvez uniquement utiliser le Certificat auto-signé pour les communications SSL/TLS.

#### **Informations connexes**

- & « Configuration d'unCertificat signé CA » à la page 473
- $\blacktriangleright$  [« Mise à jour d'un certificat à signature automatique » à la page 477](#page-476-0)
- & [« Configuration d'unCertificat CA » à la page 478](#page-477-0)

## **Configuration d'unCertificat signé CA**

#### *Obtention d'un certificat signé par une autorité de certification*

Pour obtenir un certificat signé par une autorité de certification, créez une demande de signature de certificat (CSR, Certificate Signing Request) et envoyez-la à l'autorité de certification. Vous pouvez créer une CSR à l'aide du logiciel Web Config et d'un ordinateur.

Procédez comme suit pour créer une CSR et obtenir un certificat signé par une autorité de certification à l'aide du logiciel Web Config. Lors de la création de la CSR à l'aide du logiciel Web Config, le certificat est au format PEM/ DER.

1. Accédez à Web Config, puis sélectionnez l'onglet **Sécurité réseau**. Sélectionnez ensuite **SSL/TLS** > **Certificat** ou **IPsec/filtrage IP** > **Certificat client** ou **IEEE802.1X** > **Certificat client**.

Quoi que vous choisissiez, vous pouvez obtenir le même certificat et l'utiliser en commun.

2. Cliquez sur **Générer** sous **CSR**.

La page de création de CSR s'affiche.

3. Saisissez une valeur pour chaque élément.

#### *Remarque:*

Les abréviations et la longueur de clé disponibles varient en fonction de l'autorité de certification. Créez la demande en fonction des règles de chaque autorité de certification.

4. Cliquez sur **OK**.

Un message de finalisation s'affiche.

- 5. Sélectionnez l'onglet **Sécurité réseau**. Sélectionnez ensuite **SSL/TLS** > **Certificat** ou **IPsec/filtrage IP** > **Certificat client** ou **IEEE802.1X** > **Certificat client**.
- 6. Cliquez sur un des boutons de téléchargement **CSR** en fonction du format défini par chaque autorité de certification pour télécharger la demande de signature de certificat sur un ordinateur.

#### c*Important:*

Ne générez pas de nouvelle demande de signature de certificat. Si vous le faites, vous pourriez ne pas être pas en mesure d'importer un Certificat signé CA émis.

- 7. Envoyez la demande de signature de certificat à une autorité de certification et obtenez un Certificat signé CA. Respectez les règles de chaque autorité de certification en ce qui concerne la forme et la méthode d'envoi.
- 8. Enregistrez le Certificat signé CA sur un ordinateur connecté à l'imprimante.

L'obtention du Certificat signé CA est terminée une fois le certificat enregistré au niveau de la destination.

#### **Informations connexes**

& [« Application de configuration des opérations de l'imprimante \(Web Config\) » à la page 328](#page-327-0)

#### **Éléments de configuration CSR**

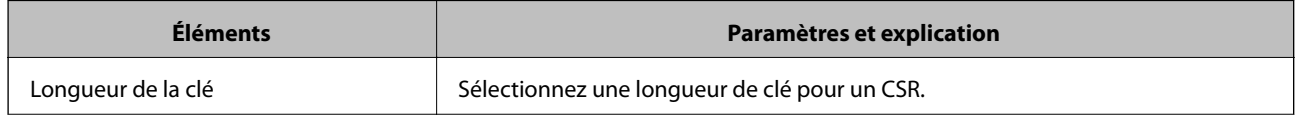

<span id="page-474-0"></span>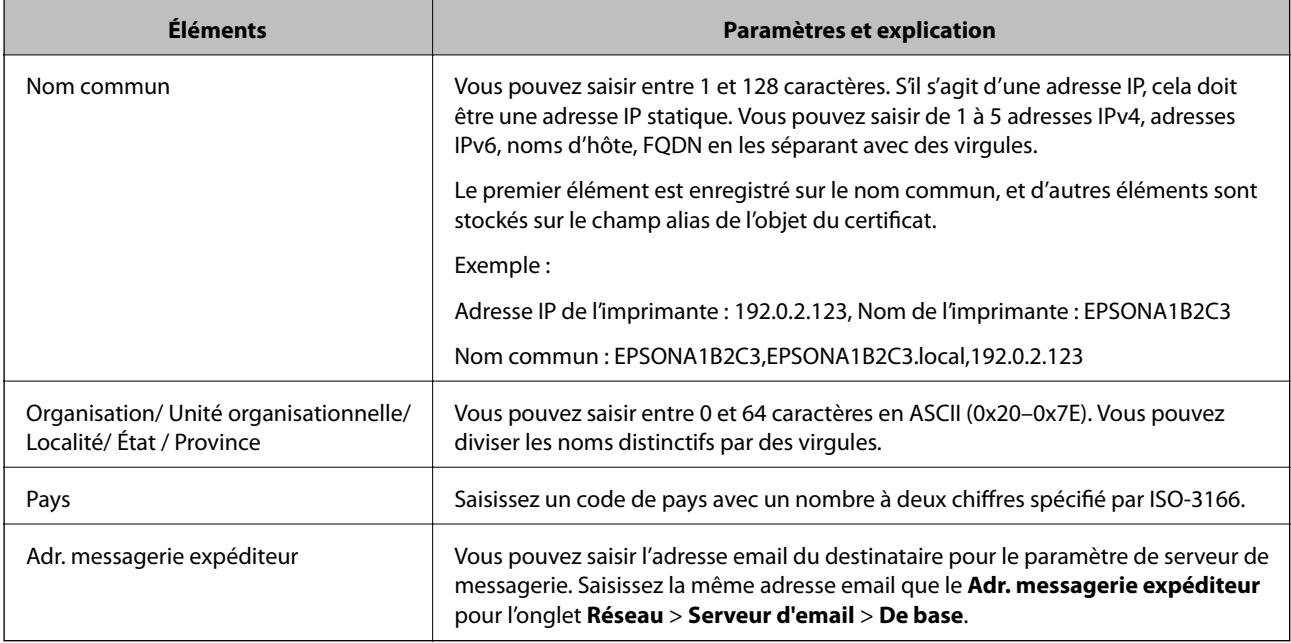

& [« Obtention d'un certificat signé par une autorité de certification » à la page 473](#page-472-0)

#### *Importation d'un certificat signé par une autorité de certification*

Importez le Certificat signé CA obtenu dans l'imprimante.

#### c*Important:*

- ❏ Assurez-vous que la date et l'heure de l'imprimante sont correctement définies. Le certificat peut être invalide.
- ❏ Si vous obtenez un certificat à l'aide d'une demande de signature de certificat créée à partir du logiciel Web Config, vous pouvez importer le certificat une fois.
- 1. Accédez à Web Config et sélectionnez l'onglet **Sécurité réseau**. Sélectionnez ensuite **SSL/TLS** > **Certificat** ou **IPsec/filtrage IP** > **Certificat client** ou **IEEE802.1X** > **Certificat client**.
- 2. Cliquez sur **Importer**

La page d'importation des certificats s'affiche.

3. Saisissez une valeur pour chaque élément. Définissez le **Certificat CA 1** et le **Certificat CA 2** lors de la vérification du chemin du certificat sur le navigateur Web qui accède à l'imprimante.

Les paramètres requis varient selon l'emplacement de création de la demande de signature de certificat et le format de fichier du certificat. Définissez les paramètres requis conformément à ce qui suit.

- ❏ Certificat au format PEM/DER obtenu à partir du logiciel Web Config
	- ❏ **Clé privée** : Ne configurez pas cette option car l'imprimante contient une clé privée.
	- ❏ **Mot de passe** : Ne configurez pas cette option.
	- ❏ **Certificat CA 1**/**Certificat CA 2** : En option
- <span id="page-475-0"></span>❏ Certificat au format PEM/DER obtenu à partir d'un ordinateur
	- ❏ **Clé privée** : Vous devez définir cette option.
	- ❏ **Mot de passe** : Ne configurez pas cette option.
	- ❏ **Certificat CA 1**/**Certificat CA 2** : En option
- ❏ Certificat au format PKCS#12 obtenu à partir d'un ordinateur
	- ❏ **Clé privée** : Ne configurez pas cette option.
	- ❏ **Mot de passe** : En option
	- ❏ **Certificat CA 1**/**Certificat CA 2** : Ne configurez pas cette option.
- 4. Cliquez sur **OK**.

Un message de finalisation s'affiche.

*Remarque:* Cliquez sur *Confirmer* pour vérifier les informations du certificat.

#### **Informations connexes**

& [« Application de configuration des opérations de l'imprimante \(Web Config\) » à la page 328](#page-327-0)

#### **Éléments de paramètre d'importation de certificat CA signé par une autorité de certification**

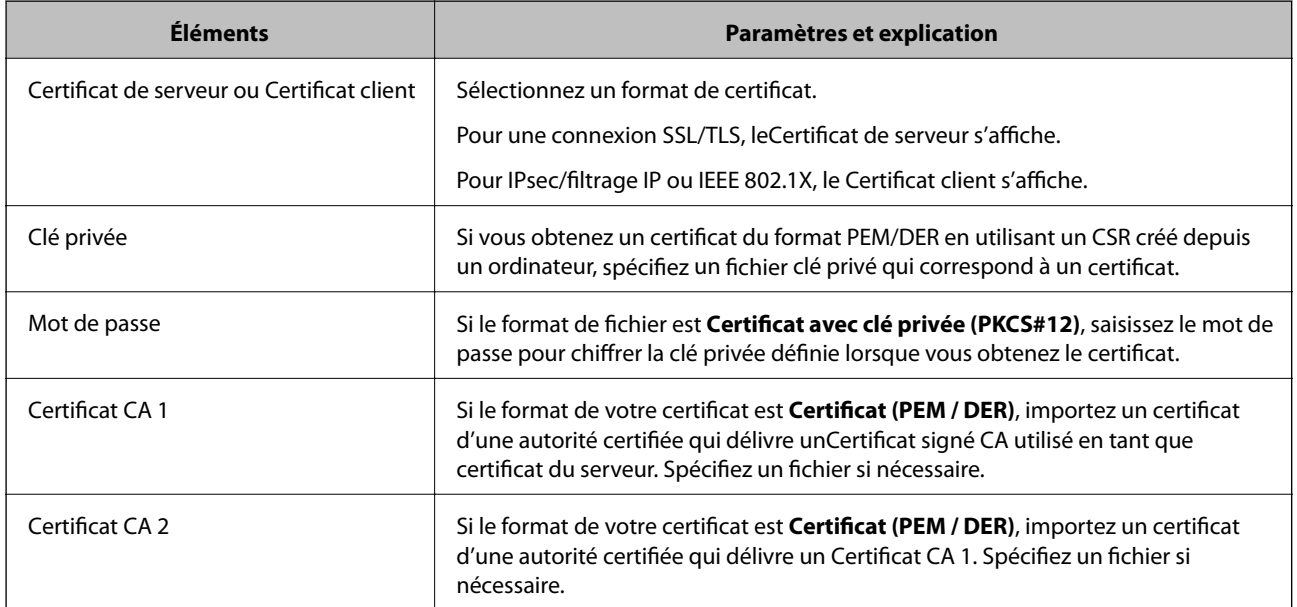

#### **Informations connexes**

 $\rightarrow$  [« Importation d'un certificat signé par une autorité de certification » à la page 475](#page-474-0)

#### *Suppression d'un certificat signé par une autorité de certification*

Vous pouvez supprimer un certificat importé une fois le certificat expiré ou s'il n'est plus nécessaire de chiffrer la connexion.

## <span id="page-476-0"></span>c*Important:*

Si vous obtenez un certificat à l'aide d'une demande de signature de certificat créée à partir du logiciel Web Config, vous ne pouvez importer de nouveau un certificat supprimé.Vous devez alors créer une demande de signature de certificat et obtenir de nouveau un certificat.

- 1. Accédez à la configuration Web, puis sélectionnez l'onglet **Sécurité réseau**.Sélectionnez ensuite **SSL/TLS** > **Certificat** ou **IPsec/filtrage IP** > **Certificat client** ou **IEEE802.1X** > **Certificat client**.
- 2. Cliquez sur **Supprimer**.
- 3. Confirmez que vous souhaitez supprimer le certificat dans le message qui s'affiche.

#### **Informations connexes**

& [« Application de configuration des opérations de l'imprimante \(Web Config\) » à la page 328](#page-327-0)

## **Mise à jour d'un certificat à signature automatique**

Le Certificat auto-signé étant émis par l'imprimante, vous pouvez le mettre à jour lorsqu'il a expiré ou lorsque le contenu décrit n'est plus le même.

- 1. Accédez à Web Config et sélectionnez l'onglet **Sécurité réseau** tab > **SSL/TLS** > **Certificat**.
- 2. Cliquez sur **Mettre à jour**.
- 3. Saisissez le paramètre **Nom commun**.

Vous pouvez saisir jusqu'à 5 adresses IPv4, adresses IPv6, noms d'hôte, noms de domaine complet compris entre 1 et 128 caractères et les séparer par des virgules. Le premier paramètre est stocké dans le nom commun et les autres sont stockés dans le champ d'alias pour l'objet du certificat.

Exemple :

Adresse IP de l'imprimante : 192.0.2.123, Nom de l'imprimante : EPSONA1B2C3

Nom commun : EPSONA1B2C3,EPSONA1B2C3.local,192.0.2.123

- 4. Définissez la période de validité du certificat.
- 5. Cliquez sur **Suivant**.

Un message de confirmation s'affiche.

6. Cliquez sur **OK**.

L'imprimante est mise à jour.

#### *Remarque:*

Vous pouvez vérifier les informations de certificat dans l'onglet *Sécurité réseau* > *SSL/TLS* > *Certificat* > *Certificat autosigné* et cliquez sur *Confirmer*.

#### **Informations connexes**

& [« Application de configuration des opérations de l'imprimante \(Web Config\) » à la page 328](#page-327-0)

## <span id="page-477-0"></span>**Configuration d'unCertificat CA**

Lorsque vous définissez le Certificat CA, vous pouvez valider le trajet vers le certificat CA du serveur auquel l'imprimante accède. Cela peut empêcher l'usurpation d'identité.

Vous pouvez obtenir le Certificat CA auprès de l'Autorité de certification où le Certificat signé CA a été délivré.

#### *Importation d'un Certificat CA*

Importez le Certificat CA sur l'imprimante.

- 1. Accédez à Web Config puis sélectionnez l'onglet **Sécurité réseau** > **Certificat CA**.
- 2. Cliquez sur **Importer**.
- 3. Spécifiez le Certificat CA que vous souhaitez importer.
- 4. Cliquez sur **OK**.

Lorsque l'importation est terminée, vous êtes redirigé vers l'écran **Certificat CA**, et le Certificat CA s'affiche.

#### **Informations connexes**

& [« Application de configuration des opérations de l'imprimante \(Web Config\) » à la page 328](#page-327-0)

#### *Suppression d'un Certificat CA*

Vous pouvez supprimer le Certificat CA importé.

- 1. Accédez à Web Config puis sélectionnez l'onglet **Sécurité réseau** > **Certificat CA**.
- 2. Cliquez sur **Supprimer** en regard du Certificat CA que vous souhaitez supprimer.
- 3. Confirmez que vous souhaitez supprimer le certificat dans le message qui s'affiche.
- 4. Cliquez sur **Redémarrer réseau**, puis vérifiez que le Certificat CA supprimé n'est pas répertorié sur l'écran mis à jour.

#### **Informations connexes**

& [« Application de configuration des opérations de l'imprimante \(Web Config\) » à la page 328](#page-327-0)

## **Communication SSL/TLS avec l'imprimante**

Lorsque le certificat du serveur est défini pour utiliser des communications SSL/TLS (Secure Sockets Layer/ Transport Layer Security) avec l'imprimante, vous pouvez chiffrer le chemin de communication entre les ordinateurs. Procédez ainsi si vous voulez empêcher des accès à distance non autorisés.

## <span id="page-478-0"></span>**Configuration des paramètres SSL/TLS de base**

Si l'imprimante prend en charge la fonction HTTPS du serveur, vous pouvez utiliser une communication SSL/TLS pour crypter les communications. Vous pouvez configurer et gérer l'imprimante à l'aide de Web Config tout en assurant la sécurité.

Configurer la force de cryptage et la fonction de redirection.

- 1. Accédez à Web Config et sélectionnez l'onglet **Sécurité réseau** > **SSL/TLS** > **De base**.
- 2. Sélectionnez une valeur pour chaque élément.
	- ❏ Force du cryptage Sélectionnez le niveau de force de cryptage.
	- ❏ Rediriger HTTP vers HTTPS Redirigez vers HTTPS lorsqu'on accède à HTTP.
- 3. Cliquez sur **Suivant**.

Un message de confirmation s'affiche.

4. Cliquez sur **OK**.

L'imprimante est mise à jour.

#### **Informations connexes**

& [« Application de configuration des opérations de l'imprimante \(Web Config\) » à la page 328](#page-327-0)

## **Configuration d'un certificat de serveur pour l'imprimante**

- 1. Accédez à Web Config et sélectionnez l'onglet **Sécurité réseau** > **SSL/TLS** > **Certificat**.
- 2. Spécifiez un certificat à utiliser sur **Certificat de serveur**.
	- ❏ Certificat auto-signé

Un certificat auto-signé a été généré par l'imprimante. Si vous n'obtenez pas un certificat CA signé par une autorité de certification, sélectionnez l'élément suivant.

❏ Certificat signé CA

Si vous obtenez et importez un certificat CA signé par une autorité de certification à l'avance, vous pouvez préciser ceci.

3. Cliquez sur **Suivant**.

Un message de confirmation s'affiche.

4. Cliquez sur **OK**.

L'imprimante est mise à jour.

#### **Informations connexes**

- & [« Application de configuration des opérations de l'imprimante \(Web Config\) » à la page 328](#page-327-0)
- & [« Configuration d'unCertificat signé CA » à la page 473](#page-472-0)

<span id="page-479-0"></span>& [« Mise à jour d'un certificat à signature automatique » à la page 477](#page-476-0)

## **Communication chiffrée par filtrage IPsec/IP**

## **À propos d'IPsec/filtrage IP**

Vous pouvez filtrer le trafic en fonction des adresses IP, des services et du port à l'aide de la fonction de filtrage IPsec/IP. En associant les filtres, vous pouvez configurer l'imprimante de manière à ce qu'elle accepte ou bloque certains clients et certaines données. Vous pouvez également améliorer le niveau de sécurité en utilisant un filtrage IPsec.

#### *Remarque:*

Les ordinateurs sous Windows Vista ou plus, ou sous Windows Server 2008 ou plus, gèrent l'IPsec.

## **Configuration de la politique par défaut**

Pour filtrer le trafic, configurez la politique par défaut. La politique par défaut s'applique à tous les utilisateurs ou groupes qui se connectent à l'imprimante. Pour un meilleur contrôle des utilisateurs et des groupes d'utilisateurs, configurez des politiques de groupes.

- 1. Accédez à Web Config et sélectionnez l'onglet **Sécurité réseau** > **IPsec/filtrage IP** > **De base**.
- 2. Saisissez une valeur pour chaque élément.
- 3. Cliquez sur **Suivant**.

Un message de confirmation s'affiche.

4. Cliquez sur **OK**.

L'imprimante est mise à jour.

#### **Informations connexes**

& [« Application de configuration des opérations de l'imprimante \(Web Config\) » à la page 328](#page-327-0)

#### *Éléments de paramétrage Politique par défaut*

#### **Politique par défaut**

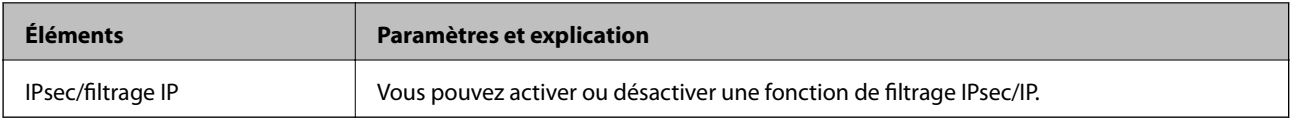

#### ❏ **Contrôle des accès**

Configurez la méthode de contrôle pour le trafic de paquets IP.

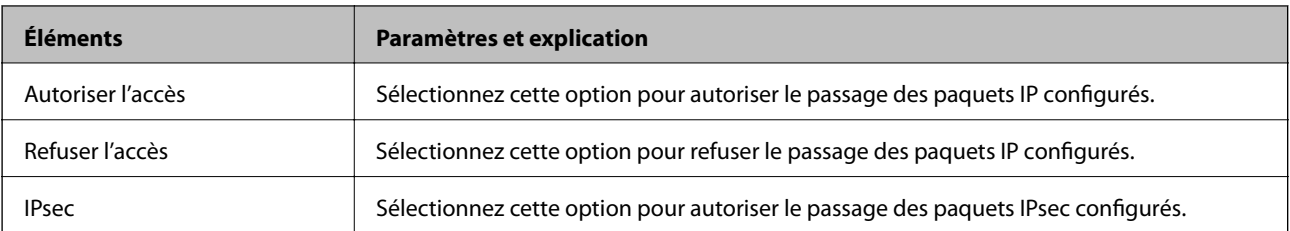

#### ❏ **Version IKE**

Sélectionnez **IKEv1** ou **IKEv2** pour **Version IKE**. Effectuez votre choix en fonction du périphérique auquel l'imprimante est connectée.

#### ❏ IKEv1

Les éléments suivants sont affichés lorsque vous sélectionnez **IKEv1** pour **Version IKE**.

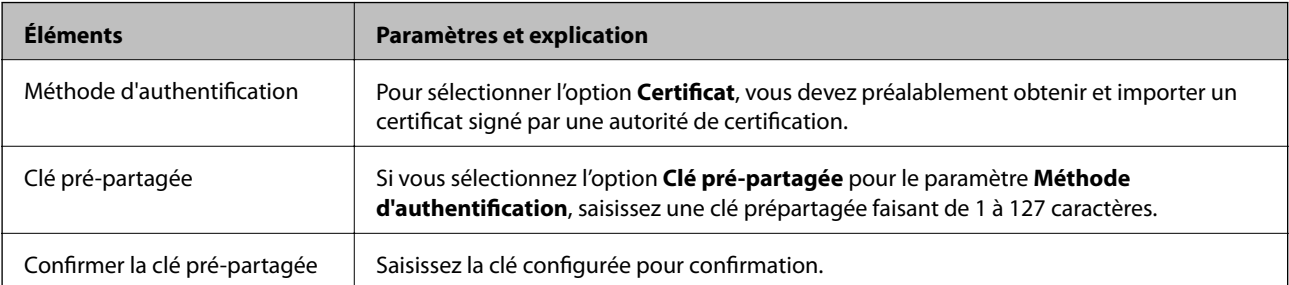

#### ❏ IKEv2

Les éléments suivants sont affichés lorsque vous sélectionnez **IKEv2** pour **Version IKE**.

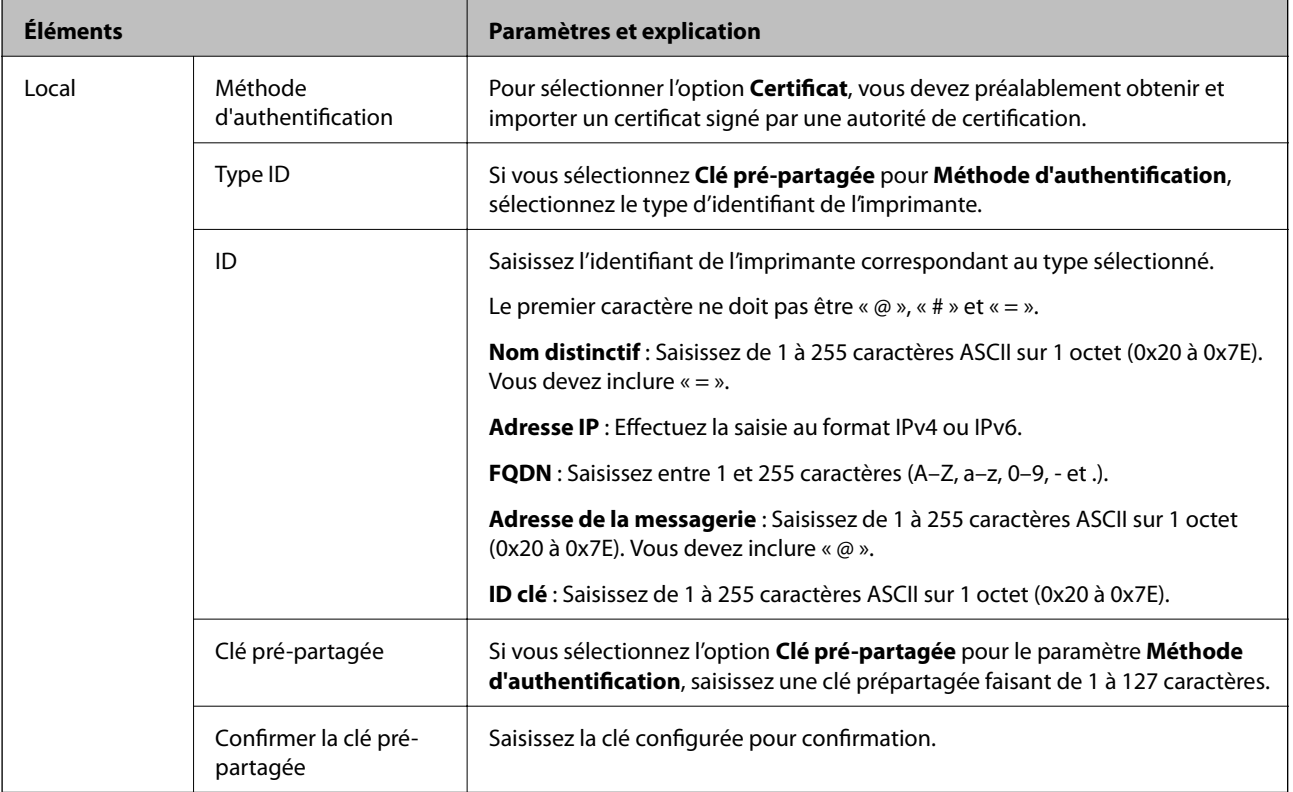

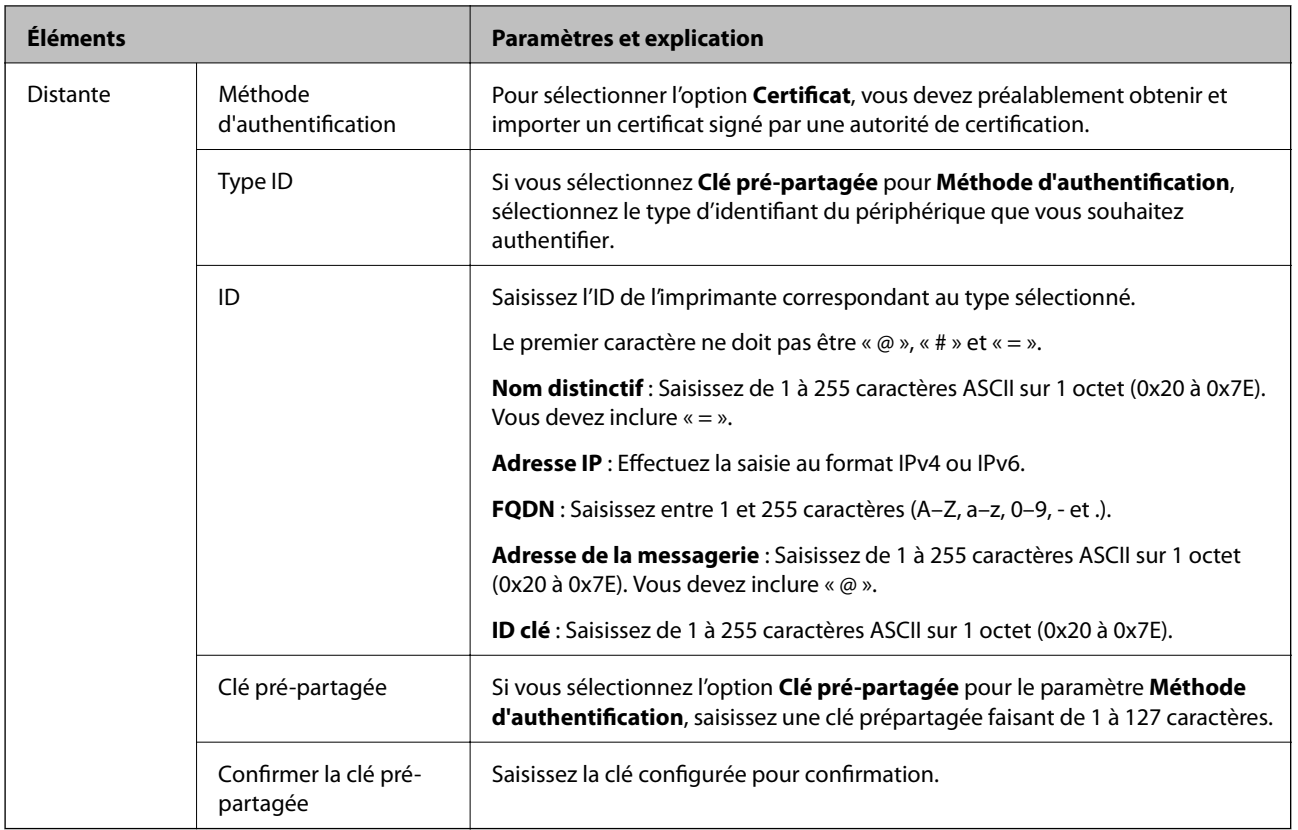

#### ❏ **Encapsulation**

Si vous sélectionnez l'option **IPsec** pour le paramètre **Contrôle des accès**, vous devez configurer un mode d'encapsulation.

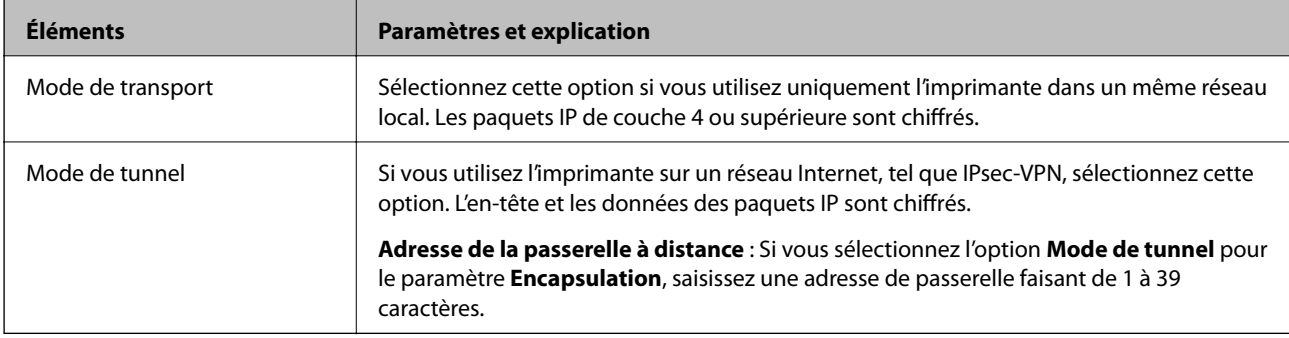

#### ❏ **Protocole de sécurité**

Si vous sélectionnez l'option **IPsec** pour le paramètre **Contrôle des accès**, vous devez sélectionner une option.

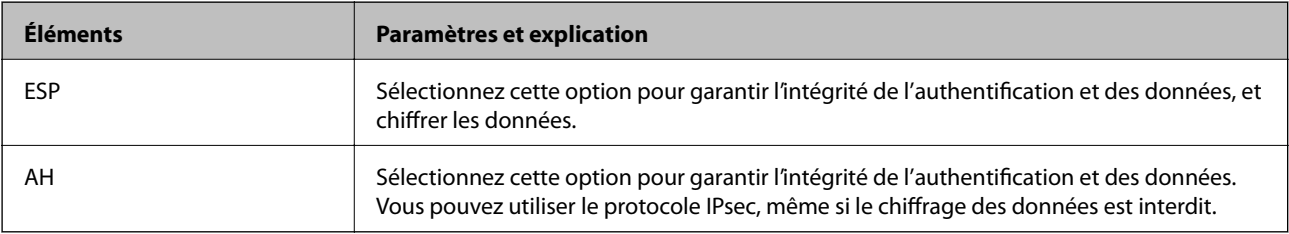

#### <span id="page-483-0"></span>❏ **Paramètres algorithme**

Il vous est recommandé de sélectionner **N'importe lequel** pour tous les paramètres ou sélectionnez autre chose que **N'importe lequel** pour chaque paramètre. Si vous sélectionnez **N'importe lequel** pour certains des paramètres, mais autre chose que **N'importe lequel** pour d'autres paramètres, l'appareil peut ne pas parvenir à communiquer en fonction de l'autre appareil que vous souhaitez authentifier.

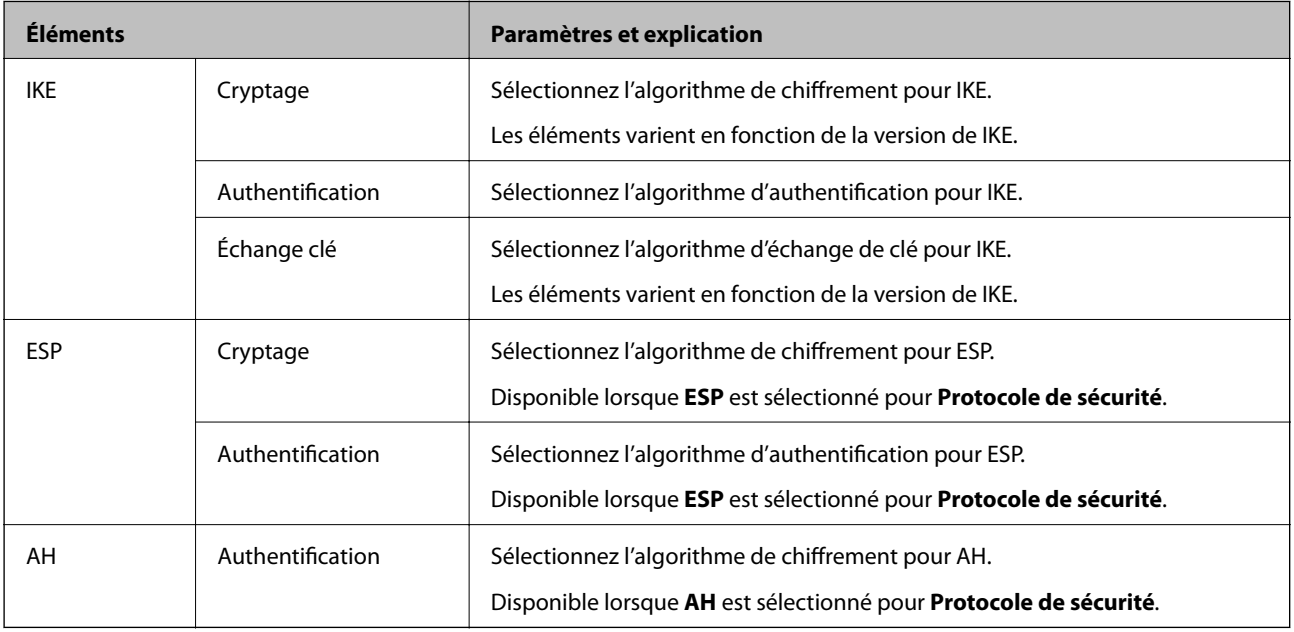

#### **Informations connexes**

& [« Configuration de la politique par défaut » à la page 480](#page-479-0)

## **Configuration de la politique de groupe**

Une politique de groupe est composée d'une ou plusieurs règles qui s'appliquent à un utilisateur ou à un groupe d'utilisateurs. L'imprimante contrôle les paquets IP qui correspondent aux politiques définies. Les paquets IP sont authentifiés dans l'ordre des politiques de groupes, de 1 à 10, puis en fonction de la politique par défaut.

- 1. Accédez à Web Config et sélectionnez l'onglet **Sécurité réseau** > **IPsec/filtrage IP** > **De base**.
- 2. Cliquez sur un onglet numéroté à configurer.
- 3. Saisissez une valeur pour chaque élément.
- 4. Cliquez sur **Suivant**.

Un message de confirmation s'affiche.

5. Cliquez sur **OK**.

L'imprimante est mise à jour.

#### **Informations connexes**

& [« Application de configuration des opérations de l'imprimante \(Web Config\) » à la page 328](#page-327-0)

#### *Éléments de paramétrage Politique de groupe*

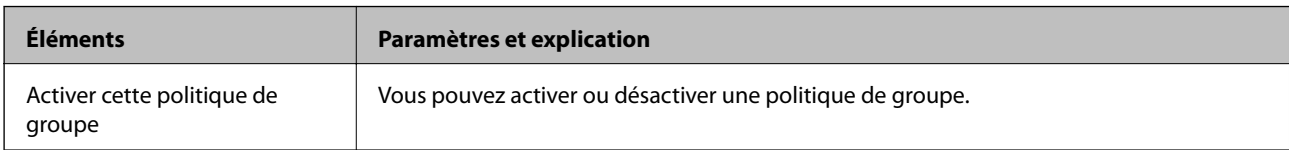

#### **Contrôle des accès**

Configurez la méthode de contrôle pour le trafic de paquets IP.

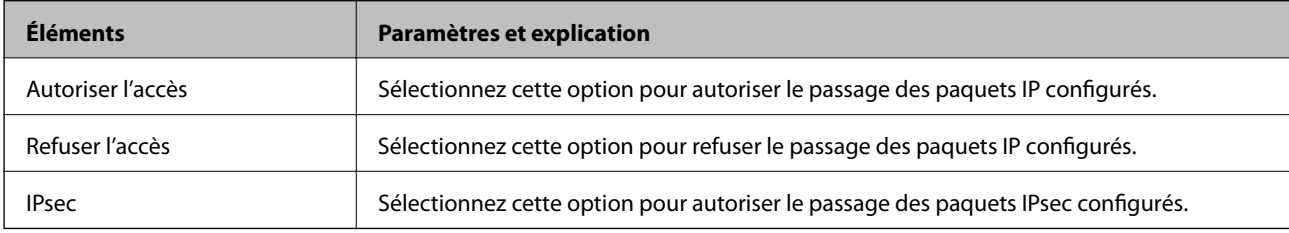

#### **Adresse locale (imprimante)**

Sélectionnez une adresse IPv4 ou IPv6 correspondant à votre environnement réseau. Si une adresse IP est affectée automatiquement, vous pouvez sélectionner **Utiliser l'adresse IPv4 obtenue automatiquement**.

#### *Remarque:*

Si une adresse IPv6 est automatiquement attribuée, il est possible que la connexion ne soit pas disponible. Configurez une adresse IPv6 statique.

#### **Adresse distante (hôte)**

Saisissez l'adresse IP d'un périphérique pour contrôler l'accès. L'adresse IP doit contenir 43 caractères maximum. Si vous ne saisissez aucune adresse IP, toutes les adresses sont contrôlées.

#### *Remarque:*

Si une adresse IP est automatiquement attribuée (attribuée par le serveur DHCP, par exemple), il est possible que la connexion ne soit pas disponible. Configurez une adresse IP statique.

#### **Mode de sélection du port**

Sélectionnez une méthode de désignation des ports.

❏ Nom du service

Si vous sélectionnez l'option **Nom du service** pour le paramètre **Mode de sélection du port**, vous devez sélectionner une option.

#### ❏ Protocole de transport

Si vous sélectionnez l'option **Numéro de port** pour le paramètre **Mode de sélection du port**, vous devez configurer un mode d'encapsulation.

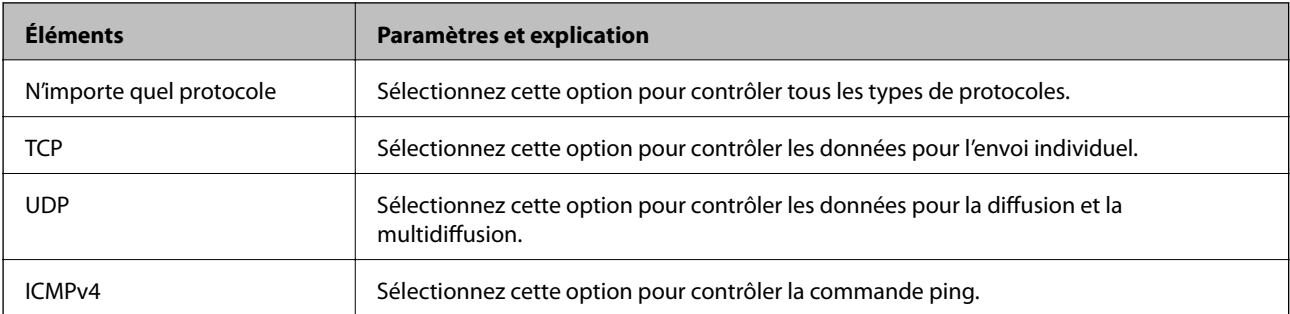

#### ❏ Port local

Si vous sélectionnez **Numéro de port** pour **Mode de sélection du port** et si vous sélectionnez **TCP** ou **UDP** pour **Protocole de transport**, saisissez des numéros de port pour contrôler les paquets reçus en les séparant par des virgules. Vous pouvez saisir un maximum de dix numéros de ports.

Exemple : 20,80,119,5220

Si vous ne saisissez aucun numéro de port, tous les ports sont contrôlés.

❏ Port distant

Si vous sélectionnez **Numéro de port** pour **Mode de sélection du port** et si vous sélectionnez **TCP** ou **UDP** pour **Protocole de transport**, saisissez des numéros de port pour contrôler les paquets envoyés en les séparant par des virgules. Vous pouvez saisir un maximum de dix numéros de ports.

Exemple : 25,80,143,5220

Si vous ne saisissez aucun numéro de port, tous les ports sont contrôlés.

#### **Version IKE**

Sélectionnez **IKEv1** ou **IKEv2** pour **Version IKE**. Effectuez votre choix en fonction du périphérique auquel l'imprimante est connectée.

#### ❏ IKEv1

Les éléments suivants sont affichés lorsque vous sélectionnez **IKEv1** pour **Version IKE**.

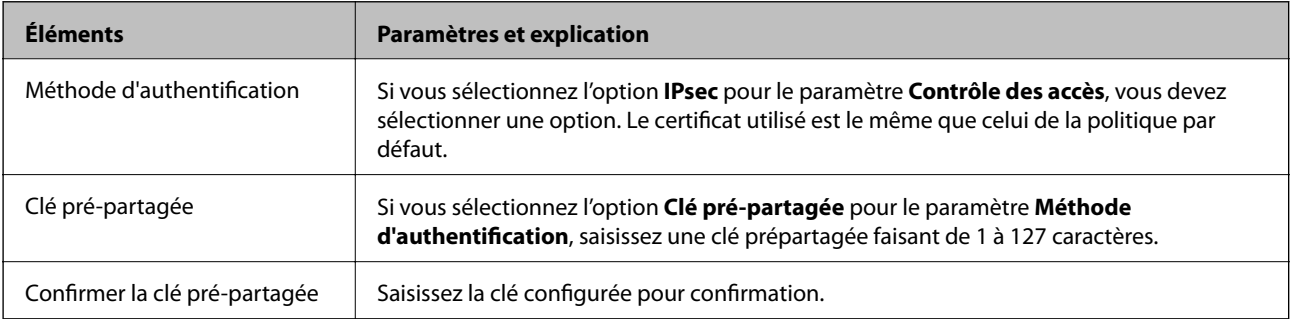

#### ❏ IKEv2

Les éléments suivants sont affichés lorsque vous sélectionnez **IKEv2** pour **Version IKE**.

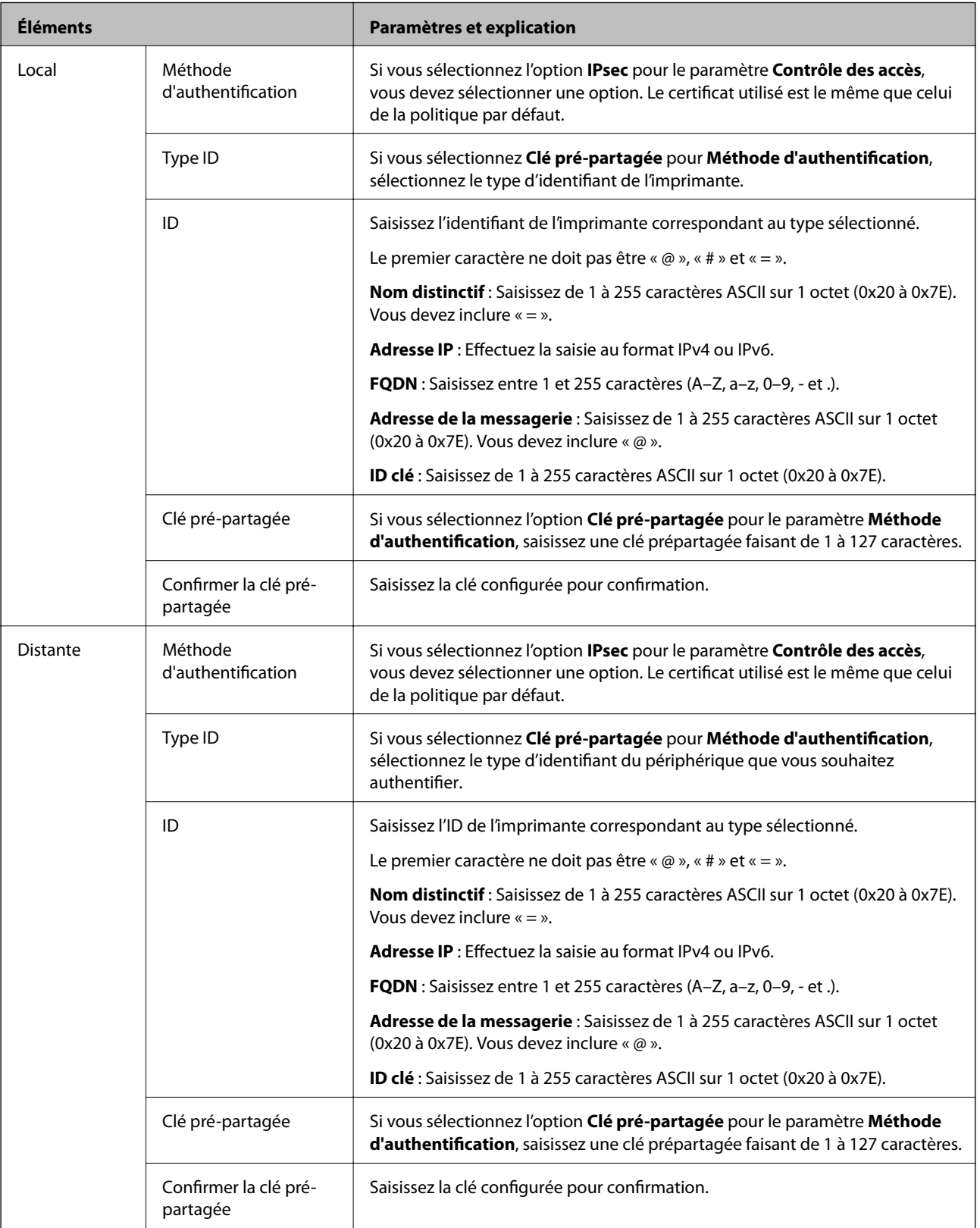

**Encapsulation**

Si vous sélectionnez l'option **IPsec** pour le paramètre **Contrôle des accès**, vous devez configurer un mode d'encapsulation.

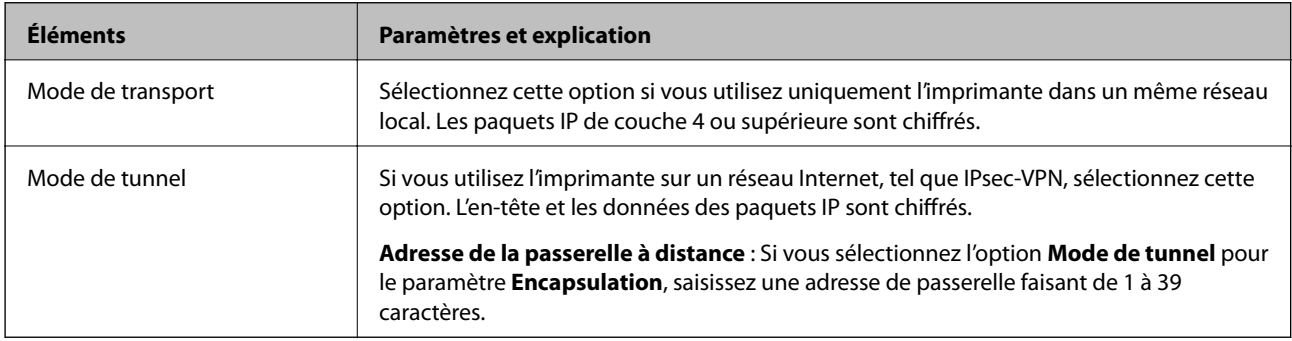

#### **Protocole de sécurité**

Si vous sélectionnez l'option **IPsec** pour le paramètre **Contrôle des accès**, vous devez sélectionner une option.

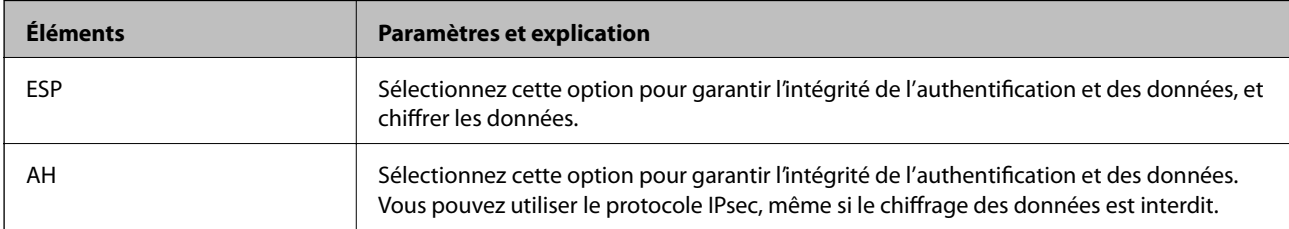

#### **Paramètres algorithme**

Il vous est recommandé de sélectionner **N'importe lequel** pour tous les paramètres ou sélectionnez autre chose que **N'importe lequel** pour chaque paramètre. Si vous sélectionnez **N'importe lequel** pour certains des paramètres, mais autre chose que **N'importe lequel** pour d'autres paramètres, l'appareil peut ne pas parvenir à communiquer en fonction de l'autre appareil que vous souhaitez authentifier.

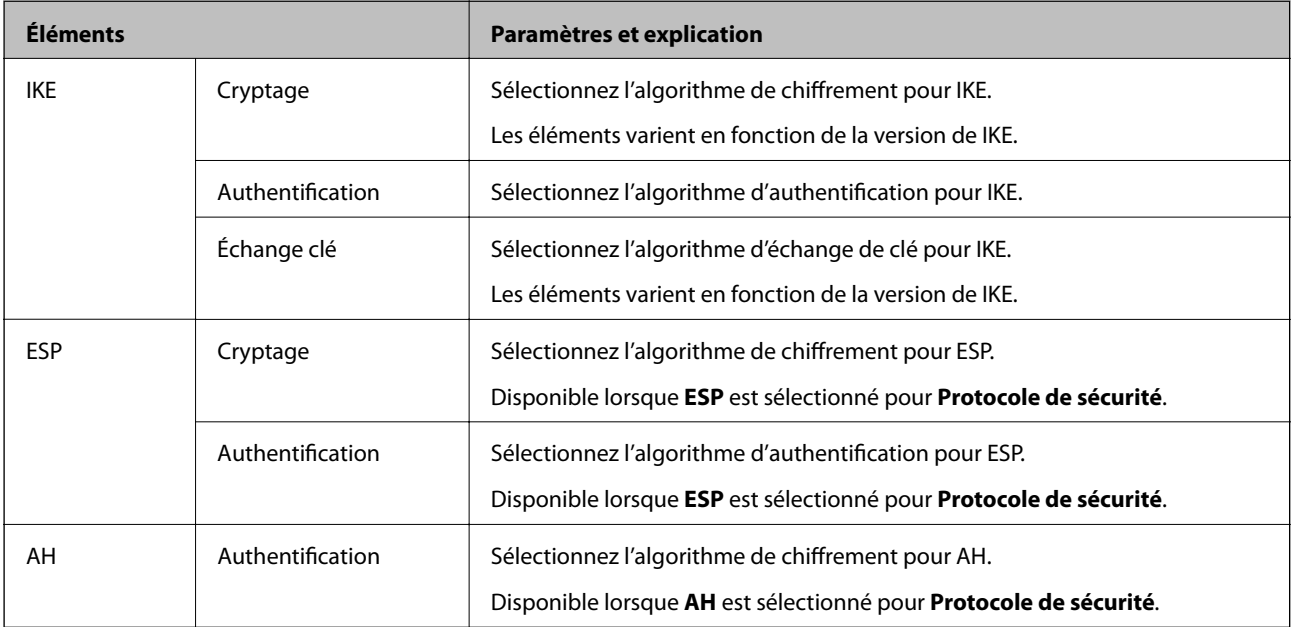

#### **Informations connexes**

& [« Configuration de la politique de groupe » à la page 484](#page-483-0)

& « Association des adresses Adresse locale (imprimante) et Adresse distante (hôte) dans la Politique de groupe » à la page 489

& « Références du nom de service sur la politique de groupe » à la page 489

#### *Association des adresses Adresse locale (imprimante) et Adresse distante (hôte) dans la Politique de groupe*

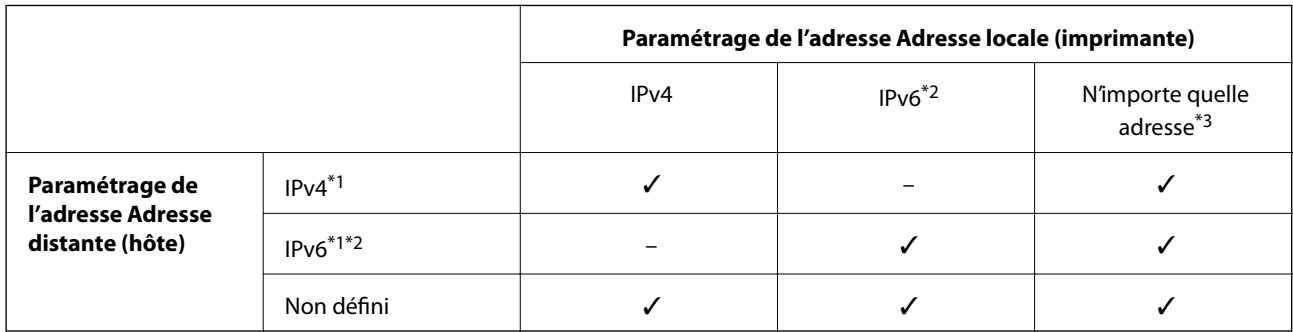

\*1Si vous sélectionnez l'option **IPsec** pour le paramètre **Contrôle des accès**, vous ne pouvez pas définir la longueur de préfixe.

\*2Si vous sélectionnez l'option **IPsec** pour le paramètre **Contrôle des accès**, vous pouvez sélectionner une adresse locale de liaison (fe80::) mais la politique de groupe est désactivée.

\*3Sauf les adresses locales de liaison IPv6.

#### *Références du nom de service sur la politique de groupe*

#### *Remarque:*

Des services indisponibles s'affichent mais ne peuvent pas être sélectionnés.

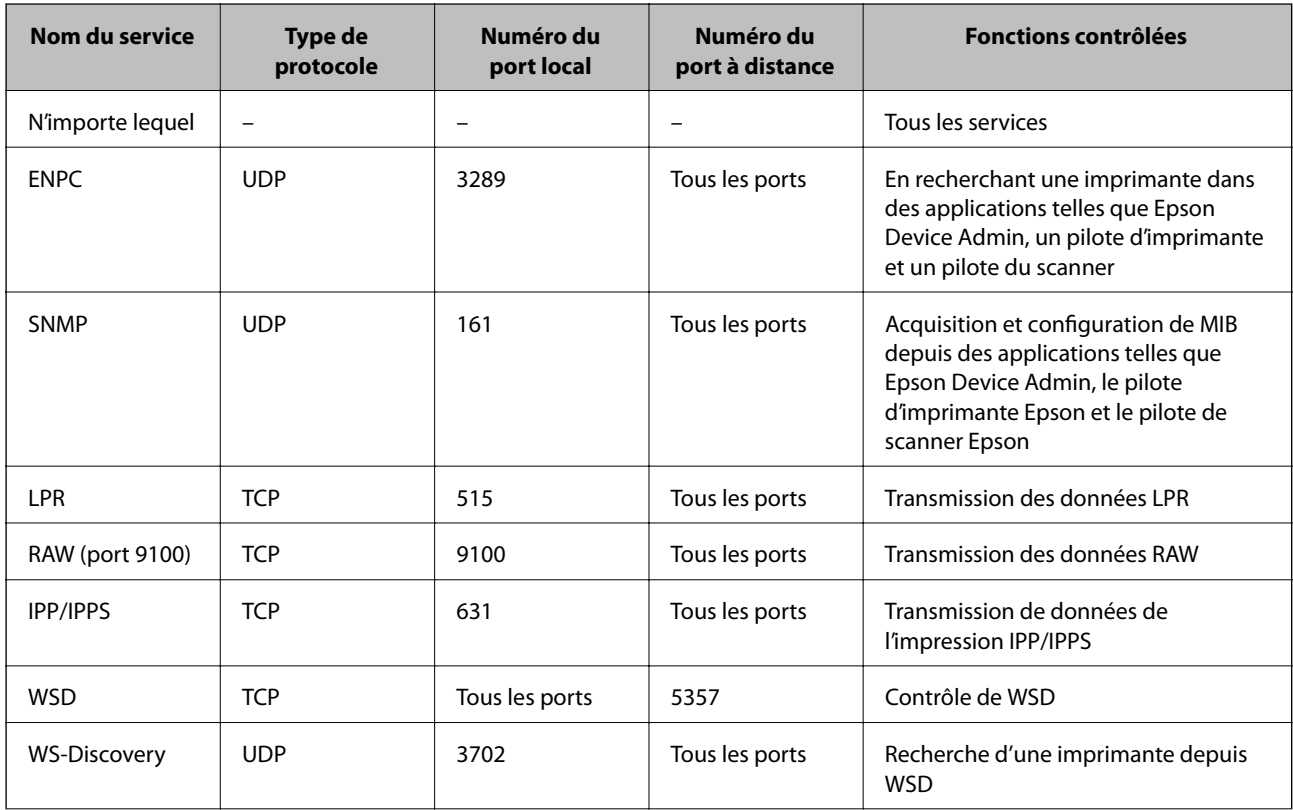

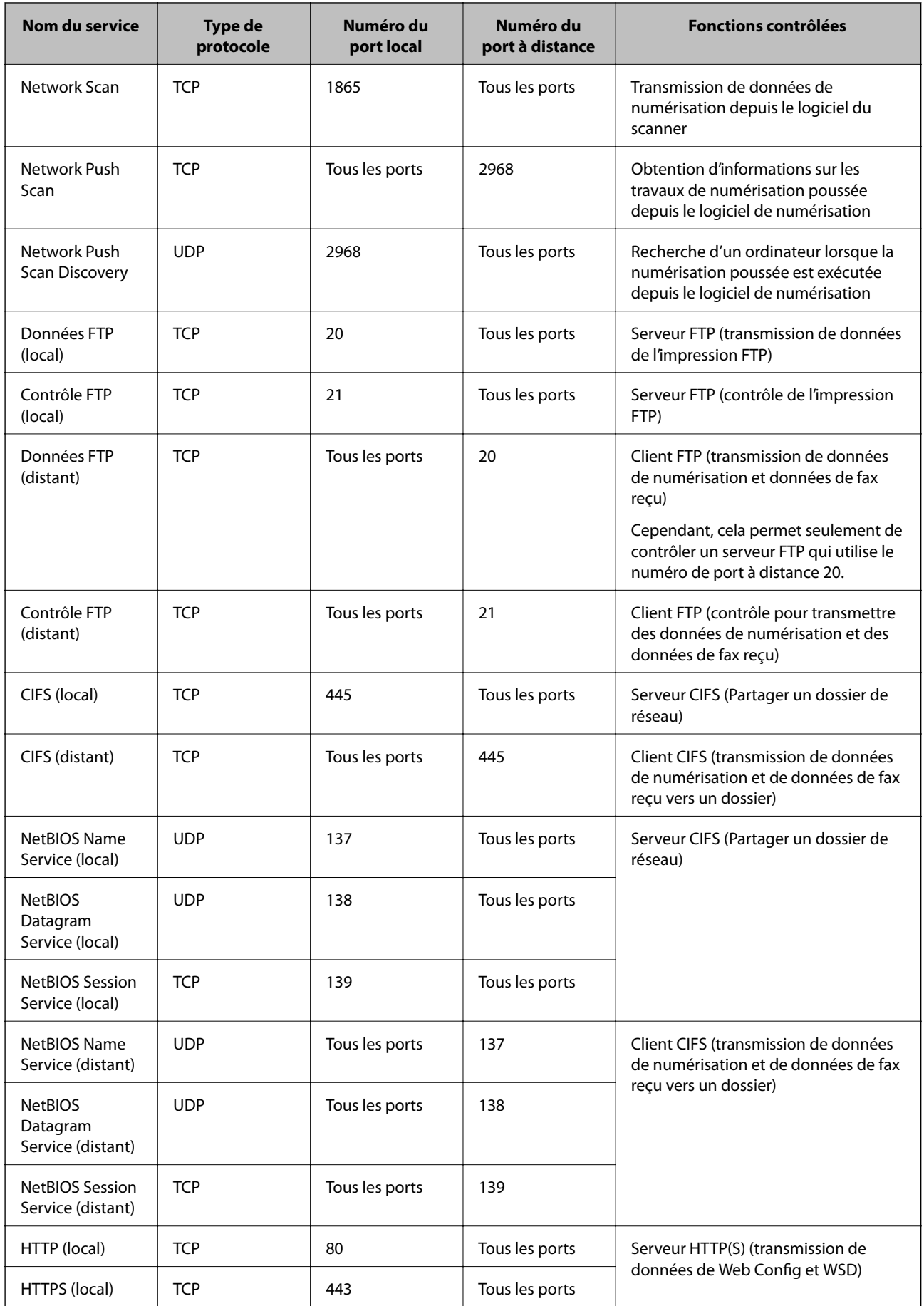

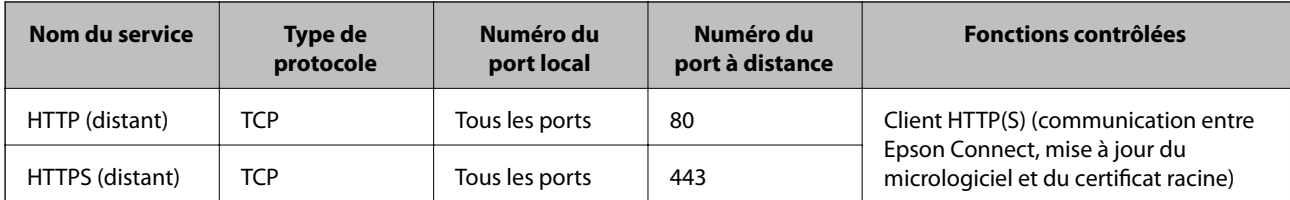

## **Exemples de configuration de IPsec/filtrage IP**

#### **Réception de paquets IPsec uniquement**

Cet exemple concerne uniquement la configuration d'une police par défaut.

**Politique par défaut** :

- ❏ **IPsec/filtrage IP**: **Activer**
- ❏ **Contrôle des accès**: **IPsec**
- ❏ **Méthode d'authentification**: **Clé pré-partagée**
- ❏ **Clé pré-partagée** : Saisir jusqu'à 127 caractères.

**Politique de groupe** : Ne pas configurer.

#### **Réception des données d'impression et des paramètres de l'imprimante**

Cet exemple permet les communications de données imprimées et la configuration de l'imprimante depuis des services spécifiés.

**Politique par défaut** :

- ❏ **IPsec/filtrage IP**: **Activer**
- ❏ **Contrôle des accès**: **Refuser l'accès**

**Politique de groupe** :

- ❏ **Activer cette politique de groupe** : Cocher la case.
- ❏ **Contrôle des accès**: **Autoriser l'accès**
- ❏ **Adresse distante (hôte)** : Adresse IP d'un client
- ❏ **Mode de sélection du port**: **Nom du service**
- ❏ **Nom du service** : Cocher la case de **ENPC**, **SNMP**, **HTTP (local)**, **HTTPS (local)** et **RAW (port 9100)**.

#### *Remarque:*

Pour éviter de recevoir HTTP (local) et HTTPS (local), effacez les cases à cocher dans *Politique de groupe*. Lorsque vous faites cela, désactivez le filtre IPsec/IP du panneau de commande de l'imprimante temporairement pour modifier les paramètres de l'imprimante.

#### **Recevoir un accès depuis une adresse IP spécifique uniquement**

Cet exemple permet à une adresse IP spécifiée d'accéder à l'imprimante.

**Politique par défaut** :

- ❏ **IPsec/filtrage IP**: **Activer**
- ❏ **Contrôle des accès**:**Refuser l'accès**

#### <span id="page-491-0"></span>**Politique de groupe** :

- ❏ **Activer cette politique de groupe** : Cocher la case.
- ❏ **Contrôle des accès**: **Autoriser l'accès**
- ❏ **Adresse distante (hôte)** : Adresse IP d'un client d'un administrateur

#### *Remarque:*

Indépendamment de la configuration de la politique, le client sera en mesure d'accéder à l'imprimante et de la configurer.

## **Configuration d'un certificat pour IPsec/filtrage IP**

Configurer le certificat client pour IPsec/filtrage IP. Lorsque vous le définissez, vous pouvez utiliser le certificat en tant que méthode d'authentification pour IPsec/filtrage IP. Si vous souhaitez configurer l'autorité de certification, rendez-vous sur **Certificat CA**.

- 1. Accédez à Web Config puis sélectionnez l'onglet **Sécurité réseau** > **IPsec/filtrage IP** > **Certificat client**.
- 2. Importez le certificat dans **Certificat client**.

Si vous avez déjà importé un certificat publié par une Autorité de Certification, vous pouvez copier le certificat et l'utiliser dans IPsec/filtrage IP. Pour effectuer une copie, sélectionnez le certificat dans **Copier de**, puis cliquez sur **Copier**.

#### **Informations connexes**

- & [« Application de configuration des opérations de l'imprimante \(Web Config\) » à la page 328](#page-327-0)
- & [« Configuration d'unCertificat signé CA » à la page 473](#page-472-0)
- & [« Configuration d'unCertificat CA » à la page 478](#page-477-0)

## **Connexion de l'imprimante à un réseau IEEE802.1X**

### **Configuration d'un réseau IEEE 802.1X**

Lorsque vous configurez l'IEEE 802.1X sur l'imprimante, vous pouvez l'utiliser sur le réseau connecté à un serveur RADIUS, un commutateur LAN disposant d'une fonction d'authentification, ou un point d'accès.

- 1. Accédez à Web Config et sélectionnez l'onglet **Sécurité réseau** > **IEEE802.1X** > **De base**.
- 2. Saisissez une valeur pour chaque élément.

Si vous voulez utiliser l'imprimante sur un réseau Wi-Fi, cliquez sur **Configuration du Wi-Fi** et sélectionnez ou saisissez un SSID.

#### *Remarque:*

Vous pouvez partager les paramètres entre Ethernet et Wi-Fi.

3. Cliquez sur **Suivant**.

Un message de confirmation s'affiche.

4. Cliquez sur **OK**.

L'imprimante est mise à jour.

#### **Informations connexes**

& [« Application de configuration des opérations de l'imprimante \(Web Config\) » à la page 328](#page-327-0)

#### *Éléments de paramétrage du réseau IEEE 802.1X*

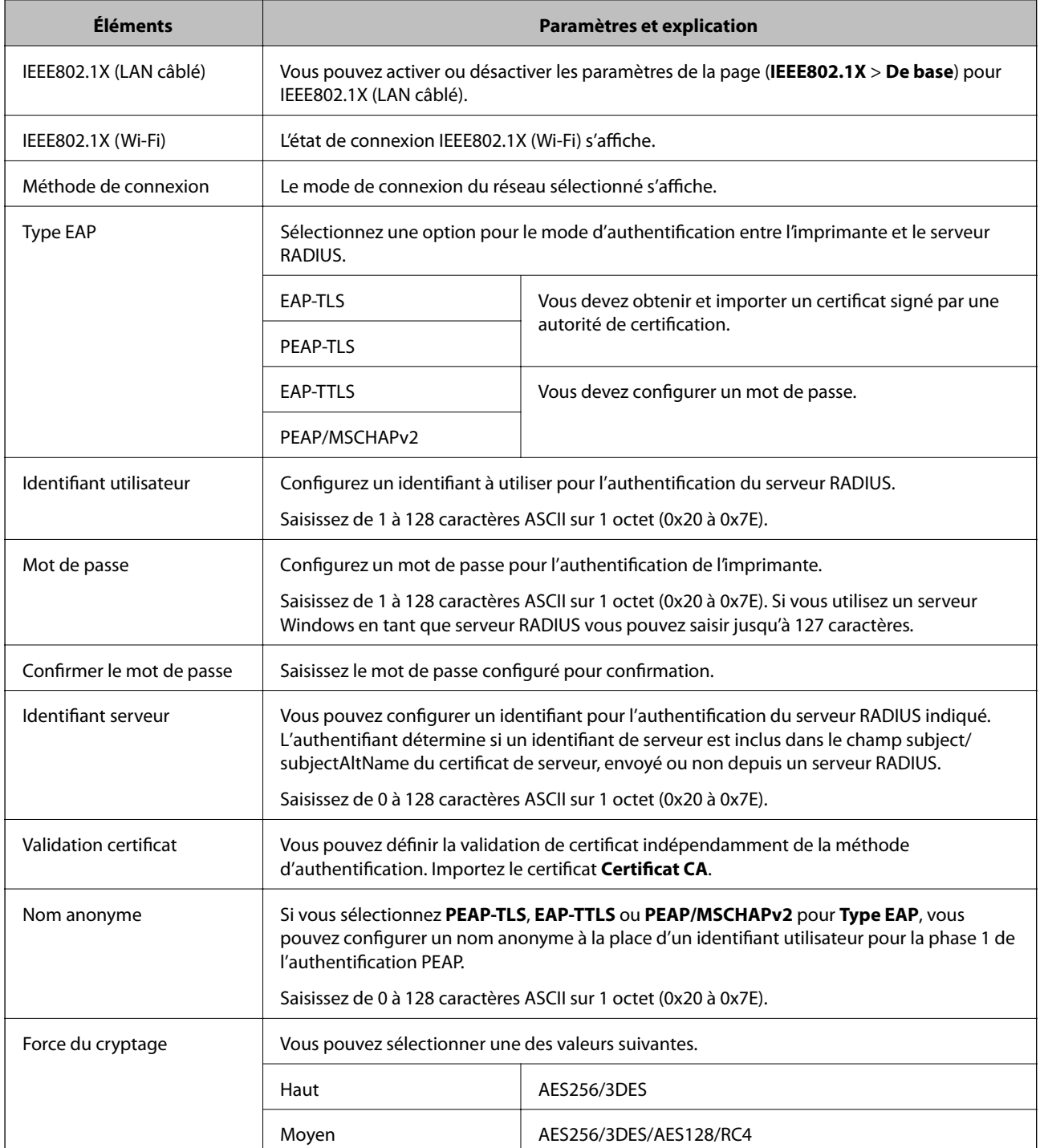

& [« Configuration d'un réseau IEEE 802.1X » à la page 492](#page-491-0)

## **Configuration d'un certificat pour IEEE 802.1X**

Configurer le certificat du client pour IEEE802.1X. Lorsque vous le définissez, vous pouvez utiliser **EAP-TLS** et **PEAP-TLS** en tant que méthode d'authentification pour IEEE 802.1X. Si vous souhaitez configurer le certificat d'autorité de certification, rendez-vous sur **Certificat CA**.

- 1. Accédez à Web Config puis sélectionnez l'onglet **Sécurité réseau** > **IEEE802.1X** > **Certificat client**.
- 2. Saisissez un certificat dans le **Certificat client**.

Si vous avez déjà importé un certificat publié par une Autorité de Certification, vous pouvez copier le certificat et l'utiliser dans IEEE802.1X. Pour effectuer une copie, sélectionnez le certificat dans **Copier de**, puis cliquez sur **Copier**.

#### **Informations connexes**

- & [« Application de configuration des opérations de l'imprimante \(Web Config\) » à la page 328](#page-327-0)
- & [« Configuration d'unCertificat signé CA » à la page 473](#page-472-0)
- & [« Configuration d'unCertificat CA » à la page 478](#page-477-0)

## **Vérification de l'état du réseau IEEE 802.1X**

Vous pouvez vérifier l'état de IEEE 802.1X en imprimant une feuille d'état réseau.

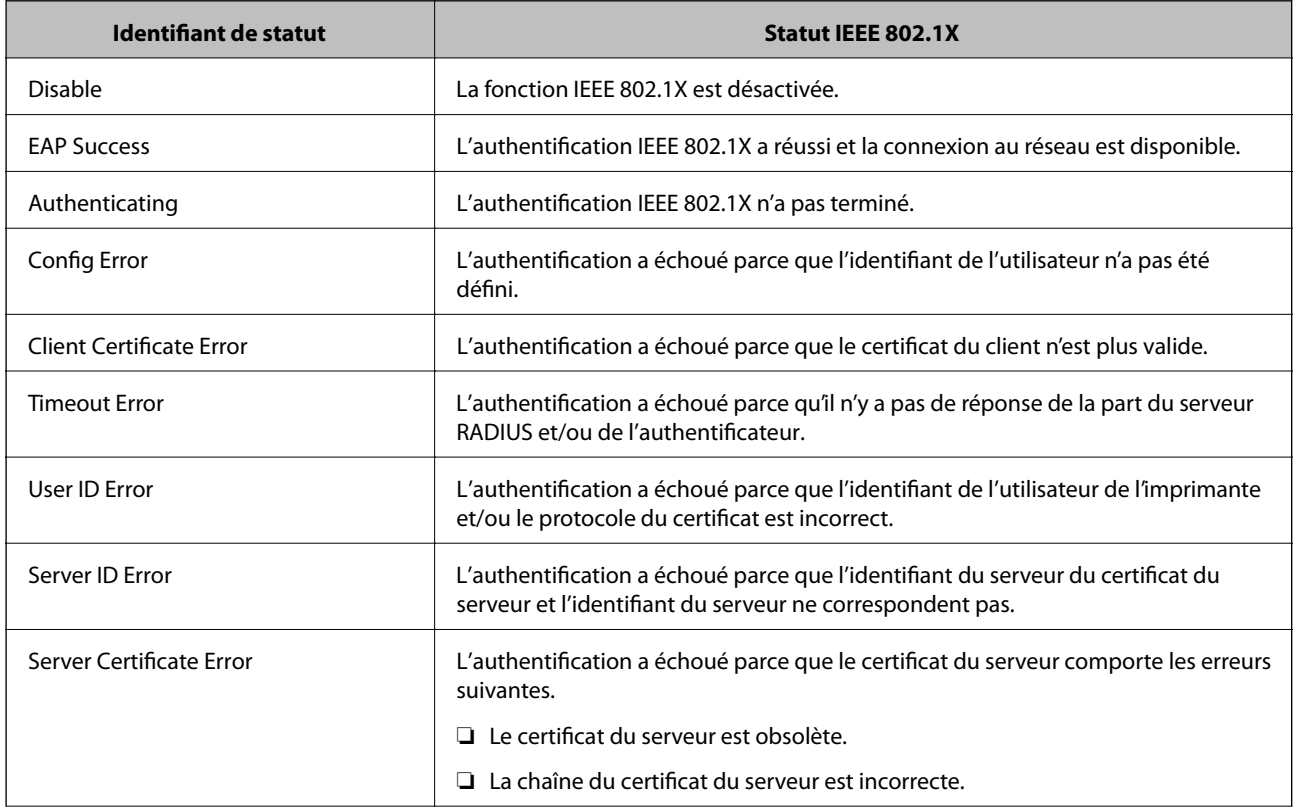

<span id="page-494-0"></span>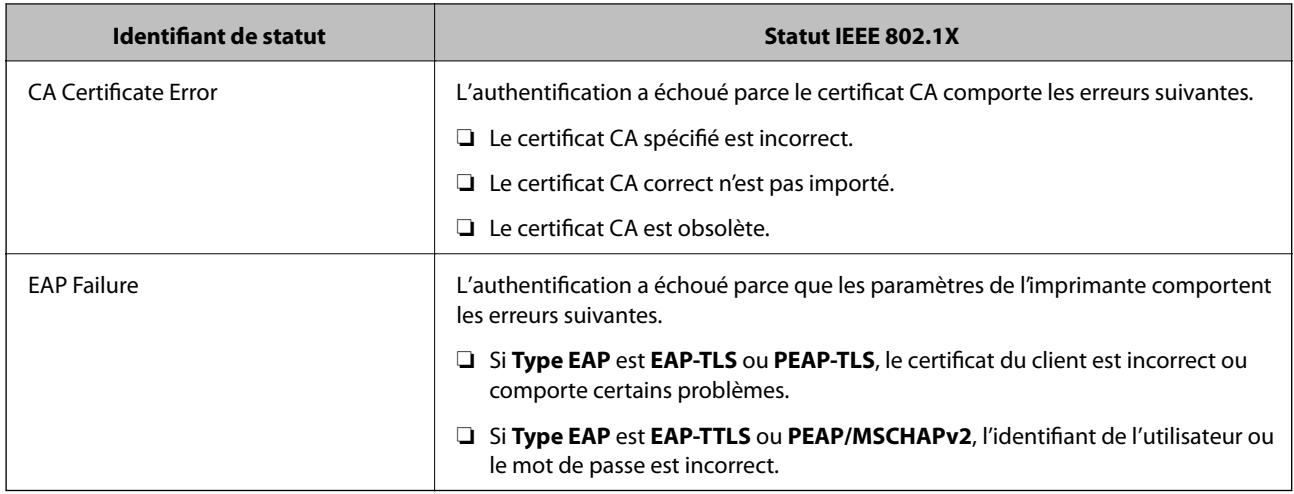

& [« Impression d'une feuille d'état du réseau » à la page 310](#page-309-0)

## **Résolution des problèmes pour la sécurité avancée**

## **Restauration des paramètres de sécurité**

Lorsque vous mettez en place un environnement hautement sécurisé tel que le filtrage IPsec/IP ou IEEE802.1X, il est possible que vous ne puissiez pas communiquer avec les périphériques en raison de paramètres incorrects ou d'un problème au niveau du périphérique ou du serveur. Dans ce cas, rétablissez les paramètres de sécurité pour redéfinir les paramètres du périphérique ou autoriser une utilisation temporaire.

#### *Désactivation de la fonction de sécurité à l'aide du panneau de commande*

Vous pouvez désactiver IPsec/filtrage IP ou IEEE 802.1X à l'aide du panneau de commande de l'imprimante.

- 1. Sélectionnez **Param.** > **Réglages généraux** > **Paramètres réseau**.
- 2. Sélectionnez **Avancé**.
- 3. Sélectionnez dans les éléments suivants que vous souhaitez désactiver.
	- ❏ **Désactiver IPsec/filtrage IP**
	- ❏ **Désactiver IEEE802.1X**
- 4. Sélectionnez **Démarrer configuration** sur l'écran de confirmation.

## **Problèmes lors de l'utilisation des fonctionnalités de sécurité réseau**

#### *Oubli de clé prépartagée*

#### **Reconfigurez une clé prépartagée.**

Pour modifier la clé, accédez à Web Config et sélectionnez l'onglet **Sécurité réseau** > **IPsec/filtrage IP** > **De base** > **Politique par défaut** ou **Politique de groupe**.

Lorsque vous modifiez la clé pré-partagée, configurez cette dernière pour les ordinateurs.

#### **Informations connexes**

- & [« Application de configuration des opérations de l'imprimante \(Web Config\) » à la page 328](#page-327-0)
- & [« Communication chiffrée par filtrage IPsec/IP » à la page 480](#page-479-0)

#### *Communication avec le protocole IPsec impossible*

#### **Spécifiez l'algorithme que l'imprimante ou l'ordinateur ne prend pas en charge.**

L'imprimante prend en charge les algorithmes suivants. Vérifiez les paramètres de l'ordinateur.

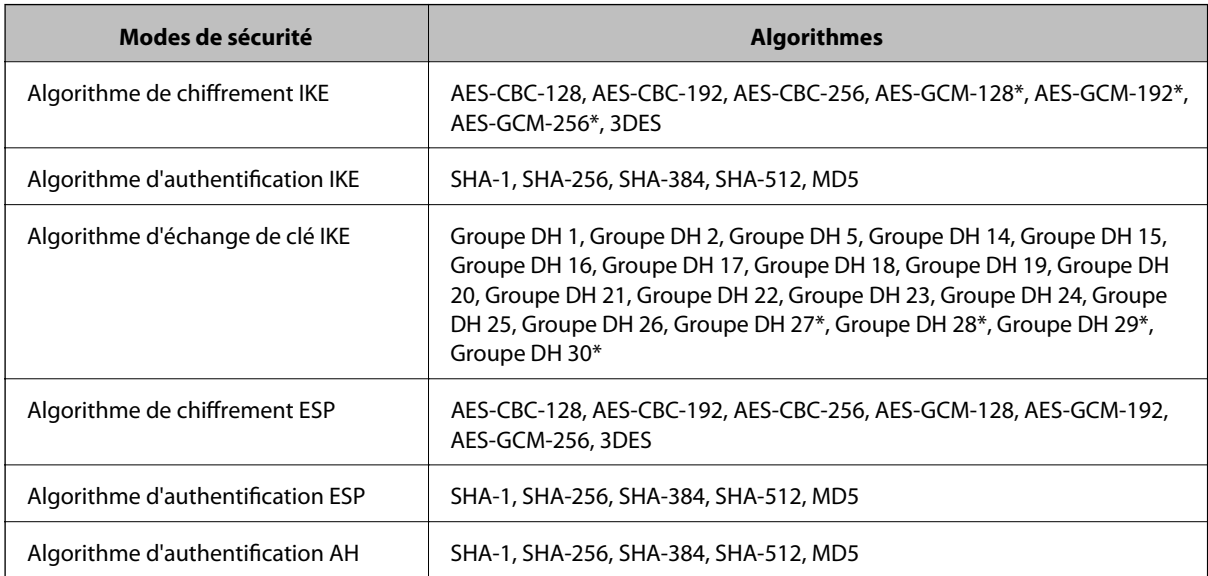

\* disponible pour IKEv2 uniquement

#### **Informations connexes**

& [« Communication chiffrée par filtrage IPsec/IP » à la page 480](#page-479-0)

#### *Communication soudainement impossible*

#### **L'adresse IP de l'imprimante a été modifiée ou ne peut être utilisée.**

Lorsque l'adresse IP enregistrée à l'adresse locale de Politique de groupe a été modifiée ou ne peut pas être utilisée, la communication IPsec ne peut être réalisée. Désactivez le protocole IPsec à l'aide du panneau de commande de l'imprimante.

Si le DHCP n'est pas à jour, redémarre, ou si l'adresse IPv6 n'est pas à jour ou impossible à obtenir, il est possible que l'adresse IP enregistrée sur l'imprimante dans l'onglet Web Config (**Sécurité réseau** > **IPsec/filtrage IP** > **De base** > **Politique de groupe** > **Adresse locale (imprimante)**) soit introuvable.

Utilisez une adresse IP statique.

#### **L'adresse IP de l'ordinateur a été modifiée ou ne peut être utilisée.**

Lorsque l'adresse IP enregistrée à l'adresse distante de Politique de groupe a été modifiée ou ne peut pas être utilisée, la communication IPsec ne peut être réalisée.

Désactivez le protocole IPsec à l'aide du panneau de commande de l'imprimante.

Si le DHCP n'est pas à jour, redémarre, ou si l'adresse IPv6 n'est pas à jour ou impossible à obtenir, il est possible que l'adresse IP enregistrée sur l'imprimante dans l'onglet Web Config (**Sécurité réseau** > **IPsec/filtrage IP** > **De base** > **Politique de groupe** > **Adresse distante (hôte)**) soit introuvable.

Utilisez une adresse IP statique.

#### **Informations connexes**

- & [« Application de configuration des opérations de l'imprimante \(Web Config\) » à la page 328](#page-327-0)
- & [« Communication chiffrée par filtrage IPsec/IP » à la page 480](#page-479-0)

#### *Création du port d'impression IPP sécurisé impossible*

#### **Le certificat sélectionné en tant que certificat de serveur pour la communication SSL/TLS est incorrecte.**

Si le certificat indiqué n'est pas correct, il est possible que la création du port échoue. Vérifiez que le certificat utilisé est correct.

#### **Le certificat d'autorité de certification n'a pas été importé sur l'ordinateur accédant à l'imprimante.**

Si aucune certificat d'autorité de certification n'a été importé sur l'ordinateur, il est possible que la création du port échoue. Vérifiez qu'un certificat d'autorité de certification a été importé.

#### **Informations connexes**

& [« Configuration d'un certificat de serveur pour l'imprimante » à la page 479](#page-478-0)

#### *Impossible de se connecter après la configuration du filtrage IPsec/IP*

#### **Les paramètres d'IPsec/IP Filtering sont incorrects.**

Désactivez le filtrage IPsec/IP depuis le panneau de commande de l'imprimante. Connectez l'imprimante et l'ordinateur et effectuez à nouveau les réglages pour le filtrage IPsec/IP.

& [« Communication chiffrée par filtrage IPsec/IP » à la page 480](#page-479-0)

#### *Impossible d'accéder à l'imprimante ou au scanner après avoir configuré IEEE 802.1X*

#### **Les paramètres de IEEE 802.1X sont incorrects.**

Désactivez IEEE 802.1X et le Wi-Fi à partir du panneau de commande de l'imprimante. Connectez l'imprimante et l'ordinateur et configurez à nouveau IEEE 802.1X.

#### **Informations connexes**

& [« Configuration d'un réseau IEEE 802.1X » à la page 492](#page-491-0)

## **Problèmes lors de l'utilisation d'un certificat numérique**

#### *Impossible d'importer un Certificat signé CA*

#### **Le Certificat signé CA et les informations sur le CSR ne correspondent pas.**

Si les informations du Certificat signé CA et de la demande de signature du certificat ne sont pas les mêmes, le certificat ne peut être importé. Vérifiez les éléments suivants :

❏ Importez-vous le certificat sur un périphérique ne disposant pas des mêmes informations ?

Vérifiez les informations de la demande de signature de certificat et importez le certificat sur un périphérique disposant des mêmes informations.

❏ Avez-vous écrasé la demande de signature de certificat enregistrée sur l'imprimante après avoir envoyé la demande à l'autorité de certification ?

Obtenez un nouveau certificat signé par l'autorité de certification à l'aide de la demande de signature de certificat.

#### **La taille du Certificat signé CA est supérieure à 5 Ko.**

Vous ne pouvez pas importer un Certificat signé CA dont la taille est supérieure à 5 Ko.

#### **Le mot de passe d'importation du certificat est incorrect.**

Saisissez le mot de passe correct. Vous ne pouvez pas importer le certificat en cas d'oubli du mot de passe. Obtenez à nouveau le Certificat signé CA.

#### **Informations connexes**

& [« Importation d'un certificat signé par une autorité de certification » à la page 475](#page-474-0)

#### *Mise à jour d'un certificat à signature automatique impossible*

#### **Le Nom commun n'a pas été saisi.**

Le paramètre **Nom commun** doit être défini.

#### **Les caractères non pris en charge ont été saisis dans Nom commun.**

Saisissez entre 1 et 128 caractères ASCII (0x20–0x7E) au format IPv4, IPv6, nom d'hôte ou FQDN.

#### **Une virgule ou un espace est inclut dans le nom commun.**

Si la valeur inclut une virgule, le paramètre **Nom commun** est divisé à cet emplacement. Si un espace a été ajouté avant ou après la virgule, une erreur survient.

#### **Informations connexes**

& [« Mise à jour d'un certificat à signature automatique » à la page 477](#page-476-0)

#### *Création d'une demande de signature de certificat impossible*

#### **Le Nom commun n'a pas été saisi.**

Le paramètre **Nom commun** doit être défini.

#### **Les caractères non pris en charge ont été saisis Nom commun, Organisation, Unité organisationnelle, Localité et État / Province.**

Saisissez des caractères ASCII (0x20–0x7E) au format IPv4, IPv6, nom d'hôte ou FQDN.

#### **Une virgule ou un espace est inclut dans le paramètre Nom commun.**

Si la valeur inclut une virgule, le paramètre **Nom commun** est divisé à cet emplacement. Si un espace a été ajouté avant ou après la virgule, une erreur survient.

#### **Informations connexes**

& [« Obtention d'un certificat signé par une autorité de certification » à la page 473](#page-472-0)

#### *Un avertissement relatif à un certificat numérique s'affiche*

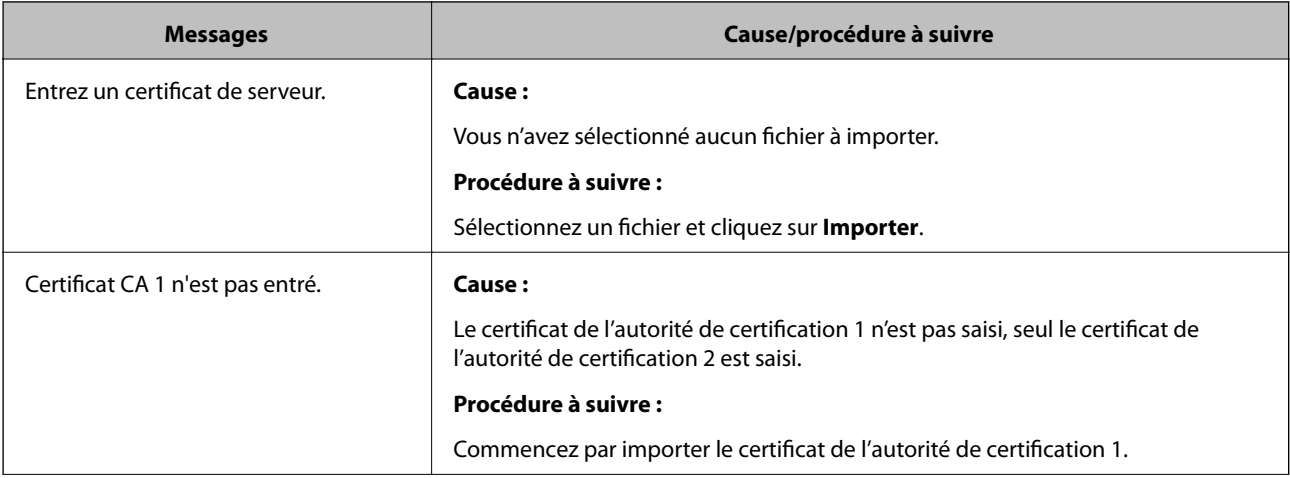

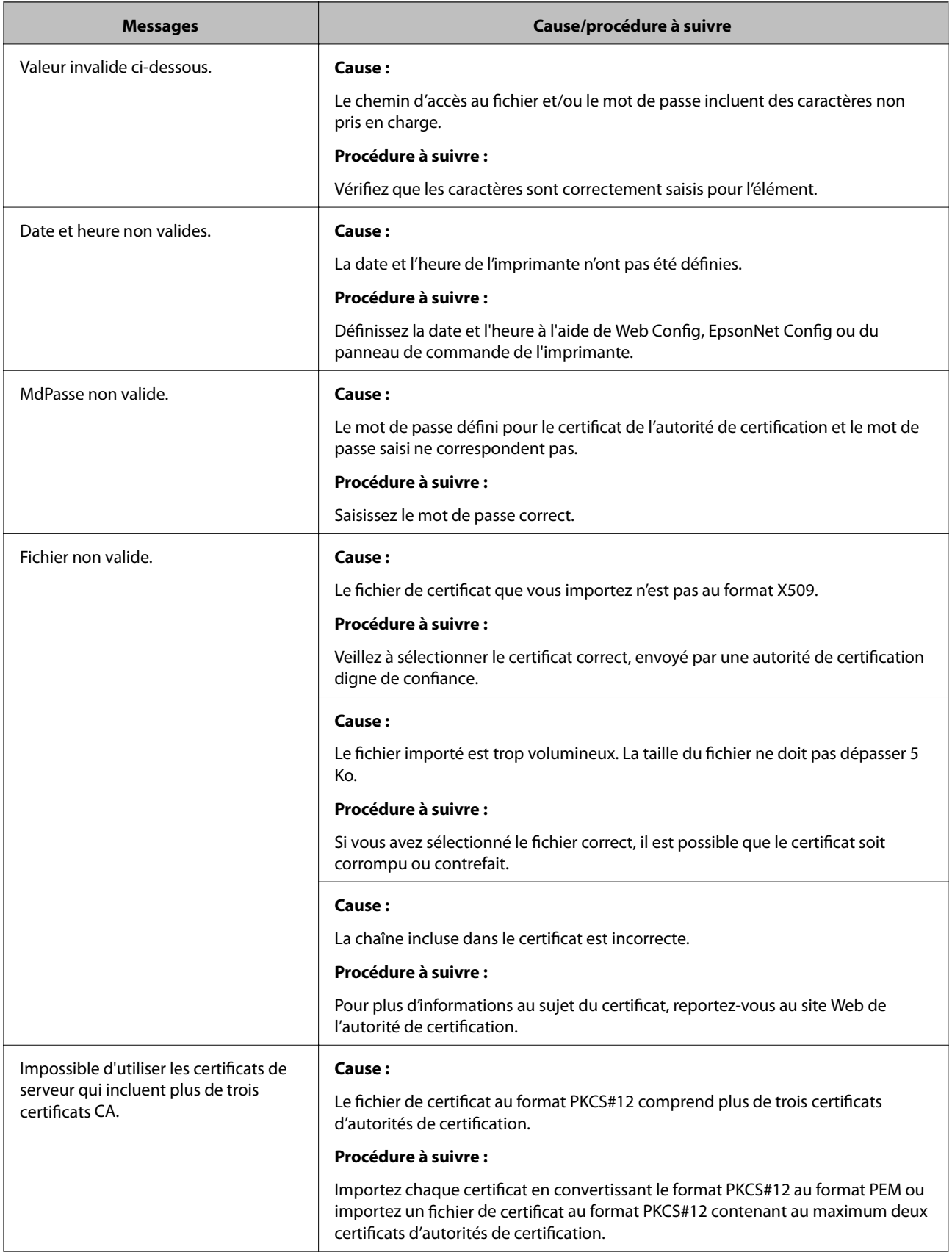

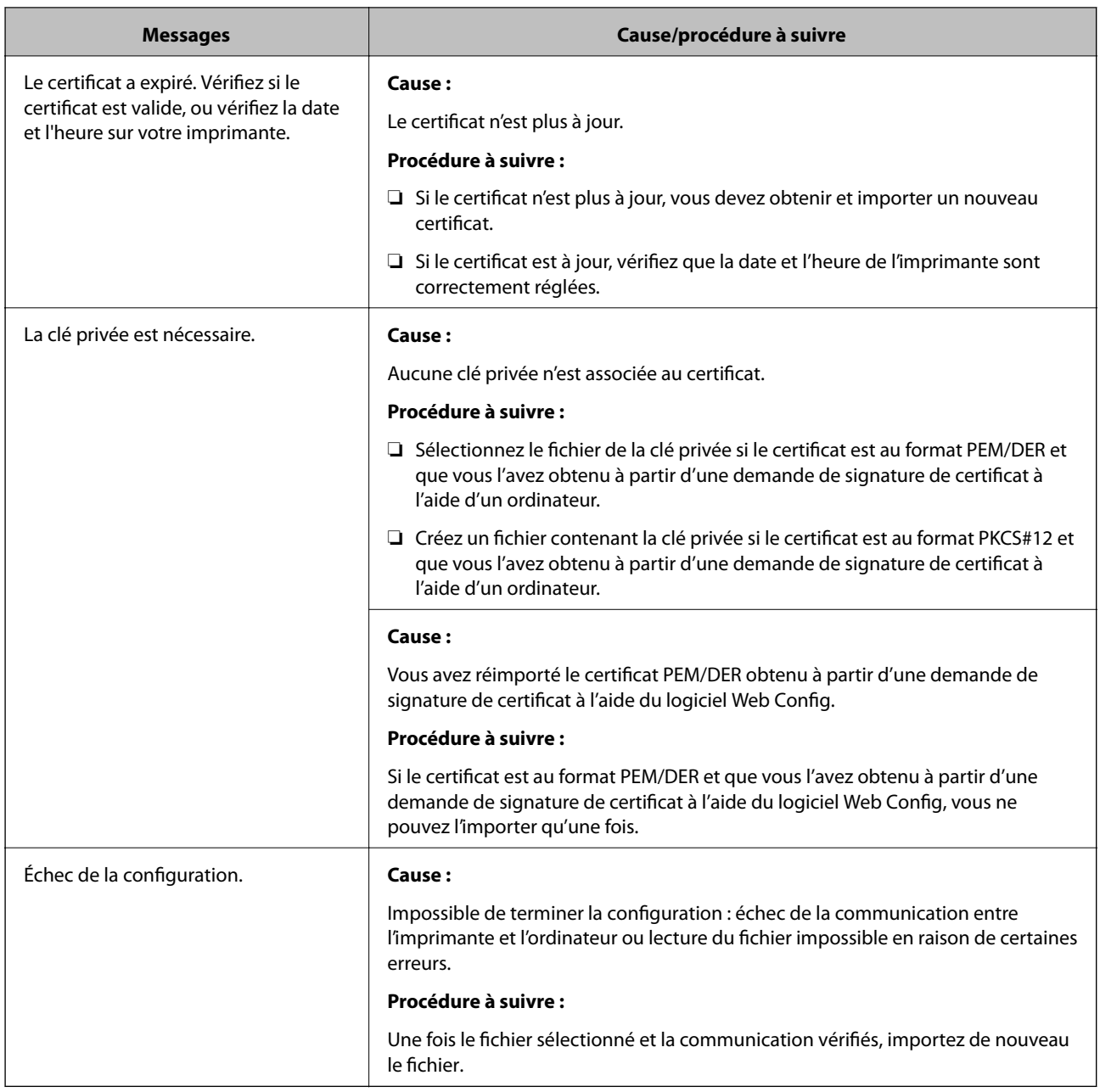

& [« À propos de la certification numérique » à la page 473](#page-472-0)

#### *Suppression accidentelle d'un certificat signé par une autorité de certification*

#### **Il n'existe aucun fichier de sauvegarde pour le certificat signé par une autorité de certification.**

Si vous disposez d'un fichier de sauvegarde, importez de nouveau le certificat.

Si vous obtenez un certificat à l'aide d'une demande de signature de certificat créée à partir du logiciel Web Config, vous ne pouvez importer de nouveau un certificat supprimé. Créez une demande de signature de certificat et obtenez un nouveau certificat.

- $\blacktriangleright$  [« Importation d'un certificat signé par une autorité de certification » à la page 475](#page-474-0)
- & [« Suppression d'un certificat signé par une autorité de certification » à la page 476](#page-475-0)

# <span id="page-502-0"></span>**Où trouver de l'aide**

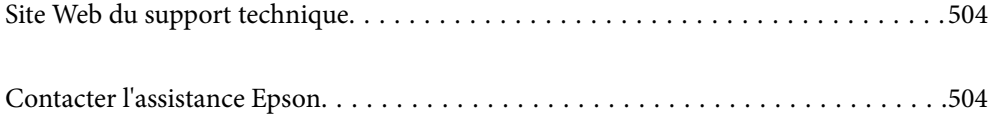

## <span id="page-503-0"></span>**Site Web du support technique**

Si vous avez besoin d'aide supplémentaire, visitez le site Web du support technique Epson indiqué ci-dessous. Sélectionnez votre pays ou votre région et accédez à la section d'assistance de votre site Web Epson local. Les pilotes les plus récents, foires aux questions, manuels et autres ressources pouvant être téléchargées sont également disponibles sur le site.

<http://support.epson.net/>

<http://www.epson.eu/Support> (Europe)

Si votre produit Epson ne fonctionne pas correctement et que vous ne pouvez pas résoudre le problème, contactez le service d'assistance Epson.

# **Contacter l'assistance Epson**

## **Avant de contacter Epson**

Si votre produit Epson ne fonctionne pas correctement et que vous ne pouvez résoudre le problème à l'aide des informations de dépannage contenues dans les manuels de votre produit, contactez le service d'assistance Epson. Si le service d'assistance Epson de votre région n'est pas répertorié ci-dessous, contactez le revendeur auprès de qui vous avez acheté votre produit.

Pour nous permettre de vous aider plus rapidement, merci de nous fournir les informations ci-dessous :

❏ Numéro de série du produit

(l'étiquette portant le numéro de série se trouve habituellement au dos du produit)

- ❏ Modèle
- ❏ Version du logiciel

Cliquez sur **À propos**, **Info version**, ou un bouton similaire dans le logiciel du produit.

- ❏ Marque et modèle de votre ordinateur
- ❏ Nom et version de votre système d'exploitation
- ❏ Nom et version des applications que vous utilisez habituellement avec votre produit

#### *Remarque:*

Selon le produit, les données de liste de numérotation et/ou les paramètres réseau peuvent être stockés dans la mémoire du produit. Les données et/ou paramètres peuvent être perdus suite à une panne ou une réparation d'un produit. Epson ne sera pas tenue responsable de la perte de données, de la sauvegarde ou de la restauration de données et/ou paramètres et ce, même pendant une période de garantie. Nous vous recommandons d'effectuer votre propre sauvegarde de données ou de prendre des notes.

## **Aide pour les utilisateurs d'Europe**

Consultez votre document de garantie paneuropéenne pour obtenir des informations relatives à la procédure à suivre pour contacter l'assistance Epson.
# <span id="page-504-0"></span>**Aide pour les utilisateurs de Taïwan**

Utilisez les sources suivantes pour obtenir des informations, de l'aide et des services :

## **Internet**

#### [http://www.epson.com.tw](http://www.epson.com.tw/)

Des informations relatives aux caractéristiques des produits, des pilotes à télécharger et des demandes de produits sont disponibles.

#### **Bureau d'assistance Epson**

Téléphone : +886-2-80242008

L'équipe de notre bureau d'assistance téléphonique peut vous aider dans les domaines suivants :

- ❏ Demandes de ventes et informations relatives au produit
- ❏ Questions ou problèmes relatifs à l'utilisation des produits
- ❏ Demandes de réparations et garantie

#### **Centre de réparation :**

#### <http://www.tekcare.com.tw/branchMap.page>

TekCare corporation est un centre de service agréé pour Epson Taiwan Technology & Trading Ltd.

# **Aide pour les utilisateurs d'Indonésie**

Utilisez les sources suivantes pour obtenir des informations, de l'aide et des services :

# **Internet**

#### [http://www.epson.co.id](http://www.epson.co.id/)

- ❏ Informations relatives aux caractéristiques des produits, pilotes à télécharger
- ❏ Foires aux questions, demandes de ventes, questions par courrier électronique

#### **Ligne d'assistance Epson**

Téléphone : +62-1500-766

Télécopie : +62-21-808-66-799

L'équipe de notre ligne d'assistance peut vous aider, par téléphone ou par télécopie, dans les domaines suivants :

- ❏ Demandes de ventes et informations relatives au produit
- ❏ Support technique

#### **Centre d'entretien Epson**

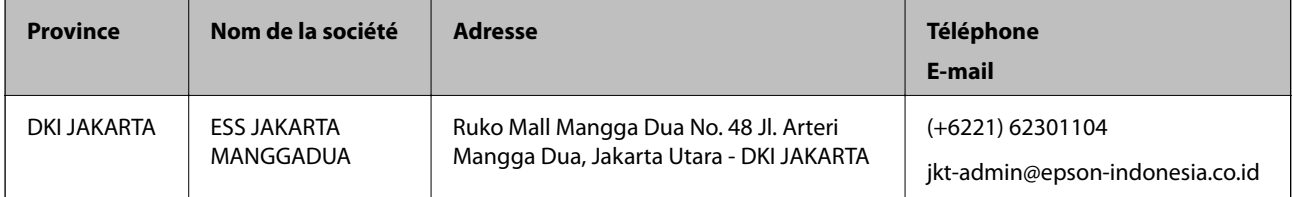

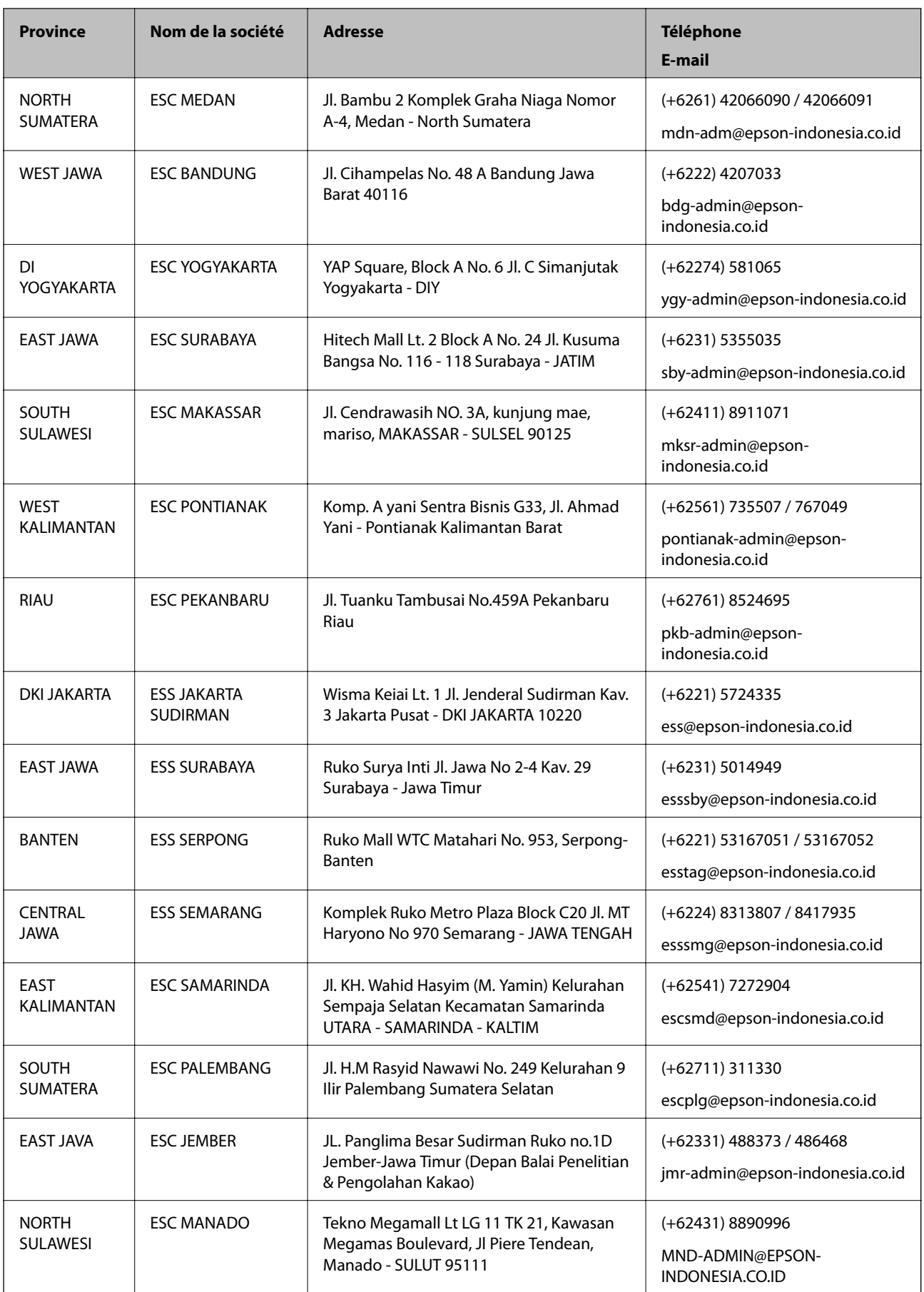

Pour les autres villes non répertoriées ici, contactez la ligne d'assistance : 08071137766.

# **Aide pour les utilisateurs en Malaisie**

Utilisez les sources suivantes pour obtenir des informations, de l'aide et des services :

## **Internet**

[http://www.epson.com.my](http://www.epson.com.my/)

- ❏ Informations relatives aux caractéristiques des produits, pilotes à télécharger
- ❏ Foires aux questions, demandes de ventes, questions par courrier électronique

# **Centre d'appel Epson**

Téléphone : +60 1800-8-17349

- ❏ Demandes de ventes et informations relatives au produit
- ❏ Questions ou problèmes relatifs à l'utilisation des produits
- ❏ Demandes de réparations et garantie

# **Siège social**

Téléphone : 603-56288288 Télécopie : 603-5628 8388/603-5621 2088

# **Aide pour les utilisateurs des Philippines**

Pour obtenir une assistance technique et d'autres services après-vente, les utilisateurs sont invités à contacter Epson Philippines Corporation aux numéros de téléphone/télécopie et à l'adresse électronique suivants :

## **Internet**

#### [http://www.epson.com.ph](http://www.epson.com.ph/)

Des informations relatives aux caractéristiques des produits, des pilotes à télécharger, des foires aux questions et des demandes par courrier électronique sont disponibles.

#### **Assistance clientèle Epson Philippines**

Numéro gratuit : (PLDT) 1-800-1069-37766

Numéro gratuit : (numérique) 1-800-3-0037766

Metro Manila : (+632)441-9030

Site Web :<https://www.epson.com.ph/contact>

E-mail : customercare@epc.epson.som.ph

De 9 heures à 18 heures, du lundi au samedi (sauf les jours fériés)

L'équipe de notre assistance clientèle peut vous aider par téléphone dans les domaines suivants :

❏ Demandes de ventes et informations relatives au produit

❏ Questions ou problèmes relatifs à l'utilisation des produits

#### ❏ Demandes de réparations et garantie

#### **Epson Philippines Corporation**

Ligne commune : +632-706-2609 Télécopie : +632-706-2663

# **Aide pour les utilisateurs à Singapour**

Les sources d'informations, d'assistance et de services disponibles auprès de Epson Singapour :

#### **Internet**

#### [http://www.epson.com.sg](http://www.epson.com.sg/)

Des informations relatives aux caractéristiques des produits, des pilotes à télécharger, des foires aux questions, des demandes de ventes et une assistance technique par courrier électronique sont disponibles.

#### **Bureau d'assistance Epson**

Numéro gratuit : 800-120-5564

L'équipe de notre bureau d'assistance téléphonique peut vous aider dans les domaines suivants :

- ❏ Demandes de ventes et informations relatives au produit
- ❏ Questions relatives à l'utilisation des produits ou problèmes de dépannage
- ❏ Demandes de réparations et garantie

# **Aide pour les utilisateurs de Thaïlande**

Utilisez les sources suivantes pour obtenir des informations, de l'aide et des services :

#### **Internet**

#### [http://www.epson.co.th](http://www.epson.co.th/)

Des informations relatives aux caractéristiques des produits, des pilotes à télécharger, des foires aux questions et des courriers électroniques sont disponibles.

#### **Centre d'appel Epson**

Téléphone : 66-2685-9899

Adresse électronique : support@eth.epson.co.th

L'équipe de notre centre d'appels peut vous aider par téléphone dans les domaines suivants :

- ❏ Demandes de ventes et informations relatives au produit
- ❏ Questions ou problèmes relatifs à l'utilisation des produits
- ❏ Demandes de réparations et garantie

# **Aide pour les utilisateurs du Vietnam**

Utilisez les sources suivantes pour obtenir des informations, de l'aide et des services :

## **Centre d'entretien Epson**

65 Truong Dinh Street, District 1, Hochiminh City, Vietnam. Téléphone (Hô-Chi-Minh-Ville) : 84-8-3823-9239, 84-8-3825-6234 29 Tue Tinh, Quan Hai Ba Trung, Hanoi City, Vietnam Téléphone (Hanoï) : 84-4-3978-4785, 84-4-3978-4775

# **Aide pour les utilisateurs en Inde**

Utilisez les sources suivantes pour obtenir des informations, de l'aide et des services :

# **Internet**

# [http://www.epson.co.in](http://www.epson.co.in/)

Des informations relatives aux caractéristiques des produits, des pilotes à télécharger et des demandes de produits sont disponibles.

# **Ligne d'assistance**

❏ Service, informations relatives au produit et commande de consommables (lignes BSNL)

Numéro gratuit : 18004250011

De 9 heures à 18 heures, du lundi au samedi (sauf les jours fériés)

❏ Service (CDMA et utilisateurs mobiles) Numéro gratuit : 186030001600

De 9 heures à 18 heures, du lundi au samedi (sauf les jours fériés)